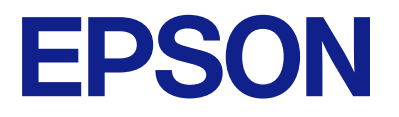

# **WF-M5899 Series Kasutusjuhend**

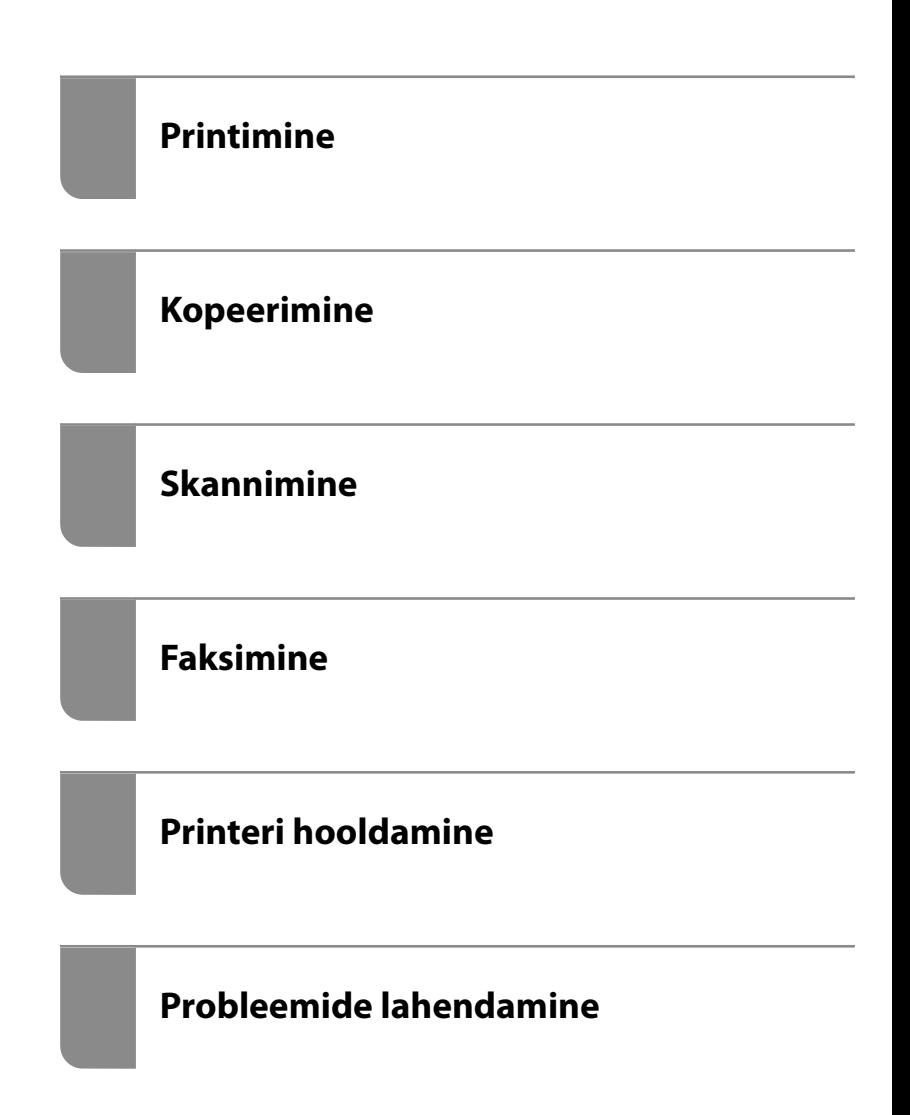

## *Sisukord*

## *[Selle juhendi kirjeldus](#page-7-0)*

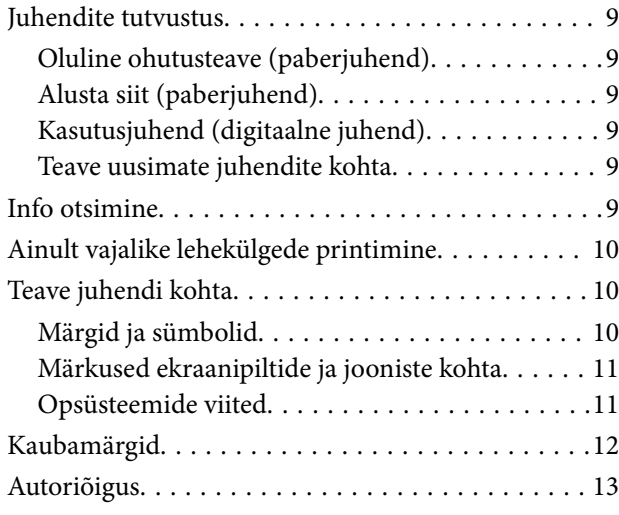

## *[Olulised juhised](#page-14-0)*

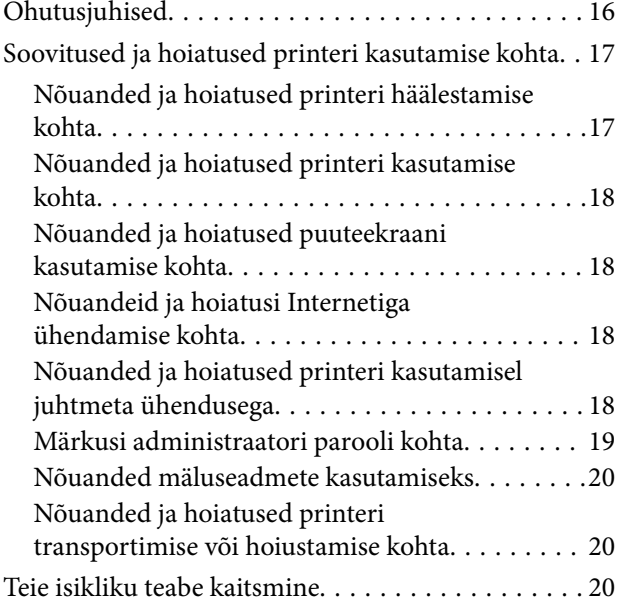

## *[Osade nimetused ja funktsioonid](#page-20-0)*

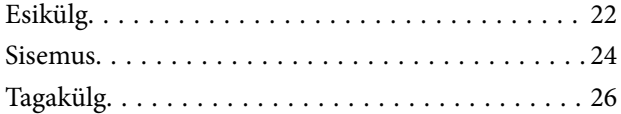

## *[Juhtpaneeli juhis](#page-26-0)*

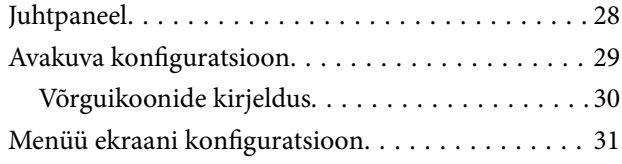

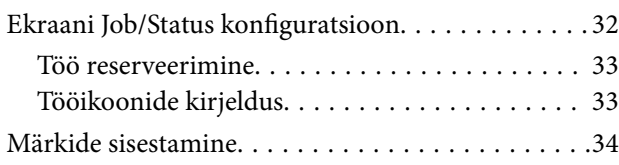

### *[Printeri ettevalmistamine ja](#page-34-0)  [algsätete seadistamine](#page-34-0)*

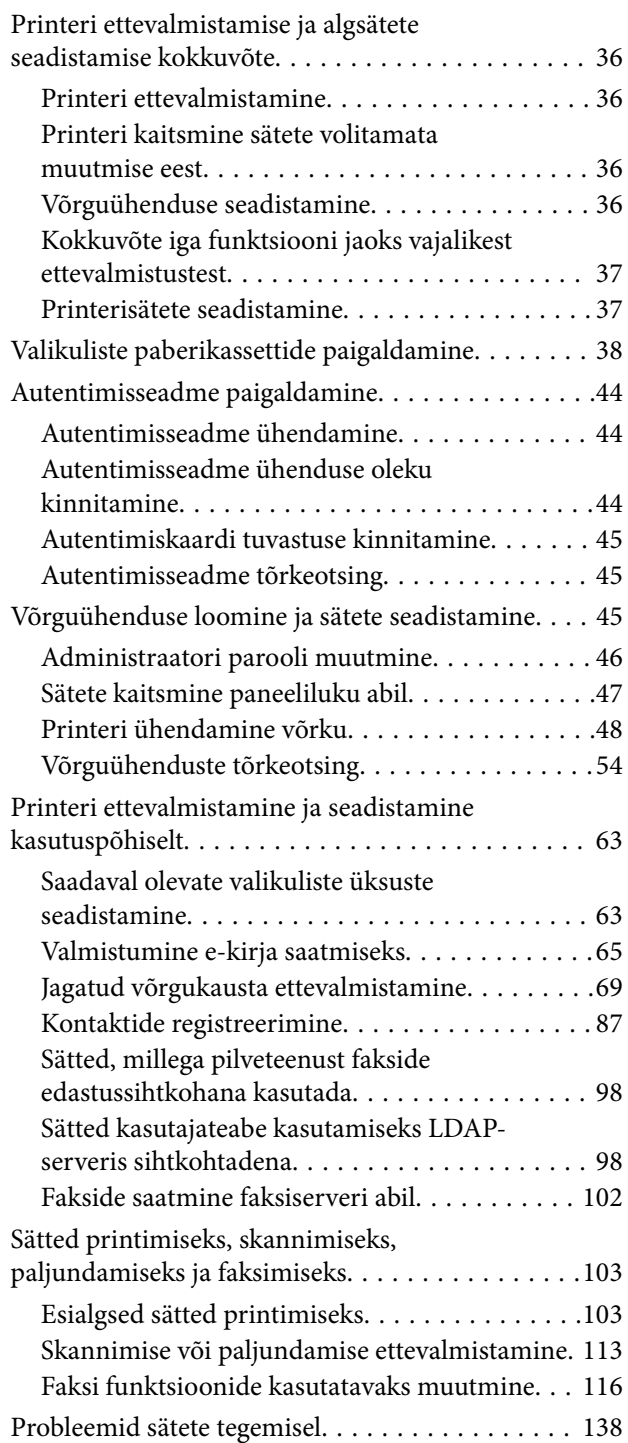

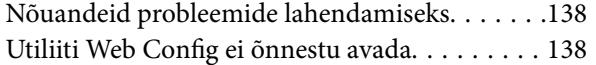

#### *[Paberi laadimine](#page-139-0)*

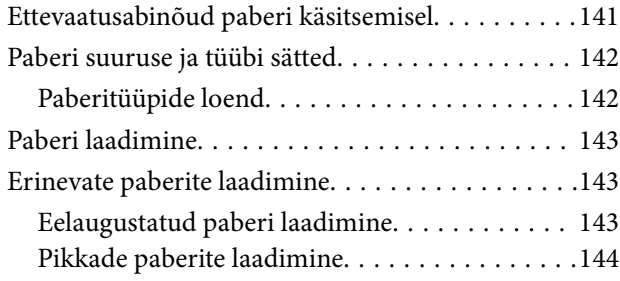

## *[Algdokumentide paigutamine](#page-144-0)*

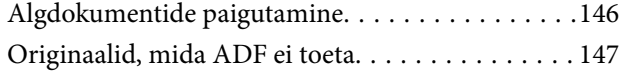

### *[Mäluseadme sisestamine ja](#page-148-0)  [eemaldamine](#page-148-0)*

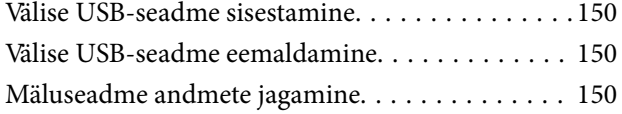

#### *[Printimine](#page-151-0)*

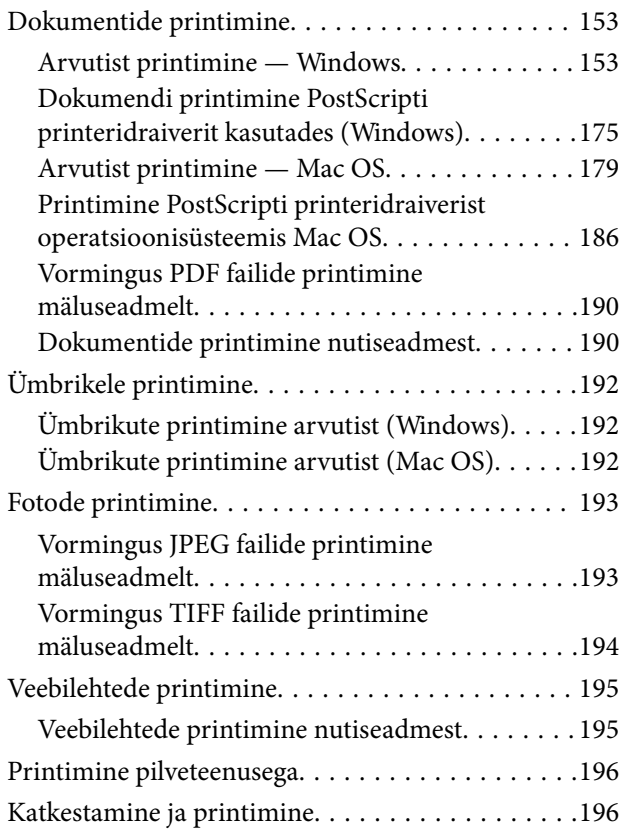

## *[Kopeerimine](#page-197-0)*

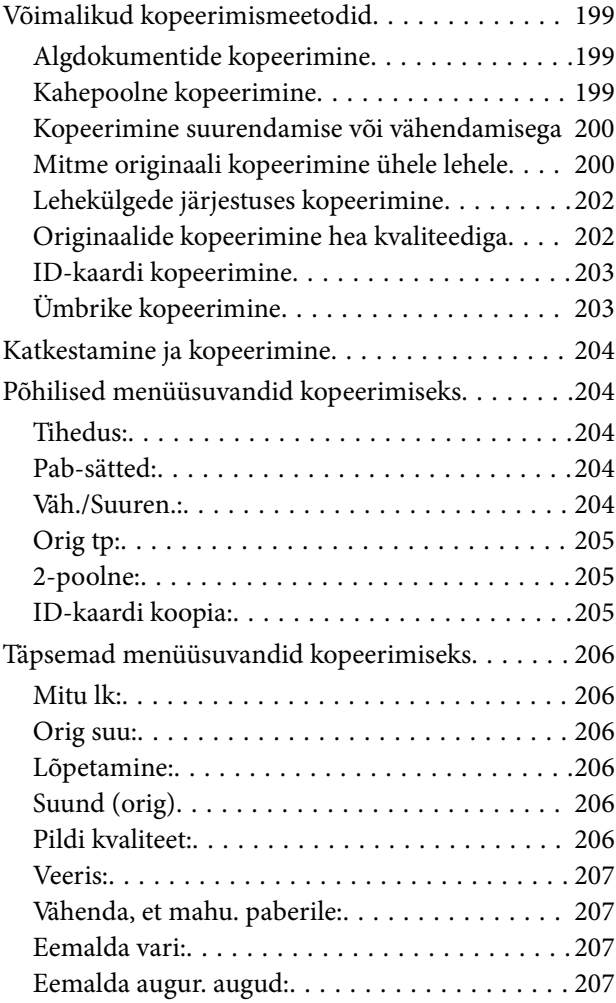

## *[Skannimine](#page-207-0)*

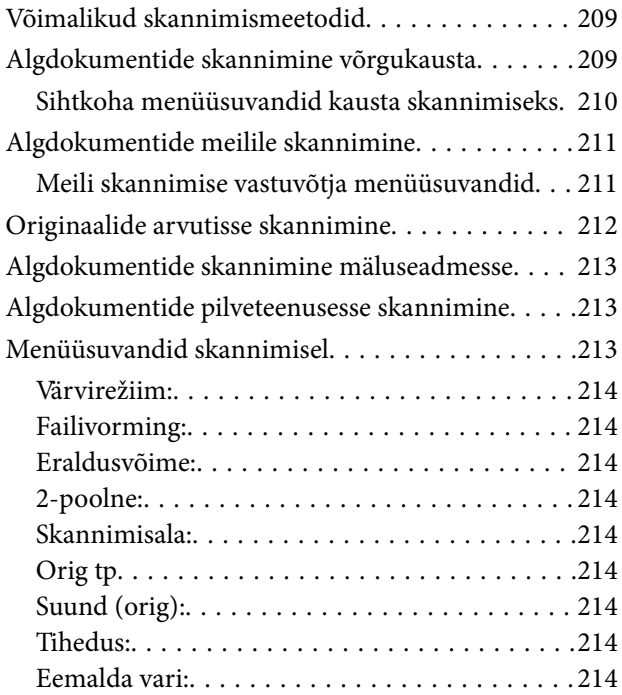

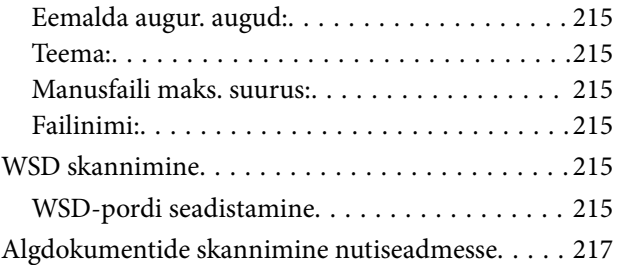

#### *[Faksimine](#page-217-0)*

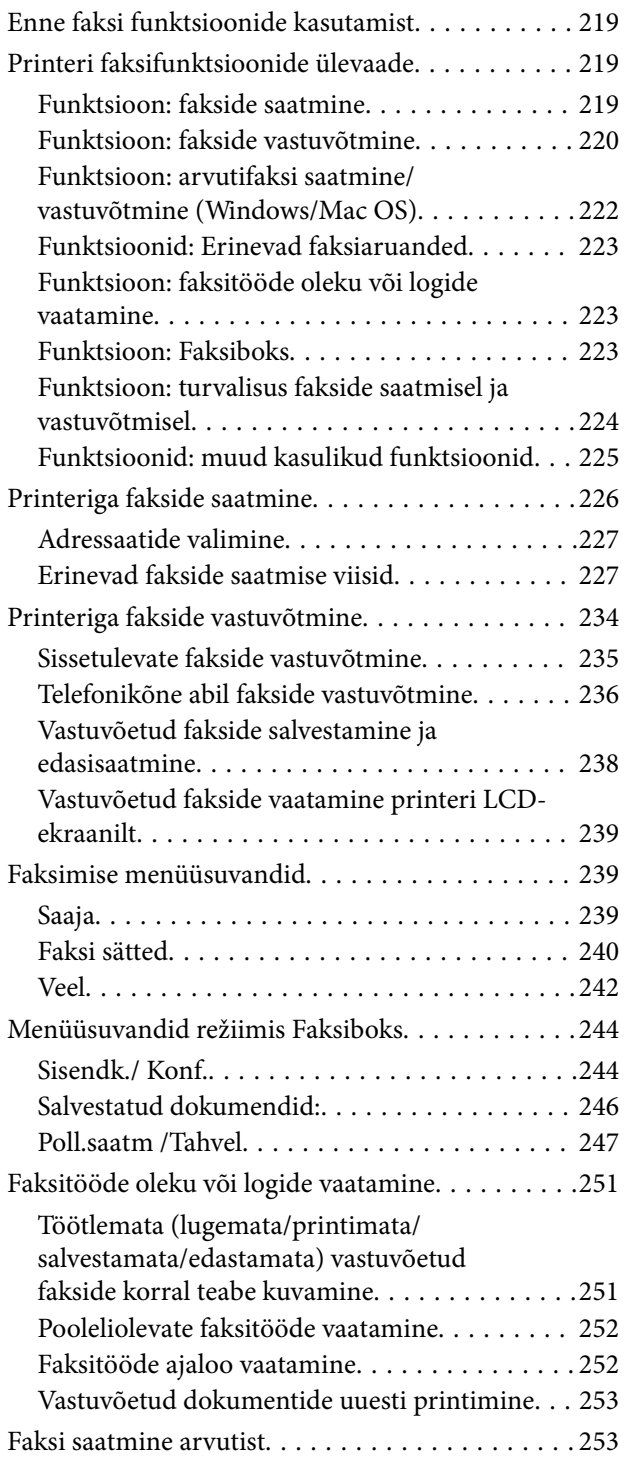

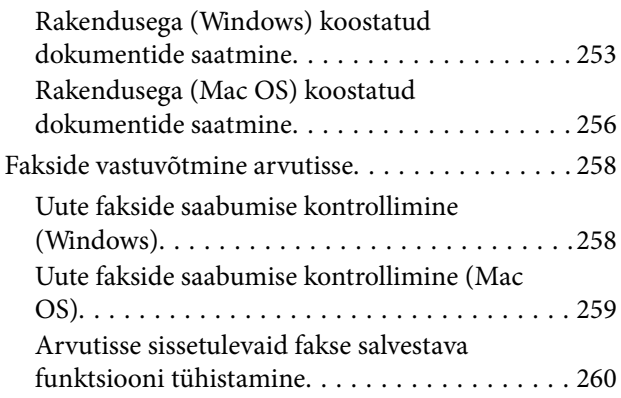

## *[Printeri hooldamine](#page-260-0)*

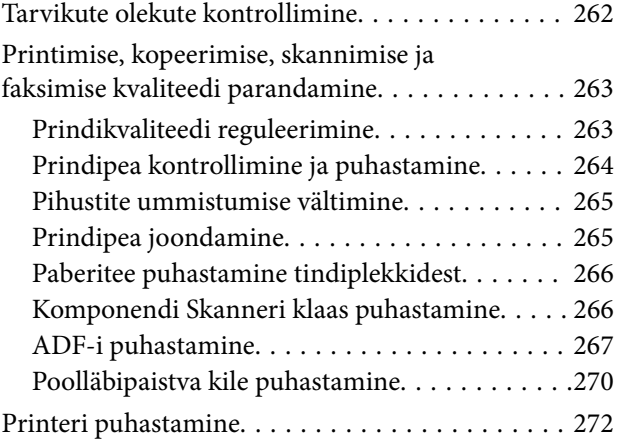

## *[Juhiseid eri olukordade jaoks](#page-272-0)*

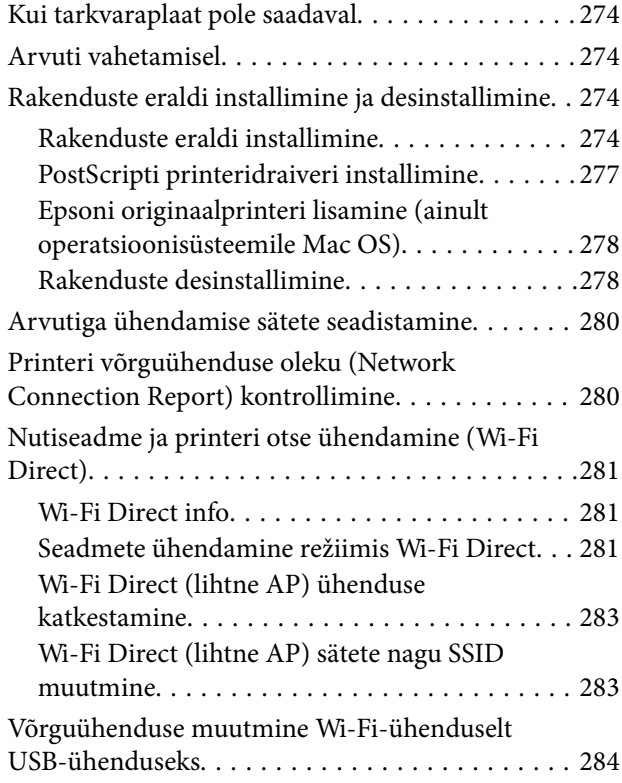

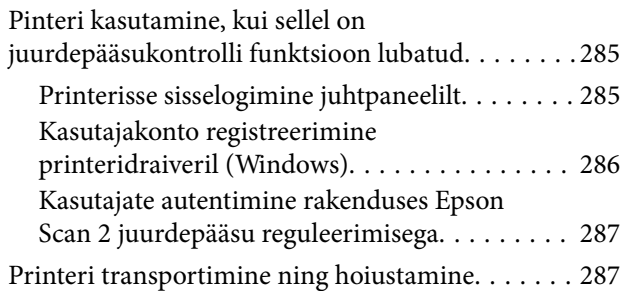

## *[Probleemide lahendamine](#page-291-0)*

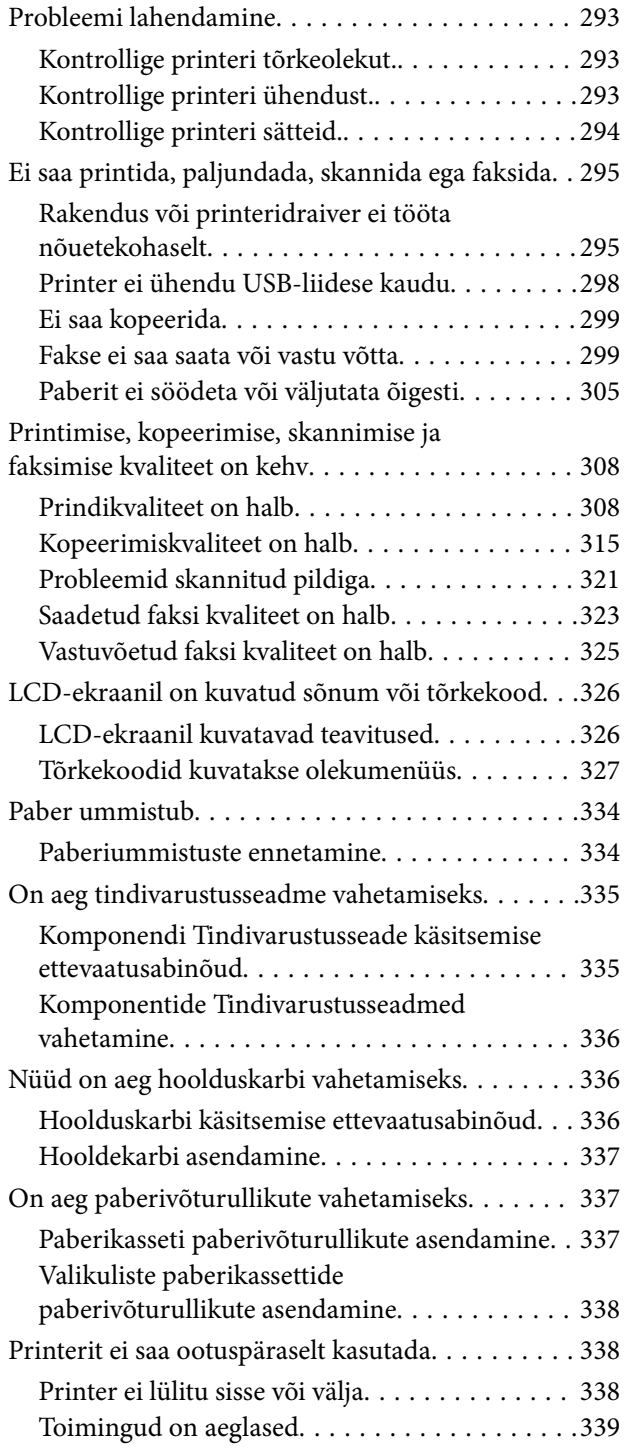

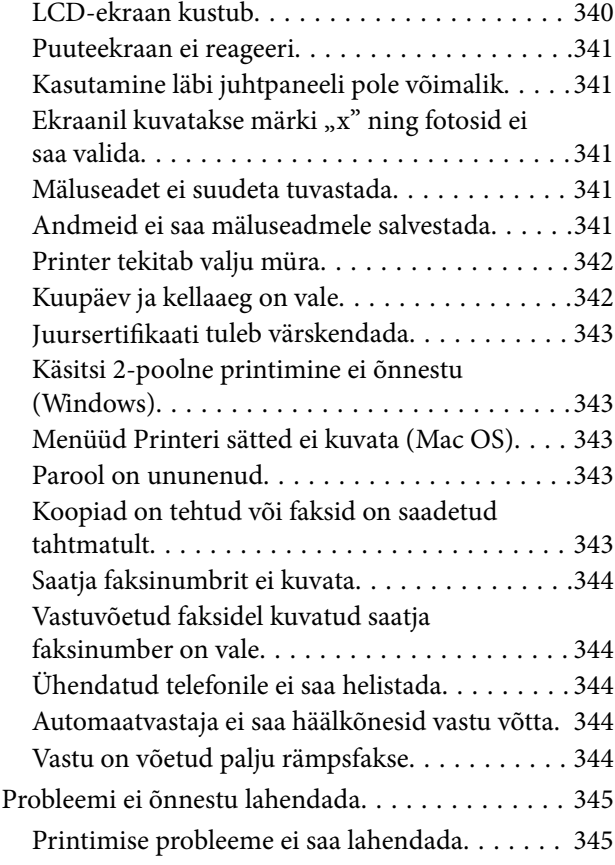

#### *[Tooteteave](#page-345-0)*

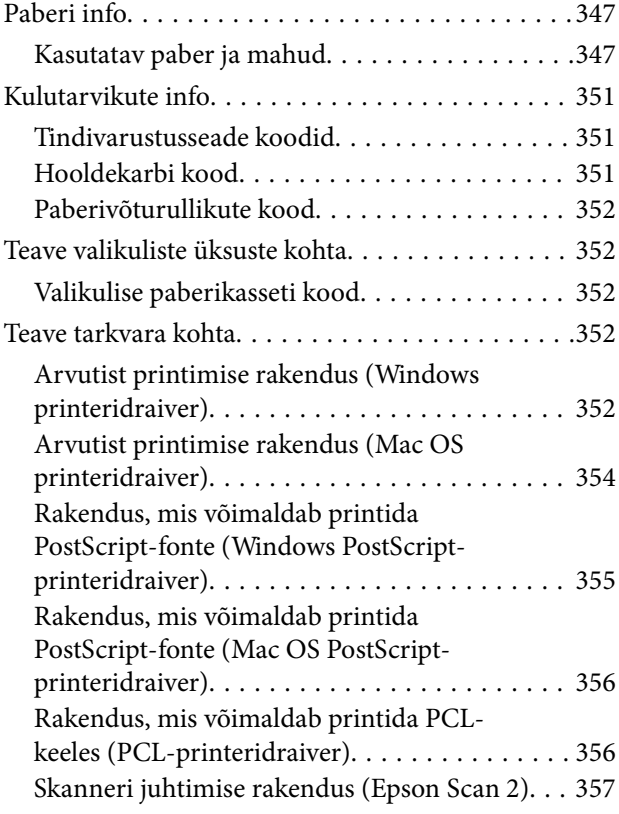

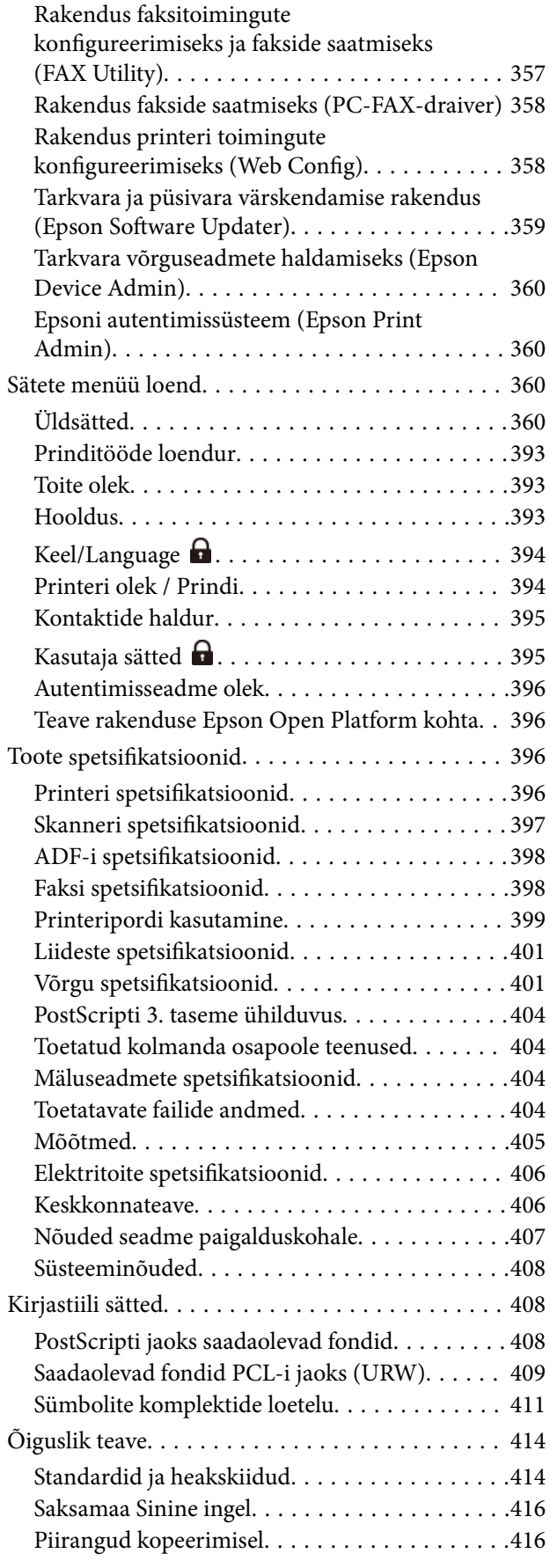

## *[Administraatori teave](#page-416-0)*

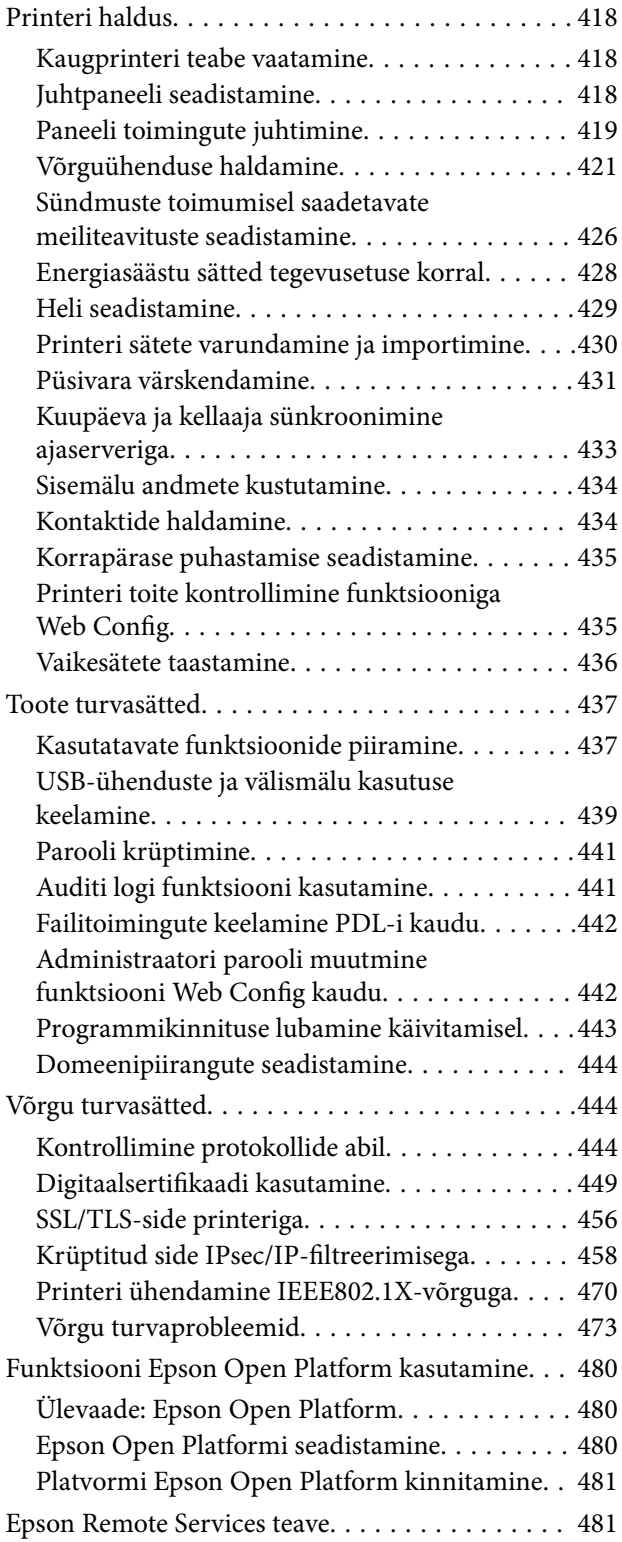

### *[Kust saada abi?](#page-481-0)*

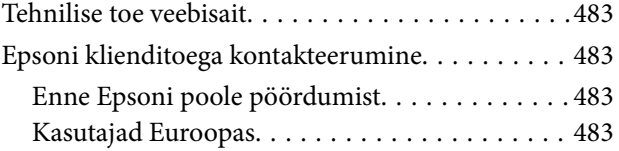

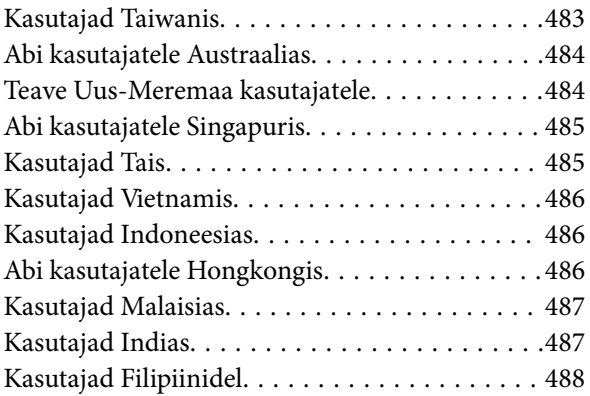

# <span id="page-7-0"></span>**Selle juhendi kirjeldus**

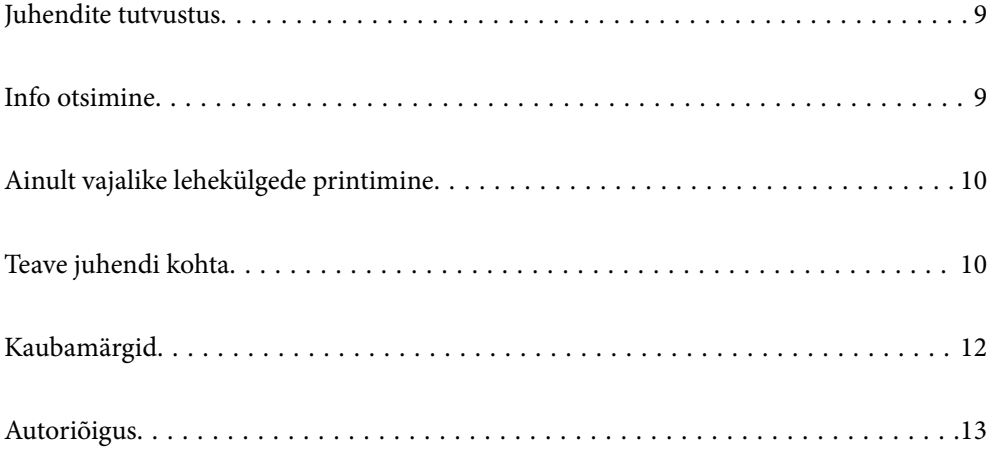

# <span id="page-8-0"></span>**Juhendite tutvustus**

Teie Epsoni printeriga kaasnevad järgmised juhendid. Peale juhendite on printeris või Epsoni tarkvararakendustes saadaval ka mitmesugust abiteavet.

Oluline ohutusteave (paberjuhend)

Annab teile juhised selle printeri ohutuks kasutamiseks.

Alusta siit (paberjuhend)

Pakub teavet printeri häälestamiseks ja tarkvara installimiseks.

#### Kasutusjuhend (digitaalne juhend)

Käesolev juhend. Saadaval PDF-i ja veebijuhendina. Sisaldab üksikasjalikku teavet ja juhiseid printeri kasutamise ja probleemide lahendamise kohta.

Teave uusimate juhendite kohta

❏ Paberjuhend

Külastage Epson Europe'i toe veebisaiti aadressil<http://www.epson.eu/support>või Epsoni globaalse toe veebisaiti aadressil [http://support.epson.net/.](http://support.epson.net/)

❏ Digitaalne juhend

Avage järgmine veebisait, sisestage toote nimetus ja valige **Tugi**. <https://epson.sn>

## **Info otsimine**

PDF-juhend võimaldab otsida vajalikku teavet otsingusõnade järgi või liikudes järjehoidjate abil otse kindlatesse jaotistesse. Selles jaotises on kirjeldatud, kuidas kasutada PDF-juhendit, mis on arvutis avatud rakendusega Adobe Acrobat Reader DC.

#### **Otsimine otsingusõna järgi**

Klõpsake valikut **Redigeeri** > **Täpsem otsing**. Sisestage otsingusõna (tekst) teabe kohta, mida soovite leida, otsinguaknasse ja seejärel klõpsake valikut **Otsi**. Tabamused kuvatakse loendina. Klõpsake ühte kuvatud tabamustest, et minna vastavale leheküljele.

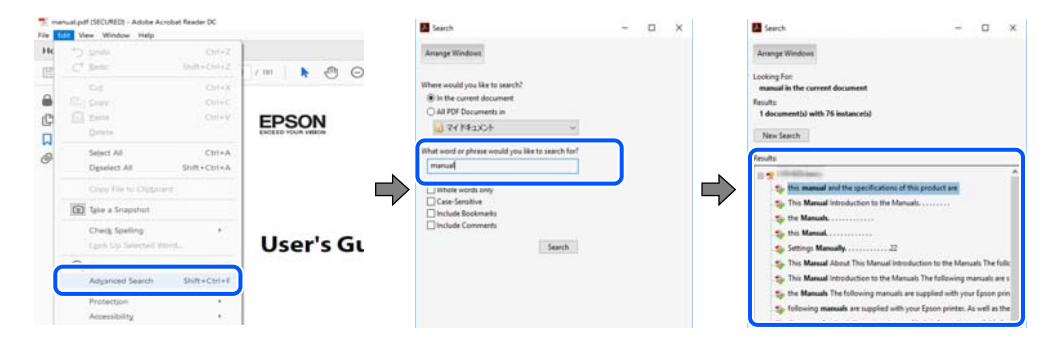

#### **Järjehoidjate abil otse jaotisse liikumine**

Klõpsake pealkirja, et minna otse vastavale leheküljele. Klõpsake nuppu + või >, et kuvada vastava jaotise alampealkirjad. Tagasi eelmisele leheküljele naasmiseks tehke klaviatuuril alljärgnev toiming.

- <span id="page-9-0"></span>❏ Windows: hoidke all klahvi **Alt** ja seejärel vajutage klahvi **←**.
- ❏ Mac OS: hoidke all käsuklahvi ja seejärel vajutage klahvi **←**.

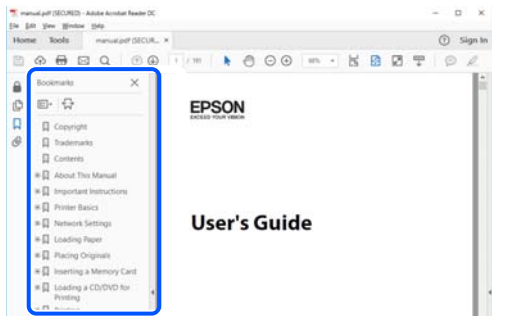

# **Ainult vajalike lehekülgede printimine**

Saate eraldada ja printida ainult need leheküljed, mida teil on vaja. Klõpsake valikut **Prindi** menüüs **Fail** ja seejärel täpsustage, milliseid lehekülgi soovite printida suvandis **Leheküljed** valiku **Prinditavad leheküljed** all.

❏ Järjestikuste lehekülgede valimiseks pange alguslehekülje ja lõpplehekülje vahele sidekriips.

Näide: 20-25

❏ Kui valite lehekülgi, mis ei ole järjestikused, eraldage need komadega.

Näide: 5, 10, 15

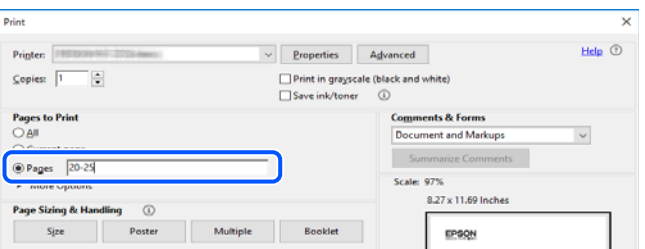

# **Teave juhendi kohta**

Selles jaotises selgitatakse märkide ja sümbolite tähendust, kirjelduste märkuseid ja käesolevas kasutusjuhendis kasutatud operatsioonisüsteemide viiteid.

## **Märgid ja sümbolid**

!*Ettevaatust!*

Juhised, mida tuleb hoolikalt järgida kehavigastuste vältimiseks.

#### **C***Oluline teave:*

Juhised, mida tuleb järgida seadme kahjustamise vältimiseks.

#### <span id="page-10-0"></span>*Märkus.*

Annab täiendavat ja viidatud informatsiooni.

#### **Seotud teave**

 $\rightarrow$  Lingid seotud jaotistele.

Sisaldab kasutusjuhistega Veebifilmi juhendid. Vaadake asjakohase teabe linki.

Juhtpaneeli menüü-üksused, mis on keelatud, kui lubatud on administraatoriluku funktsioon.

## **Märkused ekraanipiltide ja jooniste kohta**

- ❏ Printeridraiveri ekraanipildid on tehtud opsüsteemis Windows 10 või macOS High Sierra(10.13). Ekraanipiltide sisu on mudelist ja olukorrast olenevalt erinev.
- ❏ Selles juhendis kujutatud joonised on toodud vaid näiteks. Ehkki sõltuvalt mudelist võivad need olla pisut erinevad, on nende töömeetod sama.
- ❏ Mõned LCD-ekraani menüükirjed erinevad olenevalt mudelist ja sätetest.
- ❏ Kasutage QR koodi lugemiseks selleks mõeldud rakendust.

## **Opsüsteemide viited**

#### **Windows**

Selles juhendis olevad terminid Windows 11, Windows 10, Windows 8.1, Windows 8, Windows 7, Windows Vista, Windows XP, Windows Server 2022, Windows Server 2019, Windows Server 2016, Windows Server 2012 R2, Windows Server 2012, Windows Server 2008 R2, Windows Server 2008, Windows Server 2003 R2, ja Windows Server 2003 viitavad järgmistele operatsioonisüsteemidele. Terminit Windows kasutatakse kõikide versioonide kohta.

- ❏ Microsoft® Windows® 11 opsüsteem
- ❏ Microsoft® Windows® 10 opsüsteem
- ❏ Microsoft® Windows® 8.1 opsüsteem
- ❏ Microsoft® Windows® 8 opsüsteem
- ❏ Microsoft® Windows® 7 opsüsteem
- ❏ Microsoft® Windows Vista® opsüsteem
- ❏ Microsoft® Windows® XP opsüsteem
- ❏ Microsoft® Windows® XP Professional x64 Edition opsüsteem
- ❏ Microsoft® Windows Server® 2022 opsüsteem
- ❏ Microsoft® Windows Server® 2019 opsüsteem
- ❏ Microsoft® Windows Server® 2016 opsüsteem
- ❏ Microsoft® Windows Server® 2012 R2 opsüsteem
- ❏ Microsoft® Windows Server® 2012 opsüsteem
- ❏ Microsoft® Windows Server® 2008 R2 opsüsteem
- <span id="page-11-0"></span>❏ Microsoft® Windows Server® 2008 opsüsteem
- ❏ Microsoft® Windows Server® 2003 R2 opsüsteem
- ❏ Microsoft® Windows Server® 2003 opsüsteem

#### **Mac OS**

Selles juhendis tähendab "Mac OS" opsüsteemi Mac OS X 10.9.5 või uuemat ning opsüsteemi macOS 11 või uuemat.

# **Kaubamärgid**

- ❏ Microsoft®, Windows®, Windows Server®, and Windows Vista® are registered trademarks of Microsoft Corporation.
- ❏ Apple, Mac, macOS, OS X, Bonjour, ColorSync, Safari, AirPrint, iPad, iPhone, iPod touch, TrueType, and iBeacon are trademarks of Apple Inc., registered in the U.S. and other countries.
- ❏ Use of the Works with Apple badge means that an accessory has been designed to work specifically with the technology identified in the badge and has been certified by the developer to meet Apple performance standards.
- ❏ Chrome, Chrome OS, Google Play and Android are trademarks of Google LLC.
- ❏ Albertus, Arial, Coronet, Gill Sans, Joanna and Times New Roman are trademarks of The Monotype Corporation registered in the United States Patent and Trademark Office and may be registered in certain jurisdictions.
- ❏ ITC Avant Garde Gothic, ITC Bookman, Lubalin Graph, Mona Lisa, ITC Symbol, Zapf Chancery and Zapf Dingbats are trademarks of International Typeface Corporation registered in the U.S. Patent and Trademark Office and may be registered in certain other jurisdictions.
- ❏ Clarendon, Eurostile and New Century Schoolbook are trademarks of Linotype GmbH registered in the U.S. Patent and Trademark Office and may be registered in certain other jurisdictions.
- ❏ Wingdings is a registered trademark of Microsoft Corporation in the United States and other countries.
- ❏ CG Omega, CG Times, Garamond Antiqua, Garamond Halbfett, Garamond Kursiv, Garamond Halbfett Kursiv are trademarks of Monotype Imaging, Inc. and may be registered in certain jurisdictions.
- ❏ Antique Olive is a trademark of M. Olive.
- ❏ Marigold and Oxford are trademarks of AlphaOmega Typography.
- ❏ Helvetica, Optima, Palatino, Times and Univers are trademarks of Linotype Corp. registered in the U.S. Patent and Trademark Office and may be registered in certain other jurisdictions in the name of Linotype Corp. or its licensee Linotype GmbH.
- ❏ ITC Avant Garde Gothic, Bookman, Zapf Chancery and Zapf Dingbats are trademarks of International Typeface Corporation registered in the United States Patent and Trademark Office and may be registered in certain jurisdictions.
- ❏ PCL is the registered trademark of Hewlett-Packard Company.
- ❏ Adobe, Acrobat, Photoshop, PostScript®3™, and Reader are either registered trademarks or trademarks of Adobe in the United States and/or other countries.

#### <span id="page-12-0"></span>❏ Arcfour

This code illustrates a sample implementation of the Arcfour algorithm.

Copyright © April 29, 1997 Kalle Kaukonen. All Rights Reserved.

Redistribution and use in source and binary forms, with or without modification, are permitted provided that this copyright notice and disclaimer are retained.

THIS SOFTWARE IS PROVIDED BY KALLE KAUKONEN AND CONTRIBUTORS ''AS IS'' AND ANY EXPRESS OR IMPLIED WARRANTIES, INCLUDING, BUT NOT LIMITED TO, THE IMPLIED WARRANTIES OF MERCHANTABILITY AND FITNESS FOR A PARTICULAR PURPOSE ARE DISCLAIMED. IN NO EVENT SHALL KALLE KAUKONEN OR CONTRIBUTORS BE LIABLE FOR ANY DIRECT, INDIRECT, INCIDENTAL, SPECIAL, EXEMPLARY, OR CONSEQUENTIAL DAMAGES (INCLUDING, BUT NOT LIMITED TO, PROCUREMENT OF SUBSTITUTE GOODS OR SERVICES; LOSS OF USE, DATA, OR PROFITS; OR BUSINESS INTERRUPTION) HOWEVER CAUSED AND ON ANY THEORY OF LIABILITY, WHETHER IN CONTRACT, STRICT LIABILITY, OR TORT (INCLUDING NEGLIGENCE OR OTHERWISE) ARISING IN ANY WAY OUT OF THE USE OF THIS SOFTWARE, EVEN IF ADVISED OF THE POSSIBILITY OF SUCH DAMAGE.

- ❏ QR Code is a registered trademark of DENSO WAVE INCORPORATED in Japan and other countries.
- ❏ Firefox is a trademark of the Mozilla Foundation in the U.S. and other countries.
- ❏ Mopria® and the Mopria® Logo are registered and/or unregistered trademarks and service marks of Mopria Alliance, Inc. in the United States and other countries. Unauthorized use is strictly prohibited.
- ❏ microSDHC Logo is a trademark of SD-3C, LLC.

Note: microSDHC is built into the product and cannot be removed.

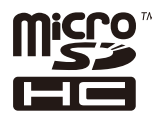

❏ Üldteatis: muid tootenimesid on selles trükises kasutatud ainult tuvastamise eesmärgil ja need võivad olla vastavate omanike kaubamärgid.Epson ütleb lahti kõigist õigustest neilekaubamärkidele.

# **Autoriõigus**

Ühtki käesoleva trükise osa ei tohi paljundada, salvestada otsingusüsteemis ega edastada üheski vormis ega viisil elektrooniliselt, mehaaniliselt, fotokopeerimise, salvestamise ega muul teel ilma ettevõtte Seiko Epson Corporation eelneva kirjaliku loata. Selles esitatud teabe kasutamise suhtes ei võeta vastutust patendiõiguste rikkumise eest. Vastutust ei võeta ka esitatud teabe kasutamisega põhjustatud kahju eest. Käesolevas dokumendis sisalduv teave on mõeldud kasutamiseks ainult koos selle Epsoni tootega. Epson ei vastuta selle teabe kasutamise eest muude toodete jaoks.

Seiko Epson Corporation ega selle sidusettevõtted ei vastuta selle toote ostja ega kolmanda osapoole ees ostjal või kolmandal osapoolel tootega juhtunud õnnetuse, väärast kasutamisest või kuritarvitamisest või loata tehtud muudatustest või remondist või (v.a USA-s) ettevõtte Seiko Epson Corporation kasutus- ja hooldusjuhiste mittejärgimise tagajärjel tekkinud kahju või kulude eest.

Seiko Epson Corporation ega selle sidusettevõtted ei vastuta kahjude ega probleemide eest, mis tulenevad lisaseadmete või kulumaterjalide kasutamisest, mis ei ole Epsoni originaaltooted või ei ole heaks kiidetud ettevõtte Seiko Epson Corporation poolt.

Seiko Epson Corporation ei vastuta mitte heaks kiidetud liidesekaablite kasutamisest tulenevate elektromagnetiliste häiringute põhjustatud kahju eest.

© 2023 Seiko Epson Corporation

Selle kasutusjuhendi sisu ja toote tehnilisi andmeid võidakse ette teatamata muuta.

# <span id="page-14-0"></span>**Olulised juhised**

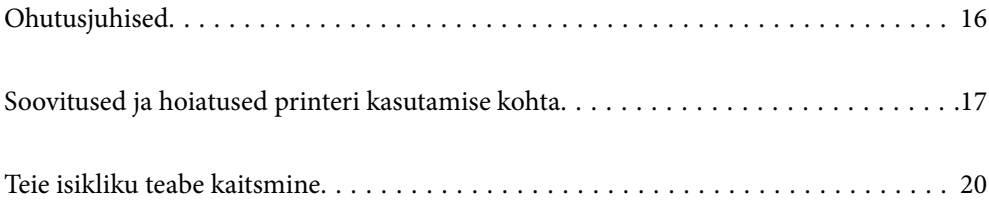

## <span id="page-15-0"></span>**Ohutusjuhised**

Lugege ja järgige neid juhiseid, et printeri kasutamine oleks ohutu. Hoidke kindlasti see juhend printeri läheduses. Järgige kindlasti ka kõiki hoiatusi ja juhiseid, mis on printerile märgitud.

❏ Osa printeril olevatest sümbolitest on vajalikud printeri ohutuse ja nõuetekohase kasutamise tagamiseks. Vaadake nende sümbolite tähendust järgmisest veebisaidist.

<http://support.epson.net/symbols/>

- ❏ Kasutage ainult printeriga kaasas olevat toitejuhet ja ärge kasutage seda juhet muudeks otstarveteks. Muude juhete kasutamine printeriga või kaasa pandud toitejuhtme kasutamine teiste seadmetega võib põhjustada tulekahju või elektrilöögi.
- ❏ Veenduge, et teie vahelduvvoolu toitejuhe vastaks kehtivatele kohalikele ohutusnormidele.
- ❏ Ärge proovige toitejuhet, pistikut, printerit, skannerit ega lisaseadmeid ise lahti võtta, muuta ega parandada, välja arvatud juhul, kui selleks on esitatud täpsed juhised printeri juhendites.
- ❏ Ühendage printer vooluvõrgust lahti ja toimetage teenindustöödeks kvalifitseeritud tehniku kätte järgmistel juhtudel:

Toitejuhe või pistik on saanud viga; printerisse on sattunud vedelikku; printer on maha kukkunud või selle korpus on vigastatud; printer ei tööta normaalselt või selle tööomadused on märgatavalt muutunud. Ärge kohandage nuppe, mida see kasutusjuhend ei käsitle.

- ❏ Paigutage printer pistikupesa lähedale, et pistikut saaks hõlpsalt vooluvõrgust eemaldada.
- ❏ Ärge kasutage ega hoidke printerit välistingimustes ja kohtades, kus see võib kokku puutuda mustuse või tolmu, vee või ülemäärase kuumusega. Ärge paigutage printerit kohtadesse, kus see võib saada lööke, puutuda kokku vibratsiooni, kõrge temperatuuri või niiskusega.
- ❏ Hoiduge printerile vedelike ajamisest ja ärge kasutage printerit märgade kätega.
- ❏ Hoidke printer südamestimulaatoritest vähemalt 22 cm kaugusel. Printerist lähtuvad raadiolained võivad südamestimulaatori tööle halvasti mõjuda.
- ❏ Kui vedelkristallekraan on vigastatud, pöörduge printeri müüja poole. Kui vedelkristallekraanist lekib vedelkristallilahust ja see satub kätele, peske käsi hoolikalt vee ning seebiga. Kui vedelkristallilahus satub silma, loputage silmi kohe veega. Kui ebamugavustunne ja nägemisprobleemid püsivad ka pärast põhjalikku loputamist, pöörduge kohe arsti poole.
- ❏ Vältige telefoni kasutamist elektritormi ajal. Võib esineda väike risk saada välgust elektrilöök.
- ❏ Ärge kasutage telefoni gaasilekkest teatamiseks lekke läheduses.
- ❏ Printer on raske ja seda tuleks tõsta või kanda vähemalt kahekesi. Kui paigaldatud on mõni muu paberikassett kui Paberikassett 1, eemaldage need enne printeri tõstmist. Printerit tõstes peaksid kaks või enam tõstjat olema allnäidatud asendis.

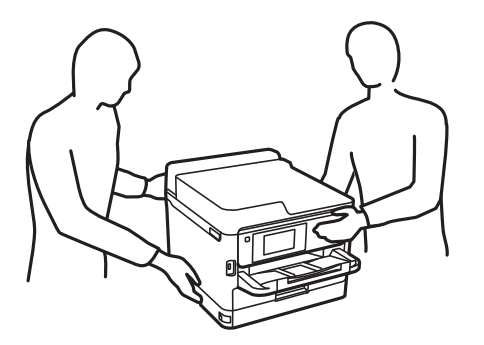

- <span id="page-16-0"></span>❏ Olge ettevaatlik komponentide tindivarustusseadmed käsitsemisel, sest tindivarustusava ümber võib olla jäänud tinti.
	- ❏ Kui tinti satub nahale, peske seda kohta põhjalikult vee ja seebiga.
	- ❏ Kui tinti satub silma, loputage silmi kohe veega. Kui ebamugavustunne ja nägemisprobleemid püsivad ka pärast põhjalikku loputamist, pöörduge kohe arsti poole.
	- ❏ Kui tint satub suhu, pöörduge kohe arsti poole.
- ❏ Ärge võtke komponenti tindivarustusseade ja hooldekarpi lahti, muidu võib tint sattuda teie silmadesse või nahale.
- ❏ Ärge raputage komponente tindivarustusseadmed liiga jõuliselt, muidu võib komponentidest tindivarustusseadmed tinti lekkida.
- ❏ Hoidke komponendid tindivarustusseadmed ja hooldekarp lastele kättesaamatus kohas.

# **Soovitused ja hoiatused printeri kasutamise kohta**

Lugege ja järgige neid juhiseid, et vältida printeri ja oma vara kahjustamist. Hoidke see juhend tuleviku tarbeks kindlasti alles.

#### **Nõuanded ja hoiatused printeri häälestamise kohta**

- ❏ Ärge sulgege ega katke kinni printeri ventilatsiooniavasid ega muid avasid.
- ❏ Kasutage ainult printeri tagaküljel olevale sildile märgitud toiteallikatüüpi.
- ❏ Ühendage seade pistikupessa, mis kasutab regulaarselt välja ja sisse lülituvatest paljundusmasinatest või ventilatsioonisüsteemidest erinevat vooluahelat.
- ❏ Vältige seinalülitite või aegreleede kontrollitavate pistikupesade kasutamist.
- ❏ Paigutage kogu arvutisüsteem eemale võimalikest elektromagnetiliste häiringute allikatest, nagu kõlarid ja juhtmeta telefonide alused.
- ❏ Paigutage toitejuhtmed nii, et nende vigastamine, keerdumine ja sõlme minek oleks vähetõenäoline. Ärge asetage toitejuhtmete peale esemeid ning vältige toitejuhtmetele astumist ja nendest üle sõitmist. Eriti hoolikalt jälgige, et kõikide toitejuhtmete otsad oleksid sirged.
- ❏ Kui printer on ühendatud pikendusjuhtmega, veenduge, et pikendusjuhtmega ühendatud seadmete koguvoolutugevus ei ületaks pikendusjuhtme nimivoolutugevust. Samuti veenduge, et pistikupessa ühendatud seadmete koguvoolutugevus ei ületaks seinapistikupesa nimivoolutugevust.
- ❏ Kui kasutate printerit Saksamaal, peavad kõik vooluringid olema kaitstud 10- või 16-ampriste kaitselülititega, et printer oleks piisavalt kaitstud lühiühenduste ja liigvoolu eest.
- ❏ Kui ühendate printeri arvuti või muu seadmega kaabli abil, veenduge pistikute õiges asendis. Igal pistikul on ainult üks õige asend. Pistiku valesti ühendamine võib kahjustada mõlemat juhtmega ühendatud seadet.
- ❏ Paigutage printer tasasele kindlale pinnale, mis on igas suunas printeri põhjast laiem. Kaldasendis ei tööta printer korralikult.
- ❏ Jätke printeri kohale ruumi, et saaksite dokumendikatte täielikult üles tõsta.
- ❏ Jätke printeri ette piisavalt vaba ruumi, et paber saaks täielikult välja tulla.
- ❏ Vältige kohti, kus temperatuuri või õhuniiskuse kõikumine on liiga suur. Samuti paigutage printer eemale otsesest päikesevalgusest ning tugevatest valgus- ja soojusallikatest.

## <span id="page-17-0"></span>**Nõuanded ja hoiatused printeri kasutamise kohta**

- ❏ Ärge pange esemeid printeri piludesse.
- ❏ Ärge pange kätt printimise ajal printerisse.
- ❏ Ärge puudutage printeri sees olevat valget lintkaablit.
- ❏ Ärge kasutage printeri sees ega ümbruses aerosooltooteid, mis sisaldavad kergestisüttivaid gaase. Muidu võib tekkida tuleoht.
- ❏ Ärge liigutage prindipead käega; muidu võite printerit kahjustada.
- ❏ Skanneri sulgemisel ärge jätke selle vahele oma sõrmi.
- ❏ Originaaldokumentide skanneri klaasile asetamisel ärge vajutage liiga tugevasti.
- ❏ Lülitage printer alati välja nupuga P. Ärge ühendage printerit vooluvõrgust lahti ega lülitage pistikupesast voolu välja, enne kui tuli $\bigcup$  lõpetab vilkumise.
- ❏ Kui te ei kasuta printerit pikema aja jooksul, eemaldage toitejuhe pistikupesast.

### **Nõuanded ja hoiatused puuteekraani kasutamise kohta**

- ❏ LCD-ekraanil võivad olla mõned heledad või tumedad täpid ja tulenevalt funktsioonidest võib selle eredus olla ebaühtlane. See on normaalne ja ei viita mingisugusele kahjustusele.
- ❏ Kasutage puhastamiseks ainult kuiva pehmet lappi. Ärge kasutage vedelaid ega keemilisi puhastusvahendeid.
- ❏ Puuteekraani väliskate võib tugeva löögi korral puruneda. Kui ekraani pinnale tekib täkkeid või mõrasid, pöörduge edasimüüja poole ja ärge puudutage ekraani ega püüdke katkisi osasid eemaldada.
- ❏ Vajutage puuteekraani kergelt sõrmega. Ärge suruge ekraani jõuga ega vajutage sõrmeküüntega.
- ❏ Ärge kasutage toiminguteks teravaid esemeid nagu pastakas või terav pliiats.
- ❏ Järskude temperatuuri või õhuniiskuse muudatuste tõttu võib paneeli sisse tekkiv kondensaat halvendada seadme toimimist.

#### **Nõuandeid ja hoiatusi Internetiga ühendamise kohta**

Ärge ühendage seda toodet Internetiga otse. Ühendage toode ruuteri või tulemüüriga kaitstud võrguga.

#### **Nõuanded ja hoiatused printeri kasutamisel juhtmeta ühendusega**

- ❏ Printerist väljastatavad raadiolained võivad mõjuda halvasti elektroonilistele meditsiiniseadmetele, põhjustades nende töös tõrkeid.Kui kasutate seda printerit meditsiiniasutuses või meditsiiniseadmete läheduses, järgige meditsiiniasutuse volitatud esindaja suuniseid ning kõiki meditsiiniseadmele kantud hoiatusi ja juhtnööre.
- ❏ Printerist väljastatavad raadiolained võivad mõjuda halvasti automaatjuhtimisega seadmetele, nagu automaatuksed või tulekahjualarmid, ning põhjustada tõrgete korral õnnetusi.Kui kasutate seda printerit automaatjuhtimisega seadmete lähedal, järgige kõiki neile seadmetele kantud hoiatusi ja juhtnööre.

## <span id="page-18-0"></span>**Märkusi administraatori parooli kohta**

Sellele printerile saab määrata administraatori parooli, et vältida volitamata juurdepääsu või tootesse salvestatud seadme- ja võrgusätete muutmist, kui toode on võrguga ühenatud.

#### **Administraatori parooli vaikeväärtus**

Administraatori parooli vaikeväärtus on prinditud näidatud kohta toote andmesildil. Andmesildi asukoht sõltub tootest, näiteks kaane avamissuunast, ehk taha- või allapoole.

Järgmisel joonisel on toodud näide andmesildi asukohast printeri sellel küljel, kust kaas avaneb.

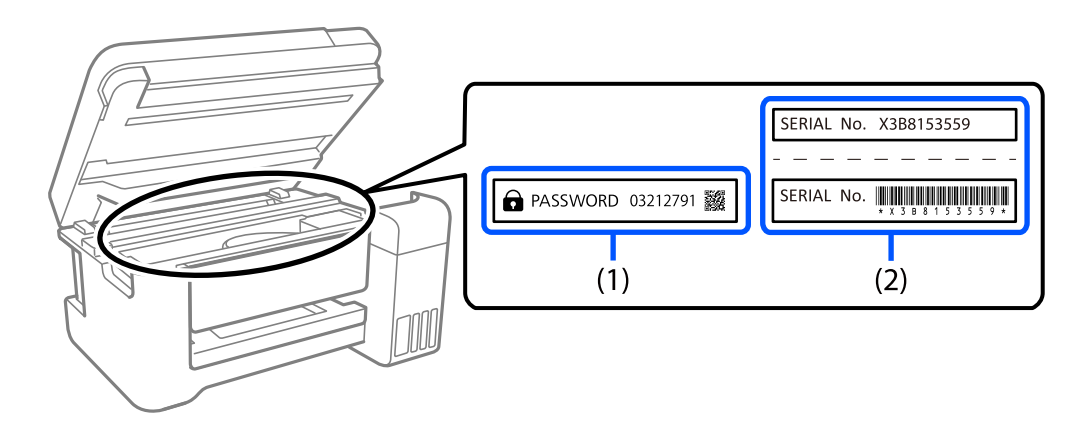

Kui paigaldatud on mõlemad sildid (1) ja (2), on asub parool vaikimisi teksti "PASSWORD" kõrval (1). Selles näites on vaikeväärtus 03212791.

Kui paigaldatud on ainult sil (2), on asub vaikimisi väärtuseks sildile prinditud (2). Selles näites on vaikeväärtus X3B8153559.

#### **Administraatori parooli muutmine**

Seda saab muuta printeri juhtpaneeli ja rakenduse Web Config kaudu. Parooli muutmisel sisestage vähemalt 8 ühebaidist tärki ja sümbolit.

#### **Seotud teave**

- $\blacktriangleright$  ["Administraatori parooli muutmine juhtpaneelilt" lk 46](#page-45-0)
- $\rightarrow$  ["Administraatori parooli muutmine arvutist" lk 46](#page-45-0)

#### **Toimingud, mis nõuavad administraatori parooli sisestamist**

Kui järgmiste toimingute tegemisel ilmub administraatori parooli sisestamise viip, sisestage printerile määratud administraatori parool.

- ❏ Printeri püsivara värskendamisel arvuti või nutiseadme kaudu
- ❏ Rakenduse Web Config täpsematesse sätetesse sisselogimisel
- ❏ Printeri seadistamise rakenduse (nt Fax Utility) kasutamisel, mis saab muuta printeri sätteid.
- ❏ Valides printeri juhtpaneelilt menüü, mille administraator on lukustanud.

#### <span id="page-19-0"></span>**Seotud teave**

& ["Sätte Lukustamise sätted sihtüksused" lk 419](#page-418-0)

#### **Administraatori parooli lähtestamine**

Administraatori vaikeparooli saab taastada administraatori sätete menüüst. Kui olete oma parooli unustanud ning vaikesätteid ei õnnestu taastada, võtke hoolduse tellimiseks ühendust Epsoni toega.

#### **Seotud teave**

- $\rightarrow$  ["Administraatori parooli muutmine juhtpaneelilt" lk 46](#page-45-0)
- $\rightarrow$  ["Administraatori parooli muutmine arvutist" lk 46](#page-45-0)
- $\blacktriangleright$  ["Kust saada abi?" lk 482](#page-481-0)

#### **Nõuanded mäluseadmete kasutamiseks**

Kui ühendate mäluseadme printeriga, võivad kõik printeriga samas võrgus olevad seadmed mäluseadmel olevatele andmetele juurdepääsu saada.

Juurdepääsu takistamiseks peate järgmise sätte funktsioonis Web Config keelama.

Vahekaart **Network** > **MS Network** > **File Sharing**

## **Nõuanded ja hoiatused printeri transportimise või hoiustamise kohta**

- ❏ Vältige printerit hoiustades ja transportides selle kallutamist, küljele asetamist ja tagurpidi pööramist, sest vastasel juhul võib kassettidest tinti lekkida.
- ❏ Enne printeri transportimist veenduge, et prindipea on algasendis (paremas servas) ja komponendid tindivarustusseade on paigaldatud.

## **Teie isikliku teabe kaitsmine**

Kui annate printeri kellelegi teisele või kõrvaldate selle kasutuselt, kustutage kogu printeri mällu salvestatud isiklik teave, tehes juhtpaneelil valiku **Sätted** > **Üldsätted** > **Süsteemi administreerimine** > **Taasta vaikesätted** > **Kustuta kõik andmed ja sätted**. Veenduge, et kustutatakse ka printeri sisemine mälu, tehes juhtpaneelil valiku **Sätted** > **Üldsätted** > **Süsteemi administreerimine** > **Tühjenda andmed sisemälust** > **PDL-keele kirjatüüp, makro ja tööpiirkond**.

# <span id="page-20-0"></span>Osade nimetused ja funktsioonid

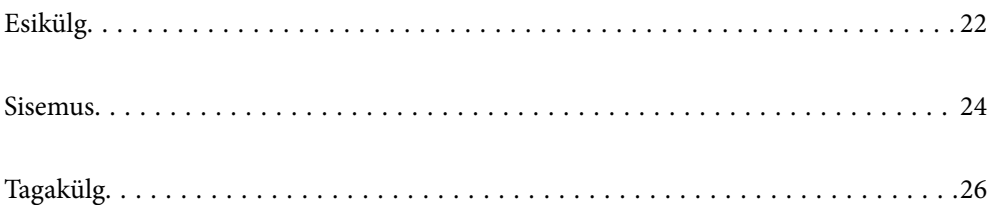

# <span id="page-21-0"></span>**Esikülg**

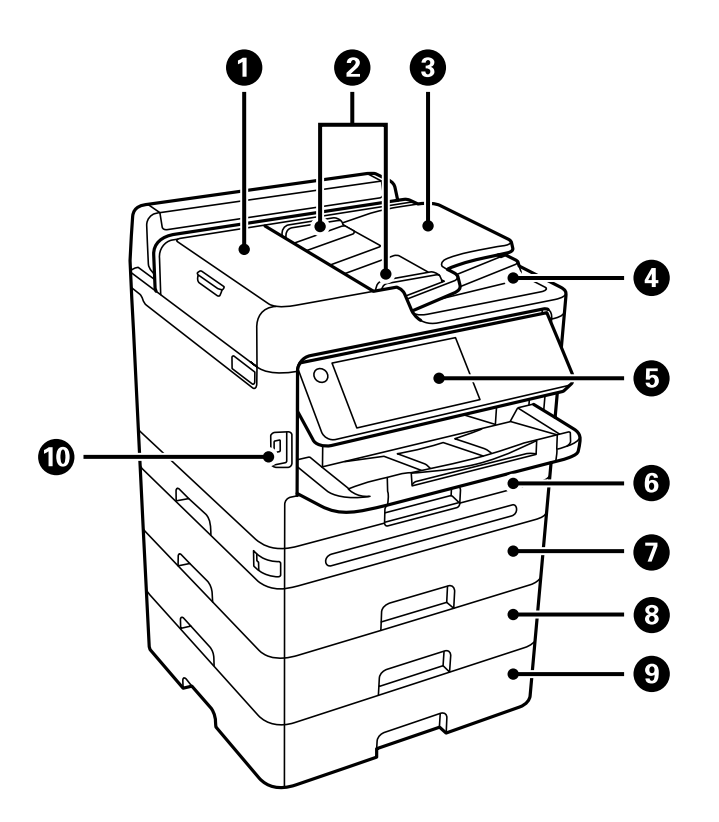

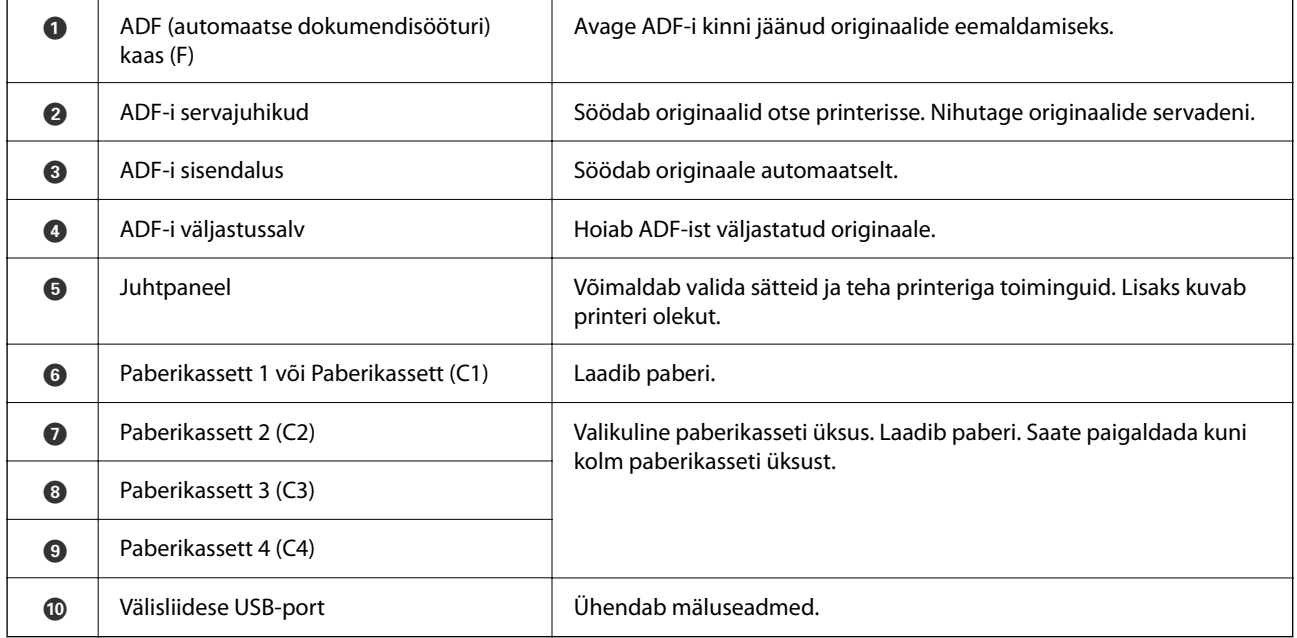

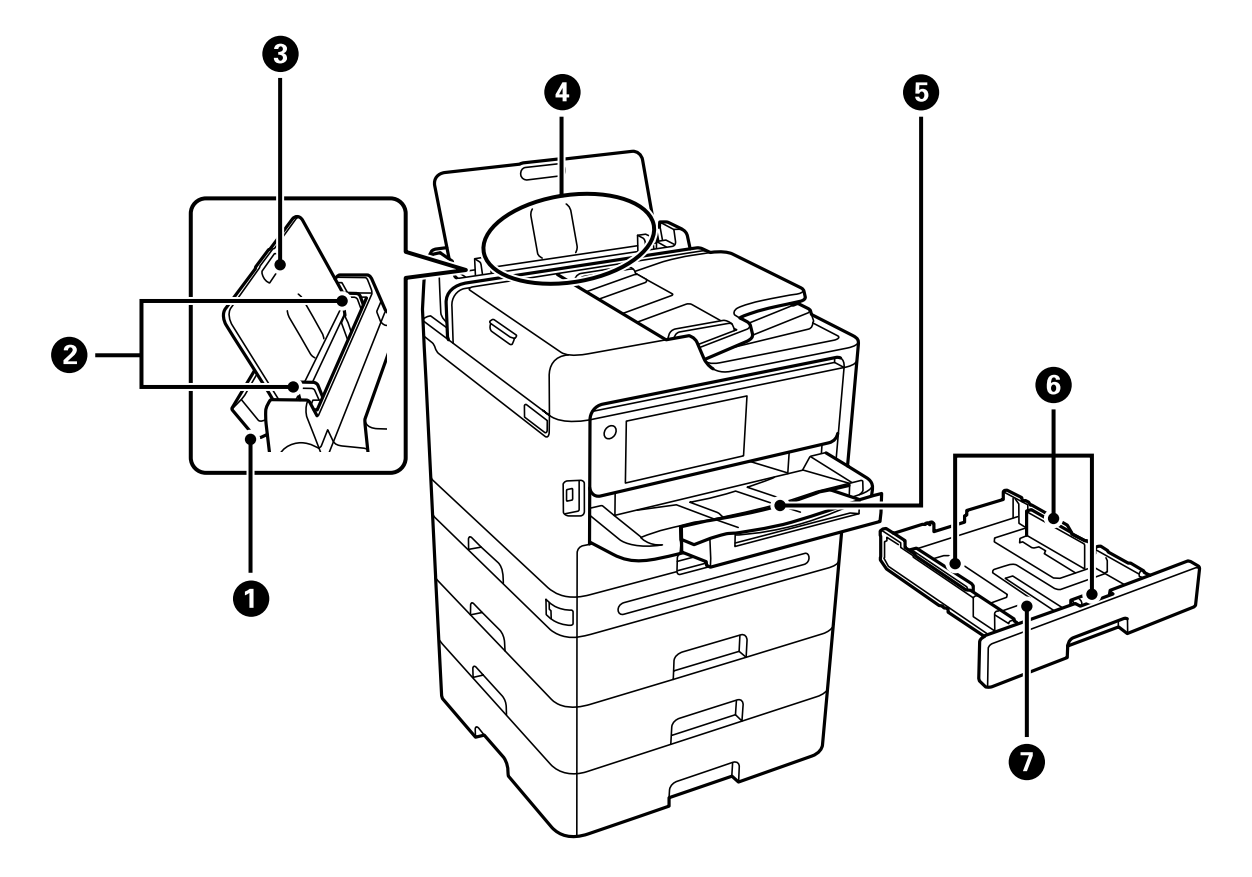

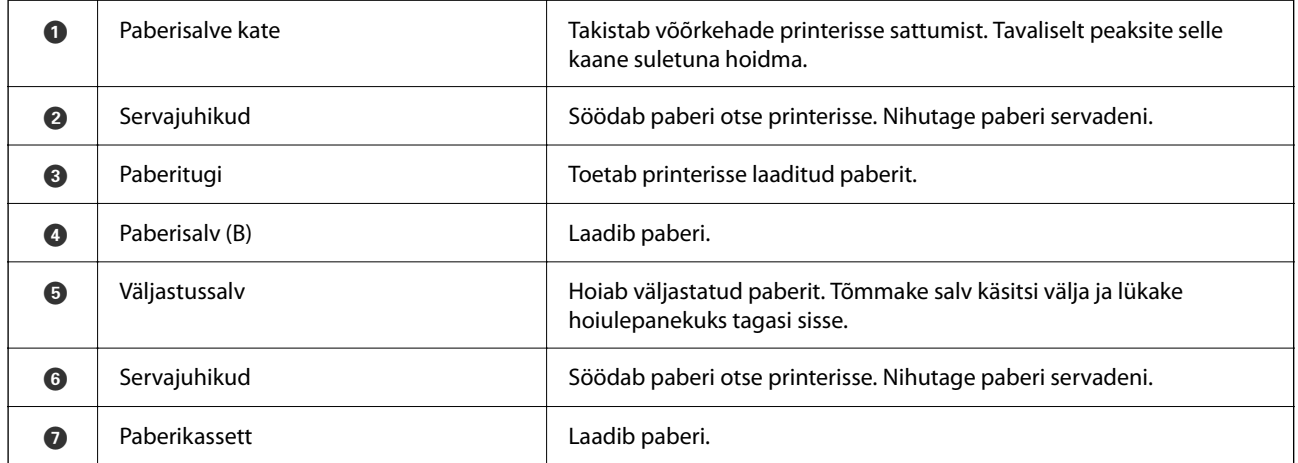

# <span id="page-23-0"></span>**Sisemus**

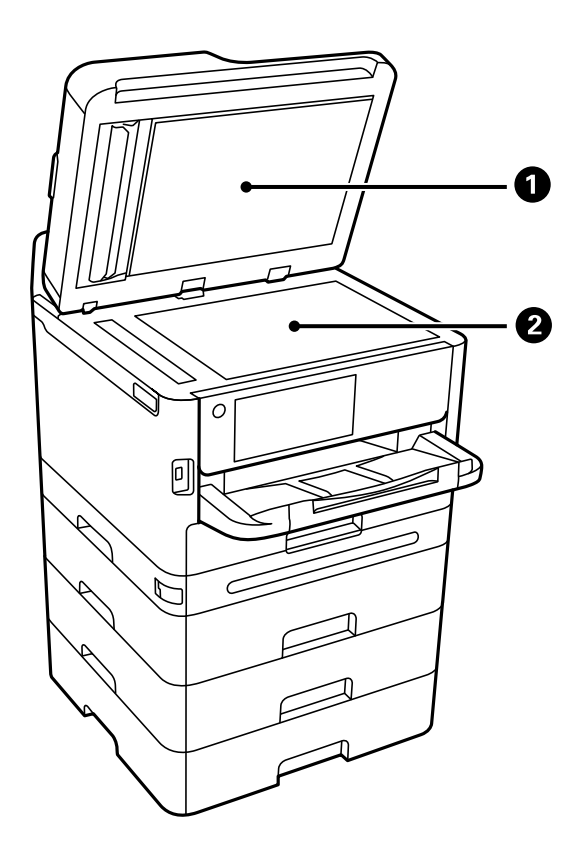

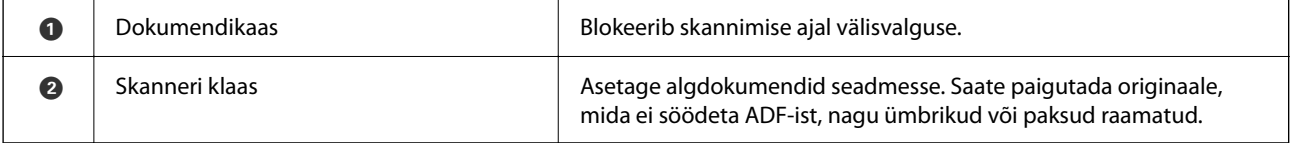

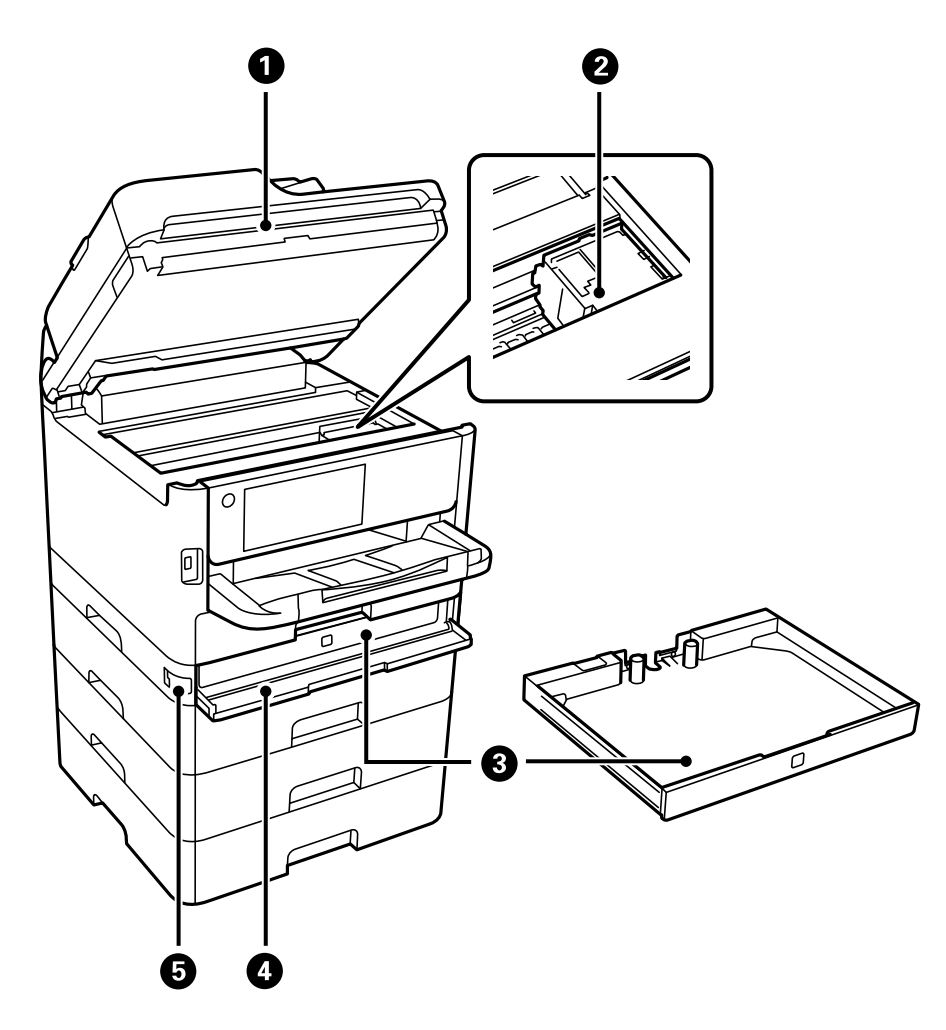

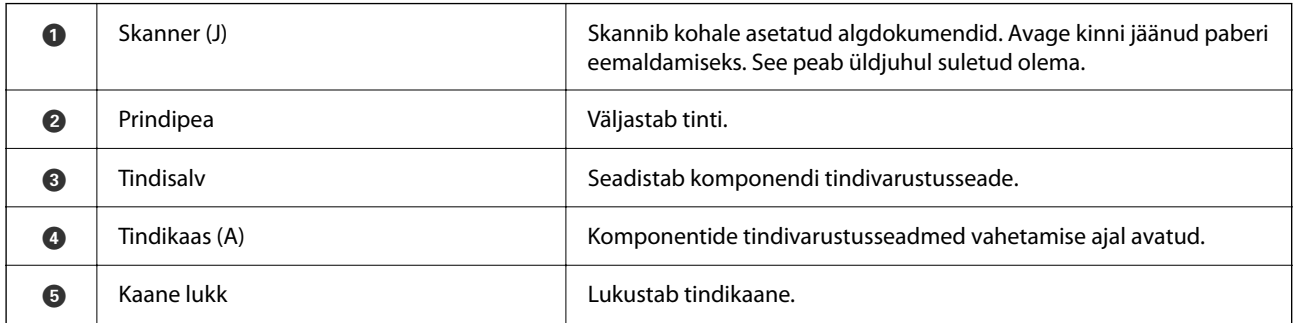

# <span id="page-25-0"></span>**Tagakülg**

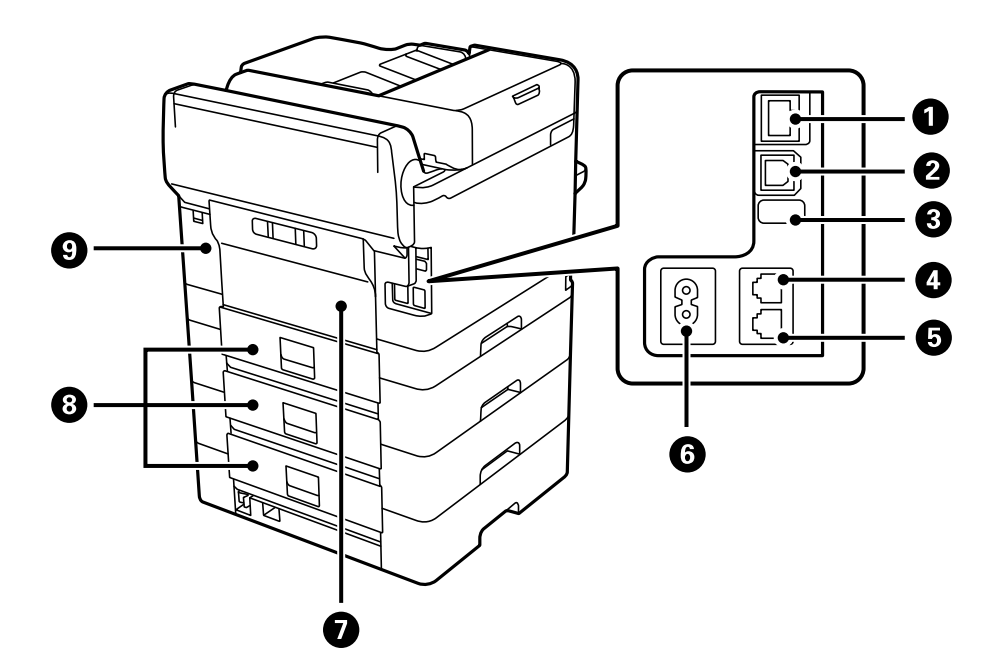

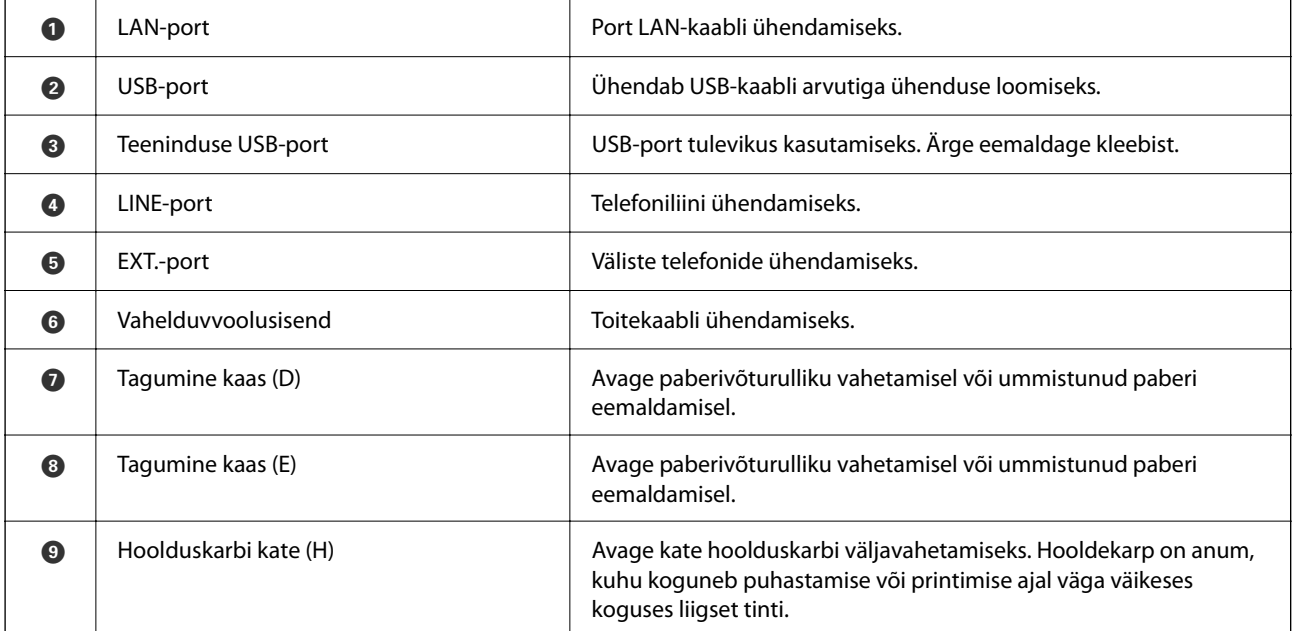

# <span id="page-26-0"></span>**Juhtpaneeli juhis**

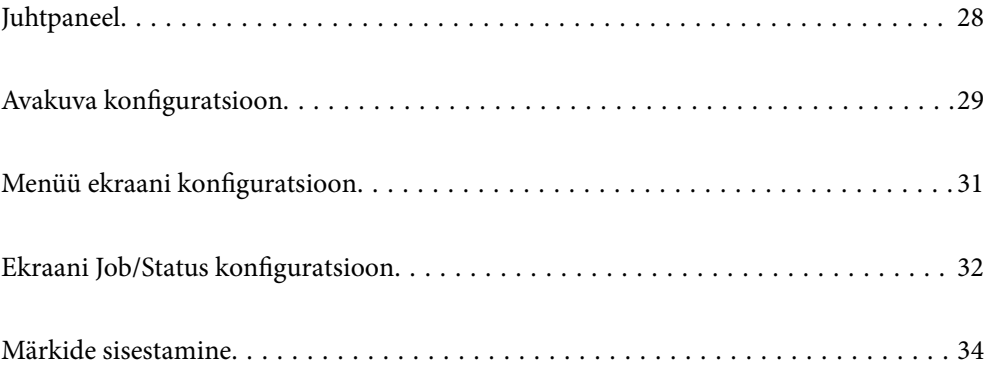

#### <span id="page-27-0"></span>**Juhtpaneel**  $\ddot{\mathbf{0}}$  $\boldsymbol{\Theta}$  $\bullet$  $\bullet$  $\bullet$  $\bullet$  $\mathbb{C}$ Interrupt Contacts<br>(B)  $\ddot{\bullet}$  $\begin{array}{|c|} \hline \text{OPE} \\ \hline \text{OPE} \end{array}$  $\binom{1}{\text{symbol}}$  $\left(\begin{matrix} 2\\ \text{ABC} \end{matrix}\right)$  $\frac{1}{L^2}$  $\overline{\underline{\text{Reset}}}$  $\frac{1}{\sqrt{2}}$  $\frac{1}{\binom{5}{\binom{5}{2}}}$  $\overline{\overline{\phantom{a}}\phantom{a}}$  $\begin{pmatrix} 6 \\ 100 \end{pmatrix}$  $\bullet$ Paper Setting ம்∩  $\begin{pmatrix} 7 \\ \text{PORS} \end{pmatrix} \begin{pmatrix} 8 \\ \text{TUV} \end{pmatrix} \begin{pmatrix} 9 \\ \text{WNT} \end{pmatrix}$  $\odot$  $\overleftarrow{ }$  $\overline{C}$ Job/Status<br>
Fror Data  $\bigodot$  $\circledast$  $\odot$  $\frac{d}{d}$  $\bf \Phi$  $\mathbf 0$  $\mathbf 0$  $\mathbf{\Theta}$  $\mathbf 0$   $\mathbf 0$  $\boldsymbol{\Theta}$  $\odot$  $\boldsymbol{\Theta}$

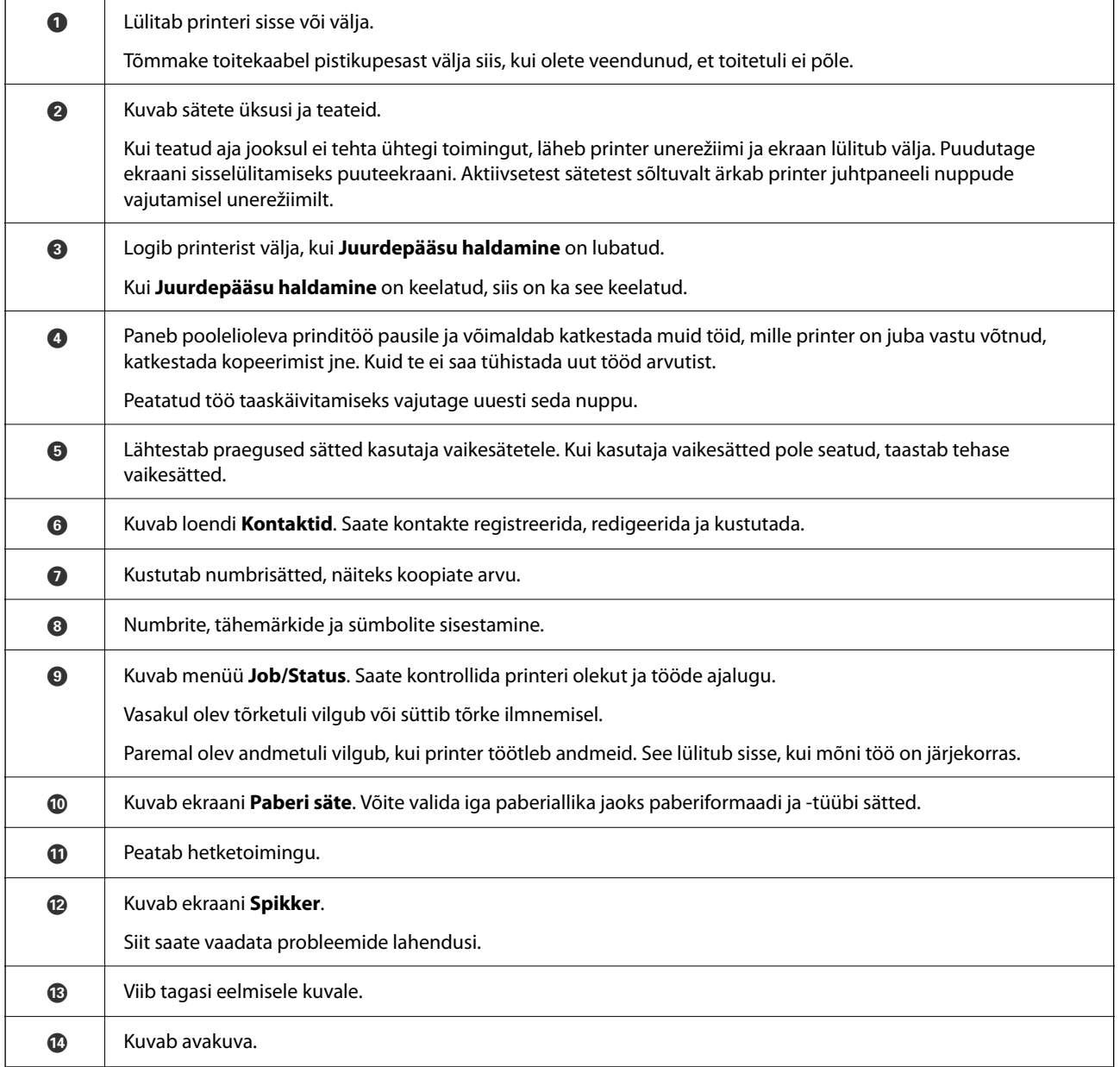

<span id="page-28-0"></span>

O Lülitub sisse, kui vastuvõetud dokumendid, mida pole veel loetud, prinditud ega salvestatud, salvestatakse printeri mälus.

# **Avakuva konfiguratsioon**

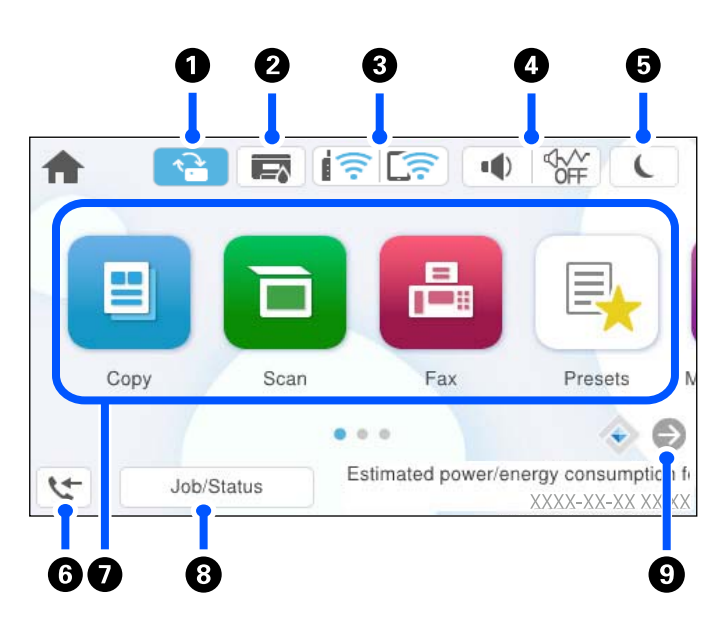

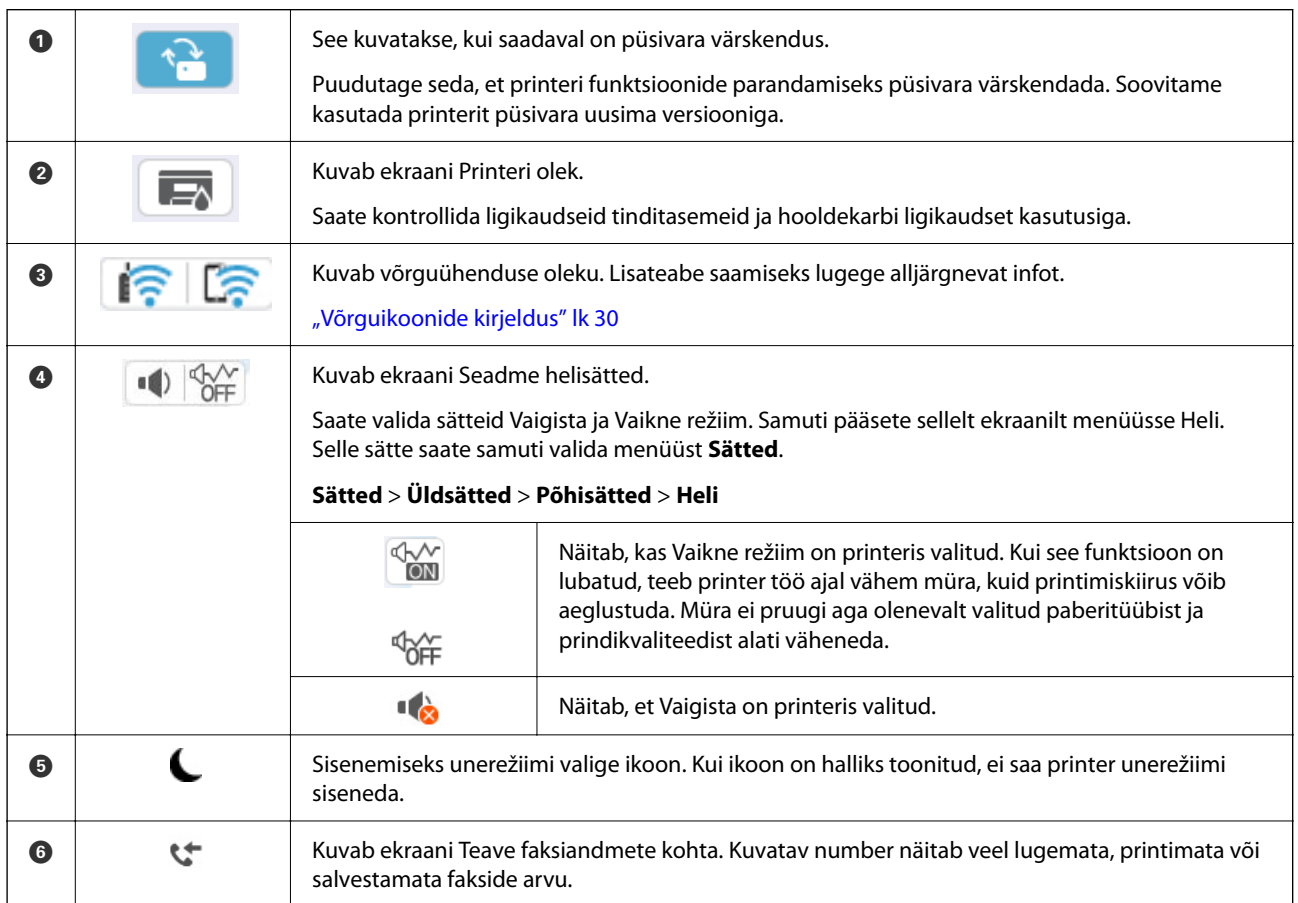

<span id="page-29-0"></span>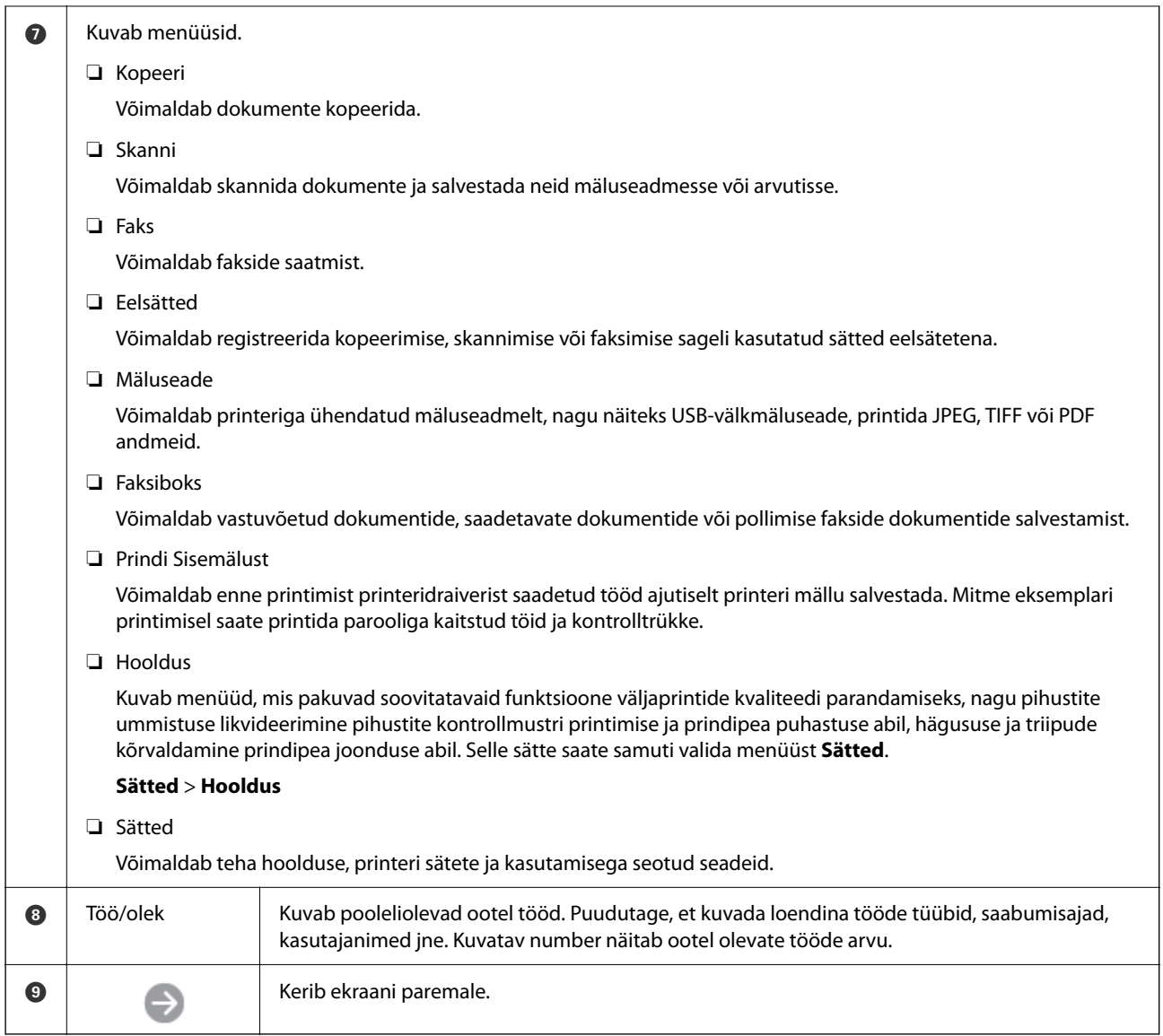

# **Võrguikoonide kirjeldus**

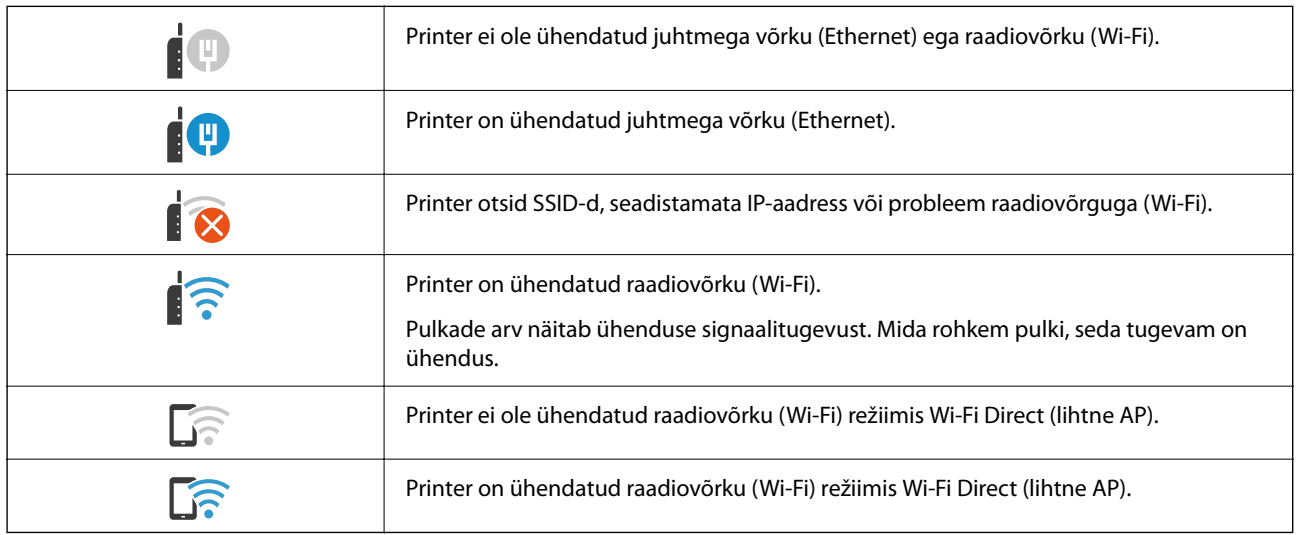

# <span id="page-30-0"></span>**Menüü ekraani konfiguratsioon**

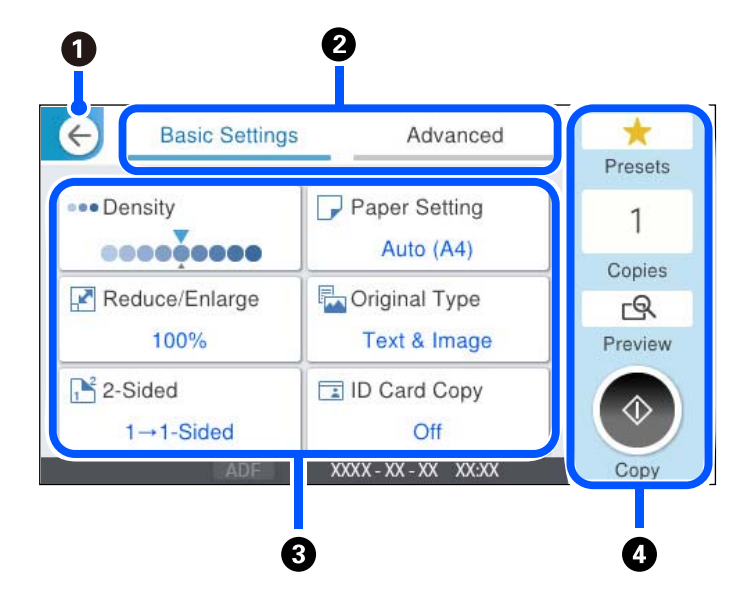

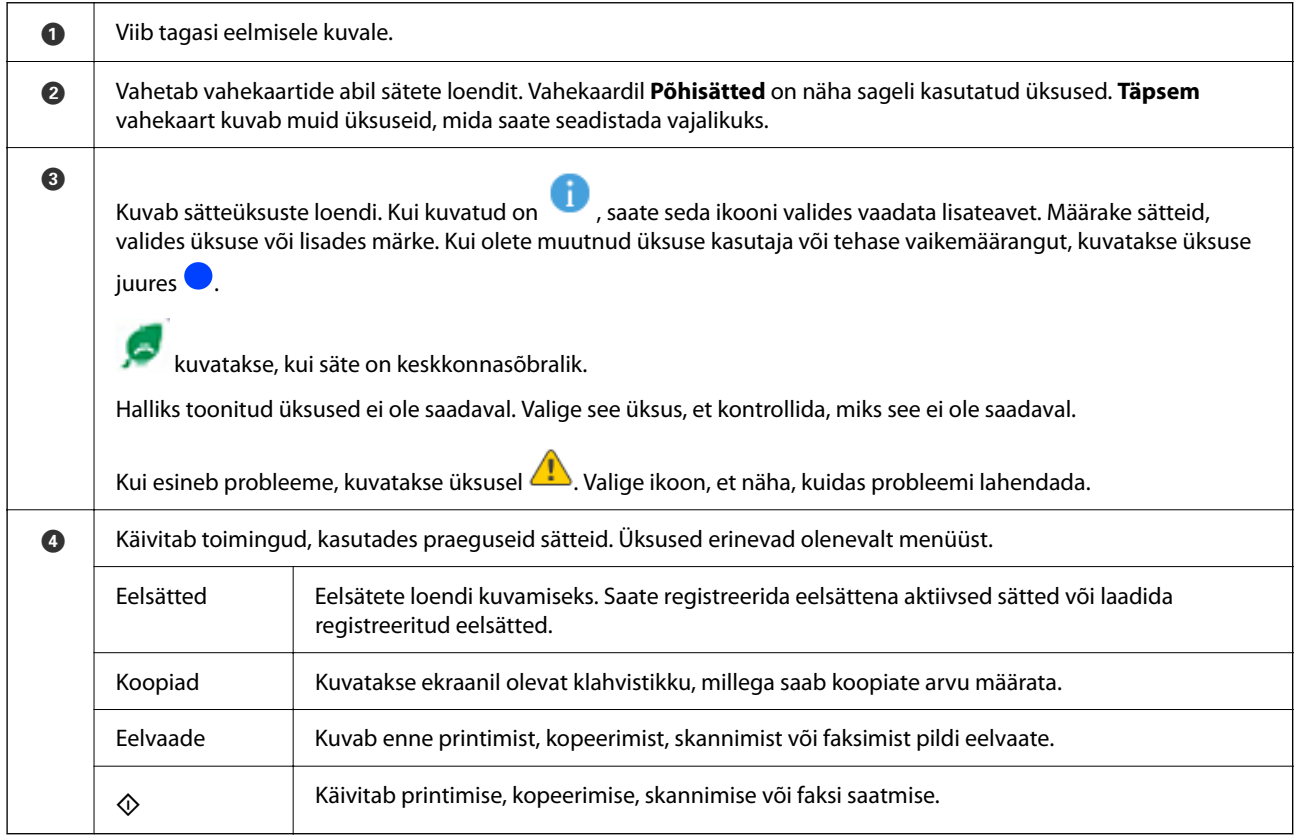

# <span id="page-31-0"></span>**Ekraani Job/Status konfiguratsioon**

Vajutage nuppu  $\overline{1}$ , et kuvada menüü Job/Status. Saate vaadata printeri või tööde olekut.

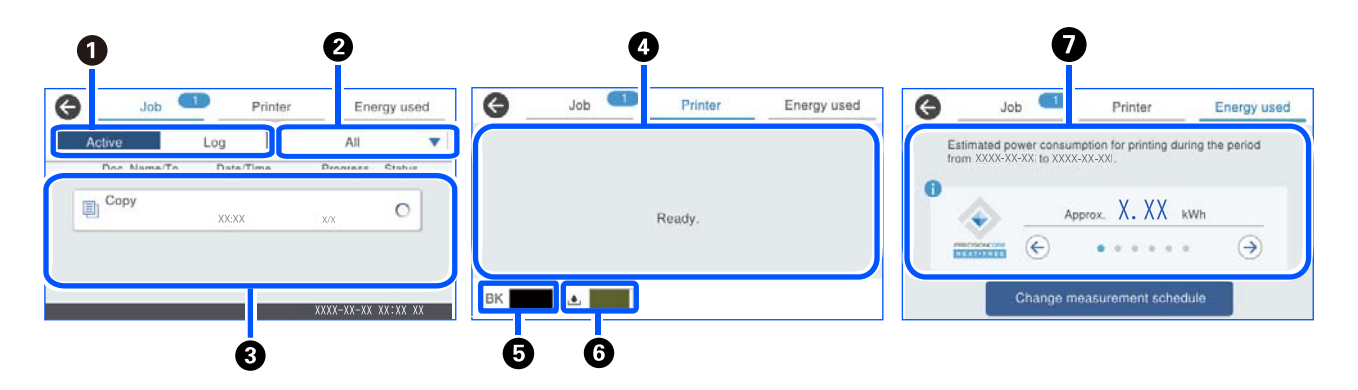

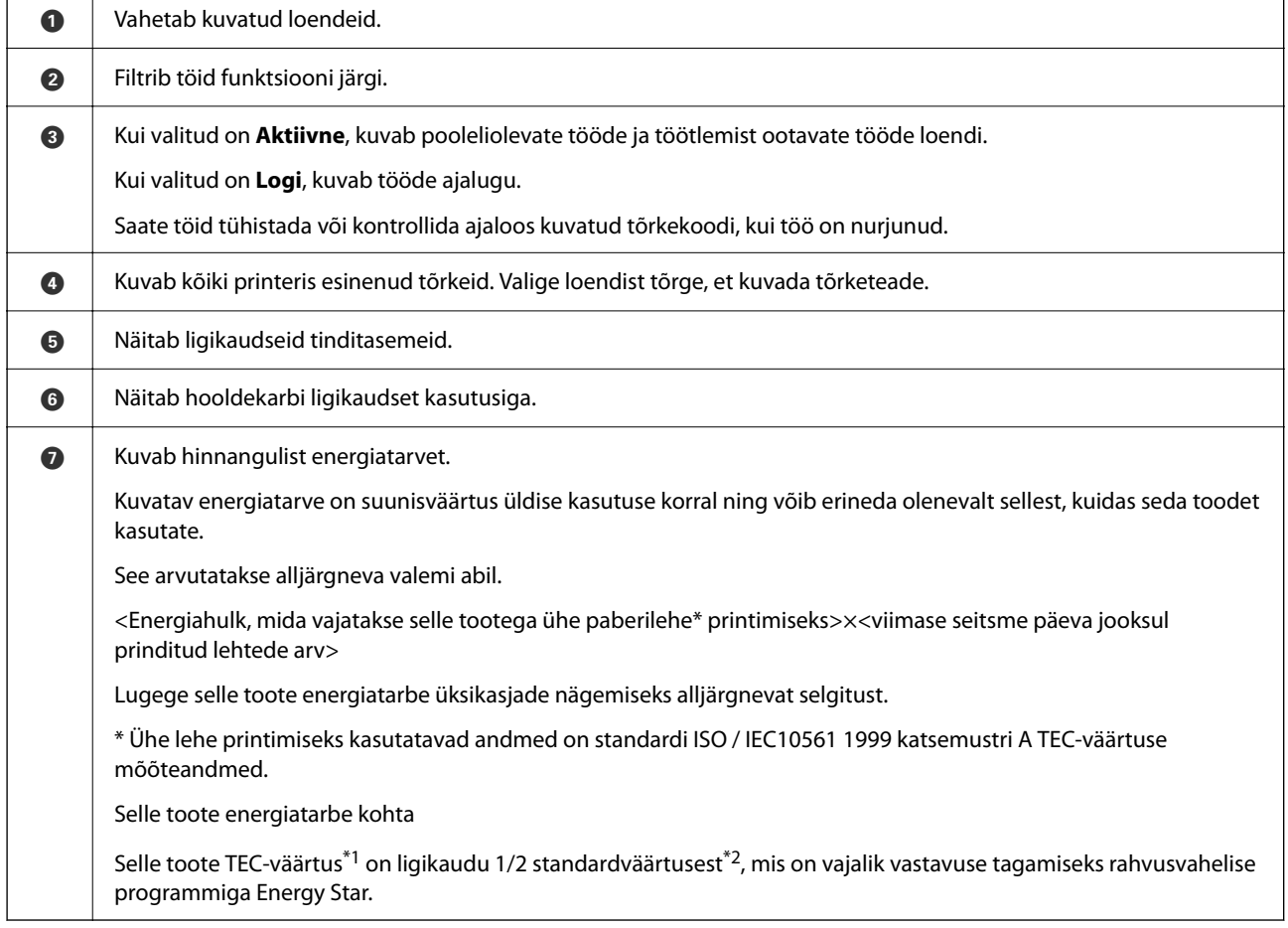

\*1 TEC on lühend sõnadest typical electricity consumption ehk tüüpiline elektritarve ja tähendab energiatarvet (kWh) tavapärasel nädalal (viis päeva korduvat töörežiimi ja unerežiimi / väljalülitatud olekut + kaks päeva unerežiimi / väljalülitatud olekut). Seda väärtust kasutatakse kontrollväärtusena rahvusvahelise programmi Energy Star nõuetele vastamiseks.

 Epson arvutab selle toote TEC-väärtuse iseseisvalt, võttes aluseks rahvusvahelise programmi Energy Star mõõtemeetodi TEC-standardi. Toote TEC-väärtust ja selle mõõtetingimusi vaadake Epsoni veebisaidilt või küsige Epsoni toelt.

\*2 Rahvusvahelisele programmile Energy Star vastavuseks vajalikud standardväärtused seatakse nii, et parim 25% suurepärase energiasäästu tõhususega toodetest vastavad sellele standardile.

#### <span id="page-32-0"></span>**Seotud teave**

 $\blacktriangleright$  ["Tõrkekoodid kuvatakse olekumenüüs" lk 327](#page-326-0)

### **Töö reserveerimine**

Kui te ei kasuta ADF-i ega skanneriklaasi, saate töö paljundamise või printimise ajal reserveerida.

Tööde reserveerimiseks ei pea te erilisi toiminguid tegema. Kui puudutate normaalse töö ajal nuppu  $\mathcal Q$  käivitud töö niipea, kui praegune töö on lõpule viidud.

Võite reserveerida kuni 150 järgmist tüüpi tööd, sealhulgas praegune töö.

- ❏ Printimine
- ❏ Kopeerimine
- ❏ Fakside saatmine

## **Tööikoonide kirjeldus**

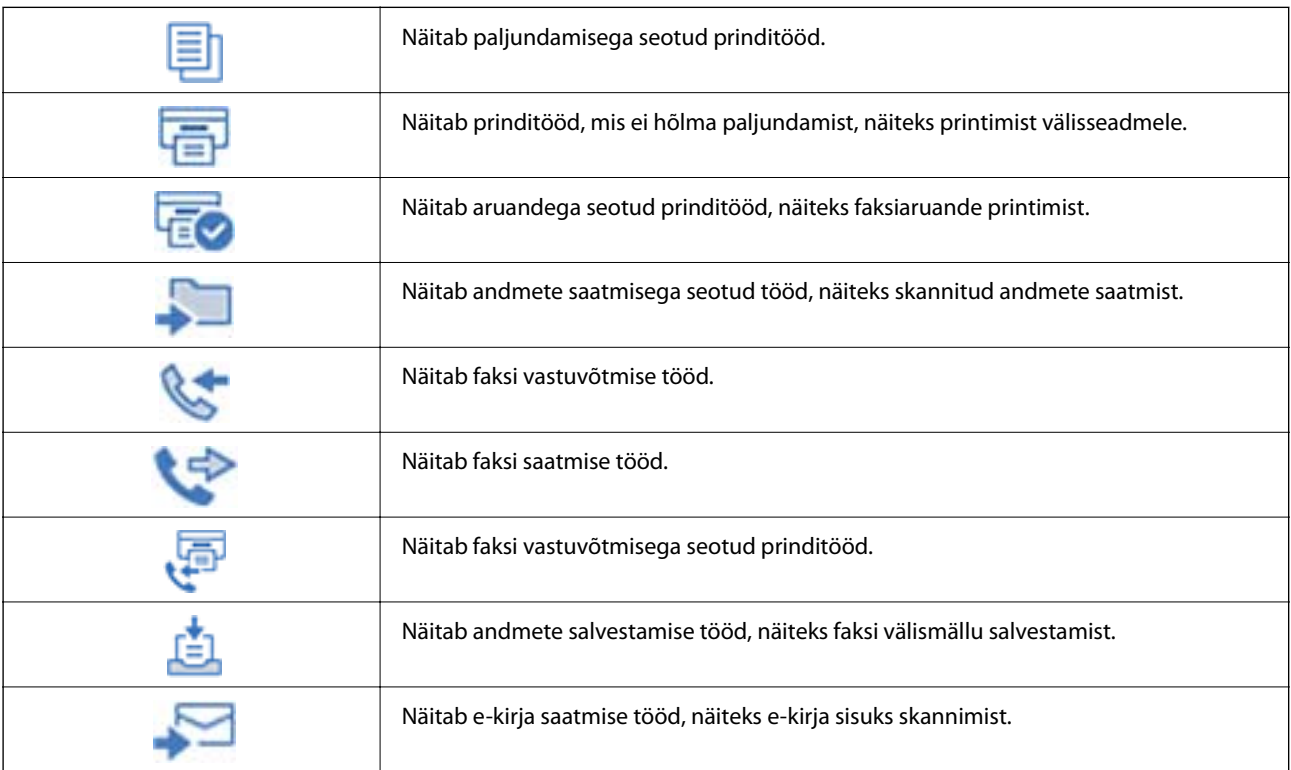

# <span id="page-33-0"></span>**Märkide sisestamine**

Saate ekraanil oleva klaviatuuri abil sisestada tärke ja sümboleid, kui määrate võrgusätteid jne.

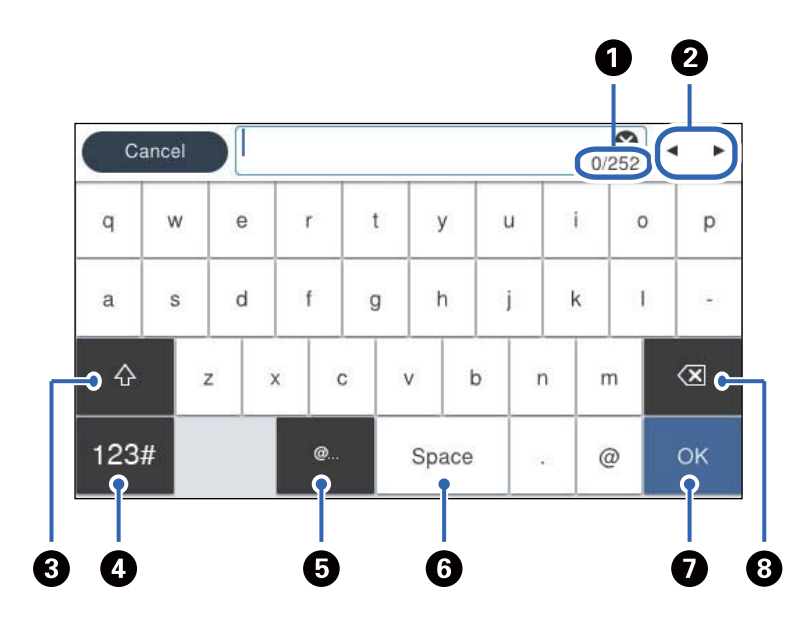

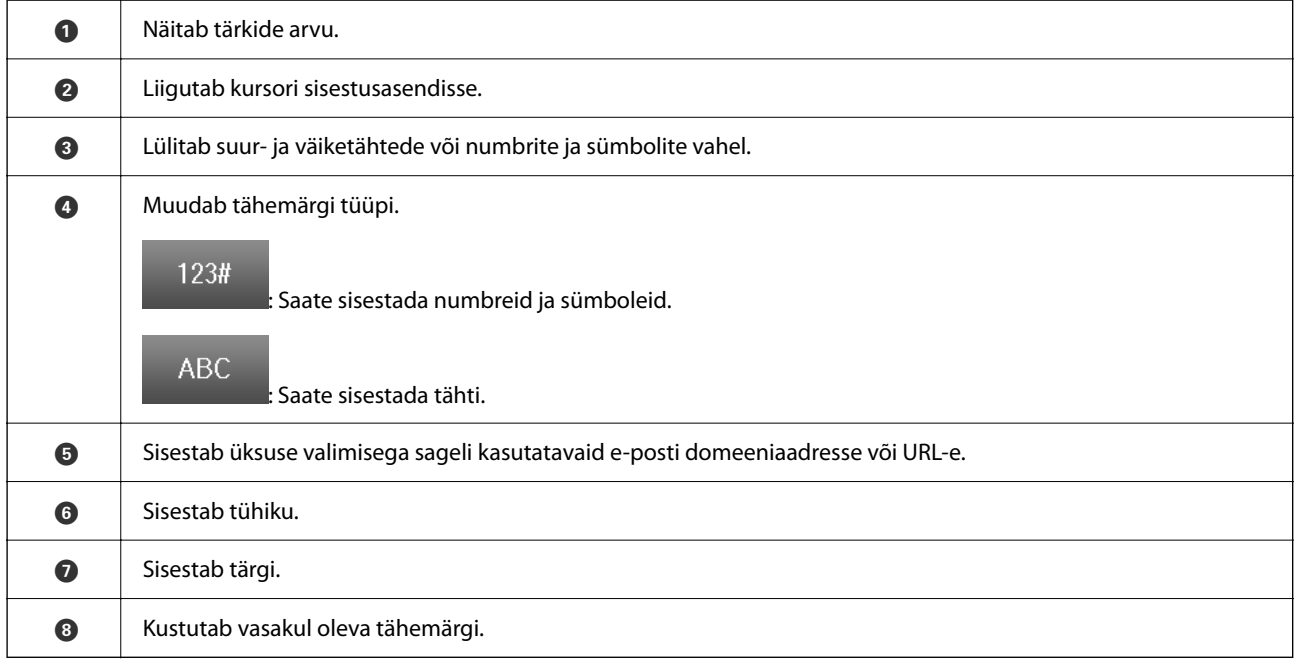

# <span id="page-34-0"></span>**Printeri ettevalmistamine ja algsätete seadistamine**

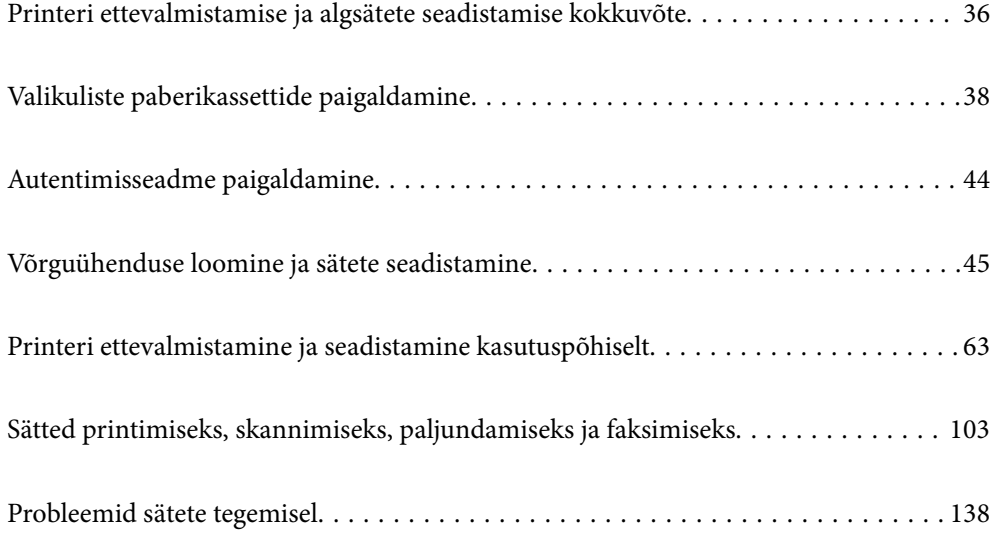

# <span id="page-35-0"></span>**Printeri ettevalmistamise ja algsätete seadistamise kokkuvõte**

Selles jaotises selgitatakse, mida on vaja teha printeri võrku ühendamiseks ja selle jagatud printerina kasutamiseks. Neid toiminguid peaks tegema printeri administraator.

#### **Seotud teave**

- $\rightarrow$  "Printeri ettevalmistamine" lk 36
- $\blacktriangleright$  ["Sätete kaitsmine paneeliluku abil" lk 47](#page-46-0)
- & "Võrguühenduse seadistamine" lk 36
- $\rightarrow$  ["Kokkuvõte iga funktsiooni jaoks vajalikest ettevalmistustest" lk 37](#page-36-0)
- $\rightarrow$  ["Printerisätete seadistamine" lk 37](#page-36-0)

## **Printeri ettevalmistamine**

Installige ettevalmistusetapi ajal vajalikud lisaüksused või autentimisseade.

#### **Seotud teave**

- $\blacktriangleright$  ["Valikuliste paberikassettide paigaldamine" lk 38](#page-37-0)
- & ["Autentimisseadme ühendamine" lk 44](#page-43-0)

## **Printeri kaitsmine sätete volitamata muutmise eest**

Soovitame teha järgmise toimingu, takistamaks kasutajal printeri sätteid muuta.

- ❏ Administraatori parooli muutmine
- ❏ Seadistage **Panel Lock**. See on funktsioon, mis võimaldab printeri administraatoril juhtpaneeli menüü-üksuseid lukustada.

#### **Seotud teave**

- $\rightarrow$  ["Administraatori parooli muutmine" lk 46](#page-45-0)
- $\blacktriangleright$  . Sätete kaitsmine paneeliluku abil" lk 47

#### **Võrguühenduse seadistamine**

Ühendage printer võrku, et seda saaks kasutada jagatud printerina.

Ühendamisel võrku, mis võimaldab välisühendust (nagu TCP/IP-sätted ja internetiühendus), seadistage puhverserver vastavalt vajadusele.

#### **Seotud teave**

& ["Võrguühenduse loomine ja sätete seadistamine" lk 45](#page-44-0)
# **Kokkuvõte iga funktsiooni jaoks vajalikest ettevalmistustest**

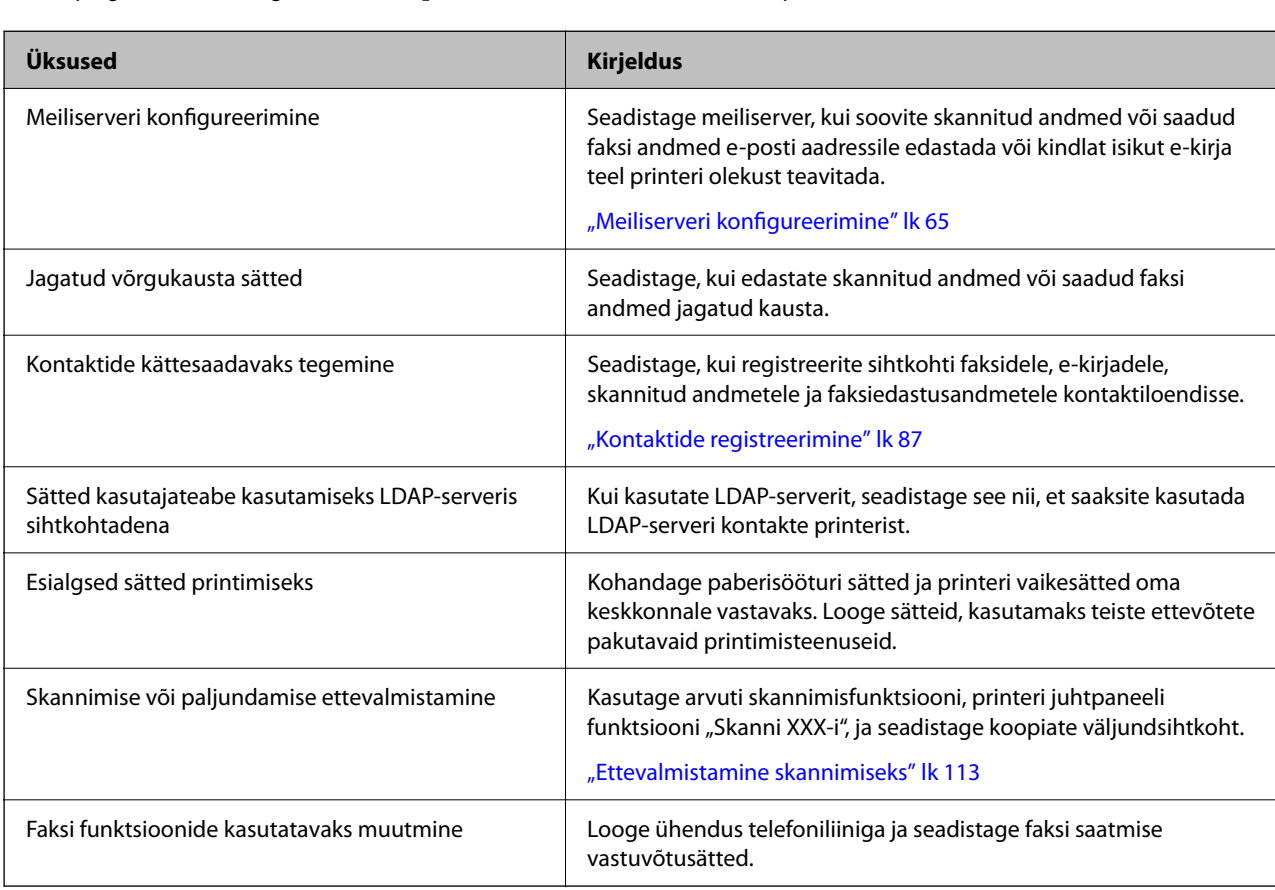

Tehke järgmised toimingud vastavalt printeri tulevasele kasutusviisile ja -keskkonnale.

Printeri turvasätete ja muude haldussätete nägemiseks vaadake alljärgnevat seotud teabe linki.

#### **Seotud teave**

- $\blacklozenge$  ["Printeri ettevalmistamine ja seadistamine kasutuspõhiselt" lk 63](#page-62-0)
- $\blacktriangleright$  ["Sätted printimiseks, skannimiseks, paljundamiseks ja faksimiseks" lk 103](#page-102-0)
- $\blacktriangleright$  ["Administraatori teave" lk 417](#page-416-0)

# **Printerisätete seadistamine**

Printerisätete seadistamiseks on saadaval mitu meetodit.

### **Seotud teave**

- $\blacktriangleright$  ["Seadistamine printeri juhtpaneelilt" lk 38](#page-37-0)
- $\rightarrow$  ["Arvuti kaudu seadistamine funktsiooni Web Config kasutades" lk 38](#page-37-0)
- & ["Arvuti kaudu seadistamine funktsiooni Epson Device Admin kasutades \(ainult Windows\)" lk 38](#page-37-0)

# <span id="page-37-0"></span>**Seadistamine printeri juhtpaneelilt**

Kui paneeliluku funktsioon on lubatud, vajate lukustatud üksuste kasutamiseks administraatori parooli.

Üksikasju lugege jaotisest "Seotud teave".

### **Seotud teave**

 $\blacktriangleright$  ["Administraatori parooli muutmine" lk 19](#page-18-0)

# **Arvuti kaudu seadistamine funktsiooni Web Config kasutades**

Web Config on printeri sisseehitatud veebileht printeri sätete seadistamiseks. Saate võrku ühendatud printerit arvuti kaudu juhtida.

Funktsioonile Web Config juurdepääsu saamiseks peab esmalt olema printerile määratud IP-aadress.

#### *Märkus.*

- ❏ Saate enne IP-aadressi määramist avada funktsiooni Web Config, kui loote arvuti ja printeri vahel LAN-kaabliga otseühenduse ja täpsustate vaike-IP-aadressi.
- ❏ Kuna printer kasutab HTTPS-aadressile pöördumisel iseallkirjastatud sertifikaati, kuvatakse Web Configi käivitamisel brauseris hoiatus; see ei tähenda probleemi ja seda võib ohutult ignoreerida.
- ❏ Halduslehe avamiseks pärast Web Configi käivitamist peate printerisse administraatori parooliga sisse logima.

Üksikasju lugege jaotisest "Seotud teave".

#### **Seotud teave**

- $\rightarrow$  ["Administraatori parooli muutmine" lk 19](#page-18-0)
- $\rightarrow$  <sub>"</sub>Rakendus printeri toimingute konfigureerimiseks (Web Config)" lk 358

# **Arvuti kaudu seadistamine funktsiooni Epson Device Admin kasutades (ainult Windows)**

Kasutage funktsiooni Epson Device Admin, kui seadistate mitut printerit korraga.

# **Valikuliste paberikassettide paigaldamine**

Saate paigaldada kuni 3 paberikasseti üksust.

# !*Ettevaatust!*

- ❏ Veenduge, et printer oleks välja lülitatud; eemaldage printeri toitekaabel ja võtke kõik kaablid lahti, enne kui paigaldamist alustate. Vastasel juhul võib toitekaabel viga saada ning põhjustada tulekahju või elektrilöögi.
- ❏ Printer on raske ja seda tuleks tõsta või kanda vähemalt kahekesi. Kui paigaldatud on mõni muu paberikassett kui Paberikassett 1, eemaldage need enne printeri tõstmist. Printerit tõstes peaksid kaks või enam tõstjat olema allnäidatud asendis.

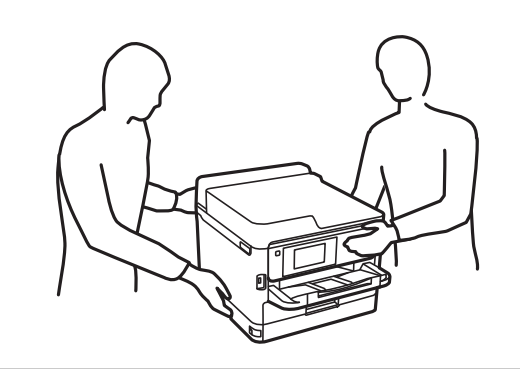

## c*Oluline teave:*

- ❏ Võtke valikuliste paberikassettide paigaldamiseks ja eemaldamiseks valmis kruvikeeraja.
- ❏ Kasutage sobiva suuruse ja tüübiga kruvikeerajat. Vastasel juhul ei pruugi teil õnnestuda kruvi keerata või võite kogemata mõne teise kruvi eemaldada.
- 1. Lülitage printer välja, vajutades nuppu  $\mathcal{O}$  ja võtke seejärel toitekaabel lahti.
- 2. Võtke kõik ühendatud kaablid lahti.
- 3. Kui paigaldatud on veel mõned valikulised paberikassettid, eemaldage need kruvikeeraja abil.

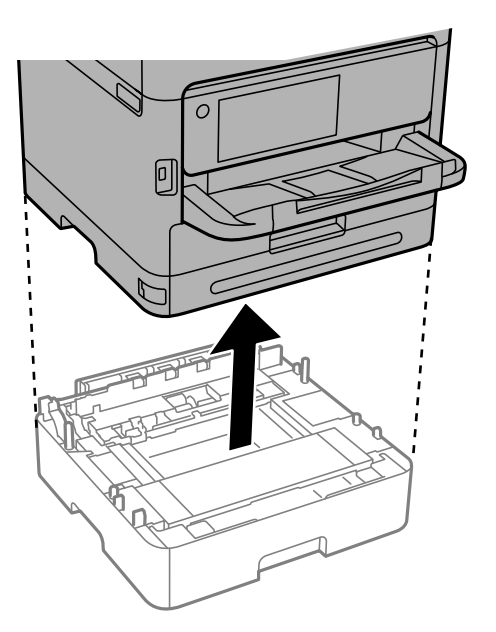

4. Eemaldage printeri tagaküljel olev osa.

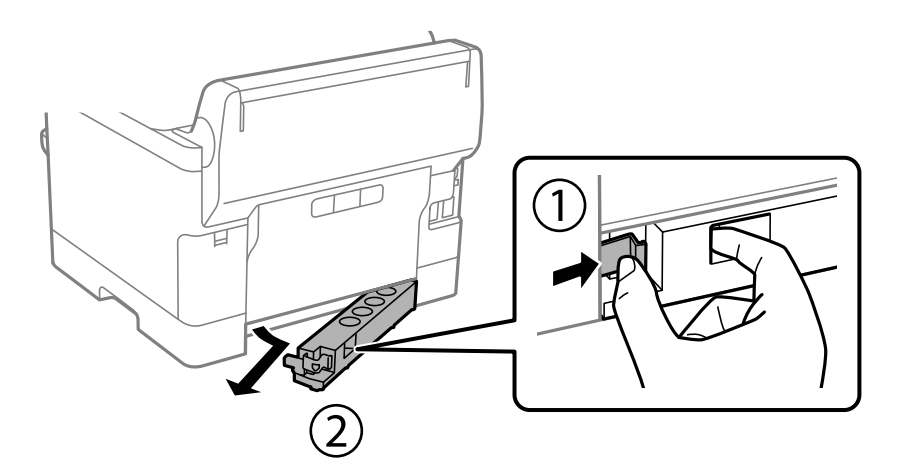

- 5. Võtke valikuline paberikassett pakendist välja ja eemaldage kõik kaitsematerjalid.
- 6. Vaadake pakendis olevad esemed üle.

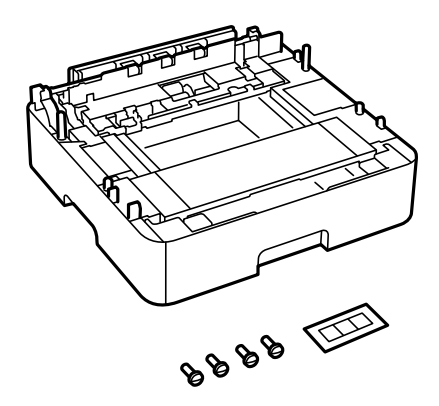

- 7. Seadke madalaim paberikassett kohta, kuhu soovite printeri paigaldada.
- 8. Kui kasutate vaid ühte valikulist paberikassetti, liikuge 11. sammu juurde. Kui kasutate kahte või kolme valikulist kassetti, minge järgmise sammu juurde.

9. Virnastage valikulised paberikassetid kõige alumise valikulise paberikasseti peale ja seejärel kinnitage need kruvikeeraja abil kruvidega.

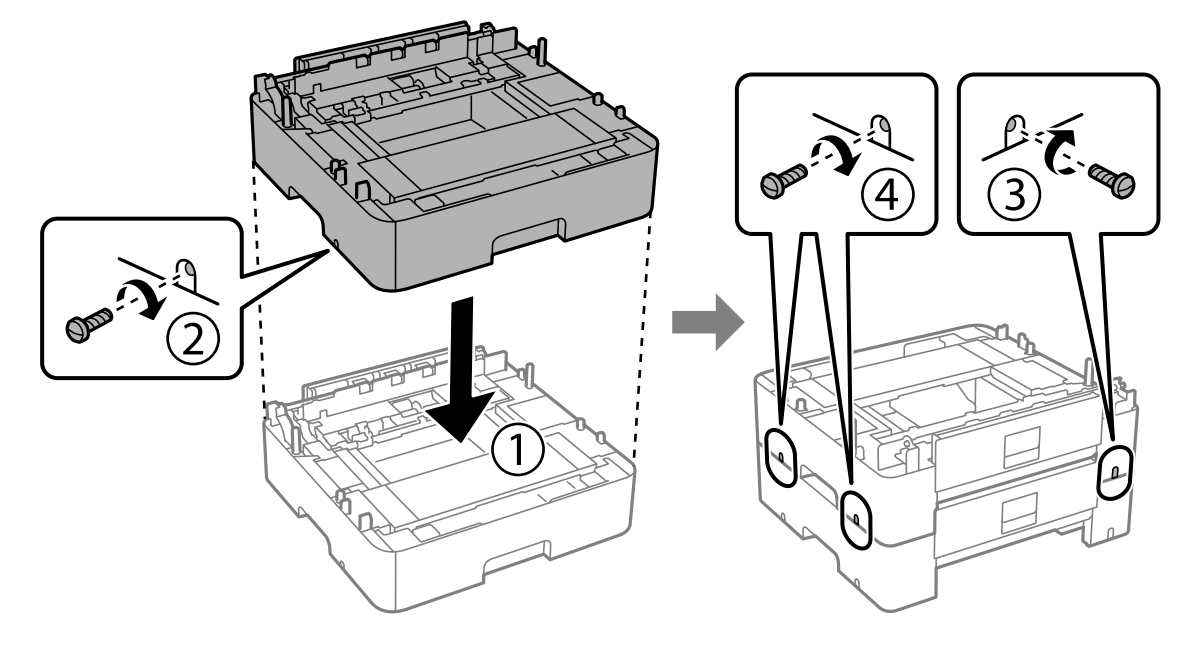

10. Rohkemate valikuliste paberikassettide lisamiseks korrake eelmist sammu.

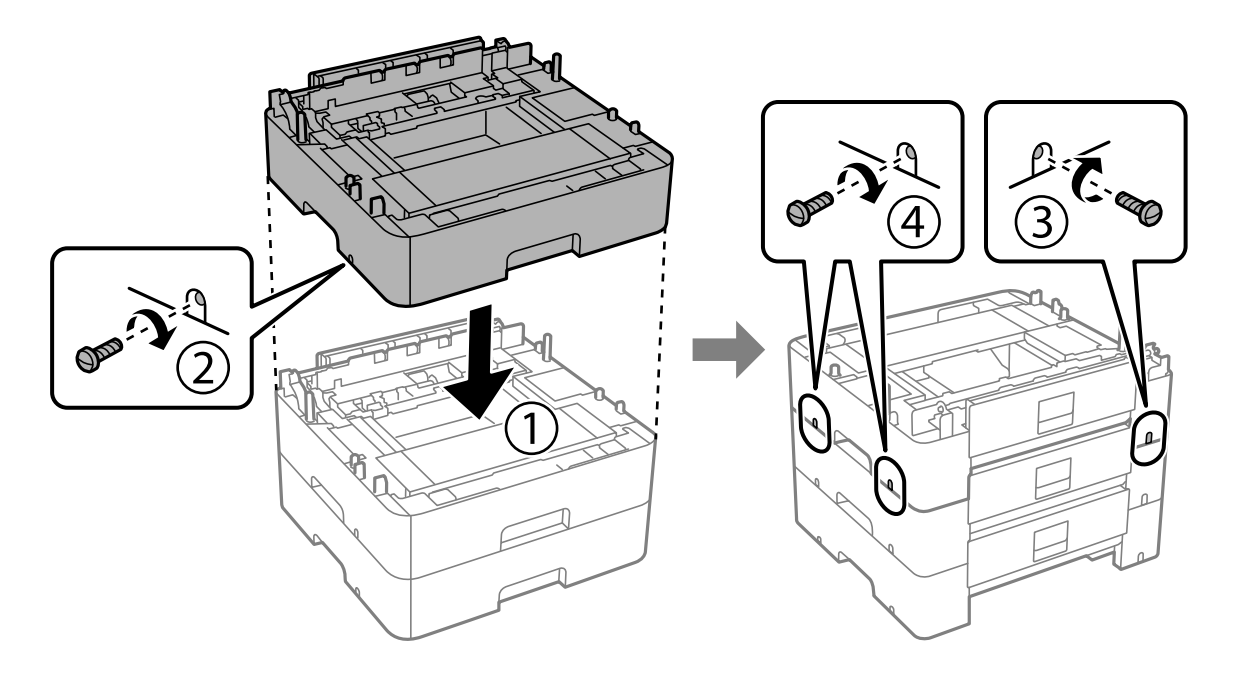

11. Asetage printer ettevaatlikult valikulistele paberikassettidele, joondades nurgad, ja keerake seejärel kruvikeeraja abil kruvidega kinni.

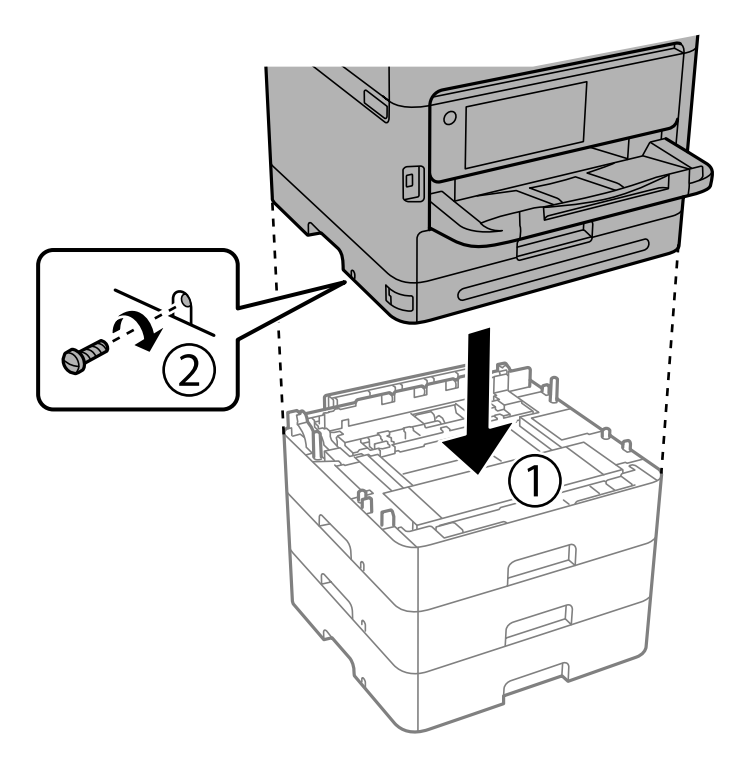

12. Fikseerige valikulised paberikassetid ja printer tagaküljelt kruvikeeraja abil kruvidega.

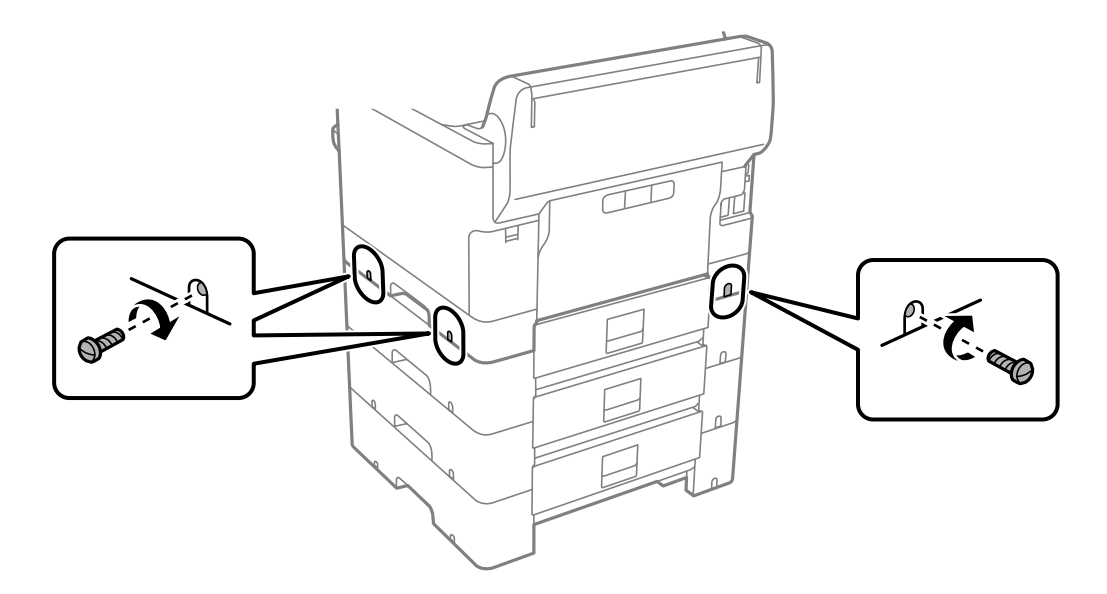

13. Kinnitage neljandas sammus eemaldatud osa madalaima valikulise paberikasseti tagaküljele.

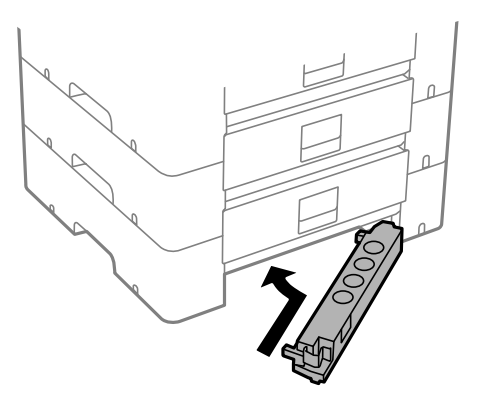

14. Paigaldage kasseti numbriga kleebis.

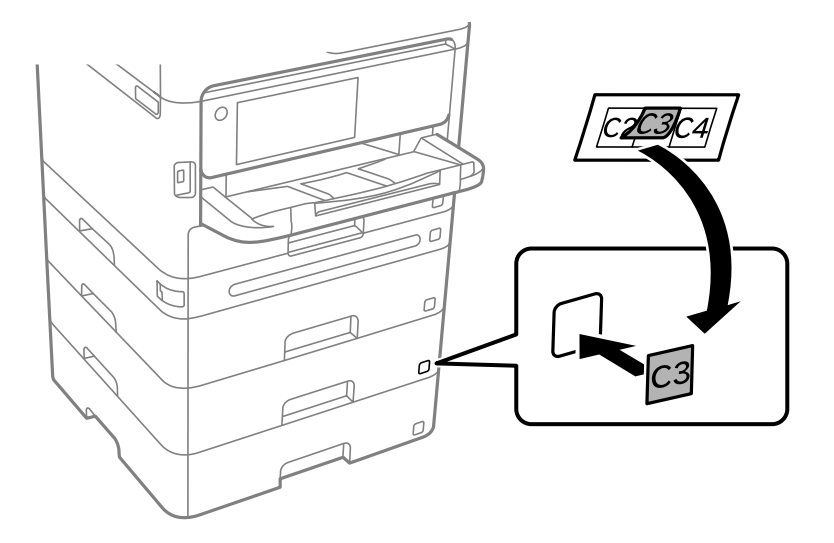

- 15. Ühendage toitekaabel ja muud kaablid ning ühendage printer vooluvõrguga.
- 16. Lülitage printer sisse, vajutades nuppu $\mathcal{O}$ .
- 17. Tõmmake valikuline paberikassett välja ja sisestage uuesti printerisse, veendumaks, et valikuline paberikassett kuvatakse kuvale **Paberi säte**.

#### *Märkus.*

Valikulise paberikasseti eemaldamiseks lülitage printer välja, tõmmake toitekaabel pistikupesast välja, võtke kõik kaablid lahti ja toimige vastupidiselt paigaldamisele.

Jätkake printeridraiveri seadistamisega.

#### **Seotud teave**

- $\blacklozenge$  ["Saadaval olevate valikuliste üksuste seadistamine" lk 63](#page-62-0)
- $\blacktriangleright$  ["Valikulise paberikasseti kood" lk 352](#page-351-0)

# **Autentimisseadme paigaldamine**

# **Autentimisseadme ühendamine**

Saate autentimisseadme ühendada USB-kaabli kaudu.

#### *Märkus.*

Autentimisseadet on võimalik kasutada autentimissüsteemi kasutamise ajal.

# !*Ettevaatust!*

Ühendage autentimisseade, mis kannab sama mudelinumbrit kui autentimisseade, mida kasutati autentimiskaardi kinnitamiseks.

1. Tõmmake printeri tagaküljel olev teenusepordi (a) kleebis ära.

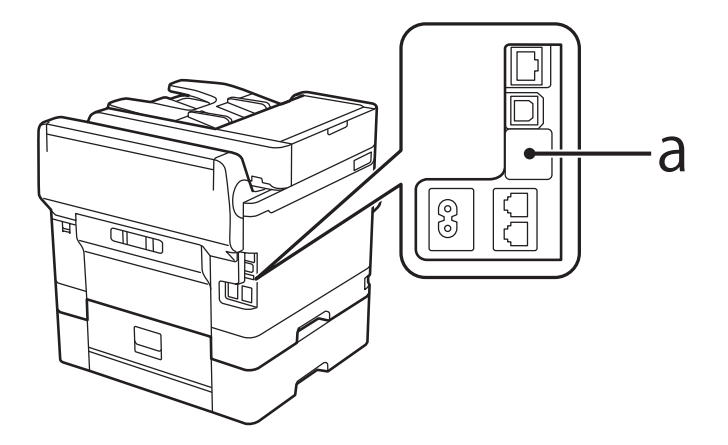

2. Ühendage autentimisseadme USB-kaabel teenuseporti.

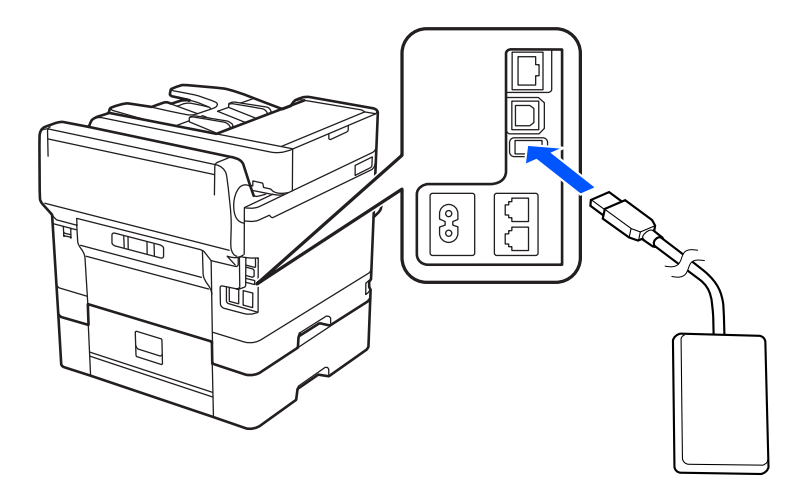

# **Autentimisseadme ühenduse oleku kinnitamine**

Saate autentimisseadme ühenduse oleku kinnitamiseks kasutada mitut meetodit.

#### <span id="page-44-0"></span>**Printeri juhtpaneel**

**Sätted** > **Autentimisseadme olek**

#### **Web Config**

Saate kinnitada ükskõik kumba järgmise menüü kaudu.

- ❏ Vahekaart **Status** > **Product Status** > **Card Reader Status**
- ❏ Vahekaart **Device Management** > **Card Reader** > **Check**

# **Autentimiskaardi tuvastuse kinnitamine**

Saate autentimiskaartide tuvastamist kontrollida funktsiooni Web Config kasutades.

- 1. Funktsioonile Web Config juurdepääsuks sisestage brauserisse printeri IP-aadress. Sisestage printeri IP-aadress printeriga samasse võrku ühendatud arvutist. Saate vaadata printeri IP-aadressi alljärgnevast menüüst. **Sätted** > **Üldsätted** > **Võrgusätted** > **Võrgu olek** > **Juhtmega LAN-i / Wi-Fi olek**
- 2. Sisestage administraatori parool, et administraatorina sisse logida.
- 3. Valige järgmises järjestuses. Vahekaart **Device Management** > **Card Reader**
- 4. Hoidke autentimiskaarti autentimisseadme kohal.
- 5. Klõpsake nuppu **Check**. Kuvatakse tulemus.

# **Autentimisseadme tõrkeotsing**

# **Autentimiskaarti pole võimalik lugeda**

Kontrollige järgmist.

- ❏ Veenduge, et autentimisseade oleks printeriga õigesti ühendatud. Veenduge, et ühendaksite autentimisseadme printeri teenusepordiga.
- ❏ Kontrollige, et autentimisseade ja autentimiskaart oleksid sertifitseeritud. Toetatud autentimisseadmete ja -kaartide kohta teabe saamiseks võtke ühendust oma edasimüüjaga.

# **Võrguühenduse loomine ja sätete seadistamine**

Selles jaotises selgitatakse sätteid, mis on vajalikud, et samas võrgus olevad kasutajad saaksid printerit kasutada.

# **Administraatori parooli muutmine**

Printeri jaoks on määratud administraatori parool. Soovitame enne printeri kasutamist esialgne parool ära muuta.

Kui te administraatori parooli unustate, ei saa te funktsiooni **Panel Lock** abil lukustatud üksuste sätteid muuta ja peate nende lukustusest vabastamiseks teenusetoega ühendust võtma.

### **Seotud teave**

- $\blacktriangleright$  ["Märkusi administraatori parooli kohta" lk 19](#page-18-0)
- $\rightarrow$  "Administraatori parooli muutmine juhtpaneelilt" lk 46
- $\blacktriangleright$  "Administraatori parooli muutmine arvutist" lk 46

# **Administraatori parooli muutmine juhtpaneelilt**

- 1. Valige printeri juhtpaneelil **Sätted**.
- 2. Valige **Üldsätted** > **Süsteemi administreerimine** > **Turvasätted** > **Administraatori sätted** > **Administraatori parool** > **Muuda**.
- 3. Sisestage praegune parool.

*Märkus.* Administraatori vaikeparooli kohta vaadake altpoolt seotud teavet.

4. Järgige uue parooli määramiseks ekraanil kuvatud juhtnööre.

#### *Märkus.* Et taastada administraatori parooliks esialgne vaikeparool, valige juhtpaneelil alljärgnevad menüüd.

*Üldsätted* > *Süsteemi administreerimine* > *Turvasätted* > *Administraatori sätted* > *Administraatori parool* > *Restore Default Settings*

#### **Seotud teave**

 $\rightarrow$  ["Administraatori parooli muutmine" lk 19](#page-18-0)

# **Administraatori parooli muutmine arvutist**

Administraatori parooli saate määrata Web Configi kaudu. Kui kasutate funktsiooni Web Config, tuleb printer võrku ühendada. Kui printer pole võrku ühendatud, ühendage see Ethernet-kaabli abil otse arvutiga.

1. Funktsioonile Web Config juurdepääsuks sisestage brauserisse printeri IP-aadress.

Sisestage printeri IP-aadress printeriga samasse võrku ühendatud arvutist.

Saate vaadata printeri IP-aadressi alljärgnevast menüüst.

**Sätted** > **Üldsätted** > **Võrgusätted** > **Võrgu olek** > **Juhtmega LAN-i / Wi-Fi olek**

2. Sisestage administraatori parool, et administraatorina sisse logida.

Valige **Log in**, seejärel sisestage administraatori parool ja klõpsake nuppu **OK**.

3. Valige **Product Security**-**Change Administrator Password**.

4. Sisestage parool väljadele**Current password** ja **New Password** ja **Confirm New Password**. Vajadusel sisestage kasutajanimi.

#### *Märkus.*

Administraatori vaikeparooli kohta vaadake altpoolt seotud teavet.

5. Valige **OK**.

*Märkus.*

Administraatori parooli esialgsele paroolikujule taastamiseks valige ekraanil *Change Administrator Password* käsk *Restore Default Settings*.

#### **Seotud teave**

 $\rightarrow$  ["Administraatori parooli muutmine" lk 19](#page-18-0)

# **Sätete kaitsmine paneeliluku abil**

Et volitamata kasutajad ei saaks printeri võrku ühendatud oleku ajal printerisätteid ega võrgusätteid vaadata ega muuta, saavad administraatorid paneeliluku funktsiooni abil juhtpaneeli menüü-üksused lukustada. Lukustatud menüü-üksuste kasutamiseks peate administraatorina sisse logima.

*Märkus.* Saate parooli hiljem muuta.

#### **Seotud teave**

 $\blacktriangleright$  ["Juhtpaneeli seadistamine" lk 418](#page-417-0)

## **Valiku Lukustamise sätted aktiveerimine juhtpaneelilt**

- 1. Valige printeri juhtpaneelil **Sätted**.
- 2. Valige **Üldsätted** > **Süsteemi administreerimine** > **Turvasätted** > **Administraatori sätted**.
- 3. Valige **Sees** on **Lukustamise sätted**.

Veenduge, et avakuval kuvatakse $\boxed{\color{red}+1}$ 

#### **Seotud teave**

 $\blacktriangleright$  ["Administraatori parooli vaikeväärtus" lk 19](#page-18-0)

## **Lukustamise sätted aktiveerimine arvutist**

- 1. Funktsioonile Web Config juurdepääsuks sisestage brauserisse printeri IP-aadress. Sisestage printeri IP-aadress printeriga samasse võrku ühendatud arvutist. Saate vaadata printeri IP-aadressi alljärgnevast menüüst. **Sätted** > **Üldsätted** > **Võrgusätted** > **Võrgu olek** > **Juhtmega LAN-i / Wi-Fi olek**
- 2. Sisestage salasõna ja klõpsake seejärel **OK**.
- 3. Valige järgmises järjestuses. Vahekaart **Device Management** > **Control Panel**
- 4. Valige valiku **Panel Lock** alt **ON**.
- 5. Klõpsake nuppu **OK**.

6. Kontrollige, et printeri juhtpaneelil kuvatakse $\begin{bmatrix} -1 \end{bmatrix}$ 

#### **Seotud teave**

- $\blacktriangleright$  ["Administraatori parooli vaikeväärtus" lk 19](#page-18-0)
- $\rightarrow$  ["Rakendus printeri toimingute konfigureerimiseks \(Web Config\)" lk 358](#page-357-0)

# **Printeri ühendamine võrku**

Saate ühendada printeri võrku mitmel moel.

- ❏ Ühendage, kasutades juhtpaneeli täpsemaid sätteid.
- ❏ Ühendage, kasutades installerit veebisaidil või tarkvarakettal.

Selles jaotises on kirjeldatud printeri võrku ühendamise protseduuri printeri juhtpaneeli abil.

# **Enne võrguühenduse tegemist**

Võrguga ühenduse loomiseks kontrollige eelnevalt ühendusmeetodit ja ühenduse seadistamise teavet.

### *Teabe kogumine ühenduse seadistuse kohta*

Pange valmis ühenduse loomiseks vajalik seadistusteave. Kontrollige eelnevalt järgmist teavet.

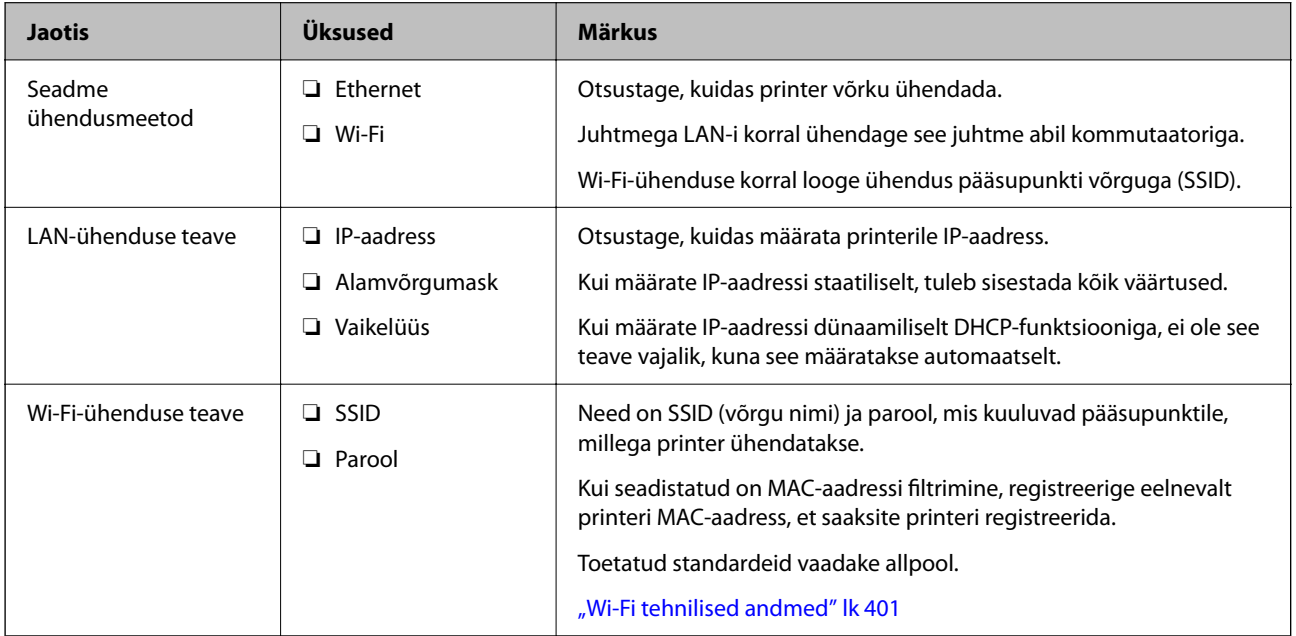

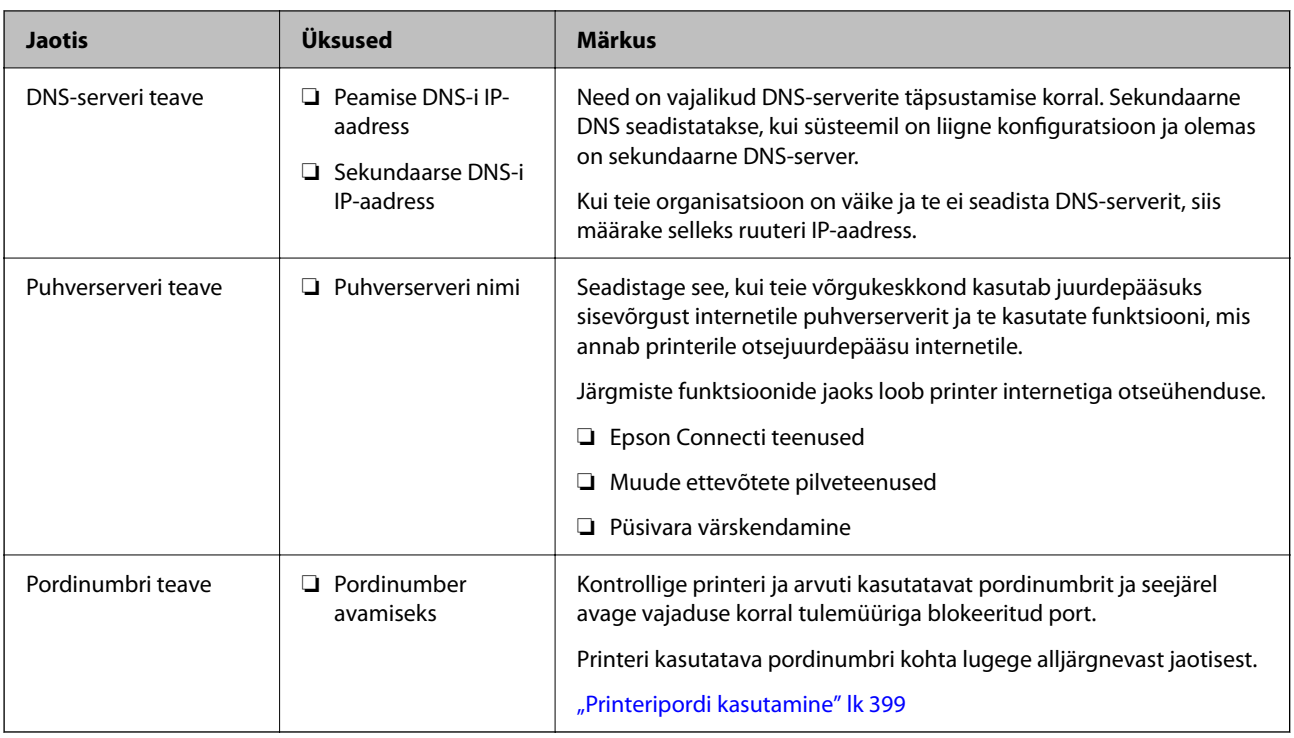

## *IP-aadressi määramine*

IP-aadressi on võimalik määrata alljärgnevate meetoditega.

#### **Staatiline IP-aadress:**

Määrake printerile (host) etteantud IP-aadress käsitsi.

Võrguga ühendamise teave (alamvõrgumask, vaikelüüs, DNS-server jms) tuleb seadistada käsitsi.

Kuna IP-aadress ei muutu isegi siis, kui seade lülitatakse välja, on see kasulik siis, kui soovite hallata seadmeid keskkonnaga, milles te ei saa IP-aadressi muuta, või kui soovite hallata seadmeid IP-aadressi abil. Me soovitame määrata seadistused printerile, serverile jms, mida kasutavad paljud arvutid. Lisaks, kui kasutusel on turvafunktsioonid nagu IPsec/IP-filtrimine, siis määrake fikseeritud IP-aadress, mis ei muutu.

#### **Automaatne määramine DHCP-funktsiooniga (dünaamiline IP-aadress):**

Määrake printerile (host) IP-aadress automaatselt, kasutades DHCP serveri või ruuteri DHCP-funktsiooni.

Võrguga ühendamise teave (alamvõrgumask, vaikelüüs, DNS-server jms) seadistatakse automaatselt ning tänu sellele saate seadme võrguga lihtsasti ühendada.

Seadme või ruuteri väljalülitamise korral või olenevealt DHCP serveri sätetest võib IP-aadress uuesti ühendamise järel muutuda.

Me soovitame hallata muid seadmeid peale IP-aadressi ja pidada sidet IP-aadressi järgida suutvate protokollidega.

#### *Märkus.*

Kasutades DHCP IP-aadressi säilitamise funktsiooni, saate määrata seadmetele igal ajal sama IP-aadressi.

### *DNS-server ja puhverserver*

DNS-serveril on hostinimi, meiliaadressi domeeninimi jms seoses IP-aadressi teabega.

<span id="page-49-0"></span>Andmeside ei ole võimalik, kui teist osapoolt kirjeldab hostinimi, domeeninimi jms ajal, mil arvuti või printer teostab IP-sidet.

Küsib DNS-serverilt seda teavet ja saab teise osapoole IP-aadressi. Seda protsessi kutsutakse nimelahenduseks.

Seega saavad seadmed nagu arvutid ja printerid suhelda IP-aadressi abil.

Nimelahendus on vajalik selleks, et printer saaks teostada andmesidet meilifunktsiooni või internetiühenduse funktsiooni abil.

Neid funktsioone kasutades määrake DNS-serveri sätted.

Kui määrate printeri IP-aadressi DHCP-serveri DHCP-funktsiooniga või ruuteriga, määratakse see automaatselt.

Puhverserver asub lüüsis võrgu ja Interneti vahel ning suhtleb arvuti, printeri ja Internetiga (vastasserver) arvuti, printeri ja Interneti asemel. Vastasserver suhtleb ainult puhverserveriga. Seega ei ole võimalik näha printeri teavet, nagu IP-aadress ja pordinumber, mis suurendab turvalisust.

Kui loote internetiühenduse puhverserveri kaudu, konfigureerige puhverserver printeris.

# **Juhtpaneelilt võrku ühendamine**

Ühendage printer võrku, kasutades printeri juhtpaneeli.

### *IP-aadressi määramine*

Seadistage põhiüksused, nagu **IP-aadress**, **Alamvõrgumask**, **Vaikelüüs**.

Selles jaotises on selgitatud, kuidas seadistada staatilist IP-aadressi.

- 1. Lülitage printer sisse.
- 2. Valige printeri juhtpaneeli avakuval **Sätted** > **Üldsätted** > **Võrgusätted**.
- 3. Valige **Täpsem** > **TCP/IP**.
	- *Märkus.* Peate sisestama võrgu jaoks administraatori parooli.
- 4. Suvandi **Hangi IP-aadress** sätteks valige **Käsitsi**.

Kui määrate IP-aadressi automaatselt, kasutades ruuteri DHCP-funktsiooni, valige **Automaatne**. Sellisel juhul määratakse ka **IP-aadress**, **Alamvõrgumask** ja **Vaikelüüs** sammudes 5 kuni 6 automaatselt, seega jätkake sammust 7.

5. Sisestage IP-aadress.

Kontrollige eelmisel kuval näidatud väärtust.

6. Seadistage **Alamvõrgumask** ja **Vaikelüüs**.

Kontrollige eelmisel kuval näidatud väärtust.

#### c*Oluline teave:*

Kui suvandite *IP-aadress*, *Alamvõrgumask* ja *Vaikelüüs* kombinatsioon on väär, on *Käivita häälestus* inaktiveeritud ja seadistamist ei saa jätkata. Kontrollige, et kirjes ei oleks vigu.

7. Sisestage peamise DNS-serveri IP-aadress.

Kontrollige eelmisel kuval näidatud väärtust.

Kui valite IP aadressi määramise säteteks **Automaatne**, siis saate valida suvandi **Käsitsi** või **Automaatne** alt DNS-serveri sätted. Kui DNS-serveri aadressi ei saa automaatselt hankida, valige **Käsitsi** ja sisestage DNSserveri aadress. Seejärel sisestage otse sekundaarse DNS-serveri aadress. Kui teete valiku **Automaatne**, jätkake sammust 9.

8. Sisestage sekundaarse DNS-serveri IP-aadress.

Kontrollige eelmisel kuval näidatud väärtust.

9. Puudutage nuppu **Käivita häälestus**.

#### **Puhverserveri seadistamine**

Seadistage puhverserver, kui kehtivad mõlemad järgmistest tingimustest.

- ❏ Puhverserver on loodud internetiühenduseks.
- ❏ Kui kasutate funktsiooni, millega printer loob internetiga otseühenduse, (nt teenus Epson Connect või muu ettevõtte pilveteenus).
- 1. Valige avakuval **Sätted**.

Kui teete sätteid pärast IP-aadressi määramist, kuvatakse kuva **Täpsem**. Minge sammule 3.

- 2. Valige **Üldsätted** > **Võrgusätted** > **Täpsem**.
- 3. Valige **Puhverserver**.
- 4. Suvandi **Kasuta** sätteks valige **Puhverserveri sätted**.
- 5. Sisestage puhverserveri aadress IPv4- või FQDN-vormingus. Kontrollige eelmisel kuval näidatud väärtust.
- 6. Sisestage puhverserveri pordinumber. Kontrollige eelmisel kuval näidatud väärtust.
- 7. Puudutage nuppu **Käivita häälestus**.

### *Ühendamine Ethernetiga*

Ühendage printer Etherneti-kaabli abil võrku ja kontrollige ühendust.

- 1. Ühendage printer ja jaotur (LAN-kommutaator) Etherneti-kaabli abil.
- 2. Valige avakuval **Sätted**.
- 3. Valige **Üldsätted** > **Võrgusätted** > **Ühenduse kontrollimine**. Kuvatakse ühenduse diagnoosi tulemus. Kontrollige, kas ühendus on õige.

### <span id="page-51-0"></span>*Ühendamine raadiovõrku (Wi-Fi)*

Saate ühendada printeri raadiovõrku (Wi-Fi) mitmel moel. Valige ühendusmeetod, mis vastab kasutatavale keskkonnale ja tingimustele.

Kui teile on teada ruuteri teave, nagu SSID ja parool, saate sätted määrata käsitsi.

Kui ruuter toetab ainult WPS-i, saate sätted määrata surunupuga seadistamise abil.

Pärast printeri ühendamist võrku looge printeriga ühendus seadmest, mida soovite kasutada (arvuti, nutiseade, tahvelarvuti jne).

#### **Seotud teave**

- & "Märge Wi-Fi 5 GHz ühenduse kasutamisel" lk 52
- $\rightarrow$  "Wi-Fi sätete määramine, sisestades SSID ja parooli" lk 52
- $\rightarrow$  ["Wi-Fi-sätete määramine nupuga seadistuse abil \(WPS\)" lk 53](#page-52-0)
- $\rightarrow$  ["Wi-Fi sätete tegemine PIN-koodiga seadistades \(WPS\)" lk 54](#page-53-0)

#### **Märge Wi-Fi 5 GHz ühenduse kasutamisel**

Sellel printeril on Wi-Fi Directiga (lihtne AP) ühenduse loomisel kanaliks tavaliselt W52 (36ch). Kuna juhtmeta LAN-i (Wi-Fi) ühenduse jaoks valitakse kanal automaatselt, võib kasutatav kanal erineda, kui seda kasutatakse Wi-Fi Directi ühendusega samal ajal. Kui kanalid on erinevad, võib andmete printerisse saatmisel esineda viivitus. Kui see kasutamist ei sega, looge SSID-ga ühendus 2,4 GHz sagedusega. 2,4 GHz sagedusala puhul on kasutatavad kanalid samad.

Kui seadistate juhtmeta LAN-i sagedusele 5 GHz, soovitame Wi-Fi Directi keelata.

#### **Wi-Fi sätete määramine, sisestades SSID ja parooli**

Te saate seadistada Wi-Fi pääsupunktiga ühenduse loomiseks vajalikud andmed käsitsi printeri juhtpaneeli kaudu. Käsitsi seadistamiseks vajate pääsupunkti SSID-d ja parooli.

#### *Märkus.*

Kui kasutate juhtmevaba pääsupunkti selle vaikesätetega, on SSID ja parool andmesildil. Kui te SSID-d ja parooli ei tea, võtke ühendust juhtmevaba pääsupunkti seadistanud isikuga või vaadake pääsupunktiga kaasnenud dokumentatsioonist.

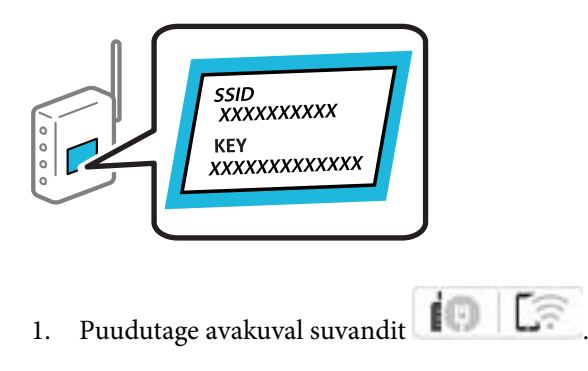

- 2. Valige **Ruuter**.
- 3. Puudutage **Käivita häälestus**.

Kui võrguühendus on juba seadistatud, kuvatakse ühenduse üksikasjad. Puudutage valikut **Lülituge ümber Wi-Fi-ühendusele.** või **Muuda sätteid**, et muuta sätteid.

- <span id="page-52-0"></span>4. Valige **Wi-Fi häälestusviisard**.
- 5. Järgige SSID valimiseks ekraanil kuvatud juhiseid, sisestage juhtmeta ruuteri parool ja käivitage seadistus.

Printeri võrguühenduse oleku kontrollimiseks pärast seadistamist vaadake alltoodud asjakohase teabe linki.

#### *Märkus.*

- ❏ Kui te SSID-d ei tea, kontrollige, kas see on kirjutatud juhtmevaba pääsupunkti andmesildile. Kui kasutate juhtmevaba pääsupunkti vaikesätetega, kasutage andmesildile kirjutatud SSID-d. Kui te infot ei leia, tutvuge juhtmevaba pääsupunktiga kaasneva dokumentatsiooniga.
- ❏ Parool on tõstutundlik.
- ❏ Kui te parooli ei tea, kontrollige, kas see on kirjutatud juhtmevaba pääsupunkti andmesildile. Andmesildil võib parool olla kirjutatud väljale "Network Key", "Wireless Password" vms. Kui kasutate juhtmevaba pääsupunkti vaikesätetega, kasutage andmesildile kirjutatud parooli.

#### **Seotud teave**

- & ["Printeri võrguühenduse oleku \(Network Connection Report\) kontrollimine" lk 280](#page-279-0)
- $\blacktriangleright$  ["Võrguühenduse aruande printimine" lk 54](#page-53-0)

#### **Wi-Fi-sätete määramine nupuga seadistuse abil (WPS)**

Saate Wi-Fi võrgu automaatselt seadistada pääsupunkti nuppu vajutades. Kui alljärgnevad tingimused on täidetud, saate seadistada selle meetodiga.

- ❏ Juhtmeta ruuter ühildub WPS-iga (Wi-Fi Protected Setup).
- ❏ Hetkel toimiv Wi-Fi ühendus on loodud juhtmevaba nupule vajutamisega.

#### *Märkus.*

Kui te ei leia nuppu või kasutate häälestamiseks tarkvara, lugege ruuteriga kaasnenud dokumentatsiooni.

- 1. Puudutage avakuval suvandit  $\left| \begin{array}{ccc} \bullet & \bullet \\ \bullet & \bullet \end{array} \right|$
- 2. Valige **Ruuter**.
- 3. Puudutage **Käivita häälestus**.

Kui võrguühendus on juba seadistatud, kuvatakse ühenduse üksikasjad. Puudutage valikut **Lülituge ümber Wi-Fi-ühendusele.** või **Muuda sätteid**, et muuta sätteid.

- 4. Valige **Surunupu häälestus (WPS)**.
- 5. Järgige ekraanil kuvatud juhiseid.

Printeri võrguühenduse oleku kontrollimiseks pärast seadistamist vaadake alltoodud asjakohase teabe linki.

#### *Märkus.*

Kui ühenduse loomine ei õnnestu, lähtestage juhtmevaba pääsupunkt, viige see printerile lähemale ja proovige uuesti. Kui see ikka ei toimi, printige võrguühenduse aruanne ja otsige lahendust.

#### **Seotud teave**

 $\blacktriangleright$  ["Võrguühenduse aruande printimine" lk 54](#page-53-0)

#### <span id="page-53-0"></span>**Wi-Fi sätete tegemine PIN-koodiga seadistades (WPS)**

PIN-koodi kasutades saate juhtmevaba pääsupunktiga ühenduse luua automaatselt. Saate seda meetodit häälestamiseks kasutada, kui ruuteril on olemas WPS (Wi-Fi Protected Setup). Kasutage arvutit, et sisestada PINkood ruuterisse.

- 1. Puudutage avakuval suvandit  $\left| \begin{array}{ccc} \cdot & \cdot & \cdot \\ \cdot & \cdot & \cdot \end{array} \right|$
- 2. Valige **Ruuter**.
- 3. Puudutage nuppu **Käivita häälestus**.

Kui võrguühendus on juba seadistatud, kuvatakse ühenduse üksikasjad. Puudutage valikut **Lülituge ümber Wi-Fi-ühendusele.** või **Muuda sätteid**, et muuta sätteid.

- 4. Valige **Muud** > **PIN-koodi häälestus (WPS)**
- 5. Järgige ekraanil kuvatud juhiseid.

Printeri võrguühenduse oleku kontrollimiseks pärast seadistamist vaadake alltoodud asjakohase teabe linki.

*Märkus.*

Lugege üksikasju PIN-koodi sisestamise kohta ruuteriga kaasnenud dokumentatsioonist.

#### **Seotud teave**

 $\rightarrow$  "Võrguühenduse aruande printimine" lk 54

# **Võrguühenduste tõrkeotsing**

# **Võrguühenduse aruande printimine**

Printeri ja ruuteri vahelise oleku kontrollimiseks saate printida võrguühenduse aruande.

- 1. Valige avakuval **Sätted**.
- 2. Valige **Üldsätted** > **Võrgusätted** > **Ühenduse kontrollimine**.

Algab ühenduse kontrollimine.

- 3. Valige **Prindi kontrollmuster**.
- 4. Printige võrguühenduse aruanne.

Kui on tekkinud tõrge, lugege võrguühenduse aruannet ja järgige prinditud lahendusi.

#### **Seotud teave**

- $\blacktriangleright$  ["Võrgusätted" lk 369](#page-368-0)
- $\blacktriangleright$  ["Teated ja lahendused võrguühenduse aruandel" lk 58](#page-57-0)

# **Võrguga ei saa ühendust luua**

### *IP-aadress ei ole korrektselt määratud.*

Kui printerile määratud IP-aadress on 169.254.XXX.XXX ja alamvõrgumask on 255.255.0.0, siis ei pruugi olla IPaadress määratud õigesti.

Valige printeri juhtpaneelil **Sätted** > **Üldsätted** > **Võrgusätted** > **Täpsem** > **TCP/IP** ning seejärel kontrollige printerile määratud IP-aadressi ja alamvõrgumaski.

Lähtestage ruuter või lähtestage printeri võrgusätted.

Kui printeri võrgusätted on väärad, seadistage printeri võrgusätted võrgukeskonnast lähtuvalt uuesti.

#### **Seotud teave**

 $\blacktriangleright$  ["Juhtpaneelilt võrku ühendamine" lk 50](#page-49-0)

### *Printeri kohtvõrguga ühendamisel on kasutatud seadmeid, mis toetavad standardit IEEE 802.3az (energiatõhus Ethernet).*

Kui ühendate printeri Ethernetiga, kasutades seadmeid, mis toetavad standardit IEEE 802.3az (energiatõhus Ethernet), võivad olenevalt kasutatavast jaoturist või ruuterist esineda järgmised probleemid.

- ❏ Ühendus muutub ebastabiilseks, ühendus printeriga katkeb pidevalt.
- ❏ Printeriga ei õnnestu ühendust luua.
- ❏ Side kiirus muutub aeglaseks.

Järgige allpool toodud samme standardi IEEE 802.3az keelamiseks printeris ja looge seejärel ühendus uuesti.

- 1. Eemaldage arvuti ja printeriga ühendatud Etherneti-kaabel.
- 2. Kui IEEE 802.3az on arvutis lubatud, keelake see.

Lugege üksikasju arvutiga kaasnenud dokumentatsioonist.

- 3. Ühendage arvuti ja printer Etherneti-kaabliga otse.
- 4. Printige printeriga võrguühenduse aruanne. ["Võrguühenduse aruande printimine" lk 54](#page-53-0)
- 5. Vaadake võrguühenduse aruandelt printeri IP-aadressi.
- 6. Avage arvutis Web Config. Käivitage veebibrauser ja sisestage seejärel printeri IP-aadress. ["Utiliidi Web Config käivitamine veebibrauseris" lk 359](#page-358-0)
- 7. Valige vahekaart **Network** > **Wired LAN**.
- 8. Suvandi **OFF** sätteks valige **IEEE 802.3az**.
- 9. Klõpsake nuppu **Next**.
- 10. Klõpsake nuppu **OK**.
- 11. Eemaldage arvuti ja printeriga ühendatud Etherneti-kaabel.
- 12. Kui keelasite sammus 2 arvutis standardi IEEE 802.3az, lubage see.
- 13. Ühendage sammus 1 eemaldatud Etherneti-kaablid arvuti ja printeriga.

Kui probleem ei kao, võib probleem olla põhjustatud mõne muu seadme mitte printeri poolt.

#### *Wi-Fi-ühenduse võrguseadmetega on midagi valesti.*

Proovige järgnevat, kui saate juhtmeta LAN-i ruuteri oma keskkonnas lähtestada.

Lülitage välja seadmed, mida soovite võrku ühendada. Oodake ligikaudu 10 sekundit ja seejärel lülitage seadme järgmises järjekorras sisse: ruuter, arvuti või nutiseade ja printer. Viige printer ja arvuti või nutiseade ruuterile lähemale, et soodustada raadiosidet, ning proovige seejärel uuesti võrgusätteid teha.

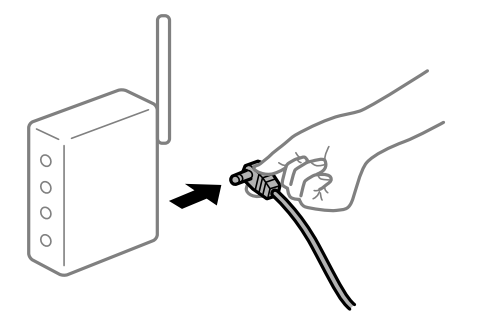

#### *Seadmed ei saa juhtmeta ruuterilt signaale vastu võtta, sest need on üksteisest liiga kaugel.*

Proovige järgnevat, kui saate seadet seadistuskeskkonnas liigutada.

Pärast arvuti või nutiseadme ja printeri juhtmeta ruuterile lähemale viimist lülitage juhtmeta ruuter välja ja seejärel uuesti sisse.

#### *Juhtmeta ruuteri vahetamisel ei vasta seaded uuele ruuterile.*

Tehke ühenduse seaded uuesti, et need vastaksid uuele juhtmeta ruuterile.

#### **Seotud teave**

& ["Juhtpaneelilt võrku ühendamine" lk 50](#page-49-0)

#### *Arvutil või nutiseadmel ja nendega ühendatud arvutil on erinevad SSID-d.*

Kui kasutate samaaegselt mitut juhtmeta ruuterit või kui juhtmeta ruuteril on mitu SSID-d ja seadmed on ühendatud erinevate SSID-dega, ei saa te juhtmeta ruuteriga ühendust luua.

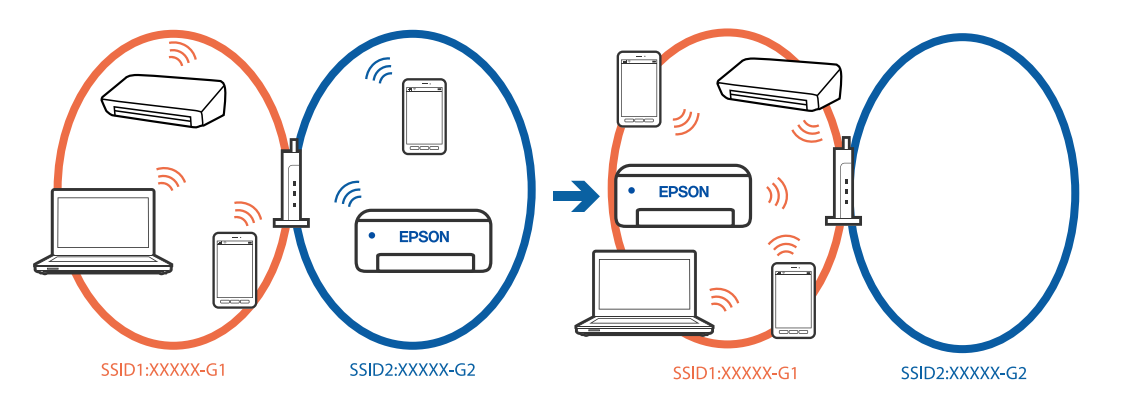

Ühendage arvuti või nutiseade printeriga sama SSID-ga.

- ❏ Kontrollige printeri ühenduse SSID-d, milleks printige välja võrguühenduse kontrolli aruande.
- ❏ Kõigis arvutites ja nutiseadmetes, mida soovite printeriga ühendada, kontrollige Wi-Fi või võrgu nime, millega seade on ühendatud.
- ❏ Kui printer ja arvuti või nutiseade on ühendatud eri võrguga, ühendage seade printeri ühendusele vastava SSIDga.

### *Juhtmeta ruuteri privaatsuseraldaja on aktiivne.*

Raadiovõrgu marsruuteritel on tavaliselt eraldusfunktsioon, mis blokeerib sama SSID-ga seadmete vahelise suhtluse. Kui te ei saa luua ühendust printeri ja arvuti või nutiseadme vahel, ehkki need on ühendatud sama võrguga, keelake marsruuteri eraldusfunktsioon. Lugege üksikasju juhtmevaba ruuteriga kaasnenud juhendist.

# <span id="page-57-0"></span>**Teated ja lahendused võrguühenduse aruandel**

Kontrollige võrguühenduse aruandel esitatud teateid ja veakoode ning tegutsege vastavalt esitatud lahendustele.

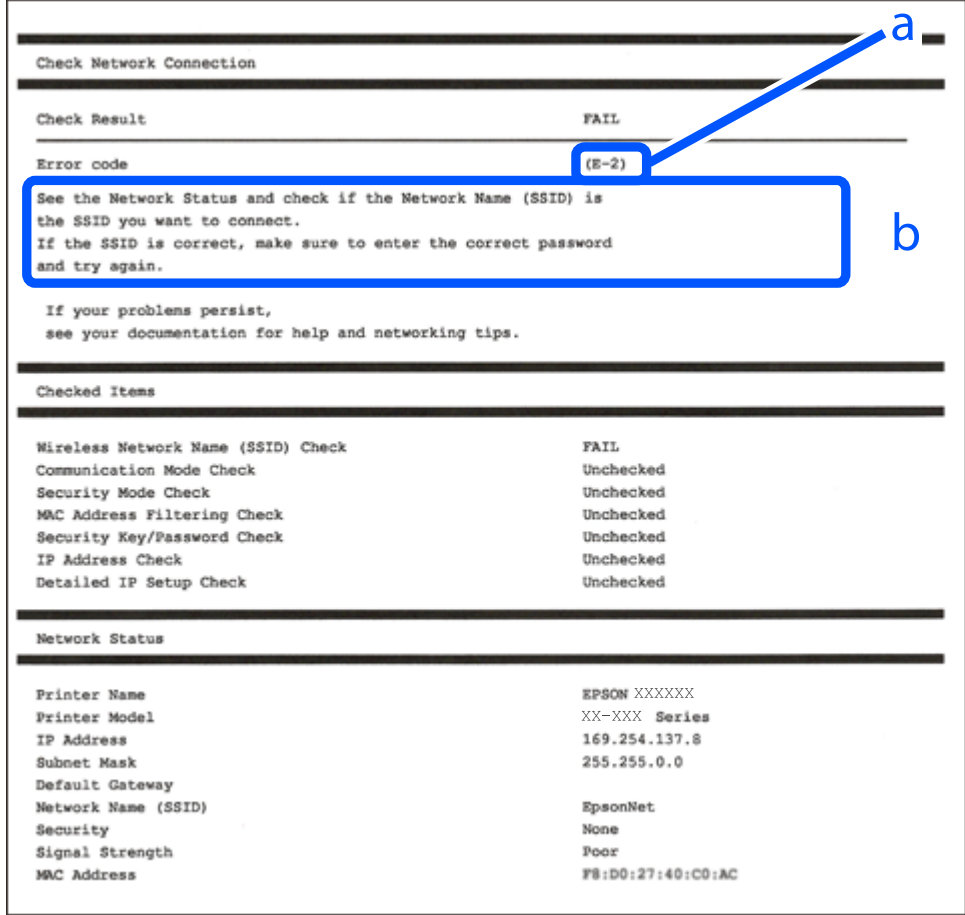

- a. Veakood
- b. Teated võrgukeskkonna kohta

#### **Seotud teave**

- $\rightarrow$   $E-1$ " lk 59
- $\blacktriangleright$  ["E-2, E-3, E-7" lk 59](#page-58-0)
- $\rightarrow$   $E-5$ " lk 60
- $\rightarrow$  ["E-6" lk 60](#page-59-0)
- $\rightarrow$  ["E-8" lk 60](#page-59-0)
- $\rightarrow$   $E-9$ " lk 61
- $\rightarrow$   $E-10$ " lk 61
- $\rightarrow$   $E$ -11" lk 61
- $\rightarrow$   $E$ -12" lk 62
- $\rightarrow$   $E$ -13" lk 62
- & ["Teade võrgukeskkonna kohta" lk 63](#page-62-0)

#### <span id="page-58-0"></span>**Lahendused:**

- ❏ Veenduge, et Etherneti-kaabel on teie printeri ja jaoturi või muu võrguseadmega turvaliselt ühendatud.
- ❏ Veenduge, et teie jaotur või muu võrguseade on sisse lülitatud.
- ❏ Kui soovite luua printeriga ühenduse Wi-Fi kaudu, määrake printeri jaoks Wi-Fi sätted uuesti, sest see on inaktiveeritud.

## *E-2, E-3, E-7*

#### **Lahendused:**

- ❏ Kontrollige, kas raadiovõrgu marsruuter on sisse lülitatud.
- ❏ Kontrollige, kas arvuti või muu seade on marsruuteriga õigesti ühendatud.
- ❏ Lülitage raadiovõrgu marsruuter välja. Oodake umbes 10 sekundit ja seejärel lülitage see uuesti sisse.
- ❏ Asetage printer raadiovõrgu marsruuterile lähemale ja eemaldage nende vahelt kõik takistused.
- ❏ Kui olete SSID käsitsi sisestanud, kontrollige, kas see on õige. Kontrollige võrguühenduse aruande osast **Network Status** SSID-d.
- ❏ Kui raadiovõrgu marsruuteril on mitu SSID-d, valige kuvatud SSID. Kui SSID kasutab ühildumatut sagedust, siis printer seda ei näita.
- ❏ Kui kasutate võrguühenduse loomiseks nupuga häälestust, siis veenduge, et teie raadiovõrgu marsruuter toetab WPS-i. Nupuga häälestust ei saa kasutada, kui raadiovõrgu marsruuter ei toeta WPS-i.
- ❏ Veenduge, et teie SSID kasutab ainult ASCII märke (tärke ja sümboleid). Printer ei saa kuvada SSID-d, mis sisaldab muid märke peale ASCII-märkide.
- ❏ Veenduge enne raadiovõrgu marsruuteriga ühendamist, et teate SSID-d ja parooli. Kui kasutate raadiovõrgu marsruuterit selle vaikesätetega, on SSID ja parool raadiovõrgu marsruuteri andmesildil. Kui te SSID-d ja parooli ei tea, võtke ühendust raadiovõrgu marsruuteri häälestanud isikuga või seda vaadake marsruuteriga kaasnenud dokumentatsioonist.
- ❏ Kui loote ühenduse SSID-ga, mis loodi lõastamisega nutiseadmest, kontrollige nutiseadmega kaasas olevatest dokumentidest SSID-d ja parooli.
- ❏ Kui teie Wi-Fi-ühendus äkitselt katkeb, kontrollige alljärgnevaid tingimusi. Kui kehtivad mistahes need tingimused, lähtestage oma võrgusätted, laadides alla ja käivitades tarkvara järgmiselt veebisaidilt. [https://epson.sn](https://epson.sn/?q=2) > **Häälestus**
	-
	- ❏ Võrku lisati nupuga seadistamise abil veel üks nutiseade.
	- ❏ Wi-Fi-võrk seadistati mis tahes muul meetodil peale nupuga seadistamise.

#### **Seotud teave**

- $\blacktriangleright$  ["Arvutiga ühendamise sätete seadistamine" lk 280](#page-279-0)
- & ["Ühendamine raadiovõrku \(Wi-Fi\)" lk 52](#page-51-0)

#### <span id="page-59-0"></span>**Lahendused:**

Veenduge, et juhtmeta ruuteri turbetüüp oleks üks järgmistest. Kui ei ole, siis muutke juhtmeta ruuteri turbetüüpi ja lähtestage seejärel printeri võrgusätted.

- ❏ WEP-64 bit (40 bit)
- ❏ WEP-128 bit (104 bit)
- $\Box$  WPA PSK (TKIP/AES)<sup>\*</sup>
- ❏ WPA2 PSK (TKIP/AES)\*
- ❏ WPA (TKIP/AES)
- ❏ WPA2 (TKIP/AES)
- ❏ WPA3-SAE (AES)
- ❏ WPA2/WPA3-Enterprise
- \* WPA PSK on tuntud ka nimega WPA Personal. WPA2 PSK on tuntud ka nimega WPA2 Personal.

### *E-6*

#### **Lahendused**

- ❏ Kontrollige, kas MAC-aadresside filtrimine on keelatud. Kui see on lubatud, registreerige printeri MAC-aadress, et seda ei filtritaks. Vaadake üksikasju juhtmeta ruuteriga kaasnenud dokumentatsioonist. Võite printeri MAC aadressi kontrollida võrguühenduse aruande osast **Network Status**.
- ❏ Kui juhtmeta ruuteris kasutatakse WEP-ga jagatud autentimist, veenduge, et autentimisvõti ja indeks on õiged.
- ❏ Kui juhtmeta ruuter võimaldab ühendada väiksema arvu võrguseadmeid, kui teie soovite võrguga ühendada, suurendage juhtmeta ruuteris ühendatavate seadmete arvu seadistamisega. Vaadake teavet sätete muutmise kohta juhtmeta ruuteriga kaasnenud dokumentatsioonist.

#### **Seotud teave**

 $\blacktriangleright$  ["Arvutiga ühendamise sätete seadistamine" lk 280](#page-279-0)

#### *E-8*

#### **Lahendused:**

- ❏ Lubage juhtmeta ruuteril DHCP, kui printeri funktsioonile Hangi IP-aadress on valitud säte Auto.
- ❏ Kui printeri funktsiooni Hangi IP-aadress sätteks on valitud Käsitsi, on käsitsi seatud IP-aadress kehtetu, sest see on vahemikust väljas (näiteks 0.0.0.0). Seadke kehtiv IP-aadress printeri juhtpaneelilt.

#### **Seotud teave**

& ["IP-aadressi määramine" lk 50](#page-49-0)

#### <span id="page-60-0"></span>**Lahendused:**

Kontrollige järgmist.

- ❏ Seadmed on sisse lülitatud.
- ❏ Te pääsete seadmetest, mida soovite printeriga ühendada, internetti ning teistesse samasse võrku ühendatud arvutitesse või nutiseadmetesse.

Kui pärast ülaltoodu kinnitamist teie printer ja võrguseadmed ikka ei ühendu, lülitage raadiovõrgu marsruuter välja. Oodake umbes 10 sekundit ja seejärel lülitage see uuesti sisse. Seejärel lähtestage oma võrgusätted, laadides alla ja käivitades installeri järgmiselt veebisaidilt.

#### [https://epson.sn](https://epson.sn/?q=2) > **Häälestus**

#### **Seotud teave**

 $\rightarrow$  ["Arvutiga ühendamise sätete seadistamine" lk 280](#page-279-0)

### *E-10*

#### **Lahendused:**

Kontrollige järgmist.

- ❏ Teised võrku ühendatud seadmed on sisse lülitatud.
- ❏ Võrguaadressid (IP-aadress, alamvõrgumask ja vaikelüüs) on õiged, kui olete valinud printeri funktsiooni Hangi IP-aadress sätteks Käsitsi.

Kui need on valed, lähtestage võrguaadress. IP-aadressi, alamvõrgumaski ja vaikelüüsi saate kontrollida võrguühenduse aruande osast **Network Status**.

#### **Seotud teave**

 $\blacktriangleright$  ["IP-aadressi määramine" lk 50](#page-49-0)

#### *E-11*

#### **Lahendused**

Kontrollige järgmist.

❏ Vaikelüüsi aadress on õige, kui printeri funktsiooni TCP/IP väärtuseks on seatud Käsitsi.

❏ Seade, mis on seatud vaikelüüsiks, on sisse lülitatud.

Seadke õige vaikelüüsi aadress. Võite kontrollida vaikelüüsi aadressi kontrollida võrguühenduse aruande osast **Network Status**.

#### **Seotud teave**

& ["IP-aadressi määramine" lk 50](#page-49-0)

#### <span id="page-61-0"></span>**Lahendused:**

Kontrollige järgmist.

- ❏ Teised võrku ühendatud seadmed on sisse lülitatud.
- ❏ Võrguaadressid (IP-aadress, alamvõrgumask ja vaikelüüs) on õiged, kui sisestate need käsitsi.
- ❏ Teiste seadmete võrguaadressid (alamvõrgumask ja vaikelüüs) on samad.
- ❏ IP-aadress ei ole teiste seadmetega vastuolus.

Kui pärast ülaltoodu kinnitamist teie printer ja võrguseadmed ikka ei ühendu, siis proovige järgmist.

- ❏ Lülitage raadiovõrgu marsruuter välja. Oodake umbes 10 sekundit ja seejärel lülitage see uuesti sisse.
- ❏ Määrake võrgusätted installeri abil uuesti. Selle saate käivitada järgmiselt veebisaidilt. [https://epson.sn](https://epson.sn/?q=2) > **Häälestus**
- ❏ Saate WEP-turbemeetodi kasutavas raadiovõrgu marsruuteris registreerida mitu parooli. Kui registreeritud on mitu parooli, kontrollige, kas printeril on seatud esimene registreeritud parool.

#### **Seotud teave**

- $\blacktriangleright$  ["IP-aadressi määramine" lk 50](#page-49-0)
- & ["Arvutiga ühendamise sätete seadistamine" lk 280](#page-279-0)

### *E-13*

#### **Lahendused:**

Kontrollige järgmist.

- ❏ Võrguseadmed, näiteks raadiovõrgu marsruuter, jaotur ja marsruuter on sisse lülitatud.
- ❏ Funktsioonile TCP/IP seadistamine ei ole võrguseadmete jaoks valitud sätet Käsitsi. (Kui printeri funktsiooni TCP/IP seadistamine sätteks on valitud automaatseadistus, kuid teiste võrguseadmete TCP/IP seadistus toimub käsitsi, võib printeri võrk erineda teiste seadmete võrgust.)

Kui pärast ülaltoodu kontrollimist võrk ikka ei toimi, proovige järgmist.

- ❏ Lülitage raadiovõrgu marsruuter välja. Oodake umbes 10 sekundit ja seejärel lülitage see uuesti sisse.
- ❏ Tehke installija abil võrgusätted arvutil, mis on printeriga samas võrgus. Selle saate käivitada järgmiselt veebisaidilt.

[https://epson.sn](https://epson.sn/?q=2) > **Häälestus**

❏ Saate WEP-turbemeetodi kasutavas raadiovõrgu marsruuteris registreerida mitu parooli. Kui registreeritud on mitu parooli, kontrollige, kas printeril on seatud esimene registreeritud parool.

#### **Seotud teave**

- $\rightarrow$  ["IP-aadressi määramine" lk 50](#page-49-0)
- & ["Arvutiga ühendamise sätete seadistamine" lk 280](#page-279-0)

## <span id="page-62-0"></span>*Teade võrgukeskkonna kohta*

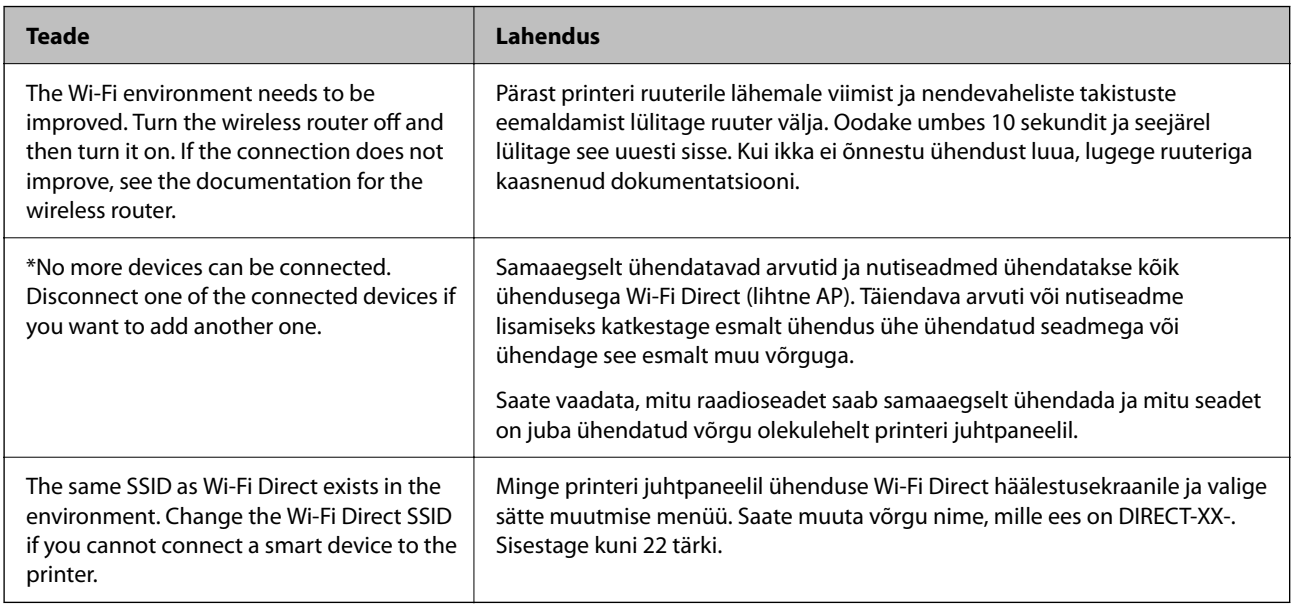

### **Seotud teave**

 $\rightarrow$  ["Prindi olekuleht:" lk 371](#page-370-0)

# **Printeri ettevalmistamine ja seadistamine kasutuspõhiselt**

# **Saadaval olevate valikuliste üksuste seadistamine**

Arvutist printimise ajal valikulise paberiallika kasutamiseks peate printeridraiveril sätted seadistama.

# **Saadaval olevate valikuliste üksuste seadistamine — Windows**

#### *Märkus.*

Logige administraatorina arvutisse sisse.

- 1. Avage printeri atribuutides vahekaart **Valikulised sätted**.
	- ❏ Windows 11

Klõpsake nuppu Start ja valige **Kõik rakendused** > **Windowsi tööriistad** > **Juhtpaneel** > **Kuva seadmed ja printerid** jaotisest **Riistvara ja heli**. Paremklõpsake printeri nime või vajutage ja hoidke seda, valige suvand **Printeri atribuudid** ning klõpsake seejärel vahekaarti **Valikulised sätted**.

❏ Windows 10/Windows Server 2022/Windows Server 2019/Windows Server 2016

Klõpsake nuppu Start ja valige **Windowsi süsteem** > **Juhtpaneel** > **Kuva seadmed ja printerid** jaotisest **Riistvara ja heli**. Paremklõpsake printeri nime või vajutage ja hoidke seda, valige suvand **Printeri atribuudid** ning klõpsake seejärel vahekaarti **Valikulised sätted**.

❏ Windows 8.1/Windows 8/Windows Server 2012 R2/Windows Server 2012

Valige jaotisest **Riistvara ja heli** suvandid **Töölaud** > **Sätted** > **Juhtpaneel** > **Kuva seadmed ja printerid**. Paremklõpsake printeri nime või vajutage ja hoidke seda, valige suvand **Printeri atribuudid** ning klõpsake seejärel vahekaarti **Valikulised sätted**.

❏ Windows 7/Windows Server 2008 R2

Klõpsake nuppu Start, valige **Juhtpaneel** > **Riistvara ja heli** > **Skanner ja kaamerad** ja kontrollige, kas printer on kuvatud. Paremklõpsake oma printerit, valige suvand **Printeri atribuudid** ja seejärel klõpsake valikut **Valikulised sätted**.

❏ Windows Vista/Windows Server 2008

Klõpsake nuppu Start ja valige seejärel jaotisest **Riistvara ja heli** suvandid **Juhtpaneel** > **Printerid**. Paremklõpsake printeri nime, valige suvand **Atribuut** ning klõpsake seejärel vahekaarti **Valikulised sätted**.

❏ Windows XP/Windows Server 2003 R2/Windows Server 2003

Klõpsake nuppu Start, valige **Juhtpaneel** > **Printerid ja muu riistvara** > **Skanner ja kaamerad** ja kontrollige, kas printer on kuvatud.

- 2. Valige suvand **Hangi printerist** ja klõpsake seejärel nuppu **Hangi**.
- 3. Klõpsake nuppu **OK**.

# **Saadaval olevate valikuliste üksuste seadistamine — Windows PostScript**

#### *Märkus.*

Logige administraatorina arvutisse sisse.

- 1. Avage printeri atribuutides vahekaart **Valikulised sätted**.
	- ❏ Windows 11

Klõpsake nuppu Start ja valige **Kõik rakendused** > **Windowsi tööriistad** > **Juhtpaneel** > **Kuva seadmed ja printerid** jaotisest **Riistvara ja heli**. Tehke printeril paremklõps või vajutage seda ja hoidke klahvi all ning valige seejärel suvand **Printeri atribuudid**. Vahekaardil **Seadme sätted**.

❏ Windows 10//Windows Server 2022/Windows Server 2019/Windows Server 2016

Klõpsake nuppu Start ja valige **Windowsi süsteem** > **Juhtpaneel** > **Kuva seadmed ja printerid** jaotisest **Riistvara ja heli**. Paremklõpsake printeri nime või vajutage ja hoidke seda, siis valige suvand **Printeri atribuudid** ja seejärel klõpsake vahekaarti **Seadme sätted**.

❏ Windows 8.1/Windows 8/Windows Server 2012 R2/Windows Server 2012

Valige jaotisest **Riistvara ja heli** suvandid **Töölaud** > **Sätted** > **Juhtpaneel** > **Kuva seadmed ja printerid**. Paremklõpsake printeri nime või vajutage ja hoidke seda, siis valige suvand **Printeri atribuudid** ja seejärel klõpsake vahekaarti **Seadme sätted**.

❏ Windows 7/Windows Server 2008 R2

Klõpsake nuppu Start ja valige **Riistvara ja heli** alt **Juhtpaneel** > **Kuva seadmed ja printerid**. Paremklõpsake printeri nime ja valige suvand **Printeri atribuudid** ning klõpsake seejärel vahekaarti **Seadme sätted**.

❏ Windows Vista/Windows Server 2008

Klõpsake Start-nuppu ja valige **Riistvara ja heli** alt **Juhtpaneel** > **Printerid**. Paremklõpsake printeri nime ja valige suvand **Atribuudid** ning seejärel klõpsake vahekaarti **Seadme sätted**.

❏ Windows XP/Windows Server 2003 R2/Windows Server 2003

Klõpsake nuppu Start ja valige suvandid **Juhtpaneel** > **Printerid ja muu riistvara** > **Printerid ja faksid**. Paremklõpsake printeri nime ja valige suvand **Atribuudid** ning seejärel klõpsake vahekaarti **Seadme sätted**.

- <span id="page-64-0"></span>2. Valige sättes **Installitavad variandid** valikuline seade.
- 3. Klõpsake nuppu **OK**.

# **Saadaval olevate valikuliste üksuste seadistamine — Mac OS**

- 1. Valige Apple'i menüüst **Süsteemieelistused** > **Printerid ja skannerid** (või **Printimine ja skannimine**, **Printimine ja faksimine**) ja valige seejärel printer. Valige **Suvandid ja varud** > **Suvandid** (või **Draiver**).
- 2. Määrake sätted vastavalt lisaseadme tüübile.
- 3. Klõpsake nuppu **OK**.

# **Saadaval olevate valikuliste üksuste seadistamine — Mac OSPostScript**

- 1. Valige Apple'i menüüst **Süsteemieelistused** > **Printerid ja skannerid** (või **Printimine ja skannimine**, **Printimine ja faksimine**) ja valige seejärel printer. Valige **Suvandid ja varud** > **Suvandid** (või **Draiver**).
- 2. Määrake sätted vastavalt lisaseadme tüübile.
- 3. Klõpsake nuppu **OK**.

# **Valmistumine e-kirja saatmiseks**

# **Meiliserveri konfigureerimine**

Seadistage meiliserver Web Config kaudu.

Enne seadistamist kontrollige allolevat.

- ❏ Printer peab olema ühendatud meiliserverile juurdepääsuga võrku.
- ❏ E-posti seadistused arvutis, mis kasutab printeriga sama meiliserverit.

#### *Märkus.*

- ❏ Interneti meiliserveri kasutamisel kontrollige seadistuse andmeid teenusepakkuja või veebisaidi kaudu.
- ❏ Meiliserveri saab määrata ka juhtpaneelilt. Juurdepääs on järgmine. *Sätted* > *Üldsätted* > *Võrgusätted* > *Täpsem* > *Meiliserver* > *Serverisätted*
- 1. Funktsioonile Web Config juurdepääsuks sisestage brauserisse printeri IP-aadress.

Sisestage printeri IP-aadress printeriga samasse võrku ühendatud arvutist.

Saate vaadata printeri IP-aadressi alljärgnevast menüüst.

**Sätted** > **Üldsätted** > **Võrgusätted** > **Võrgu olek** > **Juhtmega LAN-i / Wi-Fi olek**

- 2. Sisestage administraatori parool, et administraatorina sisse logida.
- 3. Valige järgmises järjestuses.

**Network** sakk > **Email Server** > **Basic**

- 4. Sisestage iga üksuse jaoks väärtus.
- 5. Valige **OK**.

Kuvatakse teie valitud sätted.

#### **Seotud teave**

 $\blacktriangleright$  ["Administraatori parooli vaikeväärtus" lk 19](#page-18-0)

### *Meiliserveri sätted*

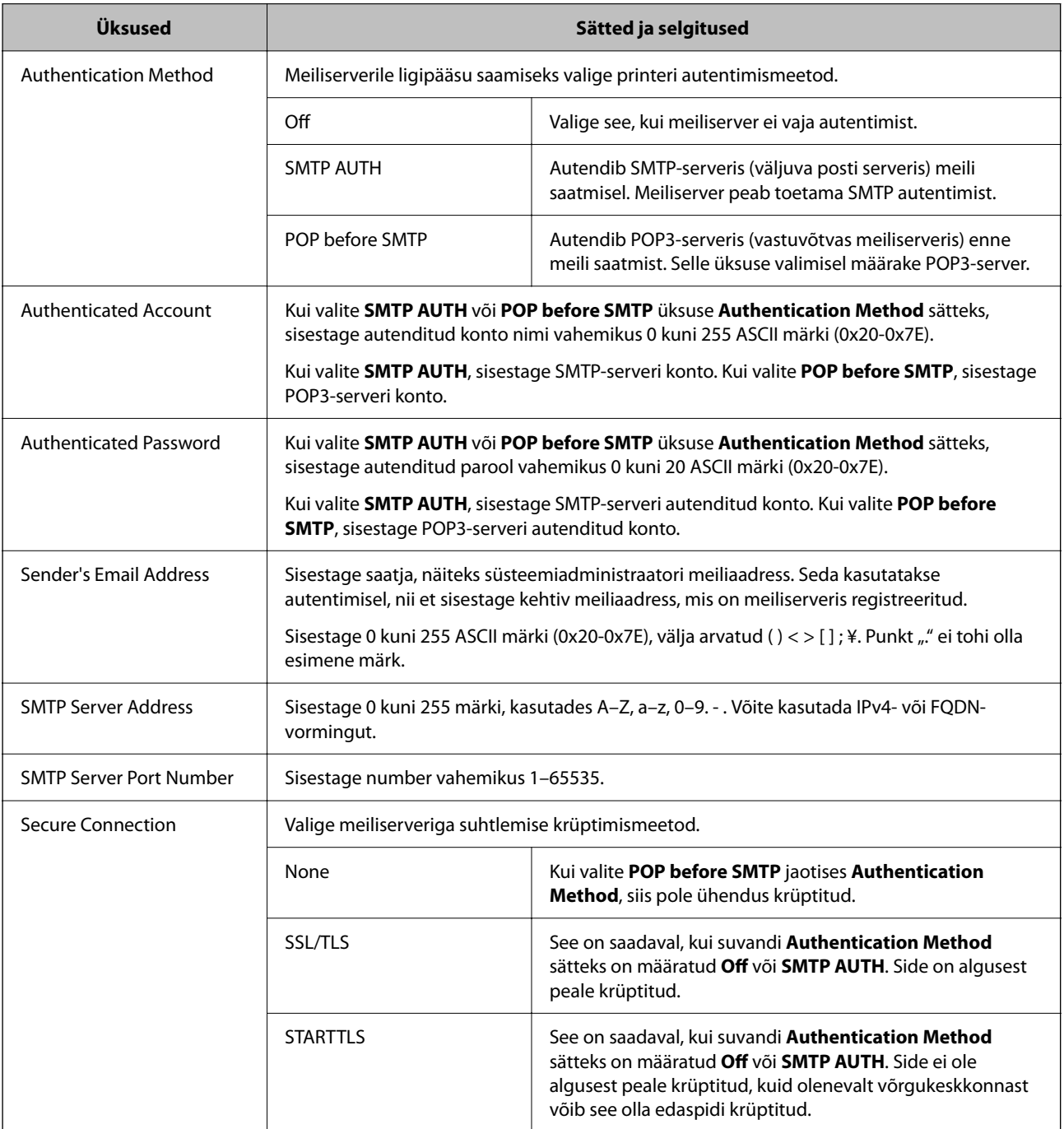

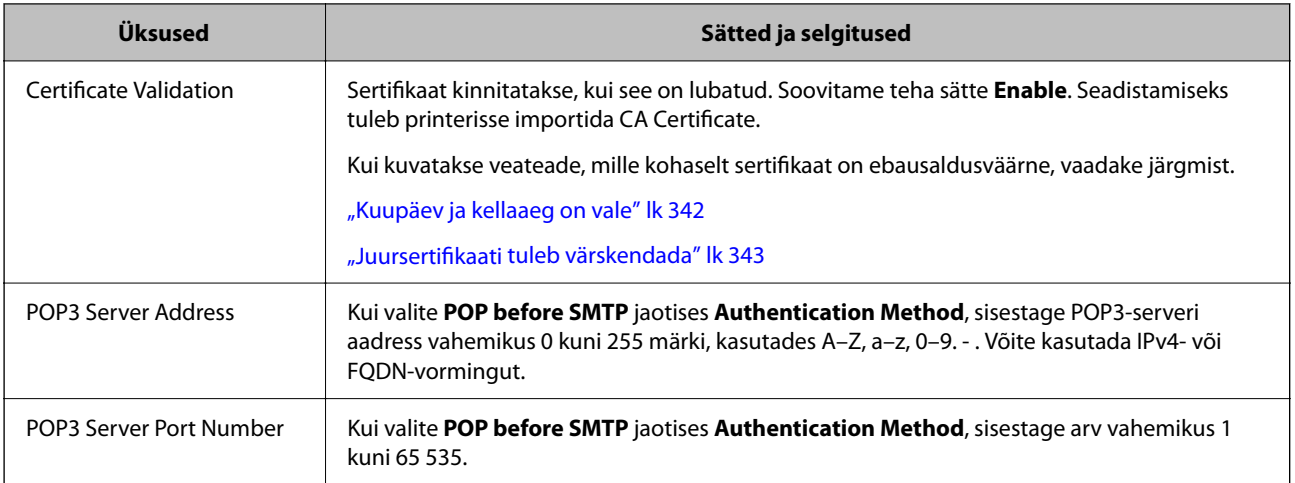

### *Meiliserveri ühenduse kontrollimine*

Saate meiliserveri ühendust kontrollida, tehes vastavad ühenduse kontrollimise toimingud.

1. Sisestage brauserisse printeri IP-aadress ja käivitage Web Config.

Sisestage printeri IP-aadress printeriga samasse võrku ühendatud arvutist.

- 2. Sisestage administraatori parool, et administraatorina sisse logida.
- 3. Valige järgmises järjestuses.

**Network** sakk > **Email Server** > **Connection Test**

4. Valige **Start**.

Alustatakse testi, mis kontrollib ühendust meiliserveriga. Pärast testimist kuvatakse kontrolli aruanne.

*Märkus.* Ühendust meiliserveriga saab kontrollida ka juhtpaneelilt. Juurdepääs on järgmine. *Sätted* > *Üldsätted* > *Võrgusätted* > *Täpsem* > *Meiliserver* > *Ühenduse kontrollimine*

#### **Seotud teave**

 $\blacktriangleright$  ["Administraatori parooli vaikeväärtus" lk 19](#page-18-0)

### **Meiliserveri ühenduse testimisviited**

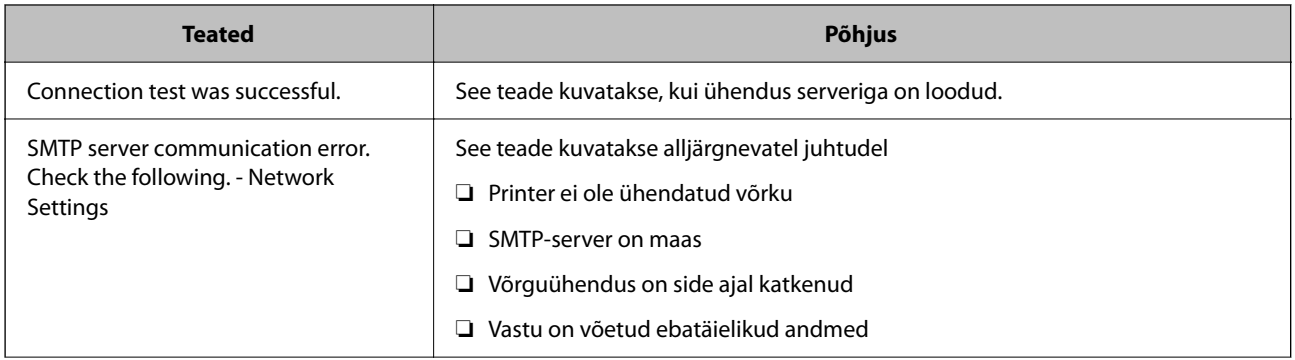

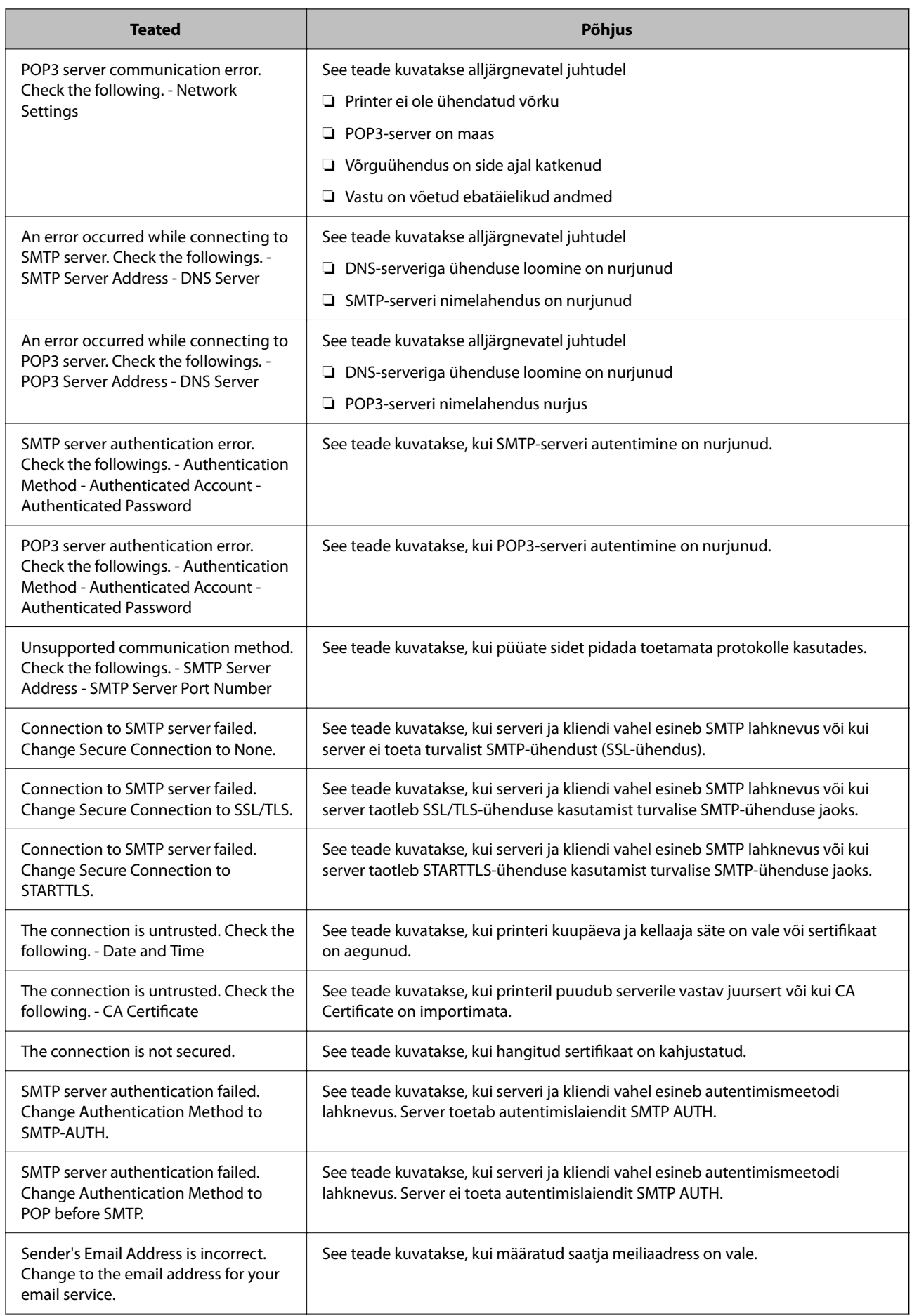

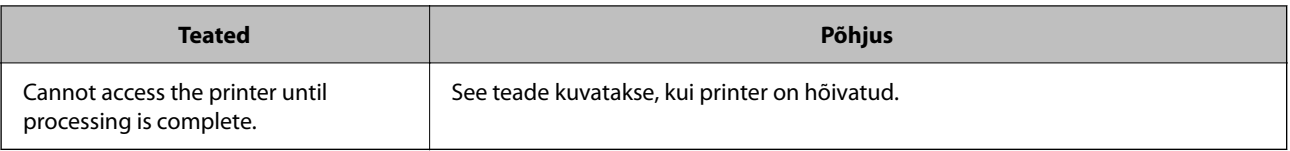

# **Jagatud võrgukausta ettevalmistamine**

# **Jagatud võrgukausta sätted**

Seadistage printerist faili salvestamiseks võrgukaust.

Faili kausta salvestamisel logib printer sisse kausta loomiseks kasutatud arvuti kasutajana.

Lisaks veenduge, et seadistate jagatud võrgukausta loomisel ka MS Networki.

### *Jagatud kausta loomine*

#### **Enne jagatud kausta loomist**

Enne jagatud kausta loomist kontrollige alljärgnevat.

- ❏ Printer on ühendatud võrku, mille kaudu see pääseb ligi arvutile, kuhu luuakse jagatud kaust.
- ❏ Arvuti, kuhu luuakse jagatud kaust, nimi ei sisalda mitmebaidist tärki.

### *Oluline teave:*

Kui arvuti nimi sisaldab mitmebaidist tärki, ei pruugi faili salvestamine jagatud kausta õnnestuda.

Sel juhul kasutage arvutit, mille nimi ei sisalda mitmebaidist tärki, või muutke algse arvuti nime.

Arvuti nime muutes kinnitage see eelnevalt administraatoriga üle, sest see võib mõjutada mõningaid sätteid nagu arvuti haldus, juurdepääs ressurssidele jms.

#### **Võrguprofiili kontrollimine**

Kontrollige arvutist, kuhu luuakse jagatud kaust, kas kausta jagamine on lubatud.

- 1. Logige sisse arvutisse, kuhu luuakse jagatud kaust administraatori volituse kasutajakontoga.
- 2. Valige **Juhtpaneel** > **Võrk ja Internet** > **Võrgu- ja ühiskasutuskeskus**.
- 3. Klõpsake nuppu **Muuda ühiskasutuse täpsemaid sätteid** ja seejärel klõpsake kuvatud võrguprofiilide hulgast profiili **(praegune profiil)**.
- 4. Kontrollige, kas suvandi **Failide ja printerite ühiskasutus** alt on valitud **Lülita failide ja printerite ühiskasutus sisse**.

Kui see on juba valitud, klõpsake nuppu **Loobu** ja sulgege aken.

Kui muudate sätteid, klõpsake **Salvesta muudatused** ja sulgege aken.

#### **Seotud teave**

 $\blacktriangleright$  "Jagatud kausta loomise koht ja näide turvalisusest" lk 70

#### **Jagatud kausta loomise koht ja näide turvalisusest**

Turvalisus ja mugavus olenevad jagatud kausta loomise kohast.

Jagatud kausta haldamiseks printeritest või teistest arvutitest on vajalikud järgmised kausta lugemise ja muutmise õigused.

#### ❏ Vahekaart **Ühiskasutus** > **Täpsemad ühiskasutuse suvandid** > **Õigused**

See juhib jagatud kausta võrgu juurdepääsu õigust.

❏ Vahekaardi **Turvalisus** juurdepääsu õigus

See juhib jagatud kausta võrgu juurdepääsu ja kohaliku juurdepääsu õigust.

Kui määrate jagatud kausta loomise näitena töölauale loodud jagatud kausta sätteks **Kõik**, saavad sellele ligi pääseda kõik kasutajad, kes pääsevad ligi arvutile.

Kuid ilma volituseta kasutaja ei pääse sellele ligi, sest töölaud (kaust) on kasutaja kausta kontrolli all ning sel juhul kehtivad kasutaja kausta turvasätted ka sellele. Kasutaja, kellel puudub ligipääs vahekaardil **Turvalisus** (antud juhul sisselogitud kasutaja ja administraator), saab seda kausta hallata.

Õige asukoha loomiseks lugege altpoolt.

Selles näites luuakse kaust "scan\_folder".

#### **Seotud teave**

- $\blacktriangleright$  "Konfigureerimise näide failiserverite jaoks" lk 70
- $\blacktriangleright$  ["Konfigureerimise näide personaalarvuti jaoks" lk 76](#page-75-0)

#### **Konfigureerimise näide failiserverite jaoks**

Selles osas on näite alusel selgitatud jagatud arvutis oleva draiveri juurele jagatud kausta loomist, näiteks failiserver järgmistel tingimustel.

Reguleeritava juurdepääsuga kasutajad, nagu isikud, kellel on jagatud kausta loomiseks arvuti sama domeen, pääsevad jagatud kaustale ligi.

Määrake see konfiguratsioon siis, kui lubate ükskõik millisel kasutajal lugeda arvutis olevat jagatud kausta ja sellesse kirjutada, näiteks failiserveri ja jagatud arvuti puhul.

- ❏ Jagatud kausta loomise koht: draiveri juur
- ❏ Kausta rada: C:\scan\_folder
- ❏ Juurdepääsu õigus võrgu kaudu (Jaga õiguseid): kõik
- ❏ Juurdepääsu õigus failisüsteemis (Turvalisus): autenditud kasutajad
- 1. Logige sisse arvutisse, kuhu luuakse jagatud kaust administraatori volituse kasutajakontoga.
- 2. Käivitage Explorer.
- 3. Looge kaust draiveri juurele ja pange sellele nimeks "scan\_folder".

Sisestage kausta nimi 1–12 tähemärgiga. Kui ületate kausta nime tähemärkide piiri, ei pruugi te saada sellele tavapärast juurdepääsu erilaadse keskkonna tõttu.

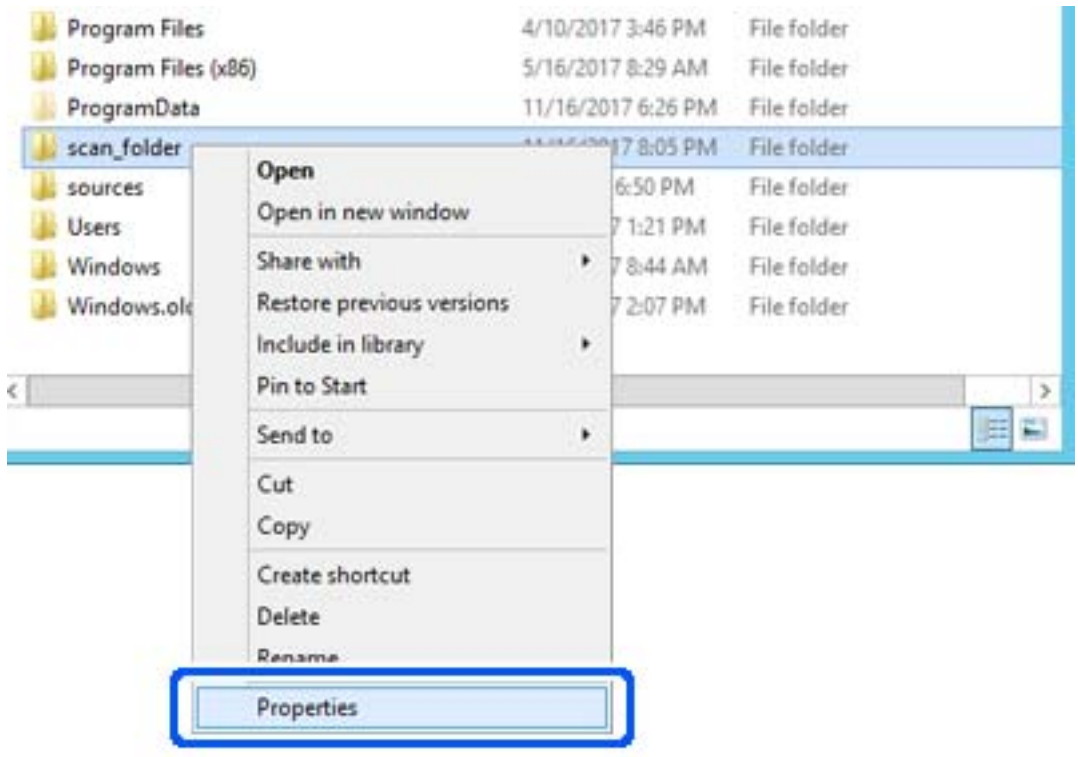

4. Paremklõpsake kaustal ja seejärel valige **Atribuudid**.

5. Klõpsake vahekaardil **Ühiskasutus** valikut **Täpsemad ühiskasutuse suvandid**.

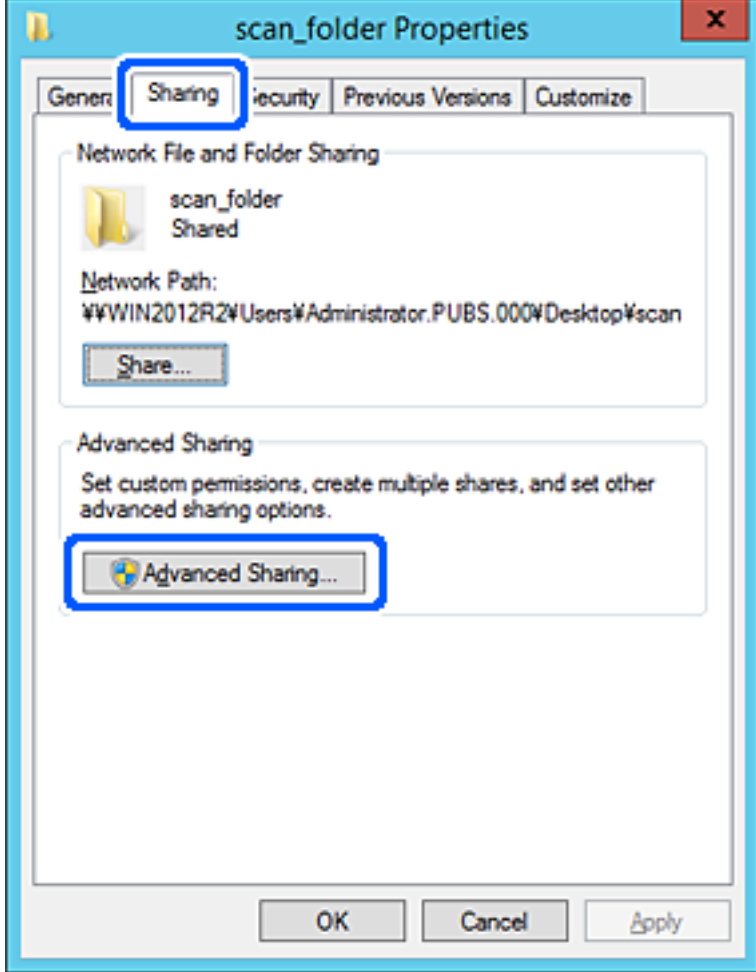
6. Valige **Anna see kaust ühiskasutusse** ja seejärel klõpsake nuppu **Õigused**.

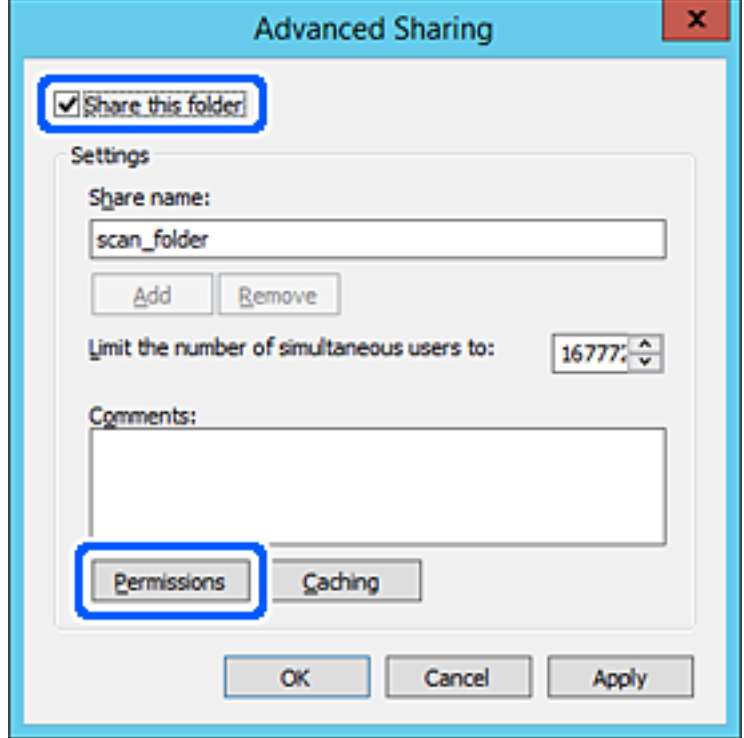

7. Valige **Rühma- või kasutajanimed** alt rühm **Kõik**, valige **Rakendamine** alt **Luba** ja seejärel klõpsake **OK**.

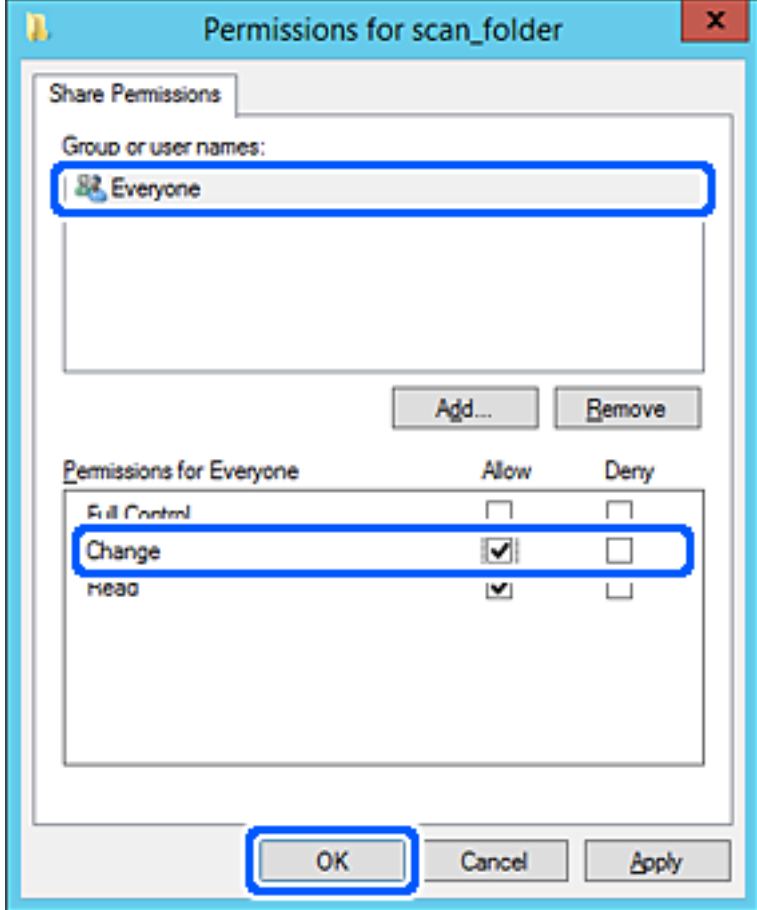

- 8. Klõpsake nuppu **OK**.
- 9. Valige vahekaart **Turvalisus** ja seejärel valige **Rühma- või kasutajanimed** alt **Autenditud kasutajad**.

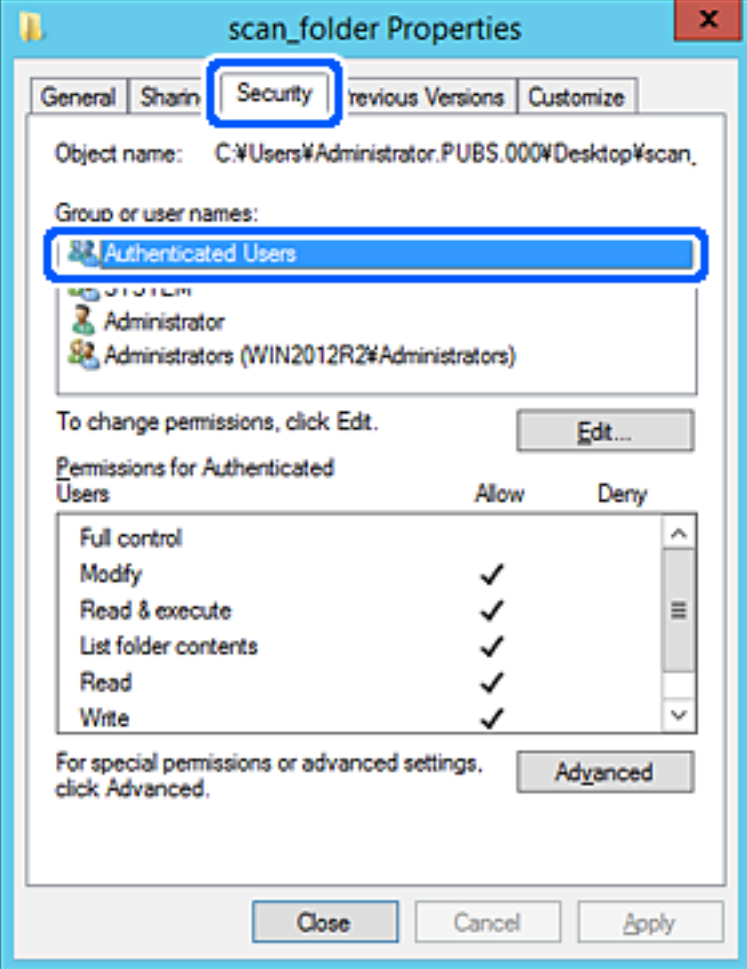

"Autenditud kasutajad" on erirühm, mis hõlmab kõiki kasutajaid, kes saavad domeeni või arvutisse sisse logida. Seda rühma kuvatakse ainult siis, kui kaust luuakse vahetult juurkausta alla.

Kui seda ei kuvata, klõpsake selle lisamiseks nuppu **Redigeerimine**. Rohkem teavet leiate seotud teabe jaotisest.

10. Kontrollige, kas **Autenditud kasutajate õigused** all jaotises **Muutmine** on valitud **Rakendamine**.

Kui see ei ole valitud, valige **Autenditud kasutajad**, klõpsake **Redigeerimine**, valige **Autenditud kasutajate õigused** alt jaotisest **Muutmine** suvand **Rakendamine** ja seejärel klõpsake **OK**.

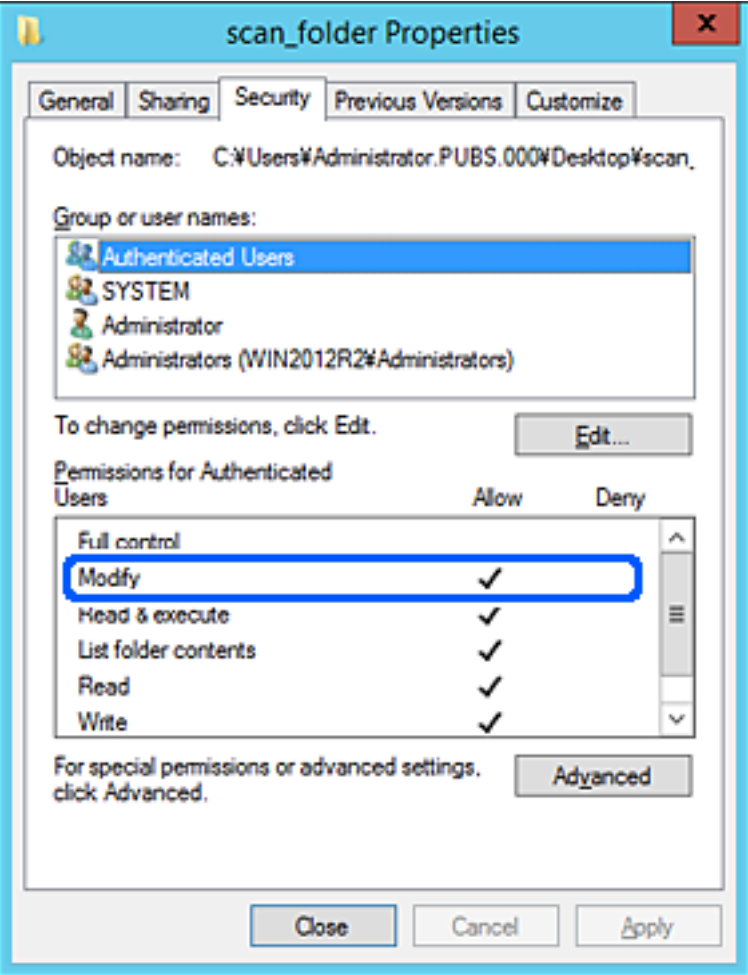

11. Valige vahekaart **Ühiskasutus**.

Kuvatakse jagatud kausta võrguteed. Seda kasutatakse printeri kontaktide juurde registreerimisel. Kirjutage see üles.

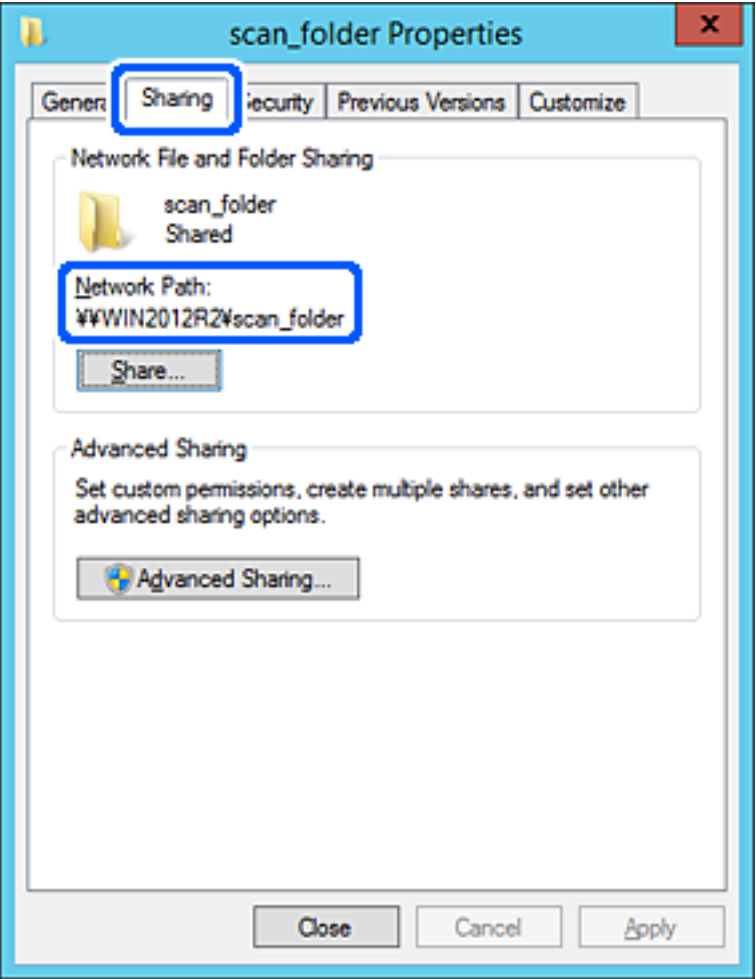

12. Ekraani sulgemiseks klõpsake nuppu **OK** või **Sule**.

Kontrollige, kas faili saab sama domeeni arvutites olevas jagatud kaustas kirjutada või lugeda.

### **Seotud teave**

- $\rightarrow$  ["Sihtkoha registreerimine kontaktidesse funktsiooniga Web Config" lk 88](#page-87-0)
- $\rightarrow$  ["Rühma või kasutaja juurdepääsulubade lisamine" lk 81](#page-80-0)

### **Konfigureerimise näide personaalarvuti jaoks**

Selles osas on näite alusel selgitatud jagatud kausta loomist praegu arvutisse sisse logiva kasutaja töölauale.

Kasutaja, kes logib sisse arvutisse ja kellel on administraatori õigused, saab juurdepääsu töölaua kataloogile ja dokumentide kataloogile, mis asuvad kasutaja kaustades.

Määrake see konfiguratsioon siis, kui te EI luba teisel kasutajal personaalarvutis olevat jagatud kausta lugeda ega kirjutada.

- ❏ Jagatud kausta loomise koht: töölaud
- ❏ Kausta rada: C:\Users\xxxx\Desktop\scan\_folder
- ❏ Juurdepääsu õigus võrgu kaudu (Jaga õiguseid): kõik
- ❏ Juurdepääsu õigus failisüsteemis (Turvalisus): ärge lisage või lisage kasutaja-/rühmanimesid, et lubada juurdepääsu
- 1. Logige sisse arvutisse, kuhu luuakse jagatud kaust administraatori volituse kasutajakontoga.
- 2. Käivitage Explorer.
- 3. Looge kaust töölauale ja pange sellele nimeks "scan folder".

Sisestage kausta nimi 1–12 tähemärgiga. Kui ületate kausta nime tähemärkide piiri, ei pruugi te saada sellele tavapärast juurdepääsu erilaadse keskkonna tõttu.

4. Paremklõpsake kaustal ja seejärel valige **Atribuudid**.

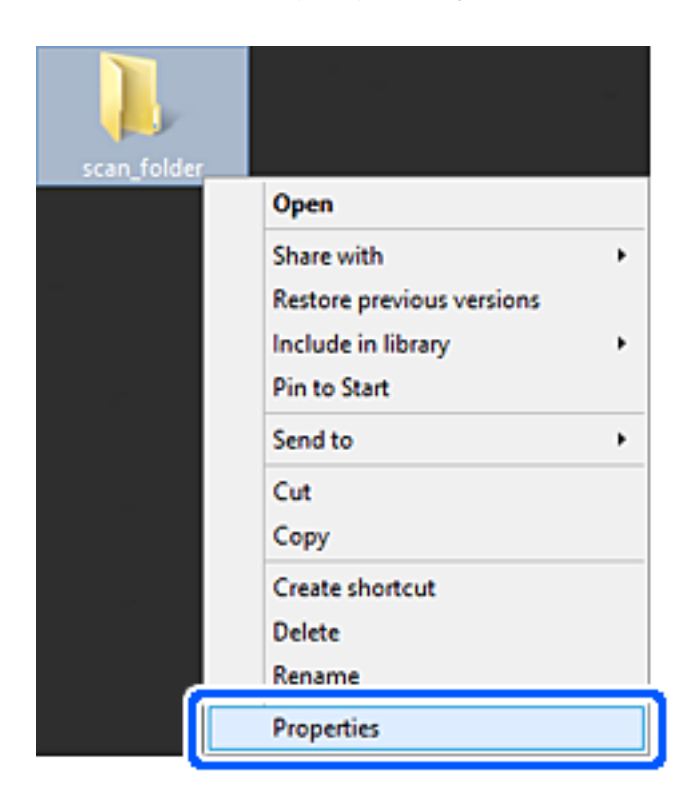

5. Klõpsake vahekaardil **Ühiskasutus** valikut **Täpsemad ühiskasutuse suvandid**.

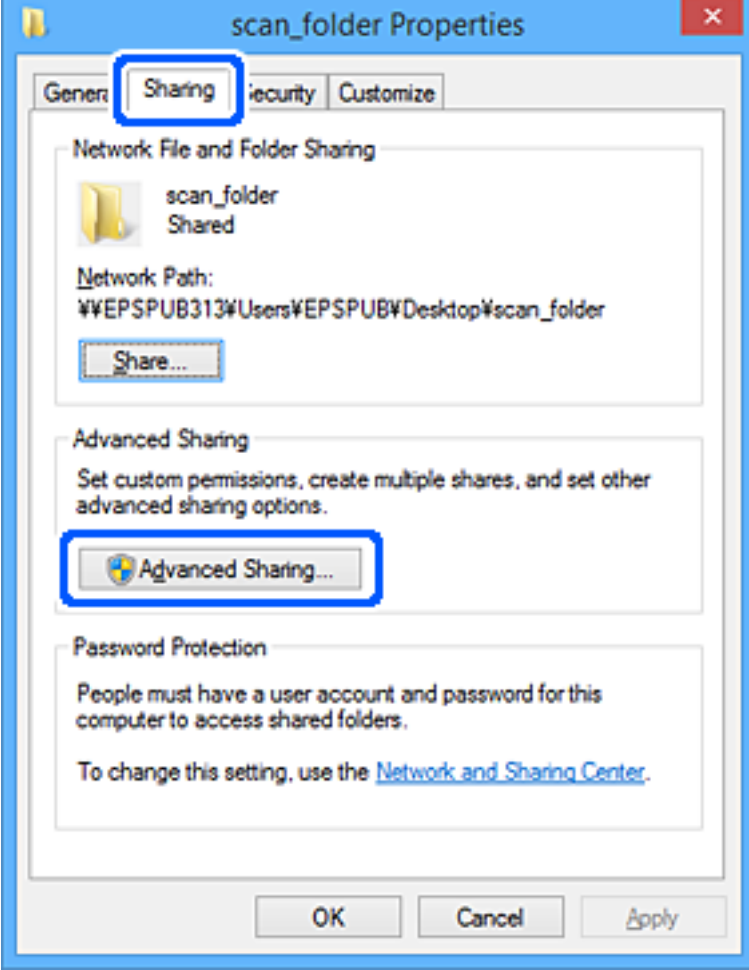

6. Valige **Anna see kaust ühiskasutusse** ja seejärel klõpsake nuppu **Õigused**.

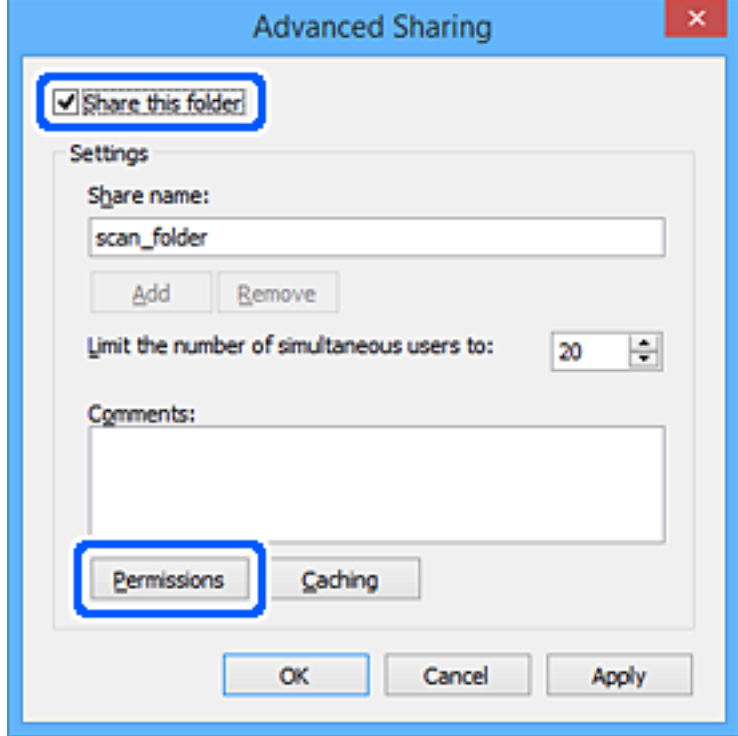

7. Valige **Rühma- või kasutajanimed** alt rühm **Kõik**, valige **Rakendamine** alt **Luba** ja seejärel klõpsake **OK**.

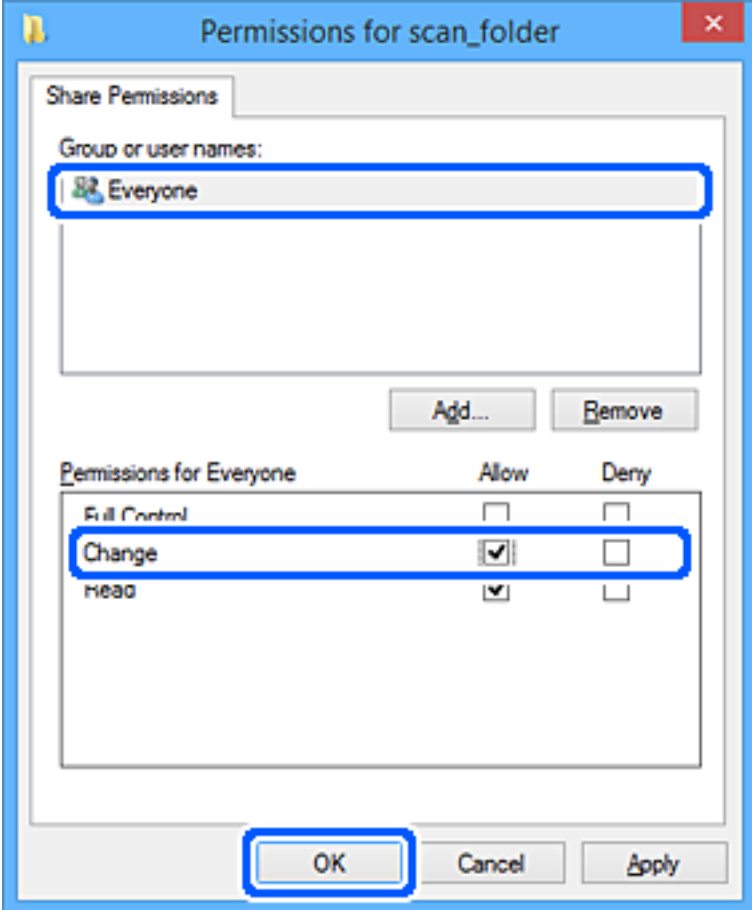

- 8. Klõpsake nuppu **OK**.
- 9. Valige vahekaart **Turvalisus**.
- 10. Valige grupp või kasutaja valikust **Grupi- või kasutajanimed**.

Siin kuvatav rühm või kasutaja saavad juurdepääsu jagatud kaustale.

Sel juhul saavad kasutajad ja administraatorid, kes sellesse arvutisse sisse logivad, jagatud kausta kasutada.

Vajaduse korral lisage juurdepääsu õigus. Selle lisamiseks klõpsake nuppu **Redigeerimine**. Rohkem teavet leiate seotud teabe jaotisest.

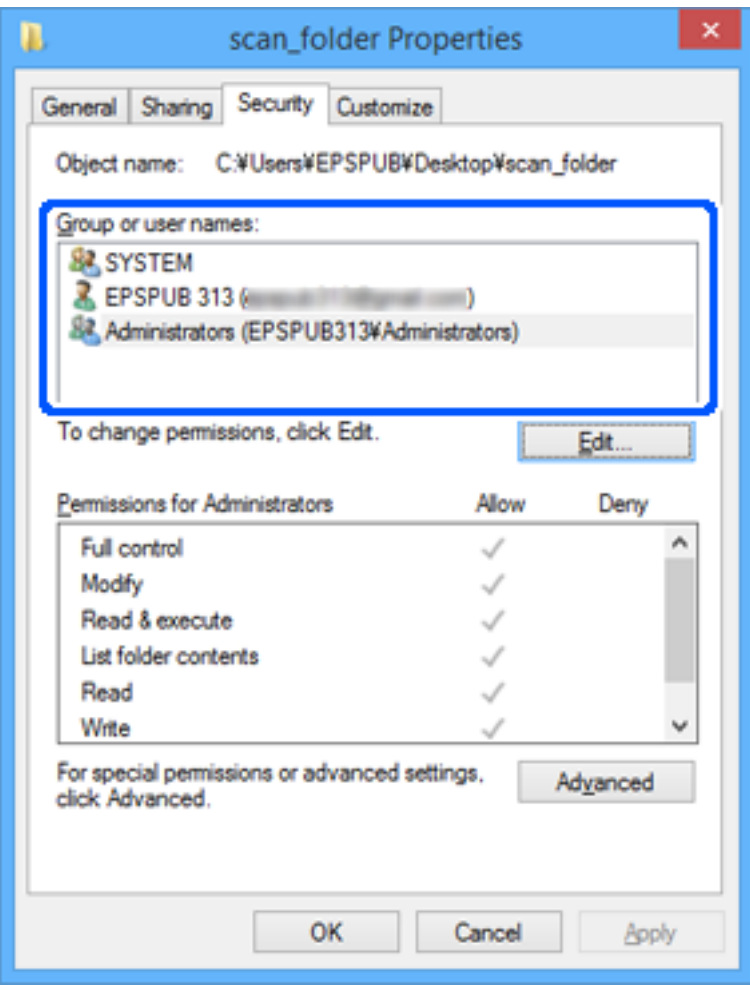

<span id="page-80-0"></span>11. Valige vahekaart **Ühiskasutus**.

Kuvatakse jagatud kausta võrguteed. Seda kasutatakse printeri kontaktide juurde registreerimisel. Kirjutage see üles.

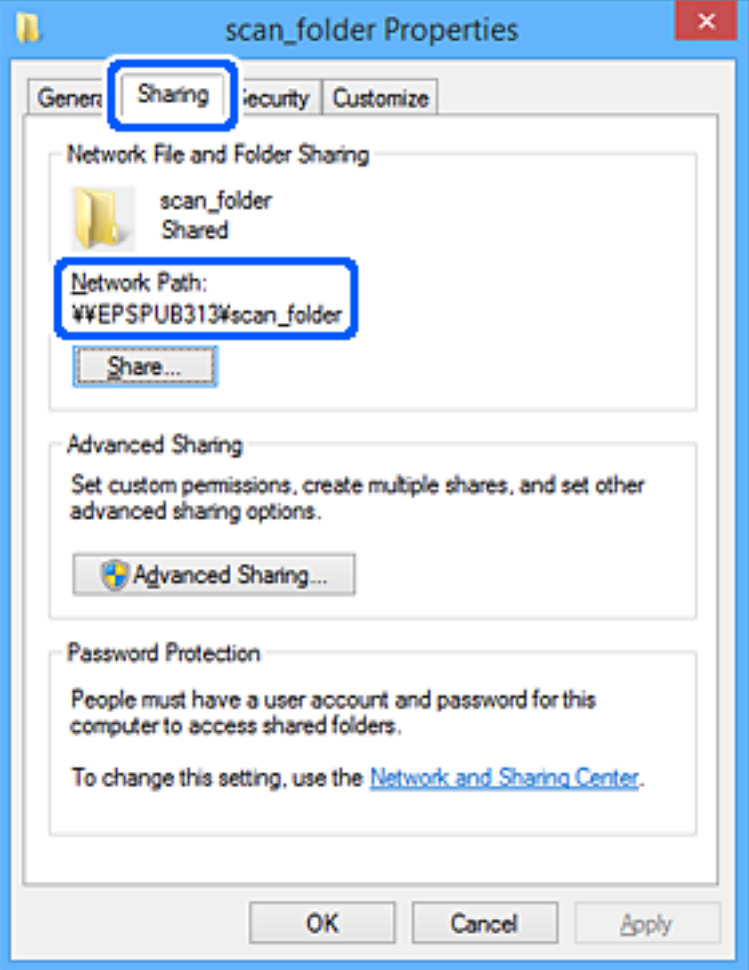

12. Ekraani sulgemiseks klõpsake nuppu **OK** või **Sule**.

Kontrollige, kas faili saab juurdepääsu õigusega kasutajate või rühmade arvutites olevas jagatud kaustas kirjutada või lugeda.

### **Seotud teave**

- $\rightarrow$  ["Sihtkoha registreerimine kontaktidesse funktsiooniga Web Config" lk 88](#page-87-0)
- $\rightarrow$  "Rühma või kasutaja juurdepääsulubade lisamine" lk 81

### **Rühma või kasutaja juurdepääsulubade lisamine**

Saate lisada rühma või kasutaja juurdepääsulubasid.

- 1. Paremklõpsake kausta ja valige **Atribuudid**.
- 2. Valige vahekaart **Turvalisus**.

3. Klõpsake nuppu **Redigeeri**.

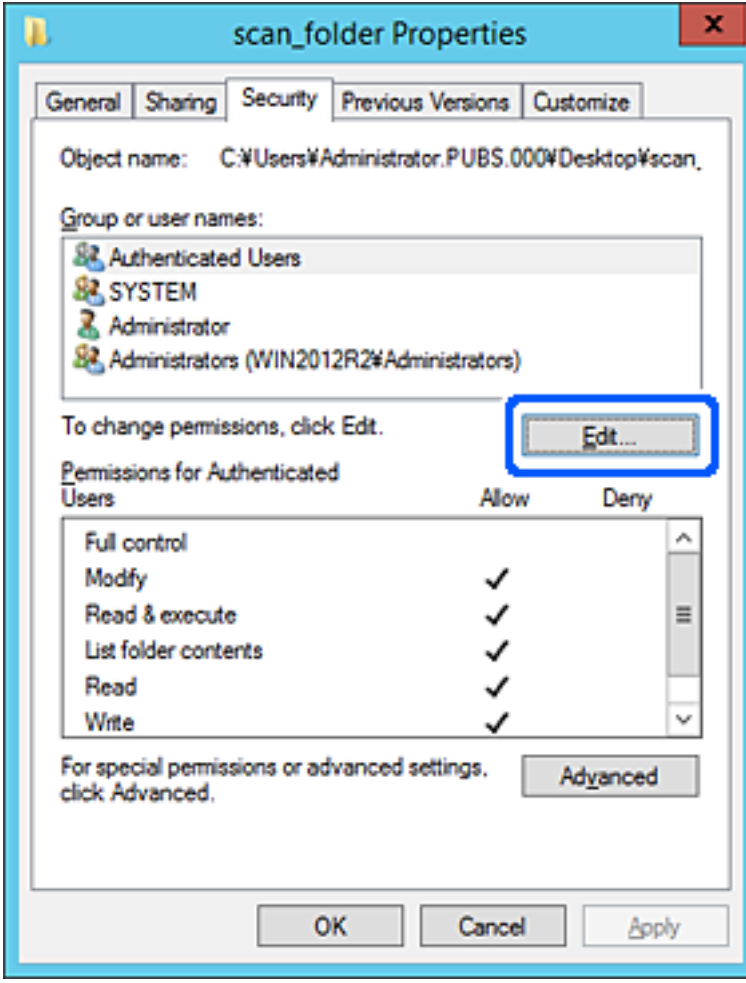

4. Klõpsake jaotises **Rühma- või kasutajanimed** nuppu **Lisa**.

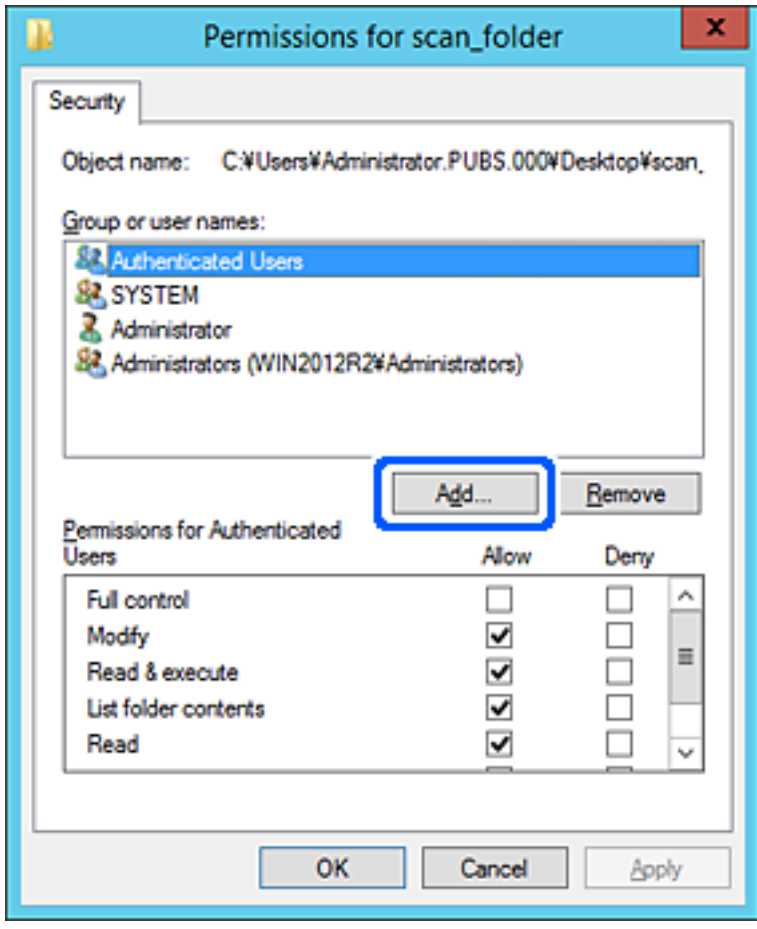

5. Sisestage rühma- või kasutajanime, millele tahate juurdepääsu lubada, ja klõpsake seejärel käsku **Kontrolli nimesid**.

Nimi joonitakse alla.

#### *Märkus.*

Kui te ei tea rühma või kasutaja täisnime, sisestage osa nimest ja klõpsake seejärel käsku *Kontrolli nimesid*. Loetletakse rühma- või kasutajanimed, mis nimeosaga sobivad, misjärel saate loendist täisnime valida.

Kui sobib vaid üks nimi, kuvatakse allajoonitud täisnimi jaotises *Sisestage valimiseks objekti nimi*.

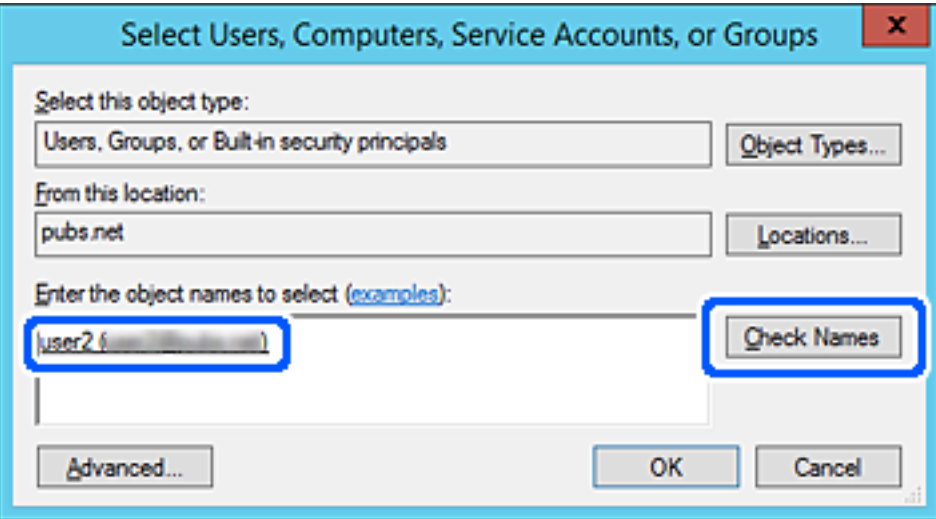

- 6. Klõpsake **OK**.
- 7. Valige lubade ekraanil jaotises **Rühma- või kasutajanimed** sisestatud kasutajanimi, valige juurdepääsuluba suvandis **Muuda** ja klõpsake seejärel **OK**.

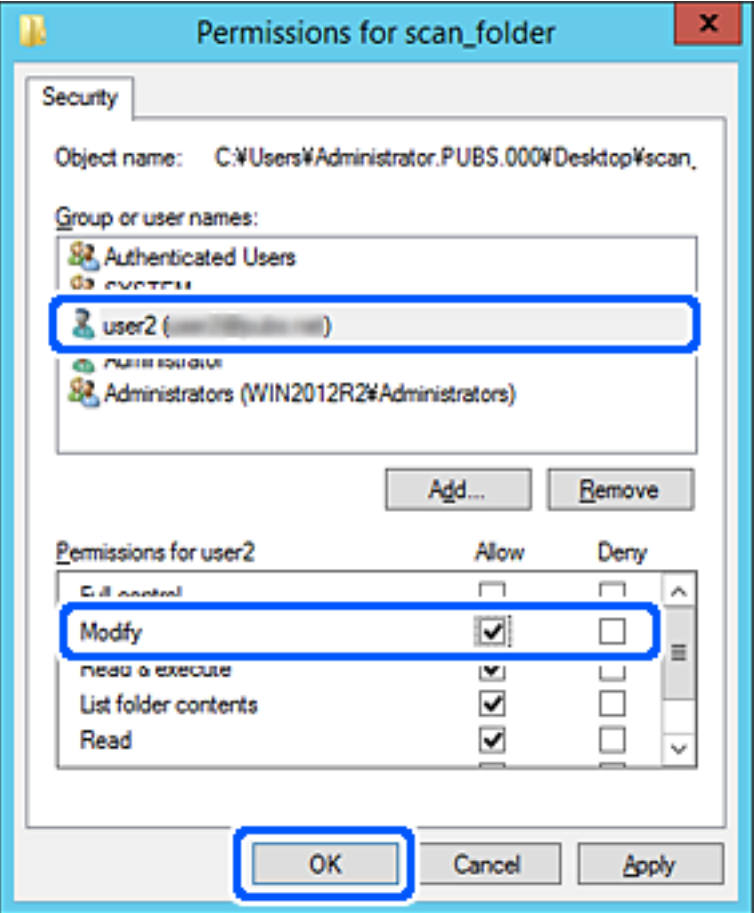

8. Ekraani sulgemiseks klõpsake nuppu **OK** või **Sulge**.

Kontrollige, kas faili saab jagatud kaustas juurdepääsuloaga kasutajate või rühmade arvutist kirjutada või lugeda.

### *Microsofti võrgufailide ühiskasutus*

Lubage see, et salvestada fail printerist võrgukausta.

- 1. Funktsioonile Web Config juurdepääsuks sisestage brauserisse printeri IP-aadress. Sisestage printeri IP-aadress printeriga samasse võrku ühendatud arvutist. Saate vaadata printeri IP-aadressi alljärgnevast menüüst. **Sätted** > **Üldsätted** > **Võrgusätted** > **Võrgu olek** > **Juhtmega LAN-i / Wi-Fi olek**
- 2. Sisestage administraatori parool, et administraatorina sisse logida.
- 3. Valige järgmises järjestuses. Vahekaart **Network** > **MS Network**
- 4. Aktiveerige **Use Microsoft network sharing**.
- 5. Seadistage üksused, nagu vaja.
- 6. Klõpsake nuppu **Next**.
- 7. Kinnitage sätted ja klõpsake **OK**.

### **Seotud teave**

 $\blacklozenge$  ["Administraatori parooli vaikeväärtus" lk 19](#page-18-0)

## **Jagatud võrgukaustaga seotud probleemide lahendamine**

### *Skannitud kujutisi ei saa ühiskausta salvestada*

### **Võrgukausta skannimise korral kuvatakse teated juhtpaneelil**

Tõrketeate juhtpaneelil kuvamise korral kontrollige probleemi lahendamiseks teadet või järgmist loendit.

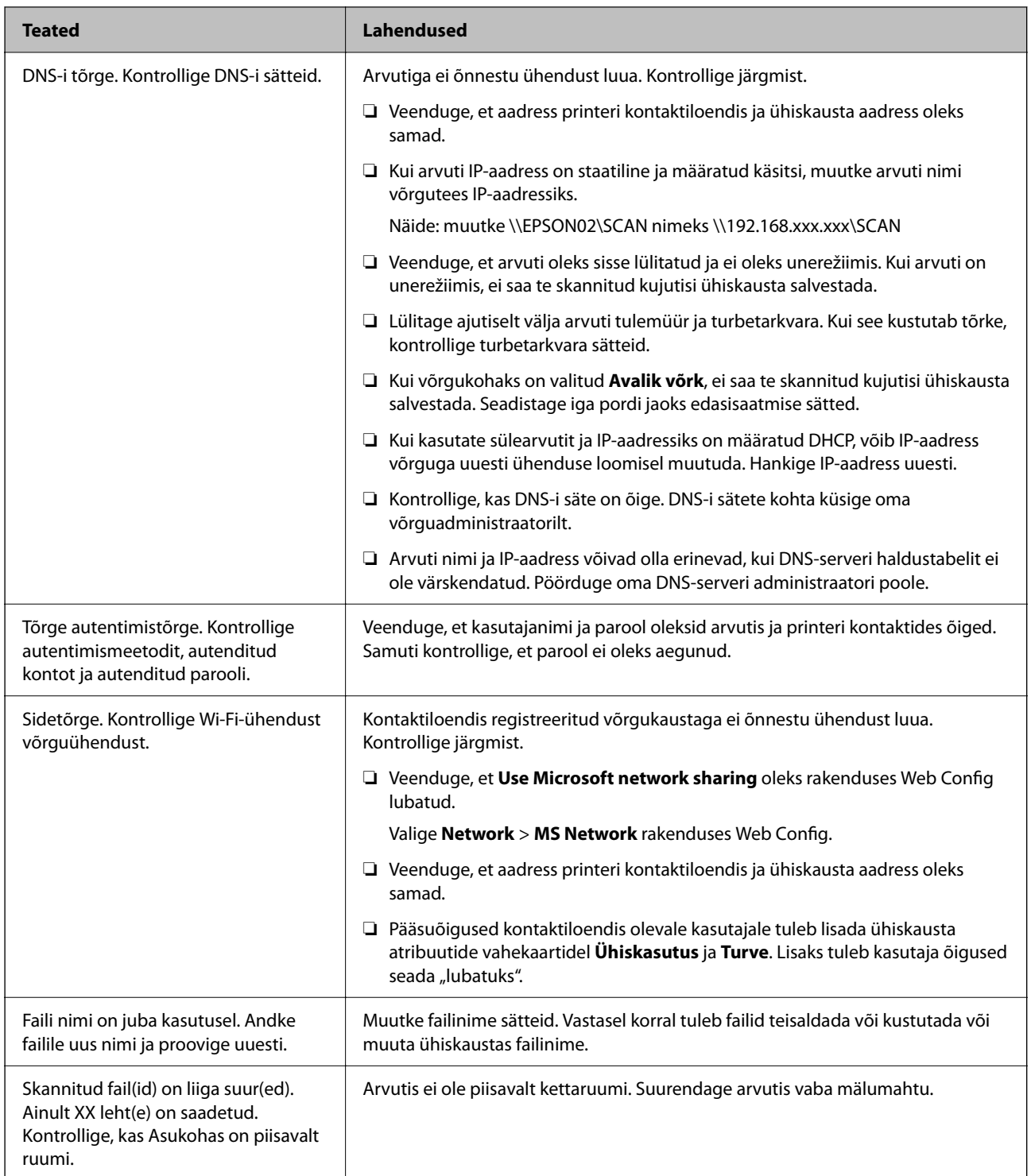

### **Tõrke tekkimise koha kontrollimine**

### **Lahendused**

Kui salvestate skannitud kujutisi ühiskausta, toimub salvestamisprotsess alljärgnevalt. Te saate kontrollida, kus kohas tekkis tõrge.

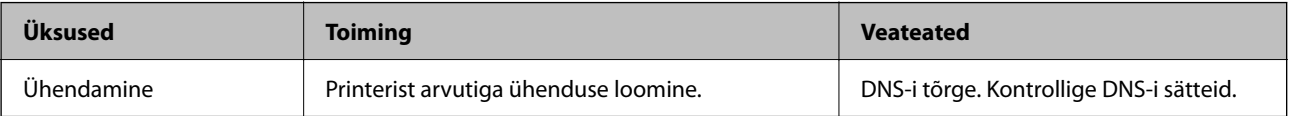

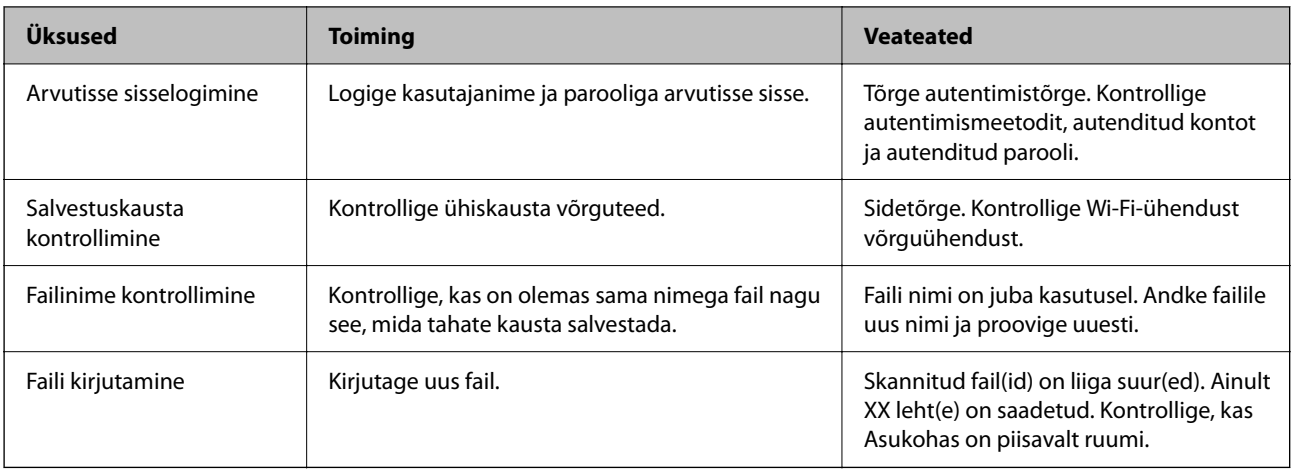

## **Skannitud kujutiste salvestamisele kulub palju aega**

**Nime lahendamise vastamine "Domeeninimi" ja "IP-aadress" puhul võtab väga kaua aega. Lahendused**

Kontrollige alljärgnevat.

- ❏ Kontrollige, kas DNS-i säte on õige.
- ❏ Veenduge, et kõik DNS-i sätted oleksid õiged, kui olete rakenduses Web Config.
- ❏ Kontrollige, kas DNS-i domeeninimi on õige.

## **Kontaktide registreerimine**

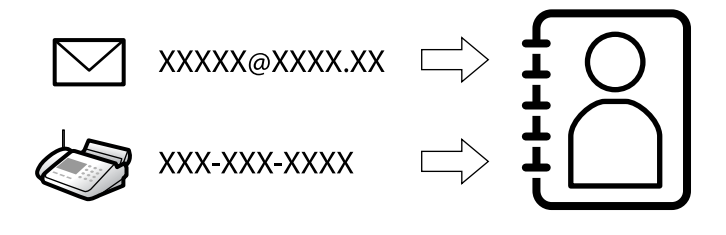

Sihtkohtade registreerimine printeri kontaktidesse võimaldab sihtkoha lihtsat sisestamist skannimisel või fakside saatmisel.

### *Märkus.*

Kontaktiloendisse saab registreerida järgmiseid kontaktide tüüpe. Kokku saate registreerida kuni 200 kannet.

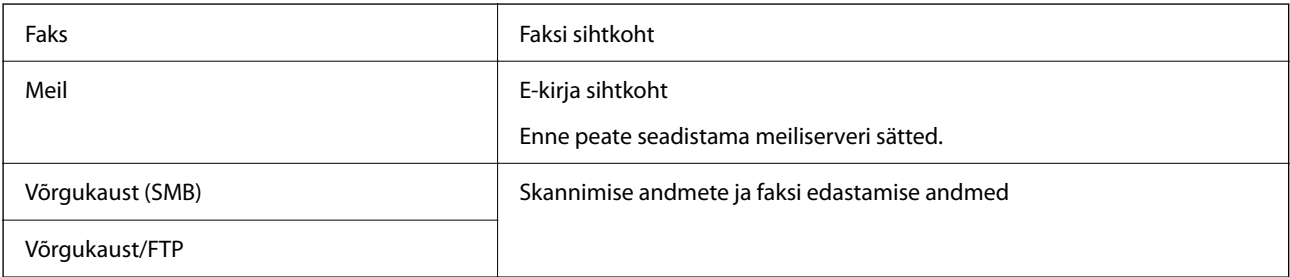

## <span id="page-87-0"></span>**Kontaktide konfiguratsiooni võrdlus**

Printeri kontaktide konfigureerimiseks on kolm tööriista: Web Config, Epson Device Admin ja printeri juhtpaneel. Kolme võimaluse vahelised erinevused on loetletud allpool toodud tabelis.

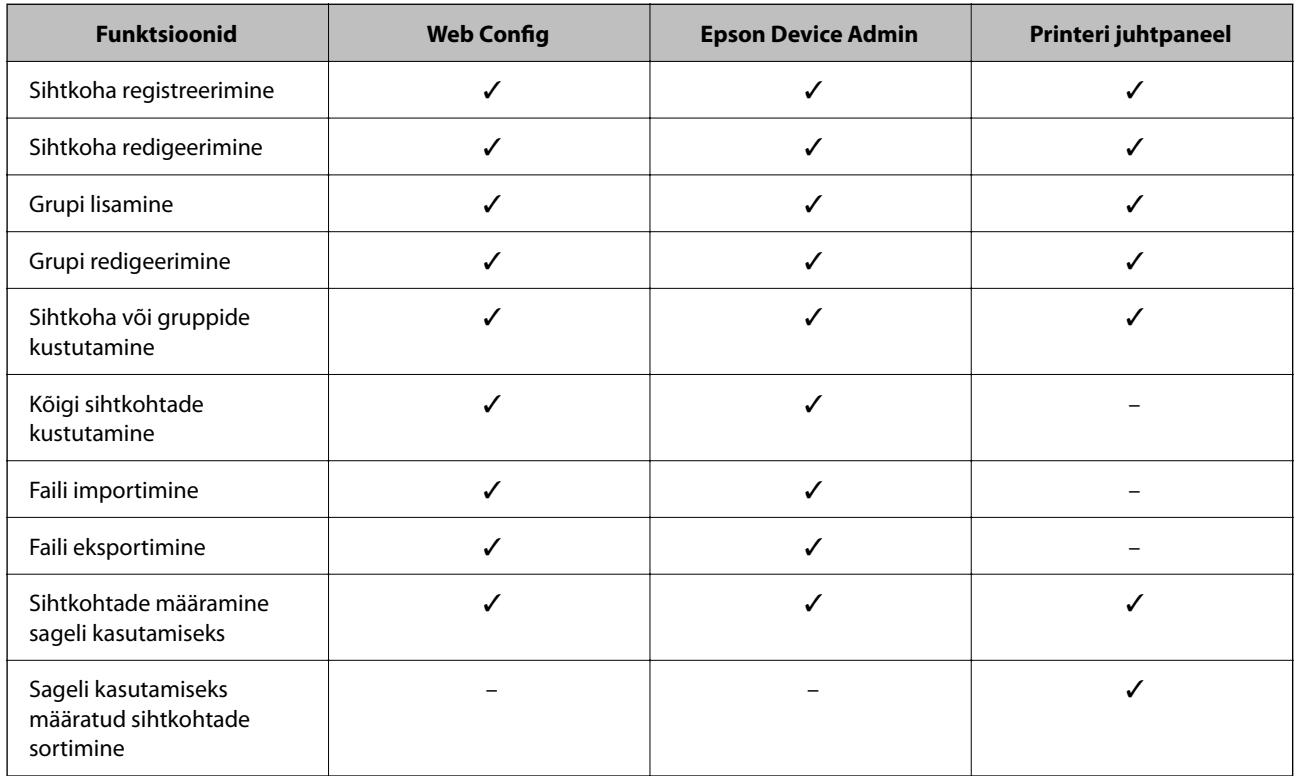

### *Märkus.*

Faksi sihtkohta saate konfigureerida ka rakendusega FAX Utility.

## **Sihtkohtade kontaktides registreerimine**

Saate kontaktiloendisse registreerida kokku kuni 200 sihtkohta.

### *Sihtkoha registreerimine kontaktidesse funktsiooniga Web Config*

- 1. Funktsioonile Web Config juurdepääsuks sisestage brauserisse printeri IP-aadress. Sisestage printeri IP-aadress printeriga samasse võrku ühendatud arvutist. Saate vaadata printeri IP-aadressi alljärgnevast menüüst. **Sätted** > **Üldsätted** > **Võrgusätted** > **Võrgu olek** > **Juhtmega LAN-i / Wi-Fi olek**
- 
- 2. Sisestage administraatori parool, et administraatorina sisse logida.
- 3. Valige järgmises järjestuses.

Vahekaart **Scan/Copy** või **Fax** > **Contacts**

- 4. Valige number, mida soovite registreerida, ja seejärel klõpsake valikut **Edit**.
- 5. Sisestage **Name** ja **Index Word**.

6. Valige sihtkoha tüüp suvandi **Type** sätteks.

#### *Märkus.*

Te ei saa suvandi *Type* sätet pärast registreerimise lõpetamist muuta. Kui tahate muuta tüüpi, kustutage sihtkoht ja seejärel registreerige see uuesti.

7. Sisestage igale üksusele väärtus ja seejärel klõpsake valikut **Apply**.

### **Seotud teave**

- & ["Algdokumentide skannimine võrgukausta" lk 209](#page-208-0)
- $\blacktriangleright$  ["Algdokumentide meilile skannimine" lk 211](#page-210-0)
- $\blacklozenge$  ["Administraatori parooli vaikeväärtus" lk 19](#page-18-0)

### **Sihtkoha sätteüksused**

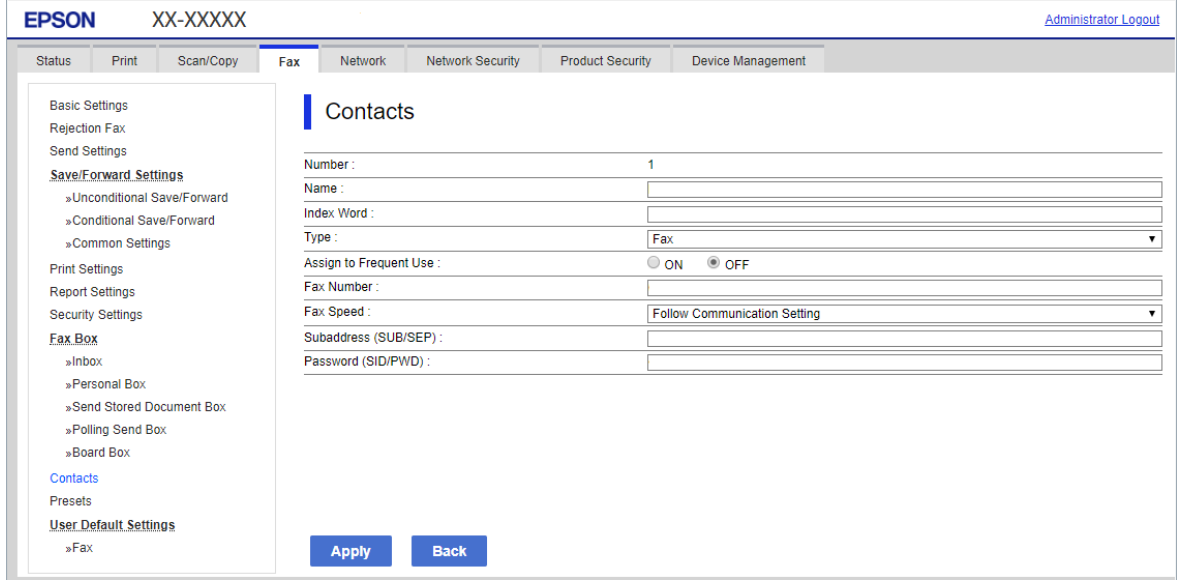

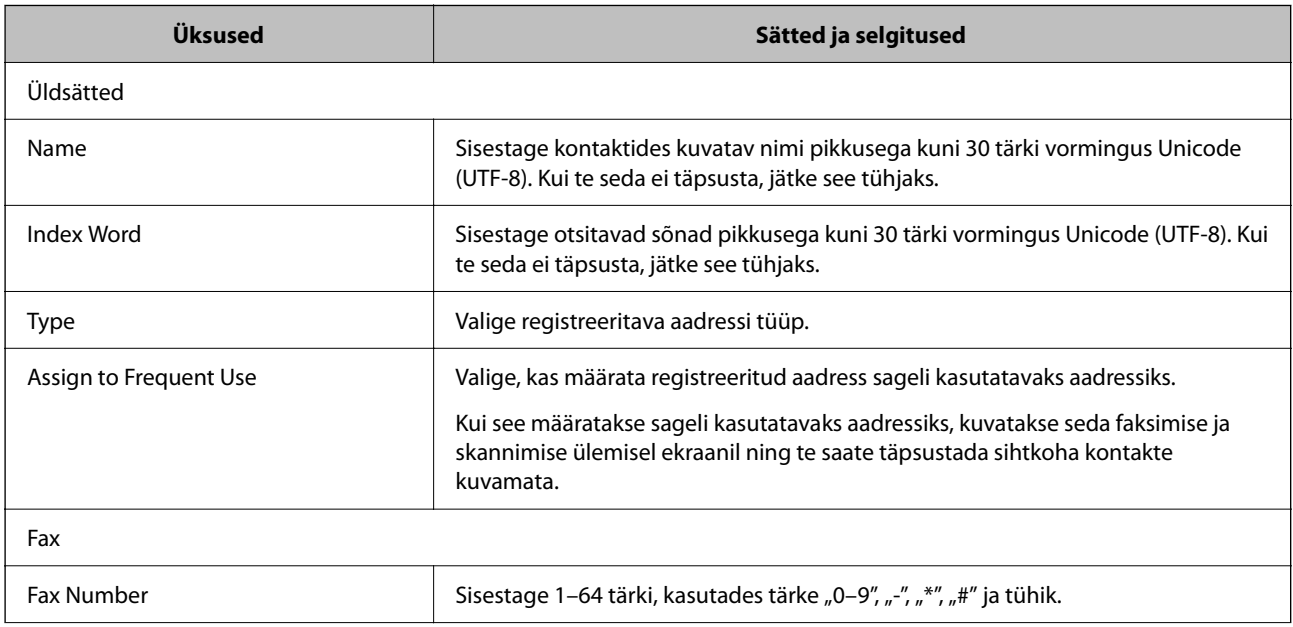

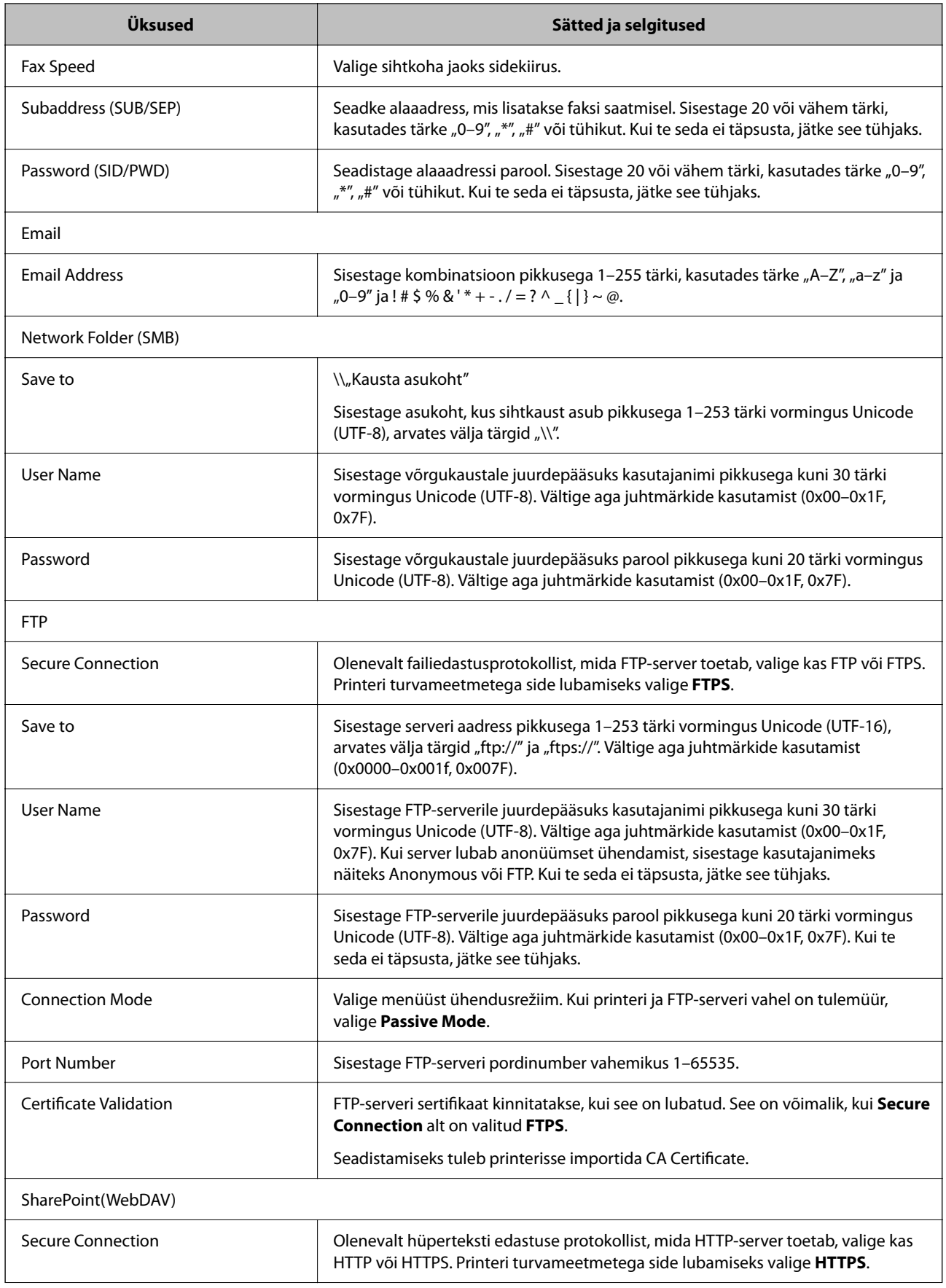

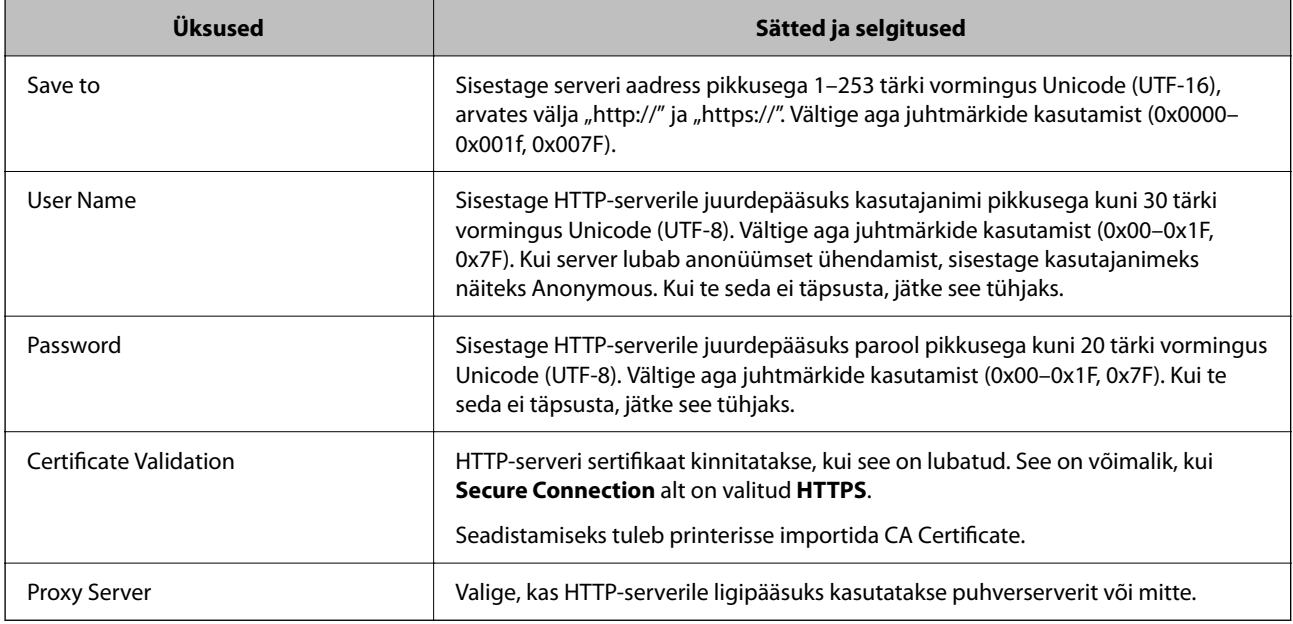

### *Sihtkoha kontaktides registreerimine printeri juhtpaneeli kaudu*

1. Valige printeri juhtpaneelil menüüd allpool kirjeldatud viisil.

### **Sätted** > **Kontaktide haldur**

### 2. Valige **Lisa/Redigeeri/Kustuta**.

- 3. Valige üks alljärgnevatest tegevustest.
	- ❏ Uue kontakti registreerimiseks valige **Lisa kirje**, valige **Lisa kontakt**.
	- ❏ Kontakti redigeerimiseks valige vastaval kontaktil ikoon ja seejärel valige **Redigeeri**.
	- ❏ Kontakti kustutamiseks valige vastaval kontaktil ikoon ning seejärel valige **Kustuta** ja seejärel **Jah**. Te ei pea tegema alljärgnevaid toiminguid.
- 4. Valige sihtkoha tüüp suvandi **Tüüp** sätteks.

### *Märkus.*

Te ei saa suvandi *Type* sätet pärast registreerimise lõpetamist muuta. Kui tahate muuta tüüpi, kustutage sihtkoht ja seejärel registreerige see uuesti.

- 5. Valige number, mille soovite registreerida suvandina **Registrinr.**
- 6. Sisestage **Nimi** ja **Indekssõna**.
- 7. Sisestage iga järelejäänud üksuse jaoks väärtus.
- 8. Sätete rakendamiseks valige **Nõus**.

### **Seotud teave**

- & ["Algdokumentide skannimine võrgukausta" lk 209](#page-208-0)
- & ["Algdokumentide meilile skannimine" lk 211](#page-210-0)

## **Sihtkohtade registreerimine rühmana**

Kui sihtkoha tüübiks on määratud **Fax** või **Email**, saate registreerida sihtkohti rühmana. Saate kontaktiloendisse registreerida kokku kuni 200 sihtkohta ja rühma.

### *Sihtkohtade registreerimine rühmana funktsiooniga Web Config*

- 1. Funktsioonile Web Config juurdepääsuks sisestage brauserisse printeri IP-aadress. Sisestage printeri IP-aadress printeriga samasse võrku ühendatud arvutist. Saate vaadata printeri IP-aadressi alljärgnevast menüüst. **Sätted** > **Üldsätted** > **Võrgusätted** > **Võrgu olek** > **Juhtmega LAN-i / Wi-Fi olek**
- 2. Sisestage administraatori parool, et administraatorina sisse logida.
- 3. Valige järgmises järjestuses. Vahekaart **Scan/Copy** või **Fax** > **Contacts**
- 4. Valige number, mida soovite registreerida, ja seejärel klõpsake valikut **Edit**.
- 5. Valige rühm suvandist **Type**.
- 6. Klõpsake valikut **Select** suvandi **Contact(s) for Group** jaoks. Kuvatakse saadaval sihtkohad.
- 7. Valige sihtkoht, mida soovite registreerida rühma, ja seejärel klõpsake valikut **Select**.

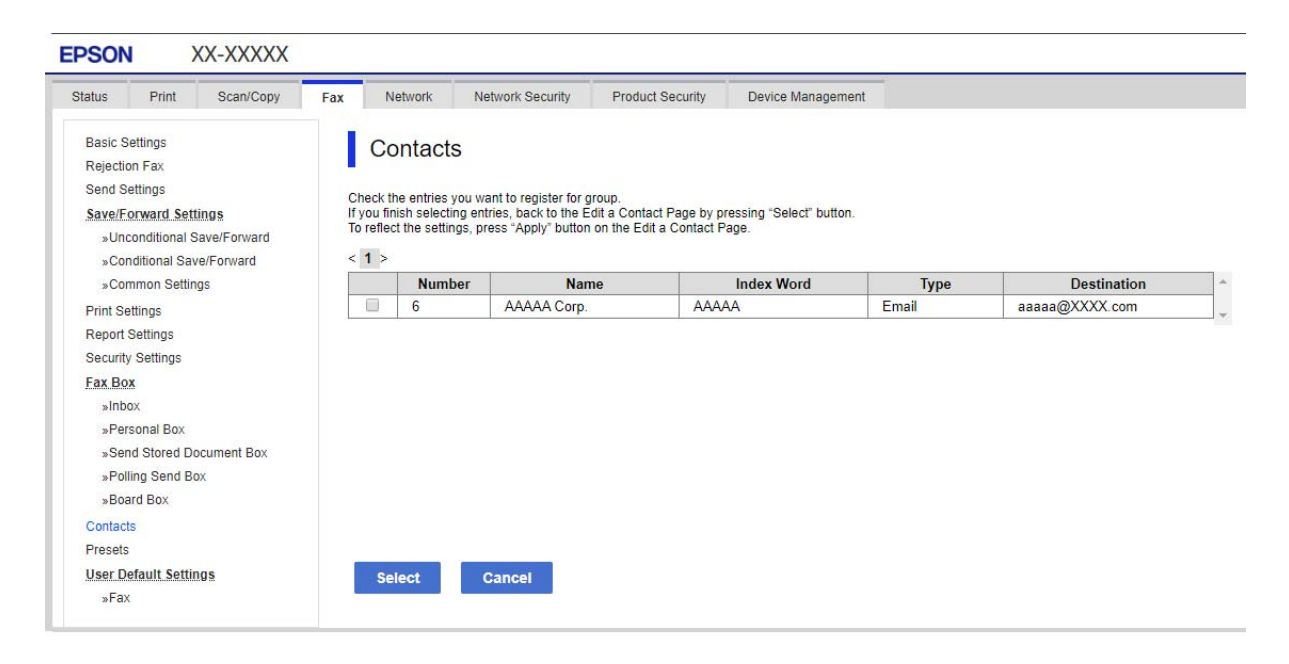

8. Sisestage **Name** ja **Index Word**.

9. Valige, kas registreeritud rühm määratakse sageli kasutatavaks rühmaks.

*Märkus.* Sihtkohti saab registreerida mitmesse rühma.

10. Klõpsake nuppu **Apply**.

### **Seotud teave**

 $\blacktriangleright$  ["Administraatori parooli vaikeväärtus" lk 19](#page-18-0)

### *Sihtkohtade kontaktides rühmana registreerimine printeri juhtpaneeli kaudu*

1. Valige printeri juhtpaneelil menüüd allpool kirjeldatud viisil.

### **Sätted** > **Kontaktide haldur**

- 2. Valige **Lisa/Redigeeri/Kustuta**.
- 3. Valige **Lisa kirje**, valige **Lisa rühm**.
- 4. Valige sihtkoha tüüp suvandi **Tüüp** sätteks.

#### *Märkus.*

Te ei saa suvandi *Type* sätet pärast registreerimise lõpetamist muuta. Kui tahate muuta tüüpi, kustutage sihtkoht ja seejärel registreerige see uuesti.

- 5. Valige number, mille soovite registreerida suvandina **Registrinr.**.
- 6. Sisestage **Rühma nimi (nõutav)** ja **Indekssõna**.
- 7. Valige **Rühma lisatud kontakt(id) (Nõutav)**, valige lisatavad kontaktid ja seejärel valige **Sule**.
- 8. Sätete rakendamiseks valige **Nõus**.

## **Sageli kasutatavate kontaktide registreerimine (Määra sageli kasutatavaks)**

### *Sageli kasutatavate kontaktide registreerimine funktsiooniga Web Config*

- 1. Funktsioonile Web Config juurdepääsuks sisestage brauserisse printeri IP-aadress. Sisestage printeri IP-aadress printeriga samasse võrku ühendatud arvutist. Saate vaadata printeri IP-aadressi alljärgnevast menüüst. **Sätted** > **Üldsätted** > **Võrgusätted** > **Võrgu olek** > **Juhtmega LAN-i / Wi-Fi olek**
- 2. Sisestage administraatori parool, et administraatorina sisse logida.
- 3. Valige järgmises järjestuses. Vahekaart **Scan/Copy** või **Fax** > **Contacts**
- 4. Valige number, mida soovite registreerida, ja seejärel klõpsake valikut **Edit**.

5. Valige **ON** suvandis **Assign to Frequent Use**.

Te ei saa funktsiooni Web Config ekraanilt kontaktide järjekorda redigeerida.

6. Klõpsake nuppu **Apply**

### **Seotud teave**

 $\blacktriangleright$  ["Administraatori parooli vaikeväärtus" lk 19](#page-18-0)

### *Sageli kasutatavate kontaktide registreerimine printeri juhtpaneeli kaudu*

- 1. Puudutage avakuval suvandit **Sätted**.
- 2. Puudutage suvandeid **Kontaktide haldur** > **Sagedased**.
- 3. Valige registreeritava kontakti tüüp.
- 4. Puudutage nuppu **Redigeeri**.
- 5. Valige sageli kasutatavad kontaktid, mida soovite registreerida, ja seejärel puudutage valikut **Nõus**. Valiku tühistamiseks puudutage seda uuesti.
- 6. Puudutage nuppu **Sule**.

## **Kontaktide eksportimine ja importimine**

Saate funktsiooni Web Config või muude tööriistade abil kontakte varundada ja importida.

### **Funktsiooni Web Config jaoks**

- ❏ Saate kontaktid varundada, kui ekspordite printeri kontakte sisaldavad sätted. Eksporditud faili pole võimalik redigeerida, kuna see on eksporditud kahendfailina.
- ❏ Kui impordite printerisätted printerisse, kirjutatakse kontaktid üle.

### **Funktsiooni Epson Device Admin jaoks**

- ❏ Seadme atribuutide ekraanilt on võimalik eksportida vaid kontakte.
- ❏ Kui te turvalisusega seotud üksuseid ei ekspordi, saate eksporditud kontakte redigeerida ja neid importida, sest need on võimalik salvestada SYLK-faili või CSV-failina.
- ❏ Saate oma kontaktid hulgi mitmesse printerisse importida. See on kasulik, kui vahetate oma printerid välja ja soovite kontaktid vanadest printeritest uutesse printeritesse üle kanda.

Lisateabe saamiseks lugege funktsiooni Epson Device Admin dokumente või spikrit.

### *Kontaktide eksportimine ja importimine funktsiooniga Web Config*

### **Seotud teave**

 $\blacktriangleright$  ["Administraatori parooli vaikeväärtus" lk 19](#page-18-0)

### **Kontaktide importimine Web Config kaudu**

Kui teil on teine printer, mis võimaldab kontakte varundada ja on selle printeriga ühilduv, saate kontakte lihtsalt lisada, kasutades varufaili importimise võimalust.

#### *Märkus.*

Juhiseid selle kohta, kuidas selle printeriga ühilduvaid kontakte varundada lugege printeriga kaasas olevatest dokumentidest, kus on ära toodud ühilduvate kontaktide loend.

Järgige kontaktide importimiseks järgmisi samme.

1. Funktsioonile Web Config juurdepääsuks sisestage brauserisse printeri IP-aadress.

Sisestage printeri IP-aadress printeriga samasse võrku ühendatud arvutist.

Saate vaadata printeri IP-aadressi alljärgnevast menüüst.

**Sätted** > **Üldsätted** > **Võrgusätted** > **Võrgu olek** > **Juhtmega LAN-i / Wi-Fi olek**

- 2. Sisestage administraatori parool, et administraatorina sisse logida.
- 3. Valige järgmises järjestuses.

### **Device Management** > **Export and Import Setting Value** > **Import**

- 4. Valige loodud varundusfail suvandis **File**, sisestage parool ning klõpsake valikul **Next**.
- 5. Valige märkeruut **Contacts** ning seejärel klõpsake **Next**.

### **Seotud teave**

& ["Administraatori parooli vaikeväärtus" lk 19](#page-18-0)

### **Kontaktide eksportimine funktsiooni Web Config kaudu**

Kontaktide andmed võivad printeri rikke tõttu kaotsi minna. Soovitame teil andmeid värskendamisel varundada. Epson ei vastuta mingisuguste andmete kadumise, andmete ja/või sätete varundamise ega taastamise eest isegi garantiiajal.

Kasutades rakendust Web Config, saate ka printeris salvestatud kontaktandmed arvutis varundada.

1. Funktsioonile Web Config juurdepääsuks sisestage brauserisse printeri IP-aadress.

Sisestage printeri IP-aadress printeriga samasse võrku ühendatud arvutist.

Saate vaadata printeri IP-aadressi alljärgnevast menüüst.

**Sätted** > **Üldsätted** > **Võrgusätted** > **Võrgu olek** > **Juhtmega LAN-i / Wi-Fi olek**

- 2. Sisestage administraatori parool, et administraatorina sisse logida.
- 3. Valige järgmises järjestuses.

Vahekaart **Device Management** > **Export and Import Setting Value** > **Export**

4. Märgistage üks **Contacts** märkeruutudest.

Näiteks juhul kui olete valinud **Scan/Copy** kategooriast **Contacts**, on kategoorias Fax märgitud sama märkeruut.

5. Eksporditud faili krüptimiseks sisestage parool.

Faili importimiseks on vajalik parool. Kui te ei taha faili krüptida, jätke see tühjaks.

6. Klõpsake nuppu **Export**.

### **Seotud teave**

 $\blacklozenge$  ["Administraatori parooli vaikeväärtus" lk 19](#page-18-0)

### *Kontaktide eksportimine ja importimine funktsiooniga Epson Device Admin*

### **Kontaktide eksportimine funktsiooniga Using Epson Device Admin**

Salvestage kontaktide teave faili.

Saate redigeerida faile, mis on salvestatud SYLK-vormingus või CSV-vormingus, kasutades arvutustabelite rakendust või tekstiredaktorit. Saate pärast teabe kustutamist või lisamist kõik korraga registreerida.

Teavet, mis hõlmab turvalisusega seotud üksusi, nagu parool ja isikuteave, on võimalik salvestada parooliga binaarvormingus. Te ei saa faili redigeerida. Seda saab kasutada turvalisusega seotud üksusi hõlmava teabe tagavarafailina.

- 1. Käivitage Epson Device Admin.
- 2. Valige külgmise teguririba menüüst **Devices**.
- 3. Valige seadmete loendist seade, mida soovite konfigureerida.
- 4. Klõpsake lintmenüü vahekaardil **Home** suvandit **Device Configuration**.

Kui administraatori parool on seadistatud, sisestage parool ja klõpsake nuppu **OK**.

- 5. Klõpsake **Common** > **Contacts**.
- 6. Valige ekspordivorming, selleks valige **Export** > **Export items**.
	- ❏ All Items

Eksportige krüpteeritud kahendfail. Valige, kui soovite kaasata turvalisusega seotud üksuseid, nagu parool ja isikuteave. Te ei saa faili redigeerida. Kui selle valite, peate seadistama parooli. Klõpsake valikul **Configuration** ja määrake parool, mille pikkus on 8 kuni 63 ASCII vormingus tähemärki. Seda parooli on kahendfaili importimisel vaja.

❏ Items except Security Information

Eksportige SYLK-vormingus või CSV-vormingus failid. Valige, kui soovite eksporditud faili teavet redigeerida.

- 7. Klõpsake nuppu **Export**.
- 8. Määrake faili salvestamise asukoht, valige failitüüp ja seejärel klõpsake nuppu **Save**.

Kuvatakse lõpetamise teade.

9. Klõpsake nuppu **OK**.

Kontrollige, et fail oleks määratud kohta salvestatud.

### **Seotud teave**

& ["Tarkvara võrguseadmete haldamiseks \(Epson Device Admin\)" lk 360](#page-359-0)

### **Kontaktide importimine funktsiooniga Using Epson Device Admin**

Importige kontaktide teave failist.

Saate importida faile, mis on salvestatud SYLK-vormingus või CSV-vormingus, samuti varundatud kahendfaili, mis sisaldab turvalisusega seotud üksuseid.

- 1. Käivitage Epson Device Admin.
- 2. Valige külgmise teguririba menüüst **Devices**.
- 3. Valige seadmete loendist seade, mida soovite konfigureerida.
- 4. Klõpsake lintmenüü vahekaardil **Home** suvandit **Device Configuration**. Kui administraatori parool on seadistatud, sisestage parool ja klõpsake nuppu **OK**.
- 5. Klõpsake **Common** > **Contacts**.
- 6. Klõpsake jaotises **Import** käsku **Browse**.
- 7. Valige imporditav fail ja seejärel klõpsake käsku **Open**. Kui valite kahendfaili, sisestage väljale **Password** parool, mille faili eksportimisel määrasite.
- 8. Klõpsake nuppu **Import**.

Kuvatakse kinnitamist küsiv ekraan.

9. Klõpsake nuppu **OK**.

Kuvatakse kinnitamise tulemus.

❏ Edit the information read

Klõpsake, kui soovite teavet ükshaaval redigeerida.

- ❏ Read more file Klõpsake, kui soovite mitut faili importida.
- 10. Klõpsake **Import** ja seejärel klõpsake importimise lõpetamise ekraanil **OK**. Naaske seadme atribuudiekraanile.
- 11. Klõpsake nuppu **Transmit**.
- 12. Klõpsake kinnitussõnumil nuppu **OK**.

Sätted saadetakse printerisse.

13. Klõpsake saatmise lõpetamise ekraanil nuppu **OK**.

Printeri teave on värskendatud.

Valige funktsiooni Web Config või printeri juhtpaneeli kaudu kontaktid ja seejärel kontrollige, kas kontakt on värskendatud.

### **Seotud teave**

& ["Tarkvara võrguseadmete haldamiseks \(Epson Device Admin\)" lk 360](#page-359-0)

## **Sätted, millega pilveteenust fakside edastussihtkohana kasutada**

Kasutades internetis saadaval olevat teenust Epson Connect, saate vastu võetud fakse oma pilvekontodele edastada.

Selle teenuse kasutamiseks peate kasutaja, printeri ja oma pilvesihtkohad teenuses **Epson Connect** registreerima ning seejärel registreerima sihtkohad ka printeris.

Vaadake üksikasjalikumaid juhiseid oma pilvekonto seadistamiseks ja registreerimiseks teenuse Epson Connect veebiportaalist.

<https://www.epsonconnect.com/>

## **Pilvesihtkoha registreerimine printeris funktsiooniga Web Config**

1. Funktsioonile Web Config juurdepääsuks sisestage brauserisse printeri IP-aadress.

Sisestage printeri IP-aadress printeriga samasse võrku ühendatud arvutist.

Saate vaadata printeri IP-aadressi alljärgnevast menüüst.

**Sätted** > **Üldsätted** > **Võrgusätted** > **Võrgu olek** > **Juhtmega LAN-i / Wi-Fi olek**

- 2. Sisestage administraatori parool, et administraatorina sisse logida.
- 3. Valige järgmises järjestuses.

Vahekaart **Fax** > **Pilv Sihtkohaloend**

- 4. Valige number, mida soovite registreerida, ja seejärel klõpsake valikut **Edit**.
- 5. Valige sihtkoht, mida soovite pilve sihtkohaloendisse registreerida.

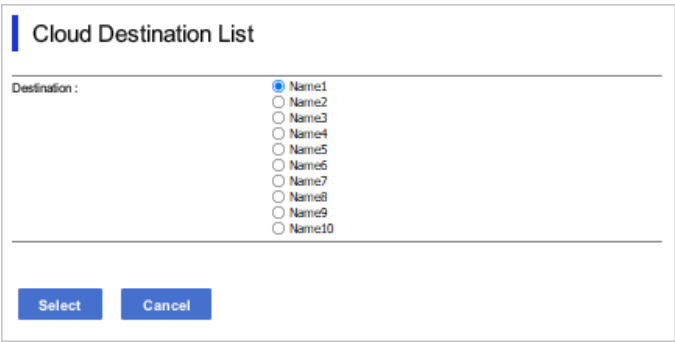

6. Klõpsake nuppu **Select**.

Printer kajastab sätet.

## **Sätted kasutajateabe kasutamiseks LDAP-serveris sihtkohtadena**

Kui ühendate LDAP-serveri ja printeri juba eelnevalt, saate otsida LDAP-serveris registreeritud kasutajateavet ja kasutada seda teavet otse fakside ja e-kirjade sihtkohtadena.

## **LDAP-serveri konfigureerimine**

LDAP-serveri teabe kasutamiseks registreerige see printeris.

- 1. Funktsioonile Web Config juurdepääsuks sisestage brauserisse printeri IP-aadress. Sisestage printeri IP-aadress printeriga samasse võrku ühendatud arvutist. Saate vaadata printeri IP-aadressi alljärgnevast menüüst. **Sätted** > **Üldsätted** > **Võrgusätted** > **Võrgu olek** > **Juhtmega LAN-i / Wi-Fi olek**
- 2. Sisestage administraatori parool, et administraatorina sisse logida.
- 3. Valige järgmises järjestuses.

Vahekaart **Network** > **LDAP Server** > **Basic**

- 4. Sisestage iga üksuse jaoks väärtus.
- 5. Valige **OK**.

Kuvatakse teie valitud sätted.

### **Seotud teave**

 $\blacklozenge$  ["Administraatori parooli vaikeväärtus" lk 19](#page-18-0)

### *LDAP-serveri sätteüksused*

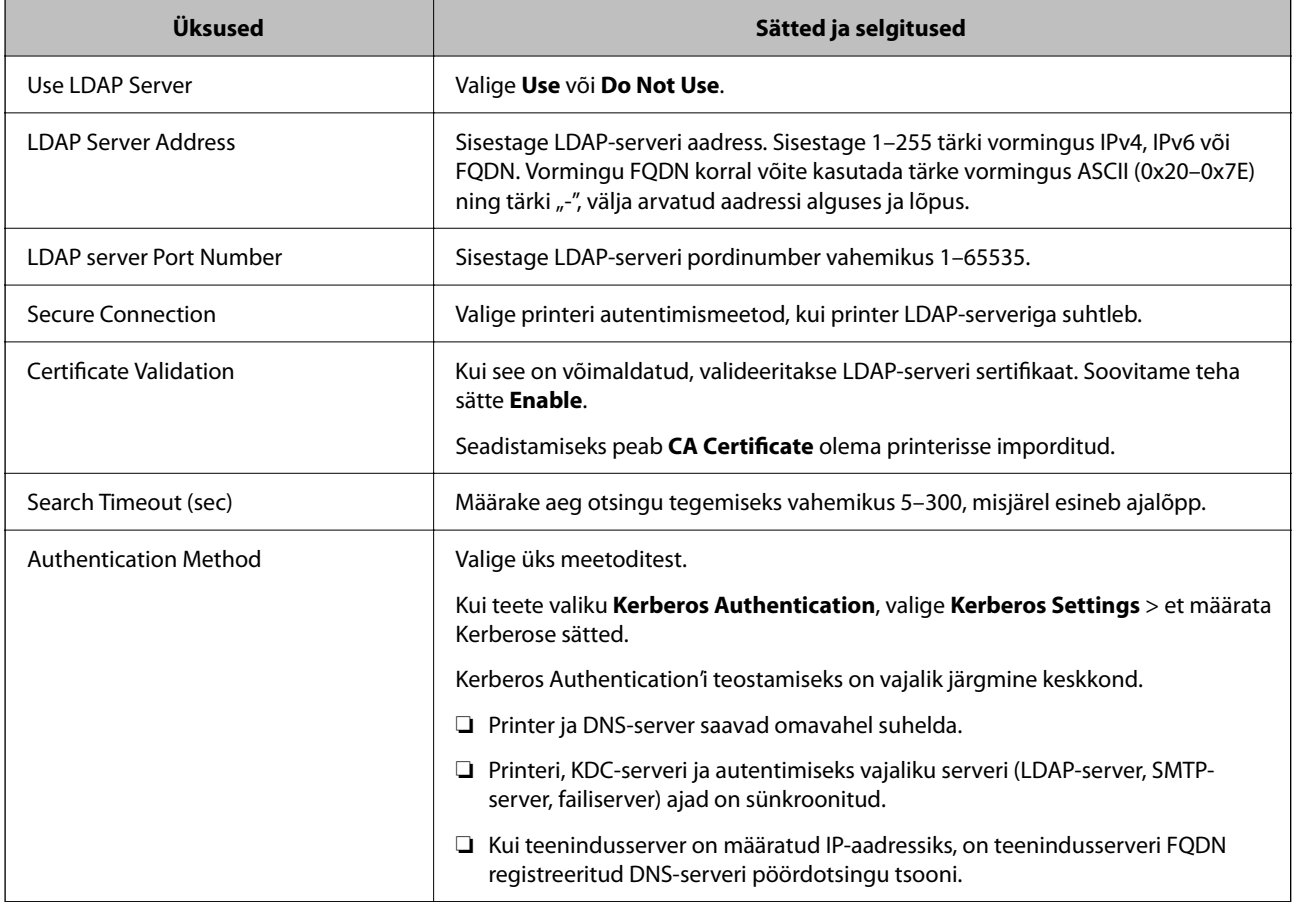

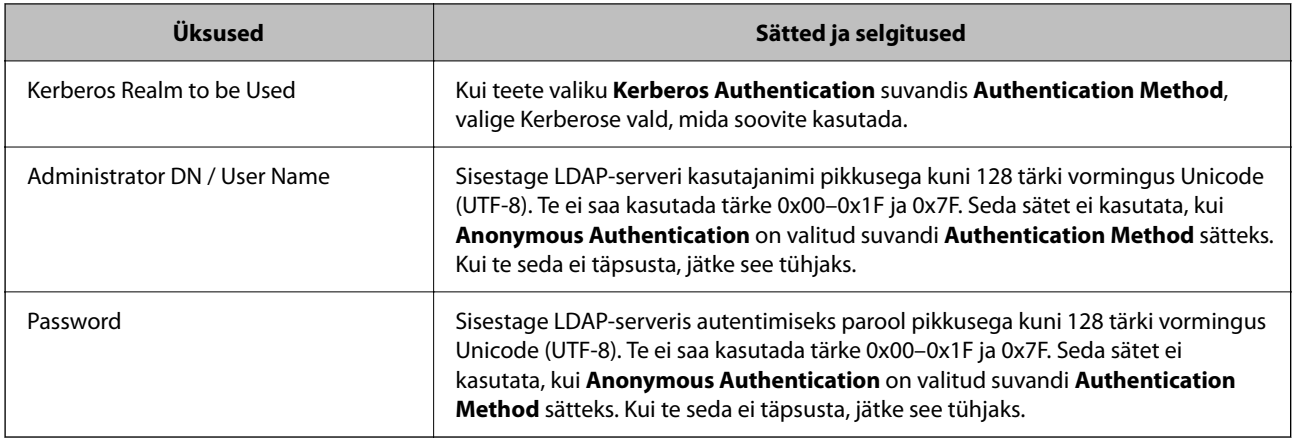

### *Kerberose sätted*

Kui **Kerberos Authentication** on valitud suvandi **Authentication Method** sätteks valikus **LDAP Server** > **Basic**, määrake alljärgnevat Kerberose sätted vahekaardil **Network** > **Kerberos Settings**. Kerberose säteteks saate registreerida kuni 10 sätet.

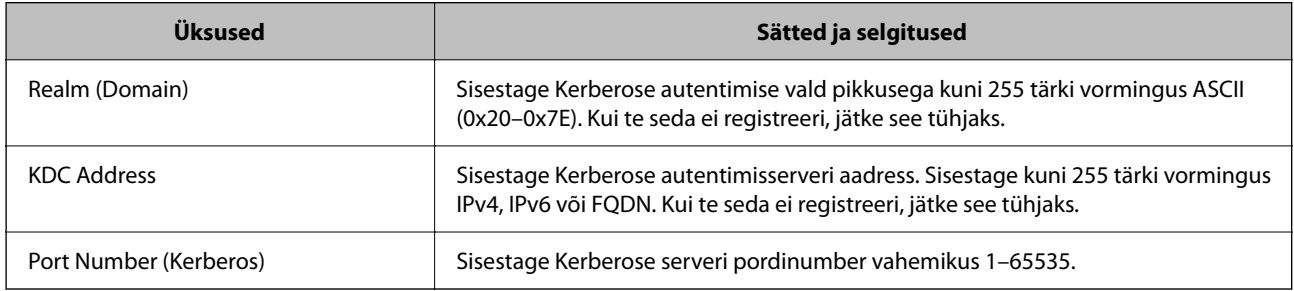

## **LDAP-serveri otsingusätete konfigureerimine**

Kui seadistate otsingusätted, saate kasutada LDAP-serveris registreeritud e-posti aadressi ja faksinumbrit.

1. Funktsioonile Web Config juurdepääsuks sisestage brauserisse printeri IP-aadress.

Sisestage printeri IP-aadress printeriga samasse võrku ühendatud arvutist.

Saate vaadata printeri IP-aadressi alljärgnevast menüüst.

**Sätted** > **Üldsätted** > **Võrgusätted** > **Võrgu olek** > **Juhtmega LAN-i / Wi-Fi olek**

- 2. Sisestage administraatori parool, et administraatorina sisse logida.
- 3. Valige järgmises järjestuses.

Vahekaart **Network** > **LDAP Server** > **Search Settings**

- 4. Sisestage iga üksuse jaoks väärtus.
- 5. Sättetulemuse kuvamiseks klõpsake nuppu **OK**. Kuvatakse teie valitud sätted.

### **Seotud teave**

 $\rightarrow$  ["Administraatori parooli vaikeväärtus" lk 19](#page-18-0)

### *LDAP-serveri otsingu sätteüksused*

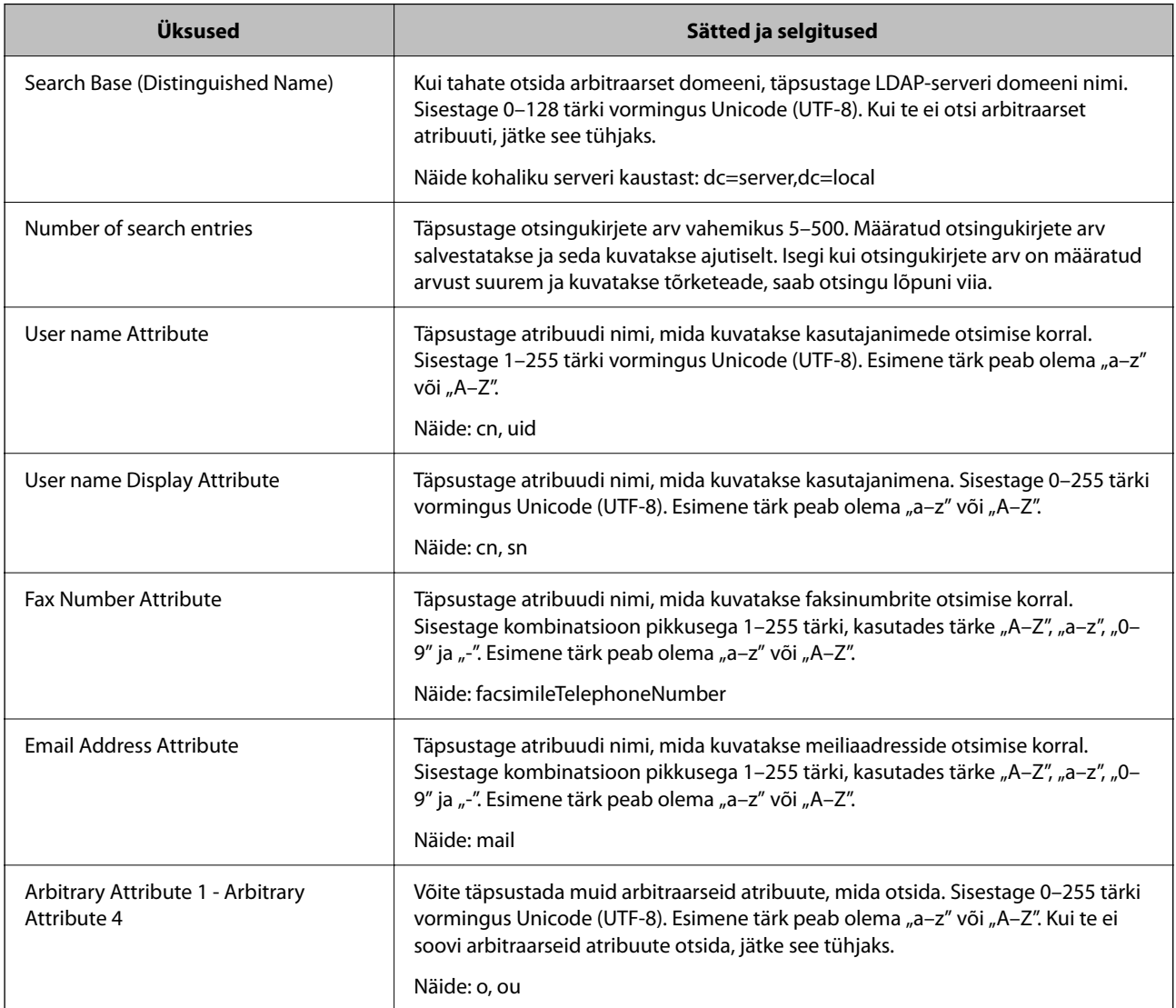

## **LDAP-serveri ühenduse kontrollimine**

Kontrollib ühendust LDAP-serveriga, kasutades parameetrit, mis on seadistatud suvandis **LDAP Server** > **Search Settings**.

1. Funktsioonile Web Config juurdepääsuks sisestage brauserisse printeri IP-aadress.

Sisestage printeri IP-aadress printeriga samasse võrku ühendatud arvutist.

Saate vaadata printeri IP-aadressi alljärgnevast menüüst.

**Sätted** > **Üldsätted** > **Võrgusätted** > **Võrgu olek** > **Juhtmega LAN-i / Wi-Fi olek**

- 2. Sisestage administraatori parool, et administraatorina sisse logida.
- 3. Valige järgmises järjestuses.

Vahekaart **Network** > **LDAP Server** > **Connection Test**

### 4. Valige **Start**.

Käivitatakse ühenduse test. Pärast testimist kuvatakse kontrolli aruanne.

### **Seotud teave**

 $\blacklozenge$  ["Administraatori parooli vaikeväärtus" lk 19](#page-18-0)

### *LDAP-serveri ühenduse testimisviited*

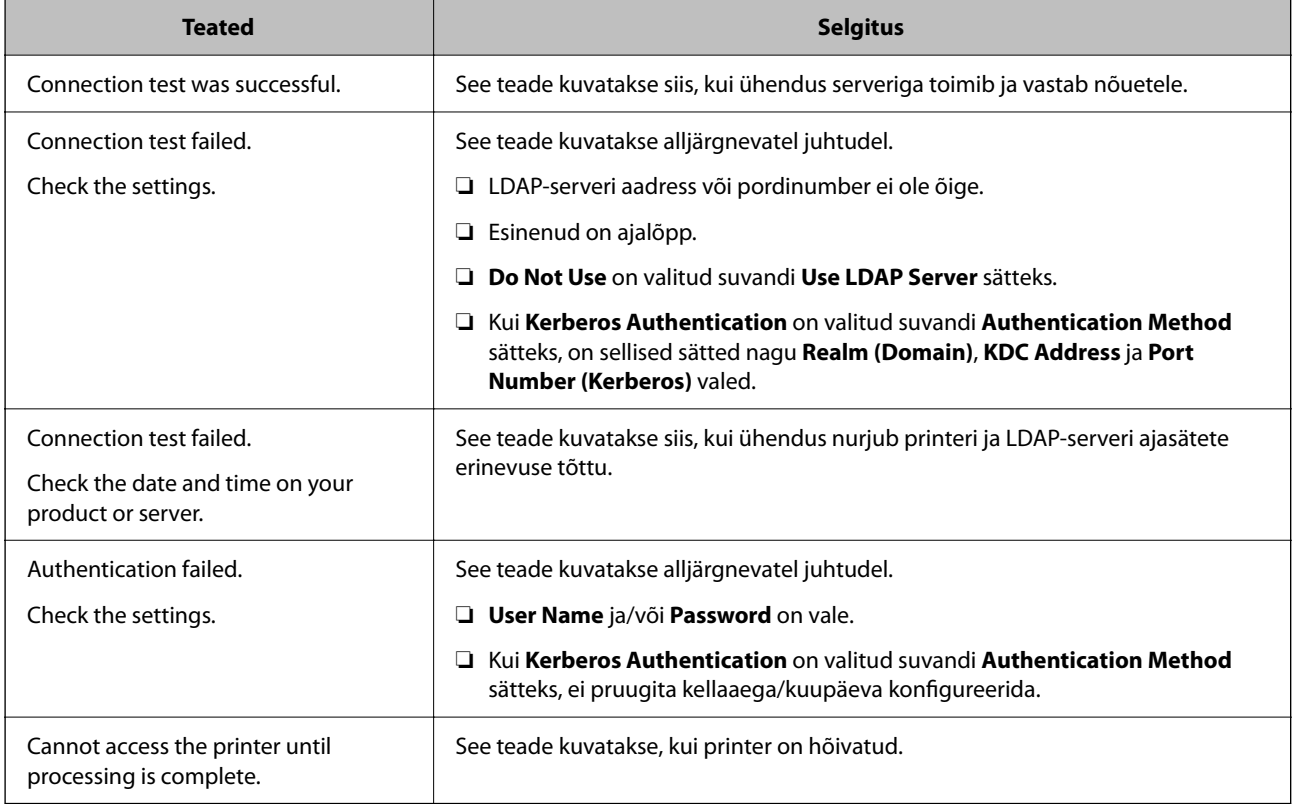

## **Fakside saatmine faksiserveri abil**

Saate fakse saata oma võrgu faksiserverit kasutades. Konfigureerimides faksiserveri saate saata faksiserverisse faksimanusega meili ja saata selle seejärel printeri faksifunktsiooni kasutades. Faksiserver saadab faksi, kasutades e-posti aadressis sisalduvat adressaadi faksinumbrit. Kui faksiserveri sätted on aktiveeritud, ei saa fakse saata printeri LINE-pordi kaudu.

### <span id="page-102-0"></span>*Märkus.*

Enne selle funktsiooni kasutussevõttu oma võrgus konsulteerige lisateabe saamiseks müügiesindajaga. Lisateavet faksiserveri kohta küsige internetifakside teenusepakkujalt.

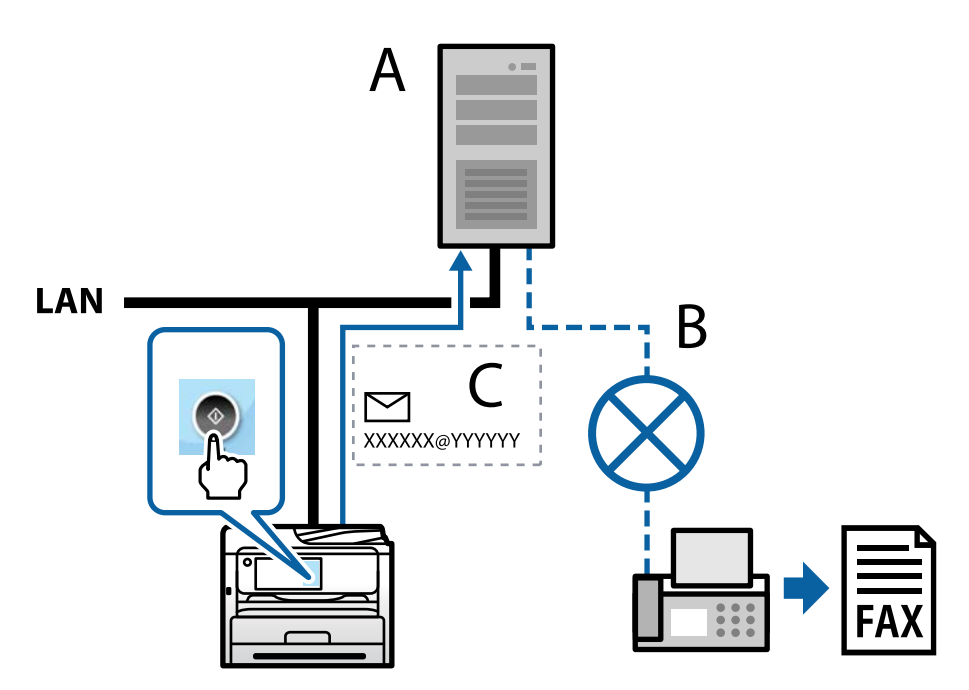

A: Faksiserver

- B: Avalik kommuteeritud telefonivõrk (PSTN)
- C: Faksimanusega e-post

### **Vajate järgmiste funktsioonidega faksiserverit.**

❏ Võimekus vastu võtta faksiandmeid e-kirjadega vormingus "XXXXXX@YYYYYY" ja saata fakse numbrile XXXXXX

XXXXXX: faksinumber

YYYYYY: printeri lisatud faksiserveri domeeninimi

❏ Võimalus käsitleda e-postile manustatud multi-TIFF vormingus faksiandmeid

# **Sätted printimiseks, skannimiseks, paljundamiseks ja faksimiseks**

## **Esialgsed sätted printimiseks**

Seadistage printeri sätted, nagu paberiformaat ja printimistõrge.

## **Printimise funktsioonide kasutamine**

Aktiveerige printimise funktsioon võrgust.

Printeri võrgus kasutamiseks tuleb määrata võrguühenduse port arvutis ja printeri võrguühendus.

### *Printeri ühenduse tüübid*

Printeri võrguühenduse jaoks on saadaval järgmised kaks meetodit.

- ❏ Seadmetevaheline otseühendus (otse printimine)
- ❏ Serveri/kliendi ühendus (printeri jagamine Windowsi serveriga)

### **Seadmetevahelise ühenduse sätted**

Seda ühendust kasutatakse võrguprinteri ja arvuti otse ühendamiseks. Ühendada saab ainult võrgutoega mudeli.

### **Ühendusmeetod:**

Ühendage printer võrku otse, läbi jaoturi või juurdepääsupunkti.

### **Printeridraiver:**

Paigaldage igale klientarvutile printeridraiver. EpsonNet SetupManager kasutamisel saate lisada draiveripaki mis sisaldab ka printeri sätteid.

### **Funktsioonid:**

- ❏ Printimine algab kohe sest ülesanne saadetakse otse printerisse.
- ❏ Printida saab alati, kui printer on sisse lülitatud.

### **Serveri/kliendi ühenduse seaded**

See on serveri arvuti printeriga jagatav ühendus. Ühenduse keelamiseks ilma serveri arvutit läbimata saate täiustada turvalisust.

USB kasutamisel saab jagada ka võrgufunktsioonita printerit.

### **Ühendusmeetod:**

Ühendage printer võrku üle LAN-jaoturi või juurdepääsupunkti.

Lisaks saate printeri serveriga ühendada ka USB-kaabliga otse.

### **Printeridraiver:**

Paigaldage printeridraiver Windows serverisse vastavalt klientarvutite operatsioonisüsteemile.

Windows serveri avamisel ja printeri linkimisel paigaldatakse printeridraiver klientarvutisse ja seda saab kasutada.

### **Funktsioonid:**

- ❏ Printerite ja printeridraiverite hulgihaldus.
- ❏ Sõltuvalt serveri tehnilistest andmetest võib printimistööga alustamine võtta aega, sest printimise serveri läbivad kõik tööd.
- ❏ Kui Windows server on välja lülitatud, siis printida ei saa.

### *Printimise sätted seadmetevahelise ühenduse puhul*

Seadmetevahelise ühenduse (otse printimine) puhul on printeri ja klientarvuti vahel otseühendus.

Igas klientarvutis peab olema paigaldatud printeridraiver.

### *Serveri/kliendiühenduse prindisätted*

Lubage printimine printerist, mis on ühendatud serveri/kliendiühendusena.

Serveri/kliendiühenduse jaoks seadistage esmalt prindiserver ja seejärel jagage printerit võrgus.

USB-kaabli abil serveriga ühendamisel seadistage samuti esmalt prindiserver ja seejärel jagage printerit võrgus.

### **Võrguportide seadistamine**

Looge printimisserveril võrguprintimiseks printimisjärjekord, kasutades standardset TCP/IP-d, ja seejärel seadistage võrguport.

Antud näites on kasutusel Windows 2012 R2.

1. Avage seadmete ja printerite aken.

**Töölaud** > **Sätted** > **Juhtpaneel** > **Riistvara ja heli** või **Riistvara** > **Seadmed ja printerid**.

2. Lisage printer.

Klõpsake **Lisa printer** ja valige seejärel **Minu soovitud printerit pole loendis**.

3. Lisage kohalik printer.

Valige **Lisa kohalik printer või võrguprinter käsitsi määratud sätetega** ja seejärel klõpsake **Edasi**.

4. Valige **Loo uus port**, valige porditüübiks **Standardne TCP/IP-port** ja seejärel klõpsake **Edasi**.

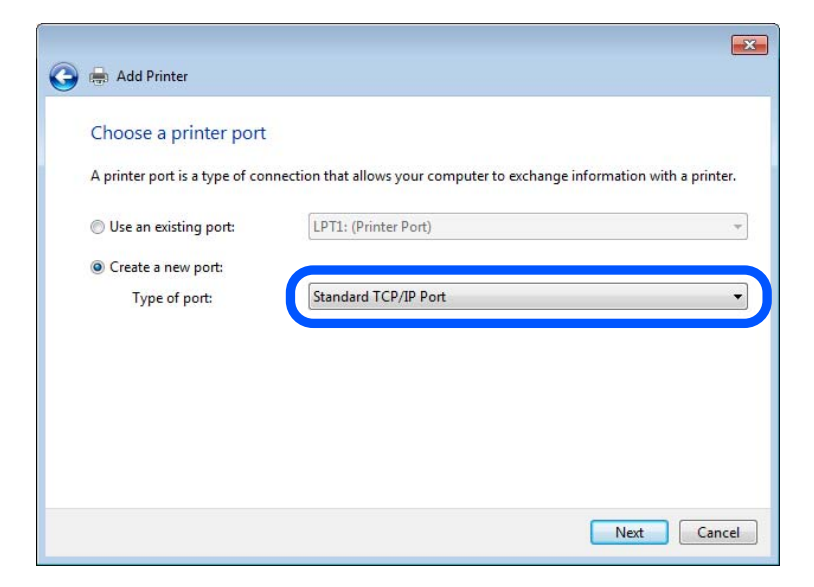

5. Sisestage printeri IP-aadress või printeri nimi väljale **Hosti nimi või IP-aadress** või **Printeri nimi või IPaadress** ja seejärel klõpsake valikut **Edasi**.

Näide:

❏ Printeri nimi: EPSONA1A2B3C

❏ IP-aadress: 192.0.2.111

Ärge tehke muudatusi väljal **Pordi nimi**.

Klõpsake **Jätka**, kui kuvatakse aken **Kasutajakonto kontroll**.

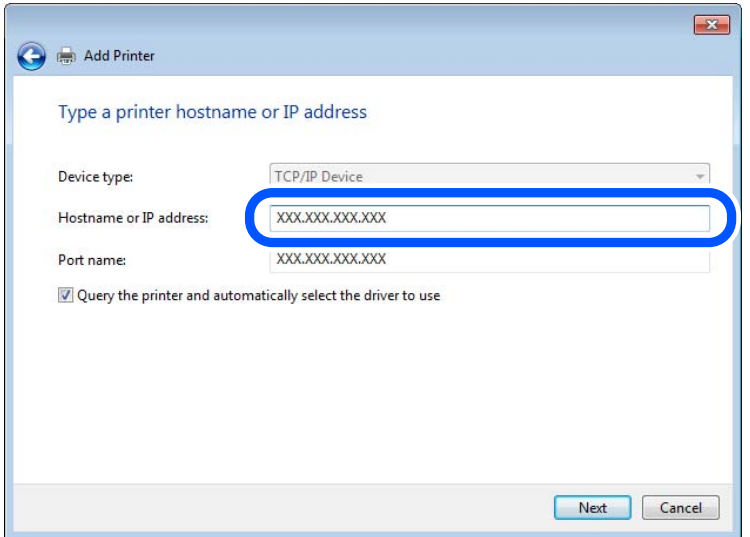

#### *Märkus.*

Kui määrate printeri nime võrgus, kus on saadaval nimelahendus, jälitatakse IP-aadressi ka siis, kui DHCP on printeri IP-aadressi muutnud. Saate kontrollida printeri nime võrgu olekuekraanilt printeri juhtpaneelil või võrgu olekulehelt.

- 6. Printeridraiveri määramine.
	- ❏ Kui printeridraiver on juba installitud.

Valige **Tootja** ja **Printerid**. Klõpsake **Edasi**.

7. Järgige ekraanil kuvatud juhiseid.

Kui kasutate printerit serveri-/kliendiühenduse alt (printeri ühiskasutus operatsioonisüsteemi Windows serverit kasutades), määrake seejärel ühiskasutuse sätted.

### **Pordi konfiguratsiooni kontrollimine — Windows**

Kontrollige, kas printeri prindijärjekorrale on määratud õige port.

1. Avage seadmete ja printerite aken.

**Töölaud** > **Sätted** > **Juhtpaneel** > **Riistvara ja heli** või **Riistvara** > **Seadmed ja printerid**.

2. Avage printeri atribuutide ekraan.

Paremklõpsake printeri ikooni ja seejärel klõpsake **Printeri atribuudid**.

- 3. Klõpsake vahekaarti **Pordid**, valige **Standardne TCP/IP-port** ja seejärel klõpsake **Konfigureeri port**.
- 4. Kontrollige pordi konfiguratsiooni.
	- ❏ RAW-protokoll

Kontrollige, kas **Raw** on valitud suvandi **Protokoll** sätteks ja seejärel klõpsake **OK**.

❏ LPR-protokoll

Kontrollige, kas **LPR** on valitud suvandi **Protokoll** sätteks. Sisestage "PASSTHRU" väljale **Järjekorra nimi** valikust **LPR-sätted**. Valige **LPR-i baidiloendus lubatud** ja seejärel klõpsake **OK**.

### **Printeri jagamine (ainult Windows)**

Kui kasutate printerit serveri-/kliendiühendusega (printeri jagamine Windowsi serverit kasutades), seadistage printeri jagamine prindiserveri kaudu.

- 1. Valige prindiserveris **Juhtpaneel** > **Kuva seadmed ja printerid**.
- 2. Paremklõpsake selle printeri ikooni (prindijärjekord), mida soovite jagada, ja valige seejärel vahekaardid **Printeri atribuudid** > **Jagamine**.
- 3. Valige **Jaga seda printerit** ja seejärel tehke sisestus väljale **Jagamisnimi**.

Windows Server 2012 jaoks klõpsake valikut **Muuda jagamissuvandeid** ning seadistage seejärel sätted.

### **Lisadraiverite installimine (ainult Windowsiga)**

Kui serveril ja kliendil on erinev Windowsi versioon, on soovitatav installida prindiserverisse lisadraivereid.

- 1. Valige prindiserveris **Juhtpaneel** > **Kuva seadmed ja printerid**.
- 2. Paremklõpsake selle printeri ikooni, mida soovite klientidega jagada, ja klõpsake seejärel vahekaarte **Printeri atribuudid** > **Jagamine**.
- 3. Klõpsake valikut **Lisadraiverid**.

Windows Server 2012 jaoks klõpsake valikut Change Sharing Options ning seadistage seejärel sätted.

- 4. Valige klientide jaoks Windowsi versioonid ja klõpsake seejärel nuppu OK.
- 5. Valige printeridraiveri jaoks teabefail (\*.inf) ja installige seejärel draiver.

### **Ühiskasutatava printeri kasutamine – Windows**

Administraator peab kliente teavitama prindiserverile määratud arvuti nimest ning sellest, kuidas seda arvutitele lisada. Kui täiendavad draiverid ei ole veel häälestatud, teavitage kliente sellest, kuidas kasutada suvandit **Seadmed ja printerid** ühiskasutatava printeri lisamiseks.

Kui täiendavad draiverid on prindiserveris juba konfigureeritud, järgige alljärgnevaid suuniseid.

- 1. Valige prindiserverile programmis **Windows Explorer** määratud nimi.
- 2. Topeltklõpsake printeril, mida soovite kasutada.

## **Paberiallika valimine**

Määrake iga paberiallika jaoks laaditud paberi suurus ja tüüp.

1. Funktsioonile Web Config juurdepääsuks sisestage brauserisse printeri IP-aadress.

Sisestage printeri IP-aadress printeriga samasse võrku ühendatud arvutist.

Saate vaadata printeri IP-aadressi alljärgnevast menüüst.

**Sätted** > **Üldsätted** > **Võrgusätted** > **Võrgu olek** > **Juhtmega LAN-i / Wi-Fi olek**

2. Sisestage administraatori parool, et administraatorina sisse logida.

### 3. Valige järgmises järjestuses.

Vahekaart **Print** > **Paper Source Settings**

4. Seadistage kõik üksused.

Kuvatud üksused sõltuvad erinevatest olukordadest.

❏ Paberiallika nimi

Paberiallika nime kuvamine, näiteks **Paper Tray**, **Cassette 1**.

### ❏ **Paper Size**

Valige rippmenüüst paberi suurus.

❏ **Unit**

Valige kasutaja määratud suuruse jaoks ühik. See on valitav, kui **User defined** on **Paper Size** valikuks.

### ❏ **Width**

Valige kasutaja määratud suuruse horisontaalne pikkus. Siin sisestatav vahemik sõltub paberiallikast, mida näidatakse **Width** kõrval. Kui **Unit** valikuks on **mm**, siis saate sisestada kuni ühe komakoha. Kui **Unit** valikuks on **inch**, siis saate sisestada kuni kaks komakohta.

### ❏ **Height**

Valige kasutaja määratud suuruse vertikaalne pikkus.

Siin sisestatav vahemik sõltub paberiallikast, mida näidatakse **Height** kõrval.

Kui **Unit** valikuks on **mm**, siis saate sisestada kuni ühe komakoha.

Kui **Unit** valikuks on **inch**, siis saate sisestada kuni kaks komakohta.

### ❏ **Paper Type**

Valige rippmenüüst paberi tüüp.

5. Kontrollige sätteid ja klõpsake **OK**.

### **Seotud teave**

 $\blacktriangleright$  ["Administraatori parooli vaikeväärtus" lk 19](#page-18-0)

## **Liidese seadistamine**

Seadistage iga liidese jaoks printimistöö aegumine või printimiskeel. Seda üksust kuvatakse PCL või PostScriptiga ühilduvatel printeritel.

- 1. Funktsioonile Web Config juurdepääsuks sisestage brauserisse printeri IP-aadress. Sisestage printeri IP-aadress printeriga samasse võrku ühendatud arvutist. Saate vaadata printeri IP-aadressi alljärgnevast menüüst. **Sätted** > **Üldsätted** > **Võrgusätted** > **Võrgu olek** > **Juhtmega LAN-i / Wi-Fi olek**
- 2. Sisestage administraatori parool, et administraatorina sisse logida.
- 3. Valige järgmises järjestuses.

Vahekaart **Print** > **Interface Settings**
4. Seadistage kõik üksused.

#### ❏ **Timeout Settings**

Seadistage otse USB kaudu saadetud printimistööde aegumise periood. Seda on võimalik seadistada sekundi kaupa vahemikus 5 kuni 300 sekundit. Kui te aegumist seadistada ei soovi, sisestage 0.

#### ❏ **Printing Language**

Valige iga USB-liidese ja võrguliidese jaoks printimiskeel. Kui teete valiku **Auto**, tuvastatakse printimiskeel saadetavate printimistööde poolt automaatselt.

5. Kontrollige sätteid ja klõpsake **OK**.

#### **Seotud teave**

& ["Administraatori parooli vaikeväärtus" lk 19](#page-18-0)

# **Seadistuse tõrked**

Seadistage tõrgete kuvamine seadmel.

1. Funktsioonile Web Config juurdepääsuks sisestage brauserisse printeri IP-aadress.

Sisestage printeri IP-aadress printeriga samasse võrku ühendatud arvutist.

Saate vaadata printeri IP-aadressi alljärgnevast menüüst.

**Sätted** > **Üldsätted** > **Võrgusätted** > **Võrgu olek** > **Juhtmega LAN-i / Wi-Fi olek**

- 2. Sisestage administraatori parool, et administraatorina sisse logida.
- 3. Valige järgmises järjestuses.

#### Vahekaart **Print** > **Error Settings**

- 4. Seadistage kõik üksused.
	- ❏ Paper Size Notice

Määrake kas juhtpaneelil kuvatakse tõrge kui määratud paberiallika paberi suurus erineb printimise andmete paberi suurusest.

❏ Paper Type Notice

Määrake kas juhtpaneelil kuvatakse tõrge kui määratud paberiallika paberi tüüp erineb printimise andmete paberi tüübist.

❏ Auto Error Solver

Määrake kas tõrge tühistatakse automaatselt, kui juhtpaneeli viie sekundi jooksul pärast tõrke kuvamist ei kasutata.

5. Kontrollige sätteid ja klõpsake **OK**.

#### **Seotud teave**

& ["Administraatori parooli vaikeväärtus" lk 19](#page-18-0)

# **Universaalse printimise seadistus**

Määrake see funktsiooni kui prindite välistelt seadmetelt printeridraiverita. Sõltuvalt teie printeri printimise keelest ei kuvata kõiki üksuseid.

- 1. Funktsioonile Web Config juurdepääsuks sisestage brauserisse printeri IP-aadress. Sisestage printeri IP-aadress printeriga samasse võrku ühendatud arvutist. Saate vaadata printeri IP-aadressi alljärgnevast menüüst. **Sätted** > **Üldsätted** > **Võrgusätted** > **Võrgu olek** > **Juhtmega LAN-i / Wi-Fi olek**
- 2. Sisestage administraatori parool, et administraatorina sisse logida.
- 3. Valige järgmises järjestuses. Vahekaart **Print** > **Universal Print Settings**
- 4. Seadistage kõik üksused.
- 5. Kontrollige sätteid ja klõpsake **OK**.

#### **Seotud teave**

 $\blacktriangleright$  ["Administraatori parooli vaikeväärtus" lk 19](#page-18-0)

# *Basic*

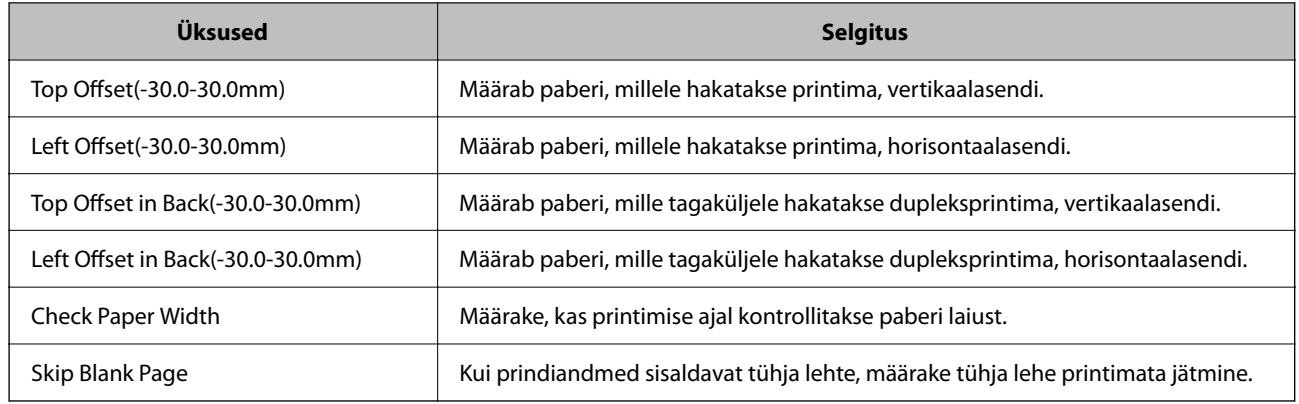

# *PDL Print Configuration*

Saate määrata PCL- või PostScript-printimisel kasutatavaid sätteid. Seda üksust kuvatakse PCL- või PostScript-printimist toetaval printeril.

# **Üldsätted**

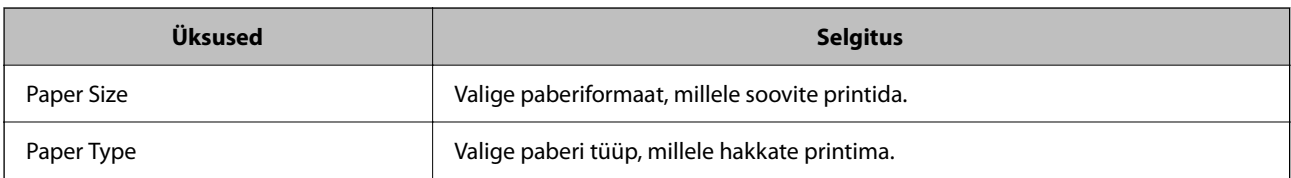

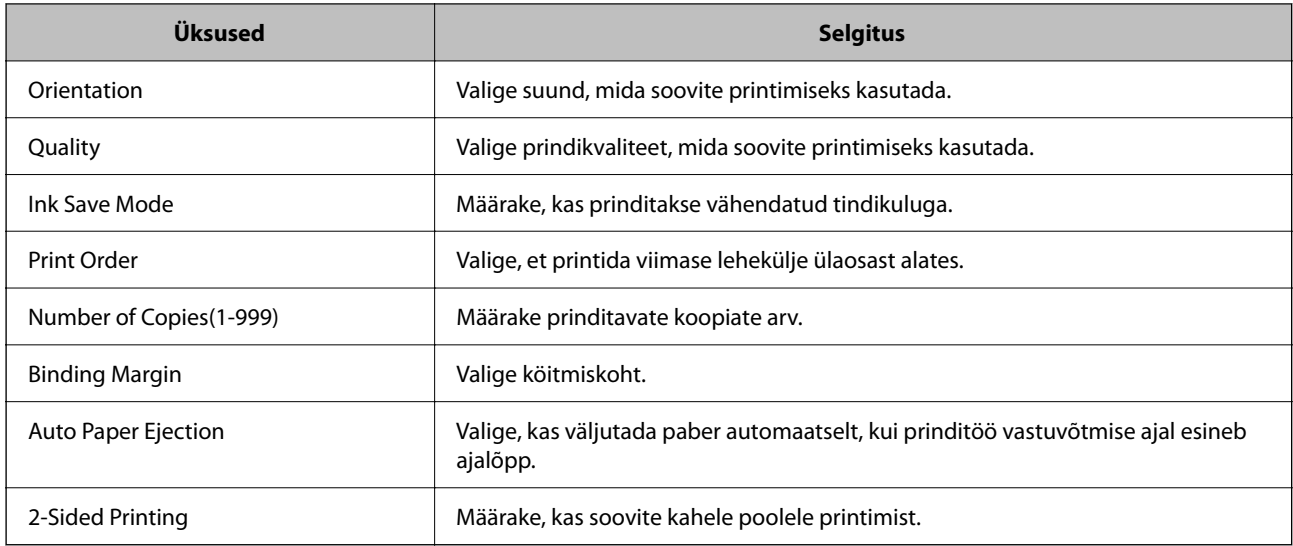

## **PCL Menu**

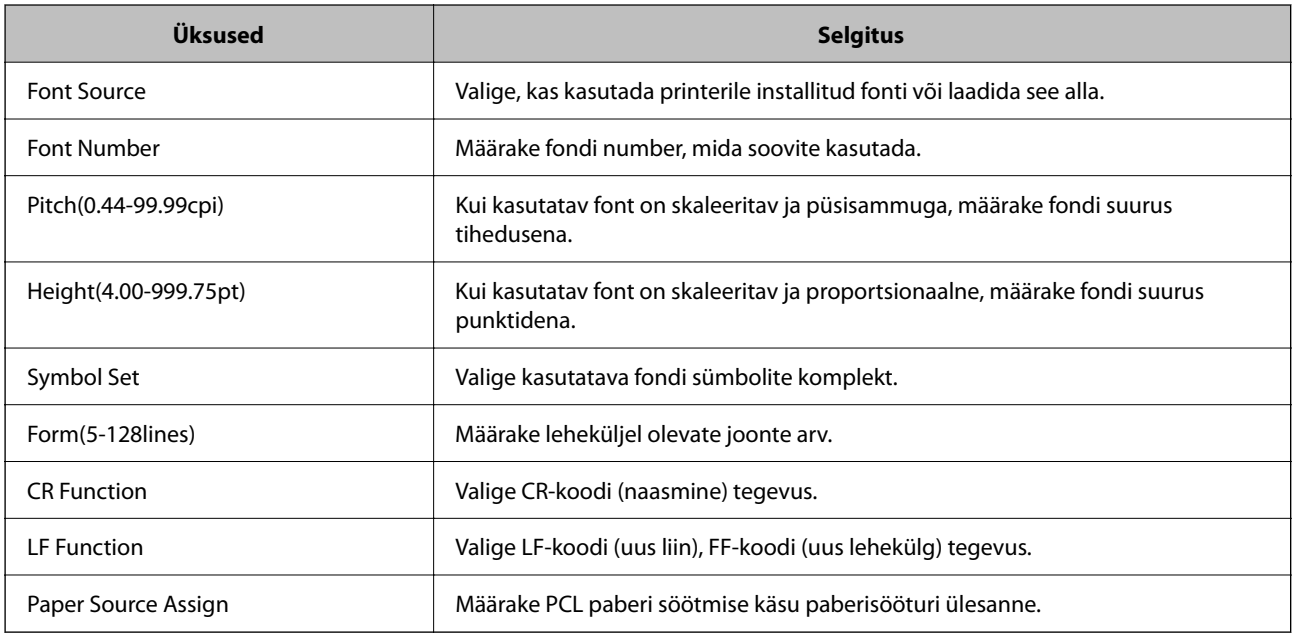

## **PS Menu**

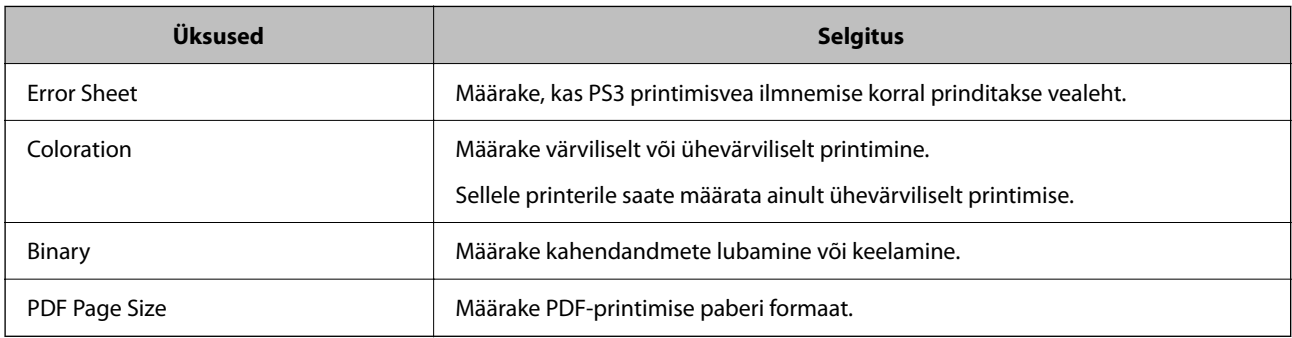

# **Funktsiooni Universaalprint seadistamine (Microsoft)**

Saate oma printeri seadistada kasutama funktsiooni Universaalprint. Selle funktsiooni kasutamiseks peavad teil olema kasutusel Microsoft 365 ja teenus Azure Active Directory.

1. Funktsioonile Web Config juurdepääsuks sisestage brauserisse printeri IP-aadress.

Sisestage printeri IP-aadress printeriga samasse võrku ühendatud arvutist.

Saate vaadata printeri IP-aadressi alljärgnevast menüüst.

**Sätted** > **Üldsätted** > **Võrgusätted** > **Võrgu olek** > **Juhtmega LAN-i / Wi-Fi olek**

- 2. Sisestage administraatori parool, et administraatorina sisse logida.
- 3. Valige järgmises järjestuses.

Vahekaart **Network** > **Universal Print**

- 4. Klõpsake nuppu **Register**.
- 5. Lugege kuvatav sõnum läbi ja klõpsake seejärel linki.
- 6. Järgige printeri registreerimiseks ekraanil kuvatavaid juhiseid.

Kui pärast registreerimist kuvatakse Web Configi ekraanil registreerimisolekuks **Registered**, on seadistamine lõpetatud.

#### *Märkus.*

Üksikasju teenuse Azure Active Directory kasutamise kohta (näiteks kuidas kasutada funktsiooni Universaalprint) vaadake Microsofti veebisaidilt.

#### **Seotud teave**

 $\blacktriangleright$  ["Administraatori parooli vaikeväärtus" lk 19](#page-18-0)

# **Funktsiooni AirPrint seadistamine**

Määrake millal kasutatakse printimiseks ja skannimiseks funktsiooni AirPrint.

Avage Web Config ja valige vahekaart **Network** > **AirPrint Setup**.

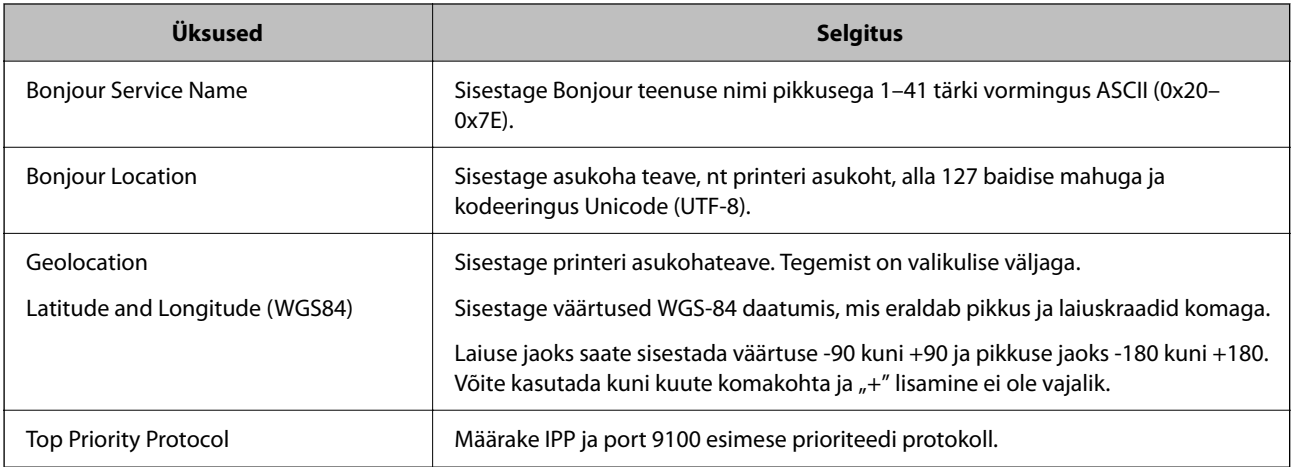

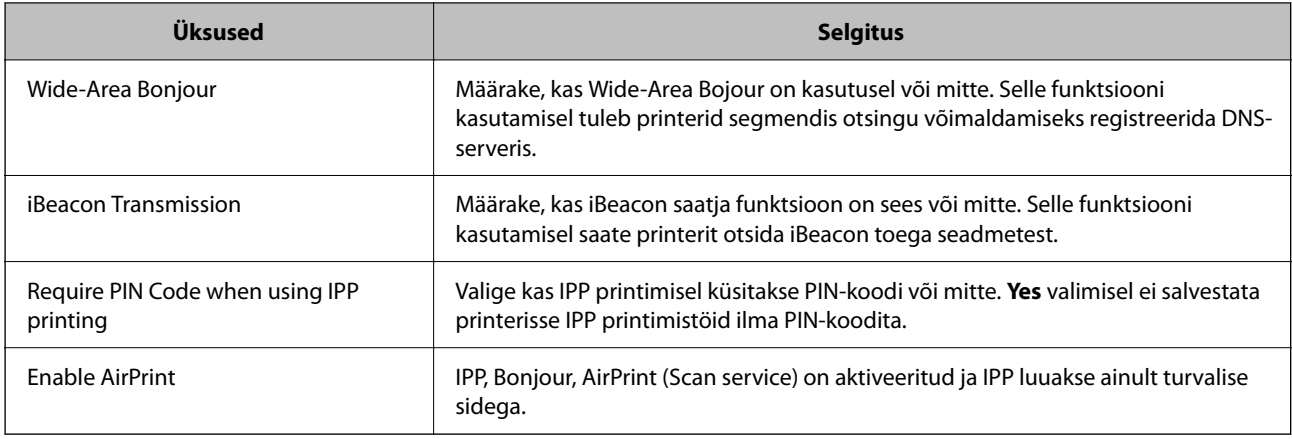

# **Skannimise või paljundamise ettevalmistamine**

# **Ettevalmistamine skannimiseks**

# *Juhtpaneelilt skannimine*

Seadistage enne skannimist serverid või kaustad.

# **Serverite ja kaustade sätted**

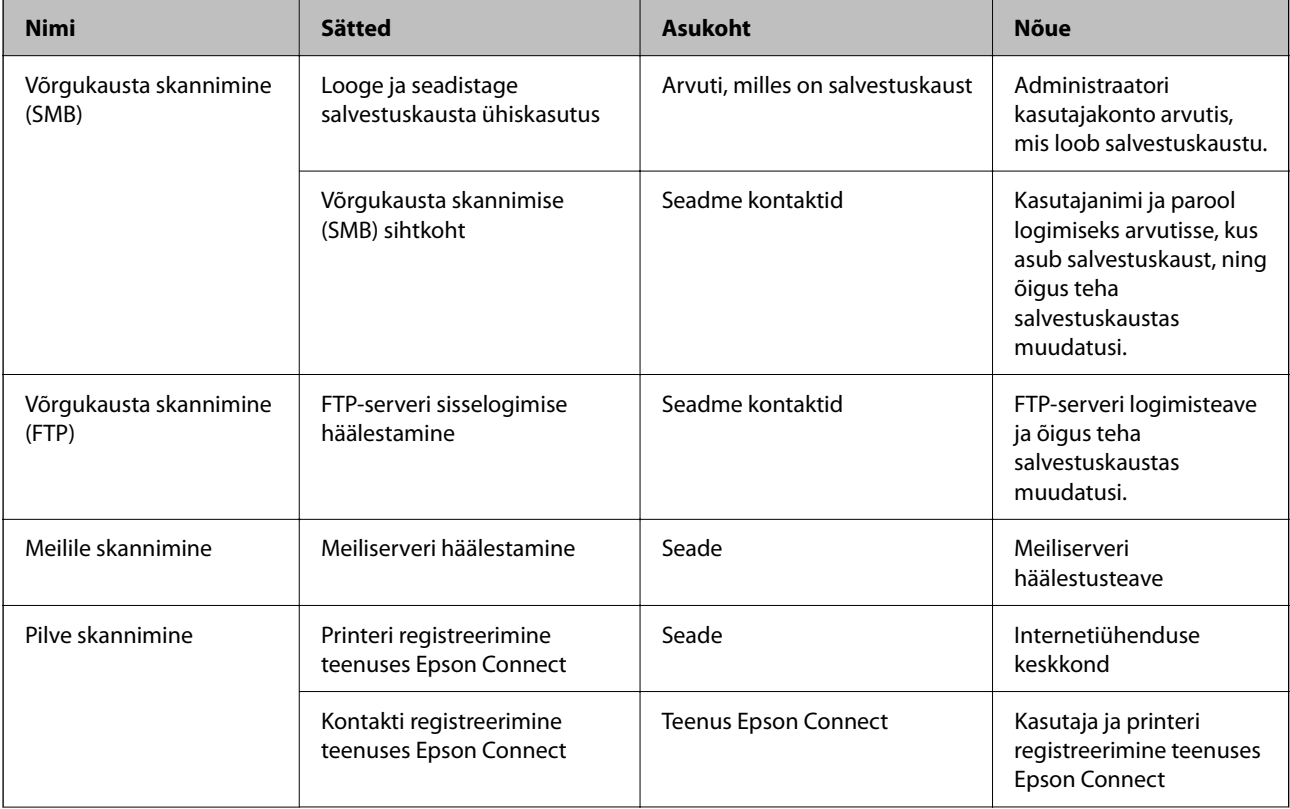

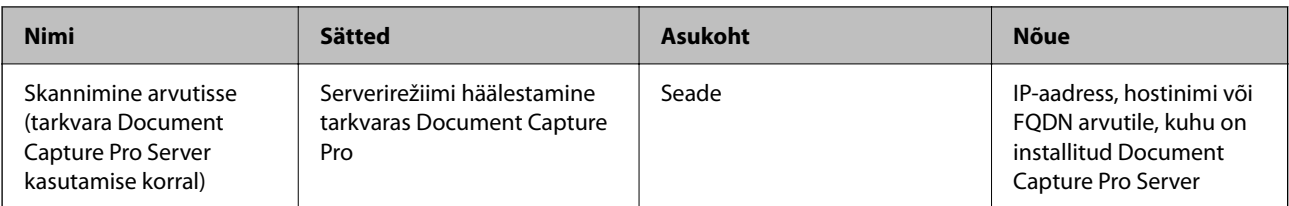

### **Seotud teave**

- $\rightarrow$  ["Jagatud võrgukausta sätted" lk 69](#page-68-0)
- $\rightarrow$  ["Meiliserveri konfigureerimine" lk 65](#page-64-0)

# *Funktsiooni Document Capture Pro Server kasutamine*

Kasutades rakendust Document Capture Pro Server saate hallata printeri juhtpaneelilt tehtud skannimise tulemuse sortimismeetodit, salvestusvormingut, ja edastamise sihtkohta. Saate printeri juhtpaneelilt välja kutsuda ja käivitada varasemalt serveris registreeritud töid.

Installige see serverarvutisse.

Lisateavet tarkvara Document Capture Pro Server kohta küsige kohalikust Epsoni kontorist.

#### **Serverirežiimi määramine**

Kasutamaks serverit Document Capture Pro Server, seadistage funktsiooni Web Config alt **Server Mode**.

#### *Märkus.*

Samuti saate režiimi *Server Mode* seadistada juhtpaneelilt, kui kasutate alljärgnevaid menüüvalikuid.

#### *Sätted* > *Üldsätted* > *Skannimise sätted* > *Document Capture Pro* > *Töörežiim*

1. Funktsioonile Web Config juurdepääsuks sisestage brauserisse printeri IP-aadress.

Sisestage printeri IP-aadress printeriga samasse võrku ühendatud arvutist.

Saate vaadata printeri IP-aadressi alljärgnevast menüüst.

**Sätted** > **Üldsätted** > **Võrgusätted** > **Võrgu olek** > **Juhtmega LAN-i / Wi-Fi olek**

- 2. Sisestage administraatori parool, et administraatorina sisse logida.
- 3. Valige järgmises järjestuses.

Vahekaart **Scan/Copy** > **Document Capture Pro**

- 4. Suvandi **Server Mode** sätteks valige **Mode**.
- 5. Sisestage suvandiks **Server Address** sellise serveri aadress, millel on installitud Document Capture Pro Server.

Sisestage 2–255 tärki vormingus IPv4, IPv6, hostinimena või FQDN-vormingus. FQDN-vormingu korral võite kasutada tärke vormingus ASCII (0x20–0x7E) ning tärki "-", välja arvatud aadressi alguses ja lõpus.

6. Klõpsake nuppu **OK**.

Võrk ühendatakse uuesti ja sätted lubatakse seejärel.

#### **Seotud teave**

 $\blacktriangleright$  ["Administraatori parooli vaikeväärtus" lk 19](#page-18-0)

# *Arvutist skannimine*

Installige tarkvara ja kontrollige, et võrguskannimise teenus oleks lubatud, et skannida arvutist võrgu kaudu.

#### **Installitav tarkvara**

❏ Epson Scan 2

See on skanneridraiver.Kui kasutate seadet arvutist, installige draiver igasse klientarvutisse.Kui installitud on Document Capture Pro/Document Capture, saate teha toiminguid, mis on omistatud seadme nuppudele.

Kui kasutate rakendust EpsonNet SetupManager, kuulub paketti ka printeridraiver.

❏ Document Capture Pro (Windows)/Document Capture (Mac OS)

See installitakse klientarvutisse.Töid, mis on registreeritud võrguarvutis, kuhu on installitud Document Capture Pro/Document Capture, saab esile kutsuda ja käivitada seadme juhtpaneelilt.

Saate arvutist skannida võrgu kaudu.Skannimiseks on vajalik Epson Scan 2.

#### **Võrguskannimise lubatavuse kinnitamine**

Saate seadistada võrguskannimisteenuse, skannides võrgu kaudu kliendi arvutist. Vaikesäte on lubav.

1. Funktsioonile Web Config juurdepääsuks sisestage brauserisse printeri IP-aadress.

Sisestage printeri IP-aadress printeriga samasse võrku ühendatud arvutist.

Saate vaadata printeri IP-aadressi alljärgnevast menüüst.

**Sätted** > **Üldsätted** > **Võrgusätted** > **Võrgu olek** > **Juhtmega LAN-i / Wi-Fi olek**

- 2. Sisestage administraatori parool, et administraatorina sisse logida.
- 3. Valige järgmises järjestuses.

Vahekaart **Scan/Copy** > **Network Scan**

- 4. Veenduge, et valitud oleks suvandi **EPSON Scan** valik **Enable scanning**. Kui see on valitud, on see ülesanne lõpetatud. Sulgege Web Config. Kui see ei ole valitud, siis valige see ja liikuge edasi järgmise sammu juurde.
- 5. Klõpsake nuppu **Next**.
- 6. Klõpsake nuppu **OK**.

Võrk ühendatakse uuesti ja sätted lubatakse seejärel.

#### **Seotud teave**

& ["Administraatori parooli vaikeväärtus" lk 19](#page-18-0)

# <span id="page-115-0"></span>**Faksi funktsioonide kasutatavaks muutmine**

# **Enne faksi funktsioonide kasutamist**

Tehke faksi sunktsioonide kasutamiseks järgmised seadistused.

- ❏ Ühendage printer korrektselt telefoniliini ning telefoniseadmega (kui see on kasutusel). "Printeri ühendamine telefoniliiniga" lk 116
- ❏ Läbige **Faksisätete viisard**, mis on vajalik põhisätete määramiseks. ["Printeri ettevalmistamine fakside saatmiseks ja vastu võtmiseks" lk 120](#page-119-0)

Seadistage vajaduse kohaselt järgmine.

- ❏ **Kontaktid**: registreerimine
	- ["Kontaktide registreerimine" lk 87](#page-86-0)
- ❏ Väljundsihtkohad ja seotud sätted, nagu võrgusätted ja meiliserverisätted
	- ["Meiliserveri konfigureerimine" lk 65](#page-64-0)
	- ["Jagatud võrgukausta sätted" lk 69](#page-68-0)
	- ["Sätted, millega pilveteenust fakside edastussihtkohana kasutada" lk 98](#page-97-0)

["Printeri faksifunktsioonide sätete tegemine kasutuspõhiselt" lk 121](#page-120-0)

- ["Faksi sätted" lk 373](#page-372-0)
- ❏ **Kasutaja sätted**: sätted, mis määratlevad menüü **Faks** üksuste vaikeväärtused ["Kasutaja sätted" lk 395](#page-394-0)
- ❏ **Aruande sätted** aruannete printimiseks fakside saatmise, vastuvõtmise või edastamise korral ["Aruande sätted" lk 386](#page-385-0)
- ❏ Probleemide lahendamine faksisätete seadistamisel ["Faksiprobleemide tõrkeotsing" lk 134](#page-133-0)

# **Printeri ühendamine telefoniliiniga**

# *Ühilduvad telefoniliinid*

Võite printerit kasutada standardsete analoogtelefoniliinidega (PSTN ehk kanalikommutatsiooniga avalik telefonivõrk) ja kodukeskjaama telefonisüsteemides.

- Printerit ei pruugi olla võimalik kasutada järgmiste telefoniliinide või -süsteemidega.
- ❏ VoIP-telefoniliin, nagu DSL või kiudoptika digitaalteenus
- ❏ Digitaaltelefoniliin (ISDN)
- ❏ Mõned kodukeskjaama telefonisüsteemid
- ❏ Kui telefonikontakti ja printeri vahele on ühendatud adapterid, nagu terminaliadapterid, VoIP-adapterid, jagurid või DSL-marsruuter.

# <span id="page-116-0"></span>*Printeri ühendamine telefoniliiniga*

Ühendage printer telefonipesaga, kasutades RJ-11 (6P2C) telefonikaablit. Ühendades telefoni printeriga, kasutage teist RJ-11 (6P2C) telefonikaablit.

Olenevalt piirkonnast võib telefonikaabel printeriga kaasas olla. Kui kaabel on printeriga kaasas, kasutage seda.

Võimalik, et teil tuleb telefonikaabel konkreetses riigis või piirkonnas ettenähtud adapteriga ühendada.

#### *Märkus.*

Eemaldage printeri pordilt EXT. kate üksnes siis, kui ühendate telefoni printeriga. Ärge eemaldage katet, kui te telefoni ei ühenda.

Piirkondades, kus esineb sageli äikest, soovitame teil voolukaitset kasutada.

#### **Standardse telefoniliini (PSTN) või kodukeskjaamaga ühendamine**

Ühendage telefonikontaktist või kodukeskjaamast tulev telefonikaabel printeri tagaküljel asuva pordiga LINE.

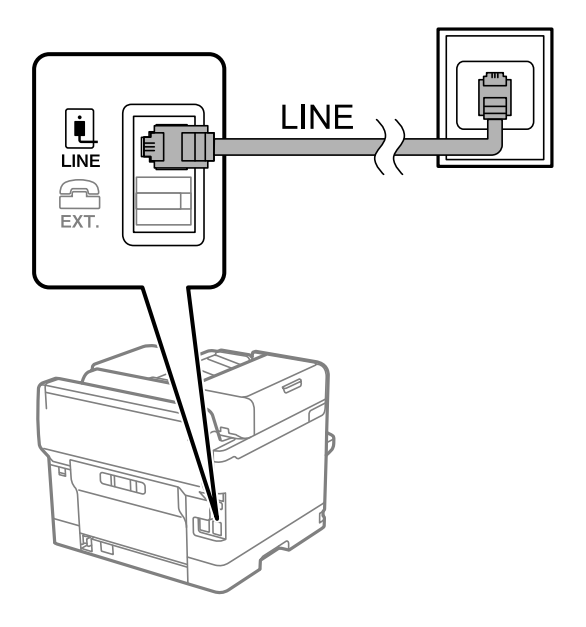

#### **DSL-i või ISDN-i ühendamine**

Ühendage DSL-modemist või ISDN-i ühendusterminalist tulev telefonikaabel printeri tagaküljel asuva pordiga LINE. Vaadake üksikasju modemi või adapteri dokumentatsioonist.

## *Märkus.*

Kui DSL-modemil pole sisseehitatud DSL-filtrit, ühendage eraldi DSL-filter.

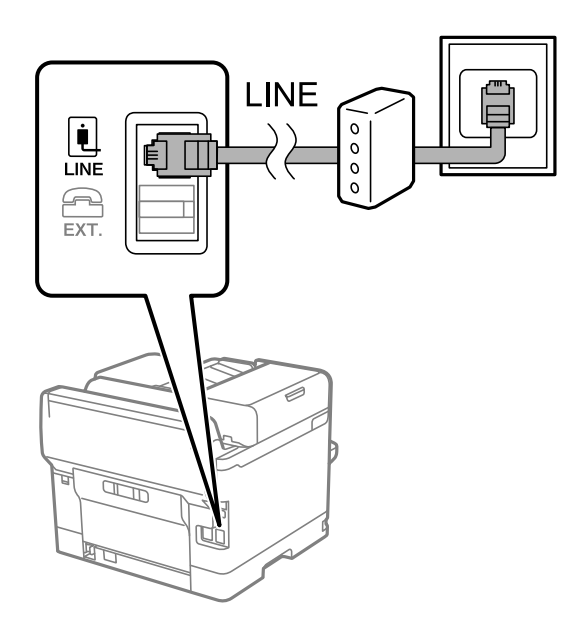

# *Telefoniseadme ühendamine printeriga*

Kui kasutate printerit ja telefoni ühel telefoniliinil, ühendage telefon printeriga.

#### *Märkus.*

- ❏ Kui telefoniseadmel on faksifunktsioon, keelake see enne ühendamist. Vaadake üksikasju telefoniseadme juhenditest. Sõltuvalt telefoniseadme mudelist ei saa faksifunktsiooni täielikult keelata, seega ei saa te seadet kasutada välise telefoniga.
- ❏ Kui ühendate automaatvastaja, siis veenduge, et printeri sätte *Helinaid vastamiseni* väärtus on suurem kui automaatvastaja vastamiseni kuluvate helinate arv.
- 1. Eemaldage printeri tagaküljel olevalt pordilt EXT. kate.

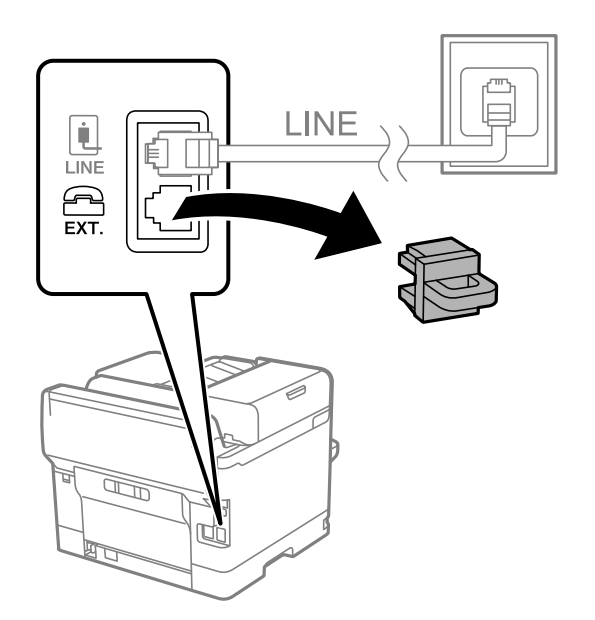

2. Ühendage telefoniseade ja port EXT. telefonikaabli abil.

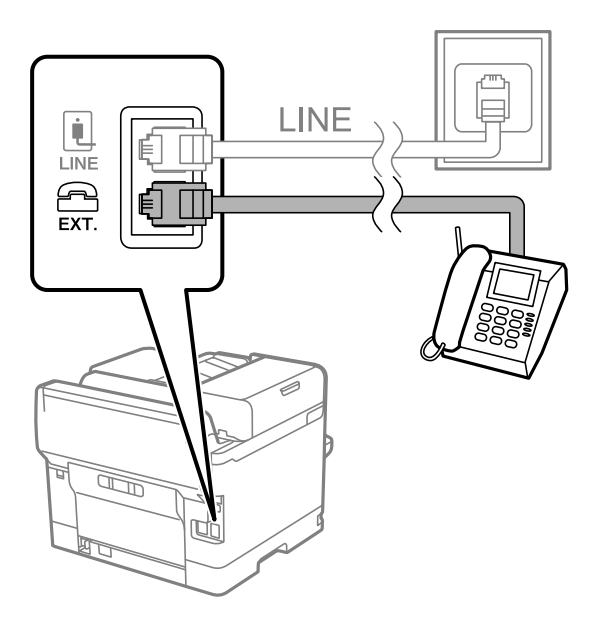

#### *Märkus.*

Kui seadmed jagavad üht telefoniliini, veenduge, et telefoniseade on printeri pordiga EXT. ühendatud. Kui jaotate liini kaheks ning ühendate telefoniseadme ja printeri eraldi, ei tööta telefon ja printer õigesti.

- 3. Valige printeri juhtpaneelil **Faks**.
- 4. Võtke toru hargilt.

Kui kuvatakse teadet faksi saatmise või vastuvõtmise kohta nii nagu on näidatud allpool toodud ekraanipildil, on ühendus loodud.

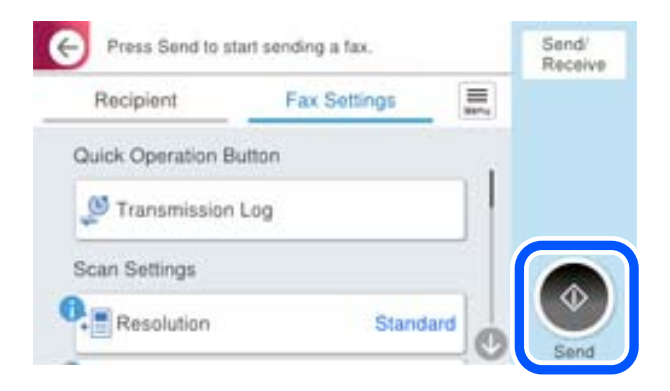

#### **Seotud teave**

- $\rightarrow$  ["Printeri ettevalmistamine fakside saatmiseks ja vastu võtmiseks" lk 120](#page-119-0)
- $\blacklozenge$  ["Automaatvastaja kasutamise seadistamine" lk 122](#page-121-0)
- $\rightarrow$  ["Seadistamine fakside vastuvõtmiseks ainult ühendatud telefoni kasutades" lk 123](#page-122-0)
- $\blacklozenge$  ["Vastuvõturežiim:" lk 374](#page-373-0)

# <span id="page-119-0"></span>**Printeri ettevalmistamine fakside saatmiseks ja vastu võtmiseks**

**Faksisätete viisard** häälestab faksi põhifunktsioonid, et valmistada printer ette fakside saatmiseks ja vastu võtmiseks.

Kui printer esimest korda sisse lülitatakse, kuvatakse viisard automaatselt. Viisardi saate kuvada ka käsitsi printeri juhtpaneelilt. Teil on vaja viisard uuesti käivitada, kui see on esimesel käivitamisel kõrvale jäetud või siis, kui ühenduskeskkonda on muudetud.

❏ Allpool on esitatud funktsioonid, mida te saate viisardi abil seadistada.

- ❏ **Päis** (**Teie telefoninumber** ja **Faksi päis**)
- ❏ **Vastuvõturežiim** (**Auto** või **Käsitsi**)
- ❏ **Distinctive Ring Detection (DRD) sätted**

❏ Allpool loetletud funktsioonid seadistatakse vastavalt ühenduskeskkonnale automaatselt.

❏ **Numbri valimise režiim** (näiteks **Toon** või **Impulss**)

**Faksisätete viisard** ei pruugi režiimi **Numbri valimise režiim** automaatselt seadistada, kui suvandi **Sideliini tüüp** tüübiks on seatud **PBX**. Seadistage **Numbri valimise režiim** käsitsi.

❏ Muud funktsioonid jaotises **Põhisätted** jäävad endiseks.

### **Seotud teave**

→ ["Põhisätted" lk 373](#page-372-0)

# *Printeri ettevalmistamine fakside saatmiseks ja vastu võtmiseks funktsiooniga Faksisätete viisard*

- 1. Valige juhtpaneeli avakuval **Sätted**.
- 2. Valige **Üldsätted** > **Faksi sätted** > **Faksisätete viisard**.
- 3. Järgige ekraanil kuvatud juhtnööre, et sisestada saatja nimi (nt oma ettevõtte nimi) ja faksinumber.

#### *Märkus.*

Saatja nimi ja faksinumber kuvatakse saadetavate fakside päisena.

- 4. Määrake eristuva helina tuvastamise (DRD) säte.
	- ❏ Kui olete telefonifirmalt eristuva helina teenuse tellinud, tehke järgmist:

Minge järgmisele kuvale ja valige helina muster sissetulevate fakside jaoks.

Kui valite mõne muu üksuse kui **Kõik**, määratakse suvandi **Vastuvõturežiim** sätteks **Auto** ja teid viiakse järgmisele kuvale, kus saate kontrollida tehtud sätteid.

❏ Kui olete eristuva helina teenuse sideteenuse pakkujalt tellinud või teil ei ole seda suvandit vaja seadistada. Jätke see seadistus vahele ja minge kuvale, kus saate kontrollida tehtud sätteid.

#### *Märkus.*

- ❏ Paljude telefonifirmade pakutav eristuva helina teenus (teenuse nimi erineb olenevalt ettevõttest) võimaldab teil ühel telefoniliinil mitut telefoninumbrit kasutada. Igale numbrile määratakse erinev helin. Võite kasutada üht numbrit häälkõnede ja teist faksikõnede jaoks. Valige suvandis *DRD* faksikõnede helin.
- ❏ Olenevalt piirkonnast kuvatakse sätted *Sees* ja *Välj.* suvandi *DRD* valikutena. Valige eristuva helina funktsiooni kasutamiseks säte *Sees*.
- <span id="page-120-0"></span>5. Määrake suvandi Vastuvõturežiim säte.
	- ❏ Kui teil ei ole vaja printeriga telefoniaparaati ühendada, tehke järgmist: Valige **Ei**.

Suvandi **Vastuvõturežiim** sätteks määratakse **Auto**.

- ❏ Kui teil on vaja printeriga telefoniaparaat ühendada, tehke järgmist: Valige **Jah** ja seejärel valige, kas fakse võetakse vastu automaatselt.
- 6. Kontrollige tehtud sätteid kuvatud ekraanil ja seejärel minge järgmisele kuvale.

Sätete parandamiseks või muutmiseks valige  $\epsilon$ .

7. Kontrollige faksiühendust valikuga **Alusta kontrollimist** ja seejärel valige **Prindi**, et printida aruanne, millel on näidatud ühenduse olek.

#### *Märkus.*

- ❏ Kui aruandes on välja toodud tõrked, järgige nende lahendamiseks aruandes antud juhiseid.
- ❏ Ekraani *Valige Liini tüüp* kuvamisel valige liinitüüp.
	- Kui ühendate printeri kodukeskjaama telefonisüsteemi või terminaliadapteriga, valige *PBX*.

- Kui ühendate printeri standardse telefoniliiniga, valige *PSTN* ja seejärel valige *Ära tuvasta* kuvataval ekraanil *Kinnitus*. Suvandi *Ära tuvasta* korral võib aga printer valimisel faksinumbri esimese numbri ära jätta ja faksi valele numbrile saata.

#### **Seotud teave**

- & ["Printeri ühendamine telefoniliiniga" lk 116](#page-115-0)
- $\rightarrow$  ["Automaatvastaja kasutamise seadistamine" lk 122](#page-121-0)
- $\blacktriangleright$  ["Vastuvõturežiim:" lk 374](#page-373-0)
- $\blacktriangleright$  . Seadistamine fakside vastuvõtmiseks ainult ühendatud telefoni kasutades" lk 123
- & ["Põhisätted" lk 373](#page-372-0)

# **Printeri faksifunktsioonide sätete tegemine kasutuspõhiselt**

Printeri faksifunktsioone saab printeri juhtpaneelil kasutuspõhiselt eraldi konfigureerida. Muuta saab ka utiliidiga **Faksisätete viisard** tehtud sätteid. Lugege lisateavet menüü **Faksi sätted** kirjeldustest.

#### ["Faksi sätted" lk 373](#page-372-0)

#### *Märkus.*

- ❏ Rakendusega Web Config saab konfigureerida printeri faksifunktsioone.
- ❏ Kui kasutate rakendust Web Config menüü *Faksi sätted* kuvamiseks, võivad kasutajaliides ja asukohad olla printeri juhtpaneelist pisut erinevad.

#### **Seotud teave**

- & ["Kodukeskjaama telefonisüsteemi sätted" lk 122](#page-121-0)
- & ["Sissetulevate fakside vastuvõtmine" lk 235](#page-234-0)
- $\rightarrow$  ["Sätete tegemine telefoniaparaadi ühendamise korral" lk 122](#page-121-0)
- $\blacktriangleright$  ["Sätted vastuvõetud fakside salvestamiseks ja edasisaatmiseks" lk 123](#page-122-0)
- & ["Sätted vastuvõetud fakside salvestamiseks ja edasisaatmiseks teatud tingimustel" lk 127](#page-126-0)
- $\blacktriangleright$  ["Sätete tegemine rämpsfakside blokeerimiseks" lk 132](#page-131-0)

#### <span id="page-121-0"></span>& ["Sätted fakside saatmiseks ja vastuvõtmiseks arvutiga" lk 133](#page-132-0)

#### *Kodukeskjaama telefonisüsteemi sätted*

#### **Sätete määramine suunakoodi kasutamiseks välisliinile helistamisel**

Kui peate kasutama numbreid 0 või 9, mis on osa välisest pääsukoodist, tehke järgmised sätted.

- 1. Valige printeri juhtpaneelil **Sätted**.
- 2. Valige **Üldsätted** > **Faksi sätted** > **Põhisätted**.
- 3. Valige **Sideliini tüüp** ja seejärel **PBX**.
- 4. Kui saadate faksi välisele faksinumbrile, kasutades tegelikku välissuunakoodi, valige kast **Pääsukood** ja seejärel **Ära kasuta**.
- 5. Sätete rakendamiseks valige **Nõus**.

#### **Sätete seadistamine fakside saatmiseks välissuunakoodiga (#)**

Saate saata välisele faksinumbrile fakse, kasutades tegeliku välissuunakoodi (nagu 0 või 9) asemel märki # (räsi).

- 1. Valige printeri juhtpaneelil **Sätted**.
- 2. Valige **Üldsätted** > **Faksi sätted** > **Põhisätted**.
- 3. Valige **Sideliini tüüp** ja seejärel **PBX**.
- 4. Valige kast **Pääsukood** ja valige seejärel **Kasuta**.
- 5. Puudutage suvandi **Pääsukood** sisendkasti, sisestage oma telefonisüsteemis kasutatav välissuunakood ja seejärel puudutage valikut OK.
- 6. Sätete rakendamiseks valige **Nõus**.

Tegeliku suunakoodi asemel sisestatud "#" asendatakse valimise korral salvestatud suunakoodiga (nt 0 või 9). Märgi # kasutamine aitab välisliiniga ühendamisel ühendusprobleeme vältida.

#### *Märkus.*

Kui *Pääsukood* sätteks on määratud *Kasuta*, ei saa saata fakse loendis *Kontaktid* olevatele adressaatidele välissuunakoodiga 0 või 9.

Kui olete registreerinud adressaate loendis *Kontaktid*, kasutades sellist välissuunakoodi nagu 0 või 9, määrake suvandi Pääsukood sätteks Ära kasuta. Vastasel juhul peate muutma koodi loendis Kontaktid sümboliks "#".

#### *Sätete tegemine telefoniaparaadi ühendamise korral*

#### **Automaatvastaja kasutamise seadistamine**

Automaatvastaja kasutamiseks tuleb sätted määrata.

1. Valige printeri juhtpaneelil **Sätted**.

- <span id="page-122-0"></span>2. Valige **Üldsätted** > **Faksi sätted** > **Põhisätted**.
- 3. Valige suvandi **Vastuvõturežiim** sätteks **Auto**.
- 4. Määrake printeri režiimi **Helinaid vastamiseni** sätteks suurem arv kui automaatvastaja helinate oma.

Kui suvandi **Helinaid vastamiseni** säte on madalam kui automaatvastaja helinate arv, ei saa automaatvastaja helisõnumite salvestamiseks kõnesid vastu võtta. Vaadake automaatvastaja sätteid selle juhenditest.

Printeri sätet **Helinaid vastamiseni** ei pruugita olenevalt piirkonnast kuvada.

#### **Seotud teave**

 $\rightarrow$  ["Põhisätted" lk 373](#page-372-0)

#### **Seadistamine fakside vastuvõtmiseks ainult ühendatud telefoni kasutades**

Sissetulevaid fakse on võimalik vastu võtta lihtsalt telefonitoru hargilt tõstes ja telefoni kasutades, ilma et printeriga oleks vaja midagi teha.

Funktsiooni **Kaugvastuvõtt** saab kasutada toonvalimist toetavate telefonide puhul.

- 1. Valige printeri juhtpaneelil **Sätted**.
- 2. Valige **Üldsätted** > **Faksi sätted** > **Põhisätted** > **Kaugvastuvõtt**.
- 3. Puudutage valikut **Kaugvastuvõtt**, et määrata selle sätteks **Sees**.
- 4. Valige **Käivituskood**, sisestage kahekohaline kood (võite sisestada numbreid 0–9 ning märke \* ja #) ja seejärel puudutage valikut **Nõus**.
- 5. Sätete rakendamiseks valige **Nõus**.

#### **Seotud teave**

 $\rightarrow$  ["Põhisätted" lk 373](#page-372-0)

#### *Sätted vastuvõetud fakside salvestamiseks ja edasisaatmiseks*

Vaikimisi on printer seatud vastuvõetud fakse printima. Lisaks printimisele saate seada printeri vastuvõetud fakse salvestama ja/või edasi saatma ilma eritingimusteta.

#### *Märkus.*

- ❏ Lisaks printeri juhtpaneeli kasutamisele saate sätted määrata ka Web Config kaudu.
- ❏ Saate vastuvõetud fakse salvestada ja/või edasi saata eritingimustel. ["Sätted vastuvõetud fakside salvestamiseks ja edasisaatmiseks teatud tingimustel" lk 127](#page-126-0)

#### **Seotud teave**

- $\rightarrow$  ["Vastuvõetud fakside salvestamise sätete määramine" lk 124](#page-123-0)
- & ["Sätted vastuvõetud fakside edastamiseks" lk 125](#page-124-0)

#### <span id="page-123-0"></span>**Vastuvõetud fakside salvestamise sätete määramine**

Sõltumata saatjast või ajast saate määrata sätted fakside vastuvõtmiseks sisendkausta või salvestamiskeks välisele mäluseadmele. Faksi sisendkausta salvestamine võimaldab vastuvõetud faksi sisu enne printimist kontrollida printeri LCD-kuvalt.

Saadud fakside salvestamise sätete määramisel arvutile, milles kasutatakse PC-FAX-funktsiooni, vaadake ["Funktsioon: arvutifaksi saatmine/vastuvõtmine \(Windows/Mac OS\)" lk 222](#page-221-0).

#### *Märkus.*

- ❏ Lisaks printeri juhtpaneeli kasutamisele saate fakside vastuvõtmise salvestamise sätted määrata ka Web Config kaudu. Valige vahekaart *Fax* > *Save/Forward Settings* > *Unconditional Save/Forward* ja määrake salvestamise sihtkoht *Fax Output* alt.
- ❏ Te saate vastuvõetud fakse printida ja/või edastada samal ajal. Määrake vastavad sätted üleval nimetatud kuval *Fax Output*.
- 1. Valige printeri juhtpaneelilt **Sätted** ja seejärel **Üldsätted** > **Faksi sätted**.
- 2. Valige **Vastuvõtmise sätted** > **Salvestamise/ Edastam sätted** > **Tingimusteta salvestamine/edastamine**.

Kui kuvatakse sõnum, lugege see läbi ja seejärel koputage **Nõus**.

3. Määrake sätted salvestamise sihtkoha jaoks, sisendkausta ja/või välise mäluseadme jaoks.

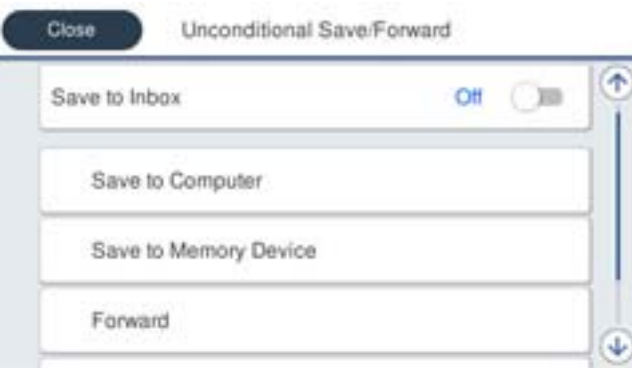

- ❏ Fakside salvestamiseks faili Sisendkaust tehke järgmist:
	- A Valige **Salvesta sisendkausta**, et seada see olekusse **Sees**.
	- B Kui kuvatakse sõnum, lugege see läbi ja seejärel valige **Nõus**.

<span id="page-124-0"></span>❏ Vastuvõetud fakside salvestamiseks välisesse mäluseadmesse tehke järgmist:

A Ühendage mäluseade printeri välisliidese USB-pordi kaudu.

B Valige **Salvesta mäluseadmesse**.

C Valige **Jah**. Dokumentide automaatseks printimiseks nende mäluseadmesse salvestamisel valige selle asemel suvand **Jah ja prindi**.

D Lugege kuvatud sõnum läbi ja seejärel toksake **Loo**.

Mäluseadmesse luuakse kaust vastuvõetud dokumentide salvestamiseks.

E Lugege sõnum läbi, toksake **Sule** või oodake kuni sõnum kustub ja seejärel toksake **Sule**.

F Kui kuvatakse järgmine sõnum, lugege see läbi ja seejärel toksake **Nõus**.

#### c*Oluline teave:*

Vastu võetud dokumendid salvestatakse ajutiselt printeri mälus enne seda, kui need salvestatakse printeriga ühendatud seadme mälus. Kuna mälu täitumise tõrge keelab fakside saatmise ja vastuvõtmise, siis tuleb mäluseade printeriga ühendatuna hoida.

#### *Märkus.*

Saate seadistada printeri meilide saatmiseks isikule, keda soovite teavitada fakside salvestamise tulemustest. Vajadusel valige *Meiliteatised*, määrake protsessid ja sihtkoht teadete saatmiseks.

4. Valige **Sule**, et lõpetada **Tingimusteta salvestamine/edastamine** seadistus.

Sellega on lõppenud vastuvõetud fakside tingimusteta salvestamise seadistamine. Vastavalt vajadusele saate määrata **Tavasätted** valikud. Vaadake **Tavasätted** üksikasjade selgitust menüüst **Salvestamise/ Edastam sätted**.

#### *Märkus.*

Kui soovite vastuvõetud fakside salvestamisel kasutada eritingimusi, klõpsake allpool toodud lisateabe linki.

#### **Seotud teave**

- & ["Salvestamise/ Edastam sätted" lk 377](#page-376-0)
- & ["Vastuvõetud fakside vaatamine printeri LCD-ekraanilt" lk 239](#page-238-0)

#### **Sätted vastuvõetud fakside edastamiseks**

Edasisaatmise saab sõltumata saatjast või ajast määrata kuni viiele sihtkohale, e-posti aadressile, jagatud kaustale, teie pilvekontole ja/või teisele faksiseadmele.

*Märkus.*

❏ Kui soovite määrata saadud fakside edasisaatmise sätteid, peate esmalt lisama edasisaatmise sihtkohad kontaktiloendisse või pilve sihtkohaloendisse. Vaadake allolevast tabelist, millisesse loendisse registreerida.

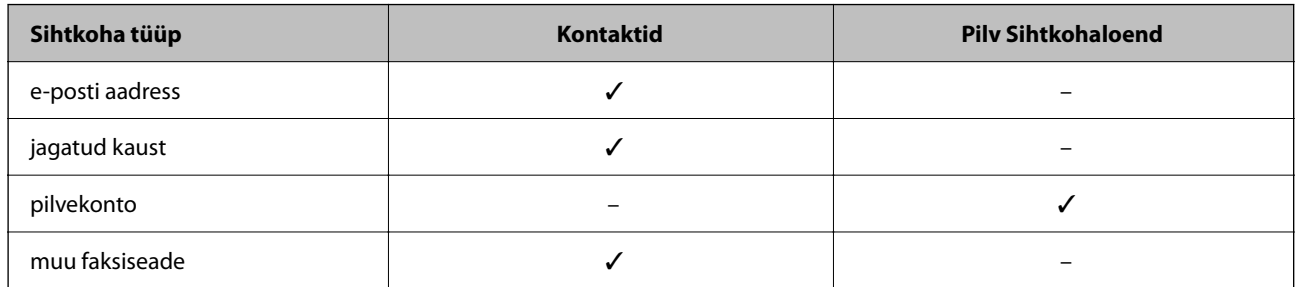

- ❏ Määrake edastussihtkoha tüübist olenevalt järgmised sätted.
	- ["Kontaktide registreerimine" lk 87](#page-86-0)
	- ["Meiliserveri konfigureerimine" lk 65](#page-64-0)
	- ["Jagatud võrgukausta sätted" lk 69](#page-68-0)
	- ["Sätted, millega pilveteenust fakside edastussihtkohana kasutada" lk 98](#page-97-0)

#### **Vastuvõetud fakside edasisaatmise sätete määramine**

#### *Märkus.*

- ❏ Lisaks printeri juhtpaneeli kasutamisele saate fakside edasisaatmise sätted määrata ka funktsiooni Web Config kaudu. Valige vahekaart *Fax* > *Salvestamise/ Edastam sätted* > *Tingimusteta salvestamine/edastamine* ja määrake edasisaatmise sihtkoht *Fax Output* alt.
- ❏ Samal ajal saate vastuvõetud fakse ka printida ja/või salvestada. Määrake vastavad sätted üleval nimetatud kuval *Fax Output*.
- 1. Valige printeri juhtpaneelilt **Sätted** ja seejärel **Üldsätted** > **Faksi sätted**.
- 2. Valige **Vastuvõtmise sätted** > **Salvestamise/ Edastam sätted** > **Tingimusteta salvestamine/edastamine**.

Kui kuvatakse sõnum, lugege see läbi ja seejärel koputage **Nõus**.

3. Määrake kuni viis edasisaatmise sihtkohta.

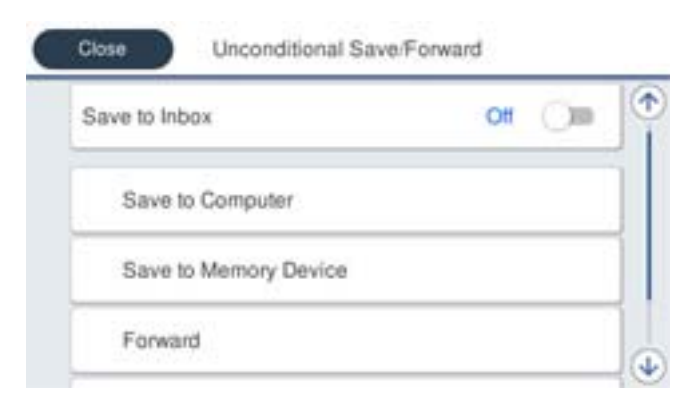

#### A Valige **Saada edasi**.

B Valige **Jah**. Dokumentide automaatseks printimiseks nende edasisaatmise ajal valige selle asemel **Jah ja prindi**.

<span id="page-126-0"></span>C Valige **Sihtkoht** > **Lisa kirje** ja seejärel valige kontaktiloendist või pilve sihtkohaloendist edasisaatmise sihtkohad. Saate määrata kuni viis edasisaatmise sihtkohta.

Loendite vahetamiseks puudutage valikut  $\mathbf{E}$  ja valige  $\mathbf{C}$  (Pilv Sihtkohaloend) või puudutage valikut  $\mathbf{C}$ 

ia valige  $\Box$  (Kontaktid).

D Puudutage valikut **Sule**, et lõpetada sihtkohtade valimine, ja seejärel puudutage **Sule**.

E Valikus **Valikud, kui edastamine nurjus** valige, kas printida saadud dokumendid või salvestada need printeri postkasti kausta Sisendkaust, kui edasisaatmine nurjub.

F Puudutage nuppu **Nõus**.

#### c*Oluline teave:*

Kui kaust Sisendkaust on täis, on fakside vastuvõtmine keelatud. Te peaksite need dokumendid pärast kontrollimist sisendkaustast kustutama. Dokumentide arv, mille edasisaatmine on nurjunud, on kuvatud

avakuval ikoonil  $\left|\mathbf{t}\right|$  lisaks teistele töötlemata töödele.

#### *Märkus.*

Saate seadistada printeri meilide saatmiseks isikule, keda soovite teavitada fakside edasisaatmise tulemustest. Vajadusel valige *Meiliteatised*, määrake protsessid ja valige kontaktiloendist sihtkoht teadete saatmiseks.

#### 4. Valige **Sule**, et lõpetada **Tingimusteta salvestamine/edastamine** seadistus.

#### *Märkus.*

- ❏ Sellega on lõppenud vastuvõetud fakside tingimusteta edasisaatmise seadistamine. Vastavalt vajadusele saate määrata *Tavasätted* valikud. Vaadake *Tavasätted* üksikasjade selgitust menüüst *Salvestamise/ Edastam sätted*.
- ❏ Kui olete valinud edasisaatmise sihtkohaks jagatud kausta võrgus, e-posti aadressi või pilvekonto, soovitame testida, kas saate pilti sihtkohta saata.

Valige printeri juhtpaneelilt *Skanni* > *Meil*, *Skanni* > *Võrgukaust/FTP*, valige sihtkoht ja seejärel alustage skannimist.

Kui olete valinud pilvekonto, saate teha testimise, edastades faksikausta pildina salvestatud kujutise sihtkohta. Valige

printeri juhtpaneelil *Faksiboks*. Valige (eelvaate menüü) > *Edasta(pilv)* faksikausta jaoks, kuhu mõni skannitud kujutis on salvestatud, valige sihtkoht ja alustage seejärel edastamist.

#### **Seotud teave**

& ["Salvestamise/ Edastam sätted" lk 377](#page-376-0)

#### *Sätted vastuvõetud fakside salvestamiseks ja edasisaatmiseks teatud tingimustel*

Saate määrata tingimused vastuvõetud fakside salvestamiseks ja/või edasisaatmiseks.

#### *Märkus.*

- ❏ Vaikimisi on printer seatud vastuvõetud fakse printima.
- ❏ Saate määrata ka fakside vastuvõtmise ja salvestamise alati. ["Sätted vastuvõetud fakside salvestamiseks ja edasisaatmiseks" lk 123](#page-122-0)

#### **Seotud teave**

- $\rightarrow$  ["Seadistused vastuvõetud fakside salvestamiseks teatud tingimustel" lk 128](#page-127-0)
- $\rightarrow$  ["Sätted vastuvõetud fakside edasisaatmiseks teatud tingimustel" lk 130](#page-129-0)

#### <span id="page-127-0"></span>**Seadistused vastuvõetud fakside salvestamiseks teatud tingimustel**

Saate määrata vastuvõetud fakside sisendkausta ja välisele mäluseadmele salvestamise, kui tegemist on kindla saatjaga või saabumisajaga. Saate vastuvõetud faksid salvestada sisendkausta ja/või välisele mäluseadmele.

Kui on seatud mitu tingimust (**Tingim. salvest./edast.**) viidatakse neile üksuste järjekorras ja esimesena käivitatakse ühtiv **Tingim. salvest./edast.**.

Faksi konfidentsiaalsesse kasti või sisendkausta salvestamine võimaldab vastuvõetud faksi sisu enne printimist kontrollida printeri LCD-kuvalt.

Enne saadud fakside salvestamise kasutamist veenduge, et printeri sätted **Kuupäev/kellaaeg** ja **Ajavahe** on õiged. Sisenege menüüsse järgmist rada pidi **Sätted** > **Üldsätted** > **Põhisätted** > **Kuupäeva/kellaaja sätted**.

#### *Märkus.*

- ❏ Lisaks printeri juhtpaneeli kasutamisele saate fakside vastuvõtmise salvestamise sätted määrata ka Web Config kaudu. Valige vahekaart *Fax* > *Salvestamise/ Edastam sätted* > *Tingim. salvest./edast.* valige konfidentsiaalse kasti number, seejärel *Edit* ja valige salvestamise sihtkoha sätted.
- ❏ Samal ajal saate vastuvõetud fakse ka printida ja/või edasisaata. Määrake vastavad sätted üleval nimetatud kuval *Edit*.
- 1. Valige printeri juhtpaneelilt **Sätted** ja seejärel **Üldsätted** > **Faksi sätted**.
- 2. Valige **Vastuvõtmise sätted** > **Salvestamise/ Edastam sätted** > **Tingim. salvest./edast.** ja puudutage registreerimata kasti juures valiku **Tingim. salvest./edast.**.

#### *Märkus.*

Kui tahate muta registreerimata kasti sätteid, puudutage nuppu  $\rightarrow$  ja muutke sätted.

- 3. Valige kast **Nimi** ja sisestage nimi, mida soovite registreerida.
- 4. Valige kast **Tingimus(ed)**, et määrata tingimuse säte.
	- ❏ Saatja ID vaste: kui sissetuleva faksi faksinumber vastab selles üksuses valitud tingimustele, salvestab printer vastuvõetud faksid ja saadab need edasi.

Valige tingimus **Saatja ID vaste** ja sisestage faksinumber (kuni 20 numbrit), valides kasti **ID**.

❏ Alamaadressi (SUB) täpne vastavus: kui alamaadress (SUB) on täpses vastavuses, salvestab printer vastuvõetud faksid ja saadab need edasi.

Lubage säte Alamaadressi (SUB) täpne vastavus ja sisestage parool, valides kasti **Alamaadress (SUB)**.

❏ Parooli (SID) täpne vastavus: kui parool (SID) on täpses vastavuses, salvestab printer vastuvõetud faksid ja saadab need edasi.

Lubage säte Parooli (SID) täpne vastavus ja sisestage parool, valides kasti **Parool(SID)**.

❏ Vastuvõtmise aeg: printer salvestab ja saadab edasi vastuvõetud fakse kindla ajavahemiku jooksul. Lubage säte **Vastuvõtmise aeg** ja seejärel määrake aeg suvandites **Algusaeg** ja **Lõppaeg**.

5. Valige **Salv./Edast. Sihtkoht** ja seadistage sihtkoht, kast ja/või väline mäluseade.

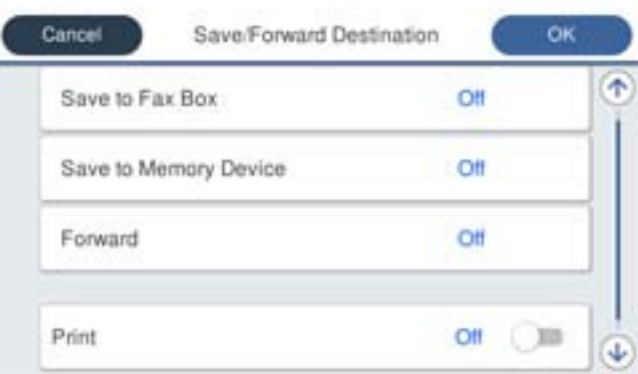

- ❏ Vastuvõetud fakside salvestamiseks kausta Sisendkaust või konfidentsiaalsete fakside kausta tehke järgmist:
	- A Valige **Salvesta faksiboksi**.
	- B Puudutage valikut **Salvesta faksiboksi**, et määrata selle sätteks **Sees**.
	- C Valige postkasti kaust, kuhu dokument salvestada.
- ❏ Vastuvõetud fakside salvestamiseks välisesse mäluseadmesse tehke järgmist:
	- A Ühendage mäluseade printeri välisliidese USB-pordi kaudu.
	- B Valige **Salvesta mäluseadmesse**.
	- C Puudutage valikut **Salvesta mäluseadmesse**, et määrata selle sätteks **Sees**.
	- D Vaadake kuvatud sõnum läbi ja seejärel koputage **Loo**.

Mäluseadmesse luuakse kaust vastuvõetud dokumentide salvestamiseks.

# **C***Oluline teave:*

Vastu võetud dokumendid salvestatakse ajutiselt printeri mälus enne seda, kui need salvestatakse printeriga ühendatud seadme mälus. Kuna mälu täitumise tõrge keelab fakside saatmise ja vastuvõtmise, siis tuleb mäluseade printeriga ühendatuna hoida.

#### *Märkus.*

Vastuvõetud fakside samal ajal printimiseks puudutage *Prindi* ja määrake valiku sätteks *Sees*.

6. Valige **Nõus**, et lõpetada **Salv./Edast. Sihtkoht** seadistus.

#### *Märkus.*

Saate seadistada printeri meilide saatmiseks isikule, keda soovite teavitada fakside salvestamise tulemustest. Vajadusel valige *Meiliteatised*, määrake protsessid ja valige kontaktiloendist sihtkoht teadete saatmiseks.

- 7. Valige **Nõus** kuni jõuate tagasi kuvale **Salvestamise/ Edastam sätted**, kus saate **Tingim. salvest./edast.** seadistuse lõpetada.
- 8. Valige registreeritud kast, millele määrasite tingimuse sätte, ja seejärel valige **Aktiveeri**.

Sellega on lõppenud vastuvõetud fakside teatud tingimusel salvestamise seadistamine. Vastavalt vajadusele saate määrata **Tavasätted** valikud. Vaadake **Tavasätted** üksikasjade selgitust menüüst **Salvestamise/ Edastam sätted**.

#### **Seotud teave**

- & ["Salvestamise/ Edastam sätted" lk 377](#page-376-0)
- & ["Vastuvõetud fakside vaatamine printeri LCD-ekraanilt" lk 239](#page-238-0)

#### <span id="page-129-0"></span>**Sätted vastuvõetud fakside edasisaatmiseks teatud tingimustel**

Saate seadistada määratud saatjalt või määratud ajal vastu võetud fakside edasisaatmise.

Kui on seatud mitu tingimust (**Tingim. salvest./edast.**) viidatakse neile üksuste järjekorras ja esimesena käivitatakse ühtiv **Tingim. salvest./edast.**.

Saate seadistada sätted määratud saatjalt või määratud ajal vastu võetud fakside edastamiseks sihtkohta, e-posti aadressile, jagatud kausta, oma pilvekontole või teisele faksiseadmele.

#### *Märkus.*

❏ Kui soovite määrata saadud fakside edasisaatmise sätteid, peate esmalt lisama edasisaatmise sihtkohad kontaktiloendisse või pilve sihtkohaloendisse. Vaadake allolevast tabelist, millisesse loendisse registreerida.

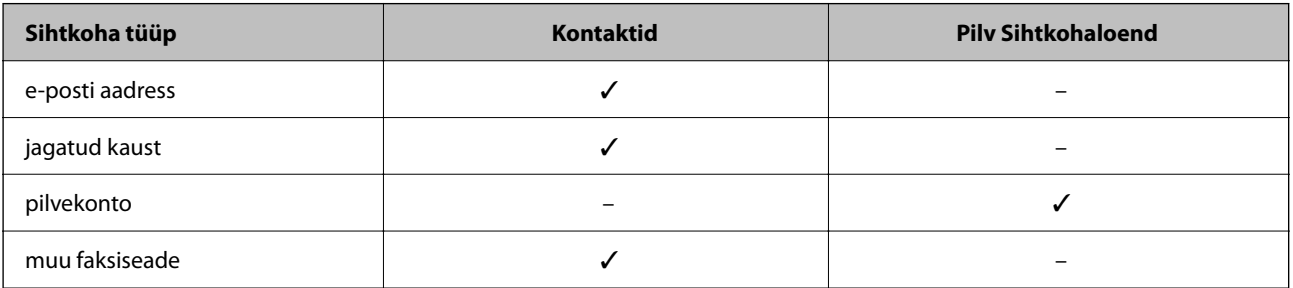

❏ Määrake edastussihtkoha tüübist olenevalt järgmised sätted.

["Kontaktide registreerimine" lk 87](#page-86-0)

["Meiliserveri konfigureerimine" lk 65](#page-64-0)

["Jagatud võrgukausta sätted" lk 69](#page-68-0)

["Sätted, millega pilveteenust fakside edastussihtkohana kasutada" lk 98](#page-97-0)

❏ Enne saadud fakside edasisaatmise kasutamist veenduge, et printeri sätted *Kuupäev/kellaaeg* ja *Ajavahe* on õiged. Sisenege menüüsse järgmist rada pidi *Sätted* > *Üldsätted* > *Põhisätted* > *Kuupäeva/kellaaja sätted*.

#### **Seadistused vastuvõetud fakside edasisaatmiseks teatud tingimustel**

#### *Märkus.*

- ❏ Lisaks printeri juhtpaneeli kasutamisele saate fakside edasisaatmise sätted määrata ka Web Config kaudu. Valige vahekaart *Fax* > *Salvestamise/ Edastam sätted* > *Tingim. salvest./edast.* valige konfidentsiaalse kasti number, seejärel *Edit* ja valige edasisaatmise sihtkoha sätted.
- ❏ Samal ajal saate vastuvõetud fakse ka printida ja/või salvestada. Määrake vastavad sätted üleval nimetatud kuval *Edit*.
- 1. Valige printeri juhtpaneelilt **Sätted** ja seejärel **Üldsätted** > **Faksi sätted**.
- 2. Valige **Vastuvõtmise sätted** > **Salvestamise/ Edastam sätted** > **Tingim. salvest./edast.** ja puudutage registreerimata kasti juures valiku **Tingim. salvest./edast.**.

#### *Märkus.*

Kui tahate muta registreerimata kasti sätteid, puudutage nuppu  $\rightarrow$  ja muutke sätted.

- 3. Valige kast **Nimi** ja sisestage nimi, mida soovite registreerida.
- 4. Valige kast **Tingimus(ed)**, et määrata tingimuse säte.
	- ❏ Saatja ID vaste: kui sissetuleva faksi faksinumber vastab selles üksuses valitud tingimustele, salvestab printer vastuvõetud faksid ja saadab need edasi.

Valige tingimus **Saatja ID vaste** ja sisestage faksinumber (kuni 20 numbrit), valides kasti **ID**.

❏ Alamaadressi (SUB) täpne vastavus: kui alamaadress (SUB) on täpses vastavuses, salvestab printer vastuvõetud faksid ja saadab need edasi.

Lubage säte Alamaadressi (SUB) täpne vastavus ja sisestage parool, valides kasti **Alamaadress (SUB)**.

❏ Parooli (SID) täpne vastavus: kui parool (SID) on täpses vastavuses, salvestab printer vastuvõetud faksid ja saadab need edasi.

Lubage säte Parooli (SID) täpne vastavus ja sisestage parool, valides kasti **Parool(SID)**.

- ❏ Vastuvõtmise aeg: printer salvestab ja saadab edasi vastuvõetud fakse kindla ajavahemiku jooksul. Lubage säte **Vastuvõtmise aeg** ja seejärel määrake aeg suvandites **Algusaeg** ja **Lõppaeg**.
- 5. Valige **Salv./Edast. Sihtkoht** ja määrake edasisaatmise sihtkoht.

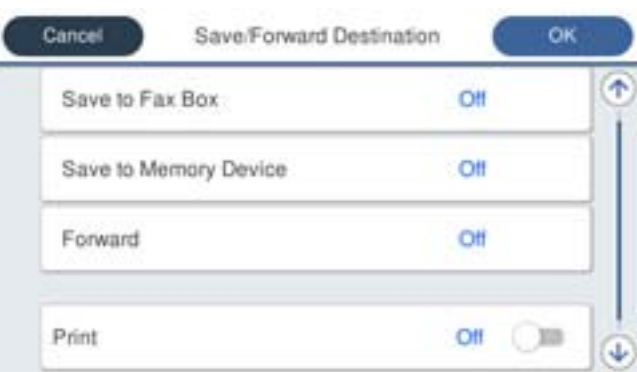

A Valige **Saada edasi**.

B Puudutage valikut **Saada edasi**, et määrata selle sätteks **Sees**.

C Valige **Sihtkoht** > **Lisa kirje** ja seejärel valige kontaktiloendist või pilve sihtkohaloendist edasisaatmise sihtkoht. Saate määrata edasisaatmise sihtkoha.

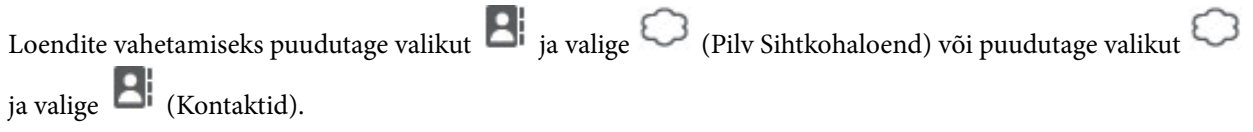

D Kui olete edasisaatmise sihtkohtade valimise lõpetanud, koputage **Sule**.

E Veenduge, et teie valitud edasisaatmise sihtkoht on õige ja seejärel valige **Sule**.

F Valikus **Valikud, kui edastamine nurjus** valige, kas printida saadud dokumendid või salvestada need printeri postkasti kausta Sisendkaust, kui edasisaatmine nurjub.

G Puudutage **Nõus**.

#### c*Oluline teave:*

Kui kaust Sisendkaust või konfidentsiaalsete kirjade postkast on täis, siis on fakside vastuvõtt inaktiveeritud. Te peaksite need dokumendid pärast kontrollimist sisendkaustast kustutama. Dokumentide arv, mille

edasisaatmine on nurjunud, on kuvatud avakuval ikoonil  $\mathcal{C}$  lisaks teistele töötlemata töödele.

#### *Märkus.*

Vastuvõetud fakside samal ajal printimiseks puudutage *Prindi* ja määrake valiku sätteks *Sees*.

<span id="page-131-0"></span>6. Valige **Nõus**, et lõpetada **Salv./Edast. Sihtkoht** seadistus.

#### *Märkus.*

Saate seadistada printeri meilide saatmiseks isikule, keda soovite teavitada fakside edasisaatmise tulemustest. Vajadusel valige *Meiliteatised*, määrake protsessid ja valige kontaktiloendist sihtkoht teadete saatmiseks.

- 7. Valige **Nõus** kuni jõuate tagasi kuvale **Salvestamise/ Edastam sätted**, kus saate **Tingim. salvest./edast.** seadistuse lõpetada.
- 8. Valige registreeritud kast, millele määrasite tingimuse sätte, ja seejärel valige **Aktiveeri**.

#### *Märkus.*

- ❏ Sellega on lõppenud vastuvõetud fakside teatud tingimustel edasisaatmise seadistamine. Vastavalt vajadusele saate määrata *Tavasätted* valikud. Vaadake *Tavasätted* üksikasjade selgitust menüüst *Salvestamise/ Edastam sätted*.
- ❏ Kui olete valinud edasisaatmise sihtkohaks jagatud kausta võrgus, e-posti aadressi või pilvekonto, soovitame testida, kas saate pilti sihtkohta saata.

Valige printeri juhtpaneelilt *Skanni* > *Meil*, *Skanni* > *Võrgukaust/FTP*, valige sihtkoht ja seejärel alustage skannimist. Kui olete valinud pilvekonto, saate teha testimise, edastades faksikausta salvestatud pildi sihtkohta. Valige printeri juhtpaneelil *Faksiboks*. Valige (eelvaate menüü) > *Edasta(pilv)* faksikausta jaoks, kuhu mõni skannitud kujutis on

salvestatud, valige sihtkoht ja alustage seejärel edastamist.

#### **Seotud teave**

& ["Salvestamise/ Edastam sätted" lk 377](#page-376-0)

#### *Sätete tegemine rämpsfakside blokeerimiseks*

Saate rämpsfakse blokeerida.

- 1. Valige printeri juhtpaneelil **Sätted**.
- 2. Valige **Üldsätted** > **Faksi sätted** > **Põhisätted** > **Faksi tagasilükkamine**.
- 3. Määrake tingimus rämpsfakside blokeerimiseks.

Valige **Faksi tagasilükkamine** ja lubage järgmised suvandid.

- ❏ Tagasilükatavate numbrite loend: blokeerib faksid, mis asuvad keelatud numbrite loendis.
- ❏ Faksipäise tühik blokeeritud: blokeerib faksid, mille päiseteave on tühi.
- ❏ Registreerimata kontaktid: blokeerib faksid, mida ei ole lisatud kontaktiloendisse.
- 4. Puudutage , et naasta ekraanile **Faksi tagasilükkamine**.
- 5. Kui kasutate funktsiooni **Tagasilükatavate numbrite loend**, valige **Redigeeri blokeeritud numbrite loend** ja seejärel redigeerige loendit.

#### **Käitumine fakside tagasilükkamisel**

Printer käitub alljärgnevalt.

- ❏ Kostub helin
- ❏ Saatjale saadetakse sidetõrketeade
- <span id="page-132-0"></span>❏ Toiming salvestatakse tööajaloos Tööajaloo saate avada järgmisel viisil: **Job/Status** > **Töö** > **Logi**
- ❏ Toiming salvestatakse logis Faksilogi
	- Logi Faksilogi saate printida järgmiselt:

**Faks** > (**Veel** > **Faksiaruanne** > **Faksilogi**

# *Sätted fakside saatmiseks ja vastuvõtmiseks arvutiga*

Fakside saatmiseks ja vastuvõtmiseks klientarvutiga peab FAX Utility olema installitud arvutisse, mis on ühendatud võrgu või USB-kaabliga.

#### **Fakside arvutist saatmise aktiveerimine**

Tehke Web Config kaudu järgmised seadistused.

- 1. Funktsioonile Web Config juurdepääsuks sisestage brauserisse printeri IP-aadress. Sisestage printeri IP-aadress printeriga samasse võrku ühendatud arvutist. Saate vaadata printeri IP-aadressi alljärgnevast menüüst. **Sätted** > **Üldsätted** > **Võrgusätted** > **Võrgu olek** > **Juhtmega LAN-i / Wi-Fi olek**
- 2. Sisestage administraatori parool, et administraatorina sisse logida.
- 3. Valige järgmises järjestuses.

Vahekaart **Fax**, seejärel klõpsake suvandit **Send Settings**

- 4. Valige **Use** seadistusele **PC to FAX Function**. **PC to FAX Function** vaikesäte on **Use**. Fakside arvutist saatmise välja lülitamiseks valige **Do Not Use**.
- 5. Klõpsake nuppu **OK**.

#### **Seotud teave**

 $\blacktriangleright$  ["Administraatori parooli vaikeväärtus" lk 19](#page-18-0)

## **Fakside vastuvõtmiseks Salvesta arvutisse sätte määramine**

Te saate arvutis fakse vastu võtta utiliidiga FAX Utility. Installige klientarvutisse FAX Utility ja määrake vastav säte. Üksikasjalikuma teabe saamiseks lugege FAX Utility spikrist jaotist Basic Operations (kuvatakse peaaknas).

Printeri juhtpaneelil oleva allpool näidatud sätteüksuse suvandiks on määratud **Jah** ja vastuvõetud fakse saab salvestada arvutisse.

**Sätted** > **Üldsätted** > **Faksi sätted** > **Vastuvõtmise sätted** > **Salvestamise/ Edastam sätted** > **Tingimusteta salvestamine/edastamine** > **Salvesta arvutisse**

#### **Suvandi Salvesta arvutisse seadistamine vastuvõetud fakse printima**

Saate seadistada vastuvõetud fakside printimise ja arvutisse salvestamise samaaegselt.

- <span id="page-133-0"></span>1. Valige printeri juhtpaneelil **Sätted**.
- 2. Valige **Üldsätted** > **Faksi sätted** > **Vastuvõtmise sätted**.
- 3. Valige **Salvestamise/ Edastam sätted** > **Tingimusteta salvestamine/edastamine** > **Salvesta arvutisse** > **Jah ja prindi**.

#### **Suvandi Salvesta arvutisse fakse mitte vastu võtma seadistamine**

Et seadistada printer vastuvõetud fakse mitte arvutisse salvestama, muutke printeris sätteid.

#### *Märkus.*

Sätteid saate muuta ka utiliidiga FAX Utility. Kui printeris on aga fakse, mis ei ole arvutisse salvestatud, siis see funktsioon ei tööta.

- 1. Valige printeri juhtpaneelil **Sätted**.
- 2. Valige **Üldsätted** > **Faksi sätted** > **Vastuvõtmise sätted**.
- 3. Valige **Salvestamise/ Edastam sätted** > **Tingimusteta salvestamine/edastamine** > **Salvesta arvutisse** > **Ei**.

# **Faksiprobleemide tõrkeotsing**

# **Fakse ei saa saata või vastu võtta**

Võimalikud on alljärgnevad põhjused.

#### **Telefoni seinapistmikuga esineb probleeme.**

#### **Lahendused**

Veenduge, et telefonikontakt töötab, ühendades sellega telefoni ja proovides seda. Kui te ei saa kõnesid teha ega vastu võtta, võtke ühendust oma sideettevõttega.

#### **Telefoniliini ühendamisega esineb probleeme.**

#### **Lahendused**

Valige juhtpaneelil **Sätted** > **Üldsätted** > **Faksi sätted** > **Kontrollige faksiühendust**, et käivitada automaatne faksiühenduse kontroll. Proovige aruandes trükitud lahendusi.

#### **Esineb sidetõrge.**

#### **Lahendused**

Valige juhtpaneelil **Aeglane(9600 bit/s)** suvandis **Sätted** > **Üldsätted** > **Faksi sätted** > **Põhisätted** > **Faksi kiirus**.

#### **DSL-telefoniliiniga on loodud ühendus ilma DSL-filtrita.**

#### **Lahendused**

DSL-telefoniliini ühendamiseks tuleb kasutada sisseehitatud DSL-filtriga DSL-modemit või installida liinile eraldi DSL-filter. Võtke ühendust DSL-i pakkujaga.

["DSL-i või ISDN-i ühendamine" lk 117](#page-116-0)

# **DSL-telefoniliini ühendamisel esineb DSL-filtriga probleeme.**

#### **Lahendused**

Kui te ei saa faksi saata või vastu võtta, ühendage printer otse telefoniliini seinapistmikku, et näha, kas printeriga saab faksi saata. Kui see toimib, võib probleemi põhjuseks olla DSL-filter. Võtke ühendust DSLi pakkujaga.

# **Faksi ei saa saata**

Võimalikud on alljärgnevad põhjused.

# **Ühendusliiniks on valitud PSTN asutuses, kus on kasutusel kodukeskjaam (PBX).**

#### **Lahendused**

Valige juhtpaneelil **PBX** suvandis **Sätted** > **Üldsätted** > **Faksi sätted** > **Põhisätted** > **Sideliini tüüp**.

## **Teie helistaja ID on blokeeritud.**

#### **Lahendused**

Pöörduge oma sideteenuse pakkuja poole, et helistaja ID deblokeerida. Mõned telefonid või faksiseadmed lükkavad anonüümsed kõned automaatselt tagasi.

## **Väljuvate fakside päiseteavet ei registreerita.**

#### **Lahendused**

Valige **Sätted** > **Üldsätted** > **Faksi sätted** > **Põhisätted** > **Päis** ja seadistage päiseteave. Mõned faksiseadmed lükkavad päiseteabeta sissetulevad faksid automaatselt tagasi.

# **Faksi ei saa vastu võtta**

Võimalikud on alljärgnevad põhjused.

Lisaks soovitame kontrollida printeri olekut menüüst **Job/Status**, mis näitab, kas printer on hetkel faksi vastu võtmas või mitte.

# **Suvandi Vastuvõturežiim säte on Käsitsi, kui printeriga on ühendatud väline telefoniaparaat.**

#### **Lahendused**

Kui printeriga on ühendatud ja sellega jagab telefoniliini väline telefoniaparaat, valige **Sätted** > **Üldsätted** > **Faksi sätted** > **Põhisätted** ja seadke suvandi **Vastuvõturežiim** sätteks **Auto**.

# **Alamaadress ja parool on valed.**

#### **Lahendused**

Kui võtate fakse vastu alamaadressi funktsiooni kasutades, kontrollige, kas alamaadress ja parool on õiged.

Küsige saatjalt üle, kas alamaadress ja parool kattuvad.

Alamaadressi või parooli muutmiseks valige allkirjeldatud viisil juhtpaneelilt menüüd, valige sätetele vastav konfidentsiaalne kaust ja seejärel seadistage õige tingimus või tingimused suvandist **Tingimus(ed)**.

**Sätted** > **Üldsätted** > **Faksi sätted** > **Vastuvõtmise sätted** > **Salvestamise/ Edastam sätted** > **Tingim. salvest./edast.**

# **Saatja faksinumber on registreeritud loendis Tagasilükatavate numbrite loend.**

#### **Lahendused**

Veenduge enne kustutamist, et saatja numbrit oleks võimalik loendist **Tagasilükatavate numbrite loend** kustutada. Kustutage see asukohast **Sätted** > **Üldsätted** > **Faksi sätted** > **Põhisätted** > **Faksi tagasilükkamine** > **Redigeeri blokeeritud numbrite loend**. Või keelake **Tagasilükatavate numbrite loend** suvandis **Sätted** > **Üldsätted** > **Faksi sätted** > **Põhisätted** > **Faksi tagasilükkamine** > **Faksi tagasilükkamine**. Selles loendis registreeritud numbritelt saadetud faksid blokeeritakse, kui see säte on lubatud.

## **Saatja faksinumber ei ole kontaktiloendis registreeritud.**

#### **Lahendused**

Registreerige saatja faksinumber kontaktiloendis. Või keelake **Registreerimata kontaktid** suvandis **Sätted** > **Üldsätted** > **Faksi sätted** > **Põhisätted** > **Faksi tagasilükkamine** > **Faksi tagasilükkamine**. Selles loendis registreerimata numbritelt saadetud faksid blokeeritakse, kui see säte on lubatud.

#### **Saatja on saatnud faksi ilma päise teabeta.**

#### **Lahendused**

Küsige saatjalt, kas päise teave on tema faksiseadmes seadistatud. Või keelake **Faksipäise tühik blokeeritud** suvandis **Sätted** > **Üldsätted** > **Faksi sätted** > **Põhisätted** > **Faksi tagasilükkamine** > **Faksi tagasilükkamine**. Ilma päise teabeta faksid blokeeritakse, kui see säte on lubatud.

#### **Kõneedastusteenuse tellimine.**

#### **Lahendused**

Kui olete tellinud kõne edasisaatmise teenuse, ei pruugi printer fakse vastu võtta. Võtke ühendust teenusepakkujaga.

# **Faksi ei saa saata määratud ajal**

#### **Printeri kuupäev ja kellaaeg on valed.**

#### **Lahendused**

Valige **Sätted** > **Üldsätted** > **Põhisätted** > **Kuupäeva/kellaaja sätted** ja seadke kuupäev ja kellaaeg õigeks.

# **Vastuvõetud fakse ei saa salvestada mäluseadmele**

#### **Vastuvõetud fakside välisele mäluseadmele salvestamine on keelatud.**

#### **Lahendused**

Valige **Sätted** > **Üldsätted** > **Faksi sätted** > **Vastuvõtmise sätted** ja seejärel lubage igas menüüs **Salvesta mäluseadmesse**.

# **Vastuvõetud fakse ei prindita välja**

# **Vastuvõetud fakside printimine on praeguste sätetega keelatud.**

#### **Lahendused**

Valige vastuvõetud fakside printimiseks sätted jaotise **Sätted** > **Üldsätted** > **Faksi sätted** > **Vastuvõtmise sätted** > **Salvestamise/ Edastam sätted** menüüdes.

# **Saadetud või vastuvõetud faksi kvaliteet on halb**

## **ECM on keelatud.**

#### **Lahendused**

Valige juhtpaneelilt **Sätted** > **Üldsätted** > **Faksi sätted** > **Põhisätted** ja lubage **ECM**. See võib eemaldada tõrked, mille põhjuseks on ühendusprobleemid. Arvestage, et kui **ECM** on keelatud, võib fakside saatmine ja vastuvõtmine aeglasem olla.

# **Ühendatud telefonile ei saa helistada**

## **Telefonikaabel ei ole õigesti ühendatud.**

#### **Lahendused**

Ühendage telefon printeri pordiga EXT. ja võtke telefonitoru hargilt. Kui te telefonitorus tooni ei kuule, ühendage telefonikaabel õigesti.

# **Automaatvastaja ei saa häälkõnesid vastu võtta**

## **Printeri suvandi Helinaid vastamiseni sätteks on valitud väiksem arv helinaid kui automaatvastajas.**

#### **Lahendused**

Valige **Sätted** > **Üldsätted** > **Faksi sätted** > **Põhisätted** > **Helinaid vastamiseni** ja sisestage number, mis on suurem kui automaatvastaja helinate arv.

# **Vastu on võetud palju rämpsfakse**

#### **Printeri räpsfaksi blokeerimise funktsiooni pole seadistatud.**

#### **Lahendused**

Seadistage **Faksi tagasilükkamine** jaotises **Sätted** > **Üldsätted** > **Faksi sätted** > **Põhisätted**.

["Sätete tegemine rämpsfakside blokeerimiseks" lk 132](#page-131-0)

# <span id="page-137-0"></span>**Probleemid sätete tegemisel**

# **Nõuandeid probleemide lahendamiseks**

❏ Veateate kontrollimine

Tõrke ilmnemise korral kontrollige esmalt, kas printeri juhtpaneelil või draiveri ekraanil on teateid. Kui olete määranud sündmuste ilmnemise korral teavitusmeili saamise, saate selle oleku kiiresti teada.

❏ Võrguühenduse aruanne

Diagnoosige võrgu ja printeri olekut ning seejärel printige tulemus.

Diagnoositud vea leiate printeri poolelt.

❏ Andmeside oleku kontrollimine

Kontrollige serveri- või klientarvuti andmeside olekut, kasutades käsklust nagu ping ja ipconfig.

❏ Ühendustest

Printeri ja meiliserveri vahelise ühenduse kontrollimiseks teostage printerist ühendustest. Lisaks kontrollige klientarvuti ja serveri vahelist ühendust, et kontrollida andmeside olekut.

❏ Sätete käivitamine

Kui sätted ja andmeside olek ühtegi probleemi ei näita, võib probleemide lahendamiseks piisata printeri võrgusätete inaktiveerimine või käivitamine ja nende uuesti seadistamine.

# **Utiliiti Web Config ei õnnestu avada**

#### **Printerile ei ole IP-aadressi määratud.**

#### **Lahendused**

Printerile ei ole määratud kehtivat IP-aadressi. Konfigureerige IP-aadress printeri juhtpaneeli abil. Kehtivat sätteteavet saate vaadata võrgu olekulehelt või printeri juhtpaneelilt.

#### **TLS-i versioon pole toetatud**

#### **Lahendused**

Sideks tuleb kasutada TLS-i versiooni 1.2 või uuemat.

TLS-i versioonid 1.0 ja 1.1 on algselt keelatud.

Kui soovite sideks kasutada TLS-i versiooni 1.0 või 1.1, avage esmalt Web Config seadmes, mis võimaldab sidet TLS-i versiooniga 1.2 või uuemaga, ja lubage seejärel TLS-i versioon 1.0 või 1.1.

& ["SSL/TLS põhisätete seadistamine" lk 456](#page-455-0)

#### **Veebibrauser ei toeta SSL/TLS-i krüptimistugevust.**

#### **Lahendused**

SSL/TLS-il on Encryption Strength. Saate utiliidi Web Config avada, kasutades veebibrauserit, mis toetab allpool toodud hulgikrüptimisi. Kontrollige, kas kasutate toetatud brauserit.

- ❏ 80 bitti: AES256/AES128/3DES
- ❏ 112 bitti: AES256/AES128/3DES
- ❏ 128 bitti: AES256/AES128

❏ 192 bitti: AES256

❏ 256 bitti: AES256

## **CA-signed Certificate on aegunud.**

#### **Lahendused**

Kui esineb probleeme sertifikaadi aegumisega, kuvatakse SSL/TLS-ühenduse (https) loomisel utiliidiga Web Config teade "Sertifikaat on aegunud". Kui teade kuvatakse enne sertifikaadi aegumiskuupäeva, kontrollige, kas printeri kuupäev on õigesti konfigureeritud.

## **Sertifikaadi pärisnimi ja printer ei sobi kokku.**

#### **Lahendused**

Kui sertifikaadi pärisnimi ja printer ei sobi kokku, kuvatakse SSL/TLS-ühenduse (https) loomisel utiliidiga Web Config teade "Turvasertifikaadi nimi ei sobi…". See juhtub, kuna järgmised IP-aadressid ei sobi.

❏ Printeri pärisnime alla sisestatud IP-aadress, millega luua Self-signed Certificate või CSR

❏ Utiliidi Web Config käivitamisel veebibrauserisse sisestatud IP-aadress

Sertifikaadi Self-signed Certificate jaoks tuleb sertifikaati värskendada.

Sertifikaadi CA-signed Certificate jaoks tuleb sertifikaat printeri jaoks uuesti võtta.

## **Veebibrauseris on seadistamata kohaliku aadressi puhverserver.**

#### **Lahendused**

Kui printer on seadistatud kasutama puhverserverit, konfigureerige veebibrauser nii, et see ei looks puhverserveri kaudu ühendust kohaliku aadressiga.

❏ Windows:

Valige **Juhtpaneel** > **Võrk ja Internet** > **Interneti-suvandid** > **Ühendused** > **Kohtvõrgu sätted** > **Puhverserver** ja seejärel konfigureerige kohtvõrgu puhverserveri mittekasutamine (kohalikud aadressid).

❏ Mac OS:

Valige **Süsteemi eelistused** > **Võrk** > **Täpsem** > **Puhvrid** ja seejärel registreerige kohalik aadress suvandis **Ära kasuta puhvrisätteid nende hostide ja domeenide jaoks**.

Näide:

192.168.1.\*: Kohalik aadress 192.168.1.XXX, alamvõrgumask 255.255.255.0

192.168.\*.\*: Kohalik aadress 192.168.XXX.XXX, alamvõrgumask 255.255.0.0

# <span id="page-139-0"></span>**Paberi laadimine**

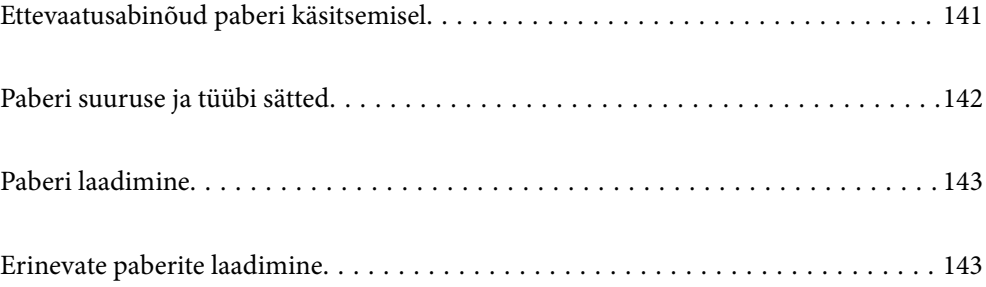

# <span id="page-140-0"></span>**Ettevaatusabinõud paberi käsitsemisel**

- ❏ Lugege paberiga kaasnenud juhiseid.
- ❏ Epsoni originaalpaberit kasutades kvaliteetsete väljaprintide saamiseks kasutage paberit keskkonnas, mis on toodud paberiga kaasas olevatel lehtedel.
- ❏ Enne laadimist lehvitage paberiservasid ja joondage need siis. Ärge lehvitage ega painutage fotopaberit. See võib prinditavat külge kahjustada.

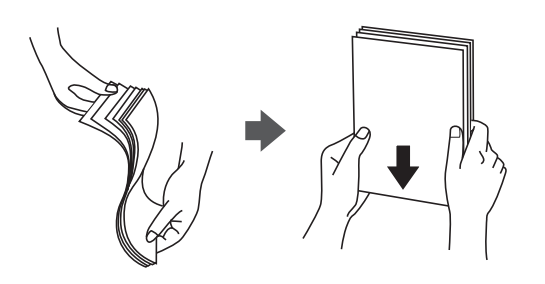

❏ Kui paber on kaardus või kokku volditud, tasandage see või painutage seda pisut vastassuunas, enne kui selle laadite. Kaardus või volditud paberile printimine võib põhjustada ummistust või väljaprindi määrdumist.

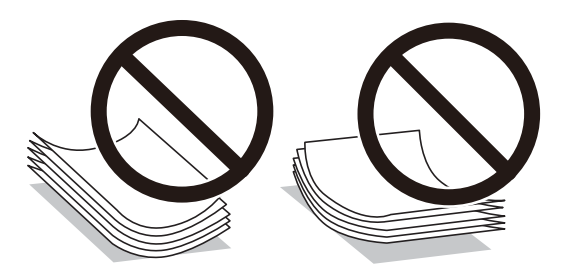

- ❏ Eelprinditud paberi ühele küljele printimisel võivad paberi söötmise probleemid sageli esineda käsitsi kahepoolse printimise puhul. Vähendage lehtede arvu poole võrra või vähem või laadige üks paberileht korraga juhul, kui paberiummistused jätkuvad.
- ❏ Enne laadimist lehvitage ümbrikuservasid ja joondage need. Kui virnastatud ümbrikud on õhku täis, suruge neid enne laadimist tasandamiseks alla.

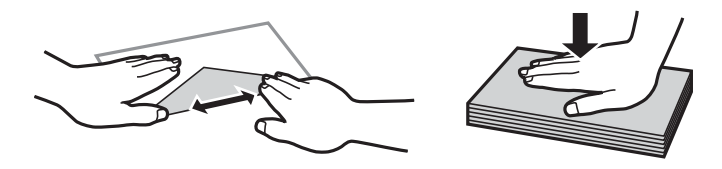

#### **Seotud teave**

- $\blacktriangleright$  ["Kasutatav paber ja mahud" lk 347](#page-346-0)
- $\blacktriangleright$  ["Mittesobivad paberid" lk 350](#page-349-0)

# <span id="page-141-0"></span>**Paberi suuruse ja tüübi sätted**

Veenduge, et registreeriksite paberi formaadi ja tüübi paberi sisestamisel ilmuval kuval. Kui registreeritud teave ja prindisätted on erinevad, annab printer sellest teada. See hoiab ära paberi ja tindi raiskamise ning tagab, et te ei prindi vale suurusega paberile ega kehva prindikvaliteediga vale paberitüübi valiku tõttu.

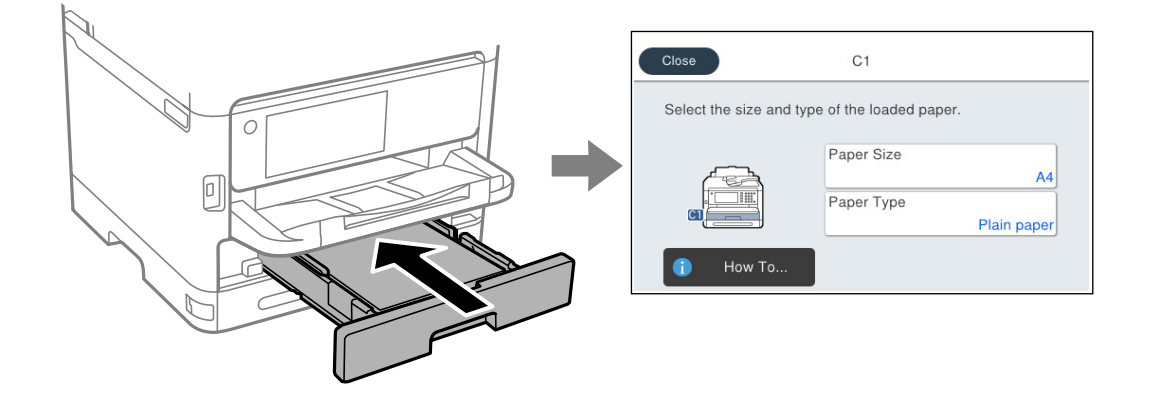

Kui kuvatud paberi formaat ja tüüp erinevad laaditud paberist, valige objekt, mida soovite muuta. Kui seaded vastavad laaditud paberile, sulgege ekraan.

#### *Märkus.*

Kui te ei soovi, et paberi laadimisel kuvataks automaatselt paberi sätted, valige avakuval allpool kirjeldatud menüüd. *Sätted* > *Üldsätted* > *Printeri sätted* > *Paberilähte sätted* > *Paberi häälestuse automaatne kuvamine* > *Välj.*

#### **Seotud teave**

& ["Paberi häälestuse automaatne kuvamine:" lk 365](#page-364-0)

# **Paberitüüpide loend**

Parimate printimistulemuste saavutamiseks valige kasutatava paberi tüübile vastav säte.

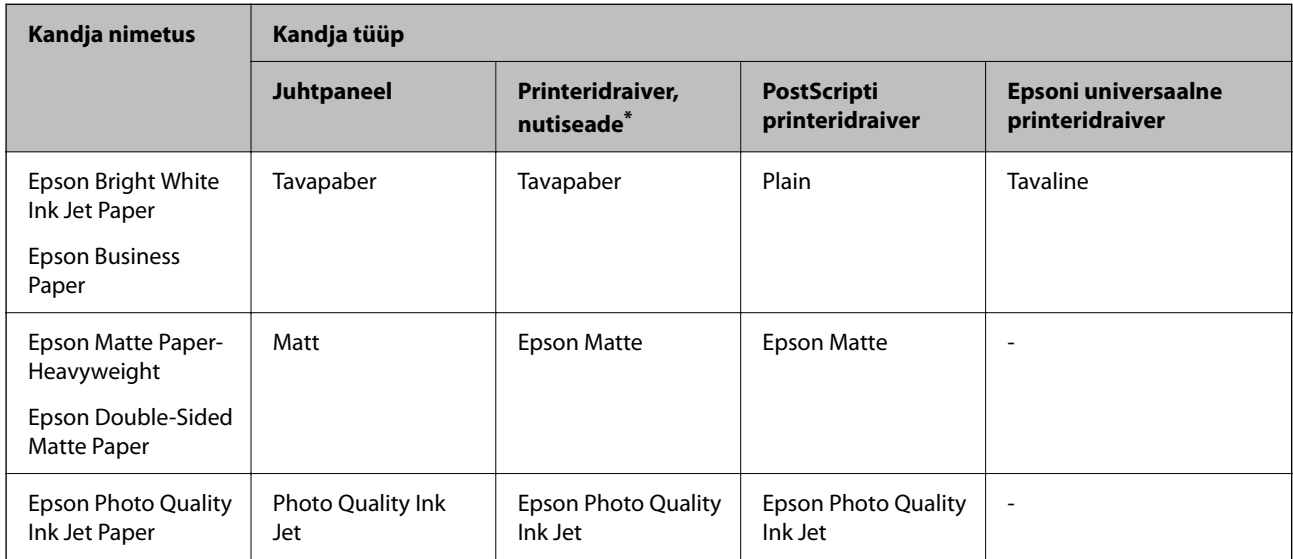

<span id="page-142-0"></span>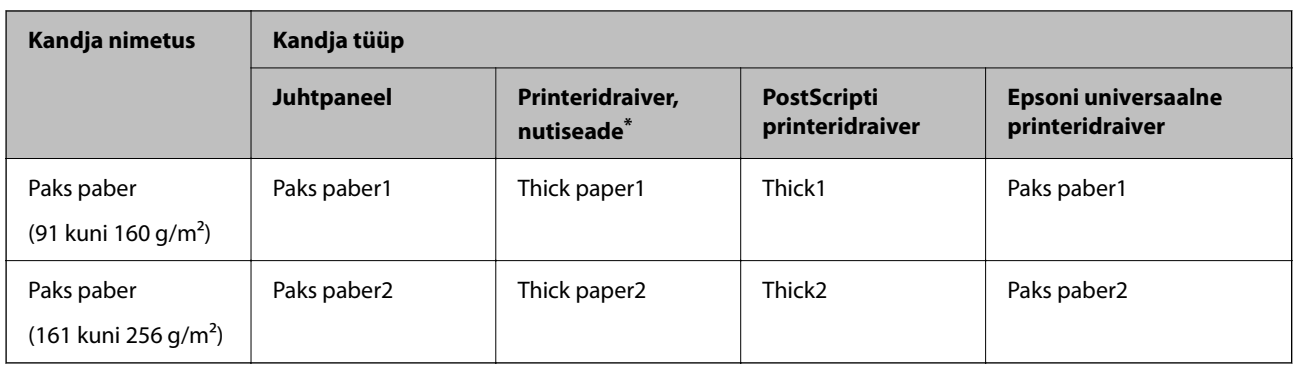

\* Nutiseadmete puhul saab Epson Smart Paneli abil printimisel valida neid meediumitüüpe.

# **Paberi laadimine**

Paberi või ümbrike laadimiseks vaadake printeri LCD-ekraanil kuvatavaid animatsioone.

Valige ja seejärel **Õpetus...** > **Laadige paber**.

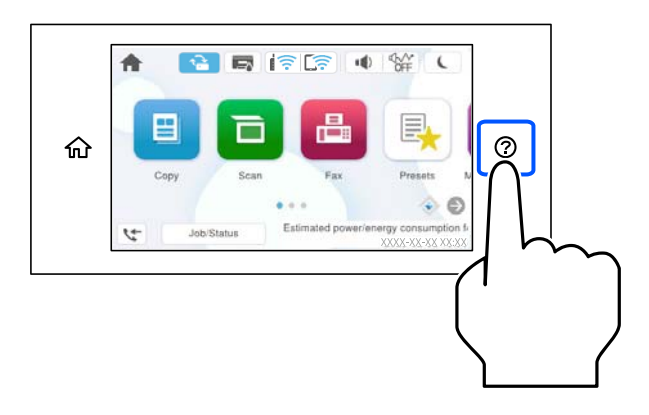

Animatsioonide kuvamiseks valige kasutatav paberitüüp ja allikas. Animatsioonide kuva sulgemiseks valige **Lõpeta**.

# **Erinevate paberite laadimine**

# **Eelaugustatud paberi laadimine**

Laadige paberialusele üks leht eelaugustatud paberit.

#### Paberi suurus: A4, B5, A5, A6, Letter, Legal

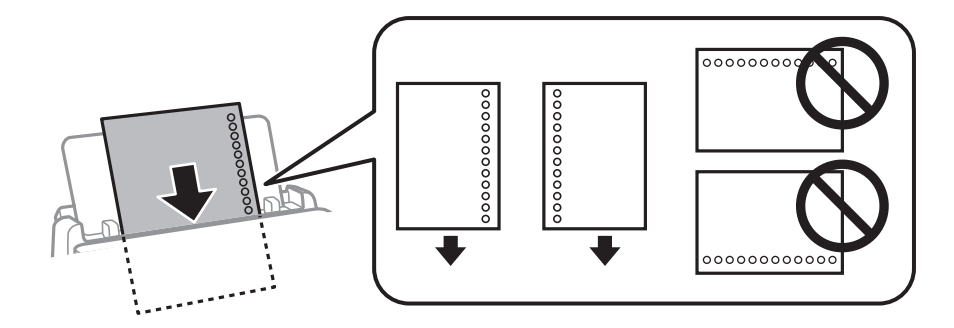

- ❏ Kohandage failis printimisasendit, et vältida avade kohale printimist.
- ❏ Automaatne kahepoolne printimine pole eelnevalt augustatud paberi puhul võimalik.

#### **Seotud teave**

- $\blacktriangleright$  ["Kasutatav paber ja mahud" lk 347](#page-346-0)
- $\rightarrow$  ["Mittesobivad paberid" lk 350](#page-349-0)

# **Pikkade paberite laadimine**

Laadige pikk paber paberialusele sedasi, et paber jääks rulli. Valige paberi formaadi sätteks **Kasutaja poolt määratud**.

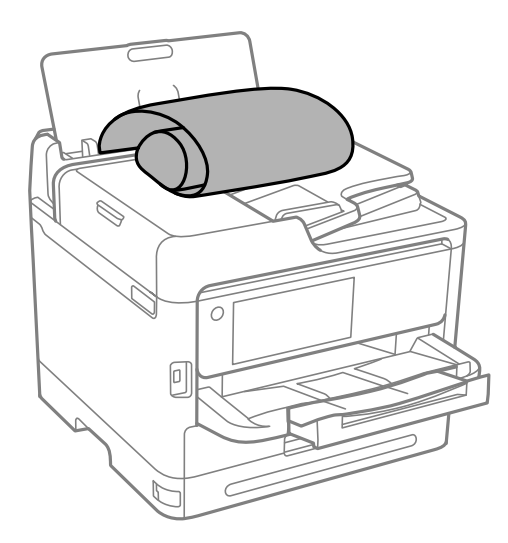

- ❏ Veenduge, et paberi ots on lõigatud risti. Diagonaalselt lõikamine võib tekitada paberi söötmisel probleeme.
- ❏ Pikka paberit ei saa hoida väljastussalves. Valmistage ette kaust vms, et paber ei kukuks põrandale.
- ❏ Ärge puudutage söödetavat ega väljastatavat paberit. See võib vigastada käsi või vähendada prindikvaliteeti.

#### **Seotud teave**

- $\blacktriangleright$  ["Kasutatav paber ja mahud" lk 347](#page-346-0)
- $\blacktriangleright$  ["Mittesobivad paberid" lk 350](#page-349-0)
# <span id="page-144-0"></span>**Algdokumentide paigutamine**

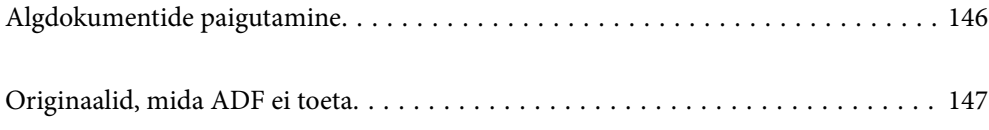

## <span id="page-145-0"></span>**Algdokumentide paigutamine**

Asetage algdokumendid skanneriklaasile või ADF-i.

ADF-i võib asetada mitu algdokumenti. Kui saadaval on automaatne kahepoolne skannimine saate mõlemat algdokumendi külge samaaegselt skannida. ADF-i sätetega tutvumiseks vajutage järgmisele lingile.

["ADF-i spetsifikatsioonid" lk 398](#page-397-0)

Järgige allpool toodud samme, et näha videot algdokumentide paigutamise kohta.

Valige ja seejärel **Õpetus...** > **Paigutage originaalid**. Valige kuvatav algdokumentide paigutamise meetod. Animatsioonide kuva sulgemiseks valige **Lõpeta**.

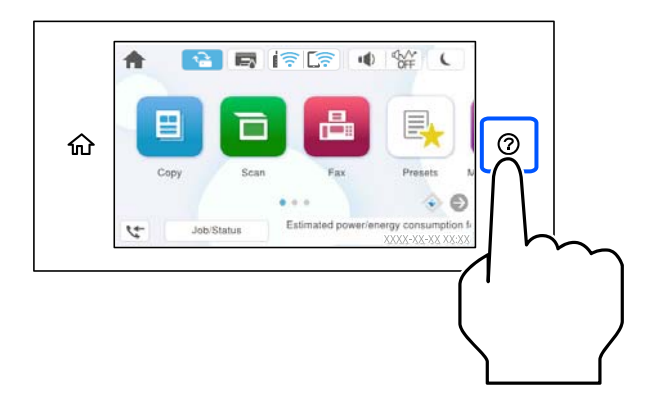

#### **Skanneri klaasi kasutamisel**

### !*Ettevaatust!*

Dokumendikaane sulgemisel ärge jätke selle vahele oma sõrmi. Vastasel juhul võite viga saada.

#### *Oluline teave:*

- ❏ Kui paigutate kogukaid algdokumente (nt raamat), ärge laske välisvalgusel paista otse skanneri klaasile.
- ❏ Ärge rakendage liiga suurt jõudu skanneri klaasile ega dokumendikaanele. Vastasel korral võib see saada kahjustada.

#### *Märkus.*

❏ Kui skanneri klaas on kaetud tolmu või plekkidega, võivad need skannimisel pilti mõjutada nii, et originaalpilt võib olla nihutatud või udusem. Eemaldage enne skannimist skanneri klaasilt prügi ja mustus.

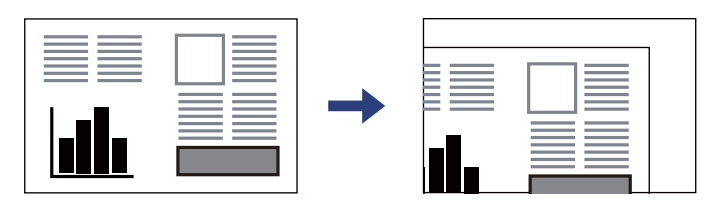

- ❏ 1,5 mm suurust vahemikku skanneri klaasi nurkadest ei skannita.
- ❏ Kui algdokumendid on asetatud nii ADF-i kui ka skanneri klaasile, on prioriteetsed ADF-is olevad algdokumendid.
- ❏ Kui jätate algdokumendid pikaks ajaks skanneri klaasile, võivad need klaasi külge kinni jääda.

#### <span id="page-146-0"></span>**Oluline teave ADF-i kasutamisel**

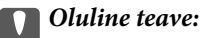

❏ Ärge laadige originaale ADF-i servajuhiku siseküljel oleva kolmnurga sümboli all olevast joonest kõrgemale.

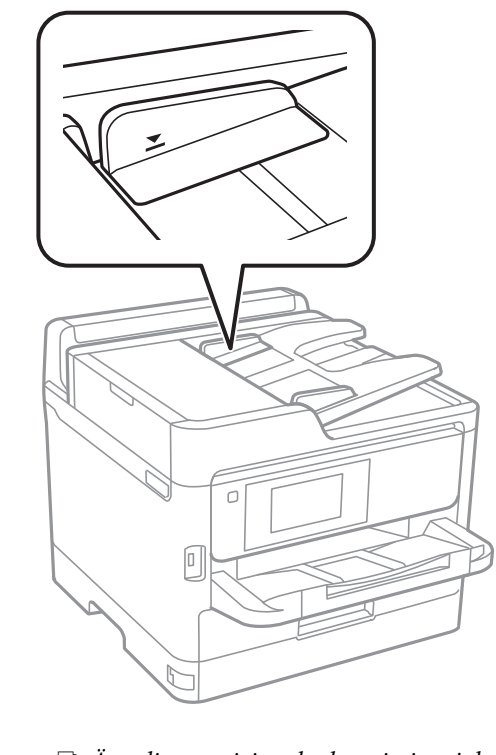

❏ Ärge lisage originaale skannimise ajal.

#### **Seotud teave**

- & ["Skanneri spetsifikatsioonid" lk 397](#page-396-0)
- & "Originaalid, mida ADF ei toeta" lk 147

## **Originaalid, mida ADF ei toeta**

### **C***Oluline teave:*

Ärge söötke ADF-i fotosid ega väärtuslikke originaalteoseid. Väärsöötmine võib originaali kortsutada või kahjustada. Skannige neid dokumente pigem skanneri klaasil.

Paberiummistuste vältimiseks vältige järgmiste originaalide sisestamist ADF-i. Nende jaoks kasutage skanneri klaasi.

- ❏ Originaalid on rebitud, volditud, kortsus, kahjustatud või kaardus
- ❏ Originaalid, millel on köitmisaugud
- ❏ Originaalid, mida on klammerdatud või hoitud koos teibi või klambrite abil.
- ❏ Originaalid, millele on kinnitatud kleebiseid või silte
- ❏ Originaalid, mis on ebaühtlaselt lõigatud või vale nurga all
- ❏ Originaalid, mis on köidetud
- $\hfill\Box$  OHP-d, termosiirdepaberid või koopiapaberite tagaküljed

# <span id="page-148-0"></span>**Mäluseadme sisestamine ja eemaldamine**

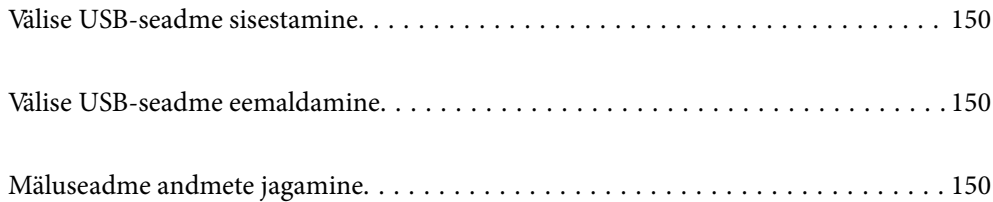

## <span id="page-149-0"></span>**Välise USB-seadme sisestamine**

Sisestage väline USB-seade välisliidese USB-porti.

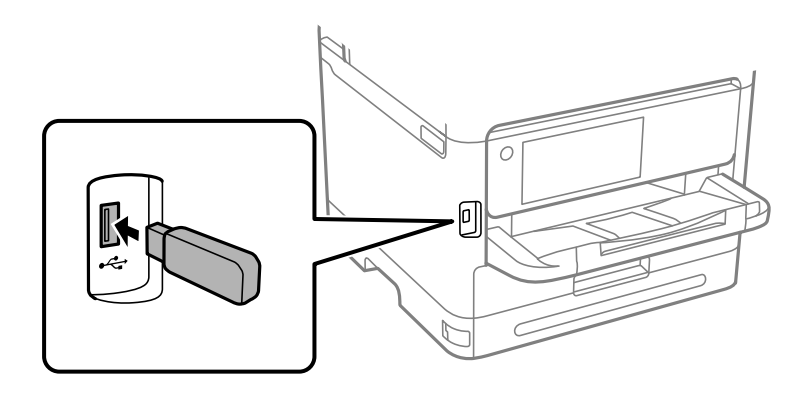

#### **Seotud teave**

 $\blacktriangleright$  ["Mäluseadmete spetsifikatsioonid" lk 404](#page-403-0)

## **Välise USB-seadme eemaldamine**

Eemaldage väline USB-seade.

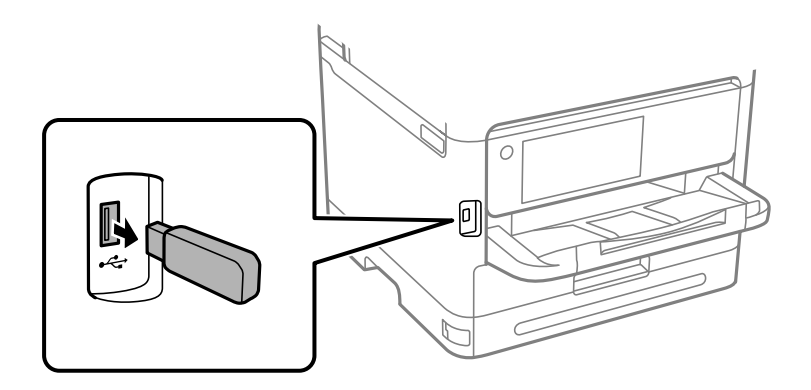

## c*Oluline teave:*

USB-seadme eemaldamisel printeri kasutamise ajal võivad välisel USB-seadmel olevad andmed minna kaduma.

## **Mäluseadme andmete jagamine**

Arvuti abil saate printerisse sisestatud mäluseadmelt, nagu näiteks USB-välkmäluseade, andmeid lugeda ja neid sinna kirjutada.

### c*Oluline teave:*

Jagades arvutite vahel printeriga ühendatud mäluseadet, mis on ühendatud USB-liidesega või võrgu kaudu, on kirjutusjuurdepääs lubatud ainult arvutitele, mis on ühendatud sama meetodi abil, mida te kasutasite printeris. Mäluseadmesse kirjutamiseks avage juhtpaneelil *Sätted* > *Üldsätted* > *Printeri sätted* > *Mäluseadme liides* > *Failide ühiskasutus* ja valige ühendusmeetod.

#### *Märkus.*

Kui ühendatud on suuremahuline mäluseade (nt 2 TB kõvaketas), kulub arvutis andmete tuvastamisele mõnevõrra aega.

#### **Windows**

Valige mäluseade suvandist **Personaalarvuti** või **Arvuti**. Kuvatakse mäluseadmel olevad andmed.

#### *Märkus.*

Kui te ühendasite printeri võrguga ilma tarkvaraplaati või utiliiti Web Installer kasutamata, vastendage välisliidese USBport võrgudraivina. Valige käsk *Käivita* ja sisestage printeri nimi \\XXXXX või printeri IP-aadress \\XXX.XXX.XXX.XXX väljale *Ava:*. Paremklõpsake kuvatud seadme ikooni, et määrata võrk. Võrgudraiv kuvatakse kaustas *Personaalarvuti* või *Arvuti*.

#### **Mac OS**

Valige vastava seadme ikoon. Kuvatakse välisel mäluseadmel olevad andmed.

#### *Märkus.*

- ❏ Mäluseadme eemaldamiseks lohistage seadme ikoon prügikasti ikoonile. Vastasel juhul ei pruugita teise mäluseadme sisestamisel jagatud draivil olevaid andmeid õigesti kuvada.
- ❏ Juurdepääsuks mäluseadmele üle võrgu valige töölaual olevast menüüst *Mine* > *Serveriga ühenduse loomine*. Sisestage printeri nimi cifs://XXXXX või smb://XXXXX (kus "XXXXX" on printeri nimi) väljal **Serveri aadress** ja seejärel klõpsake käsku *Loo ühendus*.

#### **Seotud teave**

 $\blacktriangleright$  , Mäluseadmete spetsifikatsioonid" lk 404

# <span id="page-151-0"></span>**Printimine**

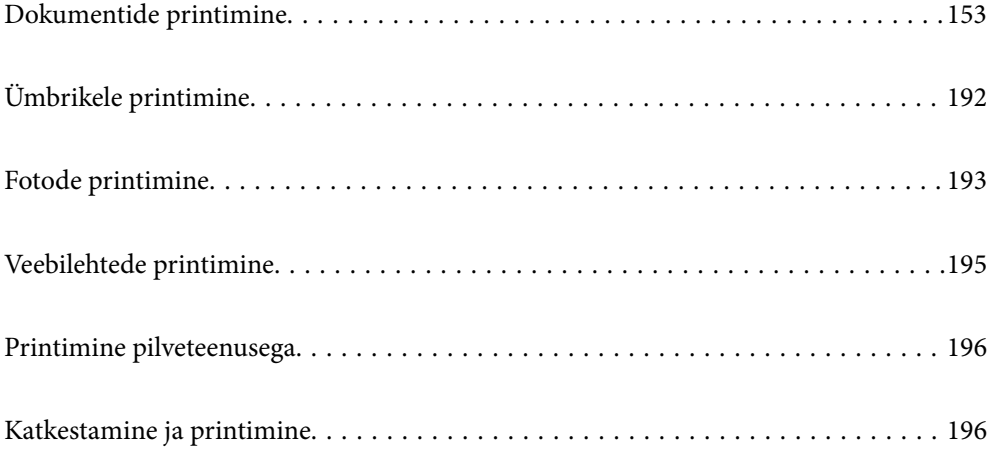

## <span id="page-152-0"></span>**Dokumentide printimine**

## **Arvutist printimine — Windows**

Kui te ei saa mõnesid printeridraiveri sätteid muuta, võib neil olla administraatori määratud piirang. Pöörduge abi saamiseks printeri administraatori poole.

## **Printimine lihtsate sätetega**

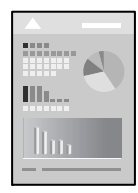

*Märkus.* Toimingud võivad olenevalt rakendusest erineda. Lisateabe saamiseks lugege rakenduse spikrit.

- 1. Laadige paber printerisse. ["Paberi laadimine" lk 143](#page-142-0)
- 2. Avage fail, mida soovite printida.
- 3. Valige menüüst **Fail** suvand **Prindi** või **Prindihäälestus**.
- 4. Valige printer.

5. Valige printeridraiveri akna avamiseks suvand **Eelistused** või **Atribuudid**.

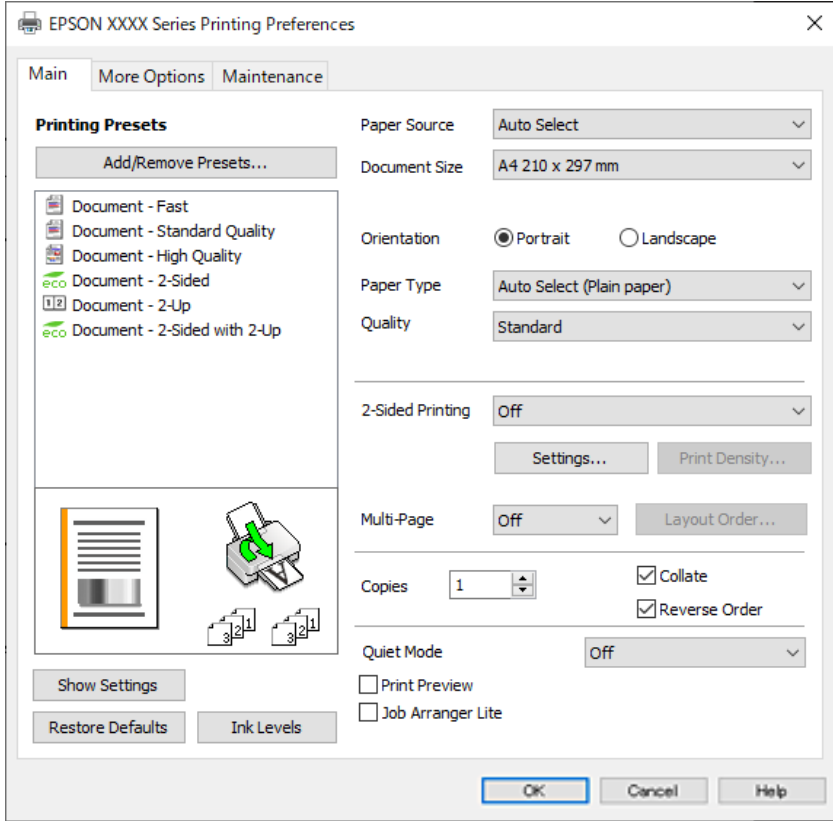

6. Muutke vastavalt vajadusele sätteid.

Lisateabe saamiseks vaadake printeridraiveri menüüsuvandeid.

#### *Märkus.*

- ❏ Sätete kohta võite lisateavet vaadata ka võrguspikrist. Üksusel paremklõpsu tegemisel kuvatakse *Spikker*.
- ❏ Kui teete valiku *Prindivaade*, saate enne printimist vaadata eelvaadet oma dokumendist.
- 7. Printeridraiveri akna sulgemiseks klõpsake nuppu **OK**.

#### 8. Klõpsake **Prindi**.

#### *Märkus.*

- ❏ Kui teete valiku *Prindivaade*, kuvatakse eelvaateaken. Sätete muutmiseks klõpsake nuppu *Loobu* ja seejärel korrake protseduuri alates sammust 3.
- ❏ Kui soovite printimise katkestada, paremklõpsake arvutis printeri nime asukohas *Seadmed ja printerid*, *Printer* või *Printerid ja faksid*. Klõpsake valikut *Näita, mida prinditakse*, paremklõpsake tööd, mida soovite tühistada ja seejärel valige *Tühista*. Te ei saa aga prinditööd arvutist tühistada, kui see on juba täielikult printerisse saadetud. Sel juhul katkestage prinditöö printeri juhtpaneelilt.

#### **Seotud teave**

- & ["Kasutatav paber ja mahud" lk 347](#page-346-0)
- & ["Paberitüüpide loend" lk 142](#page-141-0)
- & ["Printeridraiveri menüüsuvandid" lk 155](#page-154-0)

#### <span id="page-154-0"></span>*Printeridraiveri menüüsuvandid*

Avage rakenduses printimisaken, valige printer ja seejärel avage printeridraiveri aken.

#### *Märkus.*

Menüüd erinevad olenevalt valitud suvandist.

#### **Vahekaart Pealeht**

Printimise eelmäärangud:

Lisa/eemalda eelseaded:

Saate lisada või eemaldada oma sageli kasutatavate prindisätete eelsätteid. Valige loendist eelsäte, mida soovite kasutada.

#### Kuva sätted/Peida sätted:

Kuvab üksuste loendi, mis on hetkel valitud vahekaartidel **Pealeht** ja **Veel suvandeid**. Saate kuvada või peita kehtivate seadete loendi ekraani.

#### Algseadete lähtestamine:

Taastage kõigi sätete tehase vaikeväärtused. Ka vahekaardi **Veel suvandeid** sätted lähtestatakse vaikeväärtustele.

#### Tinditasemed:

Kuvab ligikaudset tinditaset.

#### Paberiallikas:

Valige paberiallikas, kust paberit söödetakse. Valige **Automaatne valimine**, et valida automaatselt prindisäteteks valitud paberiallikas.

#### Dokumendi formaat:

Valige paberiformaat, millele soovite printida. Kui valite **Kasutaja poolt määratud**, tuleb sisestada paberi laius ja kõrgus ning suurus registreerida.

#### Suund:

Valige suund, mida soovite printimiseks kasutada.

#### Paberitüüp:

Valige paberi tüüp, millele hakkate printima.

#### Kvaliteet:

Valige prindikvaliteet, mida soovite printimiseks kasutada. Saadaoleval sätted olenevad teie valitavast paberi tüübist. Valik **Kõrge** võimaldab parema kvaliteediga printida, kuid printimiskiirus võib väiksem olla.

#### 2-poolne printimine:

Võimaldab teha kahepoolset printimist.

#### Sätted:

Saate määrata köitmisserva ja köitmisveerised. Kui prindite mitmelehelisi dokumente, saate valida printimise alustamiseks kas paberi esi- või tagakülje.

#### <span id="page-155-0"></span>Printimistihedus:

Valige dokumendi tüüp, et reguleerida printimistihedust. Sobiva printimistiheduse valimisega saate vältida kujutiste läbi paberi valgumist. Valige **Kasutaja poolt määratud**, et reguleerida printimistihedust käsitsi.

#### Mitu lk:

Võimaldab teil printida ühele paberilehele mitu lehekülge või printida postreid. Klõpsake **paigutuse järjekord**, et määrata lehekülgede printimise järjekord.

#### Koopiad:

Määrake prinditavate koopiate arv.

#### Eks. haaval:

Prindib mitmelehelisi dokumente eksemplarhaaval järjekorda seatult ja komplektidesse sorditult.

#### Pöördjärjestus:

Võimaldab teil alustada printimist viimasest leheküljest, et leheküljed oleksid virnastatud pärast printimist õiges järjekorras.

#### Vaikne režiim:

Vähendab printeri tekitatavat müra. Selle lubamine võib aga printimist aeglustada.

#### Prindivaade:

Kuvab enne printimist teie dokumendi eelvaate.

#### Töökorraldaja:

Funktsiooniga Job Arranger Lite saate ühendada mitu erinevates rakendustes loodud faili ja printida need ühe printimistoiminguga.

#### **Vahekaart Veel suvandeid**

Printimise eelmäärangud:

Lisa/eemalda eelseaded:

Saate lisada või eemaldada oma sageli kasutatavate prindisätete eelsätteid. Valige loendist eelsäte, mida soovite kasutada.

#### Kuva sätted/Peida sätted:

Kuvab üksuste loendi, mis on hetkel valitud vahekaartidel **Pealeht** ja **Veel suvandeid**. Saate kuvada või peita kehtivate seadete loendi ekraani.

#### Algseadete lähtestamine:

Taastage kõigi sätete tehase vaikeväärtused. Ka vahekaardi **Pealeht** sätted lähtestatakse vaikeväärtustele.

#### Dokumendi formaat:

Valige paberiformaat, millele soovite printida.

#### Väljastatav paber:

Valige paberiformaat, millele soovite printida. Kui **Dokumendi formaat** erineb väärtusest **Väljastatav paber**, siis valitakse automaatselt **Vähenda/suurenda dokumenti**. Te ei pea seda valima, kui prindite ilma dokumendi formaati vähendamata või suurendamata.

#### Vähenda/suurenda dokumenti:

Lubab teil dokumendi formaati vähendada või suurendada.

#### Mahuta lehele:

Vähendage või suurendage dokumenti automaatselt, et see sobiks suvandis **Väljastatav paber** valitud paberiformaadiga.

#### Suurenda:

Prindib kindla protsentuaalse väärtusega.

#### Keskel:

Prindib kujutisi paberi keskele.

#### Tooni korrektsioon:

#### Automaatne:

Reguleerib automaatselt kujutiste toone.

#### Kohandatud:

Lubab toone käsitsi korrigeerida. Täiendavate sätete määramiseks klõpsake valikut **Täpsemalt**.

#### Kujutise sätted:

Lubab prindikvaliteedi suvandid, nagu Rõhuta teksti. Samuti saate muuta paksemaks peeneid jooni, et need väljaprintidel nähtavad oleksid.

#### Vesimärgi omadused:

Lubab teil määrata kopeerimisvastaste mustrite, vesimärkide või päiste ja jaluste sätteid.

#### Lisa/kustuta:

Võimaldab lisada või eemaldada kopeerimisvastaseid mustreid või vesimärke.

#### Sätted:

Lubab määrata kopeerimisvastaste mustrite või vesimärkide printimismeetodi.

#### Päis/jalus:

Saate päistes ja jalustes printida teavet nagu kasutajanimi ja printimiskuupäev. Seejärel saate valida fondi, suuruse ja stiili.

#### Konfidentsiaalne töö:

Kaitske printimisel konfidentsiaalseid dokumente parooliga. Kui kasutate seda funktsiooni, salvestatakse prindiandmed printeris ja neid saab printida ainult pärast printeri juhtpaneelilt parooli sisestamist. Sätete muutmiseks klõpsake valikut **Sätted**.

#### Täiendavad sätted:

#### Pööra 180°:

Pöörab lehekülgi enne printimist 180 kraadi. Valige see üksus, kui prindite paberilehtedele nagu ümbrikud, mida laaditakse printerisse fikseeritud suunas.

#### Kahesuunaline printimine:

Prinditakse nii, et prindipea liigub mõlemas suunas. Printimine on kiirem, kuid kvaliteet võib olla halvem.

#### Peegelpilt:

Pöörab kujutist nii, et see prinditakse peegelpildis.

#### **Vahekaart Hooldus**

Prindipea düüside kontroll:

Prindib prindipea pihustite ummistumise kontrollimiseks pihustite kontrollmustri.

#### Prindipea puhastus:

Puhastab prindipea ummistunud pihusteid. Kuna see funktsioon kulutab teatud määral tinti, puhastage prindipead vaid siis, kui pihustid on ummistunud. Printige välja düüside kontrollmuster ning valige seejärel **Puhasta**.

#### Töökorraldaja:

Avab akna Töökorraldaja. Siit saate avada ja redigeerida eelnevalt salvestatud andmeid.

#### EPSON Status Monitor 3:

Avab akna EPSON Status Monitor 3. Siin saate kontrollida printeri ja kulutarvikute olekut.

#### Seire-eelistused:

Laseb teil määrata üksuste sätteid aknas EPSON Status Monitor 3.

#### Lisasätted:

Laseb teil määrata erinevaid sätteid. Paremklõpsake igat üksust, et kuvada lisateabe nägemiseks Spikker.

#### Printimisjärjek.:

Kuvab printimist ootavad tööd. Saate prinditöid vaadata, peatada ja jätkata.

#### Printeri ja suvandi teave:

Saate registreerida kasutajakontosid. Kui printeris on seadistatud juurdepääsu reguleerimine, peate oma konto registreerima.

#### Keel:

Muudab keelt, mida kasutatakse printeridraiveri aknas. Sätete rakendamiseks sulgege printeridraiver ja seejärel avage see uuesti.

#### Tarkvara uuendamine:

Käivitab rakenduse EPSON Software Updater, et kontrollida Internetist, kas installitud on rakenduste uusimad versioonid.

Tehniline tugi:

Kui juhend on arvutisse installitud, kuvatakse juhendit. Kui seda ei ole installitud, sisenege Epsoni veebisaidile, et vaadata juhendit ja kasutada saadaolevat tehnilist tuge.

## **Lihtsa printimise prindisätete lisamine**

Kui loote sageli kasutatavatest prindisätetest printeridraiveris oma eelseadistuse, võite hõlpsalt printida, valides eelseadistuse loendist.

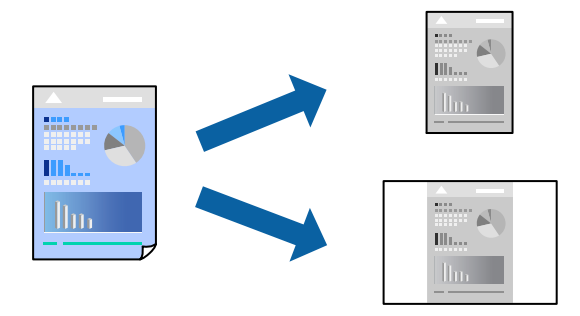

- 1. Määrake printeridraiverite vahekaardil **Pealeht** või **Veel suvandeid** kõik üksused (nt **Dokumendi formaat** ja **Paberitüüp**).
- 2. Klõpsake **Lisa/eemalda eelseaded** suvandis **Printimise eelmäärangud**.
- 3. Sisestage **Nimi** ning vajadusel lisage kommentaar.
- 4. Klõpsake nuppu **Salvesta**.

#### *Märkus.*

Lisatud eelseadistuse kustutamiseks klõpsake *Lisa/eemalda eelseaded*, valige eelseadistuse nimi, mida tahate kustutada ja kustutage see.

["Vahekaart Pealeht" lk 155](#page-154-0)

["Vahekaart Veel suvandeid" lk 156](#page-155-0)

5. Klõpsake **Prindi**.

Kui soovite järgmisel korral samade sätetega printida, valige registreeritud sätte nimi suvandist **Printimise eelmäärangud**, ja klõpsake **OK**.

#### **Seotud teave**

- $\rightarrow$  ["Paberi laadimine" lk 143](#page-142-0)
- $\rightarrow$  ["Printimine lihtsate sätetega" lk 153](#page-152-0)

### **Lehe kahele poolele printimine**

Lehe mõlemale poolele printimiseks võite kasutada ühte järgmistest meetoditest.

- ❏ Automaatne kahele poolele printimine
- ❏ Käsitsi kahepoolne printimine

Kui printer on ühele poolele printimise lõpetanud, pöörake paber ümber, et printida ka teisele poolele.

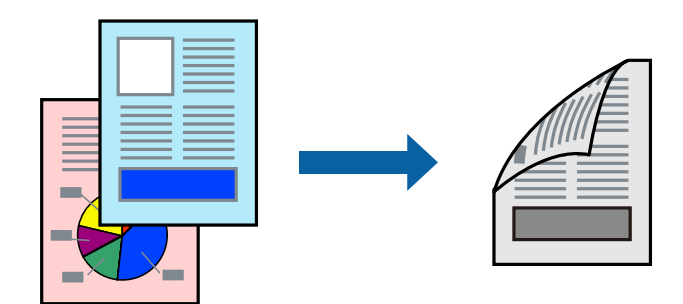

#### *Märkus.*

- ❏ Kui te ei kasuta kahepoolseks printimiseks sobilikku paberit, võib prindikvaliteet olla halvem ja esineda paberiummistust. ["Paber kahepoolseks printimiseks" lk 349](#page-348-0)
- ❏ Olenevalt paberist ja andmetest võib tint valguda läbi paberi.
- ❏ Kahepoolset käsitsi printimist ei saa kasutada enne *EPSON Status Monitor 3* lubamist. Kui *EPSON Status Monitor 3* on keelatud, avage printeridraiveri aken, klõpsake *Lisasätted* kaardil *Hooldus* ja valige *Lubage EPSON Status Monitor 3*.
- ❏ Manuaalne kahepoolne printimine ei pruugi olla saadaval, kui printerit kasutatakse võrgus või ühiskasutuses printerina.
- 1. Valige printeridraiveri vahekaardil **Pealeht** suvandi **2-poolne printimine** meetod.
- 2. Klõpsake **Sätted**, tehke soovitud seadistused ja klõpsake seejärel nuppu **OK**.
- 3. Klõpsake **Printimistihedus**, tehke soovitud seadistused ja klõpsake seejärel nuppu **OK**.

**Printimistihedus** sätte määramisega saate reguleerida printimistihedust dokumenditüübi järgi.

#### *Märkus.*

- ❏ See säte ei ole saadaval, kui valite käsitsi kahepoolse printimise.
- ❏ Printimine võib olla aeglane olenevalt sätetest, mis on valitud suvandile *Valige dokumendi tüüp* aknas Printimistiheduse reguleerimine ja suvandile *Kvaliteet* vahekaardil *Pealeht*.
- 4. Vajaduse korral tehke vahekaartidel **Pealeht** ja **Veel suvandeid** veel sätteid ning klõpsake seejärel nuppu **OK**.

["Vahekaart Pealeht" lk 155](#page-154-0)

["Vahekaart Veel suvandeid" lk 156](#page-155-0)

5. Klõpsake nuppu **Prindi**.

Käsitsijuhtimisega kahele poolele printides kuvatakse arvutis hüpikaken, kui esimesele poolele printimine on valmis. Järgige ekraanil kuvatud juhiseid.

#### **Seotud teave**

- $\blacktriangleright$  ["Kasutatav paber ja mahud" lk 347](#page-346-0)
- & ["Paberi laadimine" lk 143](#page-142-0)
- $\rightarrow$  ["Printimine lihtsate sätetega" lk 153](#page-152-0)

## **Voldiku printimine**

Võite printida ka voldiku, mille saate koostada lehekülgi ümber paigutades, voltides selle väljaprindist kokku.

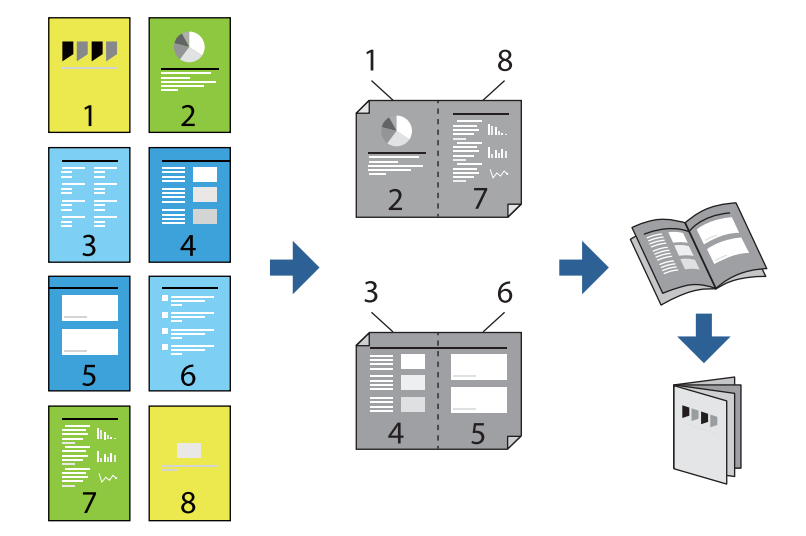

#### *Märkus.*

- ❏ Kui te ei kasuta kahepoolseks printimiseks sobilikku paberit, võib prindikvaliteet olla halvem ja esineda paberiummistust. ["Paber kahepoolseks printimiseks" lk 349](#page-348-0)
- ❏ Olenevalt paberist ja andmetest võib tint valguda läbi paberi.
- ❏ Kahepoolset käsitsi printimist ei saa kasutada enne *EPSON Status Monitor 3* lubamist. Kui *EPSON Status Monitor 3* on keelatud, avage printeridraiveri aken, klõpsake *Lisasätted* kaardil *Hooldus* ja valige *Lubage EPSON Status Monitor 3*.
- ❏ Manuaalne kahepoolne printimine ei pruugi olla saadaval, kui printerit kasutatakse võrgus või ühiskasutuses printerina.
- 1. Valige printeridraiveri vahekaardil **Pealeht** menüüst **2-poolne printimine** pikast küljest köitmise tüüp, mida soovite kasutada.
- 2. Klõpsake **Sätted**, valige **Voldik**, ning seejärel **Keskelt köitmine** või **Küljelt köitmine**.
	- ❏ Keskelt köitmine: kasutage seda meetodit, kui prindite väikese arvu lehekülgi, mida saab virnastada ja kergesti kokku murda.
	- ❏ Küljelt köitmine. Kasutage seda meetodit ühe lehe (neli lehekülge) korraga printimiseks, voltides iga lehe pooleks ja pannes need kõik kokku.
- 3. Klõpsake **OK**.
- 4. Kui prindite andmeid, mis sisaldavad palju fotosid ja pilte, klõpsake valikut **Printimistihedus**, tehke vajalikud seadistused ja klõpsake **OK**.

**Printimistihedus** sätte määramisega saate reguleerida printimistihedust dokumenditüübi järgi.

#### *Märkus.*

Printimine võib olla aeglane olenevalt sätetest, mis on valitud suvandile *Valige dokumendi tüüp* aknas Printimistiheduse reguleerimine ja suvandile *Kvaliteet* vahekaardil *Pealeht*.

5. Vajaduse korral tehke vahekaartidel **Pealeht** ja **Veel suvandeid** veel sätteid ning klõpsake seejärel nuppu **OK**.

["Vahekaart Pealeht" lk 155](#page-154-0)

["Vahekaart Veel suvandeid" lk 156](#page-155-0)

6. Klõpsake nuppu **Prindi**.

#### **Seotud teave**

- & ["Kasutatav paber ja mahud" lk 347](#page-346-0)
- $\rightarrow$  ["Paberi laadimine" lk 143](#page-142-0)
- & ["Printimine lihtsate sätetega" lk 153](#page-152-0)

## **Mitme lehekülje printimine ühele lehele**

Võite printida ühele paberilehele mitmeid andmelehekülgi.

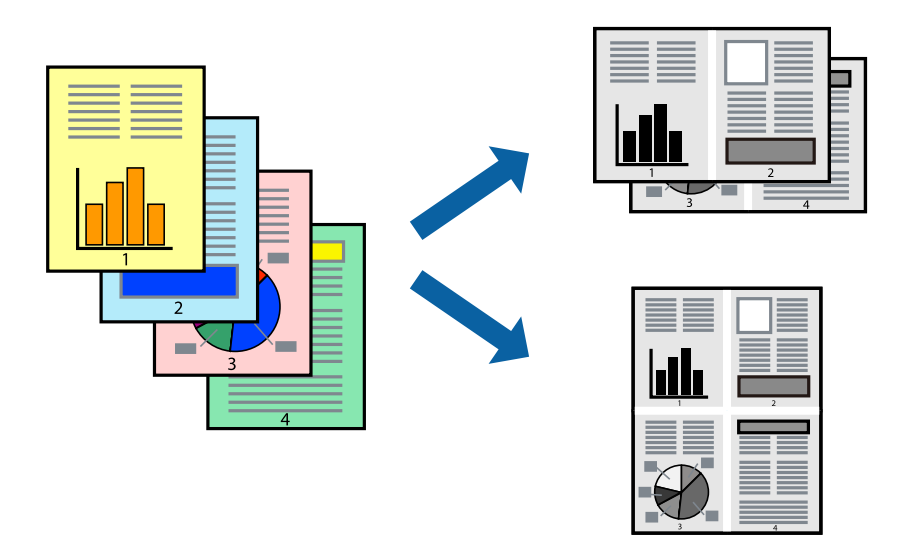

- 1. Valige printeridraiveri vahekaardil **Pealeht 2 lehel**, **4 lehel**, **6 lehte lehel**, **8 lehel**, **9 lehte lehel** või **16 lehte lehel** suvandi **Mitu lk** sätteks.
- 2. Klõpsake **paigutuse järjekord**, tehke soovitud seadistused ja klõpsake seejärel nuppu **OK**.
- 3. Vajaduse korral tehke vahekaartidel **Pealeht** ja **Veel suvandeid** veel sätteid ning klõpsake seejärel **OK**.

["Vahekaart Pealeht" lk 155](#page-154-0)

["Vahekaart Veel suvandeid" lk 156](#page-155-0)

4. Klõpsake **Prindi**.

#### **Seotud teave**

- $\rightarrow$  ["Paberi laadimine" lk 143](#page-142-0)
- $\rightarrow$  ["Printimine lihtsate sätetega" lk 153](#page-152-0)

## **Prinditava sobitamine paberi formaadiga**

Valige suvandi Sihtpaberi formaat sätteks printerisse laaditud paberi formaat.

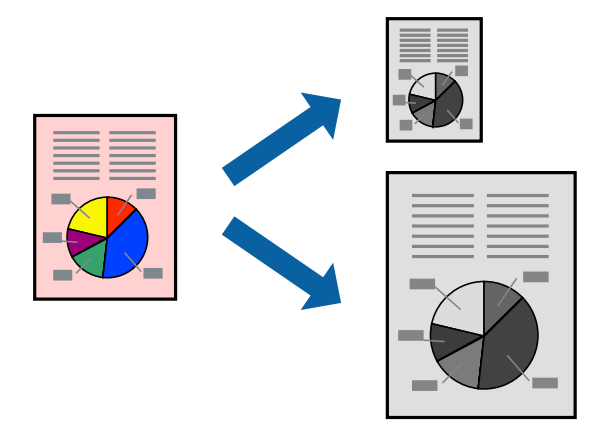

- 1. Tehke vahekaardil **Veel suvandeid** järgmised seadistused.
	- ❏ Dokumendi formaat: valige paberi suurus vastavalt rakenduses määratud paberiformaadile.
	- ❏ Väljastatav paber: valige printerisse laaditud paberi formaat. **Mahuta lehele** valitakse automaatselt.

### *Märkus.*

Klõpsake *Keskel*, et printida vahendatud kujutis paberi keskele.

2. Vajaduse korral tehke vahekaartidel **Pealeht** ja **Veel suvandeid** veel sätteid ning klõpsake seejärel **OK**.

["Vahekaart Pealeht" lk 155](#page-154-0) ["Vahekaart Veel suvandeid" lk 156](#page-155-0)

3. Klõpsake **Prindi**.

#### **Seotud teave**

- $\blacktriangleright$  ["Paberi laadimine" lk 143](#page-142-0)
- & ["Printimine lihtsate sätetega" lk 153](#page-152-0)

## **Vähendatud või suurendatud dokumendi printimine iga muutusega**

Võite dokumenti protsendimäära võrra suurendada või vähendada.

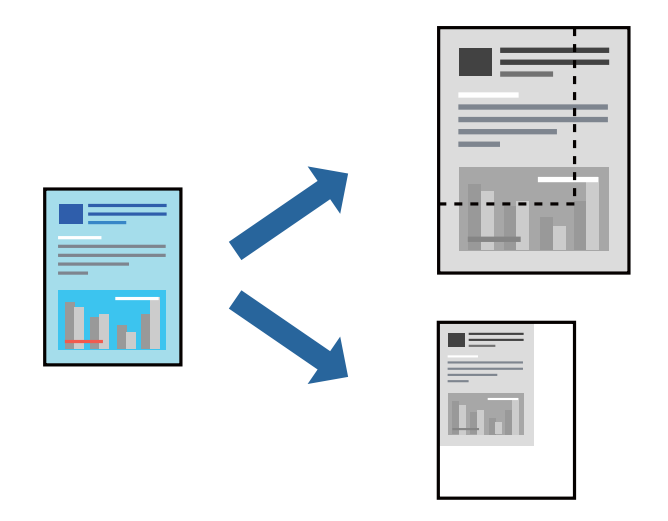

- 1. Valige printeridraiveri vahekaardil **Veel suvandeid** sätte **Dokumendi formaat** alt dokumendi formaat.
- 2. Valige sätte **Väljastatav paber** alt paberi formaat, millele soovite printida.
- 3. Valige **Vähenda/suurenda dokumenti**, **Suurenda** ja seejärel sisestage protsendimäär. Valige **Keskel**, et printida kujutisi lehekülje keskele.
- 4. Vajaduse korral tehke vahekaartidel **Pealeht** ja **Veel suvandeid** veel sätteid ning klõpsake seejärel **OK**. ["Vahekaart Pealeht" lk 155](#page-154-0)

["Vahekaart Veel suvandeid" lk 156](#page-155-0)

5. Klõpsake **Prindi**.

#### **Seotud teave**

- & ["Paberi laadimine" lk 143](#page-142-0)
- & ["Printimine lihtsate sätetega" lk 153](#page-152-0)

## **Ühe pildi suurenduseks mitmele lehele printimine (plakati loomine)**

See funktsioon võimaldab ühe pildi printida mitmele lehele. Seejärel võite valmistada plakati, kleepides pildid teibiga kokku.

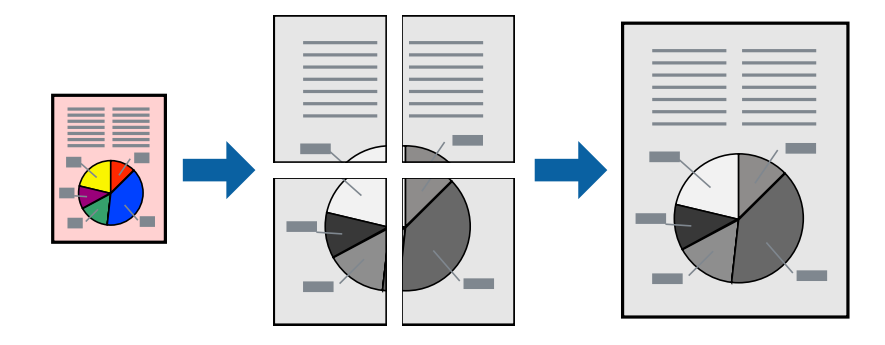

#### *Märkus.*

Seda funktsiooni ei saa kasutada kahepoolsel printimisel.

- 1. Valige printeridraiveri vahekaardil **Pealeht** säte **2x1 Poster**, **2x2 Poster**, **3x3 plakat** või **4x4 plakat** suvandi **Mitu lk** sätteks.
- 2. Klõpsake **Sätted**, tehke soovitud seadistused ja klõpsake seejärel nuppu **OK**.

*Märkus. Prindi lõikejooned* võimaldab printida lõikejuhiku.

3. Vajaduse korral tehke vahekaartidel **Pealeht** ja **Veel suvandeid** veel sätteid ning klõpsake seejärel nuppu **OK**.

["Vahekaart Pealeht" lk 155](#page-154-0)

["Vahekaart Veel suvandeid" lk 156](#page-155-0)

4. Klõpsake nuppu **Prindi**.

#### **Seotud teave**

- $\rightarrow$  ["Paberi laadimine" lk 143](#page-142-0)
- $\rightarrow$  ["Printimine lihtsate sätetega" lk 153](#page-152-0)

#### *Plakatite tegemine, kasutades kattuvaid joondusmärke*

Järgnevalt on toodud näide postri printimisest, kui valitud on suvand **2x2 plakat** ja jaotises **Vaheliti joondusmärgised** asuv suvand **Prindi lõikejooned**.

Tegelikult prinditakse jooned must-valgelt kuid näites on toodud sinised ja punased jooned.

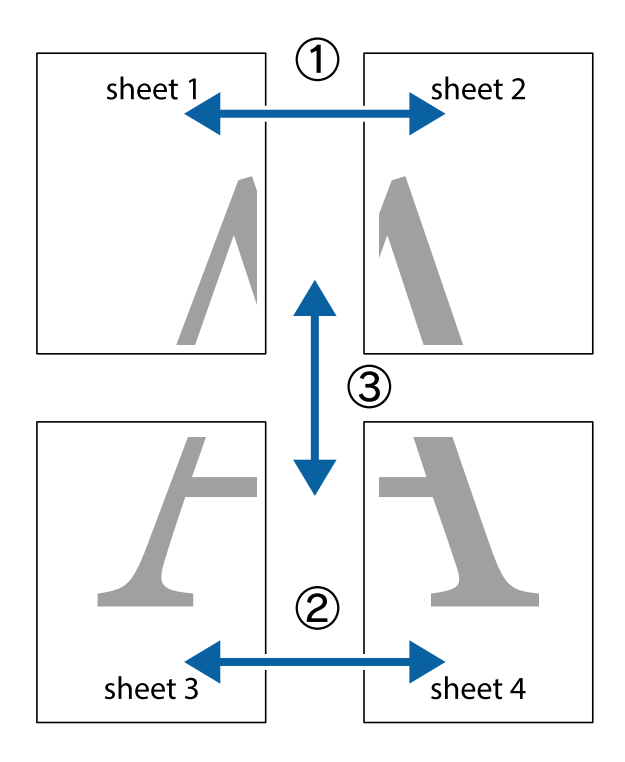

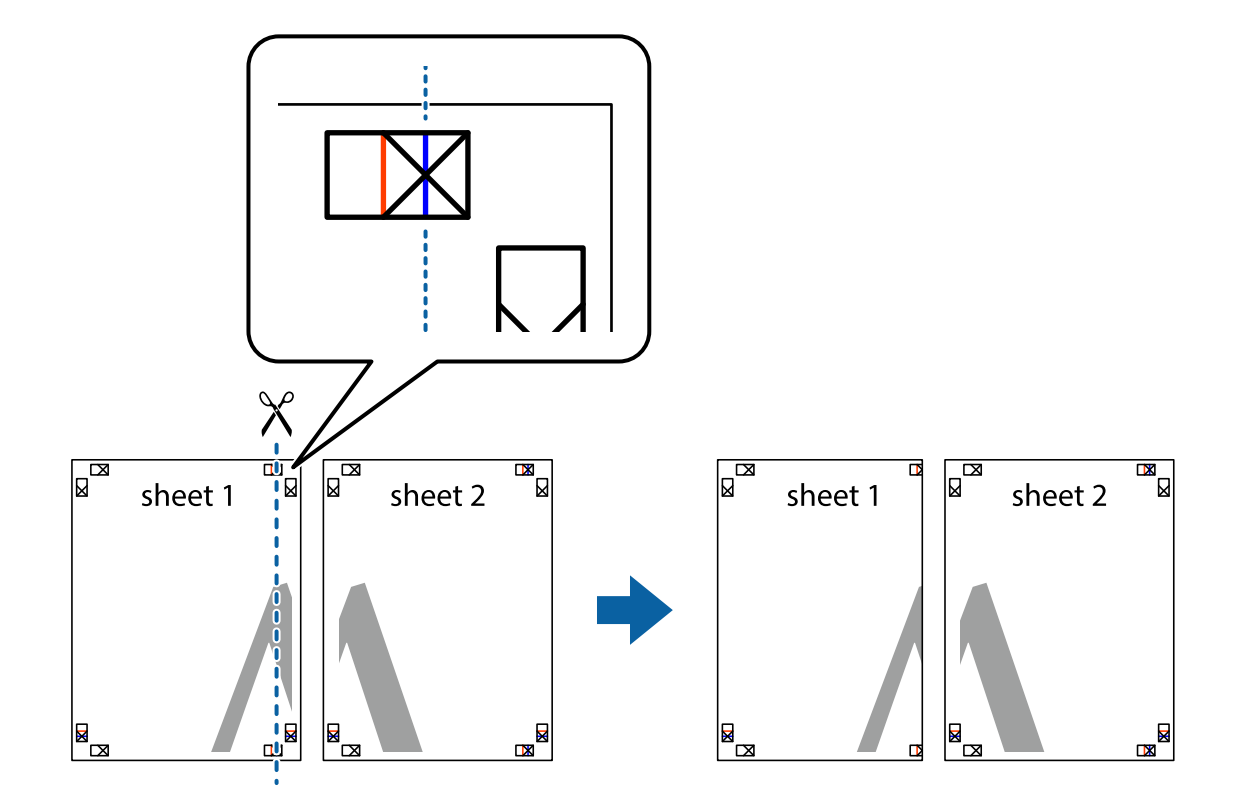

1. Valmistage ette Sheet 1 ja Sheet 2. Lõigake mööda alumise ja ülemise risti vahelist sinist vertikaalset joont ära Sheet 1 veerised.

2. Asetage Sheet 1 Sheet 2 peale ja joondage ristid. Seejärel kleepige kaks lehte tagaküljelt ajutiselt kokku.

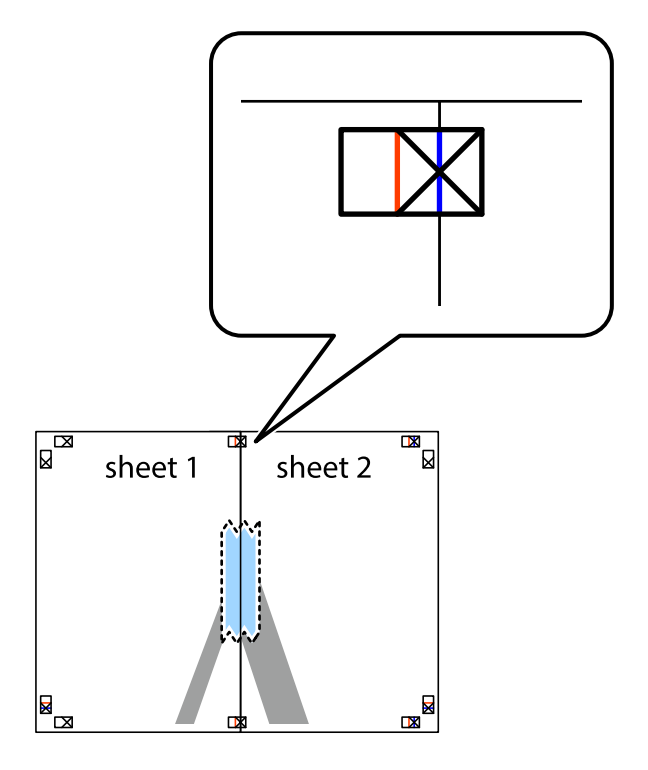

3. Lõigake kleebitud lehed mööda joondusmärkide vahelist vertikaalset punast joont pooleks (järgige ristidest vasakul olevat joont).

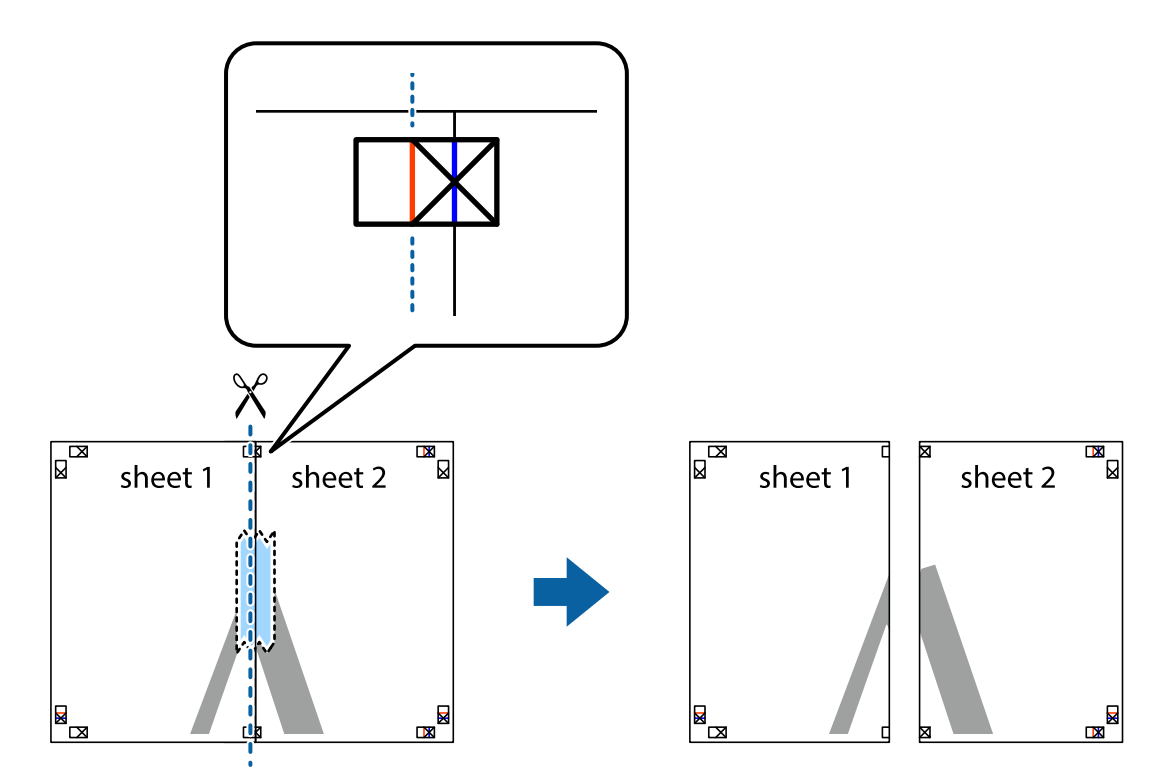

4. Kleepige lehed tagaküljelt kokku.

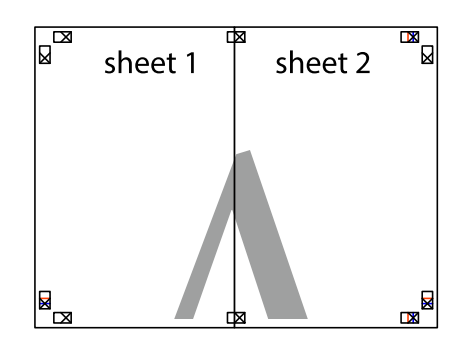

5. Sheet 3 ja Sheet 4 kokkukleepimiseks korrake toiminguid 1–4.

6. Lõigake mööda vasakpoolse ja parempoolse risti vahelist sinist horisontaalset joont Sheet 1 ja Sheet 2 veerised ära.

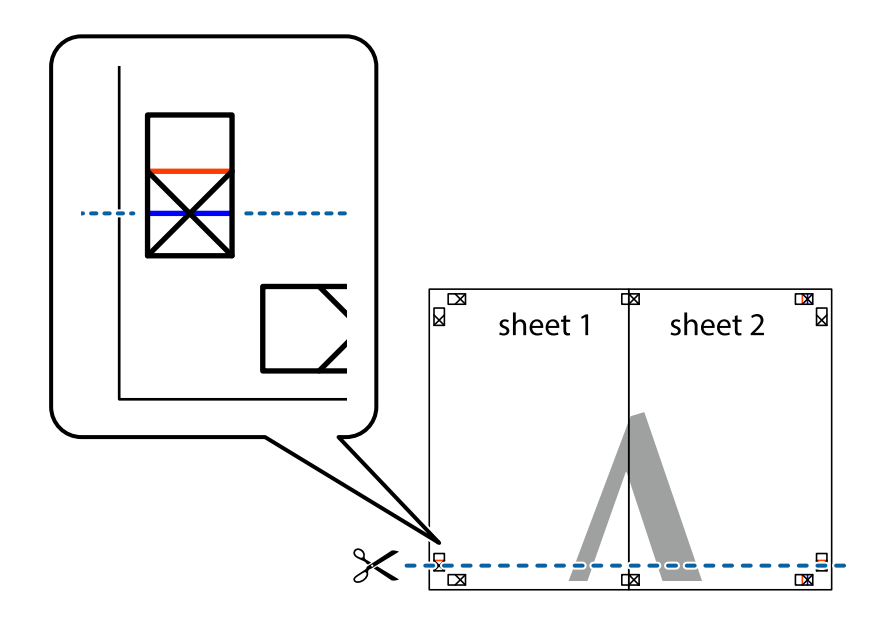

7. Asetage Sheet 1 ja Sheet 2 serv Sheet 3 ja Sheet 4 peale ning joondage ristid. Seejärel kleepige lehed tagaküljelt ajutiselt kokku.

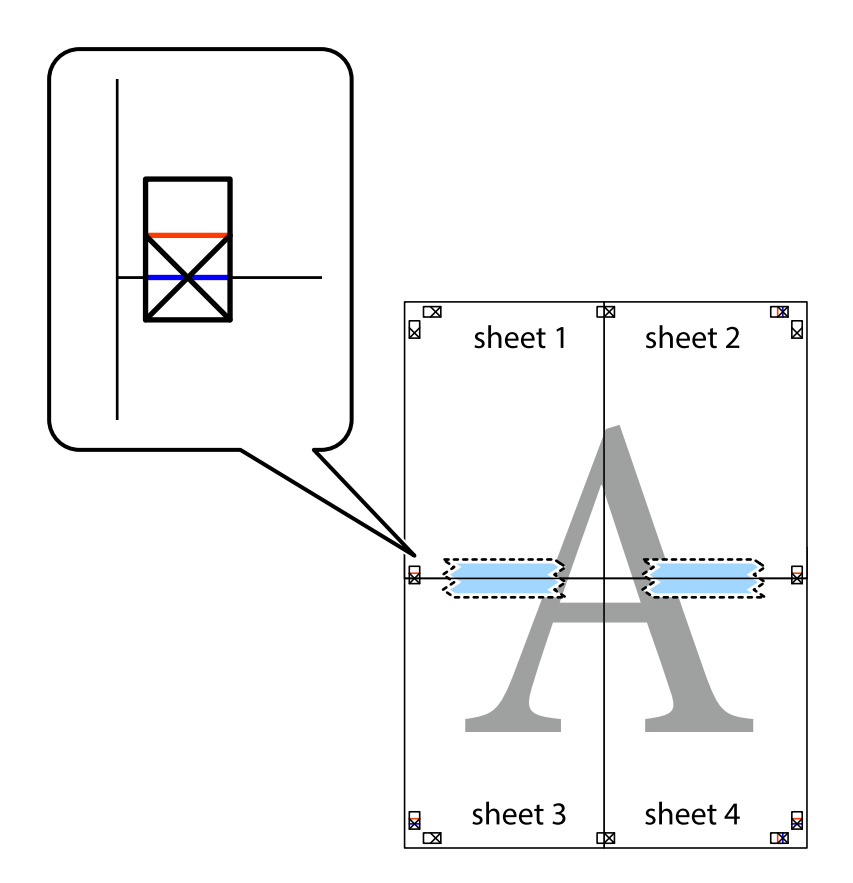

8. Lõigake kleebitud lehed mööda joondusmärkide vahelist horisontaalset punast joont pooleks (järgige ristidest ülalpool olevat joont).

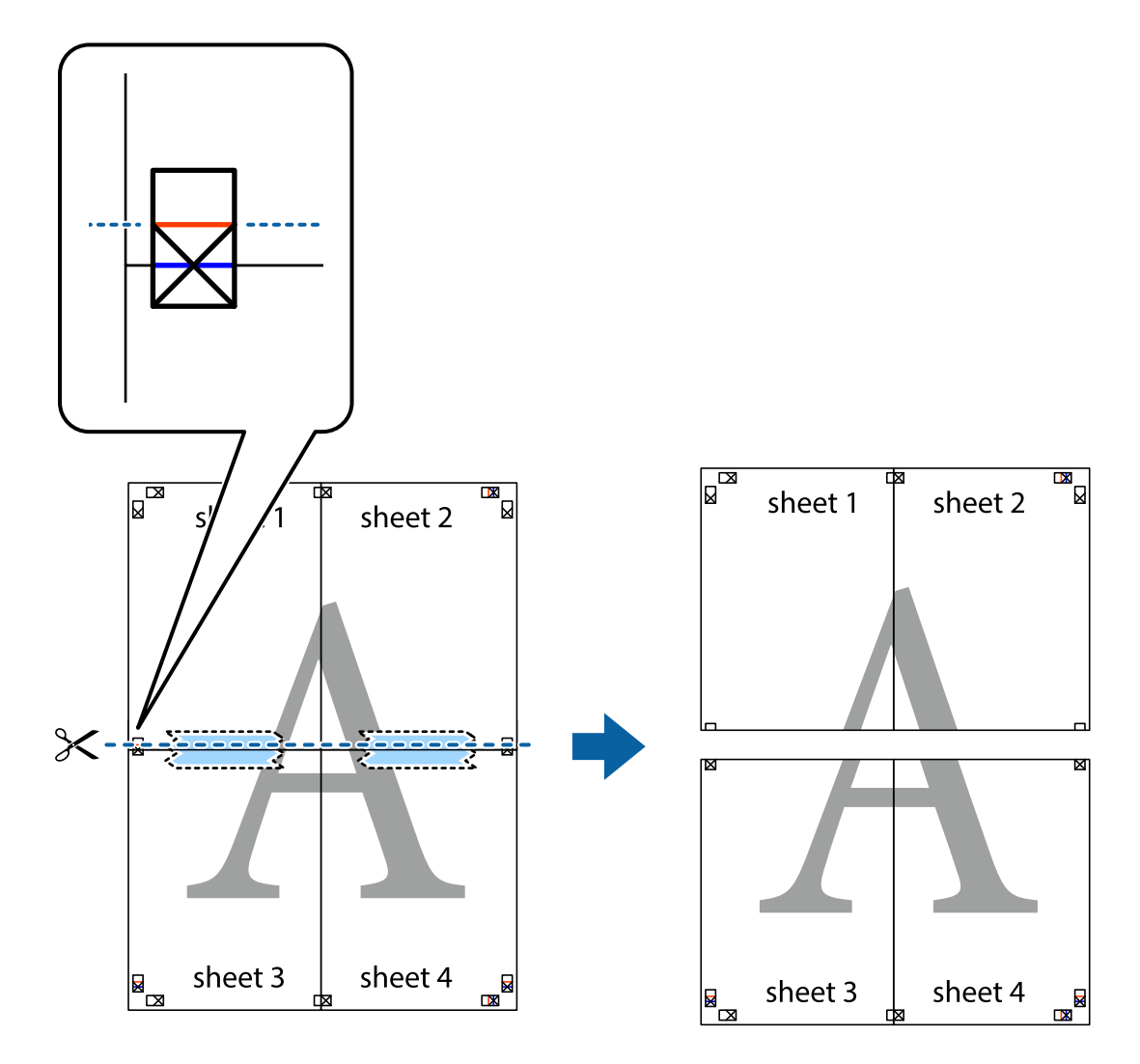

9. Kleepige lehed tagaküljelt kokku.

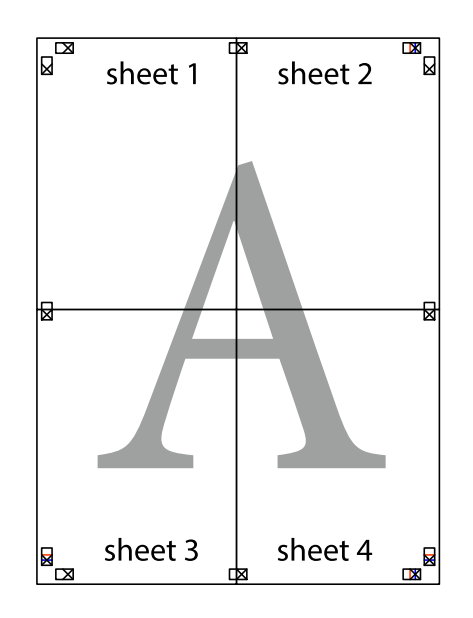

10. Lõigake piki välisjuhikut ära ka ülejäänud veerised.

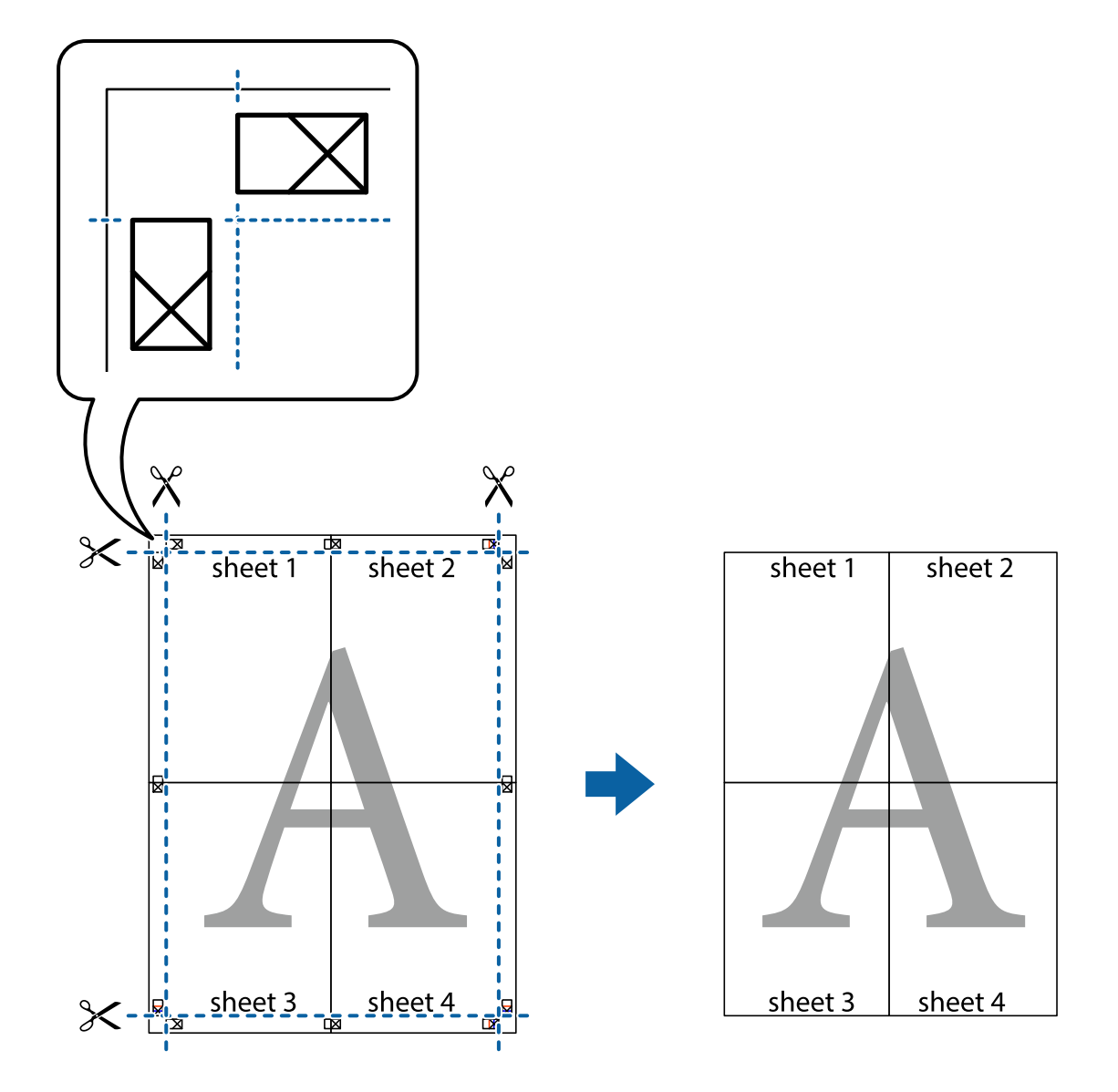

## **Päise ja jaluse printimine**

Saate päistes ja jalustes printida teavet nagu kasutajanimi ja printimiskuupäev.

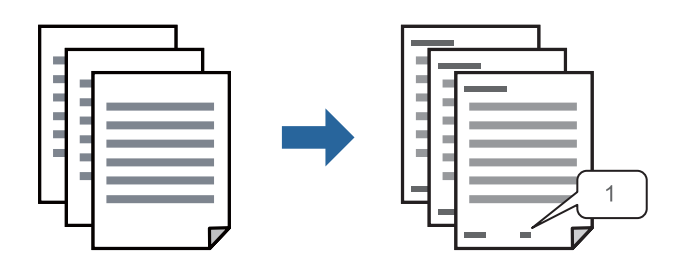

1. Klõpsake printeridraiveri vahekaardil **Veel suvandeid** suvandit **Vesimärgi omadused** ja seejärel valige **Päis/ jalus**.

2. **Sätted**, seejärel valige üksused, mida soovite printida, ja klõpsake nuppu OK.

#### *Märkus.*

- ❏ Esimese leheküljenumbri määramiseks valige *Lehtede arv* päise või jaluse asukohast, kust soovite printimist alustada, ning siis valige *Algusnumber* alt number.
- ❏ Kui soovite päisesse või jalusesse teksti printida, märkige asukoht, mida soovite printida, ning valige *Tekst*. Sisestage teksti sisendkasti tekst, mida printida soovite.
- 3. Vajaduse korral tehke vahekaartidel **Pealeht** ja **Veel suvandeid** veel sätteid ning klõpsake seejärel **OK**.

["Vahekaart Pealeht" lk 155](#page-154-0)

["Vahekaart Veel suvandeid" lk 156](#page-155-0)

4. Klõpsake **Prindi**.

#### **Seotud teave**

- & ["Paberi laadimine" lk 143](#page-142-0)
- $\rightarrow$  ["Printimine lihtsate sätetega" lk 153](#page-152-0)

### **Kopeerimisvastase mustri printimine**

Väljaprintidele saab printida kopeerimisvastase mustri. Printimisel ei prindita tähti nähtavalt ja kogu väljaprint on kergelt toonitud. Peidetud tähed ilmuvad nähtavale kopeerimise korral, mis võimaldab lihtsasti originaalil ja koopial vahet teha.

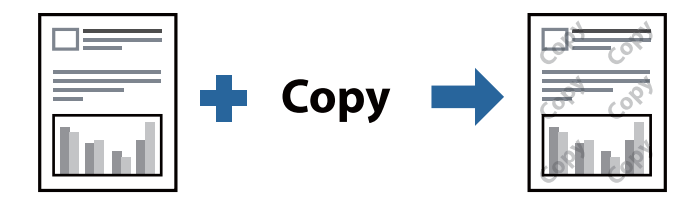

Kopeerimisvastane mall on saadaval, kui täidetud on alljärgnevad tingimused.

- ❏ Paberitüüp: Tavapaber, Letterhead, Recycled, Värviline, Preprinted, Tavaline kvaliteetpaber või Thick paper1
- ❏ Kvaliteet: Standard
- ❏ 2-poolne printimine: Väljas, Käsitsi (Pika serva köitmine) või Käsitsi (Lühikese serva köitmine)

❏ Tooni korrektsioon: Automaatne

#### *Märkus.*

Võite ka oma kopeerimisvastase mustri lisada.

- 1. Klõpsake printeridraiveri vahekaardil **Veel suvandeid** suvandit **Vesimärgi omadused** ja seejärel valige Kopeerimisvastane mall.
- 2. Üksikasjade (mustri suurus, tihedus) muutmiseks klõpsake nuppu **Sätted**.
- 3. Vajaduse korral tehke vahekaartidel **Pealeht** ja **Veel suvandeid** veel sätteid ning klõpsake seejärel nuppu **OK**.

["Vahekaart Pealeht" lk 155](#page-154-0)

["Vahekaart Veel suvandeid" lk 156](#page-155-0)

4. Klõpsake nuppu **Prindi**.

#### **Seotud teave**

- $\blacktriangleright$  ["Paberi laadimine" lk 143](#page-142-0)
- & ["Printimine lihtsate sätetega" lk 153](#page-152-0)

## **Parooliga kaitstud töö printimine**

Saate prinditööle parooli määrata, et selle printimist alustataks alles pärast printeri juhtpaneelilt parooli sisestamist.

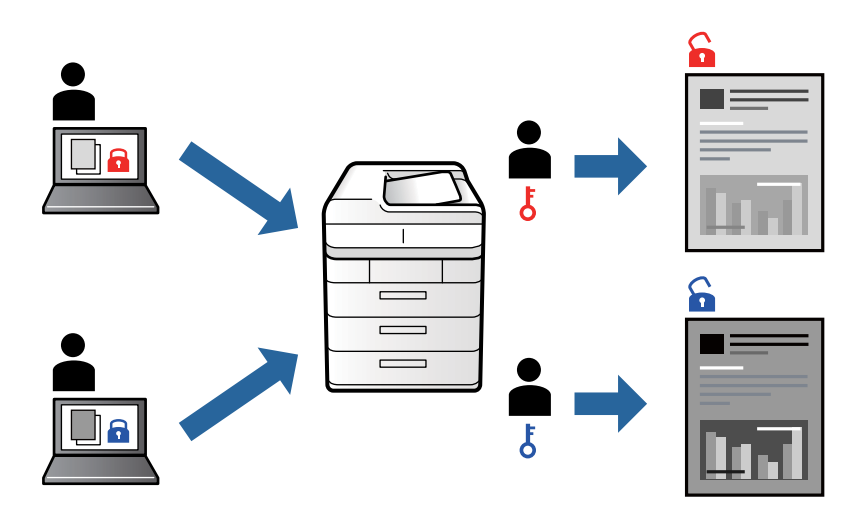

- 1. Valige printeridraiveri vahekaardil **Veel suvandeid** üksus **Konfidentsiaalne töö**, seejärel sisestage parool ja klõpsake nuppu **OK**.
- 2. Määrake muud vajalikud sätted ja seejärel klõpsake nuppu **OK**.
- 3. Klõpsake nuppu **Prindi**.
- 4. Töö printimiseks valige printeri juhtpaneeli avakuval suvand **Prindi Sisemälust**. Valige töö, mida soovite printida, ja seejärel sisestage parool.

#### **Seotud teave**

- $\rightarrow$  ["Paberi laadimine" lk 143](#page-142-0)
- $\blacktriangleright$  ["Printimine lihtsate sätetega" lk 153](#page-152-0)

## **Mitme faili printimine korraga**

Funktsiooniga Töökorraldaja saate ühendada mitu erinevates rakendustes loodud faili ja printida need ühe printimistoiminguga. Saate määrata kombineeritud failide prindisätted, nagu mitme lehekülje paigutus ja kahepoolne printimine.

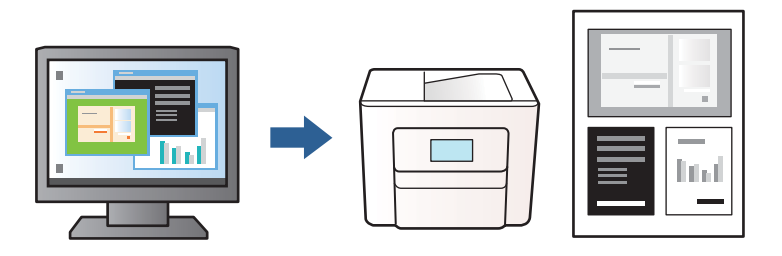

- 1. Valige printeridraiveri vahekaardil **Pealeht** suvand **Töökorraldaja** ja klõpsake seejärel nuppu **OK**. ["Vahekaart Pealeht" lk 155](#page-154-0)
- 2. Klõpsake nuppu **Prindi**.

Kui alustate printimist, kuvatakse aken Töökorraldaja.

- 3. Jätke aken Töökorraldaja avatuks ja avage fail, mida soovite praeguse failiga kombineerida, seejärel korrake ülalpool toodud samme.
- 4. Kui valite prinditöö, mis on lisatud suvandisse Prindiprojekt aknas Töökorraldaja, saate redigeerida lehekülje küljendust.
- 5. Printimise alustamiseks klõpsake valikut **Prindi** menüüs **Fail**.

#### *Märkus.*

Kui te sulgete akna Töökorraldaja enne kõigi prindiandmete lisamist suvandisse Prindiprojekt, tühistatakse prinditöö, mis teil hetkel pooleli on. Praeguse töö salvestamiseks klõpsake valikut *Salvesta* menüüs *Fail*. Salvestatud failide laiend on "ecl".

Prindiprojekti avamiseks klõpsake nuppu *Töökorraldaja* printeridraiveri vahekaardil *Hooldus*, et avada aken Töökorraldaja. Seejärel klõpsake faili valimiseks nuppu *Ava* menüüs *Fail*.

#### **Seotud teave**

- & ["Paberi laadimine" lk 143](#page-142-0)
- $\blacktriangleright$  ["Printimine lihtsate sätetega" lk 153](#page-152-0)

## **Prinditooni reguleerimine**

Saate prinditööks kasutatavaid toone reguleerida. Neid kohandusi ei rakendata originaalandmetele.

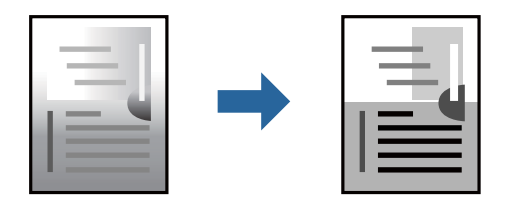

- 1. Valige printeridraiveri vahekaardil **Veel suvandeid** suvandis **Tooni korrektsioon** tooniparanduse meetod.
	- ❏ Automaatne: selle sättega reguleeritakse toone automaatselt nii, et need vastaksid paberitüübi ja prindikvaliteedi sätetele.
	- ❏ Kohandatud: klõpsake nuppu **Täpsemalt**, et valida enda kohandatud sätted.
- 2. Vajaduse korral määrake vahekaartidel **Pealeht** ja **Veel suvandeid** veel sätteid ning klõpsake seejärel nuppu **OK**.

["Vahekaart Pealeht" lk 155](#page-154-0) ["Vahekaart Veel suvandeid" lk 156](#page-155-0)

3. Klõpsake **Prindi**.

#### **Seotud teave**

- & ["Paberi laadimine" lk 143](#page-142-0)
- & ["Printimine lihtsate sätetega" lk 153](#page-152-0)

## **Printimine peente joonte rõhutamiseks**

Saate printimiseks liiga peeneid jooni jämedamaks muuta.

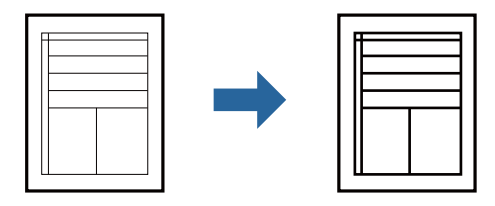

- 1. Klõpsake printeridraiveri vahekaardil **Veel suvandeid** valikut **Kujutise sätted** suvandi **Tooni korrektsioon** sättes.
- 2. Valige **Rõhuta õhukesi jooni**.
- 3. Vajaduse korral tehke vahekaartidel **Pealeht** ja **Veel suvandeid** veel sätteid ning klõpsake seejärel **OK**.

["Vahekaart Pealeht" lk 155](#page-154-0)

["Vahekaart Veel suvandeid" lk 156](#page-155-0)

4. Klõpsake **Prindi**.

#### **Seotud teave**

- $\rightarrow$  ["Paberi laadimine" lk 143](#page-142-0)
- $\rightarrow$  ["Printimine lihtsate sätetega" lk 153](#page-152-0)

## <span id="page-174-0"></span>**Selgete vöötkoodide printimine**

Kui prinditud vöötkoodi ei õnnestu õigesti lugeda, võite neid printida selgelt, kasutades vähendatud tindivoolu. Lubage see funktsioon ainult siis, kui prinditud vöötkoodi ei saa skannida.

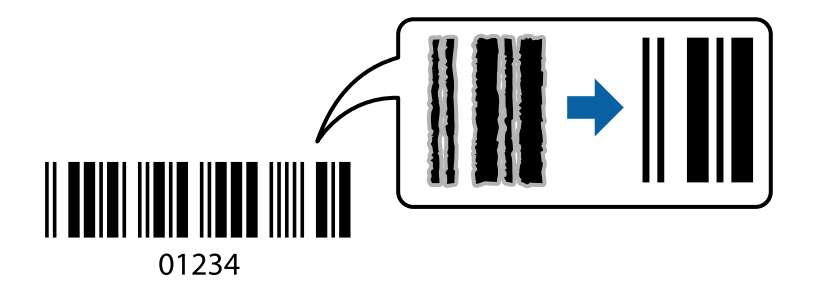

Seda funktsiooni saate kasutada järgmistel tingimustel.

❏ Paberitüüp: Tavapaber, Letterhead, Recycled, Värviline, Preprinted, Tavaline kvaliteetpaber, Thick paper1, Thick paper2, Epson Matte, Epson Photo Quality Ink Jet, või Ümbrik

#### ❏ Kvaliteet: **Standard**

- 1. Klõpsake printeridraiveri vahekaardil **Hooldus** suvandit **Lisasätted** ja seejärel valige **Joonkoodi režiim**.
- 2. Vajaduse korral tehke vahekaartidel **Pealeht** ja **Veel suvandeid** veel sätteid ning klõpsake seejärel nuppu **OK**.

["Vahekaart Pealeht" lk 155](#page-154-0)

["Vahekaart Veel suvandeid" lk 156](#page-155-0)

3. Klõpsake nuppu **Prindi**.

*Märkus.* Hägususe eemaldamine ei pruugi oludest olenevalt alati võimalik olla.

#### **Seotud teave**

- & ["Paberi laadimine" lk 143](#page-142-0)
- $\rightarrow$  ["Printimine lihtsate sätetega" lk 153](#page-152-0)

## **Dokumendi printimine PostScripti printeridraiverit kasutades (Windows)**

PostScripti printeridraiver on draiver, mis väljastab printerile printimiskäske, kasutades PostScripti lehekirjelduskeelt.

1. Avage fail, mida soovite printida.

Laadige paber printerisse, kui seda ei ole veel laaditud.

- 2. Valige menüüst **Fail** suvand **Prindi** või **Prindihäälestus**
- 3. Valige printer.

4. Valige printeridraiveri akna avamiseks suvand **Eelistused** või **Atribuudid**.

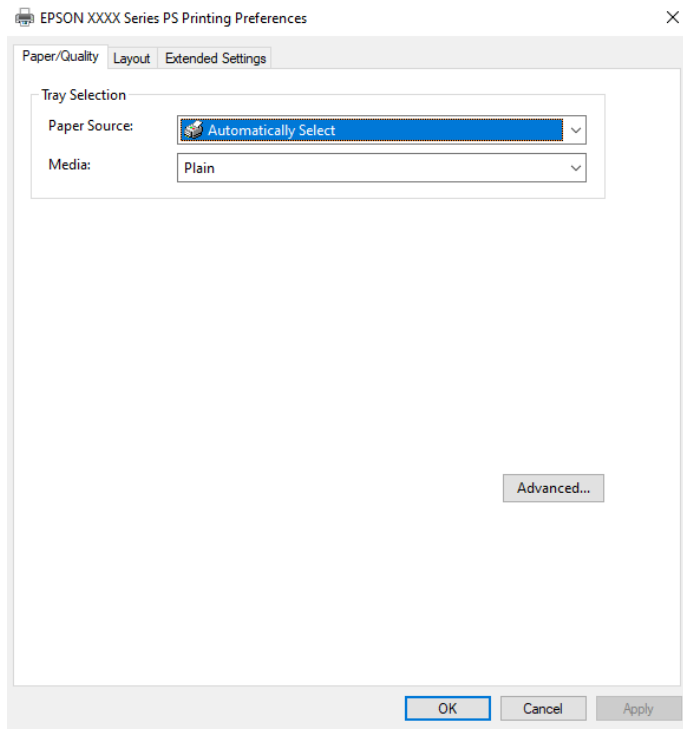

5. Muutke vastavalt vajadusele sätteid.

Lisateabe saamiseks vaadake printeridraiveri menüüsuvandeid.

- 6. Printeridraiveri üksikasjade akna sulgemiseks klõpsake valikut **OK**.
- 7. Klõpsake **Prindi**.

#### **Seotud teave**

- & ["Kasutatav paber ja mahud" lk 347](#page-346-0)
- $\blacktriangleright$  ["Paberi laadimine" lk 143](#page-142-0)
- & ["Paberitüüpide loend" lk 142](#page-141-0)
- & "Paberi/kvaliteedi vahekaart" lk 176
- & ["Vahekaart Küljendus" lk 177](#page-176-0)

## **PostScripti printeridraiveri menüüsuvandid**

Avage rakenduses printimisaken, valige printer ja seejärel avage printeridraiveri aken.

#### *Märkus.*

Menüüd erinevad olenevalt valitud suvandist.

#### *Paberi/kvaliteedi vahekaart*

Salve valik:

Määrake paberiallikas ja tüüp.

#### <span id="page-176-0"></span>Paberiallikas:

Valige paberiallikas, kust paberit söödetakse.

Valige **Automaatvalik**, et valida automaatselt paberiallikas, mis on valitud printeri suvandis **Paberi säte**.

#### Meedium:

Valige paberi tüüp, millele hakkate printima. Kui valite **Määramata**, toimub printimine paberi allikast, millele on määratud paberi tüüp vastavalt printeri sätetele.

Tavapaber, Recycled, Tavaline kvaliteetpaber

Samas ei saa kasutada paberit, mis asub paberi allikas, mis on printeri sätetes **Sätete automaatne valimine** välja lülitatud.

#### *Vahekaart Küljendus*

#### Suund:

Valige suund, mida soovite printimiseks kasutada.

#### Printimine mõlemale poolele:

Võimaldab teha kahepoolset printimist.

#### Leheküljejärjestus:

Valige, et printida viimase lehekülje ülaosast alates. Kui teete valiku **Tagant ette**, virnastatakse leheküljed pärast printimist vastavalt leheküljenumbritele õiges järjekorras.

#### Lehekülje vorming:

Lehekülgi lehe kohta:

Lehekülgi lehe küljenduse kohta:

Võimaldab täpsustada lehekülje küljendust, kui ühele lehele prinditakse mitu lehekülge.

#### Voldik:

Voldiku köitmine:

Valige voldiku köitmiskoht.

#### Äärejoonte joonistamine:

Valige see, kui soovite mitme lehekülje printimisel ühele lehele määrata äärejoont igale leheküljele või brošüüride printimisel.

#### *Vahekaart Extended Settings*

#### Job Settings:

Kui administraator on printeri kasutamist piiranud, saab printima hakata pärast oma konto registreerimist printeridraiveris. Kasutajakonto loomiseks pöörduge administraatori poole.

#### Save Access Control settings:

Võimaldab sisestada kasutajanime ja parooli.

#### User Name:

Sisestage kasutajanimi.

#### Password:

Sisestage parool.

#### Reserve Job Settings:

Määrake printeri mällu salvestatud prinditööde sätted.

#### Confidential Job:

Valige **Confidential Job** ja sisestage parool. Printer ei prindi enne, kui olete sisestanud printeri juhtpaneelile parooli.

#### Password:

Sisestage konfidentsiaalse töö parool.

#### User Name:

Sisestage kasutajanimi.

#### Job Name:

Sisestage töö nimi.

#### *Täpsemad suvandid*

#### Paber/väljastus:

Valige paberi suurus ja koopiate arv.

#### Paberiformaat:

Valige paberiformaat, millele soovite printida.

#### Koopiad:

Määrake prinditavate koopiate arv.

#### Graafika:

Seadistage järgmised menüü üksused.

#### Prindikvaliteet:

Valige prindikvaliteet, mida soovite printimiseks kasutada.

#### Mastaapimine:

Võimaldab dokumenti vähendada või suurendada.

#### TrueType-kiri:

Määrab asendusfondiks TrueType-fondi.

<span id="page-178-0"></span>Dokumendi suvandid:

Täpsemad prindifunktsioonid:

Võimaldab määrata printimisfunktsioonide üksikasjalikke sätteid.

PostScripti suvandid:

Võimaldab määrata valikulisi sätteid.

Printerifunktsioonid:

Seadistage järgmised menüü üksused.

Ink Save Mode:

Säästab tinti, vähendades printimistihedust.

Rotate by 180º:

Pöörab andmeid enne printimist 180 kraadi.

## **Arvutist printimine — Mac OS**

## **Printimine lihtsate sätetega**

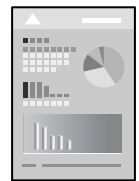

#### *Märkus.*

Toimingud ja kuvad võivad olenevalt rakendusest erineda. Lisateabe saamiseks lugege rakenduse spikrit.

1. Laadige paber printerisse.

["Paberi laadimine" lk 143](#page-142-0)

- 2. Avage fail, mida soovite printida.
- 3. Valige menüüst **Fail** suvand **Prindi** või mõni muu käsk, millega avada printimisdialoog. Vajaduse korral klõpsake printimisakna laiendamiseks nuppu **Kuva üksikasjad** või d.
- 4. Valige printer.

5. Valige hüpikmenüüst suvand **Printeri sätted**.

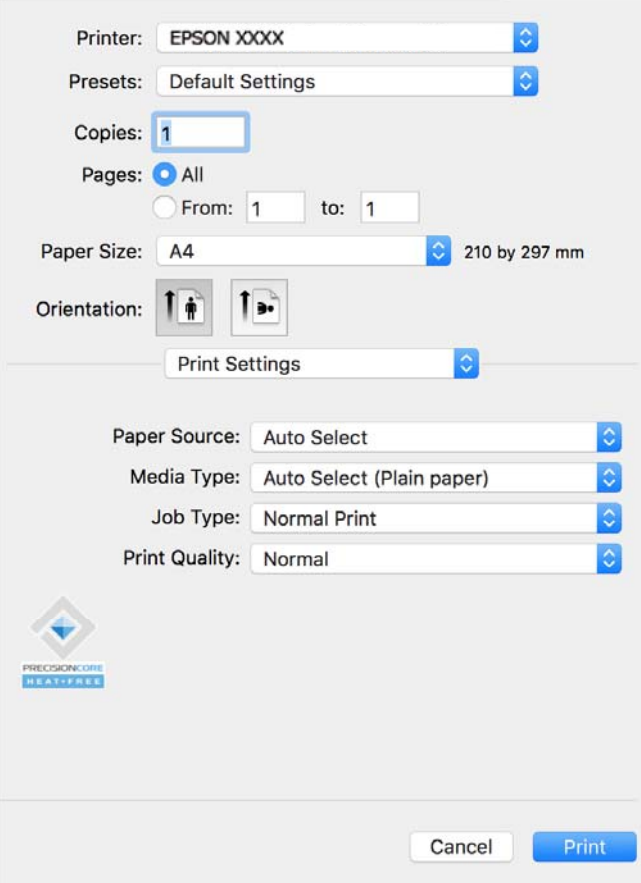

#### *Märkus.*

Kui menüüd *Printeri sätted* ei kuvata opsüsteemis macOS Catalina (10.15) või uuemas, macOS High Sierra (10.13), macOS Sierra (10.12), OS X El Capitan (10.11), OS X Yosemite (10.10), OS X Mavericks (10.9) ei ole Epsoni printeridraiver õigesti installitud. Lubage see alljägnevast menüüst.

Valige *System Preferences* menüüst Apple > *Printers & Scanners* (või *Print & Scan*, *Print & Fax*), eemaldage printer ja lisage siis printer uuesti. Printeri lisamise kohta lugege altpoolt.

["Epsoni originaalprinteri lisamine \(ainult operatsioonisüsteemile Mac OS\)" lk 278](#page-277-0)

Operatsioonisüsteemis macOS Mojave (10.14) ei saa suvandit *Printeri sätted* avada ettevõtte Apple rakendustes, nagu TextEdit.

6. Muutke vastavalt vajadusele sätteid.

Lisateabe saamiseks vaadake printeridraiveri menüüsuvandeid.

7. Klõpsake nuppu **Prindi**.

#### *Märkus.*

Kui soovite printimise katkestada, klõpsake arvuti *Dokis* printeri ikooni. Valige töö, mille soovite tühistada, ja klõpsake

edenemisnäidiku juures  $\infty$ . Te ei saa aga prinditööd arvutist tühistada, kui see on juba täielikult printerisse saadetud. Sel juhul katkestage prinditöö printeri juhtpaneelilt.

#### **Seotud teave**

 $\blacktriangleright$  ["Kasutatav paber ja mahud" lk 347](#page-346-0)
- <span id="page-180-0"></span>& ["Paberitüüpide loend" lk 142](#page-141-0)
- & ["Menüüsuvandid režiimis Printeri sätted" lk 182](#page-181-0)

### *Printeridraiveri menüüsuvandid*

Avage rakenduses printimisaken, valige printer ja seejärel avage printeridraiveri aken.

#### *Märkus.*

Menüüd erinevad olenevalt valitud suvandist.

### **Paigutuse menüüsuvandid**

### Lehekülgi paberilehe kohta:

Valige ühele paberilehele prinditavate lehekülgede arv.

#### Paigutuse suund:

Määrake, millises järjekorras hakatakse lehekülgi printima.

### Äärised:

Prindib lehekülgede ümber äärised.

### Lehekülje suuna ümberpööramine:

Pöörab lehekülgi enne printimist 180 kraadi. Valige see üksus, kui prindite paberilehtedele nagu ümbrikud, mida laaditakse printerisse fikseeritud suunas.

### Horisontaalsuunaline pööramine:

Pöörab prinditava kujutise selle peegelpildiks.

### **Värvide sobitamise menüüsuvandid**

### ColorSync/EPSON Color Controls:

Valige värvide reguleerimise meetod. Nende suvanditega reguleeritakse toonide erinevus printeri ja arvutiekraani vahel võimalikult väikeseks.

### **Paberi käsitsemise menüüsuvandid**

#### Eksemplarhaaval:

Prindib mitmelehelisi dokumente eksemplarhaaval järjekorda seatult ja komplektidesse sorditult.

### Prinditavad leheküljed:

Valige printimiseks ainult paaris või paaritud leheküljed.

### Leheküljejärjestus:

Valige, et printida viimase lehekülje ülaosast alates.

### Sobita paberi formaadiga:

Prindib laaditud paberi formaadile sobituvalt.

<span id="page-181-0"></span>❏ Sihtpaberi formaat:

Valige paberi formaat, millele prinditakse.

❏ Ainult allapoole mastaapimine:

Valige see, kui soovite formaadi vähendada vaid juhul, kui prindiandmed on printerisse laaditud paberi jaoks liiga suured.

#### **Tiitellehe menüüsuvandid**

#### Tiitellehe printimine:

Valige, kas tiitelleht printida või mitte. Kui soovite lisada tagakaane, valige **Pärast dokumenti**.

### Tiitellehe tüüp:

Valige tiitellehe sisu.

### **Menüüsuvandid režiimis Printeri sätted**

### Paper Source:

Valige paberiallikas, kust paberit söödetakse. Valige **Automaatne valimine**, et valida automaatselt prindisäteteks valitud paberiallikas.

### Meediumitüüp:

Valige paberi tüüp, millele hakkate printima. Kui valite **Automaatvalik (tavapaber)**, toimub printimine paberi allikast, millele on määratud paberi tüüp vastavalt printeri sätetele.

Tavapaber, Recycled, Tavaline kvaliteetpaber

Samas ei saa kasutada paberit, mis asub paberi allikas, mis on printeri sätetes **Sätete automaatne valimine** välja lülitatud.

### Töö tüüp:

Valikuga **Konfidentsiaalne töö** salvestatakse prindiandmed printerisse ja neid saab printida alles pärast parooli sisestamist printeri juhtpaneelil. Määrake parool utiliitide kuval jaotises **Konfidentsiaalse töö sätted**.

### Prindikvaliteet:

Valige prindikvaliteet, mida soovite printimiseks kasutada. Suvandid olenevad paberi tüübist.

### **Menüüsuvandid režiimis Color Options**

Saate reguleerida heledust ja kontrasti.

### **Menüüsuvandid režiimis Two-sided Printing Settings**

Two-sided Printing:

Prindib paberilehe mõlemale küljele.

### **Lihtsa printimise prindisätete lisamine**

Kui loote sageli kasutatavatest prindisätetest printeridraiveris oma eelseadistuse, võite hõlpsalt printida, valides eelseadistuse loendist.

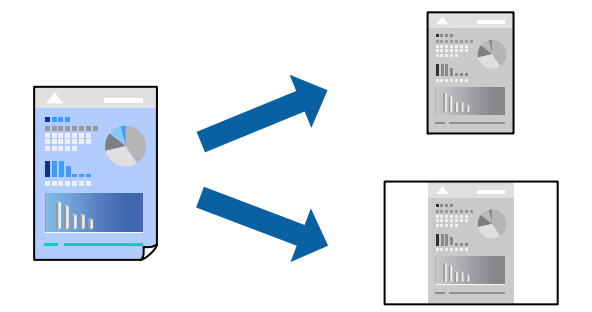

- 1. Valige iga üksus nagu **Printeri sätted** ja **Paigutus** (**Paberiformaat**, **Meediumitüüp** jne).
- 2. Valige praeguse sätte eelsättena salvestamiseks **Eelseaded**.
- 3. Klõpsake **OK**.

### *Märkus.*

Lisatud eelseadistuse kustutamiseks klõpsake *Eelseaded* > *Näita eelseadeid*, valige eelseadistuse nimi, mida tahate kustutada, ja kustutage see.

4. Klõpsake **Prindi**.

Kui soovite järgmisel korral samade sätetega printida, valige registreeritud eelseadistuse nimi suvandist **Eelseaded**.

### **Seotud teave**

- $\rightarrow$  ["Paberi laadimine" lk 143](#page-142-0)
- $\rightarrow$  ["Printimine lihtsate sätetega" lk 179](#page-178-0)

### **Lehe kahele poolele printimine**

Te saate printida paberilehe mõlemale küljele.

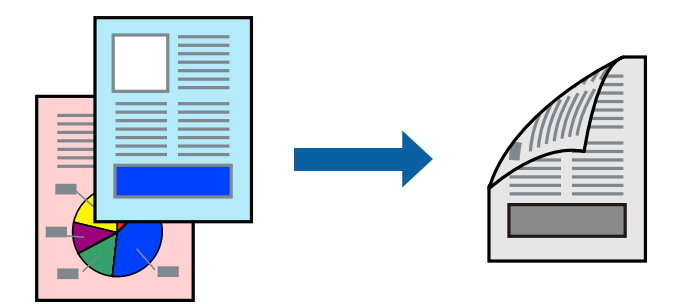

### *Märkus.*

- ❏ Kui te ei kasuta kahepoolseks printimiseks sobilikku paberit, võib prindikvaliteet olla halvem ja esineda paberiummistust. ["Paber kahepoolseks printimiseks" lk 349](#page-348-0)
- ❏ Olenevalt paberist ja andmetest võib tint valguda läbi paberi.
- 1. Valige hüpikmenüüst suvand **Two-sided Printing Settings**.
- 2. Valige köitmismeetod suvandi **Two-sided Printing** alt.
- 3. Vajaduse korral seadistage ka muid sätteid.
- 4. Klõpsake **Prindi**.

### **Seotud teave**

- & ["Kasutatav paber ja mahud" lk 347](#page-346-0)
- $\blacktriangleright$  ["Paberi laadimine" lk 143](#page-142-0)
- & ["Printimine lihtsate sätetega" lk 179](#page-178-0)

### **Mitme lehekülje printimine ühele lehele**

Võite printida ühele paberilehele mitmeid andmelehekülgi.

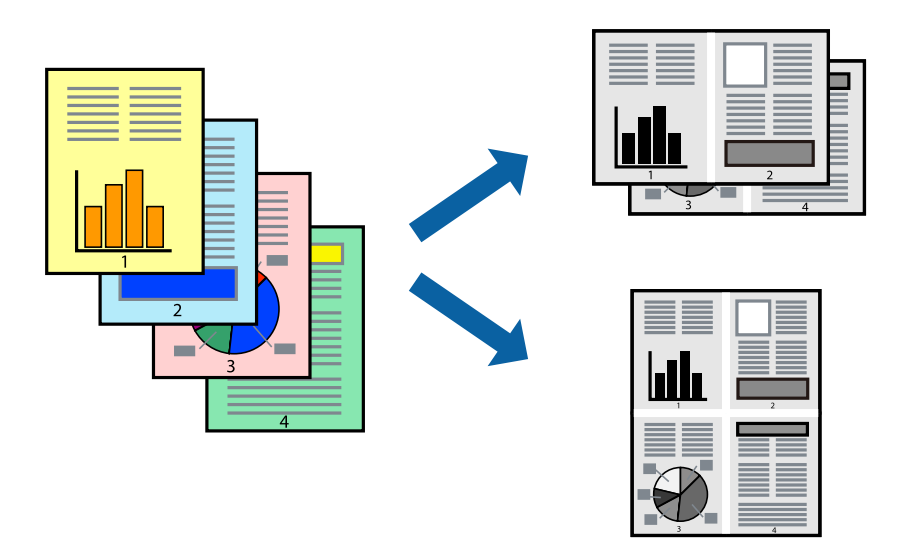

- 1. Valige hüpikmenüüst suvand **Paigutus**.
- 2. Määrake lehekülgede arv jaotistes **Lehekülgi paberilehe kohta**, **Paigutuse suund** (lehekülgede järjestus) ja **Äärised**.

["Paigutuse menüüsuvandid" lk 181](#page-180-0)

- 3. Vajaduse korral seadistage ka muid sätteid.
- 4. Klõpsake **Prindi**.

### **Seotud teave**

- $\rightarrow$  ["Paberi laadimine" lk 143](#page-142-0)
- & ["Printimine lihtsate sätetega" lk 179](#page-178-0)

## **Prinditava sobitamine paberi formaadiga**

Valige suvandi Sihtpaberi formaat sätteks printerisse laaditud paberi formaat.

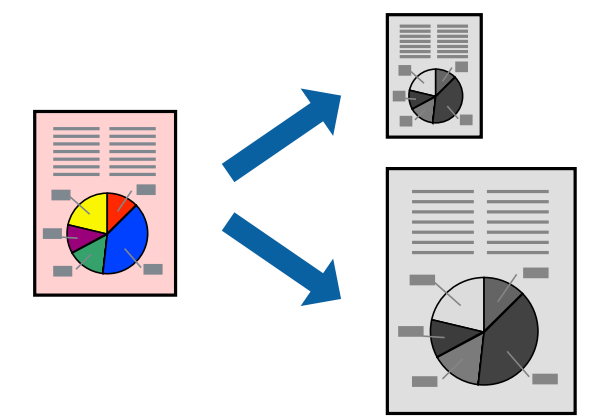

- 1. Valige suvandi **Paberiformaat** sätteks rakenduses määratud paberiformaat.
- 2. Valige hüpikmenüüst **Paberihaldus**.
- 3. Valige suvand **Sobita paberiformaadiga**.
- 4. Valige suvandi **Sihtpaberi formaat** sätteks printerisse laaditud paberi formaat.
- 5. Vajaduse korral seadistage ka muid sätteid.
- 6. Klõpsake **Prindi**.

### **Seotud teave**

- $\rightarrow$  ["Paberi laadimine" lk 143](#page-142-0)
- $\blacktriangleright$  ["Printimine lihtsate sätetega" lk 179](#page-178-0)

### **Vähendatud või suurendatud dokumendi printimine iga muutusega**

Võite dokumenti protsendimäära võrra suurendada või vähendada.

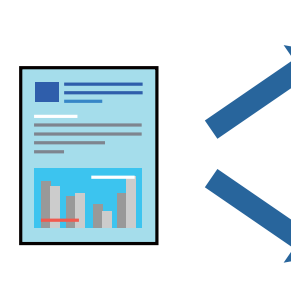

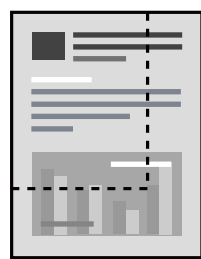

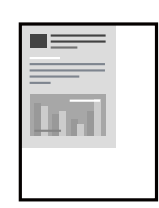

### <span id="page-185-0"></span>*Märkus.*

Toimingud erinevad rakendusest olenevalt. Lisateabe saamiseks lugege rakenduse spikrit.

- 1. Valige üks alljärgnevatest tegevustest.
	- ❏ Valige rakenduse menüüst **Fail** suvand **Prindi**. Klõpsake nuppu **Lehe häälestus** ja valige seejärel suvandist **Vorming** oma printer. Valige prinditavate andmete formaat suvandist **Paberiformaat**, sisestage suvandis **Mõõtkava** protsent ja klõpsake nuppu **OK**.
	- ❏ Valige rakenduse menüüst **Fail** suvand **Lehe häälestus**. Valige oma printer suvandis **Vorming**. Valige prinditavate andmete formaat suvandist **Paberiformaat**, sisestage suvandis **Mõõtkava** protsent ja klõpsake nuppu **OK**. Valige menüüst **Fail** suvand **Prindi**.
- 2. Valige oma printer suvandis **Printer**.
- 3. Vajaduse korral seadistage ka muid sätteid.
- 4. Klõpsake nuppu **Prindi**.

### **Seotud teave**

- $\rightarrow$  ["Paberi laadimine" lk 143](#page-142-0)
- $\rightarrow$  ["Printimine lihtsate sätetega" lk 179](#page-178-0)

### **Prinditooni reguleerimine**

Saate prinditööks kasutatavaid toone reguleerida. Neid kohandusi ei rakendata originaalandmetele.

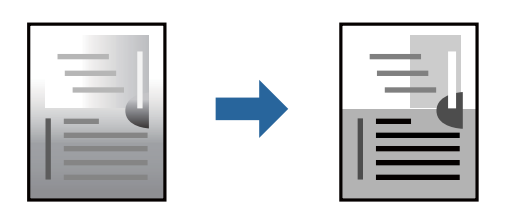

- 1. Valige hüpikmenüüst **Color Options** ja seejärel määrake heledus ja kontrast.
- 2. Vajaduse korral seadistage ka muid sätteid.
- 3. Klõpsake nuppu **Prindi**.

### **Seotud teave**

- & ["Paberi laadimine" lk 143](#page-142-0)
- & ["Printimine lihtsate sätetega" lk 179](#page-178-0)

# **Printimine PostScripti printeridraiverist operatsioonisüsteemis Mac OS**

PostScripti printeridraiver on draiver, mis väljastab printerile printimiskäske, kasutades PostScripti lehekirjelduskeelt.

1. Avage fail, mida soovite printida.

Laadige paber printerisse, kui seda ei ole veel laaditud.

2. Valige menüüst **Fail** suvand **Prindi** või **Prindihäälestus**.

Vajaduse korral klõpsake printimisakna laiendamiseks nuppu **Kuva üksikasjad** või d.

- 3. Valige printer.
- 4. Valige hüpikmenüüst **Prindifunktsioonid**.

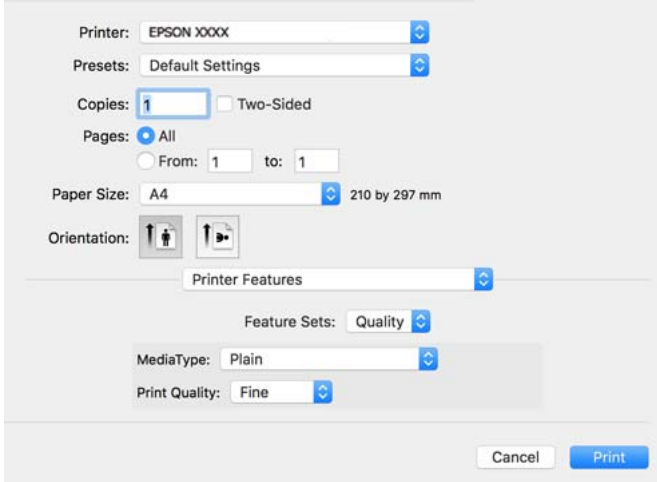

5. Muutke vastavalt vajadusele sätteid.

Lisateabe saamiseks vaadake printeridraiveri menüüsuvandeid.

6. Klõpsake **Prindi**.

### **Seotud teave**

- $\blacktriangleright$  ["Kasutatav paber ja mahud" lk 347](#page-346-0)
- $\rightarrow$  ["Paberi laadimine" lk 143](#page-142-0)
- & ["Paberitüüpide loend" lk 142](#page-141-0)
- $\rightarrow$  ["Printerifunktsioonide menüüsuvandid" lk 189](#page-188-0)

# **PostScripti printeridraiveri menüüsuvandid**

Avage rakenduses printimisaken, valige printer ja seejärel avage printeridraiveri aken.

### *Märkus.*

Menüüd erinevad olenevalt valitud suvandist.

### *Paigutuse menüüsuvandid*

Lehekülgi paberilehe kohta:

Valige ühele paberilehele prinditavate lehekülgede arv.

### Paigutuse suund:

Määrake, millises järjekorras hakatakse lehekülgi printima.

### Äärised:

Prindib lehekülgede ümber äärised.

### Kahepoolne:

Võimaldab teha kahepoolset printimist.

### Lehekülje suuna ümberpööramine:

Pöörab lehekülgi enne printimist 180 kraadi.

### Horisontaalsuunaline pööramine:

Pöörab kujutist nii, et see prinditakse peegelpildis.

### *Värvide sobitamise menüüsuvandid*

### ColorSync/Printeris:

Valige värvide reguleerimise meetod. Nende suvanditega reguleeritakse värvi erinevus printeri ja arvutiekraani vahel võimalikult väikeseks.

### *Paberi käsitsemise menüüsuvandid*

### Eksemplarhaaval:

Prindib mitmelehelisi dokumente eksemplarhaaval järjekorda seatult ja komplektidesse sorditult.

### Prinditavad leheküljed:

Valige printimiseks ainult paaris või paaritud leheküljed.

### Leheküljejärjestus:

Valige, et printida viimase lehekülje ülaosast alates.

### Sobita paberi formaadiga:

Prindib laaditud paberi formaadile sobituvalt.

### Sihtpaberi formaat:

Valige paberi formaat, millele prinditakse.

### Ainult allapoole mastaapimine:

Valige, kui dokumendi formaati on vaja vähendada.

### *Paberisöötmise menüüsuvandid*

Valige paberiallikas, kust paberit söödetakse.

<span id="page-188-0"></span>Kõik leheküljed asukohast:

Valiku **Automaatvalik** valitakse automaatselt paberiallikas, mis vastab printeris valitud suvandi **Paberi säte** sättele.

Esimene lehekülg asukohast/ülejäänud asukohast:

Saate valida ka paberiallika leheküljele.

### *Tiitellehe menüüsuvandid*

Tiitellehe printimine:

Valige, kas tiitelleht printida või mitte. Kui soovite lisada tagakaane, valige **Pärast dokumenti**.

Tiitellehe tüüp:

Valige tiitellehe sisu.

### *Töö sätete menüüvalikud*

### **Konfidentsiaalne töö**

Võimaldab sisestada prinditöö jaoks parooli.

#### Kasutajanimi

Sisestage kasutajanimi.

### Töö nimi

Sisestage töö nimi.

### Parool

Sisestage parool.

### *Printerifunktsioonide menüüsuvandid*

Funktsioonide komplektid:

Quality:

MediaType:

Valige paberi tüüp, millele hakkate printima. Kui valite **Määramata**, toimub printimine paberi allikast, millele on määratud paberi tüüp vastavalt printeri sätetele.

Tavaline, Recycled, Tavaline kvaliteetpaber

Samas ei saa kasutada paberit, mis asub paberi allikas, mis on printeri sätetes **Sätete automaatne valimine** välja lülitatud.

#### Print Quality:

Valige prindikvaliteet, mida soovite printimiseks kasutada.

<span id="page-189-0"></span>Muu:

Ink Save Mode:

Säästab tinti, vähendades printimistihedust.

# **Vormingus PDF failide printimine mäluseadmelt**

Printeriga ühendatud mäluseadmelt saate printida faile vormingus PDF.

- 1. Ühendage mäluseade printeri välisliidese USB-porti. ["Välise USB-seadme sisestamine" lk 150](#page-149-0)
- 2. Valige avakuval **Mäluseade**.
- 3. Valige **PDF**.
- 4. Valige fail ja liikuge järgmisele kuvale.
- 5. Puudutage  $\lozenge$ .

### **Põhilised menüüsuvandid PDF-sätete jaoks**

(Kuvamisjärjestus):

Muudab failide järjekorda.

Pab-sätted:

Määrake sätted paberiallikale, millele soovite printida.

### **Täpsemad menüüsuvandid PDF-sätete jaoks**

2-poolne:

Valige **Sees**, et printida vormingus PDF faile kahepoolselt. Köitmismeetodit saate valida ka suvandist **Köitm (koopia)**.

Printimisjärjestus:

Valige mitmeleheküljeliste failide printimise järjekord.

# **Dokumentide printimine nutiseadmest**

Dokumente saab printida nutiseadmetest nagu nutitelefon või tahvelarvuti.

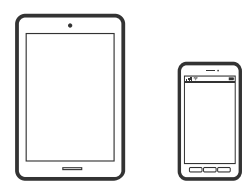

### **Printimine rakendusega Epson Smart Panel**

Epson Smart Panel on rakendus, millega saate hõlpsalt printida, kopeerida ja skannida nutiseadmest, näiteks nutitelefonist või tahvelarvutist. Saate printeri ja nutiseadme ühendada üle raadivõrgu ning seejärel kontrollida tinditasemeid, printeri olekut ja otsida tõrke esinemisel lahendusi. Lisaks saate hõlpsalt kopeerida, registreerides kopeerimise lemmiku.

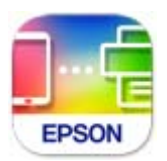

Installige Epson Smart Panel järgmiselt URL-ilt või kasutades QR-koodi.

<https://support.epson.net/smpdl/>

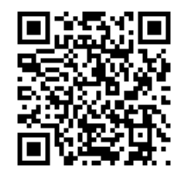

Käivitage Epson Smart Panel ja valige avakuvalt prindimenüü.

### **Dokumentide printimine rakendusega AirPrint**

AirPrint võimaldab vahetut juhtmeta printimist seadmetest iPhone, iPad, iPod touch ja Mac, ilma et oleks vaja installida draivereid või laadida alla tarkvara.

$$
\fbox{$\overline{\phantom{a}}$ \longrightarrow$ \textbf{Apple AirPrint} }
$$

#### *Märkus.*

Kui keelasite printeri juhtpaneelil paberi seadistusteated, ei saa te funktsiooni AirPrint kasutada. Teadete lubamiseks vaadake vajaduse korral allpool olevat linki.

1. Seadistage printer juhtmeta printimiseks. Vt allpool olevat linki.

### [https://epson.sn](https://epson.sn/?q=2)

- 2. Ühendage Apple'i seade samasse juhtmeta võrku, mida kasutab printer.
- 3. Printige seadmest printerisse.
	- *Märkus.* Lisateavet leate Apple'i veebisaidilt lehelt AirPrint.

### **Seotud teave**

 $\rightarrow$  ["Printida ei saa isegi siis kui ühendus on loodud \(iOS\)" lk 298](#page-297-0)

# **Printimine äpiga Epson Print Enabler**

Te saate dokumente, e-kirju, fotosid ja veebilehekülgi traadita printida otse oma Android telefonist või tahvelarvutist (Android v4.4 või uuem). Paari puudutusega tuvastab teie Android seade sama traadita võrguga ühendatud Epsoni printeri.

Leidke Google Playst äpp Epson Print Enabler ja installige.

Minge oma Android-seadmel suvandile **Sätted**, valige **Printimine** ja seejärel lubage Epson Print Enabler. Puudutage Android-rakenduses, näiteks Chrome, menüü ikooni ja printige ekraanil kujutatav sisu.

### *Märkus.*

Kui te ei näe oma printerit, puudutage suvandit *Kõik printerid* ja valige oma printer.

### **Printimine rakendusega Mopria Print Service**

Mopria Print Service võimaldab kohest juhtmevaba printimist Android-nutitelefonist või -tahvlist.

Laadige Mopria Print Service alla teenusest Google Play.

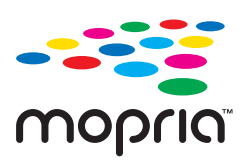

Lisateavet leiate Mopria veebilehelt <https://mopria.org>.

# **Ümbrikele printimine**

# **Ümbrikute printimine arvutist (Windows)**

1. Laadige ümbrikud printerisse.

["Paberi laadimine" lk 143](#page-142-0)

- 2. Avage fail, mida soovite printida.
- 3. Avage printeridraiveri aken.
- 4. Valige ümbriku suurus valikus **Dokumendi formaat**, mis asub vahekaardil **Pealeht** ja valige seejärel **Paberitüüp** menüüst valik **Ümbrik**.
- 5. Vajaduse korral tehke vahekaartidel **Pealeht** ja **Veel suvandeid** veel sätteid ning klõpsake seejärel **OK**.
- 6. Klõpsake **Prindi**.

# **Ümbrikute printimine arvutist (Mac OS)**

- 1. Laadige ümbrikud printerisse.
	- ["Paberi laadimine" lk 143](#page-142-0)
- <span id="page-192-0"></span>2. Avage fail, mida soovite printida.
- 3. Valige menüüst **Fail** suvand **Prindi** või mõni muu käsk, millega avada printimisdialoog.
- 4. Valige suvandi **Paberiformaat** sätteks õige formaat.
- 5. Valige hüpikmenüüst suvand **Printeri sätted**.
- 6. Valige suvandi **Meediumitüüp** sätteks **Ümbrik**.
- 7. Vajaduse korral seadistage ka muid sätteid.
- 8. Klõpsake **Prindi**.

# **Fotode printimine**

### **Vormingus JPEG failide printimine mäluseadmelt**

Printeriga ühendatud mäluseadmelt saate printida faile vormingus JPEG.

- 1. Ühendage mäluseade printeri välisliidese USB-porti. ["Välise USB-seadme sisestamine" lk 150](#page-149-0)
- 2. Valige avakuval **Mäluseade**.
- 3. Valige **JPEG**.
- 4. Valige fail ja liikuge järgmisele kuvale.
- 5. Puudutage  $\lozenge$ .

### **Põhilised menüüsuvandid JPEG-sätete jaoks**

 $\equiv$  (Suvandid):

Valige sätted kujutiseandmete järjestamiseks, valimiseks ja valiku tühistamiseks.

### Pab-sätted:

Määrake sätted paberiallikale, millele soovite printida.

### **Täpsemad menüüsuvandid JPEG-sätete jaoks**

Paigutus:

Valige JPEG-failide paigutus. **1 lehel** prindib ühe faili ühe lehekülje kohta. **20 lehel** prindib 20 faili ühe lehekülje kohta. **Indeks** prindib indeksi koos teabega.

### Sobita kaadrisse:

Valige **Sees**, et kärpida kujutist nii, et see sobiks automaatselt valitud prindiküljendusega. Kui kujutise andmete ja paberiformaadi kuvasuhe on erinev, suurendatakse või vähendatakse kujutist automaatselt, nii et lühikesed küljed vastavad paberi lühikestele külgedele. Kujutise pikka külge kärbitakse, kui see ulatub üle paberi pika külje. See funktsioon ei pruugi toimida panoraamfotode korral.

### Kvaliteet:

Valige parema kvaliteediga printimiseks **Parim**, aga printimiskiirus võib olla aeglasem.

Kuupäev:

Valige foto jäädvustamis- või salvestamiskuupäeva vorming. Mõnede küljenduste korral kuupäeva ei prindita.

### **Vormingus TIFF failide printimine mäluseadmelt**

Printeriga ühendatud mäluseadmelt saate printida faile vormingus TIFF.

1. Ühendage mäluseade printeri välisliidese USB-porti.

["Välise USB-seadme sisestamine" lk 150](#page-149-0)

- 2. Valige avakuval **Mäluseade**.
- 3. Valige **TIFF**.
- 4. Valige fail ja liikuge järgmisele kuvale.
- 5. Puudutage  $\lozenge$ .

### **Põhilised menüüsuvandid TIFF-sätete jaoks**

(Kuvamisjärjestus):

Muudab failide järjekorda.

Pab-sätted:

Määrake sätted paberiallikale, millele soovite printida.

### **Täpsemad menüüsuvandid TIFF-sätete jaoks**

### Paigutus:

Valige, kuidas Multi-TIFF-faili paigutada. **1 lehel** prindib ühe lehekülje ühe lehe kohta. **20 lehel** prindib 20 lehekülge ühele lehele. **Indeks** prindib indeksi koos teabega.

### Sobita kaadrisse:

Valige **Sees**, et kärpida kujutist nii, et see sobiks automaatselt valitud prindiküljendusega. Kui kujutise andmete ja paberiformaadi kuvasuhe on erinev, suurendatakse või vähendatakse kujutist automaatselt, nii et lühikesed küljed vastavad paberi lühikestele külgedele. Kujutise pikka külge

kärbitakse, kui see ulatub üle paberi pika külje. See funktsioon ei pruugi toimida panoraamfotode korral.

Kvaliteet:

Valige parema kvaliteediga printimiseks **Parim**, aga printimiskiirus võib olla aeglasem.

### Printimisjärjestus:

Valige mitmeleheküljeliste failide printimise järjekord.

Kuupäev:

Valige foto jäädvustamis- või salvestamiskuupäeva vorming. Mõnede küljenduste korral kuupäeva ei prindita.

# **Veebilehtede printimine**

# **Veebilehtede printimine nutiseadmest**

Installige Epson Smart Panel järgmiselt URL-ilt või kasutades QR-koodi.

<https://support.epson.net/smpdl/>

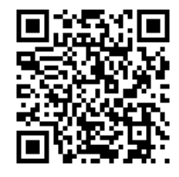

Avage veebilehitseja rakendusega veebileht, mida soovite printida. Puudutage veebibrauseri menüüs **Jaga**, valige **Smart Panel** ja alustage printimist.

# <span id="page-195-0"></span>**Printimine pilveteenusega**

Interneti kaudu kasutatava teenusega Epson Connect saate nutitelefonist, tahvelarvutist või sülearvutist ükskõik millal ja kus printida. Selle teenuse kasutamiseks peate registreerima kasutaja ja printeri teenuses Epson Connect.

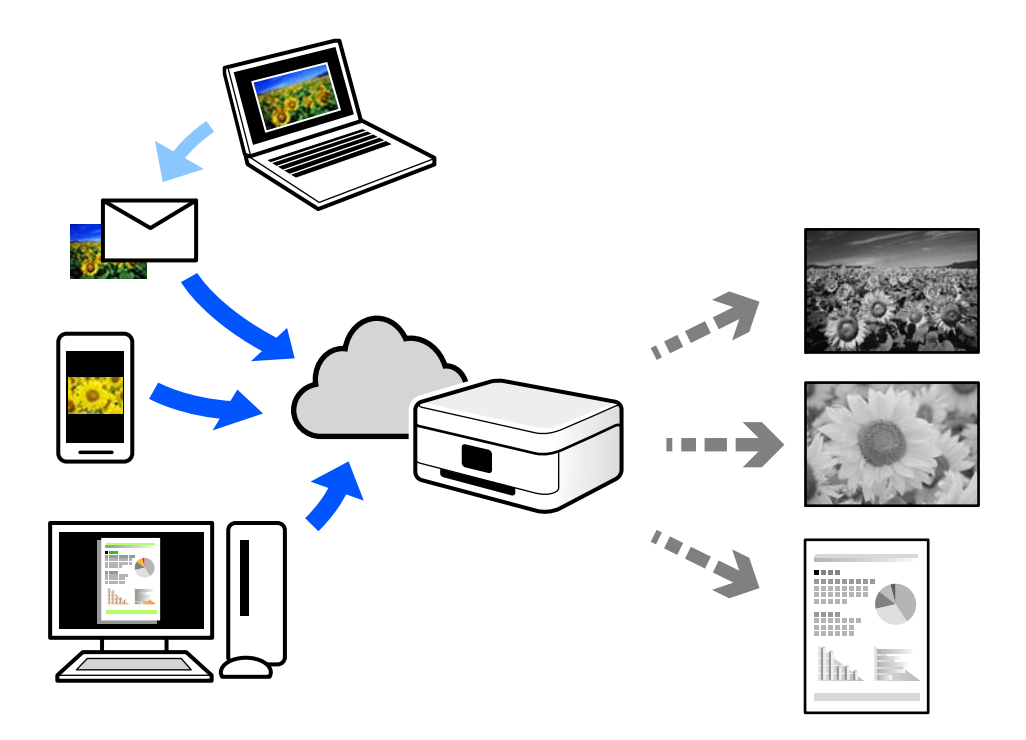

Internetis saadaolevad funktsioonid on järgmised.

❏ Email Print

Kui saadate meili koos manustega (nt dokumendid või pildid) printerile määratud meiliaadressile, saate selle meili koos manustega printida välja eemal viibides, näiteks oma kodusest või kontori printerist.

❏ Remote Print Driver

See on jagatud draiver, mida toetab Remote Print Driver. Printimisel eemal asuvat printerit kasutades saate printimiseks printerit vahetada tavalises rakenduse aknas.

Vaadake seadistamiseks või printimiseks juhiseid portaalist Epson Connect.

<https://www.epsonconnect.com/>

[http://www.epsonconnect.eu](http://www.epsonconnect.eu/) (ainult Euroopa)

# **Katkestamine ja printimine**

Saate poolelioleva prinditöö katkestada ja käivitada uue töö, mis on vastu võetud.

### *Märkus.*

Kuid te ei saa tühistada uut tööd arvutist.

1. Vajutage printimise ajal printeri juhtpaneelil nuppu  $\Xi$ .

Printimine katkestatakse ja printer läheb katkestusrežiimi.

2. Valige avakuval **Job/Status**.

- 3. Valige vahekaart **Töö** ja valige seejärel loendist **Aktiivne** töö, mida soovite katkestada.
- 4. Töö üksikasjade kuvamiseks valige **Üksikasjad**.
- 5. Valige avaneval kuval **Katkesta**.

Käivitatakse teie valitud prinditöö.

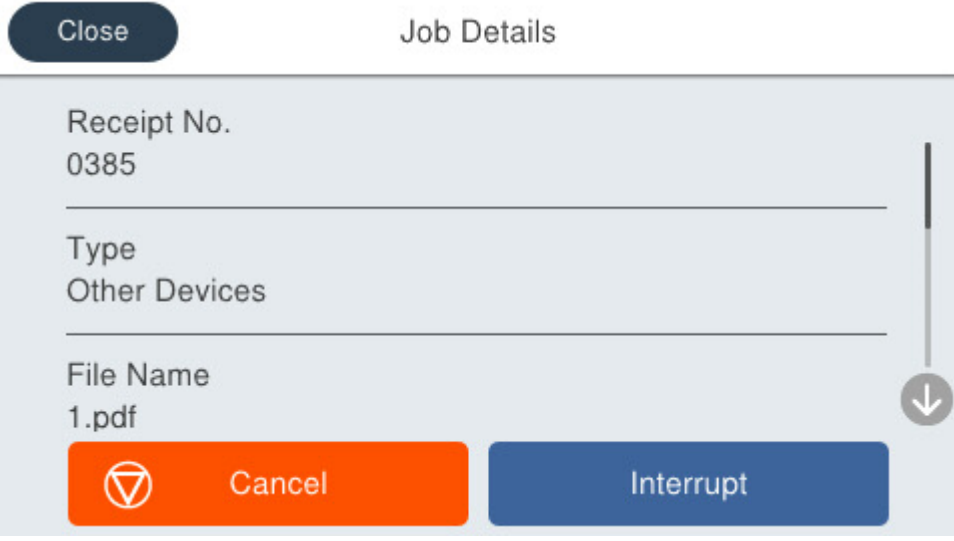

Peatatud töö taaskäivitamiseks ja katkestusrežiimist väljumiseks vajutage uuesti nuppu  $\Xi$ . Kui ühtegi toimingut ei tehta teatava aja jooksul pärast prinditöö katkestamist, väljub printer katkestusrežiimist.

# <span id="page-197-0"></span>**Kopeerimine**

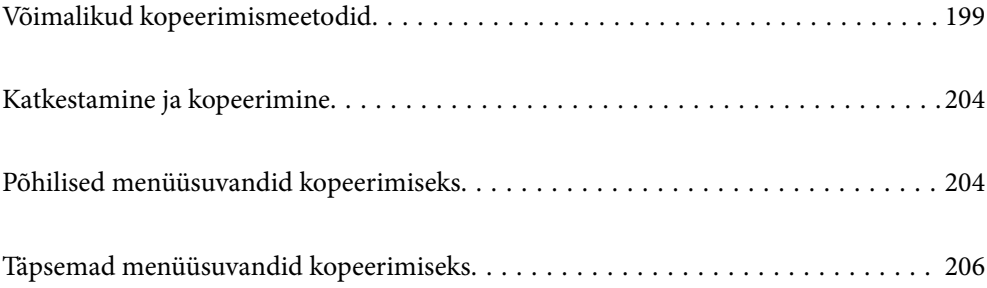

# <span id="page-198-0"></span>**Võimalikud kopeerimismeetodid**

Asetage originaalid skanneri klaasile või ADF-i ja seejärel valige avakuval menüü **Kopeeri**.

# **Algdokumentide kopeerimine**

Saate kopeerida fikseeritud formaadis või kohandatud formaadis originaale ühevärviliselt.

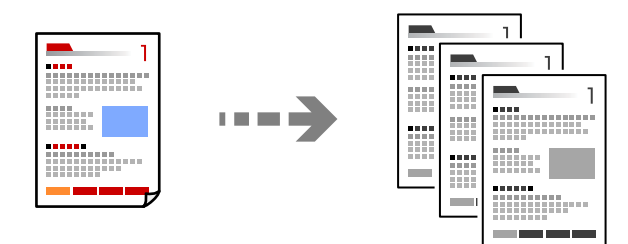

- 1. Laadige paber printerisse. ["Paberi laadimine" lk 143](#page-142-0)
- 2. Asetage algdokumendid seadmesse. ["Algdokumentide paigutamine" lk 146](#page-145-0)
- 3. Valige avakuval **Kopeeri**.
- 4. Puudutage nuppu  $\mathcal{D}$ .

# **Kahepoolne kopeerimine**

Mitme algdokumendi mõlema paberipoole kopeerimine.

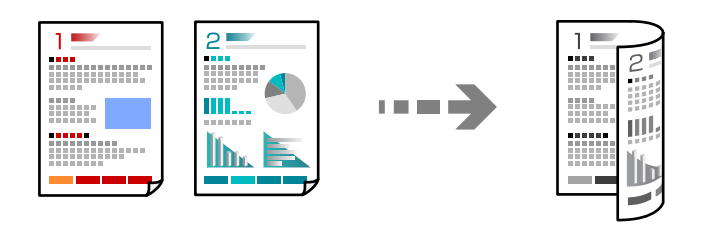

1. Paigutage kõik originaalid ADF-i, nii et esikülg jääb ülespoole.

### *Oluline teave:* Kui soovite kopeerida originaale, mida ADF ei toeta, kasutage skanneri klaasi. ["Originaalid, mida ADF ei toeta" lk 147](#page-146-0)

### *Märkus.*

Samuti võite panna originaalid skanneri klaasile. ["Algdokumentide paigutamine" lk 146](#page-145-0)

- <span id="page-199-0"></span>2. Valige avakuval **Kopeeri**.
- 3. Valige vahekaart **Põhisätted**, klõpsake seal **2-poolne**, ning valige menüüst kahepoolne funktsioon, mida soovite kasutada.
- 4. Määrake muud sätted, näiteks originaali suund ja köitmise positsioon.
- 5. Puudutage nuppu  $\hat{\Phi}$ .

# **Kopeerimine suurendamise või vähendamisega**

Algdokumente saab kopeerida sobiva suurendamisega.

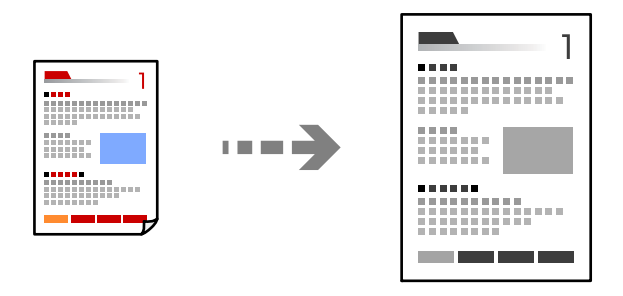

- 1. Asetage algdokumendid seadmesse. ["Algdokumentide paigutamine" lk 146](#page-145-0)
- 2. Valige avakuval **Kopeeri**.
- 3. Valige vahekaart **Põhisätted** ja seejärel valige **Väh./Suuren.**.
- 4. Määrake suurendamise või vähendamise määr.
- 5. Puudutage  $\lozenge$ .

# **Mitme originaali kopeerimine ühele lehele**

Saate kopeerida ühele lehele mitu originaali.

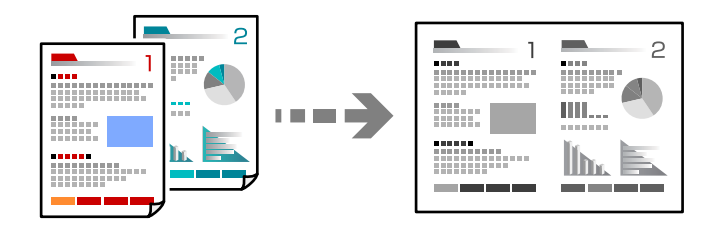

1. Paigutage kõik originaalid esikülg üleval ADF-i. Asetage need joonisel näidatud suunas.

❏ Loetav suund

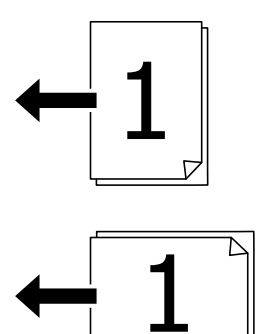

❏ Vasak suund

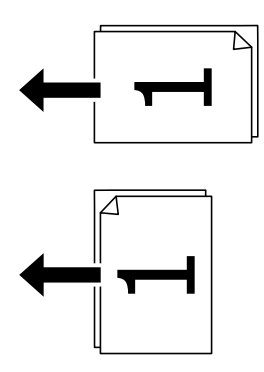

### *Oluline teave:*

Kui soovite kopeerida originaale, mida ADF ei toeta, kasutage skanneri klaasi.

["Originaalid, mida ADF ei toeta" lk 147](#page-146-0)

### *Märkus.*

Samuti võite panna originaalid skanneri klaasile. ["Algdokumentide paigutamine" lk 146](#page-145-0)

- 2. Valige avakuval **Kopeeri**.
- 3. Valige vahekaart **Täpsem**, **Mitu lk** ja seejärel **2 lehel** või **4 lehel**.
- 4. Määrake küljenduse järjekord ja originaali suund.
- 5. Puudutage nuppu $\Phi$ .

# **Lehekülgede järjestuses kopeerimine**

Kui teete mitmelehelisest dokumendist mitu koopiat, siis saate väljastada ühe koopia korraga, lehekülgede järjestuses.

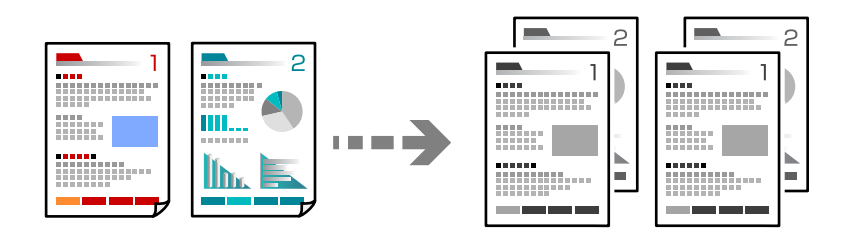

- 1. Asetage algdokumendid seadmesse. ["Algdokumentide paigutamine" lk 146](#page-145-0)
- 2. Valige avakuval **Kopeeri**.
- 3. Valige vahekaart **Täpsem** ja seejärel **Lõpetamine** > **Eks.h (järj)**.
- 4. Puudutage nuppu  $\hat{\Phi}$ .

# **Originaalide kopeerimine hea kvaliteediga**

Saate kopeerida originaale ilma varjude ja aukudeta ning korrigeerida pildi kvaliteeti.

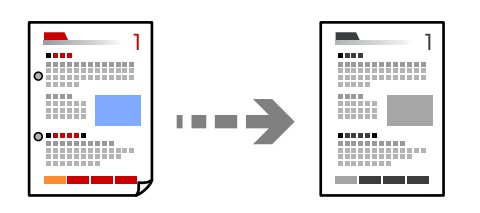

- 1. Asetage algdokumendid seadmesse. ["Algdokumentide paigutamine" lk 146](#page-145-0)
- 2. Valige avakuval **Kopeeri**.
- 3. Valige vahekaart **Täpsem** ja aktiveerige **Eemalda vari** või **Eemalda augur. augud** või reguleerige pildikvaliteeri valikuga **Pildi kvaliteet**.
- 4. Puudutage nuppu  $\hat{\mathcal{D}}$ .

# **ID-kaardi kopeerimine**

Skannib ID-kaardi mõlemat poolt ja kopeerib need paberi ühele küljele.

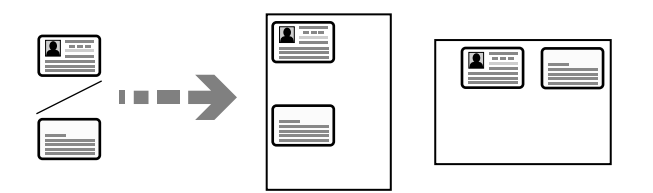

1. Asetage algdokumendid seadmesse.

["Algdokumentide paigutamine" lk 146](#page-145-0)

- 2. Valige avakuval **Kopeeri**.
- 3. Valige vahekaart **Põhisätted** ja seejärel **ID-kaardi koopia** ning aktiveerige säte.
- 4. Määrake **Suund (orig)**.
- 5. Puudutage nuppu  $\hat{\Phi}$ .

# **Ümbrike kopeerimine**

Saate kopeerida ümbrikke.

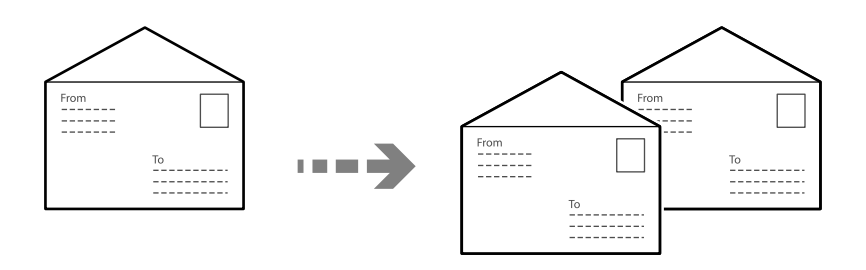

Veenduge, et ümbrikud oleks laaditud õiges suunas.

❏ Paberi laadimine

Vaadake asjakohast teavet.

["Paberi laadimine" lk 143](#page-142-0)

❏ Originaalide paigutamine

Asetage originaal skanneri klaasile. Ümbriku paigutamisel peab see jääma joonisel näidatud suunas.

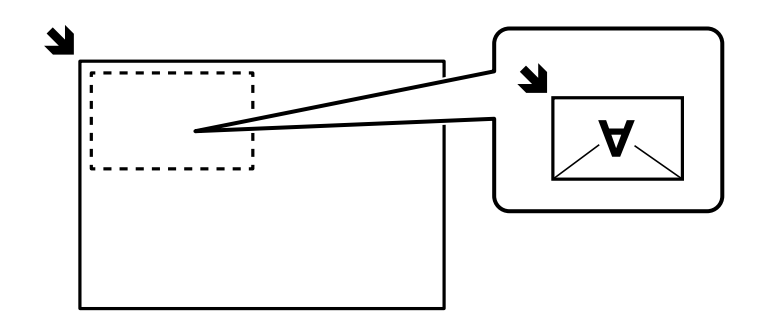

# <span id="page-203-0"></span>**Katkestamine ja kopeerimine**

Saate poolelioleva prinditöö katkestada ja teha kopeerimistoiminguid.

- 1. Vajutage printimise ajal printeri juhtpaneelil nuppu  $\mathbb{Z}^2$ . Printimine katkestatakse ja printer läheb katkestusrežiimi.
	-
- 2. Asetage originaalid seadmesse. ["Algdokumentide paigutamine" lk 146](#page-145-0)
- 3. Valige avakuval **Kopeeri**.
- 4. Vajaduse korral muutke sätteid jaotistes **Põhisätted** ja **Täpsem**.
- 5. Puudutage nuppu  $\mathcal{D}$ .

Peatatud töö taaskäivitamiseks ja katkestusrežiimist väljumiseks vajutage uuesti nuppu  $\Xi$ . Kui ühtegi toimingut ei tehta teatava aja jooksul pärast prinditöö katkestamist, väljub printer katkestusrežiimist.

# **Põhilised menüüsuvandid kopeerimiseks**

### *Märkus.*

Üksused võivad olla saadaval olenevalt teistest tehtud sätetest.

### Tihedus:

Suurendage tihedust, kui kopeeritud tulemus on hägune. Vähendage tihedust, kui tint hakkab määrima.

### Pab-sätted:

Valige paberiallikas, mida soovite kasutada. Kui valitud on **Auto**, söödetakse paberit automaatselt suvandi **Paberi säte** sätetega, mis te valisite paberit laadides.

### Väh./Suuren.:

Konfigureerib suurendamise või vähendamise suurendusteguri. Puudutage väärtust ja täpsustage originaali suurendamiseks või vähendamiseks kasutatav suurendus vahemikus 25 kuni 400%.

### ❏ Auto

Suurendage või vähendage originaali automaatselt vastavalt paberi formaadi suurendusele. Määrates originaali formaadiks näiteks A6 ja paberi formaadiks A4, reguleeritakse suurendus automaatselt 200.

Kui originaali ümber on veerised, tuvastatakse valged veerised skanneri klaasi nurgatähisest alates

( $\blacktriangle$ ) skannimisalana, kuid vastasküljel olevad valged veerised võidakse kärpida.

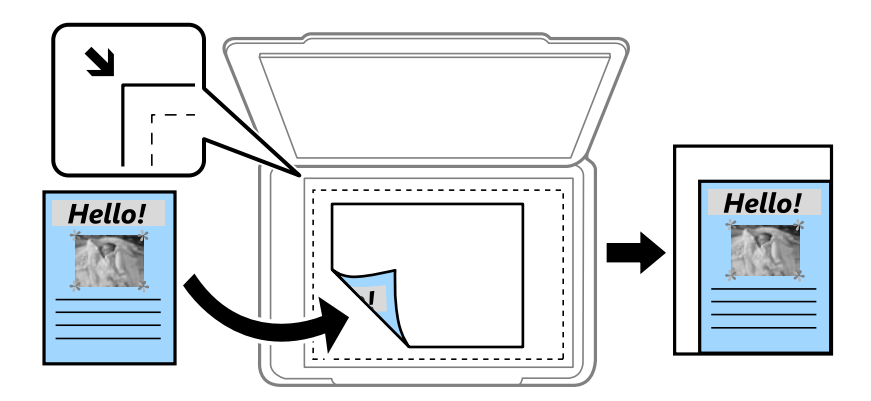

❏ Vähenda, et mahu. paberile

Kopeerib skannitud kujutise väiksemas formaadis kui väärtus Väh./Suuren., et mahutada see paberi formaadile. Kui suvandi Väh./Suuren. väärtus on paberiformaadist suurem, võidakse andmed printida üle paberiservade.

❏ Tegelik suurus

100% suurendusega koopiad.

❏ A4→A5 ja muud

Suurendab või vähendab algdokumendi automaatselt konkreetse paberiformaadiga sobivaks.

### Orig tp:

Valige originaali tüüp. Kopeerib optimaalse kvaliteediga, mis vastab originaali kvaliteedile.

### 2-poolne:

Valige kahepoolne paigutus.

❏ 1>1-poolne

Kopeerib originaali ühe külje paberi ühele küljele.

❏ 2>2-poolne

Kopeerib kahepoolse originaali mõlemad küljed ühe paberilehe mõlemale küljele. Valige originaali suund ning originaali ja paberi köitmiskoht.

❏ 1>2-poolne

Kopeerib kaks ühepoolset originaali ühe paberilehe mõlemale küljele. Valige originaali suund ja paberi köitmiskoht.

❏ 2>1-poolne

Kopeerib kahepoolse originaali mõlemad küljed kahe paberilehe ühele küljele. Valige originaali suund ja köitmiskoht.

### ID-kaardi koopia:

Skannib ID-kaardi mõlemat poolt ja kopeerib need paberi ühele küljele.

# <span id="page-205-0"></span>**Täpsemad menüüsuvandid kopeerimiseks**

### *Märkus.*

Üksused võivad olla saadaval olenevalt teistest tehtud sätetest.

### Mitu lk:

Valige koopia küljendus.

❏ Üks lk

Kopeerib ühepoolse originaali ühele lehele.

❏ 2 lehel

Kopeerib küljendusega 2-ühes kaks ühepoolset originaali ühele lehele. Valige originaali paigutuse järjekord ja suund.

❏ 4 lehel

Kopeerib küljendusega 4-ühes neli ühepoolset originaali ühele lehele. Valige originaali paigutuse järjekord ja suund.

### Orig suu:

Valige originaali formaat. Kui kopeerite ebastandardse formaadiga originaale, valige formaat, mis on originaali formaadile lähim.

### Lõpetamine:

Valige, kuidas väljutada mitme originaali mitu koopiat.

❏ Rüh (sam lk)

Kopeerib originaale rühmana lehekülje järgi.

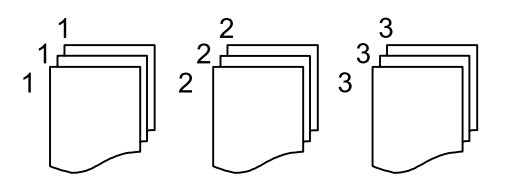

❏ Eks.h (järj)

Kopeerib originaale eksemplarhaaval järjekorda seatult ja komplektidesse sorditult.

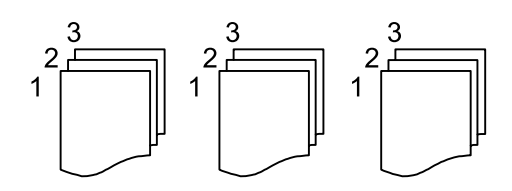

Suund (orig)

Valige originaali suund.

Pildi kvaliteet:

Kohandage kujutise sätteid.

❏ Kontrastsus

Reguleerige erinevust heledate ja tumedate kohtade vahel.

### ❏ Teravus

Reguleerige kujutise piirjooni.

❏ Eemalda taust

Reguleerige taustavärvi tihedust. Heledaks muutmiseks (valge) puudutage nuppu "+" ja tumedaks muutmiseks (must) puudutage nuppu "-".

### Veeris:

Valikud, nagu originaali köitmise positsioon, veeris ja suund.

### Vähenda, et mahu. paberile:

Kopeerib skannitud kujutise väiksemas formaadis kui väärtus Väh./Suuren., et mahutada see paberi formaadile. Kui suvandi Väh./Suuren. väärtus on paberiformaadist suurem, võidakse andmed printida üle paberiservade.

### Eemalda vari:

Eemaldab varjud, mis tekkivad paksu paberi kopeerimisel koopiate ümber või voldiku kopeerimisel koopiate keskele.

### Eemalda augur. augud:

Eemaldab kopeerimisel köitmisaugud.

# <span id="page-207-0"></span>**Skannimine**

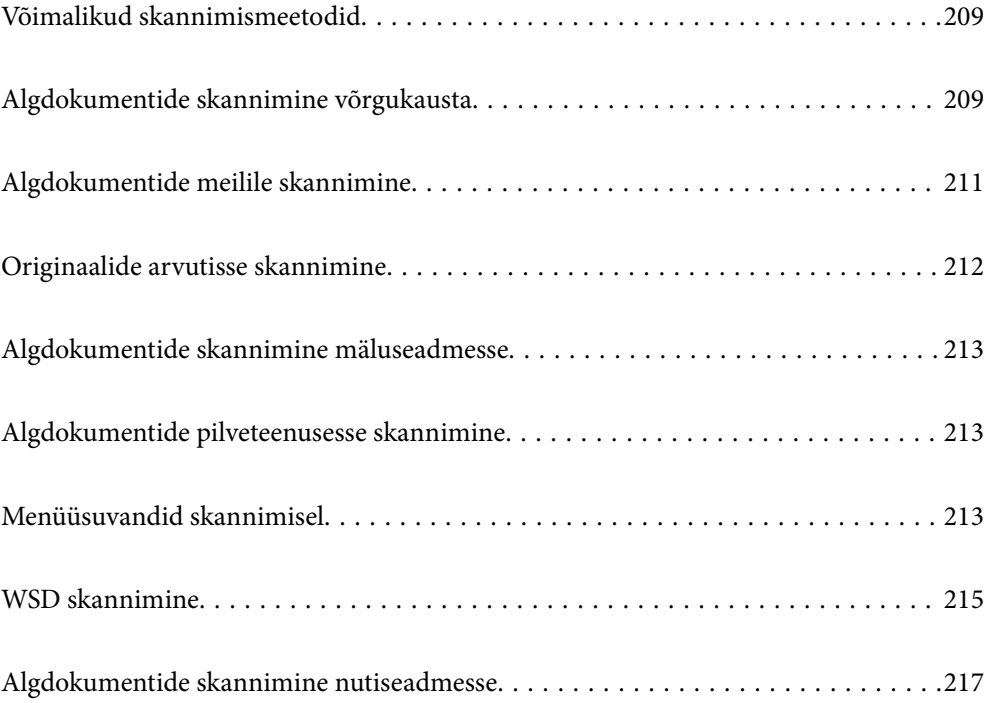

# <span id="page-208-0"></span>**Võimalikud skannimismeetodid**

Selle printeriga skannimiseks saate kasutada alljärgnevaid skannimismeetodeid.

### Skannimine võrgukausta

Saate skannitud pildi võrgus asuvasse eelseadistatud kausta salvestada.

"Algdokumentide skannimine võrgukausta" lk 209

### Meilile skannimine

Skannitud pildifaile võite saata otse printerist eelkonfigureeritud meiliserveri kaudu meili teel.

["Algdokumentide meilile skannimine" lk 211](#page-210-0)

### Arvutisse skannimine

Saate skannitud kujutise salvestada printeriga ühendatud arvutisse.

["Originaalide arvutisse skannimine" lk 212](#page-211-0)

### Mäluseadmele skannimine

Skannitud kujutisi saab salvestada otse printerisse sisestatud mäluseadmesse.

["Algdokumentide skannimine mäluseadmesse" lk 213](#page-212-0)

### Pilveteenusesse saatmine

Skannitud kujutisi saate saata printeri juhtpaneelilt pilvteenustesse mis on eelnevalt registreeritud.

["Algdokumentide pilveteenusesse skannimine" lk 213](#page-212-0)

### WSD skannimine

Saate skannitud kujutise salvestada printeriga ühendatud arvutisse, kasutades WSD-funktsiooni.

["WSD skannimine" lk 215](#page-214-0)

### Skannimine otse nutiseadmesse

Skannitud kujutisi saab salvestada otse nutiseadmesse, näiteks nutitelefoni või tahvelarvutisse, kasutades nutiseadme Epson Smart Panel rakendust.

["Algdokumentide skannimine nutiseadmesse" lk 217](#page-216-0)

# **Algdokumentide skannimine võrgukausta**

Kontrollige enne skannimist järgmist.

❏ Veenduge, et võrgukaust on ette valmistatud. Võrgus jagatud kausta loomisel vaadake järgmist. ["Jagatud kausta loomine" lk 69](#page-68-0)

### ❏ Kausta lihtsaks määramiseks registreerige võrguasukoht enne enda kontaktide alla.

["Kontaktide registreerimine" lk 87](#page-86-0)

#### *Märkus.*

Veenduge, et printeri sätted *Kuupäev/kellaaeg* ja *Ajavahe* on õiged. Kasutage menüüsid, valides suvandid *Sätted* > *Üldsätted* > *Põhisätted* > *Kuupäeva/kellaaja sätted*.

1. Asetage algdokumendid seadmesse.

["Algdokumentide paigutamine" lk 146](#page-145-0)

- 2. Valige juhtpaneelil suvand **Skanni** > **Võrgukaust/FTP**.
- 3. Määrake sihtkoht.

"Sihtkoha menüüsuvandid kausta skannimiseks" lk 210

### *Märkus.*

Saate printida dokumentide salvestamise kausta ajaloo, valides ikooni .

4. Valige **Skannimise sätted** ja seejärel kontrollige ja muutke sätteid, nt salvestusvormingut.

["Menüüsuvandid skannimisel" lk 213](#page-212-0)

### *Märkus.*

Valige sätete salvestamiseks eelsättena ikoon .

5. Puudutage  $\lozenge$ .

# **Sihtkoha menüüsuvandid kausta skannimiseks**

### Klaviat.:

Avage ekraan **Redigeeri asukohta**. Sisestage kausta tee ja määrake ekraanil kõigi üksuste sätted.

### Redigeeri asukohta:

Sisestage kausta tee ja määrake ekraanil kõigi üksuste sätted.

❏ Siderežiim:

Valige kausta siderežiim.

❏ Asukoht (nõutav):

Valige skannitud pildi salvestamiseks kaustatee.

Kui valite **Sirvi**, teostatakse otsing võrku ühendatud arvutite kaustas. Suvandit **Sirvi** saab kasutada ainult juhul, kui **Siderežiim** on režiimis SMB.

❏ Kasutajanimi:

Sisestage määratud kausta sisselogimiseks kasutatav kasutajanimi.

❏ Parool:

Sisestage kasutajanimele vastav parool.

❏ Ühendusrežiim:

Valige kausta ühendusrežiim.

❏ Pordi number:

Sisestage kausta pordinumber.

❏ Puhverserveri sätted:

Valige, kas puhverserverit kasutatakse või mitte.

### Kontaktid:

Valige kontaktide loendist sihtkoht.

Kontaktiloendist saate otsida kontakte. Sisestage otsingusõna ekraani ülaosas olevasse kasti.

# <span id="page-210-0"></span>**Algdokumentide meilile skannimine**

Enne skannimist peate seadistama järgmise.

❏ Seadistage meiliserver.

["Meiliserveri konfigureerimine" lk 65](#page-64-0)

- ❏ Registreerige enne kontaktidesse e-posti aadress, et selle saaks kontaktide kaudu lihtsalt valida.
- ❏ Veenduge, et printeri sätted **Kuupäev/kellaaeg** ja **Ajavahe** on õiged. Kasutage menüüsid, valides suvandid **Sätted** > **Üldsätted** > **Põhisätted** > **Kuupäeva/kellaaja sätted**.
- 1. Asetage algdokumendid seadmesse.

["Algdokumentide paigutamine" lk 146](#page-145-0)

- 2. Valige juhtpaneelil suvand **Skanni** > **Meil**.
- 3. Määrake adressaat.

"Meili skannimise vastuvõtja menüüsuvandid" lk 211

#### *Märkus.*

- ❏ Teie valitud adressaatide arvu kuvatakse ekraanil paremal. Saate saata meili kuni 10 aadressile ja rühmale. Kui adressaatide hulgas on rühmad, saate valida kokku kuni 200 individuaalset aadressi, kui nende hulka on arvestatud ka rühmades olevad aadressid.
- ❏ Valige ekraani ülaosas olev aadressi kasti, et kuvada valitud aadresside loend.
- **□** Valige ikoon  $\equiv$  et kuvada või printida saatmise ajalugu või muuta meiliserveri sätteid.
- 4. Valige **Skannimise sätted** ja seejärel kontrollige ja muutke sätteid, nt salvestusvormingut.

["Menüüsuvandid skannimisel" lk 213](#page-212-0)

### *Märkus.*

Valige sätete salvestamiseks eelsättena ikoon

5. Puudutage nuppu  $\mathcal{D}$ .

## **Meili skannimise vastuvõtja menüüsuvandid**

### Klaviat.:

Sisestage e-posti aadress käsitsi.

### Kontaktid:

Valige kontaktide loendist sihtkoht.

Kontaktiloendist saate otsida kontakte. Sisestage otsingusõna ekraani ülaosas olevasse kasti.

### Ajalugu:

Valige ajaloo loendist aadress.

# <span id="page-211-0"></span>**Originaalide arvutisse skannimine**

Saate skannitud kujutise salvestada võrguga ühendatud arvutisse.

Kujutiste salvestamisviis registreeritakse tööna arvutisse installitud rakenduses Document Capture Pro. Saakte kasutada tööde eesätteid skannitud kujutiste arvutisse salvestamiseks. Lisaks võite luua ja registreerida uusi töid, kasutades arvutisse installitud rakendust Document Capture Pro.

### *Märkus.*

Enne skannimist peate seadistama järgmise.

- ❏ Installige aruvtisse järgmised rakendused.
	- ❏ Document Capture Pro
	- ❏ Epson Scan 2 (skannerifuktsiooni kasutamist võimaldav rakendus)

Installitud rakenduste kontrollimiseks vaadake järgmist.

Windows 11: klõpsake Start-nuppu ja seejärel kontrollige kausta *All apps* > *Epson Software* > *Document Capture Pro*, ning kausta *EPSON* > *Epson Scan 2*.

Windows 10: klõpsake nuppu Start ja seejärel kontrollige kausta *Epson Software* > *Document Capture Pro* ning kausta *EPSON* > *Epson Scan 2*.

Windows 8.1/Windows 8: sisestage rakenduse nimi otsimise tuumnuppu ja kontrollige seejärel kuvatud ikooni.

Windows 7: klõpsake nuppu Start ja valige seejärel *Kõik programmid*. Järgmiseks kontrollige kausta *Epson Software* > *Document Capture Pro* ning kausta *EPSON* > *Epson Scan 2*.

Mac OS: valige *Mine* > *Rakendused* > *Epson Software*.

- ❏ Ühendage printer võrgu kaudu ja arvutiga.
- ❏ Kui teil on kasutusel Document Capture Pro Server Windows Serveris, seadistage režiim *Töörežiim* režiimiks *Serveri režiim*, tehes seda funktsiooni Web Config või printeri juhtpaneeli kaudu.
- 1. Asetage originaalid seadmesse.

["Algdokumentide paigutamine" lk 146](#page-145-0)

- 2. Valige juhtpaneelil suvand **Skanni** > **Arvuti**.
- 3. Valige **Valige arvuti.** ja seejärel valige arvuti, millele on installitud Document Capture Pro.

### *Märkus.*

❏ Printeri juhtpaneel suudab näidata kuni 110 arvutit, millesse Document Capture Pro on installitud.

❏ Kui suvandi *Serveri režiim* sätteks on valitud talitlusrežiim, siis võib selle sammu vahele jätta.

- 4. Valige töö.
- 5. Valige ala, milles on kuvatud töö sisu, ja vaadake töö üksikasju.
- 6. Puudutage nuppu  $\mathcal{D}$ .

Document Capture Pro käivitub arvutis automaatselt ja alustatakse skannimist.

### *Märkus.*

- ❏ Vaadake funktsioonide, nagu uute tööde loomine ja registreerimine, kasutamise kohta lisateavet Document Capture Pro spikrist.
- ❏ Lisaks skannimise alustamisele printerist saate alustada skannimist arvutist, kasutades rakendust Document Capture Pro. Lisateabe saamiseks lugege funktsiooni Document Capture Pro spikrit.

### <span id="page-212-0"></span>**Seotud teave**

& ["Serverirežiimi määramine" lk 114](#page-113-0)

# **Algdokumentide skannimine mäluseadmesse**

- 1. Asetage algdokumendid seadmesse. ["Algdokumentide paigutamine" lk 146](#page-145-0)
- 2. Sisestage mäluseade printerisse.
- 3. Valige juhtpaneelil suvand **Skanni** > **Mäluseade**.
- 4. Määrake skannimise sätted.

"Menüüsuvandid skannimisel" lk 213

### *Märkus.*

Valige sätete salvestamiseks eelsättena ikoon .

5. Puudutage nuppu  $\mathcal{D}$ .

# **Algdokumentide pilveteenusesse skannimine**

Enne selle funktsiooni kasutamist tehke rakenduse Epson Connect abil sätted. Üksikasjalikku teavet saate portaali Epson Connect veebisaidilt.

<https://www.epsonconnect.com/>

[http://www.epsonconnect.eu](http://www.epsonconnect.eu/) (ainult Euroopa)

1. Asetage algdokumendid seadmesse.

["Algdokumentide paigutamine" lk 146](#page-145-0)

- 2. Valige juhtpaneelil suvand **Skanni** > **Pilv**.
- 3. Valige ekraani ülaosas ikoon $\bigoplus$  ja seejärel valige sihtkoht.
- 4. Määrake skannimise sätted.

### "Menüüsuvandid skannimisel" lk 213

*Märkus.*

Valige sätete salvestamiseks eelsättena ikoon .

5. Puudutage nuppu  $\hat{\Phi}$ .

# **Menüüsuvandid skannimisel**

Sõltuvalt valitud skannimisviisist või muudest sätetest ei pruugi kõik üksused olla saadaval.

### Värvirežiim:

Valige, kas skannida värviliselt või ühevärviliselt.

#### Failivorming:

Valige skannitud kujutise salvestusvorming.

Kui tahate salvestada vormingus PDF, PDF/A või TIFF, siis valige, kas salvestada kõik originaalid ühe failina (mitu lehekülge) või iga originaal eraldi (üks lehekülg).

❏ Tihendusmäär:

Valige, kui palju soovite skannitud kujutist tihendada.

❏ PDF-i sätted:

Kui olete valinud salvestusvormingu sätteks PDF, siis kasutage neid sätteid PDF-failide kaitsmiseks.

Avamisel parooli nõudva PDF-faili loomiseks valige Dokumendi avamise parool. Printimisel ja redigeerimisel parooli nõudva PDF-faili loomiseks valige Õiguste parool.

### Eraldusvõime:

Valige skannimise eraldusvõime.

#### 2-poolne:

Skannib originaali mõlemad küljed.

❏ Suund (orig):

Valige originaali suund.

❏ Köitmin(orig):

Valige originaali köitmissuund.

### Skannimisala:

Valige skannimisala. Skannimisel teksti või pildi ümber oleva valge ruumi kärpimiseks valige **Automaatne kärpimine**. Skanneri klaasi maksimaalse ala skannimiseks valige **Maksimaalne ala**.

❏ Suund (orig):

Valige originaali suund.

### Orig tp

Valige originaali tüüp.

#### Suund (orig):

Valige originaali suund.

### Tihedus:

Valige skannitud kujutise kontrastsus.

### Eemalda vari:

Eemaldage originaali varjud, mis on näha skannitud kujutisel.

❏ Raam:

Eemaldage varjud originaali servast.

<span id="page-214-0"></span>❏ Keskel:

Eemaldage voldiku köitmisveerise varjud.

### Eemalda augur. augud:

Eemaldage köitmisaugud, mis on näha skannitud kujutisel. Saate täpsustada ala, kust eemaldatakse köitmisaugud, sisestades selle väärtuse paremal olevasse kasti.

❏ Kustutuskoht:

Valige koht, kust eemaldada köitmisaugud.

❏ Suund (orig):

Valige originaali suund.

### Teema:

Sisestage meili teema, kasutades tähti, numbreid ja sümboleid.

### Manusfaili maks. suurus:

Valige suurim faili maht, mida saab lisada e-posti manusesse.

### Failinimi:

❏ Failinime prefiks:

Sisestage prefiks pildi nime jaoks, kasutades tärke ja sümboleid.

❏ Lisage kuupäev:

Lisage faili nimele kuupäev.

❏ Lisa kellaaeg: Lisage faili nimele kellaaeg.

# **WSD skannimine**

#### *Märkus.*

❏ See funktsioon on kasutatav üksnes arvutis, mis töötavad platvormil Windows Vista või uuem.

❏ Kui kasutate opsüsteemi Windows 7/Windows Vista, peate selle funktsiooni jaoks arvuti esmalt häälestama. "WSD-pordi seadistamine" lk 215

- 1. Asetage algdokumendid seadmesse. ["Algdokumentide paigutamine" lk 146](#page-145-0)
- 2. Valige juhtpaneelil suvand **Skanni** > **WSD**.
- 3. Valige arvuti.
- 4. Puudutage nuppu  $\hat{\Phi}$ .

## **WSD-pordi seadistamine**

Selles jaotises on selgitatud, kuidas seadistada WSD-porti opsüsteemis Windows 7/Windows Vista.

### *Märkus.*

Opsüsteemis Windows 8 või uuemas määratakse WSD-port automaatselt.

Alljärgnev on vajalik WSD-pordi seadistamiseks.

- ❏ Printer ja arvuti on võrku ühendatud.
- ❏ Printeridraiver on arvutisse installitud.
- 1. Lülitage printer sisse.
- 2. Klõpsake arvutis nuppu Start ja seejärel **Võrk**.
- 3. Paremklõpsake printerit ja seejärel klõpsake **Installi**.

Klõpsake **Jätka**, kui kuvatakse aken **Kasutajakonto kontroll**.

Klõpsake **Desinstalli** ja alustage uuesti, kui kuvatakse aken **Desinstalli**.

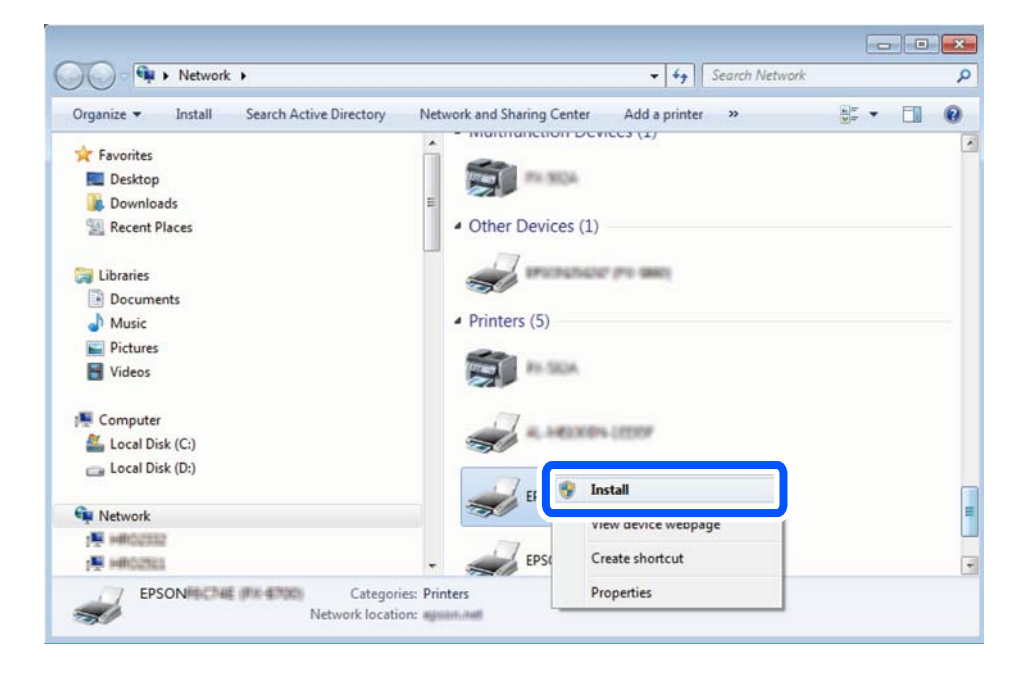

#### *Märkus.*

Võrguaknas kuvatakse võrgule seatud printeri nimi ja mudeli nimi (EPSON XXXXXX (XX-XXXX)). Saate võrgule seatud printeri nime kontrollida printeri juhtpaneelilt või printides võrgu olekulehe.

4. Klõpsake **Teie seade on kasutusvalmis**.

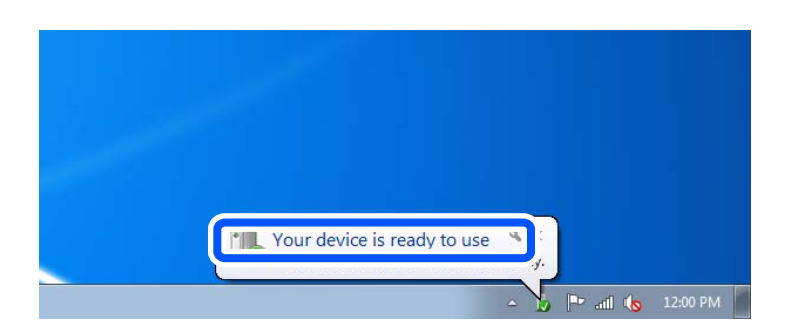
5. Lugege teadet ja seejärel klõpsake **Sulge**.

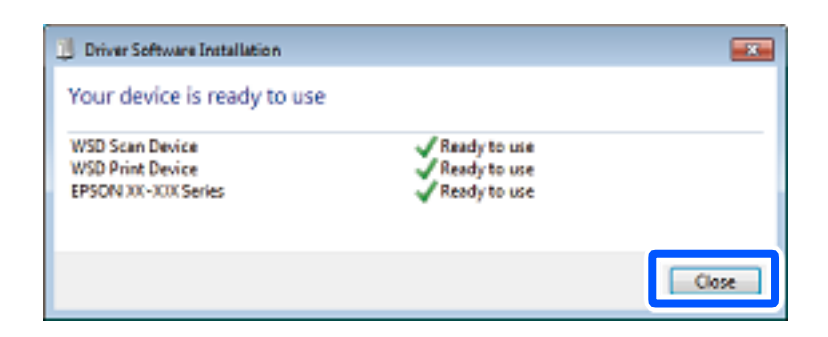

- 6. Avage aken **Seadmed ja printerid**.
	- ❏ Windows 7

Klõpsake Start > **Juhtpaneel** > **Riistvara ja heli** (või **Riistvara**) > **Seadmed ja printerid**.

- ❏ Windows Vista Klõpsake Start > **Juhtpaneel** > **Riistvara ja heli** > **Printerid**.
- 7. Kontrollige, kas kuvatud on ikoon võrgule seatud printeri nimega.

Kui kasutate WSD-d, valige printeri nimi.

# **Algdokumentide skannimine nutiseadmesse**

### *Märkus.*

Enne skannimist installige nutiseadmesse Epson Smart Panel.

1. Asetage algdokumendid seadmesse.

["Algdokumentide paigutamine" lk 146](#page-145-0)

- 2. Käivitage oma nutiseadmes Epson Smart Panel.
- 3. Valige avakuval skannimise menüü.
- 4. Järgige piltide skannimiseks ja salvestamiseks ekraanil kuvatavaid juhiseid.

# <span id="page-217-0"></span>**Faksimine**

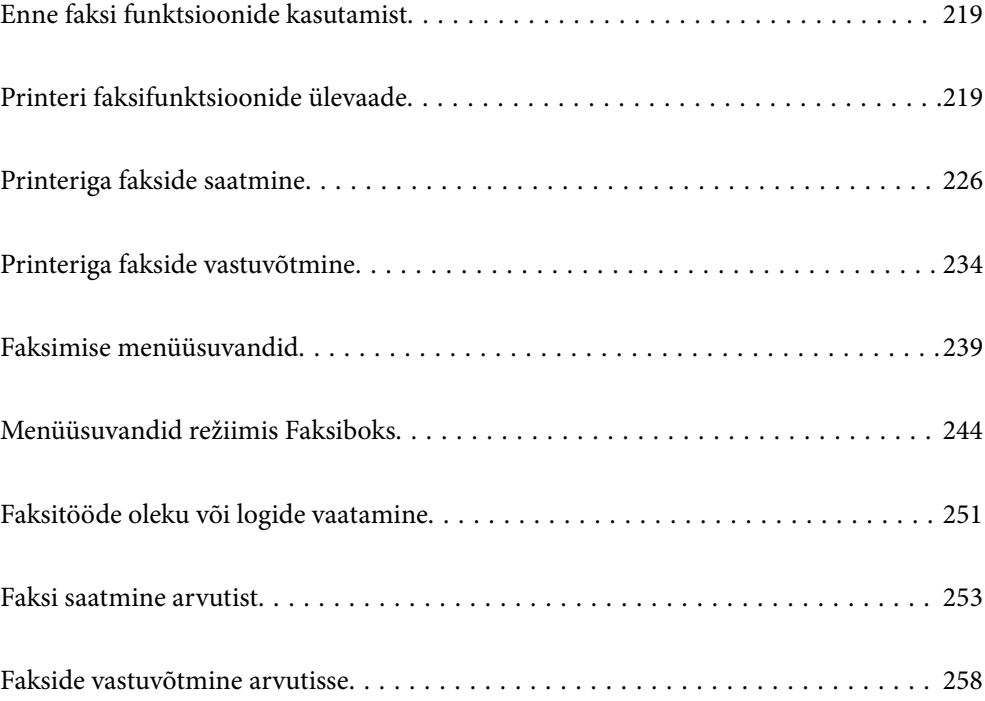

# <span id="page-218-0"></span>**Enne faksi funktsioonide kasutamist**

Faksi sätete vaatamiseks printige loend **Faksisätete loend**, mille saate valida menüüst **Faks** > (Veel) > **Faksiaruanne** > **Faksisätete loend**. Kui ettevõttes haldab printereid administraator, võtke temaga ühendust, kui soovite kontrollida ühenduste ja sätete olekut.

### **Enne faksi funktsioonide kasutamist kontrollige alljärgnevat.**

- ❏ Printer, telefoniliin ning telefoniseade (kui see on kasutusel) on õigesti ühendatud. ["Printeri ühendamine telefoniliiniga" lk 116](#page-115-0)
- ❏ Faksi põhisätted (Faksisätete viisard) on määratud.
	- ["Kontaktide registreerimine" lk 87](#page-86-0) ["Printeri ettevalmistamine fakside saatmiseks ja vastu võtmiseks" lk 120](#page-119-0)
- ❏ Teised vajalikud suvandi Faksi sätted sätted on määratud.

["Meiliserveri konfigureerimine" lk 65](#page-64-0)

- ["Jagatud võrgukausta sätted" lk 69](#page-68-0)
- ["Sätted, millega pilveteenust fakside edastussihtkohana kasutada" lk 98](#page-97-0)
- ["Printeri faksifunktsioonide sätete tegemine kasutuspõhiselt" lk 121](#page-120-0)

### **Vaadake ka alljärgnevat.**

- ❏ Faksimisprobleemide lahendamine:
	- ["Fakse ei saa saata või vastu võtta" lk 299](#page-298-0)
	- ["Saadetud faksi kvaliteet on halb" lk 323](#page-322-0)
	- ["Vastuvõetud faksi kvaliteet on halb" lk 325](#page-324-0)
	- ["Printerit ei saa ootuspäraselt kasutada" lk 338](#page-337-0)
- ❏ Menüüsuvandid faksimissätete seadistamiseks: ["Faksi sätted" lk 373](#page-372-0)

# **Printeri faksifunktsioonide ülevaade**

## **Funktsioon: fakside saatmine**

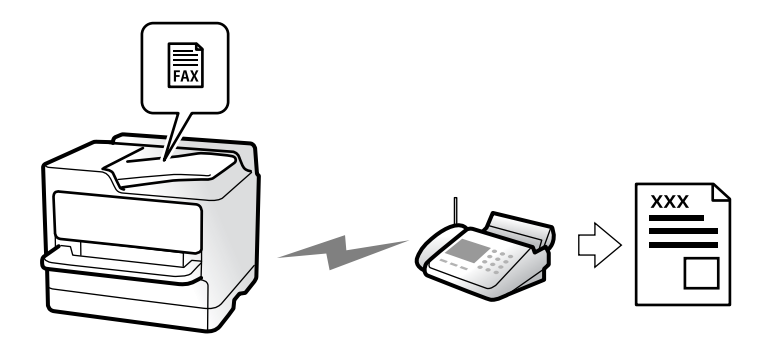

## <span id="page-219-0"></span>**Saatmismeetodid**

```
❏ Automaatne saatmine
```
Kui skannite originaali, puudutades nuppu  $\Diamond$  (**Saada**), helistab printer adressaadile ja saadab faksi. ["Printeriga fakside saatmine" lk 226](#page-225-0)

❏ Käsitsi saatmine

Kui kontrollite liiniühendust käsitsi, helistades adressaadile, puudutage nuppu  $\hat{\Phi}$  (**Saada**), et alustada faksi otse saatmist.

["Fakside saatmine käsitsi pärast adressaadi oleku kinnitamist" lk 228](#page-227-0)

["Fakside saatmine välisest telefoniseadmest valimise teel" lk 229](#page-228-0)

## **Adressaadi määramine faksi saatmisel**

Saate adressaate sisestada, kasutades suvandeid **Klaviat.**, **Kontaktid** ja **Viimatine**.

["Saaja" lk 239](#page-238-0) ["Kontaktide registreerimine" lk 87](#page-86-0)

## **Skan.sätted faksi saatmisel**

Saate fakse saates valida üksusi, nagu **Eraldusvõime** või **Algsuurus (klaas)**.

["Skan.sätted:" lk 240](#page-239-0)

## **Menüü Faksi saatmise sätted kasutamine faksi saatmisel**

Saate kasutada menüü **Faksi saatmise sätted** sätteid, nagu **Otsesaatmine** (suure dokumendi stabiilselt saatmiseks) või **Varundus** kui tavapärane saatmine ebaõnnestub. Kui olete seadistanud saadetud fakside varundamise kuid see ebaõnnestub, siis saab printer saata automaatse meiliteavituse, kui varundamine on lõpetatud.

["Faksi saatmise sätted:" lk 241](#page-240-0)

["Varunduse tõrkearuanne:" lk 386](#page-385-0)

["Meiliserveri konfigureerimine" lk 65](#page-64-0)

## **Funktsioon: fakside vastuvõtmine**

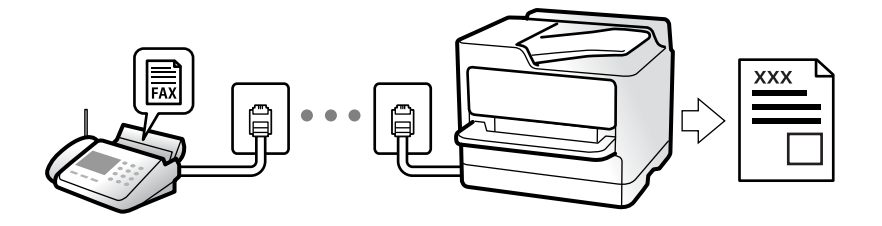

### **Režiimi Vastuvõturežiim seadistamine**

- ❏ Käsitsi
	- Peamiselt helistamiseks, aga ka faksimiseks

["Käsitsi režiimi kasutamine" lk 235](#page-234-0)

- ❏ Auto
	- Ainult faksimiseks (välist telefoniaparaati ei ole vaja)
	- Peamiselt faksimiseks, aga vahel ka helistamiseks
	- ["Auto režiimi kasutamine" lk 235](#page-234-0)

### **Fakside vastuvõtmine ühendatud telefoni abil**

Saate fakse vastu võtta, kasutades ainult välist telefoniaparaati.

["Kaugvastuvõtt:" lk 375](#page-374-0)

["Sätete tegemine telefoniaparaadi ühendamise korral" lk 122](#page-121-0)

## **Vastuvõetud fakside sihtkohad**

### *Tingimusteta väljund*

Vastuvõetud faksid prinditakse vaikimisi tingimusteta. Saate määrata sisendkausta vastuvõetud fakside jaoks sihtkoha, nt arvuti, välise mäluseadme, e-posti aadressi, kaustad või teised faksid.

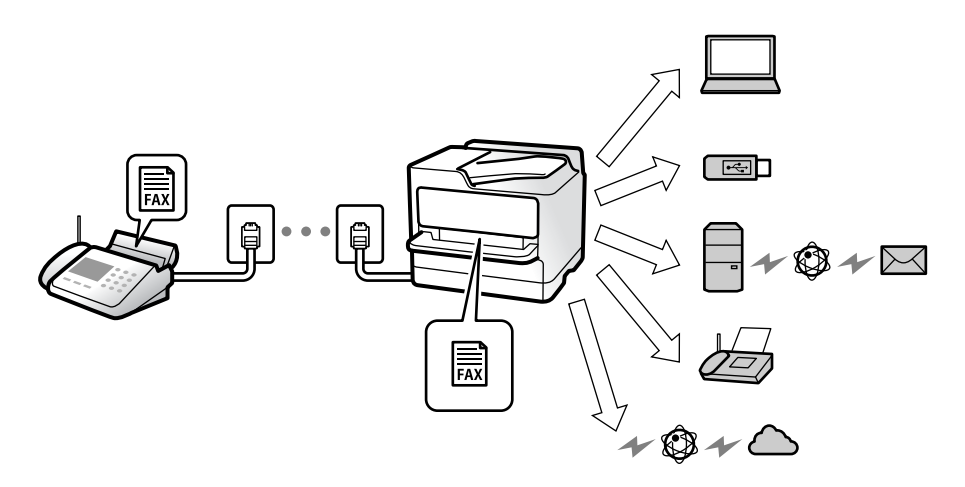

["Tingimusteta salvestamine/edastamine:" lk 377](#page-376-0)

["Vastuvõetud fakside salvestamise sätete määramine" lk 124](#page-123-0)

["Sätted vastuvõetud fakside edastamiseks" lk 125](#page-124-0)

Kui salvestate faksid sisendkausta, saate nende sisu vaadata ekraanil.

["Sisendkausta sätted:" lk 383](#page-382-0)

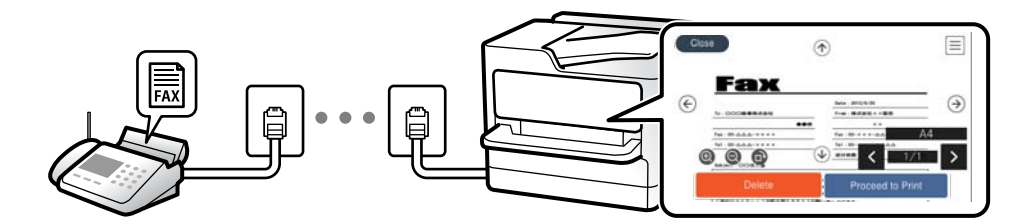

["Vastuvõetud fakside vaatamine printeri LCD-ekraanilt" lk 239](#page-238-0)

### *Tingimustel väljund*

Saate määrata vastuvõetud faksidele teatud tingimustele vastamisel kasutatava sihtkoha sisendkausta või konfidentsiaalsesse kausta, välisele mäluseadmele, e-posti aadressile, kausta või teise faksiseadmesse. Kui salvestate faksid sisendkausta või konfidentsiaalsesse kasti, saate nende sisu vaadata ekraanil.

["Tingim. salvest./edast.:" lk 379](#page-378-0)

["Tingim salvest/ edastamise loend:" lk 243](#page-242-0)

## **Funktsioon: arvutifaksi saatmine/vastuvõtmine (Windows/Mac OS)**

### **Arvutifaksi saatmine**

Te saate fakse saata arvutist. ["Fakside arvutist saatmise aktiveerimine" lk 133](#page-132-0) ["Rakendus faksitoimingute konfigureerimiseks ja fakside saatmiseks \(FAX Utility\)" lk 357](#page-356-0) ["Rakendus fakside saatmiseks \(PC-FAX-draiver\)" lk 358](#page-357-0) ["Faksi saatmine arvutist" lk 253](#page-252-0)

### **Arvutifaksi vastuvõtmine**

Te saate fakse vastu võtta arvutist. ["Sätted fakside saatmiseks ja vastuvõtmiseks arvutiga" lk 133](#page-132-0) ["Rakendus faksitoimingute konfigureerimiseks ja fakside saatmiseks \(FAX Utility\)" lk 357](#page-356-0) ["Fakside vastuvõtmine arvutisse" lk 258](#page-257-0)

## **Funktsioonid: Erinevad faksiaruanded**

Saate saadetud ja vastuvõetud fakside olekut vaadata.

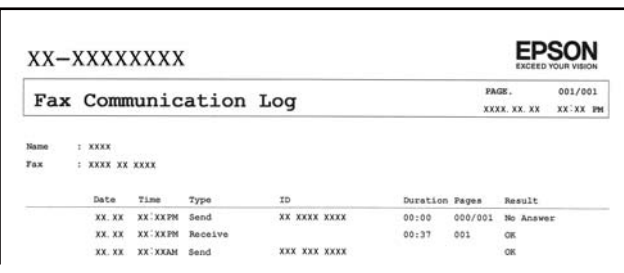

["Aruande sätted" lk 386](#page-385-0)

["Faksi saatmise sätted:" lk 241](#page-240-0)

["Saatmislogi:" lk 242](#page-241-0)

["Faksiaruanne:" lk 242](#page-241-0)

## **Funktsioon: faksitööde oleku või logide vaatamine**

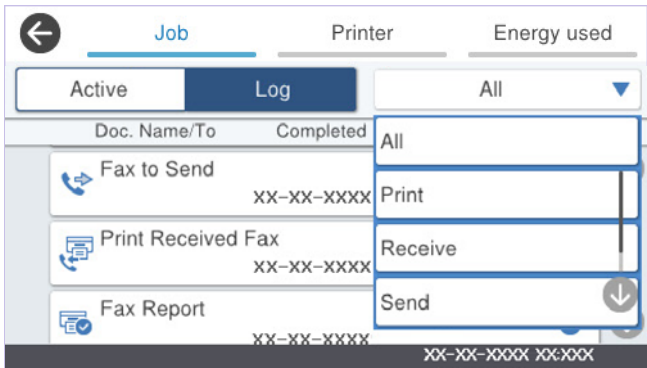

Saate vaadata faksitööde olekut või tööde ajalugu.

["Faksitööde oleku või logide vaatamine" lk 251](#page-250-0)

## **Funktsioon: Faksiboks**

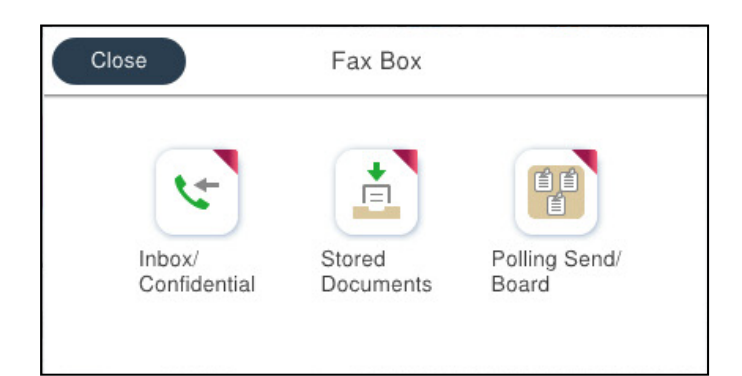

## **Sisendkaust ja konfidentsiaalsed kaustad**

Saate säilitada vastuvõetud fakse printeri sisendkaustas ja konfidentsiaalses kaustas.

["Sisendk./ Konf." lk 244](#page-243-0)

## **Salvestatud dokumendid kaust**

Fakside saatmisel saate kasutada sellesse kausta salvestatud dokumente.

["Salvestatud dokumendid:" lk 246](#page-245-0)

## **Poll.saatm /Tahvel kaust**

Kausta Pollimisega saatmine või teadetahvli kausta salvestatud dokumente saab soovi korral saata teise faksiaparaadi kaudu.

["Poll.saatm /Tahvel" lk 247](#page-246-0)

## **Faksikausta funktsiooni turvalisus**

Saate seadistada igale kaustale parooli.

"Funktsioon: turvalisus fakside saatmisel ja vastuvõtmisel" lk 224

## **Funktsioon: turvalisus fakside saatmisel ja vastuvõtmisel**

### **Saate kasutada paljusid turvafunktsioone.**

Saate kasutada mitmeid turvafunktsioone, näiteks **Otsevalimise piirangud**, et takistada saatmist valesse sihtkohta, või **Varunda automaatkustutuse andmed**, et takistada teabe lekkimist.

["Turvasätted" lk 387](#page-386-0)

["Karbis dokumendi kustutamise sätted:" lk 383](#page-382-0)

["Menüüsuvandid režiimis Faksiboks" lk 244](#page-243-0)

**Saate igale faksikaustale printeris määrata parooli.**

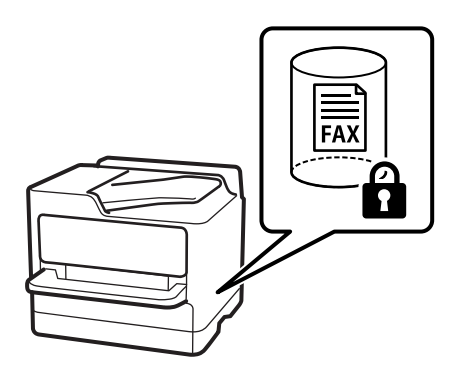

["Sisendkausta parooli sätted:" lk 383](#page-382-0)

["Menüüsuvandid režiimis Faksiboks" lk 244](#page-243-0)

## **Funktsioonid: muud kasulikud funktsioonid**

## **Rämpsfakside blokeerimine**

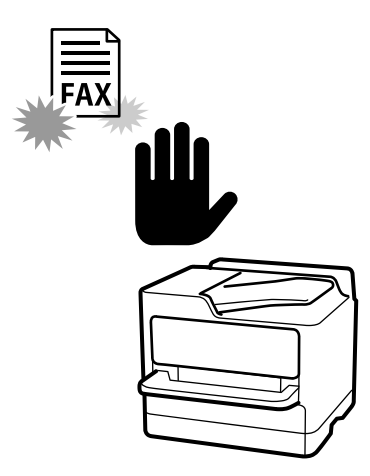

Saate rämpsfakse blokeerida. ["Sätete tegemine rämpsfakside blokeerimiseks" lk 132](#page-131-0)

## **Fakside vastuvõtmine pärast helistamist**

Pärast teise faksiaparaati helistamist saate dokumendi faksiaparaadist kätte. ["Telefonikõne abil fakside vastuvõtmine" lk 236](#page-235-0) ["Vastuvõtu pollimine:" lk 243](#page-242-0)

## **Fakside saatmise kohta**

Fakside saatmisel sageli kasutatavad sätted saab kuvada vahekaardi **Faksi sätted** ülaosas.

["Kiirtoimingu nupp" lk 373](#page-372-0)

["Kiirtoimingu nupp:" lk 240](#page-239-0)

# <span id="page-225-0"></span>**Printeriga fakside saatmine**

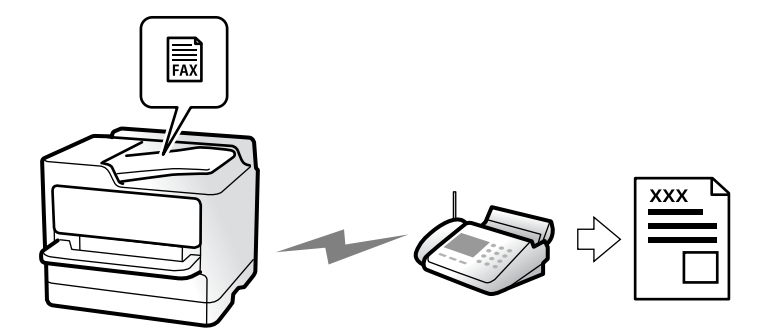

Saate fakse saata, sisestades juhtpaneeliga adressaatide faksinumbreid.

### *Märkus.*

- ❏ Ühevärvilise faksi saatmisel saate skannitud pilti enne saatmist LCD-ekraanil vaadata.
- ❏ Saate reserveerida kuni 50 ühevärvilist faksitööd, isegi kui telefoniliini kasutatakse parajasti häälkõne tegemiseks, mõne teise faksi saatmiseks või vastuvõtmiseks. Saate vaadata või tühistada reserveeritud faksitöid ikooni  $\mathbf{\vec{1}}$  alt.
- 1. Asetage algdokumendid seadmesse.

### ["Algdokumentide paigutamine" lk 146](#page-145-0)

Võite ühe saatmiskorraga saata kuni 200 lehekülge, kuigi olenevalt järelejäänud mälumahust ei pruugi teil olla võimalik saata fakse, mis sisaldavad isegi vähem kui 200 lehekülge.

- 2. Valige avakuval **Faks**.
- 3. Määrake adressaat.

["Adressaatide valimine" lk 227](#page-226-0)

4. Valige vahekaart **Faksi sätted** ja määrake sätted, nagu **Eraldusvõime** ja **Otsesaatmine**.

["Faksi sätted" lk 240](#page-239-0)

5. Puudutage faksi ülemisel ekraanil ikooni (**Eelsätted**), et salvestada praegused sätted ja adressaadid suvandisse Eelsätted. See võimaldab teil sätteid igal ajal hõlpsalt laadida.

Võimalik, et adressaate ei salvestata, olenevalt sellest kuidas te adressaadid määratlesite, nt faksinumbri käsitsi sisestamisel.

6. Faksi saatmiseks puudutage nuppu $\hat{\varphi}$ .

### *Märkus.*

- ❏ Kui faksinumber on hõivatud või esineb probleeme, valib printer ühe minuti möödudes numbri automaatselt uuesti.
- **□** Saatmise tühistamiseks puudutage ikooni  $\mathcal{Q}$ .
- ❏ Värvilise faksi saatmine võtab kauem aega, kuna printer skannib ja saadab faksi korraga. Kui printer saadab värvilist faksi, ei saa muid funktsioone kasutada.

### **Seotud teave**

& ["Pooleliolevate faksitööde vaatamine" lk 252](#page-251-0)

## <span id="page-226-0"></span>**Adressaatide valimine**

Adressaadid järgmistel meetoditel faksi saatmiseks saate valida vahekaardil **Saaja**.

### **Faksinumbri käsitsi sisestamine**

Faksinumbri sisestamiseks kuvatud ekraanil valige **Klaviat.** ja seejärel puudutage **OK**.

- Pausi lisamiseks (kolmesekundiline paus valimise ajal) sisestage sidekriips (-).

- Kui olete määranud suvandis **Sideliini tüüp** välissuunakoodi, sisestage faksinumbri ette välissuunakoodi asemel "#" (numbriosundit).

### *Märkus.*

Kui te ei saa faksinumbrit käsitsi sisestada, siis on *Otsevalimise piirangud* suvandis *Turvasätted* seadistatud olekusse *Sees*. Valige faksi adressaate kontaktiloendist või saadetud fakside ajaloost.

### **Adressaatide valimine kontaktiloendist**

Valige **Kontaktid** ja valige saatmiseks adressaadid. Kui adressaat, millele tahate saata, ei ole loendis **Kontaktid** veel registreeritud, puudutage selle registreerimiseks ikooni  $\begin{pmatrix} 1 \\ 0 \end{pmatrix}$ .

### **Adressaatide valimine saadetud fakside ajaloost**

Valige **Viimatine** ja seejärel adressaat.

### **Adressaatide valimine loendist vahekaardil Saaja**

Valige vastuvõtja loendist, is on registreeritud **Sätted** > **Kontaktide haldur** > **Sagedased** all.

### *Märkus.*

Valitud või sisestatud adressaatide kustutamiseks kuvage adressaatide loend, puudutades LCD-ekraanil faksinumbri välja või adressaatide arvu, valige loendist adressaat ja seejärel valige *Eemalda*.

### **Seotud teave**

- $\blacktriangleright$  ["Kontaktide registreerimine" lk 87](#page-86-0)
- & ["Sihtkoha sätteüksused" lk 89](#page-88-0)
- $\rightarrow$  ["Saaja" lk 239](#page-238-0)

## **Erinevad fakside saatmise viisid**

## **Faksi saatmine pärast skannitud kujutise kontrollimist**

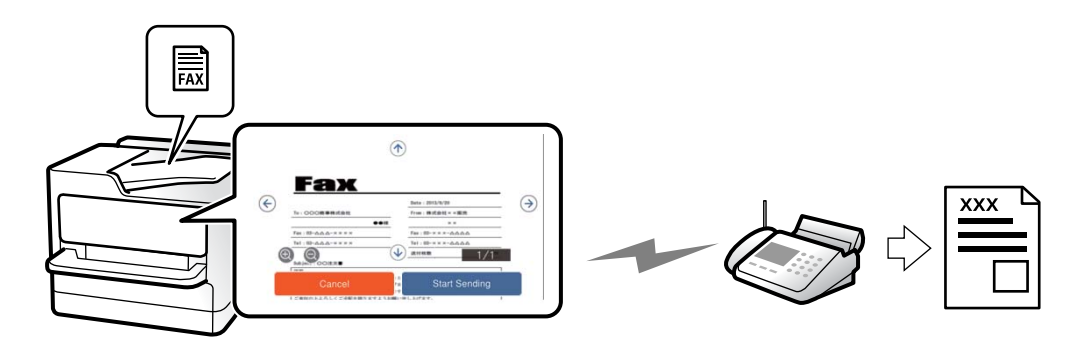

<span id="page-227-0"></span>Saate skannitud kujutist enne faksi saatmist LCD-ekraanil vaadata. (Ainult ühevärvilised faksid.)

- 1. Asetage algdokumendid seadmesse. ["Algdokumentide paigutamine" lk 146](#page-145-0)
- 2. Valige avakuval **Faks**.
- 3. Määrake adressaat. ["Adressaatide valimine" lk 227](#page-226-0)
- 4. Valige vahekaart **Faksi sätted** ja tehke vajalikud sätted.

["Faksi sätted" lk 240](#page-239-0)

- 5. Puudutage valikut  $\mathbb{R}$  ja kontrollige skannitud dokumendi pilti.
	- $\bullet \bullet \bullet \bullet$ : liigutab ekraani noolte suunas.
	- $\cdot$   $\odot$   $\odot$  : vähendab või suurendab.
	- $\vert \cdot \vert$  > : liigub eelmisele või järgmisele lehele.

### *Märkus.*

- ❏ Kui suvand *Otsesaatmine* on lubatud, ei ole eelvaade võimalik.
- ❏ Kui eelvaate kuval ei tehta suvandis *Sätted* > *Üldsätted* > *Faksi sätted* > *Saatmissätted* > *Faksi eelvaate kuvamisaeg* valitud aja jooksul ühtegi toimingut, saadetakse faks automaatselt.
- 6. Valige **Alusta saatmist**. Või valige **Tühista**

### *Märkus.*

Saadetud faksi pildikvaliteet võib olenevalt vastuvõtva seadme võimalustest eelvaates nähtust erineda.

## **Fakside saatmine käsitsi pärast adressaadi oleku kinnitamist**

Võite saata faksi, kuulates printeri kõlarist valimise, side loomise ja faksi saatmise ajal helisid või hääli.

- 1. Valige avakuval **Faks**.
- 2. Vajadusel määrake sätteid vahekaardil **Faksi sätted**.

["Faksi sätted" lk 240](#page-239-0)

- 3. Vahekaardil **Saaja** puudutage ja määrake vastuvõtja.
	- *Märkus.* Saate kõlari helitugevust kohandada.
- 4. Faksitooni kuulmisel valige LCD-ekraani ülemisest paremast nurgast **Saada/ V. vastuu** ja seejärel valige **Saada**.

### *Märkus.*

Kui võtate faksi vastu faksi infoteenusest ja kuulete audiojuhiseid, järgige neid juhiseid printeri kasutamiseks.

5. Faksi saatmiseks puudutage nuppu $\mathcal{D}$ .

### <span id="page-228-0"></span>**Seotud teave**

 $\blacktriangleright$  "Fakside saatmine välisest telefoniseadmest valimise teel" lk 229

## **Fakside saatmine välisest telefoniseadmest valimise teel**

Võite saata faksi ühendatud telefonist valimise teel, kui soovite enne faksi saatmist telefoniga rääkida või kui adressaadi faksiseade ei lülitu automaatselt faksirežiimile.

1. Võtke ühendatud telefoniseadme toru hargilt ja valige seejärel telefonis adressaadi faksinumber.

*Märkus.* Kui adressaat võtab kõne vastu, saate temaga rääkida.

- 2. Valige avakuval **Faks**.
- 3. Tehke menüüs **Faksi sätted** vajalikud sätted.

["Faksi sätted" lk 240](#page-239-0)

4. Faksitooni kuulmisel puudutage ikooni  $\hat{\Phi}$  ja pange seejärel toru hargile.

#### *Märkus.*

Numbri ühendatud telefoni teel valimise korral võtab faksi saatmine kauem aega, kuna printer skannib ja saadab faksi korraga. Faksi saatmise ajal ei saa muid funktsioone kasutada.

### **Fakside saatmine nõudmisel (kaust Pollimisega saatmine)**

Kui salvestate ühevärvilise dokumendi eelnevalt printeri pollimise saatmiskausta, saab salvestatud dokumendi saata mõne muu pollimise vastuvõtufunktsiooniga faksiseadme nõudmisel. Saate hoiustada ühe kuni 200 leheküljelise dokumendi.

### **Seotud teave**

 $\rightarrow$  ["Pollimisega saatmine:" lk 247](#page-246-0)

### *Pollimisega saatmise kast seadistamine*

Te saate ilma registreerimata salvestada **Pollimisega saatmise kast** kasti ühe dokumendi. Valige vastavalt vajadusele alljärgnevad sätted.

- 1. Valige avakuval **Faksiboks** > **Poll.saatm /Tahvel**.
- 2. Valige **Pollimisega saatmine**, puudutage ikooni is ja seejärel valige **Sätted**.

### *Märkus.* Kui kuvatakse parooli sisestamise ekraan, sisestage parool.

3. Tehke vajalikud sätted nagu **Teata saatm. tul.**.

#### *Märkus.*

Kui seadistate suvandis *Parool kausta avamiseks* parooli, palutakse teil sisestada parool, kui järgmine kord kasti avate.

4. Sätete rakendamiseks valige **Nõus**.

### <span id="page-229-0"></span>*Dokumendi salvestamine kaustas Pollimisega saatmine*

- 1. Valige avakuvalt **Faksiboks** ja seejärel **Poll.saatm /Tahvel**.
- 2. Valige **Pollimisega saatmine**.

Kui kuvatakse parooli sisestamise ekraan, sisestage parool ja avage kaust.

- 3. Puudutage nuppu **Lisa dokument**.
- 4. Kontrollige kuvatud faksi ülemisel ekraanil faksi sätteid ja seejärel puudutage ikooni  $\hat{\mathbb{V}}$ , et dokument skannida ja salvestada.

Salvestatud dokumendi vaatamiseks valige **Faksiboks** > **Poll.saatm /Tahvel**, valige kaust, mis sisaldab dokumenti, mida soovite vaadata, ja seejärel puudutage valikut **Kontrolli dokumenti**. Kuvatud ekraanil saate skannitud dokumenti kuvada, printida ja kustutada.

### **Fakside saatmine nõudmisel (teatetahvli kaust)**

Kui salvestate ühevärvilise dokumendi eelnevalt printeri teatetahvli kausta, saab salvestatud dokumendi saata mõne muu alamaadressi-/paroolifunktsiooni toetava faksiseadme nõudmisel. Printeris on 10 teatetahvli kausta. Igas kaustas saab hoiustada ühe kuni 200-leheküljelise dokumendi. Teatetahvli kausta kasutamiseks peab olema eelnevalt registreeritud vähemalt üks dokumendi hoiustamiseks kasutatav kaust.

### **Seotud teave**

- & ["Registreerimata teadetetahvel:" lk 248](#page-247-0)
- & ["Iga registreeritud teatetahvel" lk 249](#page-248-0)

### *Teatetahvli kasti registreerimine*

Dokumendi säilitamiseks tuleb see teadetetahvli kastis registreerida. Järgige kasti registreerimiseks järgmisi samme.

- 1. Valige avakuval **Faksiboks** > **Poll.saatm /Tahvel**.
- 2. Valige üks kastidest nimega **Registreerimata teadetetahvel**.
	- *Märkus.* Kui kuvatakse parooli sisestamise ekraan, sisestage parool.
- 3. Määrake ekraanil olevate üksuste sätted.
	- ❏ Sisestage nimi väljale **Nimi (nõutav)**
	- ❏ Sisestage alamaadress väljale **Alamaadress (SEP)**
	- ❏ Sisestage parool väljale **Parool (PWD)**
- 4. Tehke vajalikud sätted nagu **Teata saatm. tul.**.

#### *Märkus.*

Kui seadistate suvandis *Parool kausta avamiseks* parooli, palutakse teil sisestada parool, kui järgmine kord kasti avate.

5. Sätete rakendamiseks valige **Nõus**.

<span id="page-230-0"></span>Sätete muutmise või registreeritud kastide kustutamise ekraani kuvamiseks valige kast, mida soovite muuta/ kustutada, ja seejärel puudutage ikooni $\left[\begin{smallmatrix}\Xi \\ \vdots \\ \Xi_m\end{smallmatrix}\right]$ 

### *Dokumendi salvestamine teatetahvli kaustas*

- 1. Valige avakuvalt **Faksiboks** ja seejärel **Poll.saatm /Tahvel**.
- 2. Valige üks teatetahvli kaustadest, mis on juba registreeritud. Kui kuvatakse parooli sisestamise ekraan, sisestage parool ja avage kaust.
- 3. Puudutage nuppu **Lisa dokument**.
- 4. Kontrollige kuvatud faksi ülemisel ekraanil faksi sätteid ja seejärel puudutage ikooni  $\hat{\mathcal{P}}$ , et dokument skannida ja salvestada.

Salvestatud dokumendi vaatamiseks valige **Faksiboks** > **Poll.saatm /Tahvel**, valige kaust, mis sisaldab dokumenti, mida soovite vaadata, ja seejärel puudutage valikut **Kontrolli dokumenti**. Kuvatud ekraanil saate skannitud dokumenti kuvada, printida ja kustutada.

### **Ühevärvilise dokumendi mitme lehekülje saatmine (Otsesaatmine)**

Kui saadate ühevärvilist faksi, salvestatakse skannitud dokument ajutiselt printeri mällu. Seega võib paljude lehekülgede saatmisel printeri mälu täis saada ja faksi saatmine katkeda. Saate seda vältida, lubades funktsiooni **Otsesaatmine**. Samas võtab faksi saatmine kauem aega, kuna printer skannib ja saadab faksi samaaegselt. Võite seda funktsiooni kasutada vaid siis, kui adressaate on ainult üks.

### *Menüü avamine*

Leiate menüü printeri juhtpaneelilt allpool viidatud asukohast.

### **Faks** > **Faksi sätted** > **Otsesaatmine**

### **Faksi eelissaatmine (Prioriteetne saatmine)**

Saate kiireloomulise dokumendi enne teisi saatmist ootavaid fakse ära saata.

### *Märkus.*

Dokumendi eelissaatmine pole võimalik, kui üks järgmistest toimingutest on pooleli, kuna printer ei saa veel mõnd faksi vastu võtta.

- ❏ Ühevärvilise faksi saatmine, kui suvand *Otsesaatmine* on lubatud
- ❏ Värvilise faksi saatmine
- ❏ Faksi saatmine valimisega ühendatud telefonist
- ❏ Faksi saatmine arvutist (välja arvatud mälust saatmisel)

### *Menüü avamine*

Leiate menüü printeri juhtpaneelilt allpool viidatud asukohast.

### **Faks** > **Faksi sätted** > **Prioriteetne saatmine**.

### <span id="page-231-0"></span>**Seotud teave**

& ["Faksitööde oleku või logide vaatamine" lk 251](#page-250-0)

## **Ühevärviliste fakside saatmine valitud kellaajal (Saada faks hiljem)**

Saate määrata sätte, millega saadetakse faks kindlaksmääratud ajal. Kindlaksmääratud saatmisajal saab saata ainult ühevärvilisi fakse.

### *Menüü avamine*

Leiate menüü printeri juhtpaneelilt allpool viidatud asukohast.

### **Faks** > **Faksi sätted** > **Saada faks hiljem**

Aktiveerige **Saada faks hiljem** ja määrake faksi saatmise aeg.

### *Märkus.*

Faksi tühistamiseks määratud saatmise aja ootamisel kasutage valikut  $\Box$ .

### **Seotud teave**

& ["Faksitööde oleku või logide vaatamine" lk 251](#page-250-0)

## **Erineva suurusega dokumentide saatmine ADF-i kasutades (Pidevskannimine (ADF))**

Kui panete originaalid faksi saatmiseks ükshaaval või formaadi järgi ADF-i, saate need saata algses A4- või A5 formaadis ühe dokumendina.

#### *Märkus.*

Kui panete ADF-i vaheldumisi erinevates formaatides originaale, saadetakse originaalid neist suurima lehelaiusega ja iga originaali pikkuse järgi.

- 1. Asetage seadmesse esimene samas formaadis originaalide rühm.
- 2. Valige avakuval **Faks**.
- 3. Määrake adressaat.

["Adressaatide valimine" lk 227](#page-226-0)

4. Valige **Faksi sätted** vahekaart ja seejärel puudutage suvandit **Pidevskannimine (ADF)**, et määrata selle sätteks **Sees**.

Vajaduse korral saate määrata ka sätteid nagu resolutsioon ja saatmisviis.

5. Puudutage ikooni  $\hat{\mathcal{D}}$  (**Saada**).

<span id="page-232-0"></span>6. Kui esimese originaalikomplekti skannimine on lõpetatud ja juhtpaneelil kuvatakse teadet järgmise komplekti sisestamise vajaduse kohta, siis sisestage järgmised originaalid ja seejärel valige **Alusta skannimist**.

### *Märkus.*

Kui kuvatud on teade järgmiste originaalide paigutamiseks ja te ei tee printeriga suvandis *Järgmise originaali ooteaeg* määratud aja jooksul ühtegi toimingut, lõpetab printer salvestamise ja alustab dokumendi saatmist.

### **Faksi saatmine suvanditega Alamaadress (SUB) ja Parool(SID)**

Te saate fakse saata adressaadi faksiseadme konfidentsiaalsetesse kastidesse või vahekastidesse, kui adressaadi faksiseadmel on konfidentsiaalsete fakside või vahefakside vastuvõtmise funktsioon. Adressaadid võivad need kas turvaliselt vastu võtta või saata edasi konkreetsetesse faksi sihtkohtadesse.

- 1. Asetage originaalid seadmesse.
- 2. Valige avakuval **Faks**.
- 3. Valige **Kontaktid** ja valige registreeritud alamaadressi ja parooliga adressaat. Adressaati saate valida ka suvandis **Viimatine**, kui see saadeti alamaadressi ja parooliga.
- 4. Valige vahekaart **Faksi sätted** ja seejärel määrake vajaduse korral sätted, nagu eraldusvõime ja saatmismeetod. ["Faksi sätted" lk 240](#page-239-0)
- 5. Saatke faks.

### **Seotud teave**

 $\blacktriangleright$  ["Kontaktide registreerimine" lk 87](#page-86-0)

## **Ühe dokumendi saatmine mitu korda**

Kuna te saate saata fakse printerisse salvestatud dokumente kasutades, saate kokku hoida dokumentide skannimisele kuluvat aega, kui peate saatma ühte dokumenti sageli. Võite salvestada kuni 200 lehekülge mustvalget dokumenti. Saate printeri salvestatud dokumentide kausta salvestada 10 dokumenti.

### *Märkus.*

Olenevalt kasutustingimustest (näiteks salvestatud dokumendifailide suurus) ei pruugi 10 dokumendi salvestamine alati olla võimalik.

### *Faksi salvestamine adressaati määramata (Salv. faksiand.)*

- 1. Asetage algdokumendid seadmesse.
- 2. Valige avakuval **Faksiboks**.
- 3. Valige **Salvestatud dokumendid**, puudutage ikooni (Kasti menüü) ja seejärel valige **Salv. faksiand.**.
- 4. Kuvataval vahekaardil **Faksi sätted** määrake vajaduse korral sätted, näiteks eraldusvõime.
- 5. Puudutage dokumendi salvestamiseks ikooni  $\mathcal{D}$ .

<span id="page-233-0"></span>Kui dokumendi salvestamine on lõpule viidud, saate kuvada skannitud kujutise eelvaate, valides **Faksiboks** > **Salvestatud dokumendid** ja seejärel puudutades dokumendi kausta, või võite selle kustutada, puudutades dokumendi kaustast paremal asuvat ikooni **III** 

### *Fakside saatmine salvestatud dokumendi funktsiooniga*

- 1. Valige avakuvalt **Faksiboks** ja seejärel **Salvestatud dokumendid**.
- 2. Valige dokument, mida soovite saata, kontrollige selle sisu ja seejärel valige **Alusta saatmist**. Teate **Kustutan selle dokumendi pärast saatmist?** kuvamise korral valige kas **Jah** või **Ei**.
- 3. Määrake adressaat.
- 4. Valige vahekaart **Faksi sätted** ja seejärel määrake vajaduse korral sätted, näiteks saatmisviis. ["Faksi sätted" lk 240](#page-239-0)
- 5. Faksi saatmiseks puudutage nuppu $\mathcal{D}$ .

### **Seotud teave**

- & ["Salvestatud dokumendid:" lk 246](#page-245-0)
- $\blacktriangleright$  ["Faksitööde oleku või logide vaatamine" lk 251](#page-250-0)

# **Printeriga fakside vastuvõtmine**

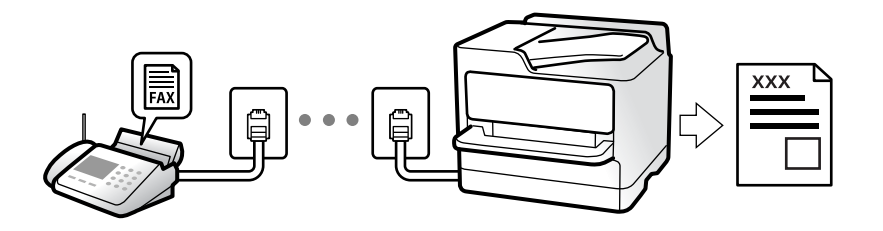

Kui printer on ühendatud telefoniliiniga ja põhisätted on Faksisätete viisard rakendusega lõpule viidud, saate fakse vastu võtta.

Saate vastuvõetud fakse salvestada, printeri ekraanil vaadata ja edastada.

Vastuvõetud fakse prinditakse printeri algsete sätetega.

Faksi sätete vaatamiseks printige loend **Faksisätete loend**, mille saate valida menüüst **Faks** > (Veel) > **Faksiaruanne** > **Faksisätete loend**.

### *Märkus.*

❏ Faksi vastuvõtmisel ei saa te teha järgmist:

- Võtta vastu muid fakse
- Saatke fakse
- ❏ Faksi vastuvõtmisel saate teha faksi saatmisega seotud toiminguid (kuni töö reserveerimiseni).

Faksi saatmisega seotud toiminguid ei saa aga teha töödega, mida ei saa reserveerida, nagu näiteks saatmine funktsiooniga *Hargil* või *Otsesaatmine*.

## <span id="page-234-0"></span>**Sissetulevate fakside vastuvõtmine**

**Vastuvõturežiim** režiimis on kaks suvandit.

### **Seotud teave**

- & "Käsitsi režiimi kasutamine" lk 235
- & "Auto režiimi kasutamine" lk 235

### **Käsitsi režiimi kasutamine**

See režiim on peamiselt ette nähtud helistamiseks, kuid seda saab kasutada ka faksimiseks.

### **Fakside vastuvõtmine**

Kui telefon heliseb, saate kõnele käsitsi vastata, tõstes telefonitoru.

❏ Kui kuulete faksiheli:

Valige printeri avakuvalt **Faks**, valige **Saada/ V. vastuu** > **Võta vastu** ja seejärel puudutage suvandit x. Kui printer alustab faksi vastuvõtmist, võite toru hargile panna.

❏ Kui tegemist on tavakõnega:

Saate telefonile normaalselt vastata.

### **Ühendatud telefoniga fakside vastuvõtmine**

Kui määratud on **Kaugvastuvõtt**, saate fakse vastu võtta lihtsalt **Käivituskood** sisestamise teel.

Kui telefon heliseb, võtke toru hargilt. Faksitooni (andmeside toon) kuulmisel sisestage kahenumbriline **Käivituskood** ja seejärel pange toru hargile. Kui te ei tea alustamiskoodi, küsige seda administraatorilt.

### **Auto režiimi kasutamine**

Selle režiimiga saate kasutada liini järgmistel eesmärkidel.

- ❏ Liini kasutamine ainult faksimiseks (väline telefon ei ole vajalik)
- ❏ Liini kasutamine peamiselt faksimiseks, kui mõnikord ka helistamiseks

### *Fakside vastuvõtmine ilma välise telefonita*

Printer lülitub automaatselt fakside vastuvõtmisele, kui täitub suvandis **Helinaid vastamiseni** määratud helinate arv.

### *Fakside vastuvõtmine välise telefoniga*

Printer töötab välise telefoniga alljärgnevalt.

❏ Kui automaatvastaja vastab suvandis **Helinaid vastamiseni** määratud helinate arvu piires:

- Kui helin teavitab faksist, lülitub printer automaatselt fakside vastuvõtmisele.
- Kui helin teavitab häälkõnest, saab automaatvastaja häälkõnesid vastu võtta ja häälteateid salvestada.

<span id="page-235-0"></span>❏ Kui võtate toru hargilt suvandis **Helinaid vastamiseni** määratud helinate arvu piires:

- Kui helin teavitab faksist: hoidke liini kuni printer alustab automaatselt faksi vastu võtmist. Kui printer alustab faksi vastuvõtmist, võite toru hargile panna. Faksi kohe vastuvõtmiseks rakendage samu samme nagu sättega **Käsitsi**. Faksi vastuvõtmiseks järgige sama protseduuri, mis **Käsitsi** puhul. Valige avakuvalt **Faks** ja seejärel

**Saada/ V. vastuu** > **Võta vastu**. Järgmisena vajutage  $\circled{v}$  ja pange seejärel toru hargile.

- Kui helin teavitab häälkõnest: Saate kõne tavapärasel viisil vastu võtta.

❏ Kui helin peatub ning printer lülitub automaatselt fakside vastuvõtmisele:

- Kui helin teavitab faksist: Printer alustab fakside vastu võtmist.
- Kui helin teavitab häälkõnest: Te ei saa kõnet vastu võtta. Paluge helistajal uuesti helistada.

#### *Märkus.*

Määrake automaatvastaja vastuvõtmiseks vajalik helinate arv väiksemaks kui suvandis *Helinaid vastamiseni* määratud helinate arv. Vastasel juhul ei saa automaatvastaja häälkõnesid vastu võtta, et häälteateid salvestada. Automaatvastaja seadistamise kohta leiate rohkem teavet automaatvastajaga kaasasolevast juhendist.

## **Telefonikõne abil fakside vastuvõtmine**

Saate vastu võtta fakse, mis on mõnda teise faksiseadmesse salvestatud, valides faksinumbri.

### **Seotud teave**

- $\blacktriangleright$  "Fakside vastuvõtmine pärast saatja oleku kinnitamist" lk 236
- $\blacktriangleright$  "Fakside vastuvõtmine pollimise teel (Vastuvõtu pollimine)" lk 236
- & ["Fakside vastuvõtmine tahvlilt, millel on alamaadress \(SEP\) ja parool \(PWD\) \(Vastuvõtu pollimine\)" lk 237](#page-236-0)

### **Fakside vastuvõtmine pärast saatja oleku kinnitamist**

Võite vastu võtta faksi, kuulates printeri kõlarist valimise, side loomise ja faksi saatmise ajal helisid või hääli. Saate seda funktsiooni kasutada siis, kui soovite faksi infoteenusest faksi vastu võtta, järgides audiojuhiseid.

- 1. Valige avakuval **Faks**.
- 2. Puudutage ikooni ja seejärel täpsustage saatja.

*Märkus.* Saate kõlari helitugevust kohandada.

3. Oodake kuni vastuvõtja kõnele vastab. Faksitooni kuulmisel valige LCD-ekraani ülemisest paremast nurgast **Saada/ V. vastuu** ja seejärel valige **Võta vastu**.

#### *Märkus.*

Kui võtate faksi vastu faksi infoteenusest ja kuulete audiojuhiseid, järgige neid juhiseid printeri kasutamiseks.

4. Faksi vastuvõtu alustamiseks puudutage  $\lozenge$ .

### **Fakside vastuvõtmine pollimise teel (Vastuvõtu pollimine)**

Saate vastu võtta fakse, mis on mõnda teise faksiseadmesse salvestatud, valides faksinumbri. Kasutage seda funktsiooni, et võtta vastu faks infoteenusest.

<span id="page-236-0"></span>*Märkus.*

- ❏ Kui fakside infoteenus on varustatud audiojuhistega, mida te peate dokumendi vastuvõtmiseks jälgima, ei saa seda funktsiooni kasutada.
- ❏ Dokumendi vastuvõtmiseks fakside infoteenusest, mis kasutab hääljuhiseid, valige lihtsalt faksinumber, kasutades funktsiooni *Hargil* või ühendatud telefoni, ning kasutage telefoni ja printerit, järgides hääljuhiseid.
- 1. Valige avakuval **Faks**.
- 2. Puudutage  $\left(\overline{\mathbb{R}}\right)$  (Veel).
- 3. Valige **Laiendatud faks**.
- 4. Puudutage kasti **Vastuvõtu pollimine**, et määrata selle sätteks **Sees**.
- 5. Puudutage valikut **Sule** ja seejärel uuesti **Sule**.
- 6. Sisestage faksinumber.

### *Märkus.*

Kui te ei saa faksinumbrit käsitsi sisestada, siis on *Otsevalimise piirangud* suvandis *Turvasätted* seadistatud olekusse *Sees*. Valige faksi adressaate kontaktiloendist või saadetud fakside ajaloost.

7. Puudugage x, et käivitada **Vastuvõtu pollimine**.

## **Fakside vastuvõtmine tahvlilt, millel on alamaadress (SEP) ja parool (PWD) (Vastuvõtu pollimine)**

Kui valite saatja numbri, saate vastu võtta fakse tahvlilt, mis on salvestatud saatja faksiseadmesse, millel on alamaadressi (SEP) ja parooli (PWD) funktsioon. Selle funktsiooni kasutamiseks registreerige eelnevalt kontaktiloendis alamaadressi (SEP) ja parooliga (PWD) kontakt.

- 1. Valige avakuval **Faks**.
- 2. Valige  $\left[\equiv\atop{\text{Nernu}}\right]$  (Veel).
- 3. Valige **Laiendatud faks**.
- 4. Puudutage valikut **Vastuvõtu pollimine**, et määrata selle sätteks **Sees**.
- 5. Puudutage valikut **Sule** ja seejärel uuesti **Sule**.
- 6. Valige **Kontaktid** ja seejärel valige kontakt, millele registreeritud alamaadress (SEP) ja parool (PWD) vastavad sihttahvlile.
- 7. Puudugage x, et käivitada **Vastuvõtu pollimine**.

### **Seotud teave**

 $\blacktriangleright$  ["Kontaktide registreerimine" lk 87](#page-86-0)

## **Vastuvõetud fakside salvestamine ja edasisaatmine**

## **Funktsioonide kokkuvõte**

Kui ettevõttes haldab printereid administraator, võtke temaga ühendust juhul kui soovite kontrollida printeri sätete olekut.

### **Vastuvõetud fakside salvestamine printerisse**

Vastuvõetud fakse saab salvestada printerisse ning te saate neid printeri ekraanilt vaadata. Te võite printida ainult neid fakse, mida soovite, ja kustutada soovimatuid fakse.

### **Vastuvõetud fakside salvestamine ja/või edasisaatmine sihtkohtadesse, mis ei ole printer**

Sihtkohtadeks saab seadistada alljärgnevad.

- ❏ Arvuti (PC-FAX vastuvõtmine)
- ❏ Väline mäluseade
- ❏ E-posti aadress
- ❏ Võrgustikus jagatav kaust
- ❏ Pilveteenus (salvestusruum võrgus)
- ❏ Muu faksiseade

### *Märkus.*

- ❏ Faksiandmed salvestatakse PDF- või TIFF-vormingus, välja arvatud pilveteenuste ja muude faksiseadete puhul.
- ❏ Faksiandmed salvestatakse pilveteenuste puhul PDF- või JPEG-vormingus.

### **Vastuvõetud fakside sorteerimine tingimuste nagu alamaadress ja parool alusel**

Saate sorteerida ja salvestada vastuvõetud fakse oma sisendkausta või teatetahvli kaustadesse. Lisaks saate edasi saata vastuvõetud fakse sihtkohtadesse, mis ei ole printer.

- ❏ E-posti aadress
- ❏ Võrgustikus jagatav kaust
- ❏ Pilveteenus (salvestusruum võrgus)
- ❏ Muu faksiseade

### *Märkus.*

- ❏ Faksiandmed salvestatakse PDF- või TIFF-vormingus, välja arvatud pilveteenuste ja muude faksiseadete puhul.
- ❏ Faksiandmed salvestatakse pilveteenuste puhul PDF- või JPEG-vormingus.
- ❏ Printeri salvestamise/edastamise sätteid saab ka välja printida. Valige avakuvalt *Faks* ja seejärel (Veel) > *Faksiaruanne* > *Tingim salvest/ edastamise loend*.

### **Seotud teave**

- $\rightarrow$  ["Sätted vastuvõetud fakside salvestamiseks ja edasisaatmiseks" lk 123](#page-122-0)
- & ["Sätted vastuvõetud fakside salvestamiseks ja edasisaatmiseks teatud tingimustel" lk 127](#page-126-0)
- & ["Vastuvõetud fakside vaatamine printeri LCD-ekraanilt" lk 239](#page-238-0)

## <span id="page-238-0"></span>**Vastuvõetud fakside vaatamine printeri LCD-ekraanilt**

Selleks, et vastuvõetud fakse printeri ekraanil vaadata, tuleb printeril eelnevalt teha vastavad sätted. ["Vastuvõetud fakside salvestamise sätete määramine" lk 124](#page-123-0)

1. Valige avakuval **Faksiboks**.

### *Märkus.*

Kui on lugemata vastuvõetud fakse, kuvatakse lugemata dokumentide arv avakuval ikoonil  $\left\vert \mathbf{t}\right\vert$ .

- 2. Valige **Sisendk./ Konf.**.
- 3. Valige sisendkaust või konfidentsiaalne kast, mida soovite vaadata.
- 4. Kui sisendkaust või konfidentsiaalne kast on parooliga kaitstud, sisestage sisendkausta, konfidentsiaalse kasti või administraatori parool.
- 5. Valige loendist faks, mida soovite vaadata.

Faksi sisu kuvatakse ekraanil.

- ❏ : pöörab pilti 90 kraadi paremale.
- $\Box$   $\Theta$   $\Theta$   $\Phi$  : liigutab ekraani noolte suunas.
- $\Box$   $\Theta$  : vähendab või suurendab.
- ❏ : liigub eelmisele või järgmisele lehele.
- $\Box$   $\equiv$  kuvab menüüsid, näiteks salvestamiseks ja edasisaatmiseks.
- ❏ Tööikoonide peitmiseks puudutage eelvaate ekraanil ükskõik millist kohta peale ikoonide. Ikoonide kuvamiseks puudutage uuesti.
- 6. Valige, kas soovite vaadatud dokumenti printida või kustutada, ning seejärel järgige ekraanil kuvatud juhiseid.

### c*Oluline teave:*

Kui printeri mälu on täis, on fakside vastuvõtmine ja saatmine keelatud. Kustutage dokumendid, mille olete juba üle vaadanud või välja printinud.

### **Seotud teave**

 $\blacktriangleright$  ["Sisendk./ Konf." lk 244](#page-243-0)

# **Faksimise menüüsuvandid**

## **Saaja**

Valige juhtpaneelil menüüd allpool kirjeldatud viisil.

### **Faks** > **Saaja**

### <span id="page-239-0"></span>Klaviat.:

Sisestage faksinumber käsitsi.

### Kontaktid:

Valige kontaktide loendist adressaat. Saate ka lisada kontakti või seda redigeerida.

### Viimatine:

Valige adressaat saadetud fakside ajaloost. Saate ka lisada adressaadi kontaktide loendisse.

## **Faksi sätted**

Valige juhtpaneelil menüüd allpool kirjeldatud viisil.

### **Faks** > **Faksi sätted**

### Kiirtoimingu nupp:

Kuni kolme sageli kasutatava üksuse määramisel, näiteks **Saatmislogi** ja **Orig tp** suvandis **Sätted** > **Üldsätted** > **Faksi sätted** > **Kiirtoimingu nupp**, kuvatakse neid üksuseid **Faksi sätted** vahekaardi ülaosas.

### Skan sätted<sup>.</sup>

### Eraldusvõime:

Valige saadetava faksi resolutsioon. Kui valite kõrgema eraldusvõime, muutub andmemaht suuremaks ja faksi saatmisele kulub rohkem aega.

### Tihedus:

Seab saadetava faksi tiheduse.  $\mu$ +" muudab tiheduse tumedamaks ja  $\mu$ -" heledamaks.

#### Orig tp:

Valige originaali tüüp.

### Eemalda taust:

Tuvastab originaaldokumendi paberi värvi (taustavärv) ja eemaldab värvi või muudab selle heledamaks. Olenevalt värvi tumedusest ja erksusest ei pruugita seda eemaldada või heledamaks muuta

#### Teravus:

Parendab kujutise piirjooni või hägustab neid. "+" suurendab teravust ja "-" vähendab teravust.

### ADF 2-poolne:

Skannib ADF-ile asetatud originaalide mõlemad küljed ja saadab ühevärvilise faksi.

### Pidevskannimine (ADF):

Kui soovite saata fakse, paigutades originaale ükshaaval või formaadi järgi, saate neid saata algses formaadis ühe dokumendina.

["Erineva suurusega dokumentide saatmine ADF-i kasutades \(Pidevskannimine \(ADF\)\)" lk 232](#page-231-0)

### <span id="page-240-0"></span>Algsuurus (klaas):

Valige skanneri klaasile asetatud originaali formaat ja suund.

### Värvirežiim:

Valige, kas skannida värviliselt või ühevärviliselt.

### Faksi saatmise sätted:

### Otsesaatmine:

Saadab originaalide skannimise ajal ühevärvilise faksi. Kuna skannitud originaale ei salvestata printeri mällu ajutiselt isegi siis, kui saadetakse suures mahus lehekülgi, saate vältida mälupuudusest tulenevaid printeritõrkeid. Pöörake tähelepanu asjaolule, et selle funktsiooniga saatmisele kulub kauem aega kui funktsiooni mittekasutamise korral.

Seda funktsiooni ei saa kasutada järgmistel juhtudel.

❏ Kui saadate faksi suvandiga **ADF 2-poolne**.

❏ Kui saadate faksi mitmele adressaadile.

["Ühevärvilise dokumendi mitme lehekülje saatmine \(Otsesaatmine\)" lk 231](#page-230-0)

#### Prioriteetne saatmine:

Saadab praeguse faksi enne teisi saatmist ootavaid fakse.

["Faksi eelissaatmine \(Prioriteetne saatmine\)" lk 231](#page-230-0)

### Saada faks hiljem:

Saadab faksi teie määratud ajal. Selle suvandi kasutamisel on valitav ainult ühevärviline faks.

["Ühevärviliste fakside saatmine valitud kellaajal \(Saada faks hiljem\)" lk 232](#page-231-0)

### Lisa saatia andmed:

❏ Lisa saatja andmed

Valige koht, kuhu soovite väljuval faksil lisada päise teabe (saatja nimi ja faksinumber) või ärge lisage teavet.

- **Väljas**: saadab faksi ilma päise teabeta.

- **Pildilt väljas**: saadab faksi päise teabega faksi ülemisel valgel veerisel. See takistab päise katmist skannitud kujutisega, kuid adressaadi poolt vastu võetud faks võidakse printida kahele lehele, kui originaalide suurus seda nõuab.

- **Pildi sees**: saadab faksi päise teabega ligikaudu 7 mm madalamal kui skannitud kujutise ülaosa. Päis võidakse kujutisega katta, kuid adressaadi poolt vastu võetud faksi ei jagata kaheks dokumendiks.

❏ Faksi päis

Valige päis adresaadi jaoks. Selle funktsiooni kasutamiseks peate eelnevalt registreerima mitu päist.

❏ Lisateave

Valige teave, mida soovite lisada. Saate valikutest **Teie telefoninumber**, **Sihtkohaloend** ja **Puudub**.

### Teata saatm. tul.:

Saadab pärast faksi saatmist teatise.

<span id="page-241-0"></span>Saaja:

Valige kontaktiloendist adressaat, kellele faksi saatmise järel teavitus saata.

### Ülekandearuanne:

Prindib pärast faksi saatmist saatmisaruande.

**Prindi tõrke korral** prindib aruande ainult tõrke esinemise korral.

Kui **Manusta pilt aruandele** on suvandis **Sätted** > **Üldsätted** > **Faksi sätted** > **Aruande sätted** valitud, prinditakse koos aruandega ka veaga faksid.

#### Varundus:

Salvestab saadetud faksist varukoopia, mis skannitakse ja salvestatakse automaatselt printeri mällu. Varukoopia funktsiooni saab kasutada alljärgnevatel juhtudel:

❏ Ühevärvilise faksi saatmisel

❏ Faksi saatmisel kasutatakse funktsiooni **Saada faks hiljem**

- ❏ Faksi saatmisel kasutatakse funktsiooni **Hulgisaatmine**
- ❏ Faksi saatmisel kasutatakse funktsiooni **Salv. faksiand.**

### Varunduse sihtkoht:

Valige üks järgmistest võimalustest ja seejärel valige sihtkoht.

- ❏ Meil
- ❏ Võrgukaust/FTP
- ❏ Pilv

## **Veel**

Valides avakuval suvandist **Faks**  $\left| \equiv \right|$ , kuvatakse **Veel** menüü.

Saatmislogi:

Saate saadetud või vastuvõetud faksitööde ajalugu vaadata.

Saate saadetud või vastuvõetud faksitööde ajalugu vaadata asukohast **Job/Status**.

### Faksiaruanne:

Viimane edastus:

Prindib aruande eelmise faksi kohta, mis pollimise teel saadeti või vastu võeti.

Faksilogi:

Prindib saatmisaruande. Saate järgmise menüü kaudu selle aruande automaatset printimist seadistada.

### **Sätted** > **Üldsätted** > **Faksi sätted** > **Aruande sätted** > **Faksilogi automaatne printimine**

Salvestatud faksidokumendid:

Prindib printeri mällu salvestatud faksidokumentide loendi, näiteks lõpetamata tööde loendi.

<span id="page-242-0"></span>Faksisätete loend:

Prindib praegused faksisätted.

#### Tingim salvest/ edastamise loend:

Prindib tingimusliku salvestamise/edasisaatmise loendi.

#### Protokolli jälitamine:

Prindib üksikasjaliku aruande eelmise faksi kohta, mis saadeti või vastu võeti.

### Laiendatud faks:

### Vastuvõtu pollimine:

Te saate dokumente vastu võtta saatja faksiseadmest, kui selleks sätteks on määratud **Sees** ja te helistate saatja faksinumbrile.

["Fakside vastuvõtmine pollimise teel \(Vastuvõtu pollimine\)" lk 236](#page-235-0)

Faks menüüst lahkumise korral naaseb see säte olekusse **Välj.** (vaikimisi).

#### Pollimisega saatmine/ Tahvel:

Kui see on seadistatud pollimise saatmiskausta või teatetahvli kausta valimise teel olekusse **Sees**, saate dokumente skannida ja salvestada valitud kausta, puudutades **Faksi sätted** vahekaardil valikut  $\lozenge$ .

Te saate salvestada pollimise saatmiskausta ühe dokumendi.

["Fakside saatmine nõudmisel \(kaust Pollimisega saatmine\)" lk 229](#page-228-0)

Te saate salvestada kuni 10 dokumenti kuni 10 printeri teatetahvlisse, kuid enne dokumentide salvestamist peate te need suvandis **Faksiboks** registreerima.

["Fakside saatmine nõudmisel \(teatetahvli kaust\)" lk 230](#page-229-0)

Faks menüüst lahkumise korral naaseb see säte olekusse **Välj.** (vaikimisi).

Salv. faksiand.:

Kui see on seadistatud olekusse Sees ja te puudutate Faksi sätted vahekaardil valikut  $\mathcal{D}$ , saate skannida ja salvestada dokumente kausta **Salvestatud dokumendid**. Te saate salvestada kuni 10 dokumenti.

Lisaks saate skannida ja salvestada dokumente kausta **Salvestatud dokumendid** suvandist **Faksiboks**.

["Faksi salvestamine adressaati määramata \(Salv. faksiand.\)" lk 233](#page-232-0)

Faks menüüst lahkumise korral naaseb see säte olekusse **Välj.** (vaikimisi).

### Faksiboks:

Minge avakuvalt suvandisse **Faksiboks**.

Faksiboks hõlmab järgmisi kaustu.

- ❏ Sisendkaust
- ❏ Konfidentsiaalsed kaustad
- ❏ Kaust Salvestatud dokumendid
- ❏ Kaust Pollimisega saatmine

<span id="page-243-0"></span>❏ Teatetahvli kaust

"Menüüsuvandid režiimis Faksiboks" lk 244

Faksi sätted:

Minge **Sätted** > **Üldsätted** > **Faksi sätted**. Minge sättemenüüsse printeri administraatorina.

["Faksi sätted" lk 373](#page-372-0)

# **Menüüsuvandid režiimis Faksiboks**

## **Sisendk./ Konf.**

**Sisendk./ Konf.** kasti leiate avakuval suvandi **Faksiboks** alt.

Sisendkaust ja konfidentsiaalsed kastid (nimekiri)

Sisendkaust ja konfidentsiaalsed kastid asuvad suvandis **Faksiboks** > **Sisendk./ Konf.**.

Sisendkausta ja konfidentsiaalsesse kasti saate kokku salvestada kuni 200 dokumenti.

Saate kasutada ühte sisendkausta ja registreerida kuni 10 konfidentsiaalset kasti. Kasti peal kuvatakse kasti nime. **Konfidentsiaalne XX** on kõigi konfidentsiaalsete kastide vaikenimi.

### Sisendkaust ja konfidentsiaalsed kastid

Kuvab vastuvõetud fakside nimekirja vastuvõtmise kuupäeva, saatja nime ja lehekülgede alusel.

Ühte nimekirjas olevat faksi puudutades avatakse eelvaate ekraan, millelt saate vaadata faksi sisu. Te saate faksi eelvaates printida ja kustutada.

### eelvaate ekraan

 $\Box$   $\Theta$  : vähendab või suurendab.

❏ : pöörab pilti 90 kraadi paremale.

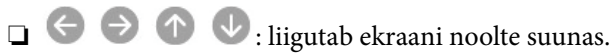

❏ : liigub eelmisele või järgmisele lehele.

Tööikoonide peitmiseks puudutage eelvaate ekraanil ükskõik millist kohta peale ikoonide. Ikoonide kuvamiseks puudutage uuesti.

### **ED** (eelvaate menüü)

- ❏ Salvesta mäluseadmesse
- ❏ Edasta(E-post)
- ❏ Edasta (Võrgukaust)
- ❏ Edasta(pilv)
- ❏ Saada faks
- ❏ Üksikasjad

Kui kuvatakse teadet **Kustuta, kui on lõpetatud**, valige **Sees**, et pärast protsesside nagu **Salvesta mäluseadmesse** või **Edasta(E-post)** lõpetamist faksid kustutada.

### (Kasti menüü)

### Prindi kõik:

Seda kuvatakse ainult siis, kui kastis on salvestatud fakse. Prindib kõik kastis olevad faksid. Valides suvandi **Kustuta, kui on lõpetatud** väärtuseks **Sees**, kustutatakse pärast printimise lõpetamist kõik faksid.

### Salvesta kõik mäluseadmele:

Seda kuvatakse ainult siis, kui kastis on salvestatud fakse. Salvestab kõik faksid kastis olevatesse välistesse mäluseadmetesse. Valides suvandi **Kustuta, kui on lõpetatud** väärtuseks **Sees**, kustutatakse pärast salvestamise lõpetamist kõik dokumendid.

### Kustuta kõik loetud:

Seda üksust kuvatakse ainult siis, kui kastis on dokumente. Kustutab kõik kastis olevad loetud dokumendid.

### Kustuta kõik lugemata:

Seda üksust kuvatakse ainult siis, kui kastis on dokumente. Kustutab kõik kastis olevad lugemata dokumendid.

### Kustuta kõik:

Seda kuvatakse ainult siis, kui kastis on salvestatud fakse. Kustutab kõik kastis olevad faksid.

#### Sätted:

Valiku **Sisendkaust** > **Kasti menüü** > **Sätted** tegemisel kuvatakse alljärgnevat infot.

- ❏ Valikud, kui mälu on täis: valige üks suvand, et sisendkausta täisoleku korral kas printida või keelduda sissetulevaid fakse.
- ❏ Sisendkausta parooli sätted: saate määrata või muuta parooli.
- ❏ Kustuta vastu võetud faksid automaatselt: kui valite **Sees**, kustutatakse vastuvõetud faksid sisendkaustast teatud aja möödumisel. Kui **Järgi faksisätteid** on valitud, kasutatakse järgmisi sätteid.

**Sätted** > **Üldsätted** > **Faksi sätted** > **Vastuvõtmise sätted** > **Salvestamise/ Edastam sätted** > **Tavasätted** > **Karbis dokumendi kustutamise sätted**

Peale teatetahvli valimist ning valiku **Kasti menüü** > **Sätted** tegemist kuvatakse alljärgnevat infot.

- ❏ Nimi: sisestage teatetahvli kausta nimi.
- ❏ Parool kausta avamiseks: saate määrata või muuta parooli.

### Kustuta kast:

Seda üksust kuvatakse ainult siis, kui te valite konfidentsiaalse kirjakasti ja valite **Kasti menüü**. Kustutab konfidentsiaalsete kirjakastide hetkesätted ja kustutab kõik salvestatud dokumendid.

### <span id="page-245-0"></span>**Seotud teave**

- $\blacktriangleright$  ["Sätted vastuvõetud fakside salvestamiseks ja edasisaatmiseks" lk 123](#page-122-0)
- & ["Sätted vastuvõetud fakside salvestamiseks ja edasisaatmiseks teatud tingimustel" lk 127](#page-126-0)
- & ["Faksitööde ajaloo vaatamine" lk 252](#page-251-0)

## **Salvestatud dokumendid:**

#### **Salvestatud dokumendid** kasti leiate avakuval suvandi **Faksiboks** alt.

Saate kastis hoida ühe 200-leheküljelise mustvalge dokumendi ja kuni 10 dokumenti kastis. See võimaldab teil dokumentide skannimiseks kuluvat aega säästa, kui sama dokumenti tuleb sageli saata.

#### *Märkus.*

Olenevalt kasutustingimustest, nagu salvestatud dokumentide formaat, ei pruugi 10 dokumendi salvestamine olla võimalik.

### Salvestatud dokumentide kaust

Kuvab salvestatud dokumentide nimekirja koos salvestatud kuupäevade ja lehekülgedega.

Kui puudutate ühte nimekirjas olevat salvestatud dokumenti, kuvatakse eelvaate ekraani. Faksi saatmise ekraanile liikumiseks puudutage suvandit **Alusta saatmist** või puudutage suvandit **Kustuta**, et kustutada dokument eelvaate ajal.

### eelvaate ekraan

□ <sup>◎</sup> : vähendab või suurendab.

❏ : pöörab pilti 90 kraadi paremale.

- $\Box$   $\Theta$   $\Theta$   $\Phi$  : liigutab ekraani noolte suunas.
- $\Box$  <  $\Box$ : liigub eelmisele või järgmisele lehele.

Tööikoonide peitmiseks puudutage eelvaate ekraanil ükskõik millist kohta peale ikoonide. Ikoonide kuvamiseks puudutage uuesti.

### (eelvaate menüü)

- ❏ Salvesta mäluseadmesse
- ❏ Edasta(E-post)
- ❏ Edasta (Võrgukaust)
- ❏ Edasta(pilv)
- ❏ Prindi

Kui kuvatakse teadet **Kustuta, kui on lõpetatud**, valige **Sees**, et pärast protsesside nagu **Salvesta mäluseadmesse** või **Edasta(E-post)** lõpetamist faksid kustutada.

### (Kasti menüü)

Salv. faksiand.:

Kuvab Faks > Faksi sätted vahekaardi ekraani. Kui koputada aknas  $\lozenge$ , algab dokumentide skannimine, et salvestada need faili Salvestatud dokumentide kaust.

### <span id="page-246-0"></span>Prindi kõik:

Seda kuvatakse ainult siis, kui kastis on salvestatud fakse. Prindib kõik kastis olevad faksid. Valides suvandi **Kustuta, kui on lõpetatud** väärtuseks **Sees**, kustutatakse pärast printimise lõpetamist kõik faksid.

### Salvesta kõik mäluseadmele:

Seda kuvatakse ainult siis, kui kastis on salvestatud fakse. Salvestab kõik faksid kastis olevatesse välistesse mäluseadmetesse. Valides suvandi **Kustuta, kui on lõpetatud** väärtuseks **Sees**, kustutatakse pärast salvestamise lõpetamist kõik dokumendid.

### Kustuta kõik:

Seda kuvatakse ainult siis, kui kastis on salvestatud fakse. Kustutab kõik kastis olevad faksid.

Sätted:

Parool kausta avamiseks: saate määrata või muuta parooli.

### **Seotud teave**

- & ["Ühe dokumendi saatmine mitu korda" lk 233](#page-232-0)
- & ["Faksitööde ajaloo vaatamine" lk 252](#page-251-0)

## **Poll.saatm /Tahvel**

**Poll.saatm /Tahvel** kasti leiate avakuval suvandi **Faksiboks** alt.

Seal on pollimise saatmiskast ja 10 teatetahvlit. Te saate igas kastis hoida ühe ühevärvilise dokumendi kuni 200 lehekülge ja ühte dokumenti.

### **Pollimisega saatmine:**

Valiku **Pollimisega saatmine** leiate suvandist **Faksiboks** > **Poll.saatm /Tahvel**.

Pollimisega saatmise kast:

Kuvab (Menüü) menüü suvandis **Sätted** olevaid sätete üksuseid ja väärtuseid.

Lisa dokument:

Kuvab **Faks** > **Faksi sätted** vahekaardi ekraani. Puudutades ekraanil valikut x, alustatakse dokumentide skannimist eesmärgiga need kasti salvestada.

Kui selles kastis on dokument, kuvatakse hoopis valikut **Kontrolli dokumenti**.

Kontrolli dokumenti:

Kuvab eelvaate ekraani, kui kastis on dokument. Te saate dokumenti eelvaates printida ja kustutada.

eelvaate ekraan

 $\Box$   $\bigcirc$   $\bigcirc$  : vähendab või suurendab.

❏ : pöörab pilti 90 kraadi paremale.

<span id="page-247-0"></span> $\Box$   $\Theta$   $\Theta$   $\Phi$  : liigutab ekraani noolte suunas.

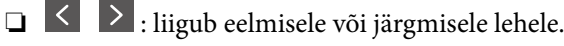

Tööikoonide peitmiseks puudutage eelvaate ekraanil ükskõik millist kohta peale ikoonide. Ikoonide kuvamiseks puudutage uuesti.

### $\left[\equiv\atop{\text{rem}}\right]$  (eelvaate menüü)

❏ Salvesta mäluseadmesse

- ❏ Edasta(E-post)
- ❏ Edasta (Võrgukaust)
- ❏ Edasta(pilv)
- ❏ Saada faks

Kui kuvatakse teadet **Kustuta, kui on lõpetatud**, valige **Sees**, et pärast protsesside nagu **Salvesta mäluseadmesse** või **Edasta(E-post)** lõpetamist faksid kustutada.

### (Menüü)

Kustuta dokument:

Seda üksust kuvatakse ainult siis, kui kastis on salvestatud dokument. Kustutab kasti salvestatud dokumendi.

### Sätted:

- ❏ Parool kausta avamiseks: saate määrata või muuta parooli.
- ❏ Kustuta autom. pär. poll. saatmist: seadistades selle valikuks **Sees**, kustutatakse kastis olev dokument, kui adressaadi järgmine dokumendi saatmise nõue (Pollimisega saatmine) on lõpule viidud.
- ❏ Teata saatm. tul.: kui **Meiliteatised** väärtuseks on seadistatud **Sees**, saadab printer suvandis **Saaja** määratud sihtkohta teate, kui dokumendi saatmise nõue (Pollimisega saatmine) on lõpule viidud.

### **Seotud teave**

- & ["Fakside saatmine nõudmisel \(kaust Pollimisega saatmine\)" lk 229](#page-228-0)
- & ["Faksitööde ajaloo vaatamine" lk 252](#page-251-0)

## **Registreerimata teadetetahvel:**

Valiku **Registreerimata teadetetahvel** leiate suvandist **Faksiboks** > **Poll.saatm /Tahvel**. Valige üks **Registreerimata teadetetahvel** kastidest. Pärast tahvli registreerimist kuvatakse kastil **Registreerimata teadetetahvel** asemel registreeritud nime.

Te saate registreerida kuni 10 teatetahvlit.

Teadetetahvli boksi sätted:

Nimi (nõutav):

Sisestage teatetahvli kasti nimi.

### <span id="page-248-0"></span>Alamaadress (SEP):

Määrake **Alamaadress (SEP)**. Kui selles suvandis määratud alamaadress kattub alamaadressiga sihtkoha faksiaparaadis, saab sihtkoha faksiaparaat faksi vastu võtta.

#### Parool (PWD):

Määrake **Parool (PWD)**. Kui selles suvandis määratud parool kattub parooliga sihtkoha faksiaparaadis, saab sihtkoha faksiaparaat faksi vastu võtta.

### Parool kausta avamiseks:

Määrake kasti avamiseks kasutatav parool või muutke seda.

### Kustuta autom. pär. poll. saatmist:

Seadistades selle valikuks **Sees**, kustutatakse kastis olev dokument, kui adressaadi järgmine dokumendi saatmise nõue (Pollimisega saatmine) on lõpule viidud.

### Teata saatm. tul.:

Kui **Meiliteatised** olekuks on seatud **Sees**, saadab printer **Saaja** teate, kui dokumendi saatmise nõue (Pollimisega saatmine) on lõpule viidud.

### **Seotud teave**

- & ["Fakside saatmine nõudmisel \(teatetahvli kaust\)" lk 230](#page-229-0)
- $\rightarrow$  "Iga registreeritud teatetahvel" lk 249

### **Iga registreeritud teatetahvel**

Teatetahvlite leidmiseks minge **Faksiboks** > **Poll.saatm /Tahvel**. Valige kast, mille registreeritud nime kuvatakse. Kastil kuvatakse suvandis **Registreerimata teadetetahvel** registreeritud nime.

Te saate registreerida kuni 10 teatetahvlit.

### (Registreeritud teatetahvli nimi)

Kuvab (Menüü) menüü suvandis **Sätted** olevate üksuste sätete väärtuseid.

### Lisa dokument:

Kuvab **Faks** > **Faksi sätted** vahekaardi ekraani. Puudutades ekraanil valikut  $\hat{\varphi}$ , alustatakse dokumentide skannimist eesmärgiga need kasti salvestada.

Kui selles kastis on dokument, kuvatakse hoopis valikut **Kontrolli dokumenti**.

### Kontrolli dokumenti:

Kuvab eelvaate ekraani, kui kastis on dokument. Te saate dokumenti eelvaates printida ja kustutada.

### eelvaate ekraan

- $\Box$   $\Theta$  : vähendab või suurendab.
- ❏ : pöörab pilti 90 kraadi paremale.
- $\Box$   $\Theta$   $\Theta$   $\blacksquare$  : liigutab ekraani noolte suunas.

❏ : liigub eelmisele või järgmisele lehele.

Tööikoonide peitmiseks puudutage eelvaate ekraanil ükskõik millist kohta peale ikoonide. Ikoonide kuvamiseks puudutage uuesti.

### (eelvaate menüü)

- ❏ Salvesta mäluseadmesse
- ❏ Edasta(E-post)
- ❏ Edasta (Võrgukaust)
- ❏ Edasta(pilv)
- ❏ Saada faks

Kui kuvatakse teadet **Kustuta, kui on lõpetatud**, valige **Sees**, et pärast protsesside nagu **Salvesta mäluseadmesse** või **Edasta(E-post)** lõpetamist faksid kustutada.

### $\left[\equiv\atop\scriptscriptstyle\rm M\acute{e}n}\right]$  (Menüü)

### Kustuta dokument:

Seda üksust kuvatakse ainult siis, kui kastis on salvestatud dokument. Kustutab kasti salvestatud dokumendi.

### Sätted:

❏ Nimi (nõutav): muutke teatetahvli kausta nime.

- ❏ Alamaadress (SEP): muutke tingimust, mida on vaja, et adressaat faksid kätte saaks.
- ❏ Parool (PWD): muutke parooli, mida on vaja, et adressaat faksid kätte saaks.
- ❏ Parool kausta avamiseks: saate määrata või muuta parooli.
- ❏ Kustuta autom. pär. poll. saatmist: seadistades selle valikuks **Sees**, kustutatakse kaustas olev dokument, kui adressaadi järgmine dokumendi saatmise nõue (Pollimisega saatmine) on lõpule viidud.
- ❏ Teata saatm. tul.: kui **Meiliteatised** väärtuseks on seadistatud **Sees**, saadab printer suvandis **Saaja** määratud sihtkohta teate, kui dokumendi saatmise nõue (Pollimisega saatmine) on lõpule viidud.

### Kustuta kast:

Kustutab valitud kasti, kustutades praegused sätted ja kõik salvestatud dokumendid.

### **Seotud teave**

- & ["Fakside saatmine nõudmisel \(kaust Pollimisega saatmine\)" lk 229](#page-228-0)
- $\blacktriangleright$  ["Registreerimata teadetetahvel:" lk 248](#page-247-0)
- & ["Faksitööde ajaloo vaatamine" lk 252](#page-251-0)

# <span id="page-250-0"></span>**Faksitööde oleku või logide vaatamine**

## **Töötlemata (lugemata/printimata/salvestamata/edastamata) vastuvõetud fakside korral teabe kuvamine**

Kui on töötlemata vastuvõetud dokumente, kuvatakse töötlemata tööde arvu avakuval ikoonil  $\left\{ \right.$  Vaadake mõiste "töötlemata" määratlust järgmisest tabelist.

### *Oluline teave:*

Kui sisendkaust on täis, on fakside vastuvõtmine keelatud. Te peaksite need dokumendid pärast kontrollimist sisendkaustast kustutama.

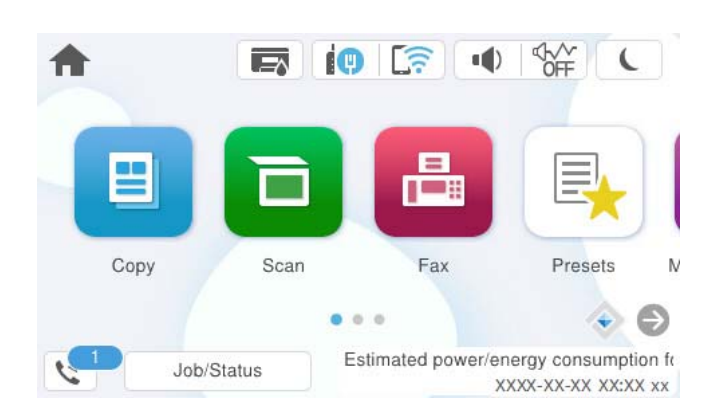

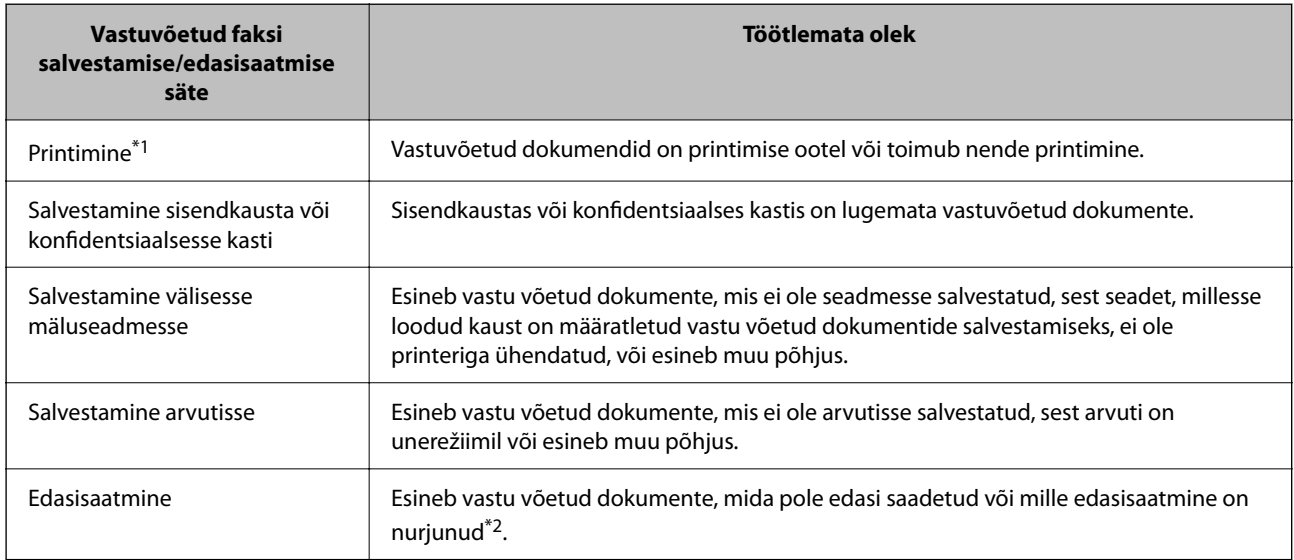

- \*1 : kui te pole määranud ühtegi faksi salvestamise/edasisaatmise sätet või olete valinud vastuvõetud dokumentide printimise nende välisesse mäluseadmesse või arvutisse salvestamisel.
- \*2 : kui olete valinud nende dokumentide salvestamise, mida ei saa sisendkausta edasi saata ning esineb lugemata dokumente, mille sisendkausta edasi saatmine nurjus. Kui olete valinud dokumentide, mille edasisaatmine nurjus, printimise, ning printimine ei ole lõppenud.

### <span id="page-251-0"></span>*Märkus.*

Kui kasutate rohkem kui ühte faksi salvestamise/edasisaatmise sätet, võidakse töötlemata tööde arvuna kuvada "2" või "3", isegi kui vastu on võetud ainult üks faks. Kui olete näiteks määranud fakside salvestamise arvuti sisendkausta ja seade võtab vastu ühe faksi, kuvab see töötlemata tööde arvuks "2", kui faks pole arvuti sisendkausta salvestatud.

### **Seotud teave**

- & ["Vastuvõetud fakside vaatamine printeri LCD-ekraanilt" lk 239](#page-238-0)
- & "Pooleliolevate faksitööde vaatamine" lk 252

## **Pooleliolevate faksitööde vaatamine**

Te saate ekraanile kuvada faksitöid, mille töötlemine ei ole veel lõpetatud. Vaateekraanil kuvatakse järgmisi töid. Sellelt ekraanilt saate ka printida dokumente, mida ei ole veel prinditud, ja uuesti saata dokumente, mille saatmine on ebaõnnestunud.

- ❏ Alljärgnevad vastuvõetud faksitööd
	- ❏ Veel printimata (kui tööd on seadistatud printimiseks)
	- ❏ Veel salvestamata (kui tööd on seadistatud salvestamiseks)
	- ❏ Veel edastamata (kui tööd on seadistatud edastamiseks)
- ❏ Saadetavad faksitööd, mida pole õnnestunud saata (kui funktsioon **Salvesta tõrke andmed** on lubatud)

Vaateekraani kuvamiseks järgige allpool toodud samme.

- 1. Puudutage avakuval suvandit **Job/Status**.
- 2. Puudutage vahekaarti **Töö** ja seejärel valikut **Aktiivne**.
- 3. Valige töö, mida soovite kontrollida ja valige **Üksikasjad**.

### **Seotud teave**

& ["Töötlemata \(lugemata/printimata/salvestamata/edastamata\) vastuvõetud fakside korral teabe kuvamine" lk 251](#page-250-0)

## **Faksitööde ajaloo vaatamine**

Saate vaadata saadetud või vastuvõetud faksitööde ajalugu, näiteks iga töö kuupäeva, kellaaega ja tulemust.

- 1. Puudutage avakuval suvandit **Job/Status**.
- 2. Valige suvand **Logi** vahekaardil **Töö**.
- 3. Puudutage paremal ikooni d ja seejärel valige **Saada** või **Võta vastu**.

Saadetud või vastuvõetud faksitööde logi kuvatakse vastupidises kronoloogilises järjekorras. Puudutage tööd, mille üksikasju soovite vaadata.

Faksitöö ajaloo vaatamiseks saate printida faksilogi **Faksilogi**, valides **Faks** > (Veel) > **Faksiaruanne** > **Faksilogi**.
### <span id="page-252-0"></span>**Seotud teave**

 $\blacktriangleright$  ["Veel" lk 242](#page-241-0)

### **Vastuvõetud dokumentide uuesti printimine**

Saate vastuvõetud dokumente prinditud faksitööde logidest uuesti printida.

Arvestage, et prinditud vastuvõetud dokumendid kustutatakse kronoloogilises järjestuses, kui printeri mälu täis saab.

- 1. Puudutage avakuval suvandit **Job/Status**.
- 2. Valige suvand **Logi** vahekaardil **Töö**.
- 3. Puudutage paremal ikooni ▼ ja seejärel valige **Prindi**.

Saadetud või vastuvõetud faksitööde ajalugu kuvatakse vastupidises kronoloogilises järjekorras.

- 4. Valige ajaloo loendist töö ikooniga Kontrollige kuupäeva, kellaaega ja tulemust, et otsustada, kas tegemist on dokumendiga, mida soovite printida.
- 5. Dokumendi printimiseks puudutage valikut **Prindi uuesti**.

## **Faksi saatmine arvutist**

Saate fakse arvutist saata, kasutades utiliiti FAX Utility ja draiverit PC-FAX.

Üksikasjalikuma teabe saamiseks FAX Utility kasutamise kohta lugege FAX Utility spikrist jaotist Basic Operations (kuvatakse peaaknas).

#### *Märkus.*

❏ Enne selle funktsiooni kasutamist kontrollige, kas FAX Utility ja printeri PC-FAX-draiver on installitud. ["Rakendus faksitoimingute konfigureerimiseks ja fakside saatmiseks \(FAX Utility\)" lk 357](#page-356-0) ["Rakendus fakside saatmiseks \(PC-FAX-draiver\)" lk 358](#page-357-0)

❏ Kui FAX Utility ei ole installitud, installige FAX Utility rakenduse EPSON Software Updater kaudu (rakendus tarkvara uuendamiseks).

["Tarkvara ja püsivara värskendamise rakendus \(Epson Software Updater\)" lk 359](#page-358-0)

### **Seotud teave**

 $\blacktriangleright$  ["Fakside arvutist saatmise aktiveerimine" lk 133](#page-132-0)

### **Rakendusega (Windows) koostatud dokumentide saatmine**

Valides printeri faksi rakenduse nagu Microsofti Wordi või Exceli **Prindi** menüüst, saate koos tiitellehega otse saata andmeid nagu dokumendid, joonised ja tabelid, mida olete ise koostanud.

#### *Märkus.*

Järgmises selgituses on näitena kasutatud Microsoft Wordi. Tegelik toiming võib sellest erineda olenevalt teie kasutatavast rakendusest. Lisateabe saamiseks lugege rakenduse spikrit.

1. Koostage rakendusega dokument, mida soovite faksiga saata.

Ühe faksiedastusega saate saata kuni 200 mustvalget lehekülge või 100 värvilist lehte, sh tiitelleht.

2. Klõpsake menüüs **Fail** suvandil **Prindi**.

Ekraanile ilmub rakenduse **Prindi** aken.

3. Valige **Printeri** jaotisest **XXXXX (FAX)** (milles XXXXX on teie printeri nimi) ja kontrollige faksi saatmise sätteid.

Määrake välja **Koopiate arv** väärtuseks **1**. Faksi saatmine ei pruugi korralikult õnnestuda, kui määrate väärtuseks **2** või rohkem.

4. Klõpsake suvandil **Printeri atribuudid** või **Printeri atribuudid**, kui soovite määrata parameetreid **Paper Size**, **Orientation**, **Color**, **Image Quality** või **Character Density**.

Lisateabe saamiseks lugege PC-FAX draiveri spikrit.

5. Klõpsake nuppu **Prindi**.

### *Märkus.*

Kui kasutate valikut FAX Utility esimest korda, kuvatakse teie teabe registreerimise aken. Sisestage vajalik teave ja seejärel klõpsake nuppu *OK*.

Kuvatakse FAX Utility ekraani **Recipient Settings**.

6. Kui soovite sama faksiedastusega saata veel dokumente, valige **Add documents to send**.

Dokumentide lisamise aken kuvatakse, kui klõpsate 10. sammus nuppu **Edasi**.

- 7. Valige vajaduse korral **Attach a cover sheet**.
- 8. Määrake adressaat.
	- ❏ Määrake adressaat (nimi, faksinumber jms) valikust **PC-FAX Phone Book**:

Kui adressaat on salvestatud telefoniraamatusse, järgige allpool toodud juhiseid.

- A Klõpsake vahekaarti **PC-FAX Phone Book**.
- B Valige loendist adressaat ja klõpsake suvandil **Add**.
- ❏ Adressaadi (nimi, faksinumber jms) valimine printeri kontaktiloendist:

Kui adressaat on salvestatud printeri kontaktiloendisse, järgige allpool toodud juhiseid.

- A Klõpsake vahekaarti **Contacts on Printer**.
- B Valige loendist kontaktid ning klõpsake **Add** selleks, et avada aken **Add to Recipient**.
- C Valige kuvatud loendist kontaktid ja klõpsake suvandil **Edit**.

D Lisage vajadusel personaalandmed nagu **Company/Corp.** ja **Title** ning klõpsake suvandil **OK** selleks, et pöörduda tagasi kuvale **Add to Recipient**.

E Vajadusel tehke märge märkeruutu **Register in the PC-FAX Phone Book** selleks, et kontaktandmed salvestuksid kontaktiloendisse **PC-FAX Phone Book**.

F Klõpsake nuppu **OK**.

❏ Määrake adressaat (nimi, faksinumber jms) otse:

Järgige allpool toodud juhiseid.

A Klõpsake vahekaarti **Manual Dial**.

**2** Sisestage vajalik teave.

C Klõpsake nuppu **Add**.

Lisaks saate **Save to Phone Book** klõpsamisel lisada adressaadi kontaktiloendi aknasse **PC-FAX Phone Book**.

### *Märkus.*

- ❏ Kui teie printeri Sideliini tüüp sätteks on määratud *PBX* ja suunakood on seadistatud kasutama täpse prefikskoodi sisestamise asemel märki # (numbriosund), siis sisestage # (numbriosund). Üksikasjade vaatamiseks kasutage allpool olevat seotud teabe linki jaotisesse Sideliini tüüp menüüs Põhisätted.
- ❏ Kui olete valinud FAX Utility põhiekraanilt suvandi *Optional Settings* alt *Enter fax number twice*, peate sisestama sama numbri uuesti, kui klõpsate suvandil *Add* või *Edasi*.

Adressaat lisatakse loendisse **Recipient List**, mida kuvatakse akna ülaosas.

9. Klõpsake vahekaardil **Sending options** ja seadistage edastamise valiku sätted.

### ❏ **Transmission mode**.

Valige, kuidas printer dokumenti edastab.

- **Memory Trans.**: faksi saatmisel salvestatakse andmed ajutiselt printeri mälusse. Kui soovite saata faksi mitmele saajale või mitmest arvutist samal ajal, valige see suvand.

- **Direct Trans.**: faksi saatmisel ei salvestata andmeid ajutiselt printeri mälusse. Kui soovite saata suurt kogust ühevärvilisi lehti, valige see suvand, et vältida printeri mälumahu puudusest tingitud tõrkeid.

### ❏ **Time specification**.

Valige **Specify the transmission time**, et saata faks kindlal ajal, ning seejärel sisestage aeg väljale **Transmission time**.

- 10. Klõpsake **Edasi**.
	- ❏ Kui olete valinud **Add documents to send**, järgige allolevaid samme, et lisada **Document Merging** aknas dokumente.

A Avage dokument, mida soovite lisada, ning valige seejärel sama printer (faksi nimi) aknas **Prindi**. Dokument lisatakse loendisse **Document List to Merge**.

B Liidetud dokumendi kontrollimiseks klõpsake **Eelvaade**.

C Klõpsake **Edasi**.

### *Märkus.*

Esimese dokumendi jaoks valitud *Image Quality* ja *Color* sätteid rakendatakse ka teistele dokumentidele.

<span id="page-255-0"></span>❏ Kui olete valinud **Attach a cover sheet**, seadistage **Cover Sheet Settings** aknas tiitellehe sisu.

A Valige **Cover Sheet** loendis olevate näidete hulgast sobiv tiittelleht. Arvestage, et te ei saa luua ega loendisse lisada originaalset tiitellehte.

B Sisestage **Subject** ja **Message**.

C Klõpsake **Edasi**.

#### *Märkus.*

Teostage suvandis *Cover Sheet Settings* vajadusel järgmised sammud.

- ❏ Klõpsake suvandil *Cover Sheet Formatting*, kui soovite muuta tiitellehel olevate üksuste järjekorda. Tiitellehe formaati saate valida suvandist *Paper Size*. Lisaks saate valida edastatava dokumendi formaadist erineva formaadiga tiitellehe.
- ❏ Klõpsake suvandil *Font*, kui soovite muuta tiitellehel oleva teksti fonti.
- ❏ Klõpsake suvandil *Sender Settings*, kui soovite muuta saatja teavet.
- ❏ Klõpsake suvandil *Detailed Preview*, kui soovite kontrollida tiitellehte koos teemaga ja teie sisestatud teatega.
- 11. Kontrollige saadetavat sisu ja klõpsake suvandil **Send**.

Enne saatmist veenduge, et adressaadi nimi ja faksinumber on õiged. Klõpsake suvandil **Preview**, et näha saadetava tiitellehe ja dokumendi eelvaadet.

Kui saatmine on alanud, ilmub ekraanile saatmise olekut kuvav aken.

*Märkus.*

- ❏ Saatmise peatamiseks valige vastavad andmed ja klõpsake suvandil *Tühista* . Tühistada saate ka printeri juhtpaneeliga.
- ❏ Kui saatmise ajal ilmneb tõrge, ilmub ekraanile *Communication error* aken. Kontrollige tõrketeavet ja saatke faks uuesti.
- ❏ Ekraani Fax Status Monitor (eespool nimetatud ekraan, millelt saate kontrollida saatmise olekut) ei kuvata, kui FAX Utility põhiekraani *Optional Settings* ekraani alt ei ole valitud Display Fax Status Monitor During Transmission.

### **Seotud teave**

→ ["Põhisätted" lk 373](#page-372-0)

### **Rakendusega (Mac OS) koostatud dokumentide saatmine**

Kui valite rakenduse menüüst **Prindi** faksivõimalusega printeri, saate saata andmeid, näiteks enda loodud dokumente, jooniseid ja tabeleid.

#### *Märkus.*

Alljärgnevas kirjelduses on näitena kasutatud rakendust TextEdit, mis on operatsioonisüsteemi Mac OS standardrakendus.

1. Looge rakenduses dokument, mida soovite faksiga saata.

Ühe faksiedastusega saate saata kuni 100 mustvalget lehekülge või 100 värvilist lehte, sh tiitelleht, kogumahuga kuni 2 GB.

2. Klõpsake menüüs **Fail** suvandil **Prindi**.

Kuvatakse rakenduse aken **Prindi**.

3. Valige oma printer (faksi nimi) suvandis **Nimi**, klõpsake üksikasialike sätete kuvamiseks ikooni ▼, kontrollige prindisätteid ja seejärel klõpsake valikut **OK**.

4. Määrake iga üksuse sätted.

Määrake välja **Koopiate arv** väärtuseks **1**. Isegi kui määrate sätteks **2** või rohkem, saadetakse ainult 1 koopia. *Märkus.*

Saadetavate dokumentide leheformaat on sama, mis printerist saadetava faksi paberi formaat.

5. Valige hüpikmenüüst Fax Settings ja määrake iga üksuse sätted.

Lugege iga sätteüksuse kohta selgitust PC-FAX-draiveri spikrist.

Klõpsake akas all vasakul olevat ikooni , et avada PC-FAX-draiveri spikker.

- 6. Valige menüü Recipient Settings ja määrake seejärel adressaat.
	- ❏ Adressaadi (nimi, faksinumber jne) määramine otse.

Klõpsake valikut Add, sisestage vajalik teave ja seejärel klõpsake ikooni <sup>. . .</sup> Adressaat lisatakse loendisse Recipient List, mida kuvatakse akna ülaosas.

Kui olete teinud valiku "Enter fax number twice" PC-FAX-draiveri sätetes, peate sama numbri sisestama

uuesti, kui klõpsate ikooni .

Kui teie faksi ühendusliin nõuab prefiksit, sisestage External Access Prefix.

#### *Märkus.*

Kui teie printeri Sideliini tüüp sätteks on määratud *PBX* ja suunakood on seadistatud kasutama täpse prefikskoodi sisestamise asemel märki # (numbriosund), siis sisestage # (numbriosund). Üksikasjade vaatamiseks kasutage allpool olevat seotud teabe linki jaotisesse Sideliini tüüp menüüs Põhisätted.

❏ Adressaadi (nimi, faksinumber jne) valimine telefoniraamatust.

Kui adressaat on salvestatud telefoniraamatusse, klõpsake ikooni **10.** Valige loendist adressaat ja klõpsake valikut **Add** > **OK**.

Kui teie faksi ühendusliin nõuab prefiksit, sisestage External Access Prefix.

#### *Märkus.*

Kui teie printeri Sideliini tüüp sätteks on määratud *PBX* ja suunakood on seadistatud kasutama täpse prefikskoodi sisestamise asemel märki # (numbriosund), siis sisestage # (numbriosund). Üksikasjade vaatamiseks kasutage allpool olevat seotud teabe linki jaotisesse Sideliini tüüp menüüs Põhisätted.

7. Kontrollige adressaadi sätteid ja seejärel klõpsake valikut **Fax**.

### Saatmine algab.

Enne saatmist veenduge, et adressaadi nimi ja faksinumber on õiged.

#### *Märkus.*

- ❏ Kui klõpsate Dockil printeri ikooni, kuvatakse saatmise oleku kontrollaken. Saatmise peatamiseks klõpsake andmeid ja seejärel valikut *Delete*.
- ❏ Kui saatmise ajal esineb tõrge, kuvatakse teade *Sending failed*. Kontrollige ekraanil *Fax Transmission Record* saatmise andmeid.
- ❏ Erinevates formaatides paberitest koosnevaid dokumente ei pruugita korralikult saata.

#### **Seotud teave**

 $\rightarrow$  ["Põhisätted" lk 373](#page-372-0)

## <span id="page-257-0"></span>**Fakside vastuvõtmine arvutisse**

Printer saab fakse vastu võtta ja salvestada neid PDF- või TIFF-formaadis printeriga ühendatud arvutisse. Kasutage sätete tegemiseks FAX Utility rakendust.

Üksikasjalikuma teabe saamiseks FAX Utility kasutamise kohta lugege FAX Utility spikrist jaotist Basic Operations (kuvatakse peaaknas). Kui sätete määramise ajal kuvatakse arvuti ekraanil parooli sisestamise ekraani, siis sisestage parool. Kui te ei tea parooli, võtke ühendust printeri administraatoriga.

#### *Märkus.*

- ❏ Enne selle funktsiooni kasutamist kontrollige, kas FAX Utility on installitud ning rakendus FAX Utility on seadistatud. ["Rakendus faksitoimingute konfigureerimiseks ja fakside saatmiseks \(FAX Utility\)" lk 357](#page-356-0)
- ❏ Kui FAX Utility ei ole installitud, installige FAX Utility rakenduse EPSON Software Updater kaudu (rakendus tarkvara uuendamiseks).

["Tarkvara ja püsivara värskendamise rakendus \(Epson Software Updater\)" lk 359](#page-358-0)

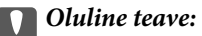

- ❏ Arvutisse fakside vastuvõtmiseks peab olema printeri juhtpaneelil *Vastuvõturežiim* väärtuseks seadistatud *Auto*. Printeri sätete oleku kohta saate rohkem teavet oma administraatorilt. Sätete tegemiseks printeri juhtpaneelil valige *Sätted* > *Üldsätted* > *Faksi sätted* > *Põhisätted* > *Vastuvõturežiim*.
- ❏ Fakse vastu võtma seatud arvuti peab alati olema sisse lülitatud. Vastuvõetud dokumendid salvestatakse kuni dokumentide arvutisse salvestamiseni ajutiselt printeri mällu. Kui te arvuti välja lülitate, võib printeri mälu täis saada, sest see ei saa enam dokumente arvutisse saata.
- ❏ Ajutiselt printeri mällu salvestatud dokumentide arvu kuvatakse avakuval ikoonil .
- ❏ Vastuvõetud fakside lugemiseks peate arvutisse installima PDF-i vaaturi, näiteks rakenduse Adobe Reader.

#### **Seotud teave**

 $\rightarrow$  ["Sätted fakside saatmiseks ja vastuvõtmiseks arvutiga" lk 133](#page-132-0)

### **Uute fakside saabumise kontrollimine (Windows)**

Kui seadistate arvuti salvestama printeri poolt vastu võetud fakse, saate kontrollida vastuvõetud fakside töötlemist ja seda, kas saabunud on uusi fakse, kasutades Windowsi tegumiribal olevat faksi ikooni. Kui seadistate arvuti kuvama teavitusi fakside vastuvõtmise kohta, kuvatakse faksi saabumisel Windowsi süsteemisalve lähedal teavitusekraan ja te saate uusi fakse vaadata.

#### *Märkus.*

- ❏ Arvutisse salvestatud vastuvõetud faksi andmed eemaldatakse printeri mälust.
- ❏ PDF-failidena salvestatud vastuvõetud fakside vaatamiseks vajate rakendust Adobe Reader.

### **Tegumiribal oleva faksi ikooni kasutamine (Windows)**

Saate kontrollida, kas saabunud on uusi fakse ja toimingu olekut, kasutades faksi ikooni, mis on kuvatud operatsioonisüsteemi Windows tegumiribal.

- 1. Vaadake ikooni.
	- $\Box$   $\Box$  ootel.
	- ❏ : kontrollitakse, kas on uusi fakse.

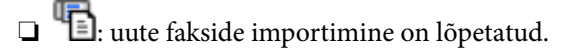

- 2. Paremklõpsake ikooni ja seejärel klõpsake valikut **View Receiving Fax Record**. Kuvatakse **Receiving Fax Record** ekraani.
- 3. Kontrollige loendist kuupäeva ja saatjat, seejärel avage saadud fail PDF- või TIFF-formaadis.

### *Märkus.*

- ❏ Vastuvõetud faksid nimetatakse automaatselt ümber, kasutades allpool toodud nimevormingut. YYYYMMDDHHMMSS\_xxxxxxxxxx\_nnnnn (aasta/kuu/päev/tund/minut/sekund\_saatja number)
- ❏ Ikoonile parem-klõpsates saate vastuvõetud fakside kausta ka otse avada. Üksikasjalikuma teabe saamiseks lugege FAX Utility spikrist jaotist *Optional Settings* või vaadake selle spikrit (kuvatakse peaaknas).

Kui faksi ikoon näitab, et see on ootel, saate kohe kontrollida, kas saabunud on uusi fakse, tehes valiku **Check new faxes now**.

### **Teavitusakna kasutamine (Windows)**

Kui valite uutest faksidest teavitamise, kuvatakse iga uue faksi saabumise korral tegumiriba lähedal teavitusaken.

1. Vaadake arvuti ekraanil kuvatud teavitusakent.

#### *Märkus.*

Teavitusaken kaob, kui kindla aja jooksul ei tehta ühtegi toimingut. Saate muuta teavitamise sätteid, näiteks kuvamisaega.

2. Klõpsake teavitusaknas ükskõik kuhu, välja arvatud nuppu

### Kuvatakse **Receiving Fax Record** ekraani.

3. Kontrollige nimekirjast kuupäeva ja saatjat, seejärel avage saadud PDF- või TIFF-fail.

### *Märkus.*

- ❏ Vastuvõetud faksid nimetatakse automaatselt ümber, kasutades allpool toodud nimevormingut. AAAAKKPPTTMMSS\_xxxxxxxxxx\_nnnnn (aasta/kuu/päev/tund/minut/sekund\_saatja number)
- ❏ Samuti saate vastuvõetud fakside kausta avada otse, kui teete ikoonil paremklõpsu. Üksikasjalikuma teabe saamiseks lugege FAX Utility spikrist jaotist *Optional Settings* või vaadake abiinfot (kuvatakse peaaknas).

## **Uute fakside saabumise kontrollimine (Mac OS)**

Saate kontrollida, kas on uusi fakse, kasutades ühte alljärgnevatest meetoditest. See on saadaval ainult arvutites, milles on valitud säte **"Save" (save faxes on this computer)**.

- ❏ Avage vastuvõetud fakside kaust (valitud suvandis **Received Fax Output Settings.**)
- ❏ Avage Fax Receive Monitor ja klõpsake valikut **Check new faxes now**.

### ❏ Teatis uue faksi vastuvõtmise kohta

Valige **Notify me of new faxes via a dock icon** suvandis **Fax Receive Monitor** > **Preferences** rakenduses FAX Utility, saabunud faksi jälgimise ikoon dokil annab teile teada, et saabunud on uus faks.

### **Vastuvõetud fakside kausta avamine saabuvate fakside jälgijast (Mac OS)**

Saate salvestuskausta avada arvutist, mis on määratud fakse vastu võtma, kui teete valiku **"Save" (save faxes on this computer)**.

- 1. Klõpsake saabuvate fakside jälgija ikooni asukohas Dock, et avada **Fax Receive Monitor**.
- 2. Valige printer ja klõpsake valikul **Open folder** või topeltklõpsake printeri nimel.
- 3. Kontrollige failinimest kuupäeva ja saatjat, seejärel avage PDF-fail.

#### *Märkus.*

Vastuvõetud faksid nimetatakse automaatselt ümber, kasutades allpool toodud nimevormingut.

AAAAKKPPTTMMSS\_xxxxxxxxxx\_nnnnn (aasta/kuu/päev/tund/minut/sekund\_saatja number)

Saatja saadetud teave kuvatakse saatja numbrina. Olenevalt saatjast ei pruugita seda numbrit kuvada.

### **Arvutisse sissetulevaid fakse salvestava funktsiooni tühistamine**

Arvutisse fakside salvestamise tühistamiseks kasutage utiliiti FAX Utility.

Üksikasjalikuma teabe saamiseks lugege FAX Utility spikrist jaotist Basic Operations (kuvatakse peaaknas).

#### *Märkus.*

- ❏ Kui leidub fakse, mida ei ole arvutisse salvestatud, siis ei saa te tühistada funktsiooni, mis salvestab fakse arvutisse.
- ❏ Te ei saa muuta administraatori poolt lukustatud sätteid.
- ❏ Sätteid saate muuta ka printerist. Võtke ühendust administraatoriga, kui soovite saada teavet sätete tühistamise kohta, et salvestada vastuvõetud fakse arvutisse.

### **Seotud teave**

 $\rightarrow$  ["Suvandi Salvesta arvutisse fakse mitte vastu võtma seadistamine" lk 134](#page-133-0)

# <span id="page-260-0"></span>**Printeri hooldamine**

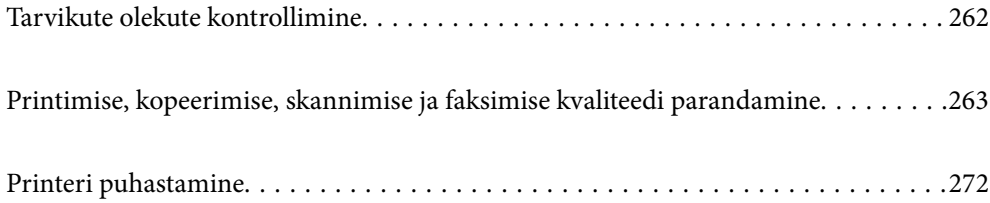

## <span id="page-261-0"></span>**Tarvikute olekute kontrollimine**

Ligikaudseid tinditasemeid ja hoolduskarbi ligikaudset kasutusiga saate kontrollida printeri juhtpaneelilt. Valige

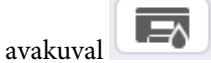

### *Märkus.*

Järgmine näitab vaba ruumi hoolduskarbis.

A: vaba ruum

B: jääktindi kogus

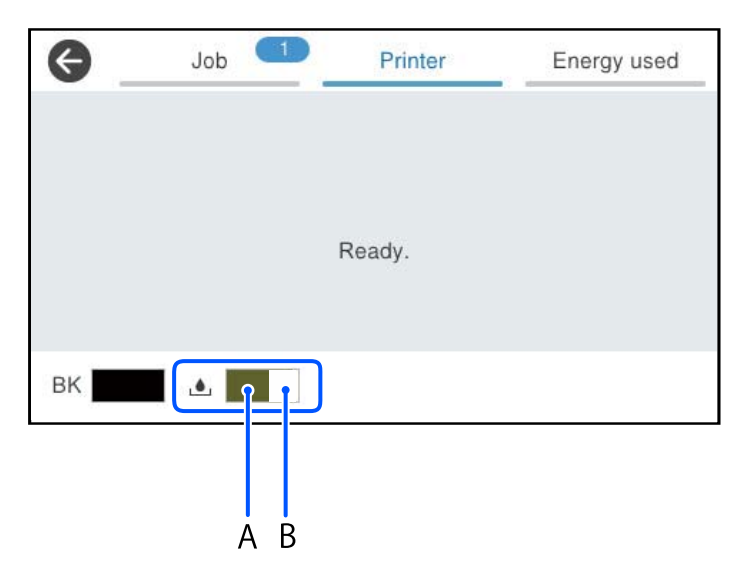

Kui kuvatakse vähese tindikoguse teade, saate printimist siiski jätkata. Vahetage vajadusel tindivarustusseade välja.

### *Märkus.*

❏ Ligikaudset tinditaset ja hoolduskarbi kasutusaega saate kontrollida ka printeridraiveri olekumonitorilt.

❏ Windows

Klõpsake suvandit **EPSON Status Monitor 3** vahekaardil **Hooldus**.

Kui funktsioon **EPSON Status Monitor 3** pole aktiveeritud, klõpsake nuppu **Lisasätted** vahekaardil **Hooldus** ja seejärel valige suvand **Lubage EPSON Status Monitor 3**.

❏ Mac OS

Menüü Apple > **System Preferences** > **Printers & Scanners** (või **Print & Scan**, **Print & Fax**) > Epson(XXXX) > **Options & Supplies** > **Utility** > **Open Printer Utility** > **EPSON Status Monitor**

### **Seotud teave**

- $\blacktriangleright$  ["On aeg tindivarustusseadme vahetamiseks" lk 335](#page-334-0)
- & ["Nüüd on aeg hoolduskarbi vahetamiseks" lk 336](#page-335-0)

## <span id="page-262-0"></span>**Printimise, kopeerimise, skannimise ja faksimise kvaliteedi parandamine**

## **Prindikvaliteedi reguleerimine**

Kui märkate, et vertikaaljooned on nihkes, kujutised on hägused või horisontaalseid triipe, reguleerige prindikvaliteeti.

- 1. Valige printeri juhtpaneelil **Hooldus**.
- 2. Valige **Prindikvaliteedi kohandamine**.
- 3. Järgige joondusmustri printimiseks ja selle skannimiseks ekraanil kuvatavaid juhiseid.

Reguleerimised tehakse automaatselt.

Kui prindikvaliteet ei parane, kuvatakse juhtpaneelil teade käsuga printida hoolduse kontroll-leht. Jätkake järgmise toiminguga.

- 4. Järgige hoolduse kontroll-lehe printimiseks ekraanil kuvatavaid juhiseid.
- 5. Kontrollige iga mustrit, et teha vajalikud reguleerimised.
	- ❏ Kui te ei näe selle mustri puhul katkenud jooni ega puuduvaid segmente sarnaselt alljärgneva mustriga, millel on märge "OK", valige **Nõus**.

Kui esineb katkenud jooni või puuduvaid segmente, nagu mustril, mille juures on märge "NG", valige Ei ole **korras** ja järgige seejärel ekraanil kuvatavaid juhiseid.

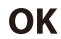

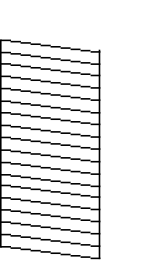

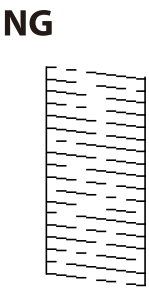

❏ Kui nende mustrite puhul näeb vasakpoolne muster välja samasugune kui linnukesega parempoolne muster, valige **Nõus**.

Kui need on erinevad, valige **Ei ole korras** ja järgige seejärel ekraanil kuvatavaid juhiseid.

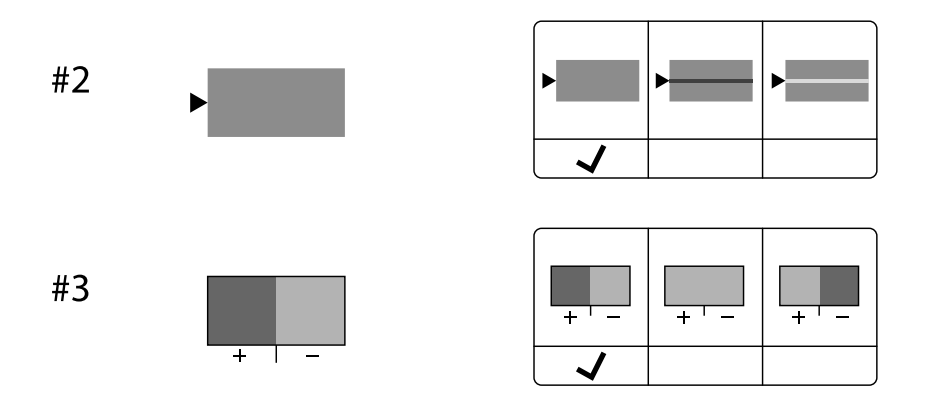

## **Prindipea kontrollimine ja puhastamine**

Kui pihustid on ummistunud, on prinditud kujutis kahvatu või kujutisel on triibud. Kui pihustid on tugevalt ummistunud, prinditakse tühi leht. Kui printimiskvaliteet on halvenenud, kasutage pihusti kontrollimise funktsiooni selleks, et kontrollida, kas pihustid on ummistunud. Kui pihustid on ummistunud, puhastage prindipead.

### **C***Oluline teave:*

- ❏ Ärge avage prindipea puhastamise ajal tindikaant ega lülitage printerit välja. Kui prindipea puhastamine ei ole lõpetatud, ei pruugi printimine võimalik olla.
- ❏ Pea puhastamisel tarbitakse tinti ning seda ei tohiks teha rohkem kui vaja.
- ❏ Kui tinti on vähe, ei pruugi prindipea puhastamine võimalik olla.
- ❏ Kui prindikvaliteet pärast 3-kordset pihustite kontrolli ja prindipea puhastamist ei parane, oodake vähemalt 12 tundi ilma printimata ning kontrollige seejärel uuesti pihusteid ja puhastage prindipead. Soovitame printeri välja lülitada, vajutades nuppu $\mathsf{U}$ . Kui prindikvaliteet pole endiselt paranenud, võtke ühendust Epsoni toega.
- ❏ Prindipea kuivamise vältimiseks ärge eemaldage printeri toitejuhet vooluvõrgust, kui toide on sisse lülitatud.

Prindipead saate kontrollida ja puhastada printeri juhtpaneelilt.

- 1. Valige printeri juhtpaneelil **Hooldus**.
- 2. Valige **Prindipea pihusti kontroll.**.
- 3. Järgige paberi laadimiseks ja pihustite kontroll-lehe printimiseks ekraanil kuvatavaid juhiseid.
- 4. Uurige prinditud mustrit.
	- ❏ Kui mustris "NG" esineb katkenud jooni või puuduvaid segmente, võivad prindipea pihustid olla ummistunud. Jätkake järgmise toiminguga.

❏ Kui te ei näe katkenud jooni ega puuduvaid segmente, nagu alltoodud mustril "OK", ei ole pihustid ummistunud. Prindipea puhastamine pole vajalik. Väljumiseks valige ikoon  $\bigcirc$ 

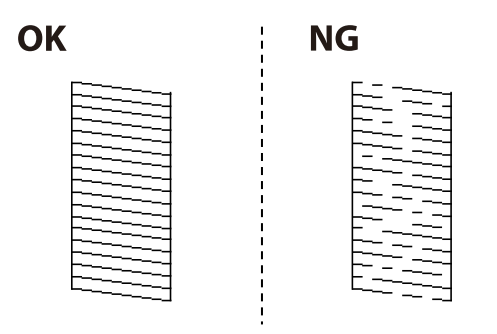

- 5. Valige  $\mathsf{\times}$
- Järgige prindipea puhastamiseks ekraanil kuvatavaid juhiseid.
- 7. Kui puhastamine on lõppenud, järgige ekraanil olevaid juhiseid pihustite kontrollmustri uuesti printimiseks. Korrake puhastamise ja kontroll-lehe printimise toimingut, kuni kõik read prinditakse täielikult välja.

### *Märkus.*

Prindipead saate kontrollida ja puhastada ka printeridraiverilt.

- ❏ Windows Klõpsake suvandit *Prindipea düüside kontroll* vahekaardil *Hooldus*.
- ❏ Mac OS

```
Menüü Apple > System Preferences > Printers & Scanners (või Print & Scan, Print & Fax) > Epson(XXXX) >
Options & Supplies > Utility > Open Printer Utility > Prindipea düüside kontroll
```
## **Pihustite ummistumise vältimine**

Kasutage alati printeri sisse ning välja lülitamiseks toitenuppu.

Veenduge, et enne toitejuhtme lahti ühendamist oleks printeri toite märgutuli kustunud.

Kui tint ei ole kaetud, võib see kuivada. Asetage kuivamise vältimiseks avale pastapliiatsi või sulepea kattekork ning veenduge, et prindipea oleks korralikult kaetud ja tint ei kuiva.

Kui toitejuhe on pistikupesast eemaldatud või printeri kasutamisel ilmneb elektrikatkestus, ei pruugi prindipea korralikult suletuks jääda. Kui prindipead jäävad sellisesse olukorda, võivad need (tindi väljumisavad) ummistuda.

Sellisel juhul tuleb prindipea läbilaskevõime taastamiseks printer võimalikult kiiresti sisse ning välja lülitada.

## **Prindipea joondamine**

Kui märkate, et vertikaaljooned on nihkes või kujutised on hägused, joondage prindipead.

- 1. Valige printeri juhtpaneelil **Hooldus**.
- 2. Valige **Prindipea joondus**.
- 3. Valige üks joondusmenüü.

❏ Vertikaaljooned tunduvad paigast ära või printimistulemus on udune: valige **Joone joondamine**.

- ❏ Horisontaalsed jooned ilmuvad regulaarselt: valige **Horisontaalne joondus**.
- 4. Järgige ekraanil kuvatud juhiseid.

## **Paberitee puhastamine tindiplekkidest**

Kui väljaprindid on tindiga määrdunud või tint on hõõrdunud, puhastage sisemist rullikut.

### c*Oluline teave:*

Ärge puhastage printeri sisemust paberiga. Prindipea pihustid võivad ebemete tõttu ummistuda.

- 1. Valige printeri juhtpaneelil **Hooldus**.
- 2. Valige **Paberijuhiku puhastus**.
- 3. Järgige paberi laadimiseks ja paberitee puhastamiseks ekraanil kuvatud suuniseid.
- 4. Korrake seda toimingut, kuni tint enam paberit ei määri.

## **Komponendi Skanneri klaas puhastamine**

Kui koopiad või skannitud kujutised on määrdunud, puhastage komponenti skanneri klaas.

### !*Ettevaatust!*

Dokumendikaane avamisel või sulgemisel ärge jätke oma kätt või sõrmi selle vahele. Vastasel juhul võite viga saada.

### c*Oluline teave:*

Ärge kasutage printeri puhastamiseks alkoholi või lahustit. Need kemikaalid võivad printerit kahjustada.

<span id="page-266-0"></span>1. Avage dokumendikaas.

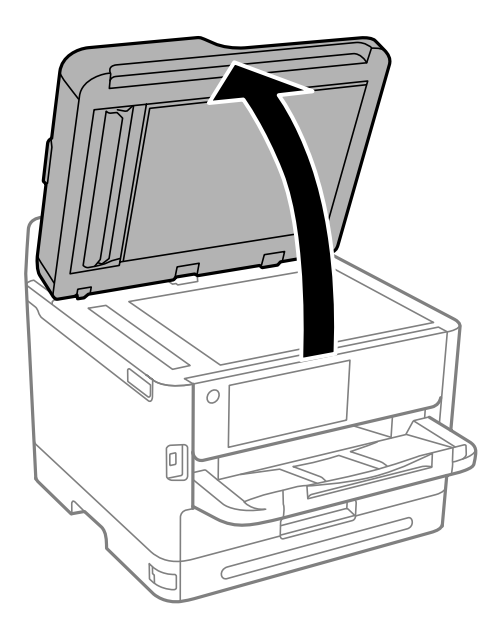

2. Puhastage skanneri klaasi pinda pehme, kuiva ja puhta lapiga.

### c*Oluline teave:*

- ❏ Kui klaaspind on muutunud rasvaseks või sellele on sattunud mõni muu raskesti eemaldatav aine, kasutage puhastamiseks väikeses koguses klaasipuhastusvahendit ja pehmet lappi. Kuivatage klaaspind.
- ❏ Ärge suruge liiga tugevalt klaasi pinnale.
- ❏ Olge ettevaatlik, et te klaasi pinda ei kriimustaks või kahjustaks. Klaaspinna kahjustamine võib vähendada skannimise kvaliteeti.

## **ADF-i puhastamine**

Kui ADF-ist kopeeritud või skannitud kujutised on määrdunud või originaale ei söödeta ADF-ist korralikult, puhastage ADF.

### *Oluline teave:*

Ärge kasutage printeri puhastamiseks alkoholi või lahustit. Need kemikaalid võivad printerit kahjustada.

1. Avage ADF-i kaas.

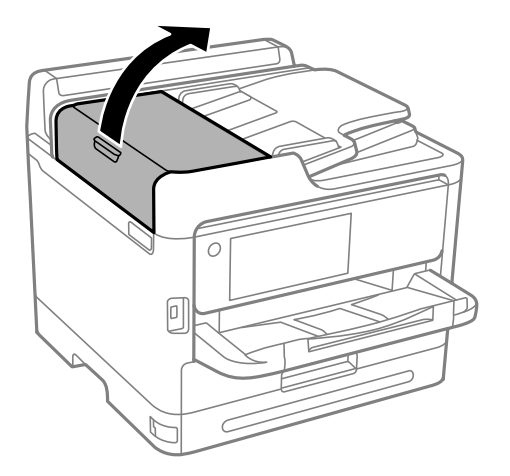

2. Puhastage rullikut ja ADF-i sisemust pehme niiske lapiga.

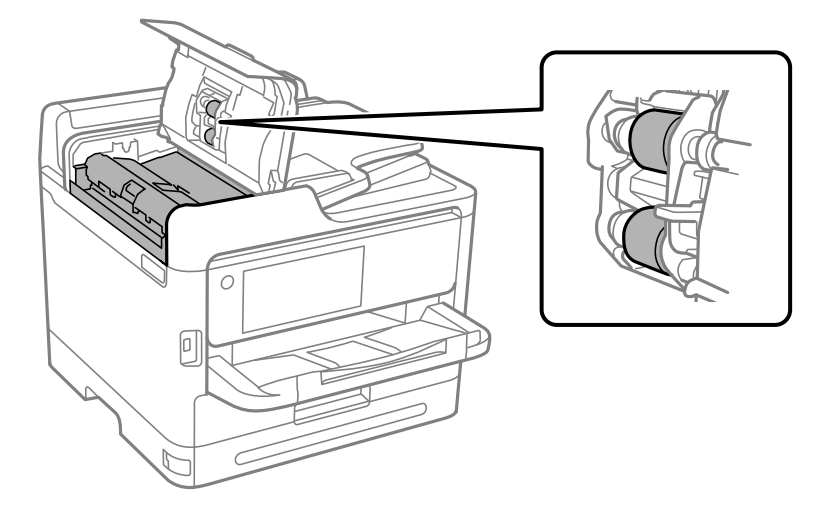

## c*Oluline teave:*

- ❏ Kuiva lapi kasutamine võib rulliku pinda kahjustada.
- ❏ Kasutage ADF-i pärast rulliku kuivamist.

3. Sulgeg ADF-i kate ja avage dokumendikaas.

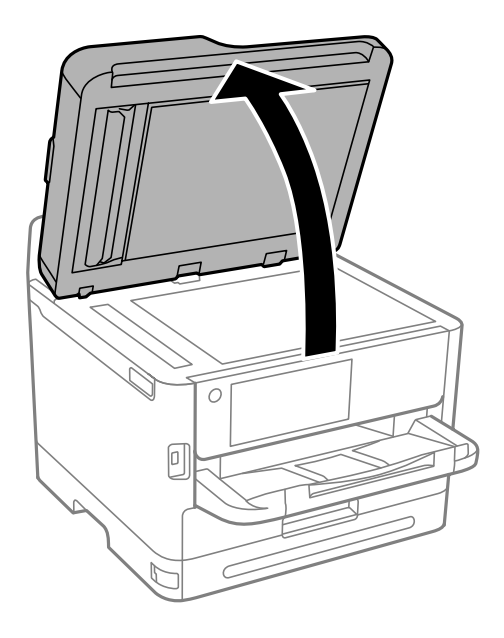

4. Puhastage joonisel näidatud osa.

Puhastage korduvalt, kuni kogu mustus on eemaldatud.

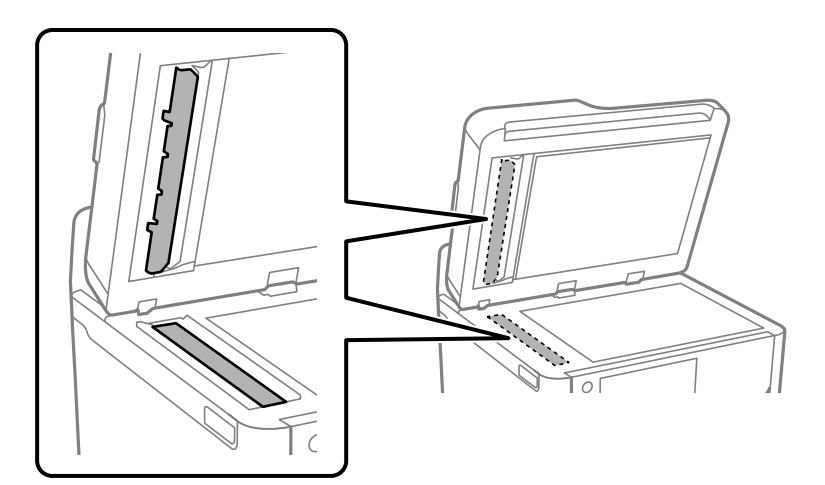

### *Oluline teave:*

- ❏ Pärast puhastamist pühkige kuivaks.
- ❏ Kui klaaspind on muutunud rasvaseks või sellele on sattunud mõni muu raskesti eemaldatav aine, kasutage puhastamiseks väikeses koguses klaasipuhastusvahendit ja pehmet lappi.
- ❏ Ärge suruge liiga tugevalt klaasi pinnale.
- ❏ Olge ettevaatlik, et te klaasi pinda ei kriimustaks või kahjustaks. Klaaspinna kahjustamine võib vähendada skannimise kvaliteeti.

### <span id="page-269-0"></span>*Märkus.*

Kui automaatsööturist kopeerimisel tekib must joon, võib joonisel näidatud kohas (B) olla mustust.

Asetage kopeeritud leht skanneriklaasile ja pühkige mustus ära klaasilt kohas, kus kopeeritud lehel asub must joon. Pühkige kindlasti samast kohast ka klaasi vastaspoolel.

(A) Koht kopeeritud lehel, kus on must joon; (B) mustus

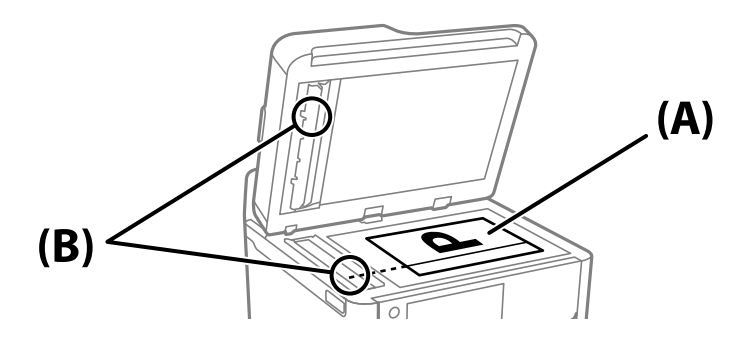

## **Poolläbipaistva kile puhastamine**

Kui väljaprint ei parane pärast prindipea joondamist või paberitee puhastamist, siis võib olla printeris asuv poolläbipaistev kile määrdunud.

Selle puhastamiseks vajate järgmist:

- ❏ Vatitikud (mitu)
- ❏ Vesi, mis sisaldab paar tilka pesuainet (2 kuni 3 tilka pesuainet 60 ml vees)
- ❏ Valgusti plekkide kontrollimiseks

### *<u></u> Oluline teave:*

Ärge kasutage muid puhastusvedelikke peale vee, mis sisaldab paar tilka pesuainet.

- 1. Lülitage printer välja, vajutades nuppu $\mathcal{O}$ .
- 2. Avage skanner.

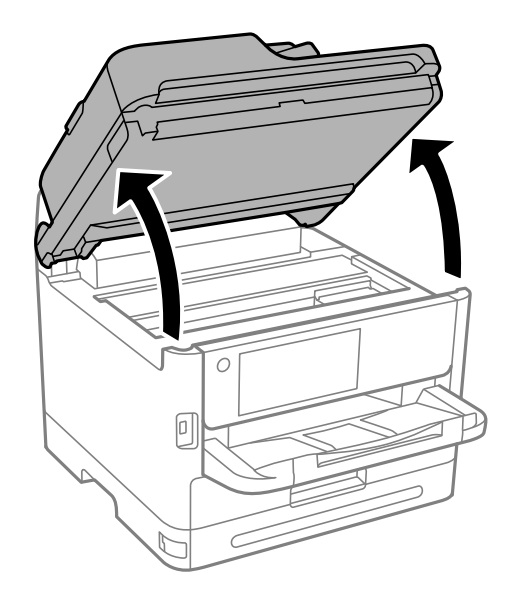

3. Kontrollige, kas poolläbipaistev kile on määrdunud. Valgustiga vaadates on plekke parem näha. Kui leiate poolläbipaistvalt kilelt (A) plekke (nagu sõrmejäljed või rasv), siis jätkake järgmise sammuga.

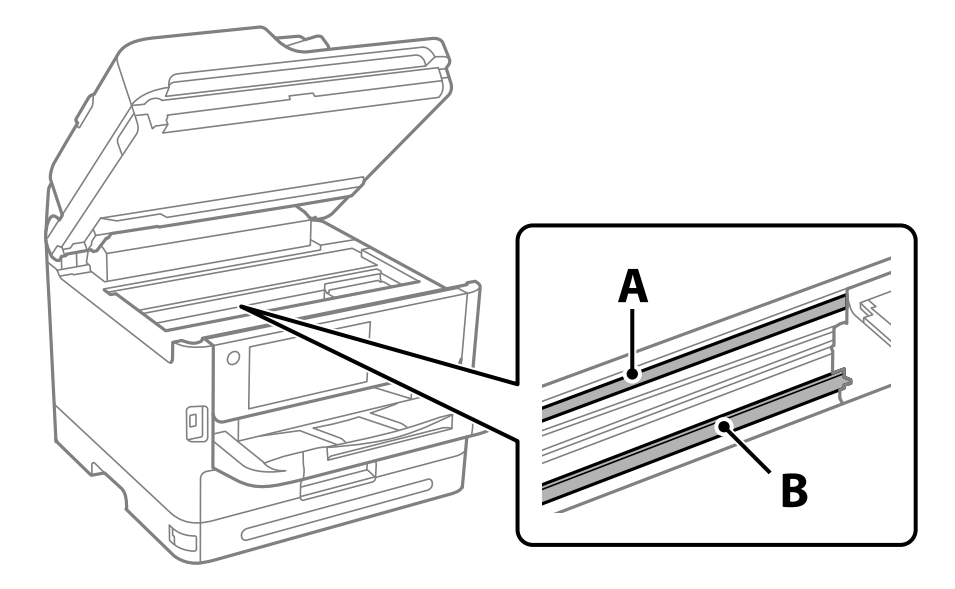

### A: poolläbipaistev kile

B: juhik

### c*Oluline teave:*

Ärge puudutage juhikut (B). Vastasel korral ei pruugi olla printimine võimalik. Ärge eemaldage juhikult rasva, sest see on vajalik seadme töötamiseks.

4. Niisutage vatitikku veega, millele on lisatud paar tilka pesuainet, selliselt, et vatitikk ei tilguks, ja seejärel pühkige määrdunud kohta.

Olge ettevaatlik — ärge puudutage printeri sisse kleepunud tinti.

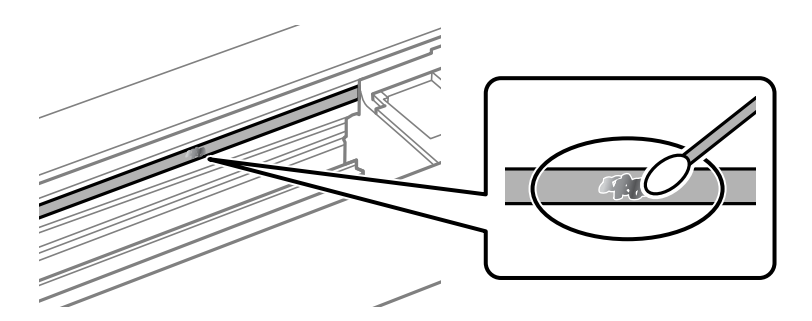

### c*Oluline teave:*

Pühkige plekk õrnalt ära. Kui surute vatitikuga liiga kõvasti kilele, võivad kile vedrud paigast nihkuda ja printer võib saada kahjustada.

### 5. Kasutage kile pühkimiseks uut kuiva vatitikku.

## c*Oluline teave:*

Veenduge, et kilele ei ole jäänud kiudusid.

<span id="page-271-0"></span>*Märkus.*

Pleki suuremaks minemise vältimiseks vahetage vatitikku sageli.

- 6. Korrake samme 4 ja 5 seni, kuni kile saab puhtaks.
- 7. Kontrollige visuaalselt, kas kile on puhas.

## **Printeri puhastamine**

Kui komponendid ja korpus on määrdunud, lülitage printer välja ja puhastage neid veega niisutatud pehme puhta lapiga. Kui mustust ei õnnestu eemaldada, lisage lapile niisutamiseks väike kogus õrna pesuainet.

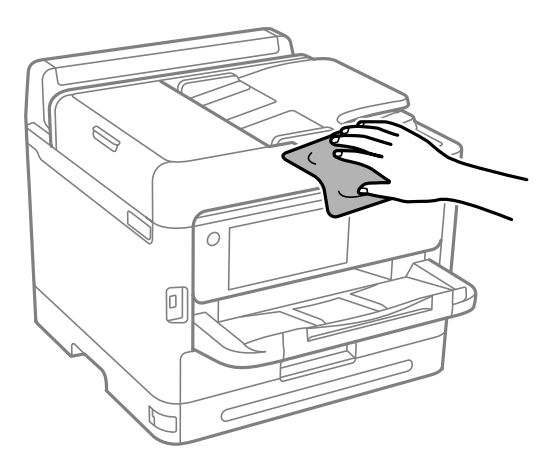

## **Q** Oluline teave:

- ❏ Olge ettevaatlik ja jälgige, et vesi ei satuks printeri mehhanismile ega elektrikomponentidele. Vastasel korral võib printer kahjustada saada.
- ❏ Ärge kasutage komponentide ja korpuse puhastamiseks alkoholi ega värvilahustit. Need kemikaalid võivad komponente kahjustada.
- ❏ Ärge puudutage järgmisel joonisel näidatud kohti. See võib põhjustada talitlushäireid.

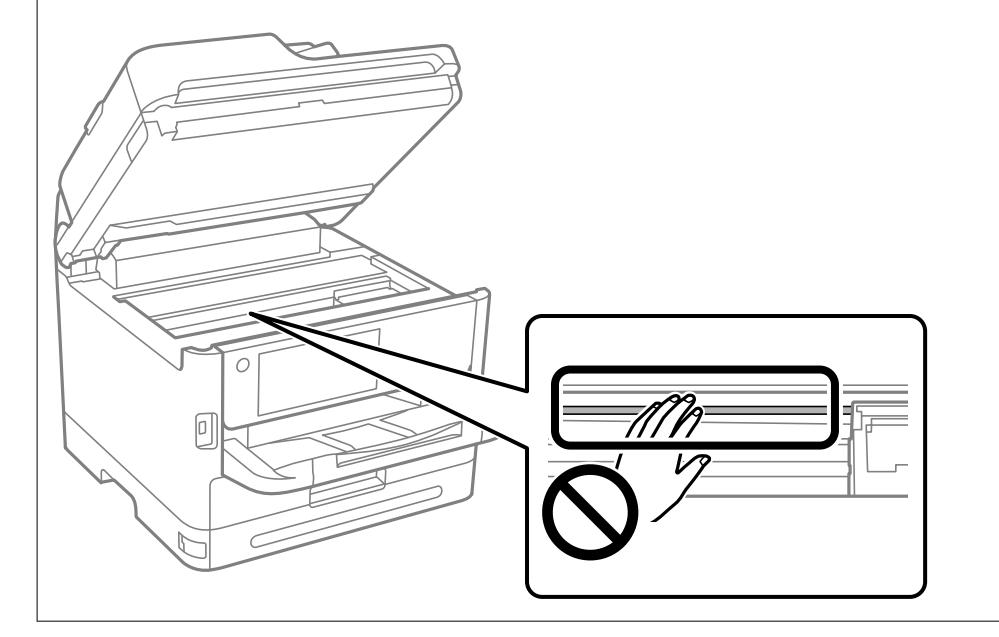

# <span id="page-272-0"></span>**Juhiseid eri olukordade jaoks**

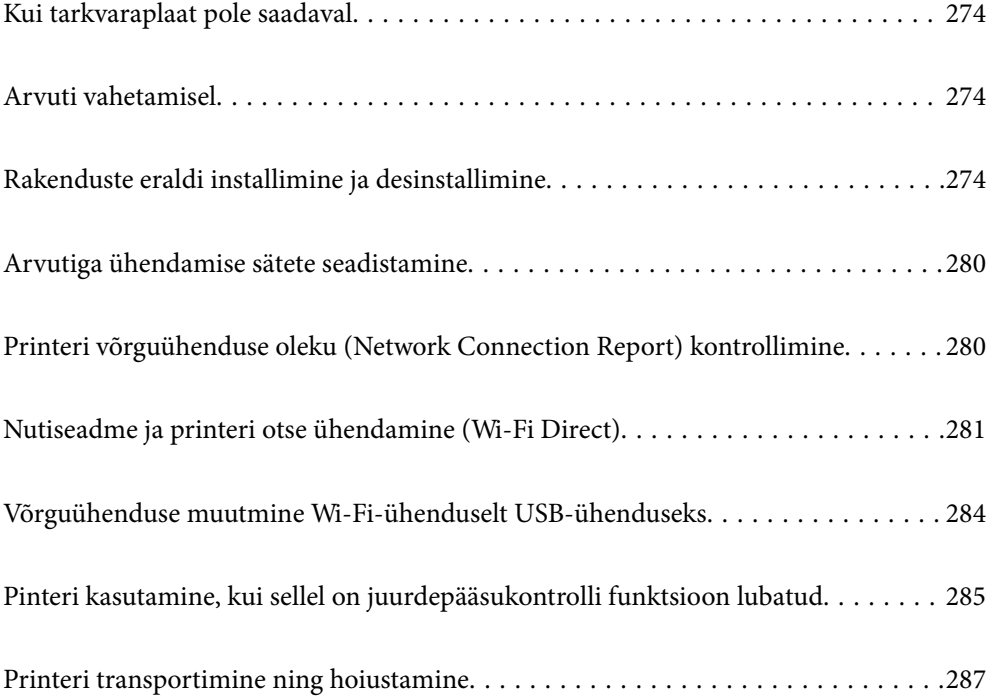

## <span id="page-273-0"></span>**Kui tarkvaraplaat pole saadaval**

Järgmist võib teha vaid siis, kui toimingud on kasutajale lubatud.

Tarkvaraplaadil olevat sisu saate ka Internetist alla laadida.

Tehke seda siisi, kui teie arvutil pole CD-/DVD-draivi või kui tootega kaasas olnud tarkvaraplaat on kadunud.

Minge alljärgnevale veebisaidile ja sisestage toote nimi. Valige **Häälestus** ja alustage seadistamist. Järgige ekraanil kuvatud juhiseid.

[https://epson.sn](https://epson.sn/?q=2)

## **Arvuti vahetamisel**

Järgmist võib teha vaid siis, kui toimingud on kasutajale lubatud.

Peate printeridraiveri ja muu tarkvara uude arvutisse installima.

Minge alljärgnevale veebisaidile ja sisestage toote nimi. Valige **Häälestus** ja alustage seadistamist. Järgige ekraanil kuvatud juhiseid.

[https://epson.sn](https://epson.sn/?q=2)

## **Rakenduste eraldi installimine ja desinstallimine**

Ühendage arvuti võrguga ja installige rakenduste viimased versioonid veebisaidilt. Logige arvutisse sisse administraatorina. Kui arvuti kuvab parooli sisestamise välja, sisestage administraatori parool.

## **Rakenduste eraldi installimine**

*Märkus.*

- ❏ Rakenduse uuesti installimiseks peate selle esmalt desinstallima.
- ❏ Uusimad rakendused saate alla laadida Epsoni veebisaidilt.

[http://www.epson.com](http://www.epson.com/)

- ❏ Kui kasutate Windows Server operatsioonisüsteeme, siis ei saa te Epson Software Updater rakendust kasutada. Laadige uusimad rakendused alla Epsoni veebisaidilt.
- 1. Veenduge, et printer ja arvuti oleks ühendatud ja et printeril oleks internetiühendus.

2. Käivitage EPSON Software Updater.

See ekraanitõmmis on näide operatsioonisüsteemist Windows.

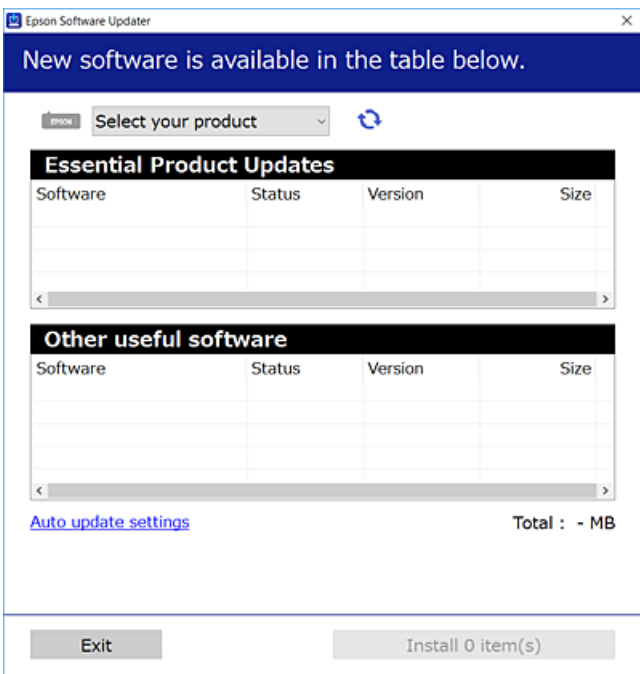

- 3. Operatsioonisüsteemi Windows puhul valige oma printer ja seejärel klõpsake  $\Box$ , et kontrollida uusimaid saadaolevaid rakendusi.
- 4. Valige üksused, mida soovite installida või värskendada, ja seejärel klõpsake installimisnupul.

### c*Oluline teave:*

Ärge lülitage printerit välja ega eemaldage seda vooluvõrgust enne, kui värskendamine on lõppenud. See võib põhjustada printeri talitlushäireid.

### **Seotud teave**

- & ["Tarkvara ja püsivara värskendamise rakendus \(Epson Software Updater\)" lk 359](#page-358-0)
- $\blacktriangleright$  ["Rakenduste desinstallimine" lk 278](#page-277-0)

### **Veenduge, et installitud on originaalne Epsoni printeridraiver — Windows**

Saate kontrollida, kas teie arvutisse on installitud originaalne Epsoni printeridraiver, kasutades üht järgmistest meetoditest.

Valige **Juhtpaneel** > **Kuva seadmed ja printerid** (**Printerid**, **Printerid ja faksid**) ning seejärel tehke prindiserveri atribuutide akna avamiseks järgmist.

❏ Windows 11/Windows 10/Windows 8.1/Windows 8/Windows 7/Windows Server 2022/Windows Server 2019/ Windows Server 2016/Windows Server 2012 R2/Windows Server 2012/Windows Server 2008 R2 Klõpsake printeri ikooni ja seejärel klõpsake akna ülaosas valikut **Prindiserveri atribuudid**.

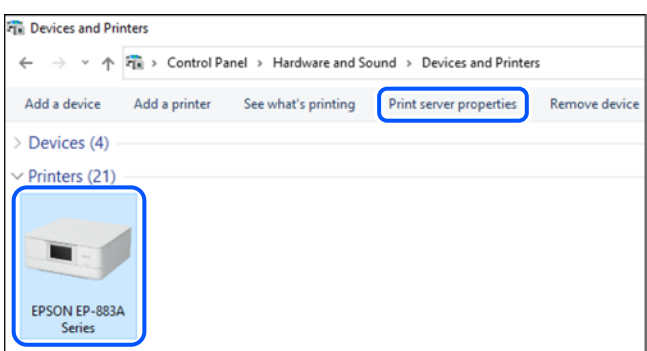

❏ Windows Vista/Windows Server 2008

Paremklõpsake kausta **Printerid** ja seejärel klõpsake valikut **Käivita administraatorina** > **Serveri atribuudid**.

❏ Windows XP/Windows Server 2003 R2/Windows Server 2003

Valige menüüst **Fail Serveri atribuudid**.

Klõpsake vahekaarti **Draiverid**. Kui teie printeri nimi on loendis kuvatud, on teie arvutisse installitud originaalne Epsoni printeridraiver.

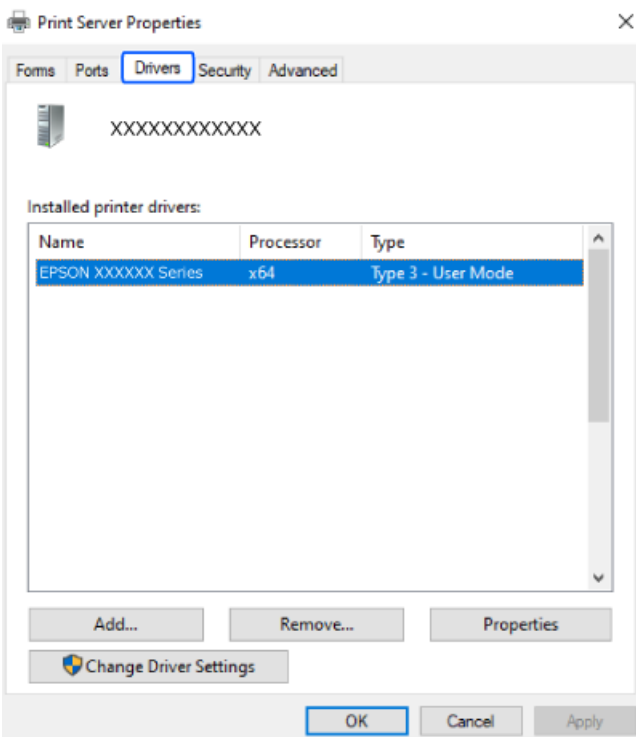

### **Seotud teave**

 $\blacktriangleright$  ["Rakenduste eraldi installimine" lk 274](#page-273-0)

### **Veenduge, et installitud on originaalne Epsoni printeridraiver — Mac OS**

Saate kontrollida, kas teie arvutisse on installitud originaalne Epsoni printeridraiver, kasutades üht järgmistest meetoditest.

Valige **Süsteemi eelistused** Apple menüüst > **Printerid ja skannerid** (või **Prindi ja skanni**, **Prindi ja faksi**) ja seejärel valige printer. Klõpsake valikut **Suvandid ja tarvikud** ja kui aknas kuvatakse vahekaardid **Suvandid** ja **Utiliit**, on teie arvutisse installitud originaalne Epsoni printeridraiver.

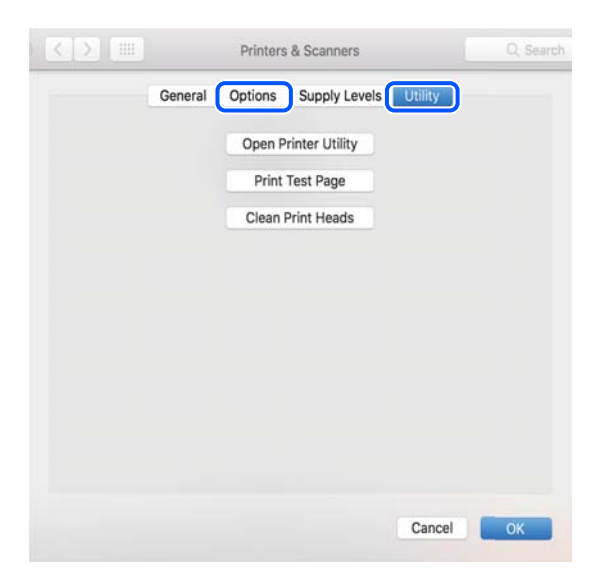

### **Seotud teave**

& ["Rakenduste eraldi installimine" lk 274](#page-273-0)

## **PostScripti printeridraiveri installimine**

### **PostScripti printeridraiveri installimine — Windows**

1. Alustage installimist, kasutades allpool toodud valikuid.

### ❏ **Kasutage printeriga kaasas olevat tarkvaraplaati.**

Sisestage plaat arvuti plaadilugejasse, avage sobiv kaust ning avage fail SETUP64.EXE (või SETUP.EXE). Driver\PostScript\WINX64 (või WINX86)\SETUP\SETUP64.EXE (või SETUP.EXE)

❏ **Laadige alla veebisaidilt.**

Avage üks allpool toodud veebisaitidest, laadige alla PostScripti printeridraiver ning avage täitmisfail. [http://www.epson.eu/Support](HTTP://WWW.EPSON.EU/SUPPORT) (Euroopa) [http://support.epson.net/](HTTP://SUPPORT.EPSON.NET/) (väljaspool Euroopat)

- 2. Valige printer.
- 3. Järgige ekraanil kuvatud juhiseid.
- <span id="page-277-0"></span>4. Valige ühendusmeetodiks USB ühendus või võrguühendus.
	- ❏ **Võrguühenduse kasutamine.**

Kuvatakse kõiki samasse võrku ühendatud printereid.

Valige printer, mida soovite kasutada.

❏ **USB ühenduse kasutamine.**

Järgige printeri ühendamiseks ekraanil kuvatavaid juhiseid.

5. Järgige PostScript draiveri installimiseks ekraanil kuvatavaid juhiseid.

### **PostScripti printeridraiveri installimine — Mac OS**

Laadige printeridraiver Epsoni toe veebisaidilt alla ja installige see.

<http://www.epson.eu/Support> (Euroopa)

<http://support.epson.net/> (väljaspool Euroopat)

Printeridraiveri installimiseks on vaja printeri IP-aadressi.

Printeri IP-aadressi kontrollimiseks valige printeri avakuval võrguikoon ja seejärel aktiivne ühendusmeetod.

## **Epsoni originaalprinteri lisamine (ainult operatsioonisüsteemile Mac OS)**

- 1. Valige **Süsteemieelistused** menüüst Apple > **Printerid ja skannerid** (või **Printimine ja skannimine**, **Printimine ja faksimine**).
- 2. Klõpsake **+** ja valige seejärel avanevalt kuvalt oma printer.
- 3. Määrake alljärgnevad sätted.
	- ❏ macOS Monterey (12.x) või uuem

Klõpsake käsu **Kasuta** all valikut **Tarkvara valik**, valige kuvataval ekraanil oma printer ja seejärel klõpsake nuppu **OK**.

- $\Box$  Mac OS X Mavericks (10.9.5) kuni macOS Big Sur (11.x) Valige oma printer **Kasuta** alt.
- 4. Klõpsake **Lisa**.

### *Märkus.*

- ❏ Kui printerit pole loendis, veenduge, et see oleks õigesti arvutiga ühendatud ja sisse lülitatud.
- ❏ USB-, IP- või Bonjouri ühenduse korral seadistage valikuline paberikassett käsitsi pärast printeri lisamist.

### **Rakenduste desinstallimine**

Logige arvutisse sisse administraatorina. Kui arvuti kuvab parooli sisestamise välja, sisestage administraatori parool.

### **Rakenduste desinstallimine — Windows**

- 1. Vajutage printeri väljalülitamiseks nuppu $\mathcal{O}$ .
- 2. Sulgege kõik töötavad rakendused.
- 3. Avage jaotis **Juhtpaneel**:
	- ❏ Windows 11

Klõpsake nuppu Start ja seejärel valige **Kõik rakendused** > **Windowsi tööriistad** > **Juhtpaneel**.

❏ Windows 10/Windows Server 2022/Windows Server 2019/Windows Server 2016

Klõpsake nuppu Start ja seejärel valige **Windowsi süsteem** > **Juhtpaneel**.

❏ Windows 8.1/Windows 8/Windows Server 2012 R2/Windows Server 2012

### Valige **Töölaud** > **Sätted** > **Juhtpaneel**.

❏ Windows 7/Windows Vista/Windows XP/Windows Server 2008 R2/Windows Server 2008/Windows Server 2003 R2/Windows Server 2003

Klõpsake nuppu Start ja valige **Juhtpaneel**.

- 4. Avage **Desinstalli programm** (või **Programmide lisamine või eemaldamine**):
	- ❏ Windows 11/Windows 10/Windows 8.1/Windows 8/Windows 7/Windows Vista/Windows Server 2022/ Windows Server 2019/Windows Server 2016/Windows Server 2012 R2/Windows Server 2012/Windows Server 2008 R2/Windows Server 2008

Valige jaotises **Programmid** suvand **Desinstalli programm**.

❏ Windows XP/Windows Server 2003 R2/Windows Server 2003

Klõpsake **Programmide lisamine või eemaldamine**.

5. Valige rakendus, mida soovite desinstallida.

Printeridraiverit ei saa desinstallida, kui mõni prinditöö on pooleli. Enne desinstallimist kustutage prinditööd või oodake nende printimise lõpetamiseni.

- 6. Desinstallige rakendus:
	- ❏ Windows 11/Windows 10/Windows 8.1/Windows 8/Windows 7/Windows Vista/Windows Server 2022/ Windows Server 2019/Windows Server 2016/Windows Server 2012 R2/Windows Server 2012/Windows Server 2008 R2/Windows Server 2008

klõpsake **Desinstalli/muuda** või **Desinstalli**.

❏ Windows XP/Windows Server 2003 R2/Windows Server 2003

Klõpsake **Muuda/eemalda** või **Eemalda**.

### *Märkus.*

Kui kuvatakse aken *Kasutajakonto kontroll*, klõpsake *Jätka*.

7. Järgige ekraanil kuvatud juhiseid.

### <span id="page-279-0"></span>**Rakenduste desinstallimine — Mac OS**

1. Laadige alla rakendus Uninstaller EPSON Software Updateriga.

Kui olete rakenduse Uninstaller alla laadinud, ei pea te seda edaspidi rakendusi desinstallides uuesti alla laadima.

- 2. Vajutage printeri väljalülitamiseks nuppu $\mathcal{O}$ .
- 3. Printeridraiveri või PC-FAX-draiveri desinstallimiseks valige **Süsteemi eelistused** menüüst Apple > **Printerid ja skannerid** (või **Prindi ja skanni**, **Prindi ja faksi**) ja seejärel eemaldage printer aktiveeritud printerite loendist.
- 4. Sulgege kõik töötavad rakendused.
- 5. Valige **Mine** > **Rakendused** > **Epson Software** > **Uninstaller**.
- 6. Valige rakendus, mille soovite desinstallida, ja klõpsake seejärel nuppu **Uninstall**.

### c*Oluline teave:*

Uninstaller eemaldab arvutist kõik Epsoni tindiprinterite draiverid. Kui kasutate mitut Epsoni tindiprinterit ja soovite kustutada ainult mõned draiverid, kustutage esmalt kõik ja installige seejärel vajalik printeridraiver uuesti.

### *Märkus.*

Kui te ei leia desinstallitavat rakendust rakenduste loendist, ei saa te seda Uninstalleriga desinstallida. Sellisel juhul valige suvandid *Mine* > *Rakendused* > *Epson Software*, valige rakendus, mida soovite desinstallida, ja lohistage see prügikasti ikoonile.

### **Seotud teave**

& ["Tarkvara ja püsivara värskendamise rakendus \(Epson Software Updater\)" lk 359](#page-358-0)

## **Arvutiga ühendamise sätete seadistamine**

Järgige kõiki oma administraatori juhiseid printeri ühendamise kohta.

Minge alljärgnevale veebisaidile ja sisestage toote nimi. Minge suvandisse **Häälestus** ja alustage seadistamist.

### [https://epson.sn](https://epson.sn/?q=2)

Võrgus oleva jagatud printeri seadistamiseks valige võrgus leiduv printer ja alustage seadistamist.

## **Printeri võrguühenduse oleku (Network Connection Report) kontrollimine**

Printeri ja ruuteri vahelise oleku kontrollimiseks saate printida võrguühenduse aruande.

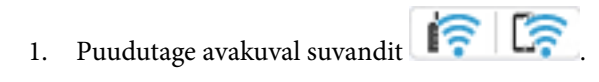

- <span id="page-280-0"></span>2. Valige **Kirjeldus** > **Kui te ei saa luua võrguühendust** > **Ühenduse kontrollimine**. Algab ühenduse kontrollimine.
- 3. Järgige võrguühenduse aruande printimiseks printeri ekraanil kuvatavaid juhiseid. Kui tekkis viga, võtke ühendust oma administraatoriga.

### **Seotud teave**

 $\blacktriangleright$  ["Teated ja lahendused võrguühenduse aruandel" lk 58](#page-57-0)

## **Nutiseadme ja printeri otse ühendamine (Wi-Fi Direct)**

Wi-Fi Direct (lihtne AP) võimaldab ühendada nutiseadme otse printeriga ilma juhtmeta ruuterita ja printida nutiseadmest.

## **Wi-Fi Direct info**

Kasutage seda meetodit, kui te ei kasuta kodus või kontoris Wi-Fit või kui soovite otseühendust printeri ja arvuti või nutiseadme vahel. Selles režiimis toimib printer ruuterina ja te saate standardset juhtmevaba ruuterit kasutamata ühendada printeriga kuni neli seadet. Printeriga ühendatud seadmeid ei saa siiski üksteisega printeri kaudu andmeid vahetada.

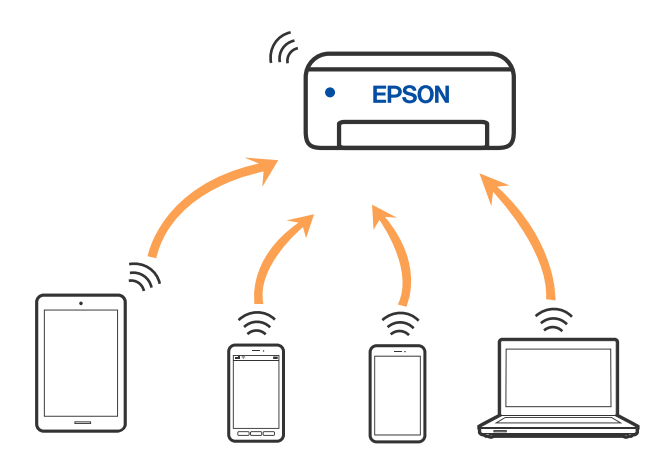

Printer võib samaaegselt olla ühendatud Wi-Fi või Etherneti ja Wi-Fi Directi (lihtne AP) ühenduse abil. Siiski on nii, et kui te käivitate võrguühenduse Wi-Fi Directi (lihtne AP) abil ja printer on ühendatud Wi-Fi kaudu, siis Wi-Fi-ühendus ajutiselt katkestatakse.

## **Seadmete ühendamine režiimis Wi-Fi Direct**

See meetod võimaldab teil ühendada printeri seadmetega otse ilma juhtmevaba ruuterita.

### *Märkus.*

Operatsioonisüsteemi iOS või Android kasutajad saavad mugavaks häälestamiseks kasutada rakendust Epson Smart Panel.

Määrake ainult need printeri ja seadme sätted, mida kasutate seadmete ühekordsel ühendamisel. Kui te ei lülita funktsiooni Wi-Fi Direct välja ning ei lähtesta võrgusätteid, ei pea neid sätteid uuesti tegema.

- 1. Puudutage avakuval suvandit  $\left| \begin{array}{ccc} \bullet & \bullet \\ \bullet & \bullet \end{array} \right|$
- 2. Puudutage nuppu **Wi-Fi Direct**.
- 3. Puudutage nuppu **Käivita häälestus**.
- 4. Valige **Muud meetodid**.
- 5. Valige **Muu opsüsteemiga seadmed**.
- 6. Valige seadme Wi-Fi-kuval SSID, mis on kuvatud printeri juhtpaneelil, ning sisestage parool.

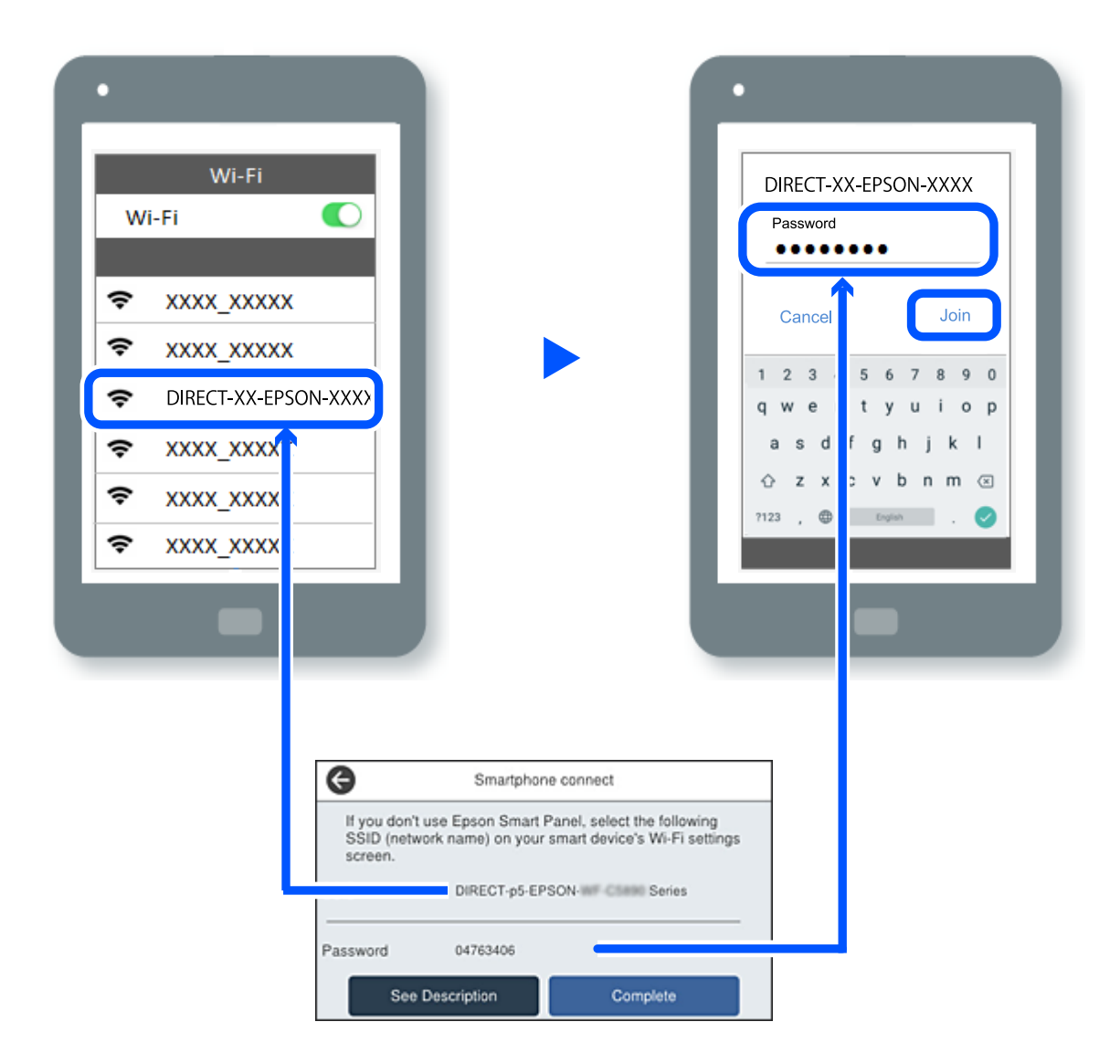

- 7. Valige seadme printimisrakenduse kuval printer, millega soovite ühenduse luua.
- 8. Valige printeri juhtpaneelil **Valmis**.

Eelnevalt printeriga ühendatud seadmete ühenduse taastamiseks valige seadme Wi-Fi-kuval uuesti võrgunimi (SSID).

### *Märkus.*

Kui kasutate iOS-seadet, saate ühenduse luua ka standardse iOS-kaameraga QR-koodi skannides. Külastage allpool olevat linki [https://epson.sn](https://epson.sn/?q=2).

## **Wi-Fi Direct (lihtne AP) ühenduse katkestamine**

### *Märkus.*

Kui Wi-Fi Directi (lihtne AP) ühendus on keelatud, katkestatakse ühendus kõigi arvutite ja nutiseadmetega, mis on printeriga ühendatud Wi-Fi Directi (lihtne AP) ühenduse abil. Kui soovite katkestada ühenduse konkreetse seadmega, katkestage ühenduse printeri asemel seadmest.

- 1. Puudutage printeri avakuval **. 1. Puudutage printeri avakuval**
- 2. Valige **Wi-Fi Direct**.

Kuvatakse ühenduse Wi-Fi Direct teave.

- 3. Puudutage nuppu **Käivita häälestus**.
- $\mathcal{F}_{4.}$  Puudutage nuppu  $\mathcal{F}_{4.}$
- 5. Valige **Keela funktsioon Wi-Fi Direct**.
- 6. Puudutage nuppu **Keela sätted**.
- 7. Järgige ekraanil kuvatud juhiseid.

## **Wi-Fi Direct (lihtne AP) sätete nagu SSID muutmine**

Kui ühendus režiimis Wi-Fi Direct (lihtne AP) on lubatud, saate sätteid muuta menüüs **IGB** > **Wi-Fi** 

**Direct** > **Käivita häälestus** >  $\boxed{\equiv}$ , misjärel kuvatakse järgmised menüükirjed.

### **Muuda võrgu nime**

Muutke Wi-Fi Direct (lihtne AP) võrgunimetust (SSID), mis on vabalt valitav nimi, mida kasutatakse printeri ühendamisel. Saate määrata võrgunime (SSID) ASCII tähemärkides, mida kuvatakse juhtpaneeli klaviatuuril. Te saate sisestada kuni 22 tähemärki.

Pärast võrgunime (SSID) muutmist katkestatakse kõikide ühendatud seadmete ühendused. Kasutage seadmete uuesti ühendamiseks uut võrgunime (SSID).

### **Muuda parooli**

Muutke Wi-Fi Direct (lihtne AP) parooli, mis on vabalt valitav nimi, mida kasutatakse printeri ühendamisel. Saate määrata parooli ASCII tähemärkides, mida kuvatakse juhtpaneeli klaviatuuril. Te saate sisestada 8 kuni 22 tähemärki.

Pärast parooli muutmist katkestatakse kõikide ühendatud seadmete ühendused. Kasutage seadmete uuesti ühendamiseks uut parooli.

### <span id="page-283-0"></span>**Muuda sagedusvahemikku**

Wi-Fi Direct sisendsageduse muutmine printeriga ühendamiseks. Valikuteks on 2,4 GHz või 5 GHz.

Pärast sisendsageduse muutmist katkestatakse kõikide ühendatud seadmete ühendused. Ühendage seade uuesti.

5 GHz valimisel ei ole võimalik uuesti ühendada seadmeid, mis ei toeta 5 GHz sagedusala.

### **Keela funktsioon Wi-Fi Direct**

Funktsiooni Wi-Fi Direct (lihtne AP) välja lülitamine printeri seadetes. Pärast selle välja lülitamist katkestatakse kõik Wi-Fi Direct (lihtne AP) funktsiooni abil printeriga ühendatud seadmed.

### **Taasta vaikesätted**

Lähtestab kõik Wi-Fi Direct (lihtne AP) sätted vaikeväärtustele.

Nutiseadmesse salvestatud Wi-Fi Direct (lihtne AP) ühenduse teave on kustutatud.

## **Võrguühenduse muutmine Wi-Fi-ühenduselt USBühenduseks**

Kui kasutatav Wi-Fi-ühenduse ei ole stabiilne või soovite valdai stabiilsema USB-ühenduse, tehke järgmist.

- 1. Ühendage printer USB-kaabli abil arvutiga.
- 2. Valige printer, millel juures pole kaudu märget (XXXXX), et kasutada USB-ühendust. Olenevalt opsüsteemi versioonist kuvatakse printeri nimi või "Võrk" väljal XXXXX. Windows 11 näide

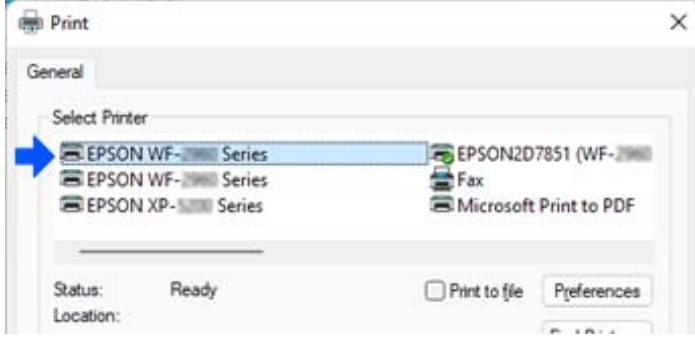

Windows 10 näide

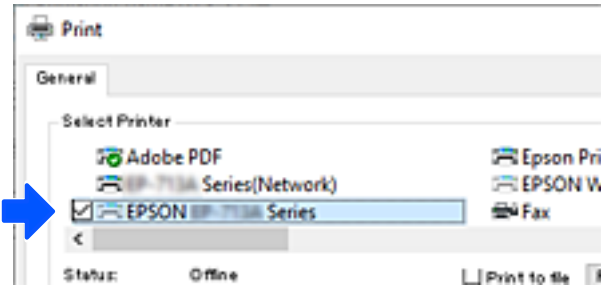

<span id="page-284-0"></span>Kui printerit USB-kaabli abil arvutiga ühendatud oleku ajal ei tuvastata, võib printeri administraator olla välisliidese ühendust piiranud. Võtke oma administraatoriga ühendust.

### **Seotud teave**

- $\rightarrow$  Tagakülg" lk 26
- $\rightarrow$  ["USB-ühenduste ja välismälu kasutuse keelamine" lk 439](#page-438-0)

## **Pinteri kasutamine, kui sellel on juurdepääsukontrolli funktsioon lubatud**

Kui näete printeri juhtpaneelil ikooni  $\Box$ , on printeri administraator juurdepääsu sellele kasutajate jaoks piiranud.

Sellisel juhul ei saa kasutajad printeri sätteid muuta ega kasutada mõnesid printeri funktsioone. Printeri kasutamiseks peate sinna sisse logima.

### **Seotud teave**

 $\blacktriangleright$  ["Administraatori parooli vaikeväärtus" lk 19](#page-18-0)

## **Printerisse sisselogimine juhtpaneelilt**

Selle selgitusega näitlikustatakse printerisse sisselogimist, kui printeril on lubatud administraatoriluku ja juurdepääsukontrolli funktsioonid ja registreeritud on vähemalt üks kasutaja. Ekraanipiltide sisu on mudelist ja olukorrast olenevalt erinev.

1. Valige printeri juhtpaneelil  $\mathbf{H}$ 

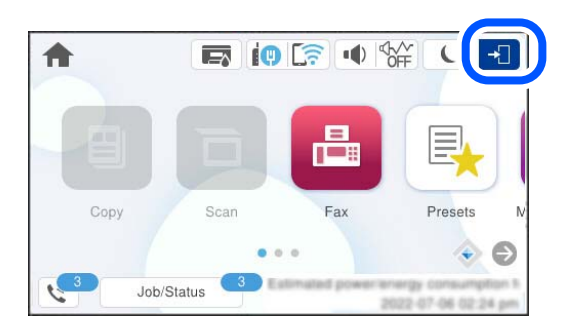

2. Valige kasutaja, et printerisse sisse logida.

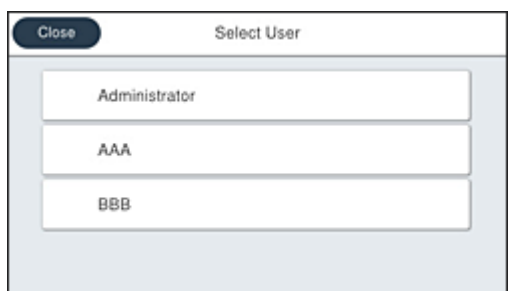

3. Printerisse sisselogimiseks sisestage parool.

Sisselogimisandmete hankimiseks võtke ühendust printeri administraatoriga. Administraatori parool määratakse vaikimisi. Lisateabe saamiseks lugege seotud teavet.

Registreeritud kasutajad saavad kasutada printerit funktsioonidega, milleks neil on volitused. Kui logite sisse administraatorina, saate sätteid seadistada juhtpaneelilt.

Kui olete toimingud lõpetanud, valige väljalogimiseks **E** 

### **Seotud teave**

 $\blacktriangleright$  ["Administraatori parooli vaikeväärtus" lk 19](#page-18-0)

### **Kasutajakonto registreerimine printeridraiveril (Windows)**

Kui juurdepääsukontrolli funktsioon on printeri jaoks lubatud, saate printida draiveritelt pärast kasutajakonto registreerimist draiveritel, mis võimaldavad autentimisteabe registreerimist.

Selles lõigus selgitatakse kasutajakonto registreerimist Epsoni originaalprinteri draiveril.

- 1. Avage Epsoni printeridraiveri aken.
- 2. Valige järgmises järjestuses.

Vahekaart **Hooldus** > **Printeri ja suvandi teave**

- 3. Valige suvand **Salvesta juurdepääsu kontrolli sätted** ja klõpsake seejärel nuppu **Sätted**.
- 4. Sisestage **Kasutajanimi** ja **Parool** ning klõpsake seejärel nuppu **OK**. Sisestage oma printeri administraatorilt saadud kasutajakontoteave.
- 5. Printeridraiveri akna sulgemiseks klõpsake mitu korda nuppu **OK**.

### **Seotud teave**

- $\rightarrow$  ["Arvutist printimise rakendus \(Windows printeridraiver\)" lk 352](#page-351-0)
- $\blacktriangleright$  ["Kasutajakonto loomine" lk 437](#page-436-0)

## <span id="page-286-0"></span>**Kasutajate autentimine rakenduses Epson Scan 2 juurdepääsu reguleerimisega**

Kui juurdepääsu reguleerimise funktsioon on printeri jaoks lubatud, tuleb teil skannimisel rakendusega Epson Scan 2 sisestada kasutaja ID ja parool. Kui te ei tea parooli, võtke ühendust printeri administraatoriga.

- 1. Käivitage Epson Scan 2.
- 2. Kontrollige ekraanil Epson Scan 2, et teie printer oleks loendis **Skanner** valitud.
- 3. Valige **Seaded** loendist **Skanner**, et avada ekraan **Skanneri seaded**.
- 4. Klõpsake nuppu **Juurdepääsukontroll**.
- 5. Sisestage ekraanil **Juurdepääsukontroll Kasutajanimi** ja **Parool** kontole, millel on skannimiseks õigus.
- 6. Klõpsake nuppu **OK**.

### **Seotud teave**

 $\blacktriangleright$  ["Kasutajakonto loomine" lk 437](#page-436-0)

## **Printeri transportimine ning hoiustamine**

Kui teil on vaja printerit hoiustamiseks või parandamiseks transportida, järgige alltoodud juhiseid printeri pakkimiseks.

### !*Ettevaatust!*

- ❏ Printeri kandmisel tõstke seda stabiilses asendis. Kui tõstate printerit ebastabiilses asendis, võite end vigastada.
- ❏ Kuna printer on raske, vajatakse selle kandmiseks lahtipakkimisel ja transportimisel vähemalt kahte inimest.
- ❏ Printerit tõstes peaksid kaks või enam tõstjat olema allnäidatud asendis. Eemaldage valikuline paberikassett, kui see on paigaldatud. Kui hoiate printerit tõstmise ajal mujalt, võib see maha kukkuda või teie sõrmed võivad printeri paigale asetamisel millegi vahele jääda.

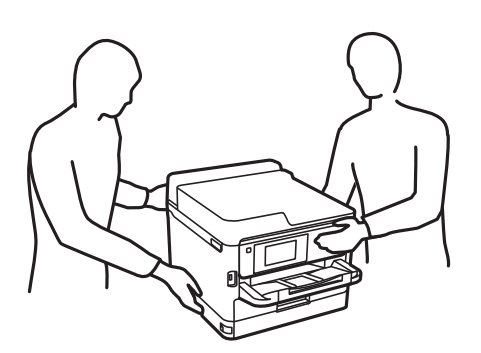

- ❏ Ärge kallutage printerit kandmisel rohkem kui 10 kraadi, vastasel juhul võib see maha kukkuda.
- ❏ Skanneri avamisel või sulgemisel ärge jätke oma kätt ega sõrmi selle vahele. Vastasel juhul võite viga saada.

c*Oluline teave:*

- ❏ Vältige printerit hoiustades ja transportides selle kallutamist, küljele asetamist ja tagurpidi pööramist, sest vastasel juhul võib kassettidest tinti lekkida.
- ❏ Jätke tindivarustusseade paigaldatuks. Komponendi tindivarustusseade eemaldamisel võib prindipea kuivada ja printimine võib osutuda võimatuks.
- 1. Lülitage printer välja, vajutades nuppu $\mathcal{O}$ .
- 2. Veenduge, et toitetuli lülitub välja ja seejärel võtke toitekaabel lahti.

### c*Oluline teave:*

Tõmmake toitekaabel pistikupesast välja, kui toitetuli ei põle. Muidu ei lähe prindipea algasendisse ning tint hakkab kuivama, mis võib printimise võimatuks muuta.

- 3. Võtke kõik kaablid lahti (nt toitekaabel ja USB-kaabel).
- 4. Kui printer toetab väliseid mäluseadmeid, veenduge, et need ei oleks ühendatud.
- 5. Eemaldage printerist kogu paber.
- 6. Veenduge, et printeris ei ole originaale.
- 7. Avage skanner suletud dokumendikaanega. Kinnitage prindipea teibiga korpuse külge.

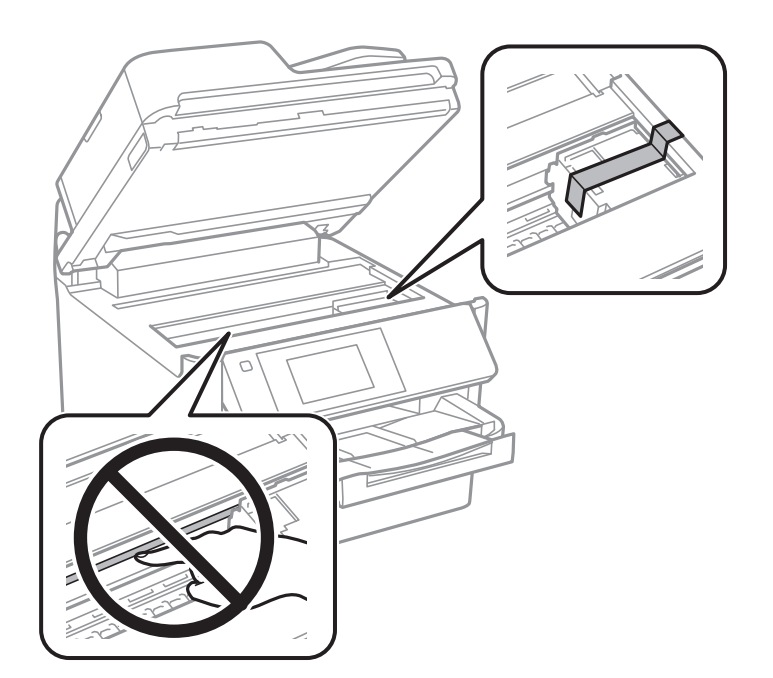

8. Sulgege skanner.
9. Avage tindikaas.

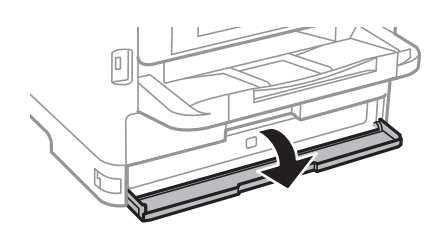

Kui tindikaas on lukustatud, ei saa te seda avada. Avage kaane lukustus.

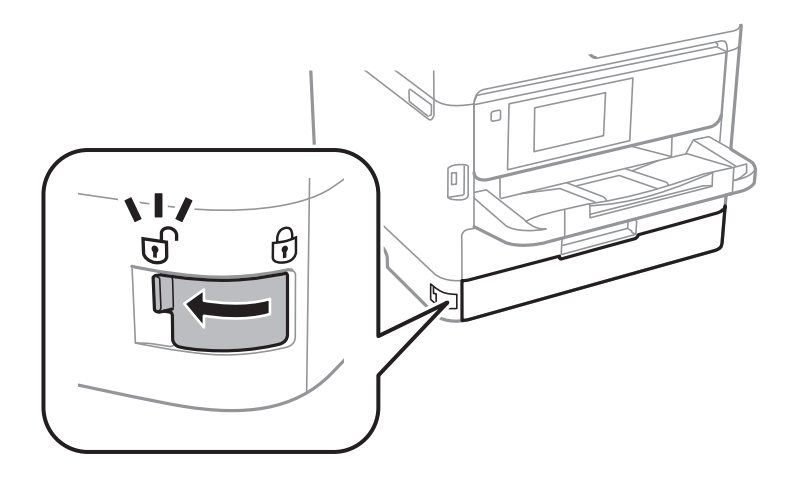

10. Kinnitage tindisalv, kinnitades kaasasolevat kaitsematerjali teibiga nii, et salv ei saaks liikuda.

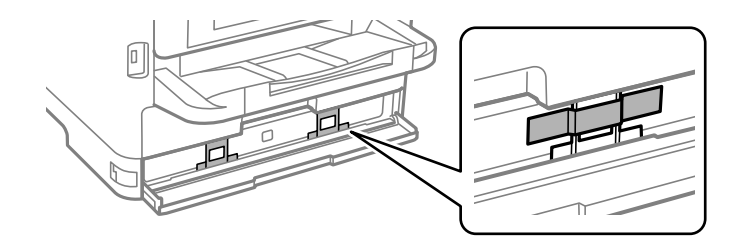

11. Sulgege tindikaas.

12. Eemaldage valikuline paberikassett, kui see on paigaldatud.

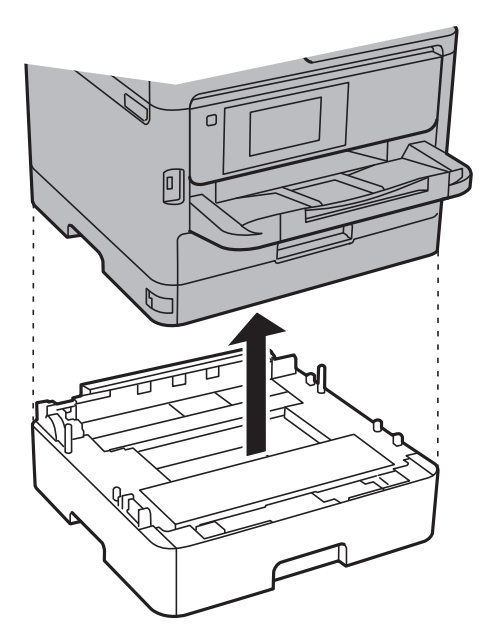

13. Valmistage printer pakkimiseks allnäidatud viisil ette.

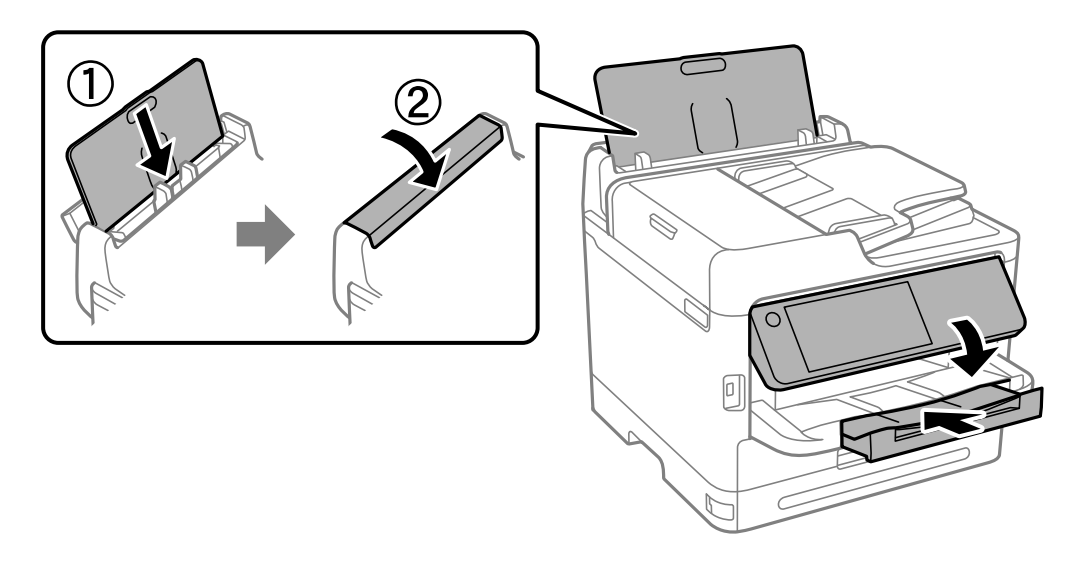

14. Eemaldage printerist väljastussalv.

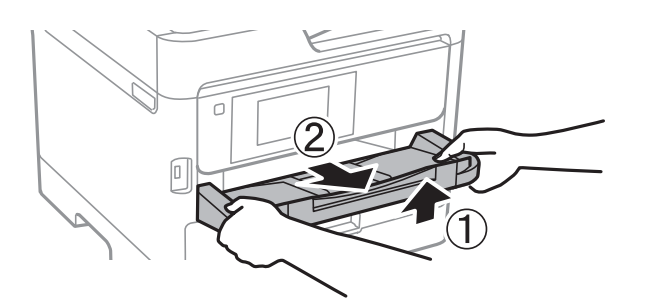

15. Pakkige printer oma kasti, kasutades kaitsematerjale.

Kui soovite printerit uuesti kasutada, eemaldage prindipead fikseeriv teip ning tindisalve külge kinnitatud kaitsematerjal. Kui prindikvaliteet on järgmisel printimiskorral langenud, puhastage prindipead ja joondage see.

### **Seotud teave**

- $\blacklozenge$  ["Prindipea kontrollimine ja puhastamine" lk 264](#page-263-0)
- $\rightarrow$  ["Prindipea joondamine" lk 265](#page-264-0)

# <span id="page-291-0"></span>**Probleemide lahendamine**

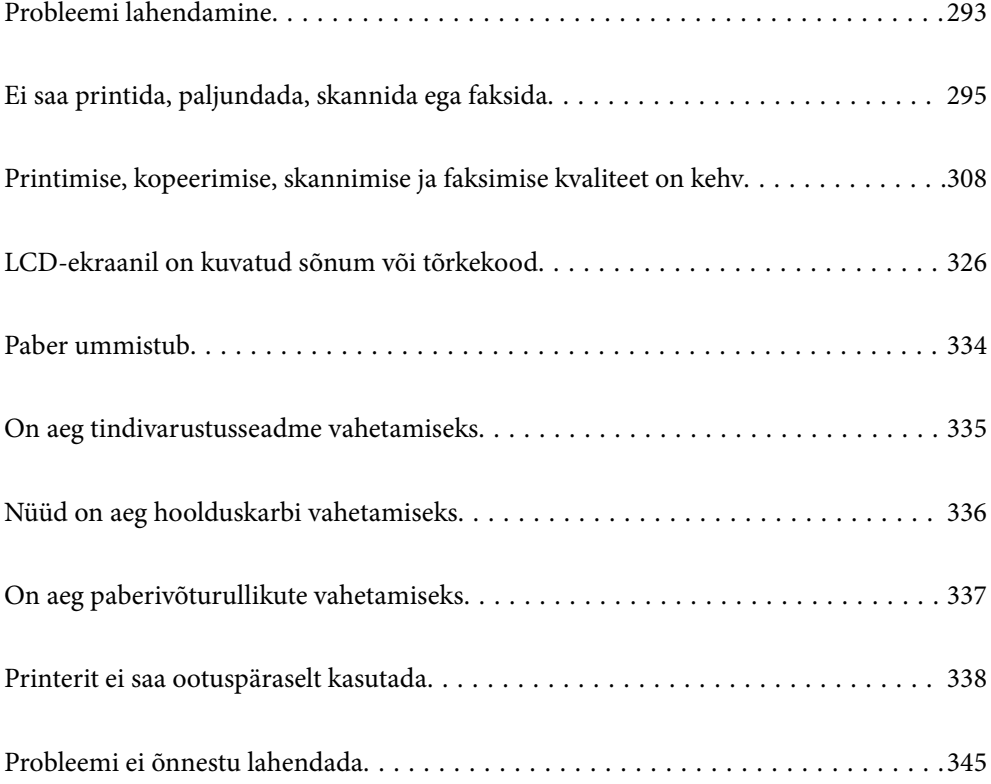

# <span id="page-292-0"></span>**Probleemi lahendamine**

Kui ilmneb mõni probleem, kontrollige selle põhjuse leidmiseks järgmist.

# **Kontrollige printeri tõrkeolekut.**

Kontrollige, kas printeri endaga esineb probleem.

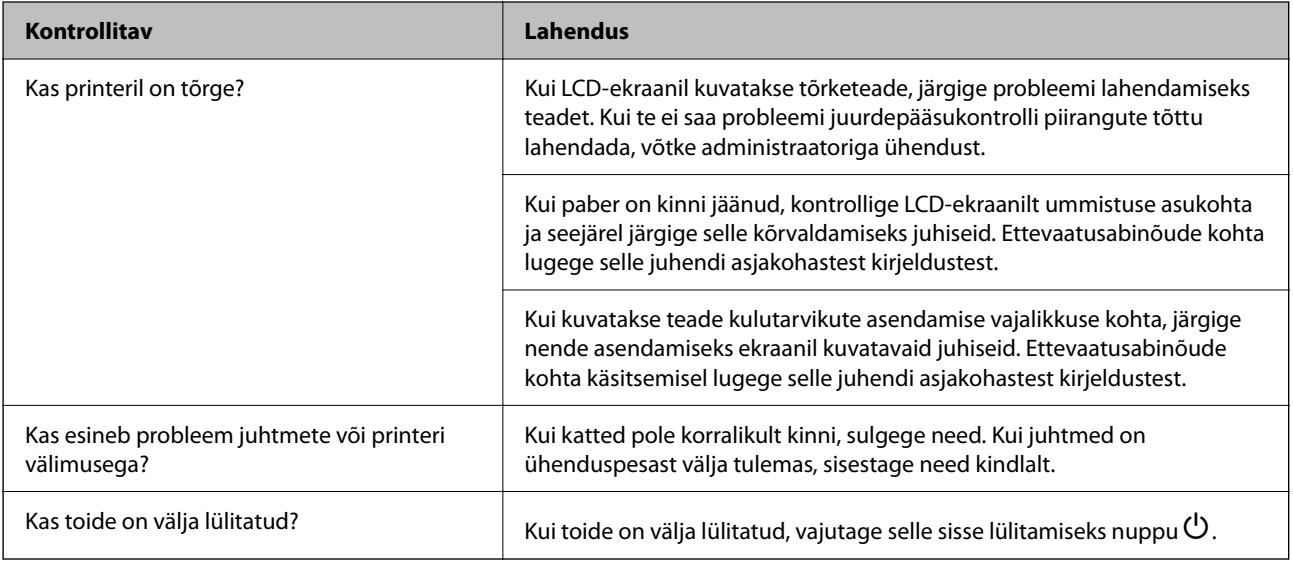

### **Seotud teave**

- & ["LCD-ekraanil kuvatavad teavitused" lk 326](#page-325-0)
- $\rightarrow$  ["Paber ummistub" lk 334](#page-333-0)
- $\blacktriangleright$  ["On aeg tindivarustusseadme vahetamiseks" lk 335](#page-334-0)
- $\blacktriangleright$  ["Nüüd on aeg hoolduskarbi vahetamiseks" lk 336](#page-335-0)
- $\bullet$  ["On aeg paberivõturullikute vahetamiseks" lk 337](#page-336-0)

# **Kontrollige printeri ühendust.**

Kontrollige, kas printeri ühendusega esineb probleem.

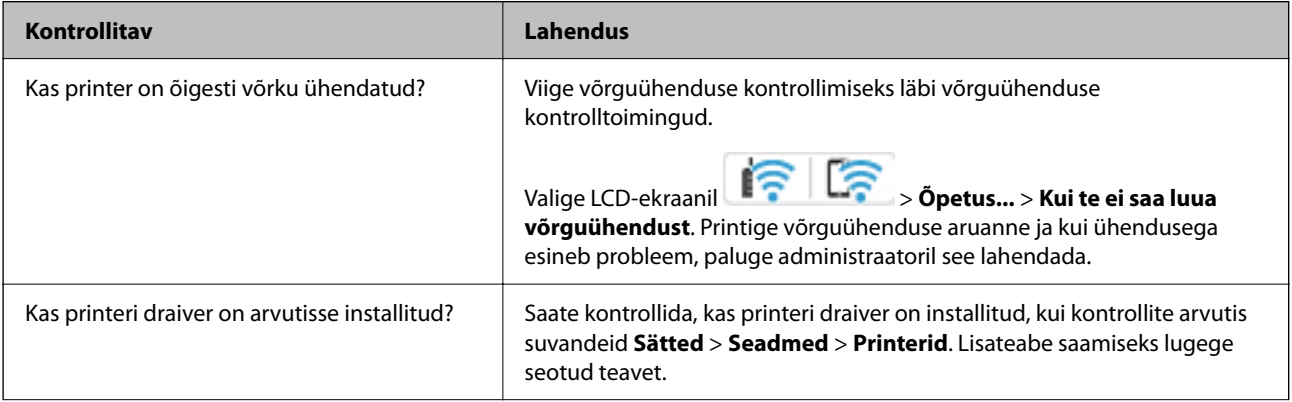

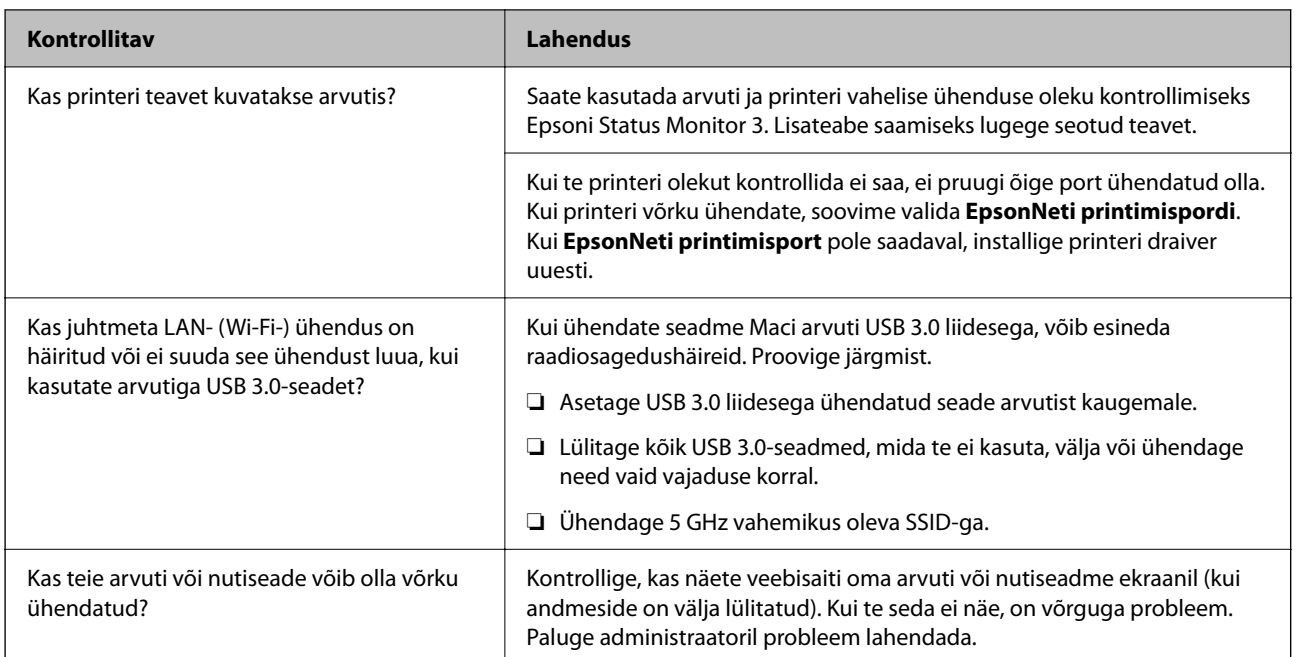

### **Seotud teave**

- & ["Printeri võrguühenduse oleku \(Network Connection Report\) kontrollimine" lk 280](#page-279-0)
- & ["Probleem printeri olekuga." lk 296](#page-295-0)
- $\blacklozenge$  ["Printeri liides ei ole korrektselt seadistatud." lk 297](#page-296-0)
- $\blacklozenge$  ["Printer ei ühendu USB-liidese kaudu" lk 298](#page-297-0)
- $\blacktriangleright$  ["Rakenduste eraldi installimine" lk 274](#page-273-0)

# **Kontrollige printeri sätteid.**

Kontrollige printeri sätteid. Administraatorite hallatavatel printeritel võivad olla piirangud, mistõttu printeri sätteid ei pruugi olla võimalik muuta. Kui te ei saa toiminguid läbi viia, võtke administraatoriga ühendust.

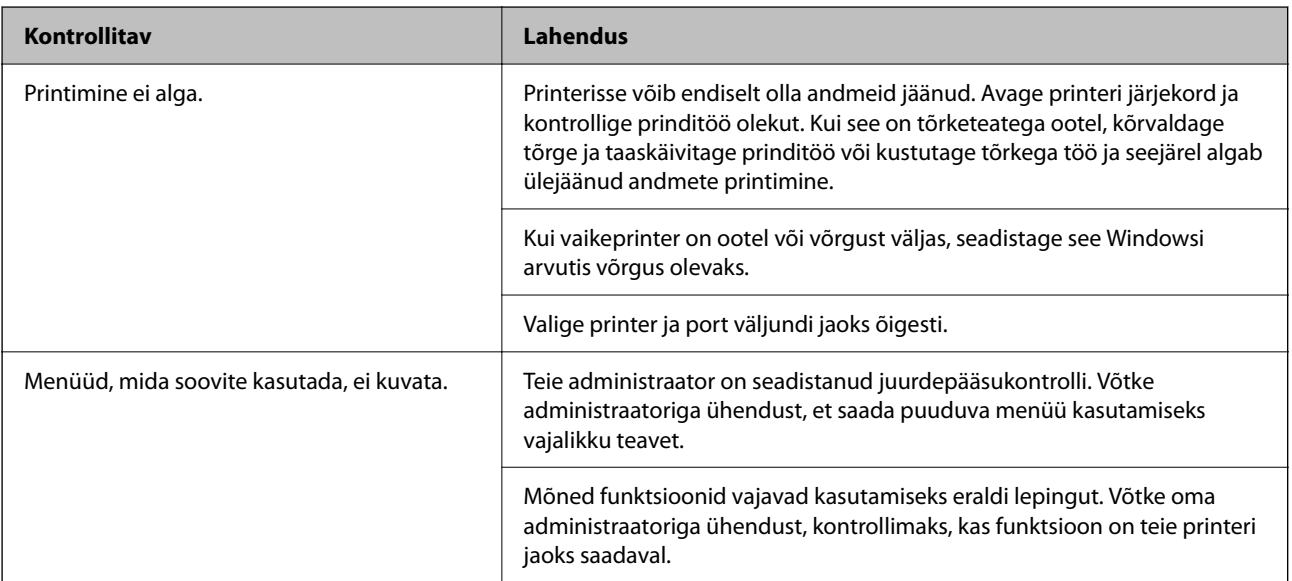

<span id="page-294-0"></span>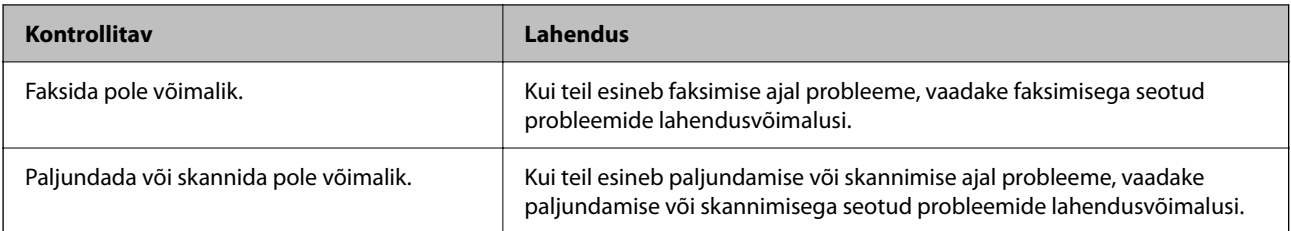

### **Seotud teave**

- & ["Töö ootab jätkuvalt printimist." lk 296](#page-295-0)
- $\blacktriangleright$  "Printer on ootel või välja lülitatud." lk 295
- $\blacktriangleright$  ["Printeripordi kasutamine" lk 399](#page-398-0)
- & ["Ei saa kopeerida" lk 299](#page-298-0)
- & ["Skannida ei saa isegi siis, kui ühendus loodud õigesti" lk 298](#page-297-0)
- **→** ["Fakse ei saa saata või vastu võtta" lk 299](#page-298-0)

# **Ei saa printida, paljundada, skannida ega faksida**

## **Rakendus või printeridraiver ei tööta nõuetekohaselt**

### **Printida ei saa isegi siis kui ühendus on loodud (Windows)**

Võimalikud on alljärgnevad põhjused.

### **Printer on ootel või välja lülitatud.**

### **Lahendused**

Klõpsake printeridraiveri kaardil **Hooldus Printimisjärjek.**.

Kui printer on võrguühenduseta või ootel, tühistage vastav olek menüüst **Printer**.

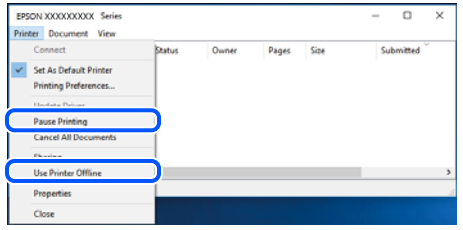

**Probleem püsivara või andmetega.**

### **Lahendused**

- ❏ Veenduge, et installitud on originaalne Epsoni printeridraiver (EPSON XXXXX). Kui installitud ei ole originaalset Epsoni printeridraiverit, on saadaolevad funktsioonid piiratud. Soovitame kasutada originaalset Epsoni printeridraiverit.
- ❏ Kui prindite suure andmemahuga kujutist, võib arvuti mälust puudu tulla. Printige kujutis madalama resolutsiooniga või väiksemas formaadis.
- <span id="page-295-0"></span>❏ Kui olete katsetanud kõiki lahendusi ja pole endiselt probleemi lahendanud, desinstallige printeridraiver ja installige seejärel uuesti.
- ❏ Probleemi võib õnnestuda kõrvaldada, kui värskendate tarkvara uusimale versioonile. Tarkvara oleku kontrollimiseks kasutage tarkvara värskendamise tööriista.
- $\blacktriangleright$  ["Veenduge, et installitud on originaalne Epsoni printeridraiver Windows" lk 275](#page-274-0)
- $\blacktriangleright$  ["Veenduge, et installitud on originaalne Epsoni printeridraiver Mac OS" lk 277](#page-276-0)
- $\rightarrow$  ["Rakenduste eraldi installimine ja desinstallimine" lk 274](#page-273-0)

### **Probleem printeri olekuga.**

### **Lahendused**

Klõpsake valikul **EPSON Status Monitor 3** printeridraiveri vahekaardil **Hooldus** ja kontrollige printeri olekut. Kui funktsioon **EPSON Status Monitor 3** pole aktiveeritud, klõpsake nuppu **Lisasätted** vahekaardil **Hooldus** ja seejärel valige suvand **Lubage EPSON Status Monitor 3**.

### **Töö ootab jätkuvalt printimist.**

#### **Lahendused**

Klõpsake printeridraiveri kaardil **Hooldus Printimisjärjek.**. Kui ebavajalikud andmed püsivad alles, siis valige menüüst **Printer** suvand **Loobu kõigi dokumentide printimisest**.

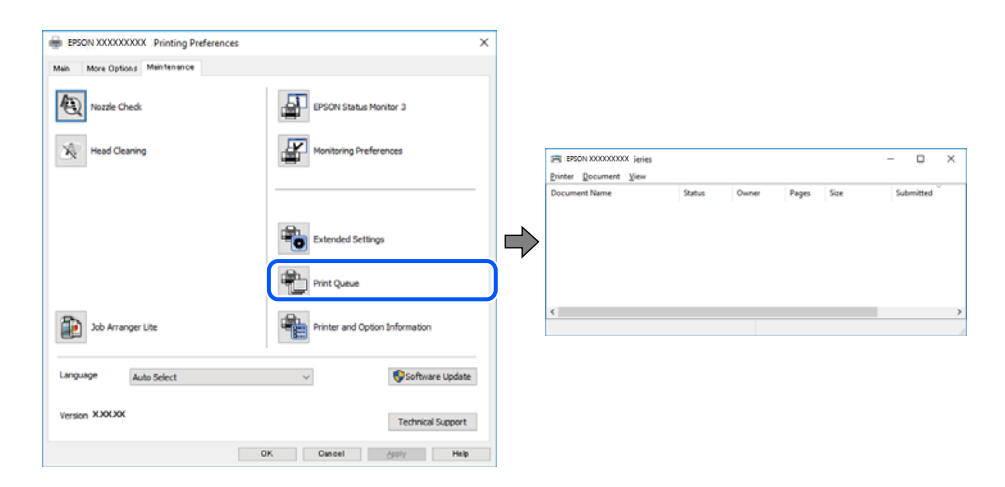

### **Printer ei ole määratud vaikimisi printeriks.**

### **Lahendused**

Tehke menüüs **Juhtpaneel** > **Kuva printerid ja seadmed** (või **Printerid**, **Printerid ja faksid**) paremklõps ja klõpsake **Sea vaikeprinteriks**.

### *Märkus.*

Kui printeri ikoone on mitu, vaadake õige printeri valimiseks järgmist.

Näide)

USB-ühendus: EPSON XXXX seeria

Võrguühendus: EPSON XXXX seeria (võrk)

Kui installite printeridraiverit mitu korda, võidakse luua printeridraiveri koopiad. Kui loodud on koopiaid, näiteks "EPSON XXXX seeria (koopia 1)", siis tehke kopeeritud draiveri ikoonil paremklõps ja seejärel klõpsake suvandil **Eemalda seade**.

### <span id="page-296-0"></span>**Printeri liides ei ole korrektselt seadistatud.**

### **Lahendused**

Klõpsake printeridraiveri kaardil **Hooldus Printimisjärjek.**.

Veenduge, et printeri port on asukohas **Atribuut** > **Port** menüüs **Printer** valitud õigesti, nagu allpool kirjeldatud.

USB-ühendus: **USBXXX**, Võrguühendus: **EpsonNet Print Port**

Kui porti ei ole võimalik vahetada, valige **Printeri** menüüst **Käivita administraatorina**. Kui valikut **Käivita administraatorina** ei kuvata, võtke ühendust oma süsteemiadministraatoriga.

### **Printer ei prindi PostScripti printeridraiveri kasutamisel (Windows)**

Võimalikud on alljärgnevad põhjused.

### **Printimiskeel sätteid tuleb muuta.**

### **Lahendused**

Seadke juhtpaneelil suvandi **Printimiskeel** sätteks **Automaatne** või **PS**.

### **Saadetud on suur hulk töid.**

### **Lahendused**

Kui Windowsis saadetakse suurel hulgal töid, ei pruugi printer printida. Valige printeri atribuutides oleval vahekaardil **Täpsem** suvand **Prindi otse printerisse**.

## **Printida ei saa isegi siis kui ühendus on loodud (Mac OS)**

Võimalikud on alljärgnevad põhjused.

### **Probleem püsivara või andmetega.**

### **Lahendused**

- ❏ Veenduge, et installitud on originaalne Epsoni printeridraiver (EPSON XXXXX). Kui installitud ei ole originaalset Epsoni printeridraiverit, on saadaolevad funktsioonid piiratud. Soovitame kasutada originaalset Epsoni printeridraiverit.
- ❏ Kui prindite suure andmemahuga kujutist, võib arvuti mälust puudu tulla. Printige kujutis madalama resolutsiooniga või väiksemas formaadis.
- ❏ Kui olete katsetanud kõiki lahendusi ja pole endiselt probleemi lahendanud, desinstallige printeridraiver ja installige seejärel uuesti.
- ❏ Probleemi võib õnnestuda kõrvaldada, kui värskendate tarkvara uusimale versioonile. Tarkvara oleku kontrollimiseks kasutage tarkvara värskendamise tööriista.
- $\blacktriangleright$  ["Veenduge, et installitud on originaalne Epsoni printeridraiver Windows" lk 275](#page-274-0)
- $\blacktriangleright$  ["Veenduge, et installitud on originaalne Epsoni printeridraiver Mac OS" lk 277](#page-276-0)
- $\rightarrow$  ["Rakenduste eraldi installimine ja desinstallimine" lk 274](#page-273-0)

### <span id="page-297-0"></span>**Probleem printeri olekuga.**

### **Lahendused**

Veenduge, et printeri olek ei oleks **Paus**.

Valige **Süsteemi eelistused Apple** menüüst > **Printerid ja skannerid** (või **Prindi ja skanni**, **Prindi ja faksi**) ja seejärel valige printer. Kui printeri töö on peatatud, klõpsake **Jätka**.

### **Kasutaja funktsioonipiirangud on printeris lubatud.**

### **Lahendused**

Printer ei pruugi printida, kui kasutaja funktsioonide piirang on aktiveeritud. Võtke ühendust printeri administraatoriga.

### **Printer ei prindi PostScripti printeridraiveri kasutamisel (Mac OS)**

### **Printimiskeel sätteid tuleb muuta.**

### **Lahendused**

Seadke juhtpaneelil suvandi **Printimiskeel** sätteks **Automaatne** või **PS**.

### **Printida ei saa isegi siis kui ühendus on loodud (iOS)**

Võimalikud on alljärgnevad põhjused.

### **Paberi häälestuse automaatne kuvamine on keelatud.**

### **Lahendused**

Aktiveerige **Paberi häälestuse automaatne kuvamine** järgmises menüüs. **Sätted** > **Üldsätted** > **Printeri sätted** > **Paberilähte sätted** > **Paberi häälestuse automaatne kuvamine**

### **AirPrint on keelatud.**

### **Lahendused**

Aktiveerige AirPrint utiliidis Web Config.

 $\rightarrow$  ["Rakendus printeri toimingute konfigureerimiseks \(Web Config\)" lk 358](#page-357-0)

### **Skannida ei saa isegi siis, kui ühendus loodud õigesti**

### **Kõrge eraldusvõimega skannimine võrgu kaudu.**

### **Lahendused**

Proovige skannida madalama resolutsiooniga.

### **Printer ei ühendu USB-liidese kaudu**

Võimalikud on alljärgnevad põhjused.

### <span id="page-298-0"></span>**USB-kaabel ei ole USB-sisendpordiga korrektselt ühendatud.**

### **Lahendused**

Ühendage USB-kaabel kindlalt printeri ja arvutiga.

### **Probleem USB-jaoturiga.**

### **Lahendused**

Kui kasutate USB-jaoturit, püüdke printer otse arvutiga ühendada.

### **Probleem USB-kaabli või USB-pordiga.**

### **Lahendused**

Kui USB-kaablit ei õnnestu tuvastada, siis vahetage porti või USB-kaablit.

### **Printer on ühendatud SuperSpeed USB-porti.**

### **Lahendused**

Kui ühendate printeri standardi SuperSpeed USB-porti standardi USB 2.0 kaabliga, võib osades arvutites esineda sidetõrge. Sel juhul ühendage printer uuesti, kasutades ühte alljärgnevatest meetoditest.

- ❏ Kasutage USB 3.0 kaablit (ainult valitud mudelitel).
- ❏ Ühendage kaabel arvuti standardi Hi-Speed USB porti.
- ❏ Ühendage kaabel muusse standardi SuperSpeed USB porti peale selle, mis põhjustas sidetõrke.
- $\rightarrow$  ["Liideste spetsifikatsioonid" lk 401](#page-400-0)

### **Ei saa kopeerida**

### **Kui kasutaja funktsioonide piirang on lubatud, läheb kopeerimiseks vaja kasutaja ID-d ja parooli.**

### **Lahendused**

Kui te ei tea parooli, võtke ühendust printeri administraatoriga.

### **Tekkis printeritõrge.**

### **Lahendused**

Te ei saa kopeerida, kui printeris on esinenud tõrge, näiteks paberiummistus. Tõrke kõrvaldamiseks vaadake juhtpaneeli ja järgige ekraanil kuvatud juhiseid.

## **Fakse ei saa saata või vastu võtta**

## **Fakse ei saa saata või vastu võtta**

Kui te ei saa fakse saata ega vastu võtta, võtke ühendust oma printeri administraatoriga. Kui olete printeri administraator, vaadake faksiga seotud probleemide tõrkeotsinguks järgmist jaotist.

["Fakse ei saa saata või vastu võtta" lk 134](#page-133-0)

### **Faksi ei saa saata**

Võimalikud on alljärgnevad põhjused.

### **Fakside saatmine ilma pääsukoodi sisestamata keskkonnas, kus on installitud PBX.**

### **Lahendused**

Kui telefonisüsteem nõuab välisliini jaoks välissuunakoodi, registreerige printeris suunakood ja sisestage faksi saatmisel faksinumbri algusesse märk # (numbriosund).

### **Adressaadi faksinumber on vale.**

### **Lahendused**

Kontrollige, kas teie kontaktiloendis registreeritud või klahvistikuga otse sisestatud adressaadi number on õige. Või küsige adressaadilt, kas faksinumber on õige.

### **Saadetud andmete maht on liiga suur.**

### **Lahendused**

Saate saadetava faksi andmemahtu vähendada järgmiselt.

❏ Kui saadate ühevärvilise faksi, lubage **Otsesaatmine** menüüs **Faks** > **Faksi sätted** > **Faksi saatmise sätted**.

["Ühevärvilise dokumendi mitme lehekülje saatmine \(Otsesaatmine\)" lk 231](#page-230-0)

❏ Ühendatud telefoni kasutamine

["Fakside saatmine välisest telefoniseadmest valimise teel" lk 229](#page-228-0)

❏ Konksul kasutamine

["Fakside saatmine käsitsi pärast adressaadi oleku kinnitamist" lk 228](#page-227-0)

❏ Originaalide eraldamine

### **Printeril pole piisavalt vaba mälu.**

### **Lahendused**

Fakse ei saa saata, kui printeril pole piisavalt mälu, kuna sisendkaustas või konfidentsiaalsetes kastides on palju vastuvõetud dokumente või printerisse on salvestatud palju töötlemata faksidokumente. Kustutage mittevajalikud dokumendid sisendkaustadest või konfidentsiaalsetest kastidest või töödelge töötlemata dokumente, et vaba mälu suurendada.

**Adressaadi faksiaparaat ei ole faksi vastuvõtmiseks valmis.**

### **Lahendused**

Küsige adressaadilt, kas tema faksiaparaat on faksi vastuvõtmiseks valmis.

### **Faksi tahtmatult saatmine alamaadressi funktsiooniga.**

### **Lahendused**

Kontrollige, kas olete kogemata saatnud faksi alamaadressi funktsiooni kasutades. Kui valite kontaktiloendist alamaadressiga adressaadi, võidakse faks saata alamaadressi funktsiooni kasutades.

### **Adressaadi faksiaparaadiga ei saa vastu võtta fakse, mis kasutavad alamaadressi funktsiooni.**

### **Lahendused**

Kui saadate fakse alamaadressi funktsiooni kasutades, küsige adressaadilt, kas tema faksiseadmega saab võtta vastu alamaadressi funktsiooni kasutavaid fakse.

### **Alamaadress ja parool on valed.**

### **Lahendused**

Kui saadate fakse alamaadressi funktsiooni kasutades, kontrollige, kas alamaadress ja parool on õiged. Küsige adressaadilt üle, kas alamaadress ja parool kattuvad.

### **Fakse pole pärast ülaltoodud lahenduste proovimist võimalik saata**

### **Lahendused**

Kui te ei suuda probleemi lahendada, võtke ühendust oma printeri administraatoriga. Kui olete printeri administraator, vaadake faksiga seotud probleemide tõrkeotsinguks järgmist jaotist.

["Faksi ei saa saata" lk 135](#page-134-0)

### **Faksi ei saa vastu võtta**

Võimalikud on alljärgnevad põhjused.

Lisaks soovitame kontrollida printeri olekut menüüst **Job/Status**, mis näitab, kas printer on hetkel faksi vastu võtmas või mitte.

### **Sisendkaustas ja konfidentsiaalses kaustas ei ole piisavalt vaba mälu.**

### **Lahendused**

Sisendkausta ja konfidentsiaalsesse kasti on kokku salvestatud 200 vastuvõetud dokumenti. Kustutage ebavajalikud dokumendid.

### **Saatja faksinumber ei ole kontaktiloendis registreeritud.**

### **Lahendused**

Kontaktiloendis registreerimata numbritelt saadetud faksid seadistatakse blokeeritavateks. Registreerige saatja faksinumber kontaktiloendis.

### **Saatja on saatnud faksi ilma päiseteabeta.**

### **Lahendused**

Faksid, mis ei sisalda päiseteavet, seadistatakse blokeeritavateks. Küsige saatjalt, kas päiseteave on tema faksiseadmes seadistatud.

### **Vastuvõetud fakse salvestav arvuti ei ole sisse lülitatud.**

### **Lahendused**

Kui olete valinud sätte vastuvõetud fakside salvestamiseks arvutisse, lülitage arvuti sisse. Vastuvõetud faks kustutatakse, kui see on arvutisse salvestatud.

### **Alamaadress ja parool on valed.**

### **Lahendused**

Kui võtate fakse vastu alamaadressi funktsiooni kasutades, kontrollige, kas alamaadress ja parool on õiged. Küsige saatjalt üle, kas alamaadress ja parool kattuvad.

### **Fakse pole pärast ülaltoodud lahenduste proovimist võimalik vastu võtta**

### **Lahendused**

Kui te ei suuda probleemi lahendada, võtke ühendust oma printeri administraatoriga. Kui olete printeri administraator, vaadake faksiga seotud probleemide tõrkeotsinguks järgmist jaotist.

["Faksi ei saa vastu võtta" lk 135](#page-134-0)

### **Fakse ei saa määratud adressaadile saata**

Võimalikud on alljärgnevad põhjused.

### **Vastuvõtja seadmel läheb vastamiseks pikalt.**

### **Lahendused**

Kui adressaadi seade ei võta teie kõnet vastu 50 sekundi jooksul pärast seda, kui printer on numbri

valinud, lõpeb kõne tõrkega. Valige number, kasutades funktsiooni (**Hargil**) või ühendatud telefoni, et kontrollida, kui kaua faksitooni kuulmiseni aega läheb. Kui selleks kulub üle 50 sekundi, lisage

faksi saatmiseks faksinumbri järele pause. Puudutage pausi sisestamiseks ikooni . Pausi märgina sisestatakse sidekriips. Üks paus kestab umbes kolm sekundit. Lisage vajadusel mitu pausi.

### **Kontaktiloendis registreeritud suvandi Faksi kiirus säte on vale.**

### **Lahendused**

Valige kontaktiloendist adressaat ja seejärel **Redigeeri** > **Faksi kiirus** > **Aeglane(9600 bit/s)**.

## **Faksi ei saa saata määratud ajal**

Printeris määratud kuupäev ja kellaaeg võivad olla valed. Võtke ühendust printeri administraatoriga. Kui olete printeri administraator, vaadake faksiga seotud probleemide tõrkeotsinguks järgmist jaotist.

["Faksi ei saa saata määratud ajal" lk 136](#page-135-0)

### **Fakse saadetakse vales formaadis**

Võimalikud on alljärgnevad põhjused.

### **Originaalid ei ole õigesti paigutatud.**

### **Lahendused**

- ❏ Veenduge, et originaal on paigutatud õigesti vastu joondusmärke.
- ❏ Kui skannitud kujutise servad puuduvad, liigutage originaali veidi skanneriklaasi servast eemale. Te ei saa skaneerida piirkonda, mis jääb skanneri klaasi servast umbes 1,5 mm (0,06 tolli) kaugusele.
- & ["Algdokumentide paigutamine" lk 146](#page-145-0)

### **Skanneri klaasil esineb tolmu või plekke.**

### **Lahendused**

Skannides juhtpaneelilt ja valides skannimisala automaatse kärpimise funktsiooni, eemaldage skanneri klaasilt ja dokumendikaanelt võimalik mustus ja prügi. Kui originaali ümber on prügi või mustust, siis skannimisvahemik laieneb selle kaasamiseks.

["Komponendi Skanneri klaas puhastamine" lk 266](#page-265-0)

### **Vastuvõetud fakse ei saa salvestada mäluseadmele**

Võimalikud on alljärgnevad põhjused.

### **Mäluseade ei ole printeriga ühendatud.**

### **Lahendused**

Ühendage printeriga mäluseade, millele olete loonud kausta fakside salvestamiseks. Kui faksid on seadmesse salvestatud, kustutatakse need printeri mälust.

### **Seadmes ei ole piisavalt vaba ruumi.**

### **Lahendused**

Kustutage ruumi vabastamiseks seadmest ebavajalikud andmed. Või ühendage muu seade, milles on piisavalt vaba ruumi.

### **Mäluseade on kirjutuskaitstud.**

### **Lahendused**

Keelake mäluseadme kirjutuskaitse.

### **Vastuvõetud fakside välisele mäluseadmele salvestamine on keelatud.**

### **Lahendused**

Võtke ühendust printeri administraatoriga. Kui olete printeri administraator, vaadake faksiga seotud probleemide tõrkeotsinguks järgmist jaotist.

["Vastuvõetud fakse ei saa salvestada mäluseadmele" lk 136](#page-135-0)

### **Vastuvõetud fakse ei prindita välja**

Võimalikud on alljärgnevad põhjused.

### **Printeris on esinenud tõrge, nt paberiummistus.**

### **Lahendused**

Kõrvaldage tõrge ja paluge saatjal faks uuesti saata.

### **Fakse pole pärast ülaltoodud lahenduste proovimist võimalik printida**

### **Lahendused**

Kui te ei suuda probleemi lahendada, võtke ühendust oma printeri administraatoriga. Kui olete printeri administraator, vaadake faksiga seotud probleemide tõrkeotsinguks järgmist jaotist.

["Vastuvõetud fakse ei prindita välja" lk 137](#page-136-0)

## **Fakside saatmine ja vastuvõtmine ei ole võimalik isegi siis, kui ühendus on õigesti loodud (Windows)**

Võimalikud on alljärgnevad põhjused.

### **Tarkvara ei ole installitud.**

### **Lahendused**

Veenduge, et PC-FAX-draiver oleks arvutisse installitud. PC-FAX-draiver installitakse koos utiliidiga FAX Utility. Järgige allpool toodud samme, et kontrollida, kas see on installitud.

Veenduge, et printer (faks) oleks kuvatud suvandis **Seadmed ja printerid**, **Printer** või **Printerid ja muu riistvara**. Printeri (faksiseadme) nimetus on EPSON XXXXX (FAX). Kui printerit (faksiseadet) ei kuvata, siis desinstallige FAX Utility ja seejärel installige see uuesti. Loenditele **Seadmed ja printerid**, **Printer** või **Printerid ja muu riistvara** juurde pääsemiseks tehke järgmist.

❏ Windows 11

Klõpsake Start-nuppu ja valige **Kõik rakendused** > **Windowsi tööriistad** > **Juhtpaneel** > **Kuva seadmed ja printerid** jaotises **Riistvara ja heli**.

❏ Windows 10

Klõpsake Start-nuppu ja valige **Windowsi süsteem** > **Juhtpaneel** > **Kuva seadmed ja printerid** jaotisest **Riistvara ja heli**.

❏ Windows 8.1/Windows 8

Valige suvandis **Riistvara ja heli** või **Riistvara Töölaud** > **Sätted** > **Juhtpaneel** > **Kuva seadmed ja printerid**.

❏ Windows 7

Klõpsake nuppu Start ja valige suvandid **Juhtpaneel** > **Kuva seadmed ja printerid** jaotises **Riistvara ja heli** või **Riistvara**.

❏ Windows Vista

Klõpsake Start-nuppu ja valige **Riistvara ja heli** alt **Juhtpaneel** > **Printerid**.

❏ Windows XP

Klõpsake Start ja valige **Sätted** > **Juhtpaneel** > **Printerid ja riistvara** > **Printerid ja faksid**.

### **Kasutaja autentimine nurjus arvutist faksi saatmisel.**

### **Lahendused**

Määrake printeridraiveris kasutajanimi ja parool. Kui saadate arvutist faksi ja valitud on turvafunktsioon, mis piirab printeri faksifunktsiooni kasutamise kasutajate poolt, autenditakse kasutajaid printeridraiveris seadistatud kasutajanime ja parooliga.

### **Faksi ühenduse ja faksi sätetega on probleeme.**

### **Lahendused**

Proovige lahendusi faksi ühenduse ja faksi sätete jaoks.

### **Saatmine ja vastuvõtmine ei ole võimalik isegi siis, kui ühendus on õigesti loodud (Mac OS)**

Võimalikud on alljärgnevad põhjused.

### <span id="page-304-0"></span>**Tarkvara ei ole installitud.**

### **Lahendused**

Veenduge, et PC-FAX-draiver oleks arvutisse installitud. PC-FAX-draiver installitakse koos utiliidiga FAX Utility. Järgige allpool toodud samme, et kontrollida, kas see on installitud.

Valige Apple'i menüüst **Süsteemi eelistused** > **Printerid ja skannerid** (või **Printimine ja skannimine**, **Printimine ja faksimine**) ja seejärel veenduge, et kuvatud oleks printer (faks). Printeri (faksi) nimetus on "FAX XXXX (USB)" või "FAX XXXX (IP)". Kui printerit (faksi) ei kuvata, siis klõpsake [**+**] ja registreerige seejärel printer (faks).

### **PC-FAX-draiver on peatatud.**

### **Lahendused**

Valige Apple'i menüüst **Süsteemi eelistused** > **Printerid ja skannerid** (või **Printimine ja skannimine**, **Printimine ja faksimine**) ja seejärel topeltklõpsake printerit (faksi). Kui printeri töö on peatatud, klõpsake nuppu **Jätka** (või **Jätka printimist**).

**Kasutaja autentimine nurjus arvutist faksi saatmisel.**

### **Lahendused**

Määrake printeridraiveris kasutajanimi ja parool. Kui saadate arvutist faksi ja valitud on turvafunktsioon, mis piirab printeri faksifunktsiooni kasutamise kasutajate poolt, autenditakse kasutajaid printeridraiveris seadistatud kasutajanime ja parooliga.

### **Faksi ühenduse ja faksi sätetega on probleeme.**

### **Lahendused**

Proovige lahendusi faksi ühenduse ja faksi sätete jaoks.

## **Paberit ei söödeta või väljutata õigesti**

### **Kontrollige järgmist**

Kontrollige järgmisi punkte ja proovige seejärel lahendusi vastavalt probleemile.

### **Paigalduskoht on sobimatu.**

### **Lahendused**

Asetage printer tasasele pinnale ja kasutage seda soovitatud keskkonnatingimustel.

 $\blacktriangleright$  ["Keskkonnateave" lk 406](#page-405-0)

### **Kasutatakse toetamata paberit.**

### **Lahendused**

Kasutage printeri toetatud paberit.

- $\blacktriangleright$  ["Kasutatav paber ja mahud" lk 347](#page-346-0)
- & ["Mittesobivad paberid" lk 350](#page-349-0)

### <span id="page-305-0"></span>**Paberi käsitsemine on sobimatu.**

### **Lahendused**

Järgige ettevaatusabinõusid paberi käsitsemisel.

& ["Ettevaatusabinõud paberi käsitsemisel" lk 141](#page-140-0)

### **Printerisse on laaditud liiga palju lehti.**

### **Lahendused**

Ärge laadige rohkem lehti, kui konkreetse paberi puhul maksimaalselt lubatud. Tavapaberit ärge laadige üle kolmnurgasümboliga tähistatud joone külgjuhikul.

 $\blacktriangleright$  ["Kasutatav paber ja mahud" lk 347](#page-346-0)

### **Printeri paberiseaded ei ole korrektsed.**

### **Lahendused**

Veenduge, et paberi formaadi ja tüübi sätted vastavad printerisse laaditud paberi tegelikule formaadile ja tüübile.

◆ ["Paberi suuruse ja tüübi sätted" lk 142](#page-141-0)

### **Paber siseneb nurga all**

Võimalikud on alljärgnevad põhjused.

### **Paberit ei ole korrektselt laetud.**

### **Lahendused**

Laadige paber õiges suunas ja lükake servajuhik vastu paberi serva.

 $\rightarrow$  ["Paberi laadimine" lk 143](#page-142-0)

### **Samaaegselt söödetakse mitu paberilehte**

Võimalikud on alljärgnevad põhjused.

### **Paber on märg või niiske.**

### **Lahendused**

Laadige uus paber.

### **Staatiline elekter põhjustab paberilehtede kokkukleepumist.**

### **Lahendused**

Tuulutage paberit enne laadimist. Kui paberit ikka ei söödeta, laadige korraga ainult üks paberileht.

## **Ilmneb tõrge Paber puudub**

### **Paber ei ole laaditud paberisalve keskele.**

### **Lahendused**

Kui esineb paberi vale paigutuse tõrge, kuigi paber on laaditud paberisalve, laadige paber uuesti paberisalve keskele.

## **Originaali ei söödeta ADF-i**

Võimalikud on alljärgnevad põhjused.

### **Kasutusel on originaalid, mida ADF ei toeta.**

### **Lahendused**

Kasutage ADF-i jaoks sobilikke originaale.

 $\rightarrow$  ["ADF-i spetsifikatsioonid" lk 398](#page-397-0)

### **Originaalid on valesti laaditud.**

### **Lahendused**

Laadige originaalid õiges suunas ja libistage ADF-i äärejuhikud originaalide servade vastu.

### **ADF-i on laaditud liiga palju originaale.**

### **Lahendused**

Ärge laadige originaale ADF-i siseküljel oleva kolmnurga sümbolil olevast joonest kõrgemale.

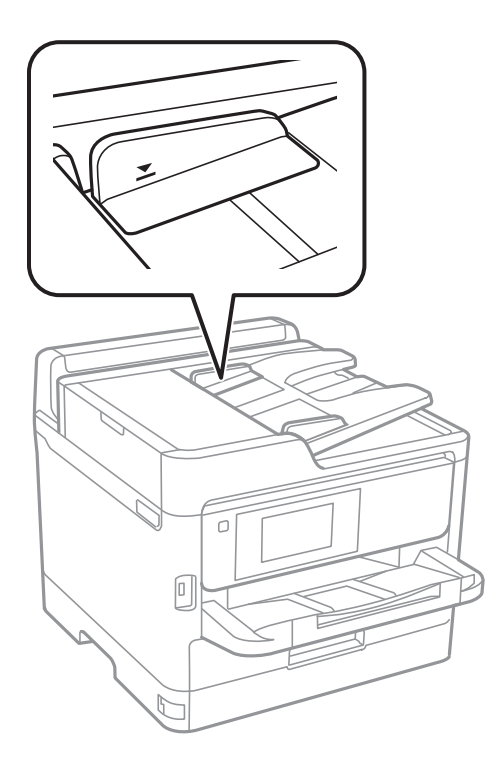

### <span id="page-307-0"></span>**Originaal libiseb, kui paberitolm kleepub rulliku külge.**

### **Lahendused**

Puhastage ADF-i sisemust.

 $\blacktriangleright$  ["ADF-i puhastamine" lk 267](#page-266-0)

### **Originaale ei tuvastata.**

### **Lahendused**

Kontrollige, kas kopeerimise, skannimise või faksimise ekraanil on kuvatud ADF-i ikoon. Kui ei põle, paigutage originaalid uuesti.

## **Paberit ei söödeta paberikassettidest**

### **Valikuliste üksuste sätted pole printeridraiveris seadistatud.**

### **Lahendused**

Peate printeridraiveris sätted seadistama.

 $\blacktriangleright$  ["Saadaval olevate valikuliste üksuste seadistamine" lk 63](#page-62-0)

# **Printimise, kopeerimise, skannimise ja faksimise kvaliteet on kehv**

## **Prindikvaliteet on halb**

## **Väljaprintidel on triibud**

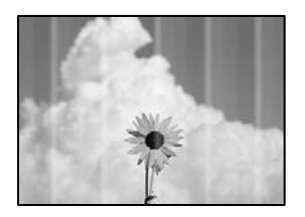

## **Prindipea pihustid võivad olla ummistunud.**

### **Lahendused**

Kasutage funktsiooni **Prindikvaliteedi kohandamine**. Kui te ei ole printerit pikka aega kasutanud, siis on võimalik, et prindipea pihustid on ummistunud ja tinditilgad ei saa väljuda.

& ["Prindikvaliteedi reguleerimine" lk 263](#page-262-0)

## **Mustad või hallid triibud ligikaudu iga 3.3 cm tagant**

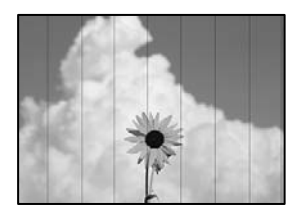

Võimalikud on alljärgnevad põhjused.

### **Paberitüübi seadistus ei vasta laaditud paberile.**

### **Lahendused**

Valige paberitüübi säte vastavalt printerisse laaditud paberile.

 $\rightarrow$  ["Paberitüüpide loend" lk 142](#page-141-0)

### **Määratud on madal prindikvaliteet.**

### **Lahendused**

Tavapaberile printides kasutage kõrgema kvaliteedi sätet.

❏ Juhtpaneel

Kui printeri sätete all on vahekaart **Täpsem**, valige vahekaart **Täpsem**, ja seejärel tehke **Kvaliteet** all valik **Parim**.

❏ Windows

Valige printeridraiveri vahekaardil **Pealeht** oleva valiku **Kvaliteet** alt **Kõrge**.

❏ Mac OS

Valige printimisdialoogi menüüs **Printeri sätted** oleva valiku **Prindikvaliteet** alt **Kvaliteetne**.

### **Prindipea ei ole joondatud.**

### **Lahendused**

Joondage prindipea, kasutades funktsiooni **Prindikvaliteedi kohandamine**.

& ["Prindikvaliteedi reguleerimine" lk 263](#page-262-0)

## **Vertikaalsed triibud või kõrvalekalded**

# enthanten ane ı Aufdruck. W  $\sqrt{5008}$  "Regel

Võimalikud on alljärgnevad põhjused. Kontrollige põhjuseid ja järgige lahendusi alates ülalt.

### **Prindipea ei ole joondatud.**

### **Lahendused**

Joondage prindipea, kasutades funktsiooni **Prindikvaliteedi kohandamine**.

 $\rightarrow$  ["Prindikvaliteedi reguleerimine" lk 263](#page-262-0)

### **Kahesuunalise printimise sätted on lubatud.**

### **Lahendused**

Kui prindikvaliteet ei parane isegi pärast prindipea joondamist, keelake Kahesuunalise printimise sätted.

Kui mõlemas suunas (või suurel kiirusel) printimine on lubatud, prindib prindipea mõlemas suunas liikudes ja vertikaalsed jooned ei pruugi olla õigesti joondatud. Selle sätte keelamine võib vähendada printimiskiirust, kuid parandada prindikvaliteeti.

❏ Juhtpaneel

Valige **Sätted** > **Üldsätted** > **Printeri sätted** ja lülitage **Kahesuunaline** välja.

❏ Windows

Tühistage säte **Kahesuunaline printimine** printeridraiveri vahekaardil **Veel suvandeid**.

❏ Mac OS

Valige **Süsteemi eelistused** Apple menüüst > **Printerid ja skannerid** (või **Prindi ja skanni**, **Prindi ja faksi**) ja seejärel valige printer. Valige **Suvandid ja tarvikud** > **Suvandid** (või **Draiver**). Valige **Kahesuunaline printimine** sätteks **Off**.

## **Väljatrükk väljub tühja lehena**

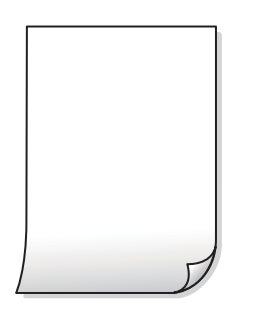

### **Prindipea pihustid võivad olla ummistunud.**

### **Lahendused**

Kasutage funktsiooni **Prindikvaliteedi kohandamine**. Kui te ei ole printerit pikka aega kasutanud, siis on võimalik, et prindipea pihustid on ummistunud ja tinditilgad ei saa väljuda.

 $\blacktriangleright$  ["Prindikvaliteedi reguleerimine" lk 263](#page-262-0)

### **Prindisätted ja printerisse laaditud paberiformaat on erinevad.**

### **Lahendused**

Muutke prindisätteid vastavalt printerisse laaditud paberi formaadile. Laadige printerisse paberit, mis vastab prindisätetele.

### **Samaaegselt söödetakse printerisse mitu paberilehte.**

### **Lahendused**

Selleks, et vältida printerisse samaaegselt mitme paberilehe söötmist, vaadake järgmist.

& ["Samaaegselt söödetakse mitu paberilehte" lk 306](#page-305-0)

## **Paber on määrdunud või kulunud välimusega**

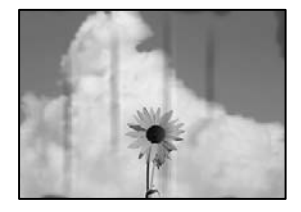

Võimalikud on alljärgnevad põhjused.

### **Paberit ei ole korrektselt laetud.**

### **Lahendused**

Kui ilmneb horisontaalseid triipe (printimissuunaga ristsuunas) või paberi üla- või alaosa on määrdunud, laadige paber õiges suunas ja lükake servajuhikud vastu paberi servi.

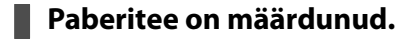

### **Lahendused**

Kui ilmneb vertikaalseid triipe (horisontaalses või printimissuunas) või paber on määrdunud, puhastage paberiteed.

 $\blacktriangleright$  ["Paberitee puhastamine tindiplekkidest" lk 266](#page-265-0)

### **Paber on kaardus.**

### **Lahendused**

Pange paber tasapinnale kontrollimaks, kas see on kaardus. Kui jah, siis tasandage seda.

### **Prindipea hõõrub paberi pinda.**

### **Lahendused**

Paksule paberile printimise korral on prindipea prinditava pinna lähedal ja paber võib hõõrduda. Sel juhul lubage hõõrdumise vähendamise säte. Kui te aktiveerite selle sätte, võib prindikvaliteet langeda või printimine aeglustuda.

❏ Juhtpaneel

Valige **Sätted** > **Üldsätted** > **Printeri sätted** ja seejärel lubage **Paks paber**.

❏ Windows

Klõpsake suvandit **Lisasätted** printeridraiveri vahekaardil **Hooldus** ja valige seejärel suvand **Paks paber ja ümbrikud**.

### ❏ Mac OS

Valige **System Preferences** menüüst Apple > **Printers & Scanners** (või **Print & Scan**, **Print & Fax**) ja seejärel valige printer. Valige **Options & Supplies** > **Options** (või **Driver**). Valige suvandi **On** sätteks **Paks paber ja ümbrikud**.

**Paberi tagakülge trükiti enne, kui eelnevalt trükitud pool jõudis kuivada.**

### **Lahendused**

Kui prindite käsitsi kahepoolselt, veenduge, et tint oleks enne paberi uuesti laadimist täielikult kuivanud.

### **Kui kasutate printimisel automaatset kahepoolset printimist, on prinditihedus liiga suur ja kuivamisaeg on liiga lühike.**

### **Lahendused**

Kui kasutate automaatset kahepoolset printimist ja prindite suure tihedusega andmeid nagu pilte ja graafikuid, seadke printimistihendus madalamale sättele ja kuivamisaeg pikemaks.

 $\blacktriangleright$  ["Lehe kahele poolele printimine" lk 159](#page-158-0)

## **Väljaprindi asukoht, formaat või veerised on valed**

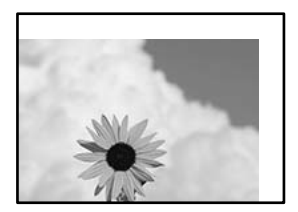

Võimalikud on alljärgnevad põhjused.

### **Paberit ei ole korrektselt laetud.**

### **Lahendused**

Laadige paber õiges suunas ja lükake servajuhik vastu paberi serva.

 $\rightarrow$  ["Paberi laadimine" lk 143](#page-142-0)

### **Paberi suurust ei ole korrektselt määratud.**

### **Lahendused**

Valige õige paberiformaadi säte.

### **Rakendusest ei jää veerise säte prinditavasse alasse.**

### **Lahendused**

Reguleerige rakendusest veerise sätet, et see jääks prinditavasse alasse.

## **Prinditud tähemärgid on valed või moonutatud**

<B⊠⊠コ┗⊠•⊠斥彗二 ZAォ鋕・コ i2 薀・」・サー8Q⊠/ア⊠r ⊠b8 ⊠!\$ NB⊠X⊠• B7kBcT,⊠• B • ≯; JEE⊠Pク⊠J2; •⊠1ツ M<sub>Xu</sub>

### N ?NN ?▲N ?NNNNNNNNNNNNNNNNNNNNN

¤6æA'HcK=<sup>—</sup>¤È¤´o¤;Çð¼!"A;逤`r¤<br>ôőicr^µaL¤÷‰+u)"\*mà∙Ñ−hƒûhãšÄ¤‱v¤æ¤<br>rý¤ÿ¤Ž∥,ü®ï¤–ÇËås—Æû¤£œwûZxiÈ}O'®–Ç ¤ÑÂe™Ñ=¤PÉ"!?q}C"æuž¿žáa»'(ÜÉ-¤ò£ó

Võimalikud on alljärgnevad põhjused.

### **USB-kaabel ei ole korrektselt ühendatud.**

### **Lahendused**

Ühendage USB-kaabel kindlalt printeri ja arvutiga.

### **Töö ootab printimist.**

### **Lahendused**

Kui esineb peatatud prinditöid, võivad prinditud tärgid jääda rikutud.

### **Arvuti on printimise ajal käsitsi lülitatud Talveunerežiimi või Unerežiimi.**

### **Lahendused**

Ärge seadke arvutit printimise ajal käsitsi **Talveunerežiimi** või **Unerežiimi**. Moonutatud tekstiga leheküljed saate välja printida järgmine kord, kui arvuti käivitate.

### **Kasutate muu printeri printeridraiverit.**

### **Lahendused**

Veenduge, et kasutatav printeridraiver oleks ette nähtud selle printeri jaoks. Kontrollige printeri nime printeridraiveri akna ülaosas.

## **Prinditud kujutis on ümberpööratud**

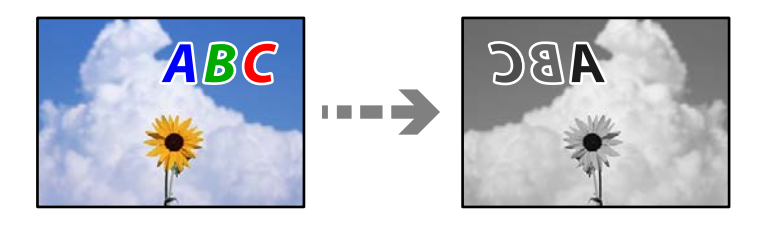

### **Kujutis on seatud printimise sätetes horisontaalselt ümberpööramiseks.**

### **Lahendused**

Tühistage rakenduses või printeridraiveris peegelpildis printimise sätted.

### ❏ Windows

Tühistage säte **Peegelpilt** printeridraiveri vahekaardil **Veel suvandeid**.

❏ Mac OS

Eemaldage **Mirror Image** printimisdialoogi menüüst **Printeri sätted**.

## **Mosaiigilaadsed mustrid väljaprintidel**

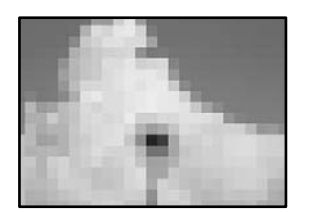

### **Kujutised või fotod on prinditud madala resolutsiooniga.**

### **Lahendused**

Kujutiste või fotode printimisel kasutage kõrget resolutsiooni. Veebisaitidel olevad kujutised on tihti liiga madala resolutsiooniga, isegi kui need näevad kuvamiseks piisavalt head välja, mistõttu prindikvaliteet võib halveneda.

## **Printer ei prindi PostScripti printeridraiveri kasutamisel õigesti**

Võimalikud on alljärgnevad põhjused.

### **Probleem andmetega.**

### **Lahendused**

- ❏ Kui fail luuakse rakenduses, mis võimaldab teil andmete vormingut muuta (nt Adobe Photoshop), veenduge, et rakenduse sätted vastavad printeridraiveri sätetele.
- ❏ Kahendvormingus loodud EPS-faile ei pruugita õigesti printida. Kui loote rakenduses EPS-faile, määrake vorminguks ASCII.
- ❏ Printer ei saa Windowsis kahendandmeid printida, kui see on USB-liidese kaudu arvutiga ühendatud. Määrake sätte **Väljundprotokoll**, mis asub printeri atribuutide vahekaardil **Seadme sätted**, väärtuseks **ASCII** või **TBCP**.
- ❏ Valige Windowsis printeri atribuutide kaardil **Seadme sätted** sobivad asendusfondid.

## **Halb prindikvaliteet PostScripti printeridraiveri kasutamisel**

### **Värvisätteid pole tehtud.**

### **Lahendused**

Te ei saa printeridraiveri vahekaardil **Paber/kvaliteet** värvisätteid muuta. Klõpsake suvandit **Täpsem** ja määrake seejärel säte **Color Mode**.

## <span id="page-314-0"></span>**Kopeerimiskvaliteet on halb**

## **Koopiatel on triibud**

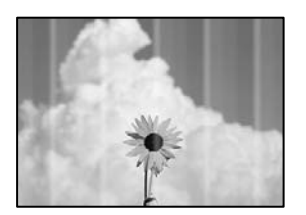

### **Prindipea pihustid võivad olla ummistunud.**

### **Lahendused**

Kasutage funktsiooni **Prindikvaliteedi kohandamine**. Kui te ei ole printerit pikka aega kasutanud, siis on võimalik, et prindipea pihustid on ummistunud ja tinditilgad ei saa väljuda.

& ["Prindikvaliteedi reguleerimine" lk 263](#page-262-0)

## **Mustad või hallid triibud ligikaudu iga 3.3 cm tagant**

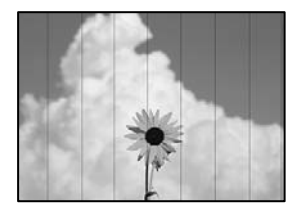

Võimalikud on alljärgnevad põhjused.

### **Paberitüübi seadistus ei vasta laaditud paberile.**

### **Lahendused**

Valige paberitüübi säte vastavalt printerisse laaditud paberile.

& ["Paberitüüpide loend" lk 142](#page-141-0)

### **Prindipea ei ole joondatud.**

### **Lahendused**

Joondage prindipea, kasutades funktsiooni **Prindikvaliteedi kohandamine**.

 $\blacktriangleright$  ["Prindikvaliteedi reguleerimine" lk 263](#page-262-0)

## **Vertikaalsed triibud või kõrvalekalded**

# enthanten ane ı Aufdruck. W  $\sqrt{5008}$  "Regel

Võimalikud on alljärgnevad põhjused.

### **Prindipea ei ole joondatud.**

### **Lahendused**

Joondage prindipea, kasutades funktsiooni **Prindikvaliteedi kohandamine**.

 $\blacktriangleright$  ["Prindikvaliteedi reguleerimine" lk 263](#page-262-0)

### **Kahesuunalise printimise sätted on lubatud.**

### **Lahendused**

Kui prindikvaliteet ei parane isegi pärast prindipea joondamist, keelake Kahesuunalise printimise sätted.

Kui mõlemas suunas (või suurel kiirusel) printimine on lubatud, prindib prindipea mõlemas suunas liikudes ja vertikaalsed jooned ei pruugi olla õigesti joondatud. Selle sätte keelamine võib vähendada printimiskiirust, kuid parandada prindikvaliteeti.

Valige **Sätted** > **Üldsätted** > **Printeri sätted** ja lülitage juhtpaneelilt välja **Kahesuunaline**.

## **Väljatrükk väljub tühja lehena**

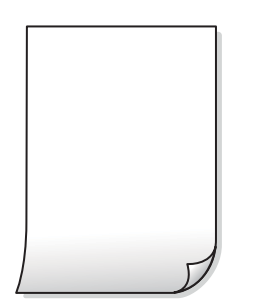

### **Prindipea pihustid võivad olla ummistunud.**

### **Lahendused**

Kasutage funktsiooni **Prindikvaliteedi kohandamine**. Kui te ei ole printerit pikka aega kasutanud, siis on võimalik, et prindipea pihustid on ummistunud ja tinditilgad ei saa väljuda.

& ["Prindikvaliteedi reguleerimine" lk 263](#page-262-0)

### **Prindisätted ja printerisse laaditud paberiformaat on erinevad.**

### **Lahendused**

Muutke prindisätteid vastavalt printerisse laaditud paberi formaadile. Laadige printerisse paberit, mis vastab prindisätetele.

### **Samaaegselt söödetakse printerisse mitu paberilehte.**

### **Lahendused**

Selleks, et vältida printerisse samaaegselt mitme paberilehe söötmist, vaadake järgmist.

& ["Samaaegselt söödetakse mitu paberilehte" lk 306](#page-305-0)

### **Paber on määrdunud või kulunud välimusega**

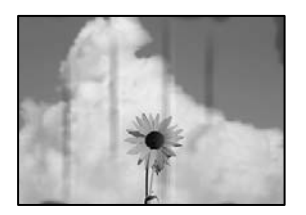

Võimalikud on alljärgnevad põhjused.

### **Paberit ei ole korrektselt laetud.**

### **Lahendused**

Kui ilmneb horisontaalseid triipe (printimissuunaga ristsuunas) või paberi üla- või alaosa on määrdunud, laadige paber õiges suunas ja lükake servajuhikud vastu paberi servi.

### **Paberitee on määrdunud.**

### **Lahendused**

Kui ilmneb vertikaalseid triipe (horisontaalses või printimissuunas) või paber on määrdunud, puhastage paberiteed.

 $\blacktriangleright$  ["Paberitee puhastamine tindiplekkidest" lk 266](#page-265-0)

### **Paber on kaardus.**

### **Lahendused**

Pange paber tasapinnale kontrollimaks, kas see on kaardus. Kui jah, siis tasandage seda.

### **Prindipea hõõrub paberi pinda.**

### **Lahendused**

Paksule paberile kopeerimise korral on prindipea prinditava pinna lähedal ja paber võib hõõrduda. Sel juhul lubage hõõrdumise vähendamise säte.

Valige juhtpaneelil **Sätted** > **Üldsätted** > **Printeri sätted** ja seejärel lubage **Paks paber**. Kui te aktiveerite selle sätte, võib prindikvaliteet langeda või printimine võib aeglustuda.

## **Prinditud koopial on vale asukoht, suurus või veerised**

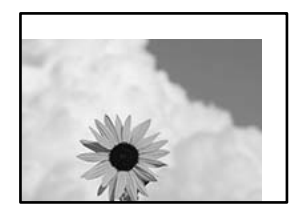

Võimalikud on alljärgnevad põhjused.

### **Paberit ei ole korrektselt laetud.**

### **Lahendused**

Laadige paber õiges suunas ja lükake servajuhik vastu paberi serva.

 $\blacklozenge$  ["Paberi laadimine" lk 143](#page-142-0)

### **Originaalid ei ole õigesti paigutatud.**

### **Lahendused**

- ❏ Veenduge, et originaal on paigutatud õigesti vastu joondusmärke.
- ❏ Kui skannitud kujutise servad puuduvad, liigutage originaali veidi skanneriklaasi servast eemale. Te ei saa skaneerida piirkonda, mis jääb skanneri klaasi servast umbes 1,5 mm (0,06 tolli) kaugusele.
- & ["Algdokumentide paigutamine" lk 146](#page-145-0)

### **Skanneri klaasil esineb tolmu või plekke.**

### **Lahendused**

Kui asetate algdokumente skanneri klaasile, tuleb neilt eemaldada igasugune tolm ja mustus ning puhastada skanneri klaas. Kui klaasil on tolmu või plekke, võib kopeeritav ala ka tolmule või plekkidele laieneda, muutes kopeerimiskoha valeks või pildid väikeseks.

& ["Komponendi Skanneri klaas puhastamine" lk 266](#page-265-0)

### **Paberi suurust ei ole korrektselt määratud.**

### **Lahendused**

Valige õige paberiformaadi säte.

### **Orig suu on koopia sätetes vale.**

### **Lahendused**

Valige kopeerimise sätetes sobiv funktsiooni **Orig suu** säte.

## **Kopeeritud kujutisel on plekid, täpid või jooned**

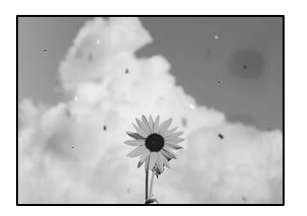

Võimalikud on alljärgnevad põhjused.

### **Paberitee on määrdunud.**

### **Lahendused**

Laadige ja väljastage paber ilma printimata, et paberiteed puhastada.

 $\blacktriangleright$  ["Paberitee puhastamine tindiplekkidest" lk 266](#page-265-0)

### **Skanneri klaasil või originaalidel esineb tolmu või plekke.**

### **Lahendused**

Eemaldage originaalidele kleepunud tolm või mustus ja puhastage skanneri klaasi.

 $\blacklozenge$  ["Komponendi Skanneri klaas puhastamine" lk 266](#page-265-0)

### **ADF või originaalid on tolmused või määrdunud.**

### **Lahendused**

Puhastage ADF ja eemaldage originaalidelt kogu tolm ja mustus.

 $\blacktriangleright$  ["ADF-i puhastamine" lk 267](#page-266-0)

### **Originaali on liiga kõvasti surutud.**

### **Lahendused**

Kui te vajutate liiga suure jõuga, võib esineda hägusust, määrdumist ja plekke.

Ärge vajutage liiga tugevalt originaalile või dokumendikaanele.

& ["Algdokumentide paigutamine" lk 146](#page-145-0)

### **Kopeerimistihedus on liiga suur.**

### **Lahendused**

Vähendage kopeerimistiheduse sätteid.

& ["Põhilised menüüsuvandid kopeerimiseks" lk 204](#page-203-0)

## **Kopeeritud kujutisel on muaree (võrgumuster)**

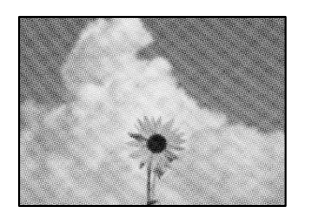

### **Kui originaal on trükitud dokument, näiteks ajakiri või kataloog, ilmub täpiline interferentsmuster.**

### **Lahendused**

Muutke vähendamise ja suurendamise seadistust. Kui täpiline interferentsmuster ei kao, pange originaal seadmesse teise nurga all.

 $\rightarrow$  ["Põhilised menüüsuvandid kopeerimiseks" lk 204](#page-203-0)

## **Kopeeritud pildil on originaaldokumendi vastaskülje pilt**

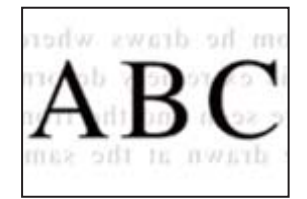

Võimalikud on alljärgnevad põhjused.

## **Õhukeste originaalide skannimisel saab skannida samaaegselt ka tagakülje kujutisi.**

### **Lahendused**

Asetage originaal skanneri klaasile ja katke see musta paberitükiga.

& ["Algdokumentide paigutamine" lk 146](#page-145-0)

### **Kopeerimistihedus on liiga suur.**

### **Lahendused**

Vähendage kopeerimistiheduse sätteid.

 $\blacktriangleright$  ["Põhilised menüüsuvandid kopeerimiseks" lk 204](#page-203-0)

## <span id="page-320-0"></span>**Probleemid skannitud pildiga**

## **Skanneri klaasilt skannides esinevad ebaühtlased värvid, mustus, plekid jne**

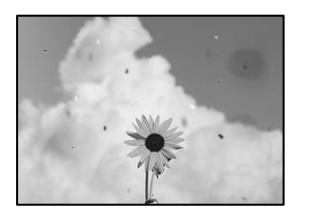

### **Skanneri klaasil või originaalidel esineb tolmu või plekke.**

### **Lahendused**

Eemaldage originaalidele kleepunud tolm või mustus ja puhastage skanneri klaasi.

& ["Komponendi Skanneri klaas puhastamine" lk 266](#page-265-0)

### **Originaali on liiga kõvasti surutud.**

### **Lahendused**

Kui te vajutate liiga suure jõuga, võib esineda hägusust, määrdumist ja plekke. Ärge vajutage liiga tugevalt originaalile või dokumendikaanele.

& ["Algdokumentide paigutamine" lk 146](#page-145-0)

## **ADF-ist tehtud skannidel on sirged jooned**

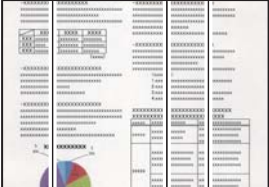

## **ADF või originaalid on tolmused või määrdunud.**

### **Lahendused**

Puhastage ADF ja eemaldage originaalidelt kogu tolm ja mustus.

 $\rightarrow$  ["ADF-i puhastamine" lk 267](#page-266-0)

## **Skannitud kujutiste taustal ilmneb nihe**

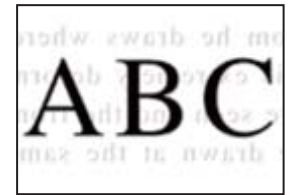

# **Õhukeste originaalide skannimisel saab skannida samaaegselt ka tagakülje kujutisi.**

### **Lahendused**

Skanneri klaasilt skannimisel asetage originaali peale must paber või alusmatt.

 $\rightarrow$  ["Algdokumentide paigutamine" lk 146](#page-145-0)

## **Ei saa skannida õiget ala skanneriklaasil**

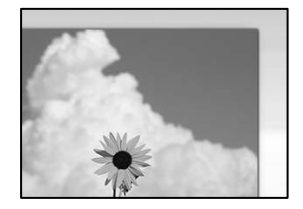

### **Originaalid ei ole õigesti paigutatud.**

### **Lahendused**

- ❏ Veenduge, et originaal on paigutatud õigesti vastu joondusmärke.
- ❏ Kui skannitud kujutise servad puuduvad, liigutage originaali veidi skanneriklaasi servast eemale. Te ei saa skaneerida piirkonda, mis jääb skanneri klaasi servast umbes 1,5 mm (0,06 tolli) kaugusele.
- $\blacktriangleright$  ["Algdokumentide paigutamine" lk 146](#page-145-0)

### **Skanneri klaasil esineb tolmu või plekke.**

### **Lahendused**

Eemaldage skanneriklaasilt ja dokumendikaanelt prügi ja mustus. Kui originaali ümber on prügi või mustust, siis skannimisvahemik laieneb selle kaasamiseks.

## **Ei saa lahendada skannitud kujutise probleeme**

Kontrollige järgmist, kui olete proovinud kõiki lahendusi ja probleemi ei õnnestu lahendada.

### **Probleemid skannimistarkvara püsivara sätetega.**

### **Lahendused**

Kasutage skanneri tarkvara sätete lähtestamiseks utiliiti Epson Scan 2 Utility.

### *Märkus.*

Epson Scan 2 Utility on rakendus, mis on kaasas skanneri tarkvaraga.

- 1. Käivitage Epson Scan 2 Utility.
	- ❏ Windows 11

Klõpsake Start-nuppu ja valige seejärel **Kõik rakendused** > **EPSON** > **Epson Scan 2 Utility**.

❏ Windows 10

Klõpsake nuppu Start ja valige seejärel **EPSON** > **Epson Scan 2 Utility**.

❏ Windows 8.1/Windows 8

Sisestage rakenduse nimi otsimise tuumnuppu ja valige seejärel kuvatud ikoon.

### <span id="page-322-0"></span>❏ Windows 7

Klõpsake nuppu Start ja valige suvandid **Kõik programmid** või **Programmid** > **EPSON** > **Epson Scan 2** > **Epson Scan 2 Utility**.

❏ Mac OS

Valige **Mine** > **Rakendused** > **Epson Software** > **Epson Scan 2 Utility**.

- 2. Valige vahekaart **Veel**.
- 3. Klõpsake nuppu **Lähtesta**.

Kui lähtestamine probleemi ei lahenda, siis desinstallige skanneri tarkvara ja installige see uuesti.

 $\rightarrow$  ["Rakenduste eraldi installimine ja desinstallimine" lk 274](#page-273-0)

## **Saadetud faksi kvaliteet on halb**

## **Saadetud faksi kvaliteet on halb**

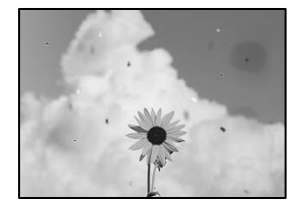

Võimalikud on alljärgnevad põhjused.

### **Skanneri klaasil või originaalidel esineb tolmu või plekke.**

### **Lahendused**

Eemaldage originaalidele kleepunud tolm või mustus ja puhastage skanneri klaasi.

& ["Komponendi Skanneri klaas puhastamine" lk 266](#page-265-0)

### **Originaali on liiga kõvasti surutud.**

### **Lahendused**

Kui te vajutate liiga suure jõuga, võib esineda hägusust, määrdumist ja plekke. Ärge vajutage liiga tugevalt originaalile või dokumendikaanele.

& ["Algdokumentide paigutamine" lk 146](#page-145-0)

## **ADF-ist saadetud faksidel on sirged jooned**

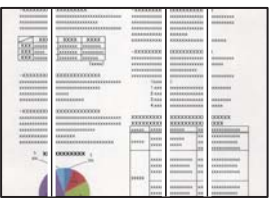

### **ADF või originaalid on tolmused või määrdunud.**

### **Lahendused**

Puhastage ADF ja eemaldage originaalidelt kogu tolm ja mustus.

 $\blacktriangleright$  ["ADF-i puhastamine" lk 267](#page-266-0)

## **Saadetud faksi pildikvaliteet on halb**

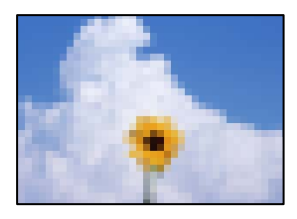

Võimalikud on alljärgnevad põhjused.

### **Algdokumendi tüübi säte on vale.**

### **Lahendused**

Valige **Faks** > **Faksi sätted** > **Skan.sätted** > **Orig tp** ja muutke seejärel sätet. Kui saadetav originaal sisaldab teksti ja kujutisi, siis valige **Foto**.

### **Määratud on madal eraldusvõime.**

### **Lahendused**

Kui te pole teadlik saatja faksiaparaadi spetsifikatsioonidest, seadistage enne faksi saatmist alljärgnev.

- ❏ Valige **Faks** > **Faksi sätted** ja määrake **Eraldusvõime** kõrgeimale kvaliteedile.
- ❏ Valige **Faks** > **Faksi sätted** ja seejärel lubage **Otsesaatmine**.

Arvestage, et kui määrate suvandi **Eraldusvõime** sätteks **Ülipeen** või **Ultrapeen** aga saadate faksi lubamata suvandit **Otsesaatmine**, siis võidakse faks saata madalama eraldusvõimega.

### **Saadetud fakside pildikvaliteet ei parane pärast ülaltoodud lahenduste proovimist**

### **Lahendused**

Kui te ei suuda probleemi lahendada, võtke ühendust oma printeri administraatoriga. Kui olete printeri administraator, vaadake faksiga seotud probleemide tõrkeotsinguks järgmist jaotist.

["Saadetud või vastuvõetud faksi kvaliteet on halb" lk 137](#page-136-0)
## **Saadetud faksile ilmub originaali vastaspoole kujutis**

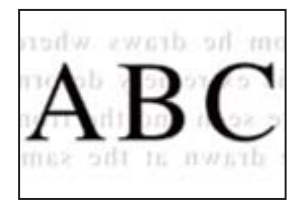

Võimalikud on alljärgnevad põhjused.

## **Õhukeste originaalide skannimisel saab skannida samaaegselt ka tagakülje kujutisi. Lahendused**

Asetage originaal skanneri klaasile ja katke see musta paberitükiga.

& ["Algdokumentide paigutamine" lk 146](#page-145-0)

#### **Tiheduse säte on fakside saatmisel kõrge.**

#### **Lahendused**

Valige **Faks** > **Faksi sätted** > **Skan.sätted** > **Tihedus** ja valige seejärel madalam säte.

## **Vastuvõetud faksi kvaliteet on halb**

### **Vastuvõetud faksi pildikvaliteet on kehv**

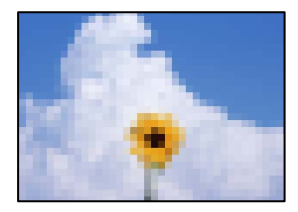

Võimalikud on alljärgnevad põhjused.

### **Saatja faksiaparaadi pildikvaliteedi säte on madal.**

#### **Lahendused**

Paluge saatjal saata fakse kõrgema kvaliteediga.

## **Vastu võetud fakside pildikvaliteet ei parane pärast ülaltoodud lahenduste proovimist Lahendused**

Kui te ei suuda probleemi lahendada, võtke ühendust oma printeri administraatoriga. Kui olete printeri administraator, vaadake faksiga seotud probleemide tõrkeotsinguks järgmist jaotist.

["Saadetud või vastuvõetud faksi kvaliteet on halb" lk 137](#page-136-0)

# <span id="page-325-0"></span>**LCD-ekraanil on kuvatud sõnum või tõrkekood**

## **LCD-ekraanil kuvatavad teavitused**

Kui LCD-ekraanile kuvatakse tõrketeade, järgige probleemi lahendamiseks ekraanijuhiseid või alltoodud juhiseid. Kui te ei saa juhtpaneeli kaudu jagatud kausta skannida ja kuvatakse tõrketeade, toimige järgnevalt toodud viisil.

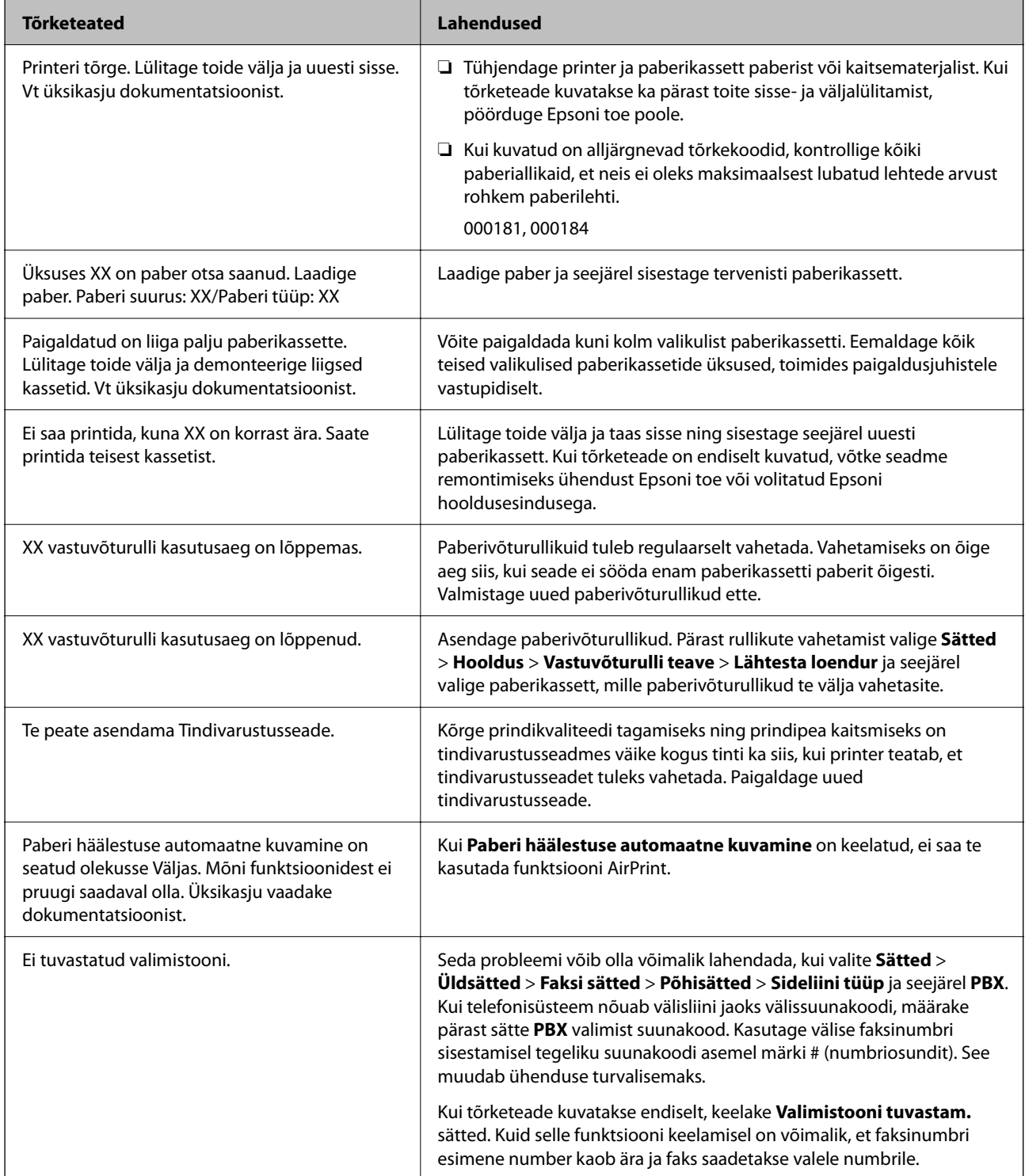

<span id="page-326-0"></span>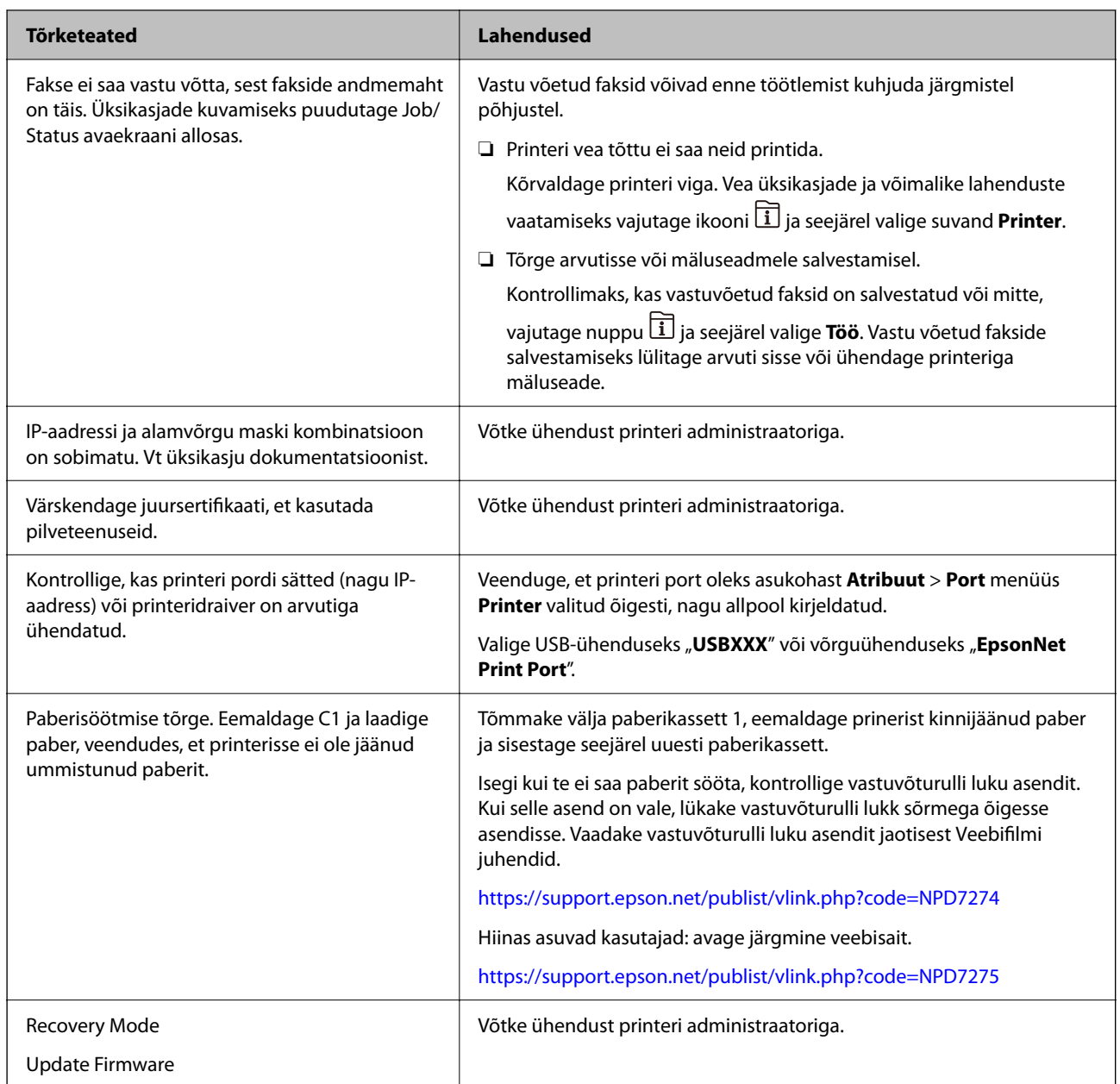

### **Seotud teave**

 $\rightarrow$  ["Võrgukausta skannimise korral kuvatakse teated juhtpaneelil" lk 85](#page-84-0)

## **Tõrkekoodid kuvatakse olekumenüüs**

Kui seade ei saa mõnd tööd edukalt lõpetada, kuvatakse töö ajaloos tõrkekood. Tõrkekoodi vaatamiseks vajutage nuppu ja valige seejärel suvand **Töö**. Probleem ja selle lahendus on toodud järgmises tabelis.

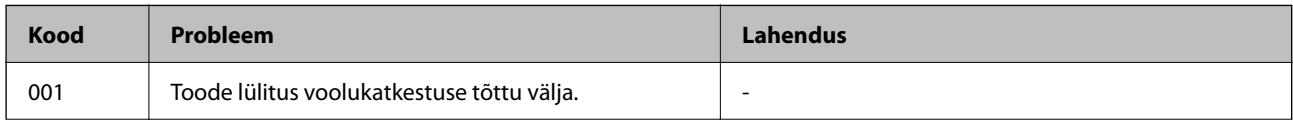

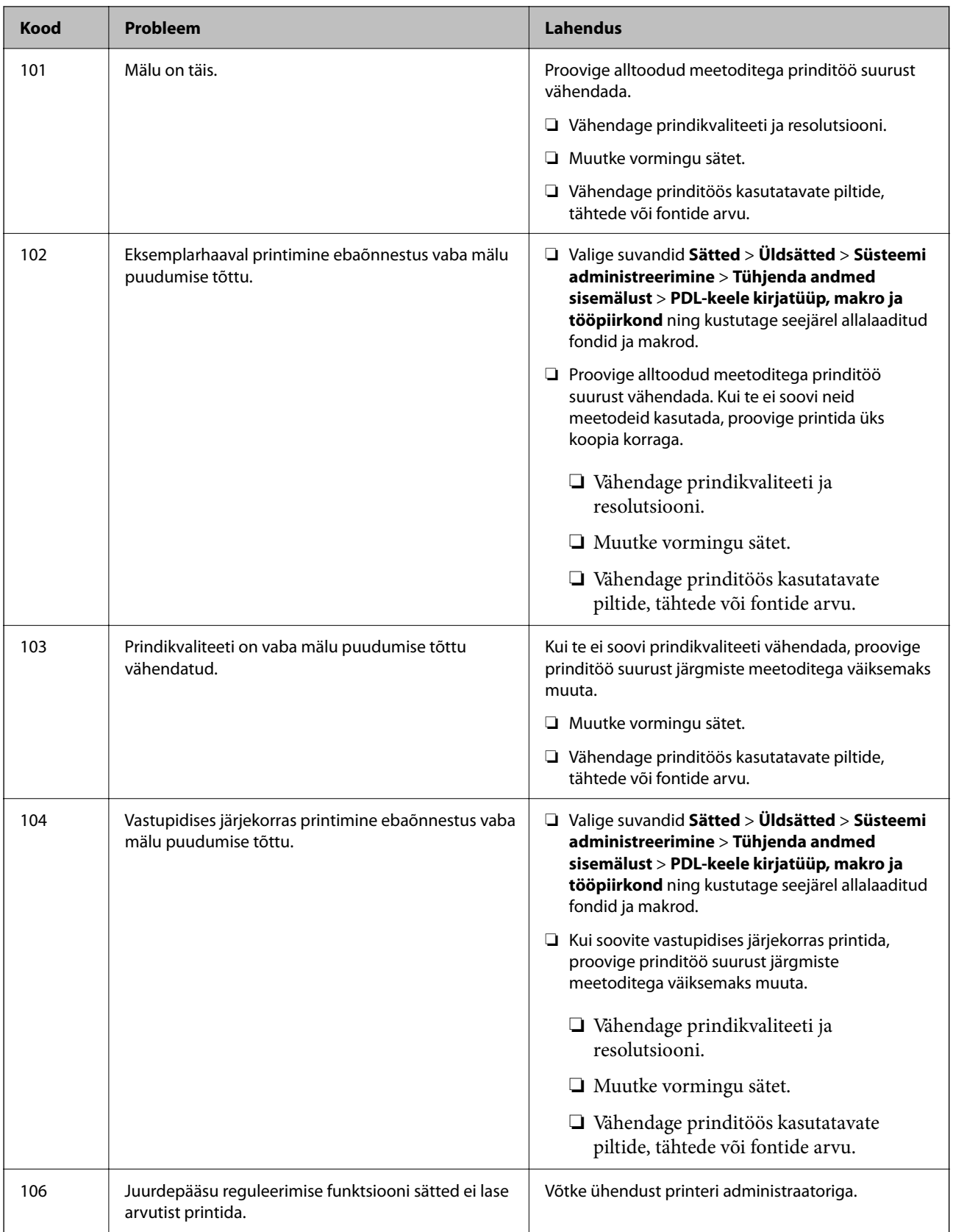

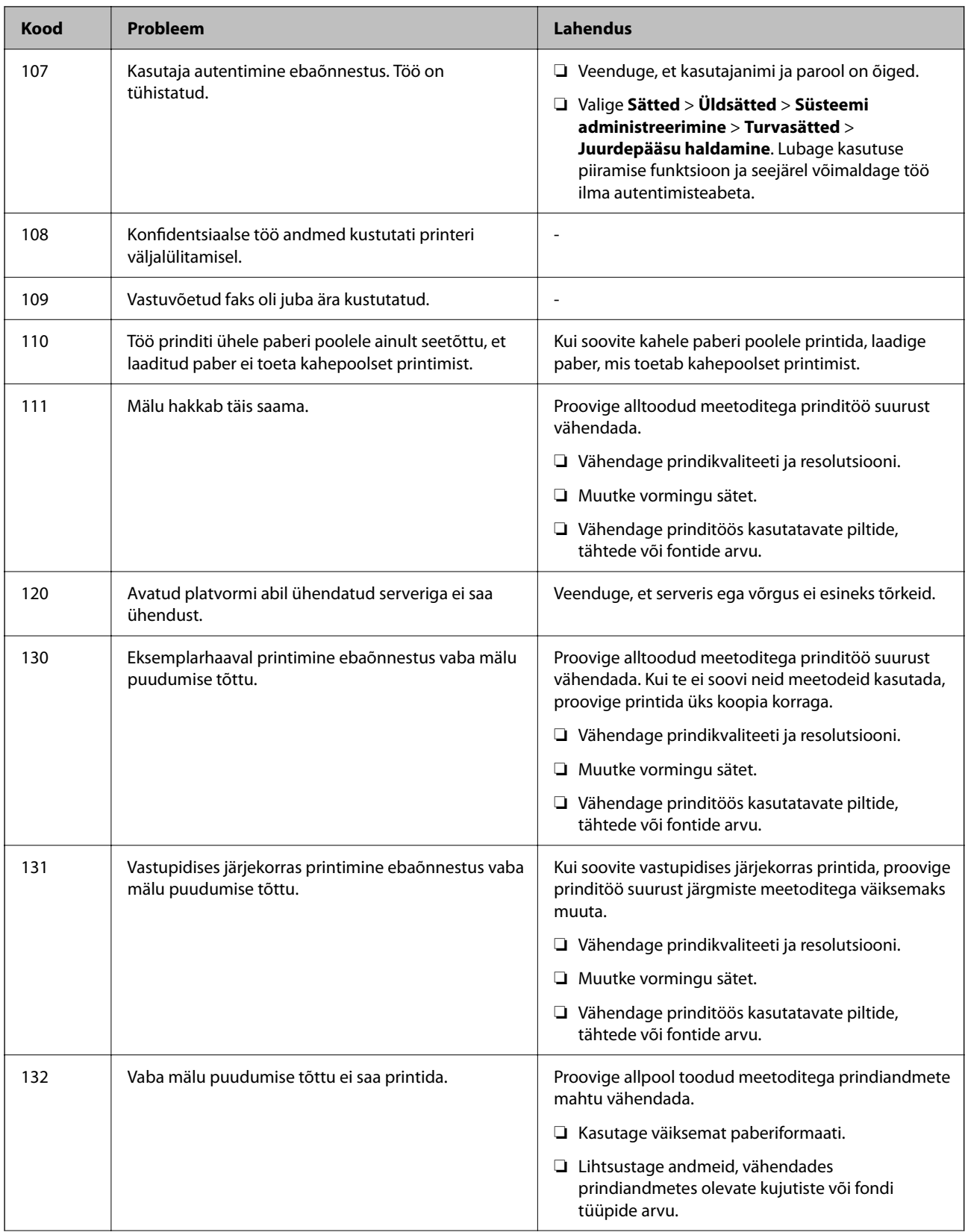

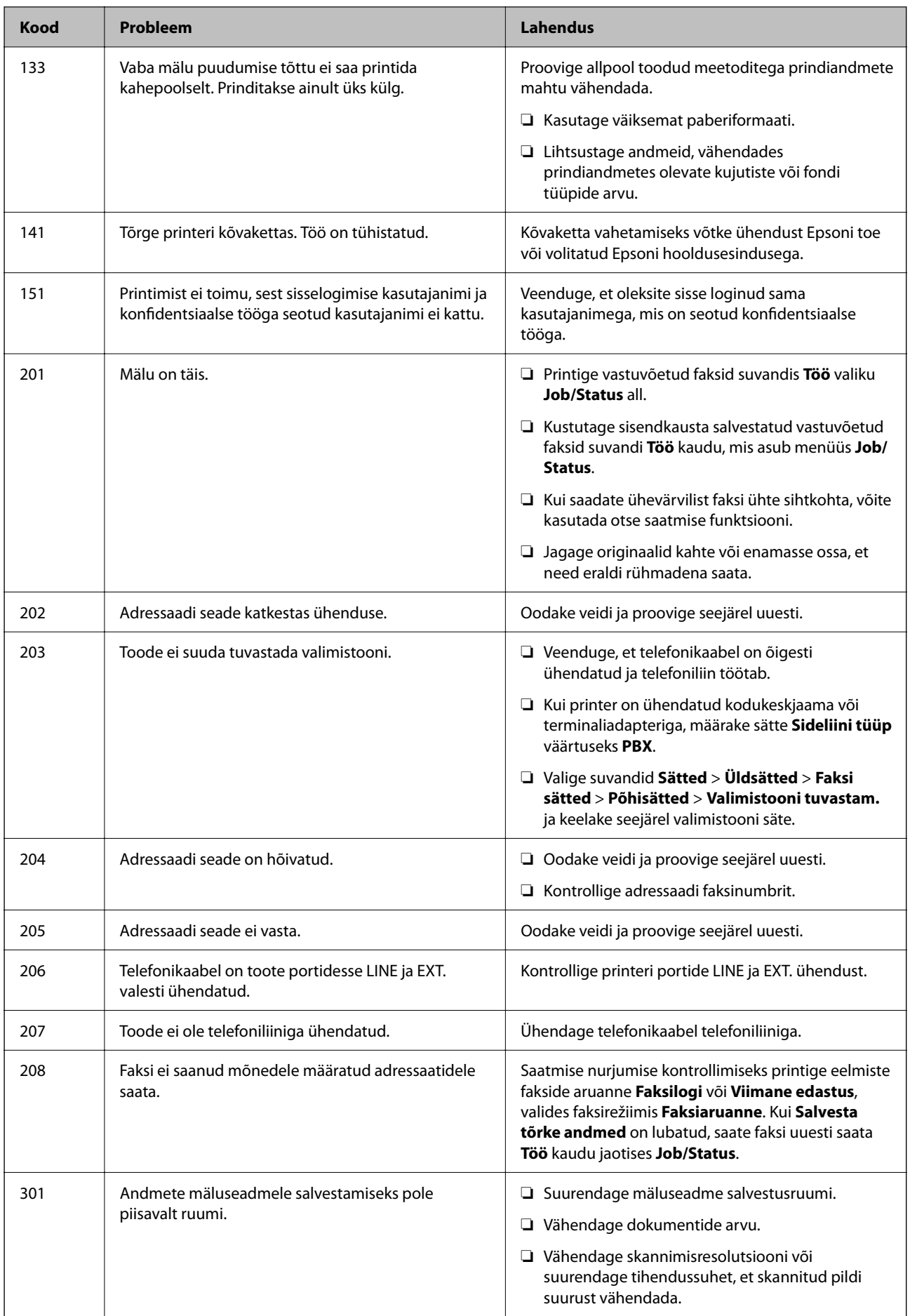

# **[Probleemide lahendamine](#page-291-0) >** [LCD-ekraanil on kuvatud sõnum või tõrkekood](#page-325-0) **>** [Tõrkekoodid kuvatakse olekumen](#page-326-0)

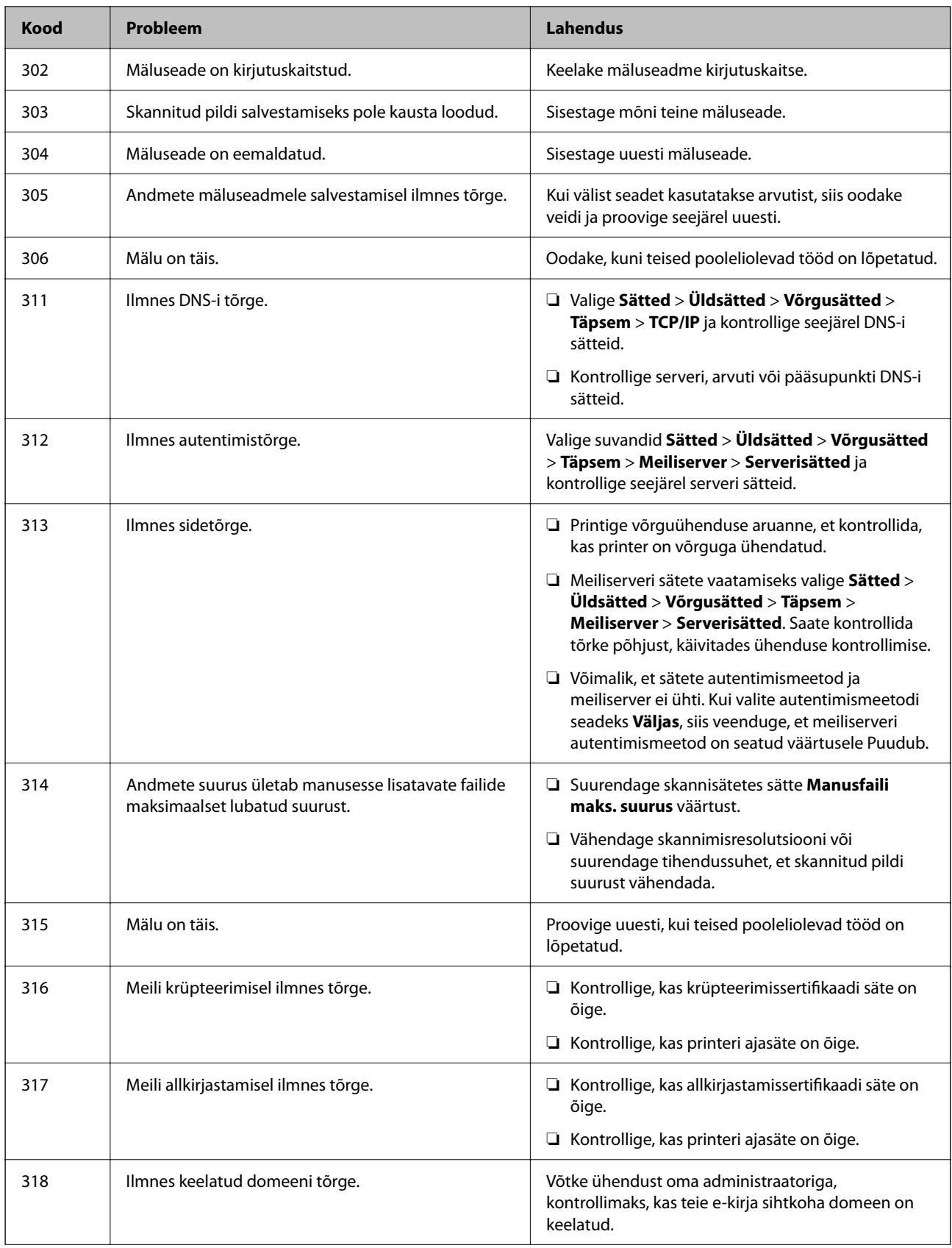

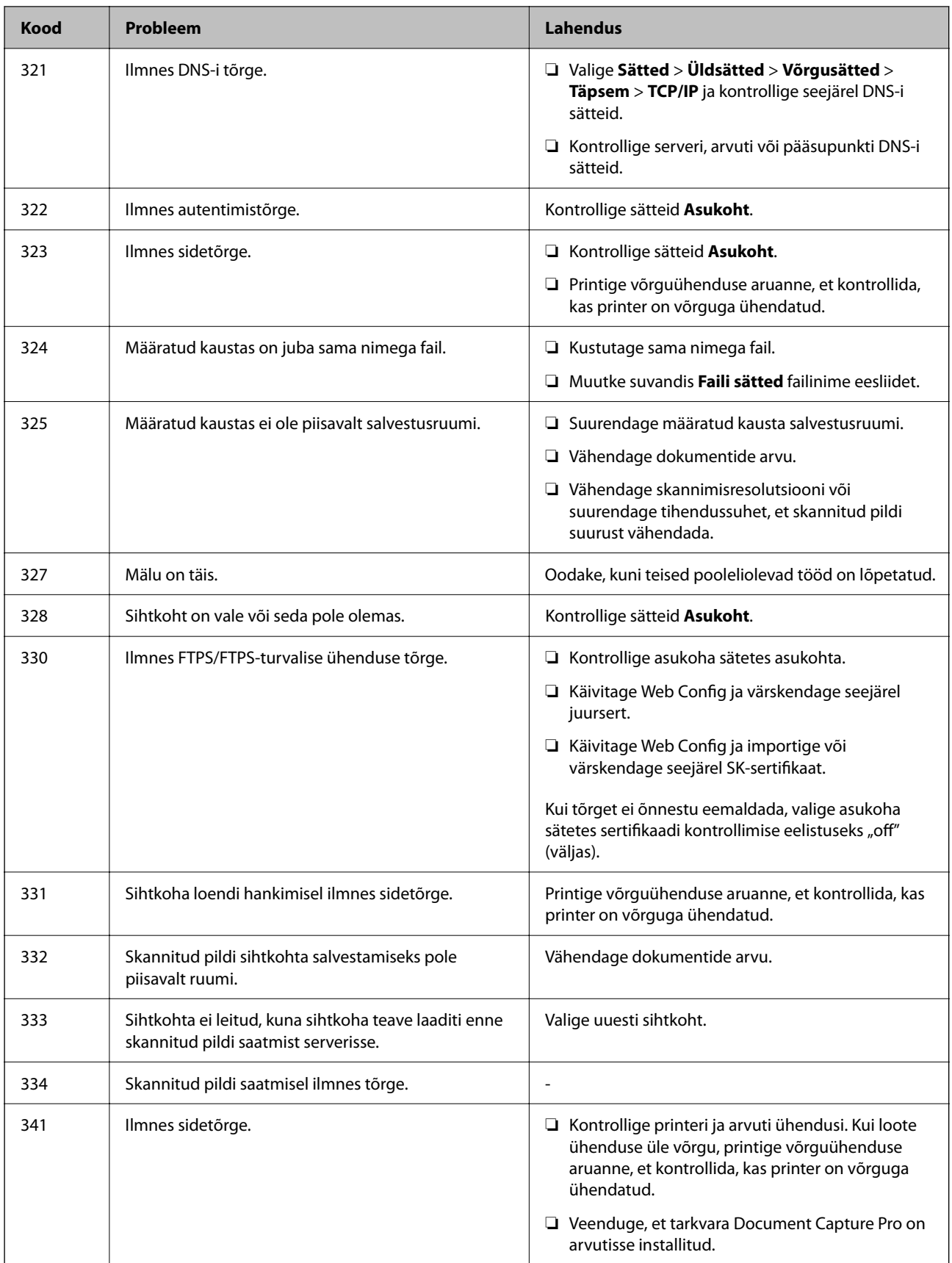

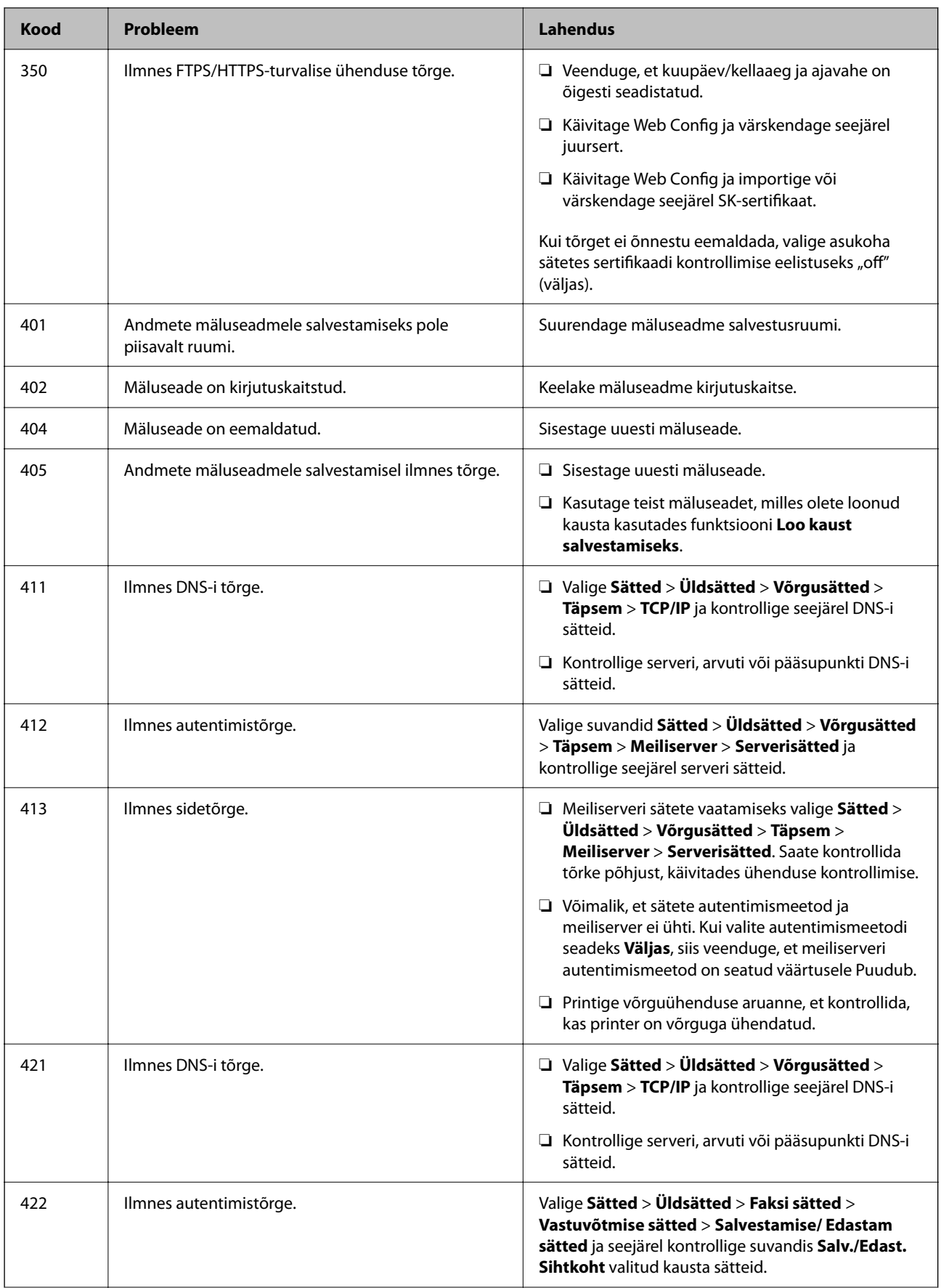

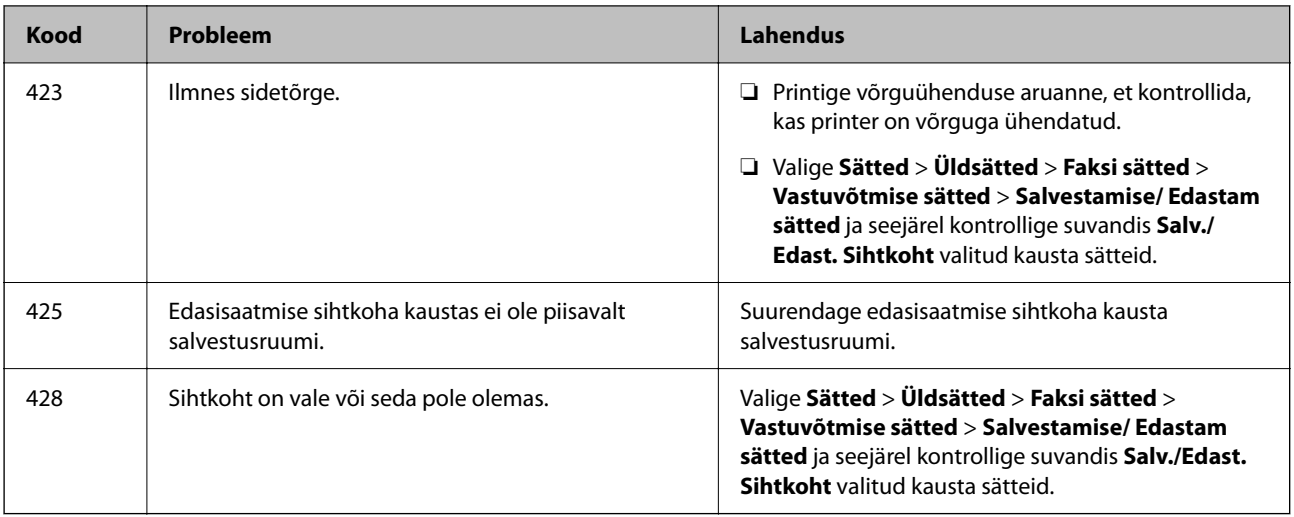

# **Paber ummistub**

Kontrollige juhtpaneelile kuvatud tõrget ja järgige juhiseid kinni jäänud paberi ja selle tükkide eemaldamiseks. LCD-ekraan kuvab animatsiooni, mis näitab teile, kuidas eemaldada kinnijäänud paber.

## !*Ettevaatust!*

Ärge kunagi puudutage juhtpaneeli nuppe, kui teie käsi on printeri sees. Kui printer hakkab tööle, võib see põhjustada vigastusi. Hoiduge puudutamast väljaulatuvaid osi, et vältida vigastusi.

#### c*Oluline teave:*

Eemaldage ettevaatlikult kinni jäänud paber. Paberi jõuliselt eemaldamine võib printerit kahjustada.

## **Paberiummistuste ennetamine**

Kui paberiummistusi esineb sageli, kontrollige järgmist.

- ❏ Asetage printer tasasele pinnale ja kasutage seda soovitatud keskkonnatingimustel.
	- ["Keskkonnateave" lk 406](#page-405-0)
- ❏ Kasutage printeri poolt toetatud paberit.

```
"Kasutatav paber ja mahud" lk 347
```
- ❏ Järgige ettevaatusabinõusid paberi käsitsemisel. ["Ettevaatusabinõud paberi käsitsemisel" lk 141](#page-140-0)
- ❏ Laadige paber õiges suunas ja lükake servajuhik vastu paberi serva. ["Paberi laadimine" lk 143](#page-142-0)
- ❏ Ärge laadige rohkem lehti, kui konkreetse paberi puhul on maksimaalselt lubatud.
- ❏ Mitme paberilehe puhul laadige korraga üks leht.
- ❏ Veenduge, et paberi formaadi ja tüübi sätted vastavad printerisse laaditud paberi tegelikule formaadile ja tüübile.

["Paberitüüpide loend" lk 142](#page-141-0)

# <span id="page-334-0"></span>**On aeg tindivarustusseadme vahetamiseks**

## **Komponendi Tindivarustusseade käsitsemise ettevaatusabinõud**

#### **Ettevaatusabinõud tindipudelite hoiustamisel**

- ❏ Kaitske varukassetti otsese päikesevalguse eest.
- ❏ Ärge hoidke varukassetti kõrge ega väga madala temperatuuri käes.
- ❏ Epson soovitab komponendi tindivarustusseade ära kasutada enne pakendile trükitud kuupäeva.
- ❏ Parima tulemuse saavutamiseks hoidke komponendi tindivarustusseade pakendeid alumine osa allpool.
- ❏ Pärast komponendi tindivarustusseade toomist külmast hoiukohast soojadesse siseruumidesse tuleb sellel enne kasutamist lasta toatemperatuuril soojeneda vähemalt 12 tundi.
- ❏ Ärge kukutage ega põrutage komponenti tindivarustusseade vastu kõva pinda, vastasel korral võib tint lekkida.

#### **Ettevaatusabinõud tindipudelite asendamisel**

❏ Ärge puudutage joonisel näidatud kohti. Sellega võite kahjustada normaalset töötamist ja printimist.

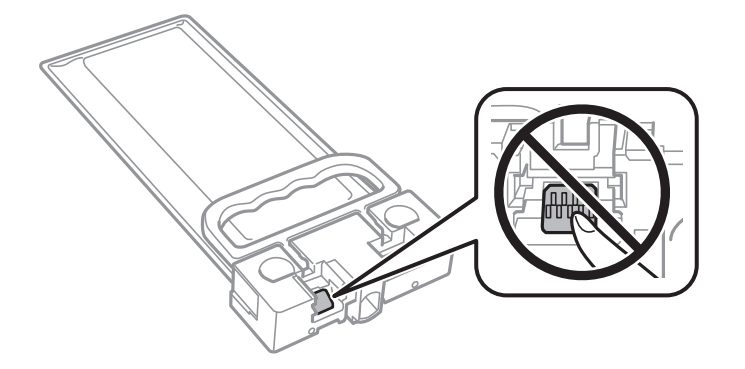

- ❏ Ärge lülitage tindi laadimise ajal printerit välja. Kui tindi laadimine ei ole lõpetatud, ei pruugi printimine võimalik olla.
- ❏ Ärge ladustage printerit nii, et tindivarustusseade on eemaldatud. Nii võivad prindipea pihustid kuivada ja printimine ei pruugi olla võimalik.
- ❏ Kui peate tindivarustusseade ajutiselt eemaldama, kaitske kindlasti tindivarustuse ala mustuse ja tolmu eest. Hoidke tindivarustusseade samas keskkonnas kus printerit. Kuna tindivarustusavas on klapp, mis kontrollib ülearuse tindi väljumist, ei ole rohkem katteid ega korke vaja kasutada.
- ❏ Eemaldatud komponentide tindivarustusseade tindivarustusava ümber võib olla tinti, mistõttu tuleb olla ettevaatlik, et tint komponentide tindivarustusseade eemaldamise käigus midagi ei määriks.
- ❏ Printer kasutab komponenti tindivarustusseade, millel on roheline kiip info jälgimiseks nagu näiteks allesolev tindikogus. See tähendab. et isegi kui tindivarustusseade printerist enne tühjenemist eemaldatakse, saate tindivarustusseadet hiljem tagasi printerisse pannes edasi kasutada.
- ❏ Kõrge prindikvaliteedi tagamiseks ning prindipea kaitsmiseks on komponendis tindivarustusseade väike kogus tinti ka siis, kui printer teatab, et tindivarustusseade tuleks vahetada. Viidatud printimismahud ei arvesta seda reservi.
- ❏ Ärge demonteerige komponenti tindivarustusseade ega ehitage seda ümber, muidu ei pruugi printimine normaalselt toimida.
- ❏ Te ei saa vahetuseks kasutada komponente tindivarustusseade, mis printeriga kaasa tulid.

<span id="page-335-0"></span>❏ Kui tindivarustusseade on kukkumise vms tõttu kuju muutnud, korrigeerige seda enne printerisse panemist; muidu ei pruugi selle paigaldamine õnnestuda.

#### **Tinditarbimine**

- ❏ Prindipea optimaalse töökvaliteedi hoidmiseks kulutatakse hooldustoimingute ajal (nt prindipea puhastus) tindivarustusseadmest pisut tinti. Tinti võidakse kulutada ka printeri sisselülitamise ajal.
- ❏ Printeriga kaasnenud tindivarustusseade tint kulub osaliselt esmasele seadistusele. Kvaliteetsete väljaprintide tegemiseks täidetakse prindipea printeris täielikult tindiga. See ühekordne protsess kulutab tinti, mistõttu saab nende komponentidega tindivarustusseade võrreldes hilisemate komponentidega tindivarustusseade vähem printida.
- ❏ Toodud kogused võivad varieeruda sõltuvalt prinditavatest kujutistest, kasutatava paberi tüübist, printimise sagedusest ning keskkonnatingimustest, näiteks temperatuurist.
- ❏ Kasutage parimate tulemuste saavutamiseks komponent tindivarustusseade ära kuue kuu jooksul pärast paigaldamist.

## **Komponentide Tindivarustusseadmed vahetamine**

Kui kuvatakse teade, mis käsib komponendid tindivarustusseadmed välja vahetada, valige **Õpetus...** ja vaadake juhtpaneelil kuvatavaid animatsioone, mis juhendavad, kuidas vahetada komponente tindivarustusseadmed.

#### **Seotud teave**

- $\blacktriangleright$  ["Tindivarustusseade koodid" lk 351](#page-350-0)
- & ["Komponendi Tindivarustusseade käsitsemise ettevaatusabinõud" lk 335](#page-334-0)

# **Nüüd on aeg hoolduskarbi vahetamiseks**

## **Hoolduskarbi käsitsemise ettevaatusabinõud**

Enne hoolduskarbi vahetamist lugege järgmisi juhiseid.

- ❏ Ärge puudutage hoolduskarbi küljel olevat rohelist kiipi. Sellega võite kahjustada normaalset töötamist ja printimist.
- ❏ Ärge pillake hooldekarpi maha ega laske sellele osaks saada lööke.
- ❏ Ärge vahetage hoolduskarp printimise ajal. Nii võib tint lekkida.
- ❏ Ärge eemaldage hooldekarpi ja selle kaant muuks kui vahetamiseks; muidu võib tinti lekkida.
- ❏ Ärge kallutage kasutatud hoolduskarpi enne, kui see on suletud kilekotti pandud. Vastasel juhul võib tint lekkida.
- ❏ Ärge puudutage hoolduskarbi avasid, muidu võite ennast tindiga määrida.
- ❏ Ärge kasutage uuesti hoolduskarpi, mis on välja võetud ning pikemaks ajaks seadmest eraldi olnud. Karbis olev tint on kuivanud ja karp ei suuda enam tinti imada.
- ❏ Kaitske hoolduskarpi otsese päikesevalguse eest.
- ❏ Ärge hoidke hooldekarpi kõrge ega väga madala temperatuuri käes.

## **Hooldekarbi asendamine**

Mõne printimistsükliga võib hooldekarpi koguneda väga väike kogus tinti. Tindi hooldekarbist väljalekkimise takistamiseks peatab printer printimise, kui hooldekarp on määratud piirini täitunud. Kas ja kui tihti see vajalikuks osutub, oleneb prinditavate lehekülgede arvust, materjalist, millele te prindite, ja printeri puhastustsüklite arvust.

Kui kuvatakse teade, mis käseb hooldekarbi välja vahetada, vaadake juhtpaneelil kuvatavaid animatsioone. Karbi vahetamise vajadus ei tähenda, et printer ei tööta enam tehnilistele nõuetele vastavalt. Epsoni garantii ei kata selle detaili vahetamise kulusid. Tegemist on kasutaja hooldatava detailiga.

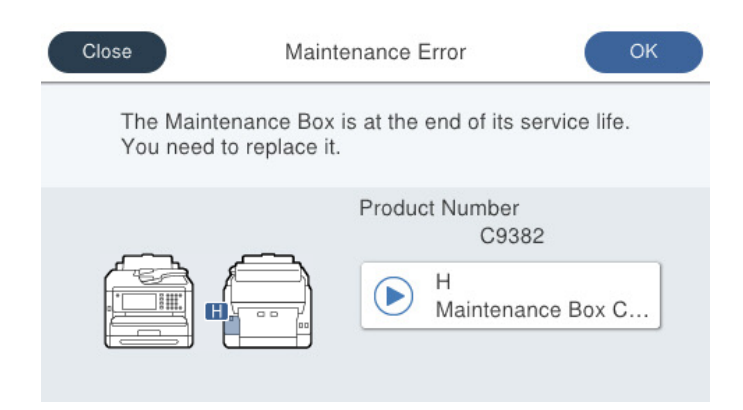

#### *Märkus.*

❏ Kui hooldekarp on täis, ei saa te tindi lekkimise vältimiseks printida ja puhastada prindipead. Funktsioonid, mis ei tinti ei vaja (nt skannimine) on endiselt kasutatavad.

#### **Seotud teave**

- & ["Hooldekarbi kood" lk 351](#page-350-0)
- & ["Hoolduskarbi käsitsemise ettevaatusabinõud" lk 336](#page-335-0)

# **On aeg paberivõturullikute vahetamiseks**

## **Paberikasseti paberivõturullikute asendamine**

Paberikasseti paberivõturullikute asendamiseks vaadake eralduslehte, mis on paberivõturullikute pappkarbis kaasas.

Võite toimingut vaadata ka Veebifilmi juhendid kaudu. Avage järgmine veebisait.

<https://support.epson.net/publist/vlink.php?code=NPD6983>

Hiinas asuvad kasutajad: avage järgmine veebisait.

<https://support.epson.net/publist/vlink.php?code=NPD7068>

#### **Seotud teave**

& ["Paberivõturullikute kood" lk 352](#page-351-0)

## <span id="page-337-0"></span>**Valikuliste paberikassettide paberivõturullikute asendamine**

Valikuliste paberikassettide paberivõturullikute asendamiseks vaadake eralduslehte, mis on paberivõturullikute pappkarbis kaasas.

Võite toimingut vaadata ka Veebifilmi juhendid kaudu. Avage järgmine veebisait.

<https://support.epson.net/publist/vlink.php?code=NPD6985>

Hiinas asuvad kasutajad: avage järgmine veebisait.

<https://support.epson.net/publist/vlink.php?code=NPD7070>

#### **Seotud teave**

◆ ["Paberivõturullikute kood" lk 352](#page-351-0)

# **Printerit ei saa ootuspäraselt kasutada**

## **Printer ei lülitu sisse või välja**

### **Printer ei lülitu sisse**

Võimalikud on alljärgnevad põhjused.

### **Toitejuhe ei ole pistikupesaga korralikult ühendatud.**

### **Lahendused**

Veenduge, et toitejuhe oleks kindlalt pistikupesas.

## **Nuppu**  $\bigcup$  ei hoitud piisavalt kaua all.

#### **Lahendused**

Hoidke nuppu  $\bigcup$  pisut kauem all.

## **Printer ei lülitu välja**

## **Nuppu**  $\bigcup$  ei hoitud piisavalt kaua all.

#### **Lahendused**

Hoidke nuppu  $\bigcup$  pisut kauem all. Kui printer ikka välja ei lülitu, ühendage toitejuhe lahti. Prindipea kuivamise vältimiseks lülitage printer uuesti sisse ja seejärel nuppu  $\mathcal{O}$  vajutades välja.

### <span id="page-338-0"></span>**Toide lülitub automaatselt välja**

#### **Välja lülit. säte või Väljalülitustaimer funktsioon on aktiveeritud.**

#### **Lahendused**

❏ Valige **Sätted** > **Üldsätted** > **Põhisätted** > **Välja lülit. säte** ja seejärel keelake sätted **Välja lülitatud kui on inaktiveeritud** ja **Välja lülitatud kui ühendus on lahutatud**.

❏ Valige **Sätted** > **Üldsätted** > **Põhisätted** ja seejärel keelake säte **Väljalülitustaimer**.

#### *Märkus.*

Ostu sooritamise kohast olenevalt võib teie tootel olla funktsioon *Välja lülit. säte* või funktsioon *Väljalülitustaimer*.

## **Toimingud on aeglased**

### **Printimine on liiga aeglane**

Võimalikud on alljärgnevad põhjused.

#### **Ebavajalikud rakendused töötavad.**

#### **Lahendused**

Sulgege kõik arvutis või nutiseadmes töötavad ebavajalikud rakendused.

#### **Määratud on kõrge prindikvaliteet.**

#### **Lahendused**

Määrake madalama kvaliteedi säte.

#### **Kahesuunaline printimine on keelatud.**

#### **Lahendused**

Aktiveerige kahesuunaline (või suure kiiruse) säte. Kui see säte on lubatud, prindib prindipea mõlemas suunas liikudes ja printimiskiirus on suurem.

❏ Juhtpaneel

Valige **Sätted** > **Üldsätted** > **Printeri sätted** ja seejärel lubage **Kahesuunaline**.

❏ Windows

Valige printeridraiveri vahekaardilt **Veel suvandeid Kahesuunaline printimine**.

❏ Mac OS

Valige **Süsteemi eelistused** Apple menüüst > **Printerid ja skannerid** (või **Prindi ja skanni**, **Prindi ja faksi**) ja seejärel valige printer. Valige **Suvandid ja tarvikud** > **Suvandid** (või **Draiver**). Valige **Kahesuunaline printimine** sätteks **On**.

#### **Vaikne režiim on aktiveeritud.**

### **Lahendused**

Keelake **Vaikne režiim**. Printimiskiirus aeglustub, kui printer töötab režiimis **Vaikne režiim**.

#### ❏ Juhtpaneel

Valige avakuvalt **V** ja seejärel valige **Välj**..

❏ Windows

Valige printeridraiveri kaardil **Pealeht** suvandi **Vaikne režiim** sätteks **Väljas**.

❏ Mac OS

Valige **Süsteemi eelistused** Apple menüüst > **Printerid ja skannerid** (või **Prindi ja skanni**, **Prindi ja faksi**) ja seejärel valige printer. Valige **Suvandid ja tarvikud** > **Suvandid** (või **Draiver**). Valige **Vaikne režiim** sätteks Off.

#### **Kahepoolse printimise korral võtab kuivamine aega.**

#### **Lahendused**

Kahepoolse printimise korral prinditakse esmalt ühele poole ja kuivatatakse see, seejärel prinditakse teisele poole. Kuna kuivamisaeg erineb olenevalt keskkonnast (temperatuur, niiskus) ja prindiandmetest, võib printimiskiirus olla aeglasem.

### **Printimine muutub pideva printimise jooksul väga aeglaseks**

#### **Funktsioon, mis takistab printeri mehhanismi ülekuumenemist ja kahjustamist, on aktiveeritud.**

#### **Lahendused**

Võite printimist jätkata. Tavalise prindikiiruse taastamiseks jätke printer vähemalt 30 minutiks jõudeolekusse. Tavaline prindikiirus ei taastu, kui toide välja lülitatakse.

### **Printimine muutub PostScripti printeridraiveri kasutamisel aeglaseks**

#### **Määratud on kõrge prindikvaliteet.**

#### **Lahendused**

Määrake printeridraiveri sätte **Print Quality** väärtuseks **Fast**.

#### **Skannimiskiirus on aeglane**

#### **Skannimine suure resolutsiooniga.**

#### **Lahendused**

Proovige skannida madalama resolutsiooniga.

### **LCD-ekraan kustub**

#### **Printer on unerežiimis.**

#### **Lahendused**

Puudutage mis tahes kohta LCD-ekraanil, et taastada selle eelmine olek.

Kui olete suvandi **Äratamiseks puudutage LCD-d** keelanud, vajutage nuppu  $\mathcal{O}$ .

### **Puuteekraan ei reageeri**

Võimalikud on alljärgnevad põhjused.

### **Puuteekraanil on kaitsev kleebis.**

#### **Lahendused**

Kui kleebite puuteekraanile kaitsva kleebise, ei pruugi optiline puuteekraan reageerida. Eemaldage kaitsekiht.

#### **Ekraan on määrdunud.**

#### **Lahendused**

Lülitage printer välja ja pühkige ekraan pehme kuiva lapiga puhtaks. Kui ekraan on määrdunud, ei pruugi see reageerida.

### **Kasutamine läbi juhtpaneeli pole võimalik**

### **Kui kasutaja funktsioonide piirang on lubatud, läheb printimiseks vaja kasutaja ID-d ja parooli.**

#### **Lahendused**

Kui te ei tea parooli, võtke ühendust printeri administraatoriga.

### Ekraanil kuvatakse märki "x" ning fotosid ei saa valida

#### **Kujutisefail ei ole toetatud.**

#### **Lahendused**

"×" kuvatakse LCD-ekraanil siis, kui toode ei toeta kujutisefaili. Kasutage faili, mida toode toetab.

 $\blacktriangleright$  ["Toetatavate failide andmed" lk 404](#page-403-0)

#### **Faili nimi on printeri poolt tuvastamiseks liiga pikk.**

#### **Lahendused**

Fotode printimiseks võite mäluseadmes olevad pildifailid salvestades arvutisse või nutiseadmesse. Nutiseadmest saate printida äpiga Epson Smart Panel.

### **Mäluseadet ei suudeta tuvastada**

#### **Mäluseade on välja lülitatud.**

#### **Lahendused**

Valige juhtpaneelilt **Sätted** > **Üldsätted** > **Printeri sätted** > **Mäluseadme liides** ja lülitage mäluseade sisse.

### **Andmeid ei saa mäluseadmele salvestada**

Võimalikud on alljärgnevad põhjused.

#### **Mäluseadmesse salvestamise säte pole seadistatud.**

#### **Lahendused**

Valige avakuval **Sätted** > **Üldsätted** > **Faksi sätted** > **Vastuvõtmise sätted** > **Salvestamise/ Edastam sätted**. Valige üksus, mida soovite kustutada, ja seejärel valige **Salvesta mäluseadmesse** jaotisest **Loo kaust salvestamiseks**. Kui see säte on valimata, ei saa välist mälu kasutada.

### **Mäluseade on kirjutuskaitstud.**

#### **Lahendused**

Keelake mäluseadme kirjutuskaitse.

#### **Mäluseadmes ei ole piisavalt vaba ruumi.**

#### **Lahendused**

Kustutage ebavalikud andmed või sisestage teine mäluseade.

### **Printer tekitab valju müra**

#### **Vaikne režiim on printeris keelatud.**

#### **Lahendused**

Kui printerimüra on liiga vali, aktiveerige **Vaikne režiim**. Selle funktsiooni valimine võib muuta printimise aeglasemaks.

❏ Juhtpaneel

Valige avakuval <sup>J</sup>off ja seejärel lubage **Vaikne režiim**.

❏ Windows

Lubage printeridraiveri vahekaardil **Pealeht** säte **Vaikne režiim**.

❏ Mac OS

Valige Apple'i menüüst **Süsteemieelistused** > **Printerid ja skannerid** (või **Printimine ja skannimine**, **Printimine ja faksimine**) ja valige seejärel printer. Valige **Suvandid ja varud** > **Suvandid** (või **Draiver**). Aktiveerige säte **Vaikne režiim**.

#### **Kuupäev ja kellaaeg on vale**

#### **Toiteallikas esines tõrge.**

#### **Lahendused**

Pärast pikselöögi tõttu tekkinud toitekatkestust või kui toide on väga kaua välja lülitatud olnud, võib kell olla vale. Seadke juhtpaneelil suvandis **Sätted** > **Üldsätted** > **Põhisätted** > **Kuupäeva/kellaaja sätted** kuupäev ja kellaaeg õigeks.

### **Juursertifikaati tuleb värskendada**

#### **Juursertifikaat on aegunud.**

#### **Lahendused**

Käivitage Web Config, valige **Network Security** tab > **Root Certificate Update** ja värskendage seejärel juursertifikaati.

& ["Rakendus printeri toimingute konfigureerimiseks \(Web Config\)" lk 358](#page-357-0)

### **Käsitsi 2-poolne printimine ei õnnestu (Windows)**

#### **EPSON Status Monitor 3 on keelatud.**

#### **Lahendused**

Klõpsake printeridraiveri vahekaardil **Hooldus** suvandit **Lisasätted** ja seejärel valige **Lubage EPSON Status Monitor 3**.

Käsitsijuhitav 2-poolne printimine ei pruugi siiski olla kasutatav, kui printerit kasutatakse võrgus või jagatud printerina.

### **Menüüd Printeri sätted ei kuvata (Mac OS)**

#### **Epsoni printeridraiver ei ole nõuetekohaselt installitud.**

#### **Lahendused**

Kui menüüd **Printeri sätted** ei kuvata opsüsteemis macOS Catalina (10.15) või uuemas, macOS High Sierra (10.13), macOS Sierra (10.12), OS X El Capitan (10.11), OS X Yosemite (10.10), OS X Mavericks (10.9) ei ole Epsoni printeridraiver õigesti installitud. Lubage see alljägnevast menüüst.

Valige **Süsteemi eelistused** Apple menüüst > **Printerid ja skannerid** (või **Prindi ja skanni**, **Prindi ja faksi**), eemaldage printer ja lisage siis printer uuesti.

Operatsioonisüsteemis macOS Mojave (10.14) ei saa suvandit **Printeri sätted** avada ettevõtte Apple rakendustes, nagu TextEdit.

### **Parool on ununenud**

#### **Vajate hooldustöötajate abi.**

#### **Lahendused**

Kui unustate administraatori parooli, võtke ühendust Epsoni toega.

### **Koopiad on tehtud või faksid on saadetud tahtmatult**

#### **Võõrkehad puudutavad optilist puutepaneeli.**

#### **Lahendused**

Valige **Sätted** > **Üldsätted** > **Põhisätted** > **Puhkerežiimist äratamine**, ja seejärel lülitage **Äratamiseks puudutage LCD-d** välja. Sellisel juhul ei välju printer unerežiimist (energiasääst) enne nupu P vajutamist.

### **Saatja faksinumbrit ei kuvata**

### **Saatja faksinumber on saatja masinas vale.**

#### **Lahendused**

Saatja võib olla faksinumbri määramata jätnud. Võtke saatjaga ühendust.

### **Vastuvõetud faksidel kuvatud saatja faksinumber on vale**

#### **Saatja faksinumber on saatja masinas vale.**

#### **Lahendused**

Saatja võib olla faksinumbri valesti seadistanud. Võtke saatjaga ühendust.

### **Ühendatud telefonile ei saa helistada**

Võtke ühendust oma printeri administraatoriga, et kontrollida ühendust välise telefoniga ja printeri sätteid. Kui olete printeri administraator, vaadake faksiga seotud probleemide tõrkeotsinguks järgmist jaotist.

["Ühendatud telefonile ei saa helistada" lk 137](#page-136-0)

#### **Automaatvastaja ei saa häälkõnesid vastu võtta**

Võimalikud on alljärgnevad põhjused.

#### **Teie automaatvastaja helinate arv on seadistatud sama suureks või suuremaks, kui on määratud printeri sättes Helinaid vastamiseni.**

#### **Lahendused**

Seadistage automaatvastaja helinate arv väiksemaks, kui on määratud printeri sättes **Helinaid vastamiseni**.

Faksisätete oleku kontrollimiseks printige **Faksisätete loend**. Pääsete printeri juhtpaneeli kaudu menüü juurde allkirjeldatud viisil.

### **Faks** > (Veel) > **Faksiaruanne** > **Faksisätete loend**

#### **Automaatvastaja ei saa pärast ülaltoodud lahenduste proovimist häälkõnesid vastu võtta**

#### **Lahendused**

Kui te ei suuda probleemi lahendada, võtke ühendust oma printeri administraatoriga. Kui olete printeri administraator, vaadake faksiga seotud probleemide tõrkeotsinguks järgmist jaotist.

["Automaatvastaja ei saa häälkõnesid vastu võtta" lk 137](#page-136-0)

#### **Vastu on võetud palju rämpsfakse**

Võtke printeri sätete ülevaatamiseks ühendust oma võrguadministraatoriga. Kui olete printeri administraator, vaadake faksiga seotud probleemide tõrkeotsinguks järgmist jaotist.

["Vastu on võetud palju rämpsfakse" lk 137](#page-136-0)

# **Probleemi ei õnnestu lahendada**

Kui teil ei õnnestu pärast kõikide ülalkirjeldatud lahenduste proovimist siiski probleemi lahendada, pöörduge Epsoni toe poole.

Kui te ei suuda printimise või paljundamisega seotud probleeme lahendada, vaadake järgmist seotud teavet.

#### **Seotud teave**

& "Printimise probleeme ei saa lahendada" lk 345

## **Printimise probleeme ei saa lahendada**

Kui te ei saa printimise või paljundamisega seotud probleeme lahendada, proovige järgemööda järgmisi lahendusi (ülevalt alustades), kuni probleemi lahendate.

❏ Veenduge, et printerisse asetatud paberi tüüp ja printeris määratud paberi tüüp vastaksid printeridraiveri paberitüübi sätetele.

["Paberi suuruse ja tüübi sätted" lk 142](#page-141-0)

- ❏ Valige juhtpaneelilt või printeridraiverist kõrge kvaliteedi säte.
- ❏ Paigaldage printerisse tagasi varem paigaldatud tindivarustusseadmed.

Tindivarustusseadmete uuesti paigaldamine võib eemaldada prindipea düüside ummistumise ja võimaldab tindil sujuvalt voolata.

Kuna tindivarustusseadme uuesti paigaldamisel kulutatakse tinti, võib sõltuvalt järelejäänud tindi hulgast ekraanile ilmuda teade, mis palub teil tindivarustusseade asendada.

❏ Kasutage funktsiooni **Prindikvaliteedi kohandamine**.

["Prindikvaliteedi reguleerimine" lk 263](#page-262-0)

❏ Kontrollige, kas kasutate ehtsaid Epsoni tindivarustusseadmeid.

Proovige kasutada ehtsaid Epsoni tindivarustusseadmeid. Mitteoriginaalsete tindivarustusseadmete kasutamine võib prindikvaliteeti halvendada.

❏ Kontrollige, kas poolläbipaistev kile on määrdunud.

Kui läbipaistev kile on määrdunud, pühkige mustus ettevaatlikult ära.

["Poolläbipaistva kile puhastamine" lk 270](#page-269-0)

- ❏ Veenduge, et printeri sisse ei jääks paberiosakesi.
- ❏ Kontrollige paberit.

Kontrollige, et paber ei loki ja on asetatud prinditava poolega ülespoole.

["Ettevaatusabinõud paberi käsitsemisel" lk 141](#page-140-0)

["Kasutatav paber ja mahud" lk 347](#page-346-0)

["Mittesobivad paberid" lk 350](#page-349-0)

Kui te ei saa ülaltoodud lahenduste abil probleemi lahendada, tuleb vajadusel pöörduda hooldusfirmasse. Pöörduge Epsoni klienditoe poole.

#### **Seotud teave**

- & ["Enne Epsoni poole pöördumist" lk 483](#page-482-0)
- & ["Epsoni klienditoega kontakteerumine" lk 483](#page-482-0)

# <span id="page-345-0"></span>**Tooteteave**

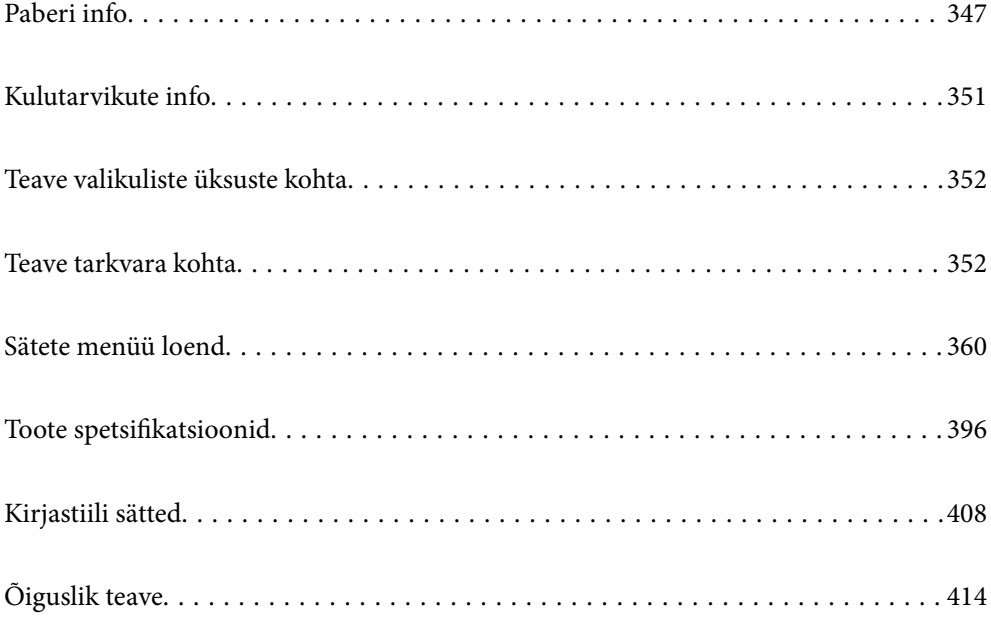

# <span id="page-346-0"></span>**Paberi info**

## **Kasutatav paber ja mahud**

## **Epsoni originaalpaber**

Epson soovitab väljaprintide kvaliteedi tagamiseks kasutada Epsoni originaalpaberit.

#### *Märkus.*

- ❏ Epsoni originaalpaberit ei saa Epsoni universaalse printeridraiveriga printides kasutada.
- ❏ Paberi kättesaadavus erineb piirkonniti. Pöörduge Epsoni toe poole, et saada uusimat teavet teie piirkonnas kättesaadava paberi kohta.
- ❏ Allpool on toodud informatsioon kahepoolseks printimiseks saadaval paberitüüpide kohta. ["Paber kahepoolseks printimiseks" lk 349](#page-348-0)
- ❏ Kasutades Epsoni originaalpaberile printimisel kasutaja määratud formaati, on printimiskvaliteedi sätetest saadaval ainult valikud *Standard* või *Normal*. Kuigi mõned printeridraiverid võimaldavad valida parema printimiskvaliteedi, kasutatakse väljaprintide puhul sätet *Standard* või *Normal*.

#### **Dokumentide printimiseks sobiv paber**

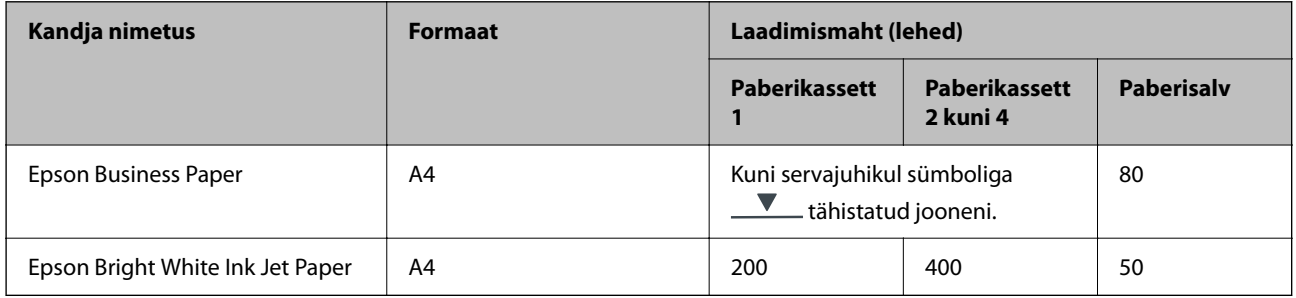

### **Dokumentide ja fotode printimiseks sobiv paber**

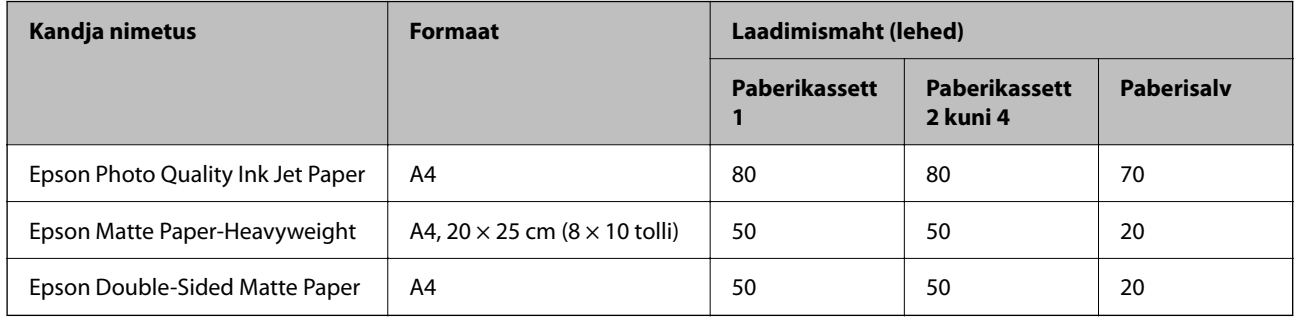

## **Müügil olev paber**

#### *Märkus.*

- ❏ Formaadid Half Letter, SP1 (210×270 mm), SP2 (210×149 mm), SP3 (100×170 mm), SP4 (130×182 mm), SP5 (192×132 mm), 16K (195×270 mm) ja Indian-Legal ei ole saadaval, kui prindite PostScript-printeridraiveriga.
- ❏ Allpool on toodud informatsioon kahepoolseks printimiseks saadaval paberitüüpide kohta.

["Paber kahepoolseks printimiseks" lk 349](#page-348-0)

#### **Tavapaberid**

Tavapaberi hulka arvatakse ka koopiapaber, eelprinditud paber (paber, millele on eelprinditud erinevad blanketid, näiteks maksedokumendid ja väärtpaberid), kirjablankett, toonitud paber ja taaskasutatav paber.

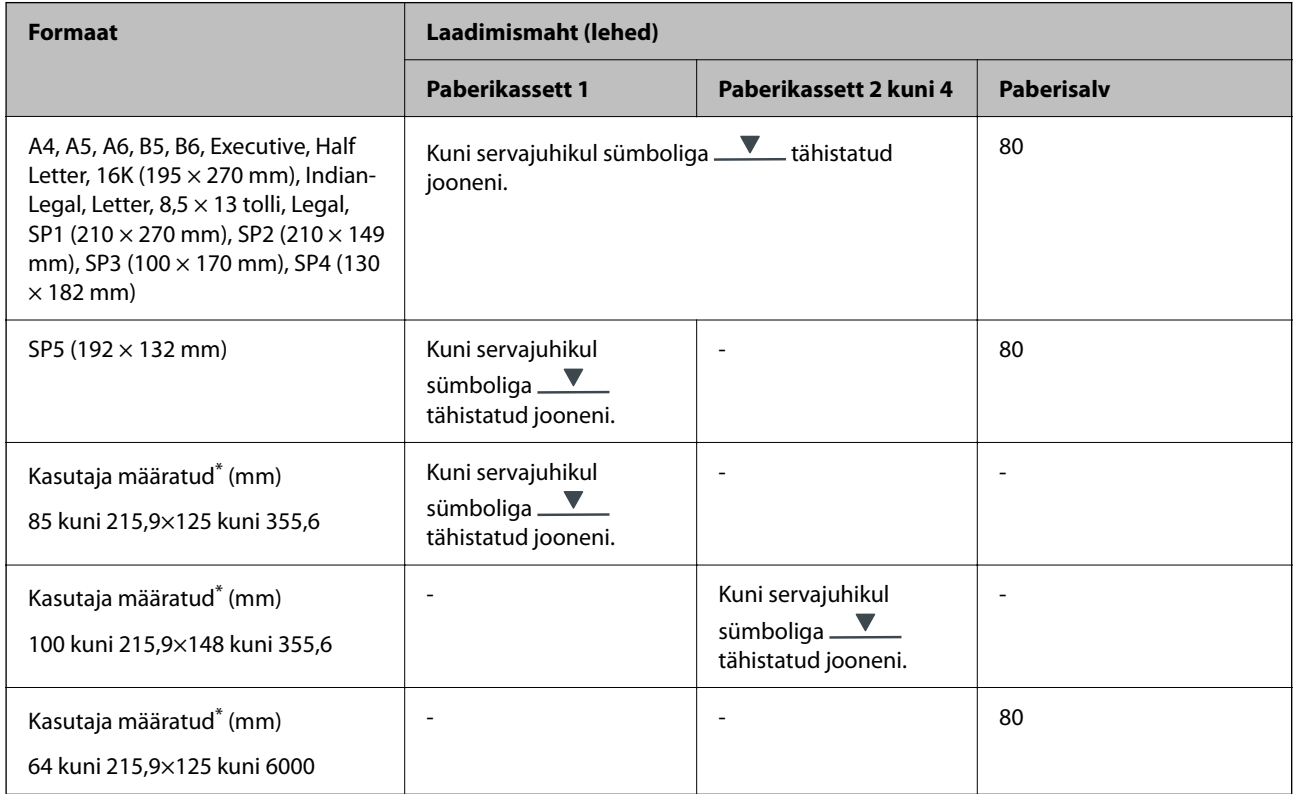

Kopeerimine ja printimine juhtpaneelilt ei ole saadaval.

### **Paks paber (91 kuni 160 g/m2)**

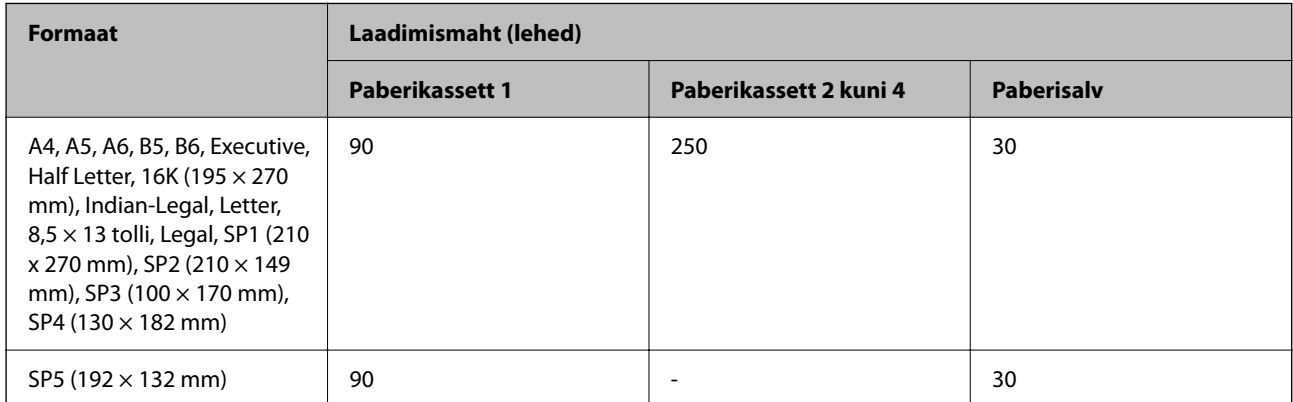

<span id="page-348-0"></span>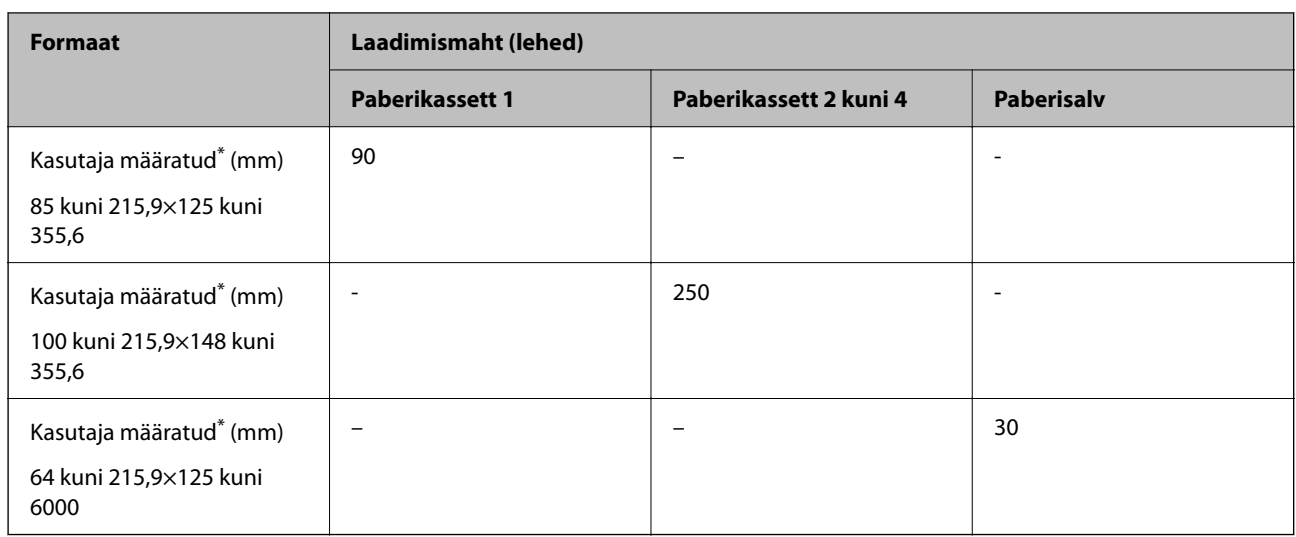

\* Kopeerimine ja printimine juhtpaneelilt ei ole saadaval.

## **Paks paber (161 kuni 256 g/m2)**

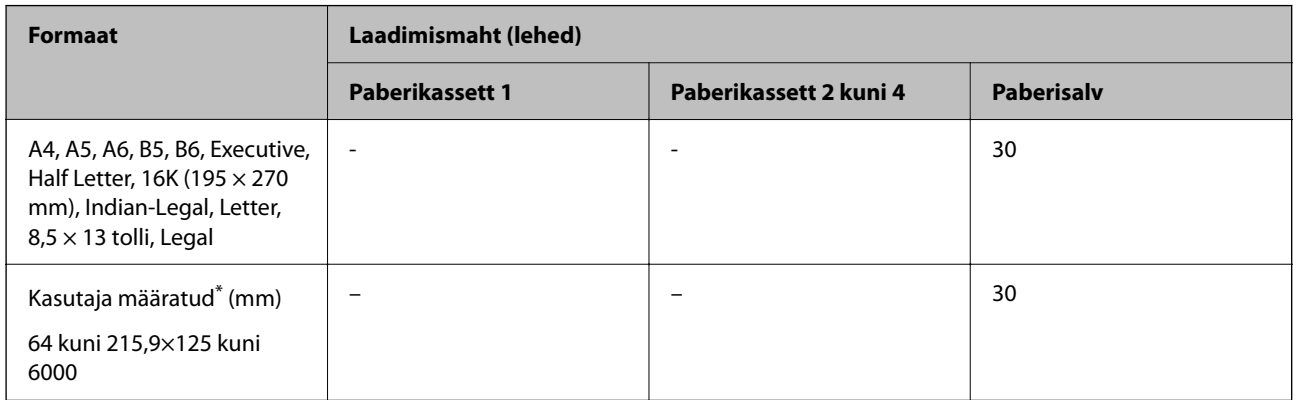

\* Kopeerimine ja printimine juhtpaneelilt ei ole saadaval.

### **Ümbrik**

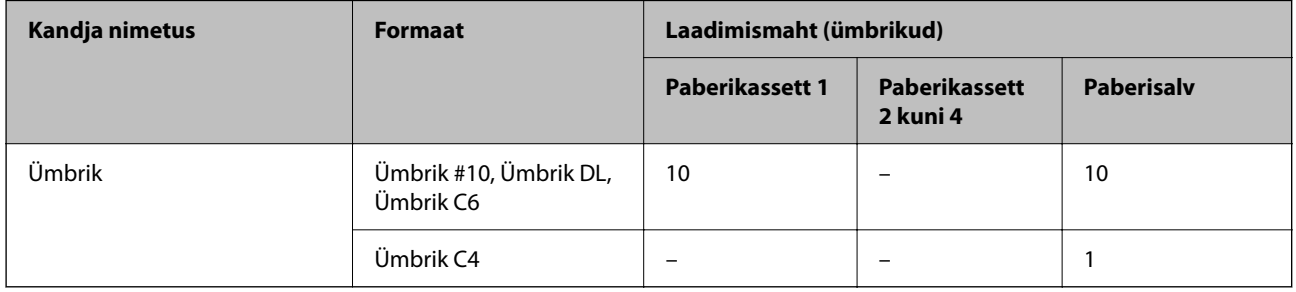

## **Paber kahepoolseks printimiseks**

## *Epsoni originaalpaber*

❏ Epson Business Paper

<span id="page-349-0"></span>❏ Epson Bright White Ink Jet Paper

#### **Seotud teave**

& ["Kasutatav paber ja mahud" lk 347](#page-346-0)

### *Müügil olev paber*

Kasutage kahepoolsete prinditööde käsitsi printimiseks ainult paberisalve.

- ❏ Tavapaber, koopiapaber, eeltrükitud paber, kirjaplank, värviline paber, ringlussevõetud paber\*1
- ❏ Paks paber (91–160 g/m²)\*1
- ❏ Paks paber (161 kuni 256 g/m²)\*2
- \*1 Automaatseks kahepoolseks printimiseks on toetatud paberiformaadid A4, A5, B5, Executive, 16K, SP1 ja kasutaja määratud formaat (148 kuni 215,9×210 kuni 297 mm).
- \*2 Ainult käsitsi kahepoolne printimine.

#### **Seotud teave**

 $\blacktriangleright$  ["Kasutatav paber ja mahud" lk 347](#page-346-0)

## **Mittesobivad paberid**

Ärge kasutage alljärgnevaid pabereid. Sellise paberi kasutamine võib põhjustada paberiummistust või väljaprindi määrdumist.

- ❏ Lainelised paberid
- ❏ Rebenenud või lõigatud paberid
- ❏ Volditud paberid
- ❏ Niisked paberid
- ❏ Liiga paksud või õhukesed paberid
- ❏ Kleebistega paberid

Ärge kasutage alljärgnevaid ümbrikuid. Selliste paberite kasutamine võib põhjustada paberiummistusi või väljaprindi määrdumist.

- ❏ Kortsus või volditud ümbrikud
- ❏ Kleepuva pinnaga suletavad või aknaga ümbrikud
- ❏ Liiga õhukesed ümbrikud

Need võivad printimise ajal kortsuda.

# <span id="page-350-0"></span>**Kulutarvikute info**

## **Tindivarustusseade koodid**

Epson soovitab kasutada Epsoni originaalseid komponente tindivarustusseadmed. Epson ei garanteeri mitteoriginaalse tindi kvaliteeti ega töökindlust. Mitteoriginaalse tindi kasutamine võib põhjustada kahjustusi, mida Epsoni garantiid ei kata, ning teatud olukordades printeri talitlushäireid. Teavet mitteoriginaalse tindi tasemete kohta ei pruugita kuvada.

Allpool on toodud Epsoni originaalkomponentide tindivarustusseadmed koodid.

#### *Märkus.*

❏ Komponendi Tindivarustusseade koodid võivad piirkonniti erineda. Teie asukohas kehtivad koodid saate Epsoni toelt.

❏ Kõik komponendid tindivarustusseadmed ei ole kõigis piirkondades saadaval.

#### **Euroopa**

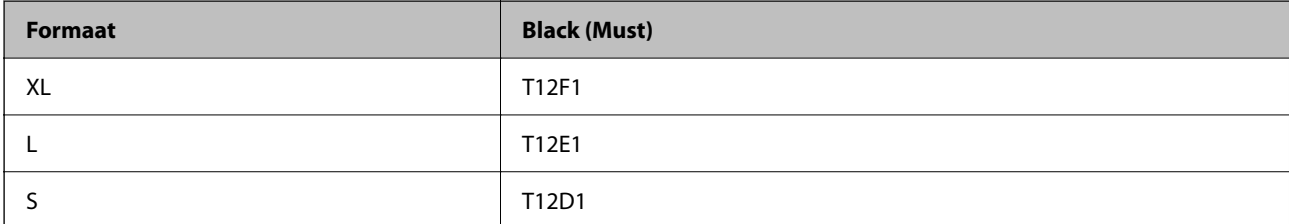

Epsoni tindivarustusseade printimismahtude kohta teabe saamiseks külastage järgmist veebisaiti.

<http://www.epson.eu/pageyield>

#### **For Australia and New Zealand**

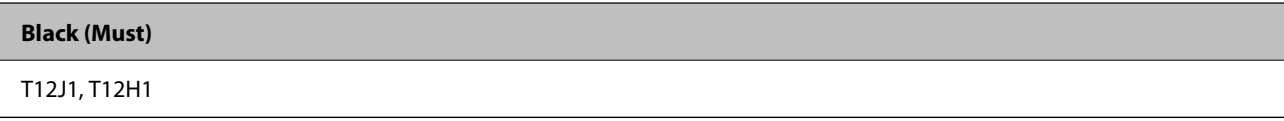

#### **Aasia**

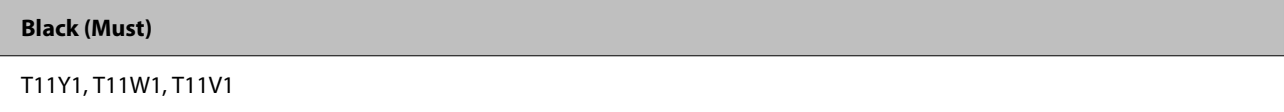

## **Hooldekarbi kood**

Epson soovitab kasutada Epsoni originaalhoolduskarpi.

Hooldekarbi kood: C9382

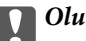

*Oluline teave:* 

Kui hooldekarp on printerisse paigaldatud, ei saa seda teistes printerites kasutada.

## <span id="page-351-0"></span>**Paberivõturullikute kood**

Epson soovitab kasutada Epsoni originaalpaberivõturullikuid. Allpool on toodud koodid.

#### **Kõigi riikide jaoks, välja arvatud India, Bangladesh, Bhutan, Maldiivid, Sri Lanka ja Nepal**

Paberikassett 1 (kasseti paberisöödurull A): C12C938261 Paberikassett 2 kuni 4 (kasseti paberisöödurull B): C12C938281

**India, Bangladeshi, Bhutani, Maldiivide, Sri Lanka ja Nepali jaoks** Paberikassett 1 (kasseti paberisöödurull A): C12C938271 Paberikassett 2 kuni 4 (kasseti paberisöödurull B): C12C938291

# **Teave valikuliste üksuste kohta**

## **Valikulise paberikasseti kood**

Järgnevalt on ära toodud valikulise paberikasseti kood.

#### **Kõigi riikide jaoks, välja arvatud India, Bangladesh, Bhutan, Maldiivid, Sri Lanka ja Nepal**

Optional Single Cassette-P2 (C12C937901)

#### **India, Bangladeshi, Bhutani, Maldiivide, Sri Lanka ja Nepali jaoks**

Optional Single Cassette-P2 (C12C937911)

## **Teave tarkvara kohta**

Selles jaotises kirjeldatakse teie printerile saadaolevaid rakendusi. Toetatud programmide loendit vaadake järgmiselt Epsoni veebisaidilt või käivitage Epson Software Updater. Saate uusimaid rakendusi alla laadida.

[http://www.epson.com](http://www.epson.com/)

#### **Seotud teave**

 $\rightarrow$  ["Tarkvara ja püsivara värskendamise rakendus \(Epson Software Updater\)" lk 359](#page-358-0)

## **Arvutist printimise rakendus (Windows printeridraiver)**

Printeridraiver juhib printerit rakendusest saadud käskude järgi. Printeridraiverist sätteid tehes saab printimisel parima tulemuse. Samuti saate printeridraiveri utiliidiga kontrollida printeri olekut ja hoida printeri parimas töökorras.

*Märkus.*

Printeridraiveri keelt saab vahetada. Valige soovitud keel suvandist *Keel* vahekaardil *Hooldus*.

#### **Printeridraiveri avamine rakendustest**

Kui tahate teha vaid kasutatavat rakendust puudutavaid sätteid, avage printeridraiver läbi selle rakenduse.

Valige menüüst **Fail** suvand **Prindi** või **Prindihäälestus**. Valige printer ja klõpsake seejärel nuppu **Eelistused** või **Atribuudid**.

#### *Märkus.*

Toimingud erinevad rakendusest olenevalt. Lisateabe saamiseks lugege rakenduse spikrit.

#### **Juurdepääs printeridraiverile juhtpaneelilt**

Kõigile rakendustele kehtivate sätete seadistamiseks avage printeridraiver juhtpaneelilt.

❏ Windows 11

Klõpsake nuppu Start ja valige **Kõik rakendused** > **Windowsi tööriistad** > **Juhtpaneel** > **Kuva seadmed ja printerid** jaotisest **Riistvara ja heli**. Tehke printeril paremklõps või klõpsake seda ja hoidke klahvi all ning seejärel valige suvand **Printimiseelistused**.

❏ Windows 10/Windows Server 2022/Windows Server 2019/Windows Server 2016

Klõpsake nuppu Start ja valige **Windowsi süsteem** > **Juhtpaneel** > **Kuva seadmed ja printerid** jaotisest **Riistvara ja heli**. Tehke printeril paremklõps või klõpsake seda ja hoidke klahvi all ning seejärel valige suvand **Printimiseelistused**.

❏ Windows 8.1/Windows 8/Windows Server 2012 R2/Windows Server 2012

Valige jaotisest **Riistvara ja heli** suvandid **Töölaud** > **Sätted** > **Juhtpaneel** > **Kuva seadmed ja printerid**. Tehke printeril paremklõps või klõpsake seda ja hoidke klahvi all ning seejärel valige suvand **Printimiseelistused**.

❏ Windows 7/Windows Server 2008 R2

Klõpsake nuppu Start ja valige **Riistvara ja heli** alt **Juhtpaneel** > **Kuva seadmed ja printerid**. Tehke printeril paremklõps ja valige suvand **Printimiseelistused**.

❏ Windows Vista/Windows Server 2008

Klõpsake nuppu Start ja valige **Juhtpaneel** > **Riistvara ja heli** > **Printerid**. Tehke printeril paremklõps ja valige suvand **Printimiseelistused**.

❏ Windows XP/Windows Server 2003 R2/Windows Server 2003

Klõpsake nuppu Start ja valige **Juhtpaneel** > **Printerid ja muu riistvara** > **Printerid ja faksid**. Tehke printeril paremklõps ja valige suvand **Printimiseelistused**.

#### **Printeridraiveri avamine tegumiribal printeri ikooni abil**

Printeri ikoon töölaua tegumiribal on otseteeikoon, mis võimaldab kiiret juurdepääsu printeridraiverile.

Kui klõpsate printeri ikoonil ja valite **Printeri sätted**, pääsete samasse printerisätete aknasse, mida kuvatakse juhtpaneelil. Kui teete sellel ikoonil topeltklõpsu, saate kontrollida printeri olekut.

#### *Märkus.*

Kui printeri ikooni pole tegumiribal kuvatud, avage printeridraiveri aken, klõpsake *Seire-eelistused* vahekaardil *Hooldus* ja valige *Registreerige tegumireale otseteeikoon*.

#### **Utiliidi käivitamine**

Avage printeridraiveri aken. Klõpsake vahekaarti **Hooldus**.

#### **Seotud teave**

 $\blacktriangleright$  ["Printeridraiveri menüüsuvandid" lk 155](#page-154-0)

## **Arvutist printimise rakendus (Mac OS printeridraiver)**

Printeridraiver juhib printerit rakendusest saadud käskude järgi. Printeridraiverist sätteid tehes saab printimisel parima tulemuse. Samuti saate printeridraiveri utiliidiga kontrollida printeri olekut ja hoida printeri parimas töökorras.

#### **Printeridraiveri avamine rakendustest**

Klõpsake suvandit **Lehe häälestus** või **Prindi** rakenduse menüüs **Fail**. Vajaduse korral klõpsake printimisakna

laiendamiseks nuppu **Kuva üksikasjad** (või ▼).

#### *Märkus.*

Sõltuvalt kasutatavast rakendusest on võimalik, et suvandit *Lehe häälestus* menüüs *Fail* ei kuvata ja toimingud printimisekraanil võivad olla erinevad. Lisateabe saamiseks vaadake rakenduse juhiseid.

#### **Utiliidi käivitamine**

Valige **Süsteemi eelistused** Apple menüüst > **Printerid ja skannerid** (või **Prindi ja skanni**, **Prindi ja faksi**) ja seejärel valige printer. Klõpsake nuppu **Suvandid ja tarvikud** > **Suvandid** > **Ava printeriutiliit**.

#### **Seotud teave**

& ["Printeridraiveri menüüsuvandid" lk 181](#page-180-0)

## **Operatsioonisüsteemi Mac OS printeridraiveri juhend**

#### **Epson Printer Utility**

Saate käivitada hooldusfunktsioonid, nagu pihustite kontrollimine ja prindipea puhastamine, ning rakenduse **EPSON Status Monitor** käivitamisel saate kontrollida printeri olekut ja tõrketeavet.

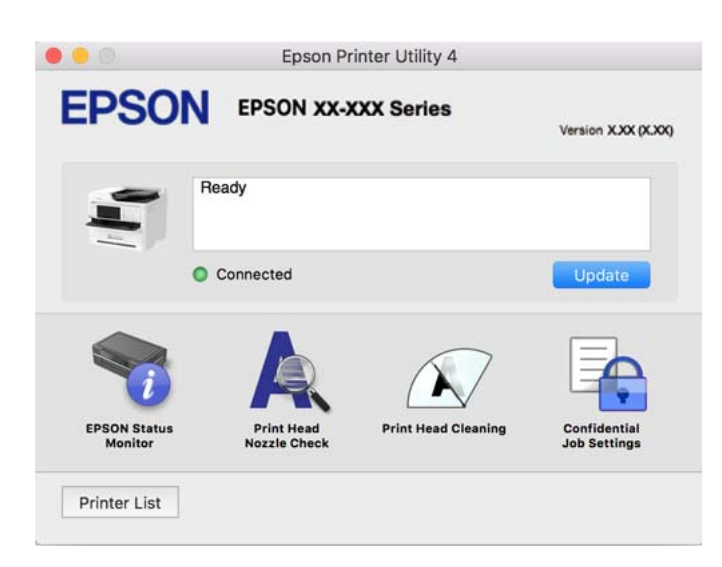

## **Rakendus, mis võimaldab printida PostScript-fonte (Windows PostScript-printeridraiver)**

PostScript-printeridraiver võimaldab printeril vastu võtta ja tõlgendada printimisjuhiseid, mis on saadetud arvutist lehekülge kirjeldavas keeles, ning õigesti printida. See sobib printimiseks DTP jaoks kasutatavatest PostScriptiga ühilduvatest rakendustest.

#### **Printeridraiveri avamine rakendustest**

Kui tahate teha vaid kasutatavat rakendust puudutavaid sätteid, avage printeridraiver läbi selle rakenduse.

Valige menüüst **Fail** suvand **Prindi** või **Prindihäälestus**. Valige printer ja klõpsake seejärel nuppu **Eelistused** või **Atribuudid**.

#### *Märkus.*

Toimingud erinevad rakendusest olenevalt. Lisateabe saamiseks lugege rakenduse spikrit.

#### **Juurdepääs printeridraiverile juhtpaneelilt**

Kõigile rakendustele kehtivate sätete seadistamiseks avage printeridraiver juhtpaneelilt.

❏ Windows 11

Klõpsake nuppu Start ja valige **Kõik rakendused** > **Windowsi tööriistad** > **Juhtpaneel** > **Kuva seadmed ja printerid** jaotisest **Riistvara ja heli**. Tehke printeril paremklõps või klõpsake seda ja hoidke klahvi all ning seejärel valige suvand **Printimiseelistused**.

❏ Windows 10/Windows Server 2022/Windows Server 2019/Windows Server 2016

Klõpsake nuppu Start ja valige **Windowsi süsteem** > **Juhtpaneel** > **Kuva seadmed ja printerid** jaotisest **Riistvara ja heli**. Tehke printeril paremklõps või klõpsake seda ja hoidke klahvi all ning seejärel valige suvand **Printimiseelistused**

❏ Windows 8.1/Windows 8/Windows Server 2012 R2/Windows Server 2012

Valige jaotisest **Riistvara ja heli** suvandid **Töölaud** > **Sätted** > **Juhtpaneel** > **Kuva seadmed ja printerid**. Tehke printeril paremklõps või klõpsake seda ja hoidke klahvi all ning seejärel valige suvand **Printimiseelistused**

❏ Windows 7/Windows Server 2008 R2

Klõpsake nuppu Start ja valige **Riistvara ja heli** alt **Juhtpaneel** > **Kuva seadmed ja printerid**. Tehke printeril paremklõps ja valige suvand **Printimiseelistused**.

❏ Windows Vista/Windows Server 2008

Klõpsake Start-nuppu ja valige **Riistvara ja heli** alt **Juhtpaneel** > **Printerid**. Tehke printeril paremklõps ja valige suvand **Printimiseelistused**.

❏ Windows XP/Windows Server 2003 R2/Windows Server 2003

Klõpsake nuppu Start ja valige suvandid **Juhtpaneel** > **Printerid ja muu riistvara** > **Printerid ja faksid**. Tehke printeril paremklõps ja valige suvand **Printimiseelistused**.

#### **Printeridraiveri avamine tegumiribal printeri ikooni abil**

Printeri ikoon töölaua tegumiribal on otseteeikoon, mis võimaldab kiiret juurdepääsu printeridraiverile.

Kui klõpsate printeri ikoonil ja valite **Printeri sätted**, pääsete samasse printerisätete aknasse, mida kuvatakse juhtpaneelil. Kui teete sellel ikoonil topeltklõpsu, saate kontrollida printeri olekut.

#### **Seotud teave**

& ["PostScripti printeridraiveri menüüsuvandid" lk 176](#page-175-0)

## **Rakendus, mis võimaldab printida PostScript-fonte (Mac OS PostScript-printeridraiver)**

PostScript-printeridraiver võimaldab printeril vastu võtta ja tõlgendada printimisjuhiseid, mis on saadetud arvutist lehekülge kirjeldavas keeles, ning õigesti printida. See sobib printimiseks DTP jaoks kasutatavatest PostScriptiga ühilduvatest rakendustest.

#### **Printeridraiveri avamine rakendustest**

Klõpsake suvandit **Lehe häälestus** või **Prindi** rakenduse menüüs **Fail**. Vajaduse korral klõpsake printimisakna laiendamiseks nuppu **Kuva üksikasjad** (või ▼).

#### *Märkus.*

Sõltuvalt kasutatavast rakendusest on võimalik, et suvandit *Lehe häälestus* menüüs *Fail* ei kuvata ja toimingud printimisekraanil võivad olla erinevad. Lisateabe saamiseks vaadake rakenduse juhiseid.

#### **Utiliidi käivitamine**

Valige **Süsteemi eelistused** Apple menüüst > **Printerid ja skannerid** (või **Prindi ja skanni**, **Prindi ja faksi**) ja seejärel valige printer. Klõpsake nuppu **Suvandid ja tarvikud** > **Suvandid** > **Ava printeriutiliit**.

#### **Seotud teave**

 $\rightarrow$  ["PostScripti printeridraiveri menüüsuvandid" lk 187](#page-186-0)

## **Rakendus, mis võimaldab printida PCL-keeles (PCL-printeridraiver)**

PCL-printeridraiver võimaldab printeril vastu võtta ja tõlgendada printimisjuhiseid, mis on saadetud arvutist lehekülge kirjeldavas keeles, ning õigesti printida. See sobib printimiseks üldistest rakendustest nagu Microsoft Office.

#### *Märkus.*

Operatsioonisüsteemi Mac OS ei toetata.

Ühendage printer arvutiga samasse võrku ja järgige seejärel printeridraiveri installimiseks allpool toodud protseduuri.

1. Laadige Epsoni toe veebisaidilt alla draiveri täitmisfail.

[http://www.epson.eu/Support](HTTP://WWW.EPSON.EU/SUPPORT) (ainult Euroopa)

[http://support.epson.net/](HTTP://SUPPORT.EPSON.NET/)

- 2. Topeltklõpsake täitmisfaili.
- 3. Järgige ülejäänud installitoimingu tegemiseks ekraanil kuvatavaid juhiseid.

#### *Märkus.*

Kui teie tootega on kaasas tarkvaraplaat, saate installida ka plaadi abil. Mine jaotisse "Driver\PCL Universal".

## **Skanneri juhtimise rakendus (Epson Scan 2)**

Epson Scan 2 on skanneri draiver, mis võimaldab teil skannerit juhtida. Võite reguleerida skannitud kujutise suurust, eraldusvõimet, eredust, kontrastsust ja kvaliteeti. Võite rakenduse käivitada ka TWAIN-iga ühilduvast skannimisrakendusest. Vaadake funktsioonide kasutamise kohta lisateavet tarkvara spikrist.

#### **Käivitamine opsüsteemis Windows**

#### *Märkus.*

Windows Serveri operatsioonisüsteemide kasutamisel peab olema installitud funktsioon *Töölauakogemus*.

❏ Windows 11

Klõpsake Start-nuppu ja valige seejärel **Kõik rakendused** > **EPSON** > **Epson Scan 2**.

- ❏ Windows 10/Windows Server 2022/Windows Server 2019/Windows Server 2016 Klõpsake nuppu Start ja valige seejärel **EPSON** > **Epson Scan 2**.
- ❏ Windows 8.1/Windows 8/Windows Server 2012 R2/Windows Server 2012 Sisestage rakenduse nimi otsimise tuumnuppu ja valige seejärel kuvatud ikoon.
- ❏ Windows 7/Windows Server 2008 R2/Windows Server 2008 Klõpsake nuppu Start ja valige seejärel **Kõik programmid** või **Programmid** > **EPSON** > **Epson Scan 2**.

#### **Käivitamine opsüsteemis Mac OS**

Valige **Mine** > **Rakendused** > **Epson Software** > **Epson Scan 2**.

## **Rakendus faksitoimingute konfigureerimiseks ja fakside saatmiseks (FAX Utility)**

FAX Utility on rakendus, mis võimaldab teil arvutist fakside saatmise sätteid konfigureerida. Saate faksi saatmiseks kasutatava kontaktiloendi luua või seda muuta, sätteid konfigureerida, nii et vastuvõetud faksid salvestatakse arvutisse PDF-vormingus jne. Lisateabe saamiseks lugege rakenduse spikrit.

#### *Märkus.*

- ❏ Windows Server opsüsteeme ei toetata.
- ❏ Enne FAX Utility installimist veenduge, et selle printeri jaoks on installitud printeridraiver; see ei hõlma PostScript printeridraiverit ja Epsoni universaalset printeridraiverit.
- ❏ Veenduge, et utiliit FAX Utility oleks installitud. Lugege teavet jaotises "Käivitamine opsüsteemis Windows" või "Käivitamine opsüsteemis Mac OS", et saada teada, kuidas kontrollida, kas rakendus on installitud.

#### **Käivitamine opsüsteemis Windows**

❏ Windows 11

Klõpsake Start-nuppu ja valige **All Apps** > **Epson Software** > **FAX Utility**.

- ❏ Windows 10
	- Klõpsake nuppu Start ja valige **Epson Software** > **FAX Utility**.
- ❏ Windows 8.1/Windows 8

Sisestage rakenduse nimi otsimise tuumnuppu ja valige seejärel kuvatud ikoon.

❏ Windows 7/Windows Vista/Windows XP

Klõpsake Start ja valige **Kõik programmid** (või **Programmid**) > **Epson Software** > **FAX Utility**.

#### <span id="page-357-0"></span>**Käivitamine opsüsteemis Mac OS**

Valige **Süsteemi eelistused** menüüst Apple > **Printerid ja skannerid** (või **Printimine ja skannimine**, **Printimine ja faksimine**) ja seejärel valige printer (FAKS). Klõpsake nuppu **Suvandid ja tarvikud** > **Suvandid** > **Ava printeriutiliit**.

#### **Seotud teave**

- $\blacktriangleright$  ["Faksi saatmine arvutist" lk 253](#page-252-0)
- & ["Fakside vastuvõtmine arvutisse" lk 258](#page-257-0)

## **Rakendus fakside saatmiseks (PC-FAX-draiver)**

PC-FAX-i draiver on rakendus, millega saate saata muus rakenduses loodud dokumendi faksina otse arvutist. PC-FAX-i draiver installitakse koos utiliidiga FAX Utility. Lisateabe saamiseks lugege rakenduse spikrit.

#### *Märkus.*

- ❏ Windows Server opsüsteeme ei toetata.
- ❏ Kontrollige, kas PC-FAX draiver on installitud. Vt allpool "Juurdepääs Windowsist" või "Juurdepääs Mac OSist".
- ❏ Toiming erineb olenevalt dokumendi loomiseks kasutatavast rakendusest. Lisateabe saamiseks lugege rakenduse spikrit.

#### **Juurdepääs Windows-ist**

Valige rakenduse menüüst **Fail** suvand **Prindi** või **Prindihäälestus**. Valige printer (FAKS) ja seejärel klõpsake nuppu **Eelistused** või **Atribuudid**.

#### **Juurdepääs Mac OS-ist**

Valige rakenduses menüüst **Fail** suvand **Prindi**. Valige sättega **Printer** oma printer (FAKS) ja seejärel hüpikmenüüst suvand **Fax Settings** või **Recipient Settings**.

#### **Seotud teave**

 $\blacktriangleright$  ["Faksi saatmine arvutist" lk 253](#page-252-0)

## **Rakendus printeri toimingute konfigureerimiseks (Web Config)**

Web Config on rakendus, mis töötab arvuti või nutiseadme veebibrauseris, nagu Microsoft Edge ja Safari. Saate kontrollida printeri olekut või muuta võrguteenuse ja printeri sätteid. Rakenduse Web Config kasutamiseks ühendage printer ja arvuti või seade samasse võrku.

Toetatud on järgmised brauserid. Kasutage uusimat versiooni.

Microsoft Edge, Internet Explorer, Firefox, Chrome, Safari

#### *Märkus.*

Rakenduse Web Config kasutamisel peate võib-olla sisestama administraatori parooli. Üksikasju vt allolevast seotud teabest.

#### **Seotud teave**

& ["Administraatori parooli vaikeväärtus" lk 19](#page-18-0)

## <span id="page-358-0"></span>**Utiliidi Web Config käivitamine veebibrauseris**

1. Kontrollige printeri IP-aadressi.

Printeri IP-aadressi kontrollimiseks valige printeri avakuval võrguikoon ja seejärel aktiivne ühendusmeetod.

*Märkus.*

IP-aadressi saate kontrollida ka prinditud võrguühenduse aruandest.

2. Käivitage veebibrauser arvutist või nutiseadmest ja sisestage seejärel printeri IP-aadress.

Vorming:

IPv4: http://printeri IP-aadress/

IPv6: http://[printeri IP-aadress]/

Näited:

IPv4: http://192.168.100.201/

IPv6: http://[2001:db8::1000:1]/

#### *Märkus.*

Nutiseadet kasutades saate käivitada utiliidi Web Config ka rakenduse Epson Smart Panel tooteinfo kuvalt.

Kuigi printer kasutab HTTPS aadressile pöördumisel iseallkirjastatud sertifikaati, kuvatakse Web Config käivitamisel brauseris hoiatust; see ei tähenda probleemi ja seda võib ohutult ignoreerida.

#### **Seotud teave**

- $\rightarrow$  ["Võrguühenduse aruande printimine" lk 54](#page-53-0)
- & ["Printimine rakendusega Epson Smart Panel" lk 191](#page-190-0)

## **Tarkvara ja püsivara värskendamise rakendus (Epson Software Updater)**

Epson Software Updater on utiliit uue tarkvara installimiseks ja püsivara värskendamiseks Interneti-ühenduse kaudu. Kui soovite värskenduste teavet regulaarselt kontrollida, saate määrata värskenduste kontrollimise intervalli rakenduse Epson Software Updater automaatvärskenduste sätetest.

#### *Märkus.*

Windows Server opsüsteeme ei toetata.

#### **Käivitamine opsüsteemis Windows**

❏ Windows 11

Klõpsake nuppu Start ja valige seejärel **Kõik rakendused** > **EPSON Software** > **Epson Software Updater**.

❏ Windows 10

Klõpsake nuppu Start ja valige seejärel **EPSON Software** > **Epson Software Updater**.

❏ Windows 8.1/Windows 8

Sisestage rakenduse nimi otsimise tuumnuppu ja valige seejärel kuvatud ikoon.

❏ Windows 7/Windows Vista/Windows XP

Klõpsake nuppu Start ja seejärel valige **Kõik programmid** või **Programmid** > **EPSON Software** > **Epson Software Updater**.

#### <span id="page-359-0"></span>*Märkus.*

Samuti saate rakenduse Epson Software Updater käivitada, kui klõpsate töölaua tegumiribal printeri ikoonil ja valite *Tarkvara uuendamine*.

#### **Käivitamine opsüsteemis Mac OS**

Valige **Mine** > **Rakendused** > **Epson Software** > **Epson Software Updater**.

#### **Seotud teave**

 $\blacktriangleright$  ["Rakenduste eraldi installimine" lk 274](#page-273-0)

## **Tarkvara võrguseadmete haldamiseks (Epson Device Admin)**

Epson Device Admin on multifunktsionaalne utiliit, mis haldab võrguseadet.

Saadaval on järgmised funktsioonid.

- ❏ Segmendis saab jälgida või hallata kuni 2000 printerit või skannerit
- ❏ Koostage üksikasjalik raport, näiteks kulumaterjali või toote oleku kohta
- ❏ Toote püsivara uuendamine
- ❏ Seadme võrku lisamine
- ❏ Mitme seadme sätete ühtlustamine.

Epson Device Admin on allalaaditav Epsoni veebisaidilt. Lisateavet leiate utiliidi Epson Device Admin dokumentatsioonist või spikrist.

## **Epsoni autentimissüsteem (Epson Print Admin)**

Epson Print Admin on autentimissüsteem, mis võimaldab teil Epsoni seadmeid hallata, samuti aitab see vähendada kulusid ja tõsta töötõhusust ning tagada seeläbi ka turvalisust. Järgnevalt on loetletud funktsioonid.

Lisateabe saamiseks võtke ühendust oma edasimüüjaga.

- ❏ Printimine pärast seadme autentimist.
- ❏ Seadmete, funktsioonide ja ajavahemike piiramine kasutajate juurdepääsul seadmele.
- ❏ Kõikide kasutajate ja seadmete kohta käivate kirjete salvestamine.
- ❏ Kiirem skannimine skannimissätete eelneva registreerimise abil.
- ❏ Kasutajate registreerimine Active Directorys või LDAP-serveris oleva kasutajateabe abil.

# **Sätete menüü loend**

Valige erinevate sätete tegemiseks printeri avakuval suvand **Sätted**.

## **Üldsätted**

Valige juhtpaneelil menüüd allpool kirjeldatud viisil.
## **Sätted** > **Üldsätted**

## **Põhisätted**

Valige juhtpaneelil menüüd allpool kirjeldatud viisil.

## **Sätted** > **Üldsätted** > **Põhisätted**

LCD heledus:

Kohandage LCD-ekraani eredust.

## Heli:

#### Vaigista:

Valige **Sees**, et helid, näiteks **Nupuvajutus** vaigistada.

## Tavarežiim:

Valige helitugevus, nagu **Nupuvajutus**.

## Faks:

Seadistage helitugevused järgmiste teavituste jaoks.

## Helina toon:

Määrake helitugevus teavitusele, mis kostub, kui printer faksi saab.

#### Võta vastu lõpetamise teatis:

Seadistage helitugevus teavitusele, mis kõlab, kui faksi vastuvõtmine on lõpetatud.

#### Prindi lõpetamise teatis:

Seadistage helitugevus teavitusele, mis kõlab, kui vastuvõetud faksi printimine on lõpetatud.

#### Vastuvõtia:

Määrake helitugevus valimistoonile, mis kõlab ajal, kui printer faksi saadab.

#### Saada lõpetamise teatis:

Seadistage helitugevus teavitusele, mis kõlab, kui faksi saatmine on lõpetatud.

#### Nupuvajutus:

Seadistage maht, puudutades juhtpaneeli ekraanil üksuseid.

#### ADF dokument seatud:

Seadistage helitugevus teavitusele, mis kõlab, kui originaal pannakse ADF-i.

#### Lõpetamisteade:

Määrake toimingute õnnestumise märguande helitugevus.

## Veatoon:

Seadistage helitugevus teavitusele, mis kõlab siis, kui esineb tõrge.

#### Heli tüüp:

Seadistage helitüüp.

#### Vaikne režiim:

Valige helitugevus, nagu **Nupuvajutus**, suvandis **Vaikne režiim**.

#### Faks:

Seadistage helitugevused järgmiste teavituste jaoks.

#### Helina toon:

Määrake helitugevus teavitusele, mis kostub, kui printer faksi saab.

#### Võta vastu lõpetamise teatis:

Seadistage helitugevus teavitusele, mis kõlab, kui faksi vastuvõtmine on lõpetatud.

#### Prindi lõpetamise teatis:

Seadistage helitugevus teavitusele, mis kõlab, kui vastuvõetud faksi printimine on lõpetatud.

## Vastuvõtja:

Määrake helitugevus valimistoonile, mis kõlab ajal, kui printer faksi saadab.

#### Saada lõpetamise teatis:

Seadistage helitugevus teavitusele, mis kõlab, kui faksi saatmine on lõpetatud.

## Nupuvajutus:

Seadistage maht, puudutades juhtpaneeli ekraanil üksuseid.

#### ADF dokument seatud:

Seadistage helitugevus teavitusele, mis kõlab, kui originaal pannakse ADF-i.

#### Lõpetamisteade:

Määrake toimingute õnnestumise märguande helitugevus.

#### Veatoon:

Seadistage helitugevus teavitusele, mis kõlab siis, kui esineb tõrge.

#### Heli tüüp:

Seadistage helitüüp.

## Unetaimer: **a**

Reguleerige unerežiimi (energiasäästurežiim) sisenemise aega, kui printer ei ole teinud ühtegi toimingut. Sättega määratud aja möödudes läheb LCD-ekraan mustaks.

Puhkerežiimist äratamine:

Äratamiseks puudutage LCD-d:

Valige puuteplaadi puudutamise teel **Sees**, et väljuda unerežiimist (energiasäästu režiimist). Kui see sätte on välja lülitatud, peate printeri äratamiseks vajutama juhtpaneeli nuppu. Selle funktsiooni välja lülitamine kaitseb printerit tahtmatute toimingute eest, mida võivad põhjustada ekraani vastu puutuvad kõrvalised objektid. Samuti saate määrata ajavahemiku, mille jooksul on see funktsioon sisse lülitatud.

Väljalülitustaimer: **a** 

Ostu sooritamise kohast olenevalt võib teie tootel olla see funktsioon või funktsioon **Välja lülit. säte**.

Valige see säte, et lülitada printer automaatselt välja, kui seda määratud ajavahemiku jooksul ei kasutata. Saate kohandada aega, mille järel rakendub toitehaldus. Aja mis tahes suurenemine mõjutab toote energiasäästlikkust. Arvestage enne muudatuste tegemist keskkonnaga.

Välja lülit. säte: **a** 

Ostu sooritamise kohast olenevalt võib teie tootel olla see funktsioon või funktsioon **Väljalülitustaimer**.

Välja lülitatud kui on inaktiveeritud:

Valige see säte, et lülitada printer automaatselt välja, kui seda määratud ajavahemiku jooksul ei kasutata. Saate kohandada aega, mille järel rakendub toitehaldus. Aja mis tahes suurenemine mõjutab toote energiasäästlikkust. Arvestage enne muudatuste tegemist keskkonnaga.

Välja lülitatud kui ühendus on lahutatud:

Valige see säte printeri väljalülitamiseks määratud aja möödudes pärast ühenduse katkemist kõigi portidega, kaasa arvatud LINE-pordiga. Olenevalt regioonist on võimalik, et see funktsioon ei ole saadaval.

Määratud ajavahemikku vt järgmiselt veebisaidilt.

<https://www.epson.eu/energy-consumption>

## Kuupäeva/kellaaja sätted:

Kuupäev/kellaaeg:

Sisestage praegune kuupäev ja kellaaeg.

Suveaeg:

Valige teie piirkonnas kehtiv suveaja säte.

#### Ajavahe:

Sisestage kohaliku aja ja UTC (koordineeritud maailmaaja) vaheline erinevus.

#### Riik/Regioon:

Valige riik või regioon, kus te printerit kasutate. Kui te muudate riiki või regiooni, taastatakse faksi vaikesätted ja te peate need uuesti määrama.

## Keel/Language: **a**

Valige LCD-ekraanil kasutatav keel.

## Käivitusekraan:

Määrake, milline menüü kuvatakse LCD-ekraanil printeri sisselülitamisel, kui **Toimingu ajalõpp** on aktiveeritud.

## Muuda avakuva: **Q**

Muutke LCD-ekraanil ikoonide paigutust. Saate ikoone ka lisada, kustutada ja liigutada.

#### Paigutus:

Valige avakuva vaade.

#### Lisa ikoon:

Lisage avakuvale ikoon.

## Eemalda ikoon:

Eemaldage avakuvalt ikoon.

## Teisalda ikoon:

Liigutage avakuval ikooni.

## Taasta vaikimisi ikoonid:

Lähtestage avakuva ikoonide kuvamine vaikesätetele.

## Toimingu ajalõpp:

Valige **Sees**, et naasta lähtekuvale, kui määratud aja jooksul ei ole tehtud ühtegi toimingut. Kui rakendatud on kasutajapiirangud ja määratud aja jooksul ei ole tehtud ühtegi toimingut, logitakse teid välja ja viiakse tagasi lähtekuvale.

## Klaviat.:

Muutke LCD-ekraanil klaviatuuri paigutust.

## Vaikekuva(Job/Status):

Valige vaikimisi teave, mida soovite kuvada nupu  $\overline{\mathbf{1}}$  vajutamisel.

## **Seotud teave**

 $\blacktriangleright$  ["Märkide sisestamine" lk 34](#page-33-0)

## **Printeri sätted**

Valige juhtpaneelil menüüd allpool kirjeldatud viisil.

## **Sätted** > **Üldsätted** > **Printeri sätted**

Paberilähte sätted:

Paberi säte:

Valige paberiallikasse laaditud paberi formaat ja tüüp.

#### Paberisalve proiriteet:

Valige **Sees**, et anda printimisel prioriteet paberile, mis on laaditud paberisalve.

#### A4/Letter automaatne ümberlülitus:

Valige **Sees**, et sööta paberit A4-formaadi paberiallikast, kui ühegi paberiallika formaadiks pole määratud Letter, või Letter-formaadi paberiallikast, kui ühegi paberiallika formaadiks pole määratud A4.

#### Sätete automaatne valimine:

Kui lubate sätte **Pab-sätted** > **Auto**, söödetakse paberit automaatselt paberiallikast, mille paberisätted on samad poolelioleva prinditöö paberisätetega, kui paber otsa saab. Selles menüüs saate määrata automaatse valiku igale paberiallikale nii kopeerimise, faksi kui ka muude funktsioonide jaoks. Kõiki sätteid ei saa välja lülitada.

See säte keelatakse, kui valite prinditöö jaoks paberi sätete alt kindla paberiallika. Sõltuvalt printeri draiveri vahekaardil **Pealeht** määratud paberitüübi sättest ei söödeta paberit alati automaatselt.

#### Automaatvalik paberi lõppemisel: Kopeerimiseks:

Lubage see, et sööta paberi otsa saamisel paberit automaatselt teisest paberiallikast, kus on paberit. See rakendub paljundamisel. Paberit ei söödeta automaatselt paberiallikast, mida pole valitud suvandis **Sätete automaatne valimine** või mille paberisätted erinevad määratud paberiallikast.

See funktsioon ei kehti järgmistel juhtudel.

Kui paljundatakse, kasutades paberiallikat, mis pole valitud suvandis **Sätete automaatne valimine**.

#### Tõrketeade:

Paberi formaadi märkus:

Valige **Sees**, et kuvada tõrketeade, kui valitud paberiformaat ei vasta laaditud paberile.

#### Paberi tüübi märkus:

Valige **Sees**, et kuvada tõrketeade, kui valitud paberitüüp ei vasta laaditud paberile.

#### Paberi häälestuse automaatne kuvamine:

Valige **Sees**, et kuvada ekraan **Paberi säte**, kui laadite paberit paberiallikasse. Kui te keelate selle funktsiooni, ei saa te seadmest iPhone, iPad või iPod touch rakendusega AirPrint printida.

## Printimiskeel: **a**

## USB:

Valige USB-liidese jaoks printimiskeel.

#### Võrk:

Valige võrguliidese jaoks printimiskeel.

## Universaal. printimissätted:

Need prindisätted rakenduvad, kui kasutate printimiseks välist seadet ilma printeridraiverita. Nihke sätted rakenduvad, kui kasutate printimiseks printeridraiverit.

Nihe üles:

Reguleerige paberi ülemist veerist.

Nihe vasakule:

Reguleerige paberi vasakut veerist.

ihe üles tagaküljel:

Reguleerige kahepoolsel printimisel lehe tagakülje ülemist veerist.

#### Nihe vasakule tagaküljel:

Reguleerige kahepoolsel printimisel lehe tagakülje vasakut veerist.

## Kontrollige paberi laiust:

Valige **Sees**, et kontrollida enne printimist paberi laiust. See hoiab ära printimise üle paberi servade, kui paberiformaadi säte on vale, kuid võib vähendada printimiskiirust.

#### Jäta tühi leht vahele:

Jätab tühjad leheküljed printimisel automaatselt vahele, et säästa paberit.

## PDL printimiskonfiguratsioon:

Valige suvandi PDL printimiskonfiguratsioon sätted, mida soovite kasutada PCL- või PostScriptprintimiseks.

## Tavasätted:

Valige PCL- või PostScript-printimiseks üldsätted.

#### Paberi formaat:

Valige vaikimisi paberiformaat printimiseks.

#### Paberi tüüp:

Valige vaikimisi paberitüüp printimiseks.

#### Suund:

Valige vaikimisi suund printimiseks.

## Kvaliteet:

Valige prindikvaliteet.

## Tindi säästurežiim:

Valige **Sees**, et säästa printimistihedust vähendades tinti.

#### Printimisjärjestus:

Valige printimisjärjekord (esimesest leheküljest või viimasest leheküljest).

Viimane leht üleval:

Alustab printimist faili esimesest leheküljest.

#### Esimene leht üleval:

Alustab printimist faili viimasest leheküljest.

#### Koopiate arv:

Määrake prinditavate koopiate arv.

#### Köiteveeris:

Valige köitmiskoht.

#### Automaatne paberi väljutus:

Valige **Sees**, et väljutada paber automaatselt, kui printimine peatatakse prinditöö ajal.

#### 2-poolne printimine:

Valige **Sees**, et printida kahepoolselt.

## PCL-menüü:

Seadistage sätted PCL-printimise jaoks.

#### Fondi allikas:

## Resident:

Valige printerisse eelnevalt installitud fondi kasutamiseks.

#### Laadi alla:

Valige allalaaditud fondi kasutamiseks.

#### Fondi number:

Valige fondi vaikenumber suvandi Fondi allikas vaikeväärtuse jaoks. Saadaval olev number erineb olenevalt määratud sätetest.

#### Samm:

Skaleeritava ja püsisammuga fondi puhul määrake fondi vaiketihedus. Saate valida väärtuse vahemikus 0,44–99,99 cpi (tähemärki tolli kohta) sammuga 0,01.

Seda suvandit ei pruugita kuvada olenevalt sätetest Fondi allikas ja Fondi number.

#### Kõrgus:

Skaleeritava ja proportsionaalfondi puhul määrake fondi vaikekõrgus. Saate valida väärtuse vahemikus 4,00–999,75 punkti sammuga 0,25.

Seda suvandit ei pruugita kuvada olenevalt sätetest Fondi allikas ja Fondi number.

#### Sümbolite komplekt:

Valige sümbolite vaikekomplekt. Kui sätetes Fondi allikas ja Fondi allikas number valitud font pole uues sümbolite komplekti sättes saadaval, asendatakse sätted Fondi allikas ja Fondi number number automaatselt vaikeväärtusega IBM-US.

#### Vorm:

Määrake valitud paberiformaadi ja suuna jaoks ridade arv. See muudab ka reasammu (VMI) ning uus VMI-väärtus salvestatakse printerisse. See tähendab, et hilisemad leheformaadi või -suuna sätte muudatused muudavad ka salvestatud VMI-põhist vorminguväärtust.

#### CR-funktsioon:

Kui prindite konkreetse operatsioonisüsteemi draiveriga, valige reavahetuse käsk.

#### LF-funktsioon:

Kui prindite konkreetse operatsioonisüsteemi draiveriga, valige reavahetuse käsk.

## Paberiallika määramine:

Määrake paberiallika valimise käsu ülesanne. Väärtuse **4** valimisel ühilduvad määratavad käsud HP LaserJet 4-ga. Väärtuse **4K** valimisel ühilduvad määratavad käsud HP LaserJet 4000, 5000 ja 8000-ga. Väärtuse **5S** valimisel ühilduvad määratavad käsud HP LaserJet 5S-iga.

#### PS-menüü:

Seadistage sätted PS-printimise jaoks.

#### Tõrkeleht:

Valige **Sees**, et printida leht, millel on näidatud olek, kui PostScript- või PDF-printimise ajal esineb tõrge.

#### Binaarne:

Valige **Sees**, kui prindite andmeid, mis sisaldavad binaarkujutisi. Rakendus võib kahendandmeid saata isegi juhul, kui printeridraiveri sätteks on määratud ASCII, kuid andmete printimiseks tuleb see funktsioon lubada.

#### PDF-lehekülje suurus:

Valige paberiformaat PDF-faili printimisel.

## Automaatne veaparandaja: **a**

Valige kahepoolse printimise tõrke või mälu täitumise tõrke korral tehtav toiming.

❏ Sees

Kuvab hoiatuse ja prindib ühepoolses režiimis, kui esineb kahepoolse printimise tõrge, või prindib ainult printeril töödelda õnnestunud andmed, kui esineb mälu täitumise tõrge.

❏ Välj.

Kuvab tõrketeate ja katkestab printimise.

## Mäluseadme liides:

Konfigureerige juurdepääsu lubamiseks mäluseadmele.

#### Mäluseade:

Valige **Aktiveeri**, et lubada printerile juurdepääs sisestatud mäluseadmele. Kui valitud on **Deaktiveeri**, ei saa te printeriga andmeid mäluseadmele salvestada ega mäluseadmelt andmeid lugeda ega printida. See takistab konfidentsiaalsete dokumentide omavolilist teisaldamist.

## Failide ühiskasutus:

Valige, kas soovite anda mäluseadmele kirjutusõiguse USB-ühendusega arvutist või võrguühendusega arvutist.

## Paks paber:

Valige **Sees**, et hoida ära väljaprintide määrdumist tindiga, see võib aga vähendada printimiskiirust.

## Vaikne režiim:

Valige **Sees**, et vähendada printimise ajal müra, see aga võib vähendada printimiskiirust. Olenevalt paberi tüübist ja valitud prindikvaliteedi sätetest ei pruugi printeri müratasemes erinevust olla. Valige **Sees** (Sees), et määrata prioriteetseks töömüra vähendamine. Printimiskiiruse prioriteetseks määramiseks valige **Sees (Madal tase)**.

#### Tindi kuivamisaeg:

Valige tindi kuivamisaeg kahepoolse printimise jaoks. Printer prindib teisele poole pärast esimese poole printimist. Kui väljaprindid on määrdunud, muutke ajasätet suuremaks.

#### Kahesuunaline:

Valige **Sees**, et muuta printimise suunda. Prindib, kui prindipea liigub vasakule ja paremale. Kui vertikaalsed või horisontaalsed jooned teie väljaprindil on hägused või valesti joondatud, võib selle funktsiooni keelamine probleemi lahendada; kuid sellisel juhul võib printimiskiirus väheneda.

## Avuti ühendamine USB kaudu:

Valige **Aktiveeri**, et anda USB-ga ühendatud arvutile printerile juurdepääs. Valiku **Deaktiveeri** korral on piiratud printimine ja skannimine, mida ei ole saadetud üle võrgu.

## USB I/F ajalõpu sätted:

Määrake sekundid, mis peavad enne arvutiga loodud USB-side lõpetamist mööduma, pärast seda, kui printer saab PostScripti printeridraiverist või PCL printeridraiverist prinditöö. Kui töö lõppemine ei ole PostScripti printeridraiverist või PCL printeridraiverist selgelt määratletud, võib tekkida lõputu USB-suhtlus. Kui nii juhtub, lõpetab printer suhtluse pärast määratud aja möödumist. Kui te ei soovi suhtlust lõpetada, sisestage 0 (null).

## **Seotud teave**

- & ["Paberi laadimine" lk 143](#page-142-0)
- $\rightarrow$  ["Printimine lihtsate sätetega" lk 153](#page-152-0)
- & ["Vormingus JPEG failide printimine mäluseadmelt" lk 193](#page-192-0)
- $\rightarrow$  ["Vormingus TIFF failide printimine mäluseadmelt" lk 194](#page-193-0)

## **Võrgusätted**

Valige juhtpaneelil menüüd allpool kirjeldatud viisil.

## **Sätted** > **Üldsätted** > **Võrgusätted**

#### Wi-Fi häälestus:

Seadistage või muutke raadiovõrgu sätteid. Valige allpool toodud valikutest ühendusmeetod ja seejärel järgige juhtpaneelil kuvatud juhiseid.

## Ruuter:

Wi-Fi häälestusviisard:

Wi-Fi sätete määramine, sisestades SSID ja parooli.

## Surunupu häälestus (WPS):

Wi-Fi-sätete tegemiseks funktsiooniga Surunupu häälestus (WPS).

#### Muud:

❏ PIN-koodi häälestus (WPS)

Wi-Fi konfigureerimine PIN-koodi häälestus (WPS) abil.

❏ Wi-Fi automaatne ühendus

Wi-Fi konfigureerimine, kasutades arvuti või nutiseadme Wi-Fi teavet.

❏ Keela Wi-Fi

Lülitab Wi-Fi välja Infrastruktuuri ühendused katkestatakse.

## Wi-Fi Direct:

(menüü):

❏ Muuda võrgu nime

Muudab Wi-Fi Directi SSID-d (võrgunimi).

❏ Muuda parooli

Muudab Wi-Fi Directi ühenduse nime.

❏ Muuda sagedusvahemikku

Valige Wi-Fi Directi ühenduse jaoks sagedusala. Sageduse muutmine katkestab ühendatud seadme ühenduse.

Nende kanalite kättesaadavus ja võimalus seadet nende kanalite kaudu välitingimustes kasutada erineb asukohast olenevalt.

<http://support.epson.net/wifi5ghz/>

❏ Keela funktsioon Wi-Fi Direct

Keelab Wi-Fi Directi funktsiooni.

❏ Taasta vaikesätted

Taastab Wi-Fi Directi sätted.

## Muud meetodid:

❏ iOS

Loeb QR-koodi seadmest iPhone, iPad, or iPod touch, et luua Wi-Fi Direct-ühendus.

❏ Muu opsüsteemiga seadmed

Wi-Fi Directi sätete määramiseks, sisestades SSID ja parooli.

#### Kaabel-LAN-i häälestus:

Seadistage või muutke võrguühendust, mis kasutab LAN-kaablit ja marsruuterit. Kui kasutatakse seda, on Wi-Fi-ühendused keelatud.

#### Võrgu olek:

#### Juhtmega LAN-i / Wi-Fi olek:

Kuvab printeri võrguteabe.

## Wi-Fi Directi olek:

Kuvab suvandi Wi-Fi Direct sätete teavet.

#### Meiliserveri olek:

Kuvab meiliserveri sätete teabe.

## Prindi olekuleht:

Prindib võrgu olekulehe.

Teave ühenduste Ethernet, Wi-Fi, Wi-Fi Direct jne kohta prinditakse kahele või enamale leheküljele.

## Ühenduse kontrollimine:

Kontrollib praegust võrguühendust ja prindib aruande. Kui ühendusega on probleeme, vaadake probleemide lahendamiseks aruannet.

## Täpsem:

#### Seadme nimi:

Muudab seadme nime ükskõik milliseks nimeks pikkusega 2 kuni 53 tärki.

#### TCP/IP:

Konfigureerib IP sätted, kui IP-aadress on staatiline.

Automaatselt konfigureerimiseks kasutage DHCP määratud IP-aadressi.

Käsitsi määramiseks valige "Manual" ja sisestage seejärel soovitud IP-aadress.

## Puhverserver:

Seadistage, kui kasutate võrgukeskkonnas puhverserverit ja soovite seda ka printerile seadistada.

#### Meiliserver:

Seadistage meiliserveri teave ja kontrollige ühendusi, kui kasutate e-kirjade edastamise funktsiooni.

## IPv6 aadress:

Määrab, kas IPv6-adresseerimine on lubatud.

#### MS võrgu ühiskasutus:

Seadistage see, kui soovite kasutada failijagamisfunktsiooni.

#### Ühenduskiirus ja dupleks:

Valige sobiv Etherneti kiirus ja duplekssäte. Kui valite muu sätte kui Auto, veenduge, et säte vastaks kasutatava jaoturi sätetele.

## HTTP ümbersuunamine HTTPS-ile:

Lubab ja keelab ümbersuunamise HTTP-st HTTPS-i.

Keela IPsec/ IP filtrimine:

Keelab IPsec/IP-filtrimise sätte.

Keela IEEE802.1X:

Keelab sätte IEEE802.1X.

## iBeacon-edastus:

Määrake, kas iBeaconi saatja funktsioon on sees või mitte. Selle funktsiooni kasutamisel saate printerit otsida iBeacon toega seadmetest.

## **Seotud teave**

- $\rightarrow$  ["Wi-Fi sätete määramine, sisestades SSID ja parooli" lk 52](#page-51-0)
- $\rightarrow$  ["Wi-Fi-sätete määramine nupuga seadistuse abil \(WPS\)" lk 53](#page-52-0)
- $\rightarrow$  ["Wi-Fi sätete tegemine PIN-koodiga seadistades \(WPS\)" lk 54](#page-53-0)
- & ["Printeri võrguühenduse oleku \(Network Connection Report\) kontrollimine" lk 280](#page-279-0)

## **Veebiteenuse sätted**

Valige juhtpaneelil menüüd allpool kirjeldatud viisil.

## **Sätted** > **Üldsätted** > **Veebiteenuse sätted**

Epson Connect teenused:

Kuvab teabe selle kohta, kas printer on teenuses Epson Connect registreeritud ja sellega ühendatud.

Saate teenuse registreerida, valides **Registreeri** ja järgides juhiseid.

Kasutusjuhendeid saate lugeda portaali veebisaidil.

[https://www.epsonconnect.com/](HTTPS://WWW.EPSONCONNECT.COM/)

[http://www.epsonconnect.eu](http://www.epsonconnect.eu/) (ainult Euroopa)

Kui olete registreeritud, saate muuta alljärgnevaid sätteid.

#### Peata/Jätka:

Valige, kas teenuse Epson Connect kasutamine peatatakse või seda jätkatakse.

#### Tühista registreerimine:

Tühistab printeri registreerimise Epson Connecti teenustes.

## <span id="page-372-0"></span>**Faksi sätted**

Valige juhtpaneelil menüüd allpool kirjeldatud viisil.

## **Sätted** > **Üldsätted** > **Faksi sätted**

#### *Märkus.*

❏ Lisaks saate ligipääsu seadistusele Faksi sätted menüüst Web Config. Vajutage *Fax* sakile ekraanil Web Config.

❏ Kui kasutate rakendust Web Config menüü *Faksi sätted* kuvamiseks, võivad kasutajaliides ja asukohad olla printeri juhtpaneelist pisut erinevad.

## *Kiirtoimingu nupp*

Leiate menüü printeri juhtpaneelilt allpool viidatud asukohast.

## **Sätted** > **Üldsätted** > **Faksi sätted** > **Kiirtoimingu nupp**

#### *Märkus.*

Seda menüüd ei saa utiliidi Web Config kuval kuvada.

## Kiirtoimingu nupp 1, Kiirtoimingu nupp 2, Kiirtoimingu nupp 3:

Registreerib kuni kolm otseteed, mis võimaldab teile kiiret juurdepääsu menüüle, mida kasutate fakse saates sageli. Otseteed kuvatakse alljärgnevas menüüs.

Vahekaart **Faks** > **Faksi sätted**.

## *Põhisätted*

Leiate menüü printeri juhtpaneelilt allpool viidatud asukohast.

## **Sätted** > **Üldsätted** > **Faksi sätted** > **Põhisätted**

#### *Märkus.*

Utiliidi Web Config kuvalt leiate allpool viidatud menüü.

## Vahekaart *Fax* > *Basic Settings*

#### Faksi kiirus:

Valige faksi saatmise kiirus. Soovitame valida sätte **Aeglane(9600 bit/s)**, kui faksi välismaale saatmisel/välismaalt saamisel või IP-telefoniteenuse (VoIP) kasutamisel esineb tihti sidetõrge.

#### ECM:

Parandab automaatselt faksi saatmisel esinevad tõrked (tõrkeparanduse režiim), mille põhjuseks on enamasti telefoniliinide müra. Kui see funktsioon on keelatud, ei saa te värvilisi dokumente saata.

#### Valimistooni tuvastam.:

Tuvastab enne valima hakkamist tooni. Kui printer on ühendatud kodukeskjaama või digitaaltelefoniliiniga, ei pruugi seade valima hakata. Sellisel juhul seadke **Sideliini tüüp** väärtuseks **PBX**. Kui see ei toimi, keelake funktsioon. Kuid selle funktsiooni keelamisel on võimalik, et faksinumbri esimene number kaob ära ja faks saadetakse valele numbrile.

#### Numbri valimise režiim:

Valige selle telefonisüsteemi tüüp, millega olete printeri ühendanud. Kui sätteks on määratud **Impulss**, võite valimisrežiimi ajutiselt impulssvalimisest toonvalimiseks muuta, vajutades nuppu (sisestatakse "T"), sisestades samal ajal faksi ülemisel kuval numbreid. Olenevalt regioonist ning riigist on võimalik, et see säte ei ole saadaval.

#### Sideliini tüüp:

Valige liini tüüp, millega olete printeri ühendanud.

#### PSTN:

Kui printer on ühendatud avaliku kommuteeritud telefonivõrguga, valige **PSTN**.

#### PBX:

Kui kasutate printerit keskkonnas, kus on kasutusel laiendid ja välisliini jaoks välissuunakoodid (nt 0 ja 9), valige **PBX**. Keskkonna jaoks, kus on kasutusel DSL-modem või terminaliadapter, on samuti soovitatav kasutada sätet **PBX**.

## Pääsukood:

Valige **Kasuta** ja registreerige seejärel välissuunakood, nagu 0 või 9. Kui saadate seejärel faksi välisele faksinumbrile, sisestage tegeliku suunakoodi asemel # (numbriosund). Numbriosundit # tuleb välissuunakoodina kasutada ka loendis **Kontaktid**. Kui kontaktile on määratud välissuunakood (nt 0 või 9), ei saa kontaktile fakse saata. Sellisel juhul määrake suvandi **Pääsukood** sätteks **Ära kasuta**, vastasel korral tuleb kood loendis **Kontaktid** asendada sümboliga #.

#### Päis:

Sisestage saatja nimi ja faksinumber. Need trükitakse saadetavate fakside päisesse.

#### Teie telefoninumber:

Võite sisestada kuni 20 tärki, kasutades tärke 0–9, + ja tühik. Väljale Web Config võite sisestada kuni 30 tärki.

#### Faksi päis:

Saate registreerida kuni 21 saatja nime. Saatja nime väljale saate sisestada kuni 40 tärki. Väljale Web Config sisestage päis Unicode (UTF-8) formaadis.

#### Vastuvõturežiim:

Valige vastuvõturežiim.

["Sissetulevate fakside vastuvõtmine" lk 235](#page-234-0)

## DRD:

Kui olete telefonifirmalt eristuva helina teenuse tellinud, valige sissetulevate fakside jaoks kasutatav helin. Paljude telefonifirmade pakutav eristuva helina teenus (teenuse nimi olenevalt ettevõttest) võimaldab teil ühel telefoniliinil mitut telefoninumbrit kasutada. Igale numbrile määratakse erinev helin. Võite kasutada üht numbrit häälkõnede ja teist faksikõnede jaoks. Olenevalt piirkonnast võib selleks sätteks olla **Sees** või **Välj.**.

### Helinaid vastamiseni:

Valige helinate arv, mille järel printer automaatselt faksi vastu võtab.

## Kaugvastuvõtt:

#### Kaugvastuvõtt:

Kui vastate sissetulevale faksikõnele printeriga ühendatud telefonist, võite alustada faksi vastuvõtmist, sisestades telefoni teel koodi.

## Käivituskood:

Määrake suvandile **Kaugvastuvõtt** käivituskood. Sisestage 2 tärki, kasutades tärke 0–9, \*, #.

## Faksi tagasilükkamine:

#### Faksi tagasilükkamine:

Valige suvandid rämpsfakside blokeerimiseks.

#### Tagasilükatavate numbrite loend:

Kui teise poole number on blokeeritud numbrite loendis, siis määrake, kas sellelt numbrilt saadetud faksid tuleb ka blokeerida.

#### Faksipäise tühik blokeeritud:

Kui teise poole number on blokeeritud, siis määrake, kas sellelt numbrilt saadetud faksid tuleb blokeerida.

#### Registreerimata kontaktid:

Kui teise poole numbrit ei ole kontaktide hulgas, siis määrake, kas sellelt numbrilt saadetud faksid tuleb blokeerida.

#### Redigeeri blokeeritud numbrite loend:

Saate registreerida kuni 30 faksinumbrit, millelt saabuvad faksid ja kõned blokeeritakse. Sisestage kuni 20 tärki, kasutades tärke 0–9 + või tühik.

#### Salvestamise/edastuse failivorming:

#### Salvestamise/edastuse failivorming:

Valige, kas soovite fakse salvestada ja edastada formaadis **PDF** või **TIFF**.

## PDF-i sätted:

Kui teete jaotises **Salvestamise/edastuse failivorming** valiku **PDF**, on võimalik sätteid muuta.

#### Dokumendi avamise parool:

❏ Parooli sätted:

Võimaldab määrata dokumendi avamiseks parooli.

❏ Parool:

Seadistage parool dokumendi avamiseks.

## Õiguste parool:

❏ Parooli sätted

Saate seadistada parooli PDF-faili printimiseks või muutmiseks.

❏ Parool

Seadistage lubamiseks parool valikus **Parool**.

- ❏ Printimine Võimaldab PDF-faili printida.
- ❏ Redigeerimine

Võimaldab PDF-faili redigeerida.

## Pilv Sihtkohaloend:

Kui kasutate teenust Epson Connect, saate teenuse Epson Connect hallatavasse pilveteenusesse registreerida kuni viis aadressi. Saate failide edastamisel dokumendiandmeid failina üles laadida, kui määrate registreeritud aadressi sihtkohaks.

Riigist ja piirkonnast olenevalt ei pruugi internetiteenuste kasutamine teie jaoks saadaval olla.

#### **Seotud teave**

- $\rightarrow$  ["Printeri ettevalmistamine fakside saatmiseks ja vastu võtmiseks" lk 120](#page-119-0)
- & ["Kodukeskjaama telefonisüsteemi sätted" lk 122](#page-121-0)
- $\blacktriangleright$  ["Sätete tegemine rämpsfakside blokeerimiseks" lk 132](#page-131-0)

## *Saatmissätted*

Leiate menüü printeri juhtpaneelilt allpool viidatud asukohast.

## **Sätted** > **Üldsätted** > **Faksi sätted** > **Saatmissätted**

#### *Märkus.*

Utiliidi Web Config kuvalt leiate allpool viidatud menüü.

## Vahekaart *Fax* > *Send Settings*

Kiire saatmine mälust:

Kiirmälust saatmise funktsioon alustab faksi saatmist, kui printer lõpetab esimese lehe skannimise. Kui te ei luba seda funktsiooni, alustab printer saatmist pärast kõigi skannitud kujutiste salvestamist mällu. Kui kasutate seda funktsiooni, saate lühendada toimingule kuluvat aega, sest skannimine ja saatmine viiakse läbi paralleelselt.

#### Hulgisaatmine:

Kui samale adressaadile tuleb mitu faksi saata, rühmitab see faksid ja saadab need korraga. Korraga võib saata kuni viis dokumenti (kokku kuni 200 lehekülge). See aitab teil edastuskuludelt kokku hoida, vähendades ühenduskordade arvu.

## Salvesta tõrke andmed:

#### Salvesta tõrke andmed:

Kui dokumentide saatmine nurjub, aktiveerige see, et salvestada dokumendid printeri mällu. Saate dokumendid **Job/Status** kaudu uuesti saata.

#### Sea salvestamisperiood:

Valige **Sees**, et dokumendid, mille saatmine ebaõnnestus, pärast säilitusperioodi lõppu kustutada.

#### Salvestamisperiood:

Määrake päevade ajavahemik, mille jooksul printer salvestab dokumendi, mida ei õnnestunud saata.

### Järgmise originaali ooteaeg:

#### Järgmise originaali ooteaeg:

Aktiveerige see faksi saatmiseks pärast dokumendi skannimist nupuga  $\Phi$  ja oodates seejärel järgmist originaali, kuni määratud aeg on möödunud.

#### Aeg:

Määrake järgmise originaali sisestamise ooteaeg.

#### Faksi eelvaate kuvamisaeg:

Faksi eelvaate kuvamisaeg:

Aktiveerige, et alustada faksi automaatset saatmist pärast määratud aja möödumist eelvaatekuva avamisest.

## Aeg:

Määrake skannitud dokumendi eelvaate kuvamise kestus enne saatmist.

## Luba varundus:

Valides **Lubatud** saate teha saadetud faksidest varukoopiad, valides **Faks** > **Faksi sätted** > **Varundus**.

## *Vastuvõtmise sätted*

## **Seotud teave**

& "Salvestamise/ Edastam sätted" lk 377

## **Salvestamise/ Edastam sätted**

#### **Tingimusteta salvestamine/edastamine:**

Leiate menüü printeri juhtpaneelilt allpool viidatud asukohast.

## **Sätted** > **Üldsätted** > **Faksi sätted** > **Vastuvõtmise sätted** > **Salvestamise/ Edastam sätted** > **Tingimusteta salvestamine/edastamine**

*Märkus.* Utiliidi Web Config kuvalt leiate allpool viidatud menüü.

#### *Fax* sakk > *Save/Forward Settings* > *Unconditional Save/Forward*

Saate määrata sihtkohtade salvestamise ja edastamise kausta Sisendkaust, arvutisse, välisesse mäluseadmesse, eposti aadressidele, jagatud kaustadesse ja teistele faksiseadmetele. Saate neid funktsioone samaaegselt kasutada. Kui keelate kõik Tingimusteta salvestamine/edastamine valikud, prindib printer vastu võetud faksid välja.

#### Salvesta sisendkausta:

Salvestab vastuvõetud faksid printeri kausta Sisendkaust. Salvestada on võimalik kuni 200 dokumenti. 200 dokumendi salvestamine ei pruugi alati olla võimalik, kuna see oleneb kasutustingimustest, näiteks salvestatud dokumentide failimahust ja mitme faksi salvestamise funktsiooni samaaegsest kasutamisest.

Kuigi vastuvõetud fakse ei prindita automaatselt, saate neid printeri ekraanil vaadata ja printida ainult neid fakse, mida vajate. Kuid juhul, kui valite **Tingimusteta salvestamine/edastamine** menüüs teise valiku, nagu **Salvesta arvutisse** sätte **Jah ja prindi**, prinditakse vastu võetud faksid automaatselt välja.

#### Salvesta arvutisse:

Salvestab vastu võetud faksid printeriga ühendatud arvutisse PDF- või TIFF-failina. Valikuks saab määrata ainult **Jah**, kui kasutate rakendust FAX Utility. Seda ei saa printeri juhtpaneeli kaudu lubada. Installige FAX Utility eelnevalt arvutisse. Kui olete valikuks määranud **Jah**, saate seda printeri juhtpaneelilt muuta valikuks **Jah ja prindi**.

#### Salvesta mäluseadmesse:

Salvestab vastu võetud faksid printeriga ühendatud välisesse mäluseadmesse PDF- või TIFF-failina. Kui valite **Jah ja prindi**, prinditakse vastu võetud faksid mäluseadmele salvestamise ajal välja.

Vastu võetud dokumendid salvestatakse ajutiselt printeri mälus enne seda, kui need salvestatakse printeriga ühendatud seadme mälus. Kuna mälu täitumise tõrge keelab fakside saatmise ja vastuvõtmise, siis tuleb mäluseade printeriga ühendatuna hoida.

#### Loo kaust salvestamiseks:

Järgige ekraanil kuvatavat sõnumit ja looge mäluseadmesse faksiandmete salvestamiseks kaust.

#### Saada edasi:

Edastab vastuvõetud faksid järgmistesse sihtkohtadesse:

- ❏ muusse faksiseadmesse;
- ❏ jagatud kaustadesse võrgus või e-posti aadressidele PDF- või TIFF-vormingus;

❏ teie pilvekontodele PDF- või JPEG-vormingus.

Edasi saadetud faksid kustutatakse printerist. Kui valite **Jah ja prindi**, prinditakse vastu võetud faksid nende edastamise ajal välja.

Edastamaks e-posti aadressile või jagatud kausta võrgus, lisage kõigepealt kontaktiloendisse edastamise sihtkoht. E-posti aadressile edasi saatmiseks peate määrama ka meiliserveri sätted.

Pilvekontole edastamiseks registreerige kasutaja, printer ja pilve sihtkoht jaotises **Epson Connect**, minnes **Fax to Cloud** > **Sihtkoha loend**, ja lisage eelnevalt printeri juhtpaneelilt edastamise sihtkoht suvandisse **Pilv Sihtkohaloend**.

#### Sihtkoht:

Saate valida edastamise sihtkohad eelnevalt lisatud kontaktiloendist või pilve sihtkohaloendist.

Kui olete valinud edasisaatmise sihtkohaks jagatud kausta võrgus, e-posti aadressi või pilvekonto, soovitame testida, kas saate pilti sihtkohta saata.

Valige printeri juhtpaneelilt **Skanni** > **Meil**, **Skanni** > **Võrgukaust/FTP**, valige sihtkoht ja seejärel alustage skannimist.

Kui olete valinud pilvekonto, saate teha testimise, edastades faksikausta salvestatud pildi sihtkohta. Valige printeri juhtpaneelil **Faksiboks**. Valige (eelvaate menüü) > **Edasta(pilv)**

faksikausta jaoks, kuhu mõni skannitud kujutis on salvestatud, valige sihtkoht ja alustage seejärel edastamist.

## Valikud, kui edastamine nurjus:

Saate valida, kas printida ebaõnnestunud faks välja või salvestada see kausta Sisendkaust.

Kui kaust Sisendkaust on täis, on fakside vastuvõtmine keelatud. Te peaksite need dokumendid pärast kontrollimist sisendkaustast kustutama. Dokumentide arv, mille edasisaatmine on nurjunud, on kuvatud avakuval ikoonil **uhallisele** töötlemata töödele.

## Meiliteatised:

Saadab meiliteate, kui allpool valitud protsess on lõpule jõudnud. Saate neid funktsioone samaaegselt kasutada.

Saaja:

Määrake protsessi lõpetamise märguande sihtkoht.

## Teavita vastuvõtmise lõpetamisel:

Saadab teate pärast faksi vastu võtmise lõppemist.

## Teavita printimise lõpetamisel:

Saadab teate pärast faksi printimise lõppemist.

Teavita mäluseadmele salvestamise lõpetamisel:

Saadab teate pärast faksi mäluseadmele salvestamise lõppemist.

## Teavita edastamise lõpetamisel:

Saadab teate pärast faksi edasi saatmise lõppemist.

## **Tingim. salvest./edast.:**

Leiate menüü printeri juhtpaneelilt allpool viidatud asukohast.

## **Sätted** > **Üldsätted** > **Faksi sätted** > **Vastuvõtmise sätted** > **Salvestamise/ Edastam sätted** > **Tingim. salvest./edast.**

#### *Märkus.*

Utiliidi Web Config kuvalt leiate allpool viidatud menüü.

*Fax* sakk > *Save/Forward Settings* > *Conditional Save/Forward*

Saate määrata sihtkohtade salvestamise ja edastamise kausta Sisendkaust, konfidentsiaalsesse kasti, välisesse mäluseadmesse, e-posti aadressidele, jagatud kaustadesse ja teistele faksiseadmetele.

Kui on seatud mitu tingimust (**Tingim. salvest./edast.**) viidatakse neile üksuste järjekorras ja esimesena käivitatakse ühtiv **Tingim. salvest./edast.**.

Tingimuste lubamise ja keelamise vahel vahetamiseks puudutage valitud üksuses ükskõik millist kohta peale ikooni .

["Seadistused vastuvõetud fakside salvestamiseks teatud tingimustel" lk 128](#page-127-0)

["Sätted vastuvõetud fakside edasisaatmiseks teatud tingimustel" lk 130](#page-129-0)

## Nimi (nõutav):

Sisestage tingimuse nimi.

#### Tingimus(ed):

Valige tingimused ja määrake sätted.

#### Saatja ID vaste:

#### Saatja ID vaste:

Kui saatja ID (näiteks faksinumber) on vastavuses, siis vastuvõetud faks salvestatakse ja saadetakse edasi.

#### ID:

Sisestage saatja ID, näiteks faksinumber.

#### Alamaadressi (SUB) täpne vastavus:

#### Alamaadressi (SUB) täpne vastavus:

Kui alamaadress (SUB) on täpses vastavuses, siis vastuvõetud faks salvestatakse ja saadetakse edasi.

#### Alamaadress (SUB):

Sisestage saatja jaoks alamaadress (SUB).

#### Parooli (SID) täpne vastavus:

#### Parooli (SID) täpne vastavus:

Kui parool (SID) on täpses vastavuses, siis vastuvõetud faks salvestatakse ja saadetakse edasi.

#### Parool(SID):

Sisestage saatja jaoks parool (SID).

## Vastuvõtmise aeg:

#### Vastuvõtmise aeg:

Salvestab ja saadab edasi faksid, mis on vastu võetud määratud ajavahemiku jooksul.

## Algusaeg:

Määrake algusaeg vastuvõetud fakside salvestamise ja edastamise võimaldamiseks.

#### Lõppaeg:

Määrake lõpuaeg vastuvõetud fakside salvestamise ja edastamise võimaldamiseks.

## Salv./Edast. Sihtkoht:

Valige sihtkoht tingimustele vastavate vastuvõetud dokumentide salvestamiseks ja edasisaatmiseks. Saate neid funktsioone samaaegselt kasutada.

## Salvesta faksiboksi:

## Salvesta faksiboksi:

Salvestab vastuvõetud faksid printeri kausta Sisendkaust või konfidentsiaalsesse kasti.

Kokku saate salvestada kuni 200 dokumenti. 200 dokumendi salvestamine ei pruugi alati olla võimalik, kuna see oleneb kasutustingimustest, näiteks salvestatud dokumentide failimahust ja mitme faksi salvestamise funktsiooni samaaegsest kasutamisest.

#### Sisendkaust:

Salvestab vastuvõetud faksid printeri kausta Sisendkaust.

Konfidentsiaalne XX:

Salvestab vastuvõetud faksid printeri konfidentsiaalsesse kasti.

## Salvesta mäluseadmesse:

## Salvesta mäluseadmesse:

Salvestab vastu võetud faksid printeriga ühendatud välisesse mäluseadmesse PDF- või TIFF-failina.

Vastu võetud dokumendid salvestatakse ajutiselt printeri mälus enne seda, kui need salvestatakse printeriga ühendatud seadme mälus. Kuna mälu täitumise tõrge keelab fakside saatmise ja vastuvõtmise, siis tuleb mäluseade printeriga ühendatuna hoida.

#### Loo kaust salvestamiseks:

Järgige ekraanil kuvatavat sõnumit ja looge mäluseadmesse faksiandmete salvestamiseks kaust.

#### Saada edasi:

Saada edasi:

Edastab vastuvõetud faksid ühte järgmistest sihtkohtadest:

- ❏ muusse faksiseadmesse;
- ❏ jagatud kausta võrgus või e-posti aadressile PDF- või TIFF-vormingus;

❏ teie pilvekontole PDF- või JPEG-vormingus.

Edasi saadetud faksid kustutatakse printerist. Kui valite **Jah ja prindi**, prinditakse vastu võetud faksid nende edastamise ajal välja.

Edastamaks e-posti aadressile või jagatud kausta võrgus, lisage kõigepealt kontaktiloendisse edastamise sihtkoht. E-posti aadressile edasi saatmiseks peate määrama ka meiliserveri sätted.

Pilvekontole edastamiseks registreerige kasutaja, printer ja pilve sihtkoht jaotises **Epson Connect**, minnes **Fax to Cloud** > **Sihtkoha loend**, ja lisage eelnevalt printeri juhtpaneelilt edastamise sihtkoht suvandisse **Pilv Sihtkohaloend**.

## Sihtkoht:

Saate valida edastamise sihtkohta eelnevalt lisatud kontaktiloendist või pilve sihtkohaloendist.

Kui olete valinud edasisaatmise sihtkohaks jagatud kausta võrgus, e-posti aadressi või pilvekonto, soovitame testida, kas saate pilti sihtkohta saata.

Valige printeri juhtpaneelilt **Skanni** > **Meil**, **Skanni** > **Võrgukaust/FTP**, valige sihtkoht ja seejärel alustage skannimist.

Kui olete valinud pilvekonto, saate teha testimise, edastades faksikausta salvestatud pildi

sihtkohta. Valige printeri juhtpaneelil **Faksiboks**. Valige (eelvaate menüü) > **Edasta(pilv)** faksikausta jaoks, kuhu mõni skannitud kujutis on salvestatud, valige sihtkoht ja alustage seejärel edastamist.

#### Valikud, kui edastamine nurjus:

Saate valida, kas printida ebaõnnestunud faks välja või salvestada see kausta Sisendkaust.

#### Prindi:

Prindib vastuvõetud fakse.

#### Salvestamise/edastuse failivorming:

Saate seadistada failiformaadi vastuvõetud fakside salvestamiseks või edastamiseks.

PDF-i sätted:

Kui teete jaotises **Salvestamise/edastuse failivorming** valiku **PDF**, on võimalik sätteid muuta.

#### Dokumendi avamise parool:

❏ Parooli sätted:

Võimaldab määrata dokumendi avamiseks parooli.

❏ Parool:

Seadistage parool dokumendi avamiseks.

#### Õiguste parool:

❏ Parooli sätted

Saate seadistada parooli PDF-faili printimiseks või muutmiseks.

❏ Parool

Seadistage lubamiseks parool valikus **Parool**.

❏ Printimine

Võimaldab PDF-faili printida.

❏ Redigeerimine

Võimaldab PDF-faili redigeerida.

#### Meiliteatised:

Saadab meiliteate, kui allpool valitud protsess on lõpule jõudnud. Saate neid funktsioone samaaegselt kasutada.

#### Saaja:

Määrake protsessi lõpetamise märguande sihtkoht.

Teavita vastuvõtmise lõpetamisel:

Saadab teate pärast faksi vastu võtmise lõppemist.

#### Teavita printimise lõpetamisel:

Saadab teate pärast faksi printimise lõppemist.

#### Teavita mäluseadmele salvestamise lõpetamisel:

Saadab teate pärast faksi mäluseadmele salvestamise lõppemist.

#### Teavita edastamise lõpetamisel:

Saadab teate pärast faksi edasi saatmise lõppemist.

## Ülekandearuanne:

Prindib pärast vastuvõetud faksi salvestamist või edasi saatmist automaatselt saatmisaruande.

Kui valite **Prindi tõrke korral**, prinditakse vastuvõetud faksi saatmisaruanne ainult siis kui faksi salvestamisel või edasi saatmisel tuvastati viga.

#### **Tavasätted:**

Leiate menüü printeri juhtpaneelilt allpool viidatud asukohast.

## **Sätted** > **Üldsätted** > **Faksi sätted** > **Vastuvõtmise sätted** > **Salvestamise/ Edastam sätted** > **Tavasätted**

#### *Märkus.*

Utiliidi Web Config kuvalt leiate allpool viidatud menüü.

❏ *Fax* sakk > *Fax Box* > *Inbox*

#### ❏ *Fax* sakk > *Save/Forward Settings* > *Common Settings*

## Sisendkausta sätted:

Valikud, kui mälu on täis:

Valige, kas kausta Sisendkaust mälu täitumisel prinditakse vastuvõetud faks välja või lükatakse see tagasi.

#### Sisendkausta parooli sätted:

Parool kaitseb kausta Sisendkaust, et seada kasutajatele vastuvõetud fakside vaatamise piirang. Valige parooli muutmiseks **Muuda** ja seejärel **Lähtesta**, et parooli kaitse tühistada. Parooli muutmiseks või lähtestamiseks on tarvis praegust parooli.

Parooli ei saa seadistada, kui valitud on **Valikud, kui mälu on täis** säte **Võta faksid vastu ja prindi**.

#### Edasisaadetava meili teema:

E-posti aadressile edastamisel saate määrata e-kirja teema.

## Karbis dokumendi kustutamise sätted:

Kustuta vastu võetud faksid automaatselt:

Kui valite **Sees**, kustutatakse vastuvõetud faksid sisendkaustast automaatselt teatud aja möödumisel.

#### Ajavahemik kustutamiseni:

Seadistage päevade arv, mille möödudes sisendkausta salvestatud dokument printerist kustutatakse.

#### Kustutatavad faksid:

Valige dokumendid, mida soovite kustutada kaustadest **Loetud**, **Lugemata** ja **Kõik**.

## **Menüü:**

Leiate printeri juhtpaneelilt kui avate järgmised menüüd järjekorras.

## **Sätted** > **Üldsätted** > **Faksi sätted** > **Vastuvõtmise sätted** > **Salvestamise/ Edastam sätted** >

#### *Märkus.*

Loendit ei saa Web Config ekraanilt printida.

Prindi ting salvest/ edastamise loend:

Prindib loendi Tingim salvest/ edastamise loend.

#### **Printimissätted**

Leiate menüü printeri juhtpaneelilt allpool viidatud asukohast.

## **Sätted** > **Üldsätted** > **Faksi sätted** > **Vastuvõtmise sätted** > **Printimissätted**

#### *Märkus.*

Utiliidi Web Config kuvalt leiate allpool viidatud menüü.

#### Vahekaart *Fax* > *Print Settings*

#### Automaatne vähendamine:

Suureformaadiliste dokumentidena vastu võetud faksid prinditakse nii, et see sobiks printerisse laaditud paberiga. Vähendamine ei pruugi olenevalt vastuvõetud andmetest alati võimalik olla. Kui see funktsioon on välja lülitatud, prinditakse suured dokumendid originaalformaadis mitmele lehele või seade väljastab tühja lisalehe.

Lehe tükeldamise sätted:

Vastu võetud faksi printimisel kasutatakse jagatud lehe sätted, kui vastuvõetud dokumendi formaat on suurem kui printerisse laaditud paberi formaat. Kui paberipikkust ületav suurus on väiksem kui väärtus, mis on määratud jaotises **Kustuta prindiandmed pärast tükeldamist** > **Lävi**, jäetakse ülejäänu kõrvale. Kui paberipikkust ületav suurus on määratud väärtusest suurem, prinditakse ülejäänud teisele paberile.

#### Kustuta prindiandmed pärast tükeldamist:

Kustuta prindiandmed pärast tükeldamist:

Valige dokumendi kustutatava ala, kui paberi pikkust ületav osa on väiksem kui määratud **Lävi**.

#### Lävi:

Kui paberi pikkust ületav osa on sellest väärtusest väiksem või sellega võrdne, ülejäänud osa kõrvaldatakse ja seda ei prindita.

## Ülekate tükeldamisel:

## Ülekate tükeldamisel:

Kui säte on olekus **Sees** ning andmed jagatakse ja prinditakse, kuna andmehulk on suurem kui **Kustuta prindiandmed pärast tükeldamist** > **Lävi**, prinditakse jagatud andmed **Kattuv laius** all määratud kattuva pikkusega.

#### Kattuv laius:

Seda väärtust ületavad andmed prinditakse üle.

#### Alternatiivne print:

Määrake prindisätted, kui faksiga vastuvõetud dokumendi formaat on suurem kui printerisse laaditud paberi formaat.

Kui valite sätte **Sees (Tükelda lehtedele)**, jagatakse dokument printimiseks vertikaalpaigutusega. Kui valite sätte **Sees (Vähenda mahutamiseks)**, vähendatakse prinditööd minimaalselt 50%.

#### Automaatne pööramine:

Pöörab horisontaalpaigutusega, A5-formaadis dokumentidena vastuvõetud fakse nii, et need prinditakse A5-formaadis paberile. Seda sätet rakendatakse siis, kui fakside printimiseks kasutatud vähemalt ühe paberiallika paberi formaadi sätteks on seatud A5.

Valiku **Välj.** korral käsitletakse ja prinditakse horisontaalpaigutusega A5-formaadis vastuvõetud fakse, mis on sama laiusega A4-formaadis vertikaalpaigutusega dokumentidega, A4-formaadis faksidena.

Kontrollige fakside printimise paberiallika sätteid ja paberiallikate paberi formaadi sätteid järgmistest menüüdest **Sätted** > **Üldsätted** > **Printeri sätted** > **Paberilähte sätted**.

## ❏ **Sätete automaatne valimine**

## ❏ **Paberi säte** > **Paberi formaat**

## Lisa vastuvõtja andmed:

Prindib vastuvõetud faksile vastuvõtmise teabe, isegi kui saatja päise teavet ei määra. Vastuvõtmise teabes sisalduvad vastuvõtmise kuupäev ja kellaaeg, saatja ID, vastuvõtmise ID (nt "#001") ja lehekülje number (nt "P1"). Vastuvõetud faksile trükitud vastuvõtmise ID abil saate vaadata faksiraporti ja faksimise ajaloo saatmislogisid. Kui **Lehe tükeldamise sätted** on lubatud, lisatakse ka jagatud lehekülje number.

## 2-poolne:

2-poolne:

Prindib mitu faksiga vastu võetud dokumendi lehekülge paberi mõlemale poolele.

## Köiteveeris:

Valige köitmiskoht.

#### Printimise käivitamise ajastus:

Valige suvandid vastuvõetud fakside printimise alustamiseks.

❏ Kõik lehed vastu võetud: Printimist alustatakse pärast kõikide lehekülgede vastuvõtmist. Seda, kas printimist alustatakse esimesest lehest või viimasest lehest, määrab **Sortimisreeglid** funktsioon. Lugege **Sortimisreeglid**selgitust.

❏ Esimene leht vastu võetud: Alustab printimist, kui esimene lehekülg on vastu võetud, ja seejärel prindib lehekülgede vastuvõtmise järjekorras. Kui printer ei saa alustada printimist (näiteks siis, kui see prindib muid töid), alustab printer vastuvõetud lehekülgede printimist paketina, kui see on saadaval.

#### Sortimisreeglid:

Kuna esimene leht prinditakse viimasena (väljastatakse pealmisena), on prinditud dokumendid paigutatud õigesse järjekorda. Kui printeri mälu hakkab täis saama, ei pruugi see funktsioon olla kasutatav.

#### Printimise edasilükkamise aeg:

Printimise edasilükkamise aeg:

Määratud ajavahemiku jooksul salvestab printer vastuvõetud dokumendid printeri mällu ilma neid printimata. Funktsiooni võib kasutada selleks, et öösel printimise korral müra vähendada või teie äraolekul vastu võetud konfidentsiaalseid dokumente varjata. Veenduge enne selle funktsiooni kasutamist, et mälus on piisavalt ruumi. Saate isegi enne taaskäivitusaega vastuvõetud dokumente avakuval valikust **Job/Status** ükshaaval kontrollida ja printida.

#### Kellaaeg peatamiseks:

Peatab dokumentide printimise.

#### Taaskäivitamise aeg:

Taaskäivitab dokumentide printimise automaatselt.

#### Vaikne režiim:

Vähendab müra, mida printer tekitab fakside printimisel, aga printimiskiirus võib väheneda.

## *Aruande sätted*

Leiate menüü printeri juhtpaneelilt allpool viidatud asukohast.

## **Sätted** > **Üldsätted** > **Faksi sätted** > **Aruande sätted**

#### *Märkus.*

Utiliidi Web Config kuvalt leiate allpool viidatud menüü.

## Vahekaart *Fax* > *Report Settings*

## Edasisaatmise aruanne:

Prindib pärast vastuvõetud faksi dokumendi edasisaatmist aruande. Valige **Prindi**, et printida iga kord pärast dokumendi edasisaatmist.

#### Varunduse tõrkearuanne:

Prindib aruande, kui esineb varundamise tõrge faksi edasisaatmisel sihtkohta **Varunduse sihtkoht**. Sihtkoha saate määrata menüüs **Faks** > **Faksi sätted** > **Varundus**. Varukoopia funktsiooni saab kasutada järgmistel juhtudel:

- ❏ Ühevärvilise faksi saatmisel
- ❏ Faksi saatmisel kasutatakse funktsiooni **Saada faks hiljem**
- ❏ Faksi saatmisel kasutatakse funktsiooni **Hulgisaatmine**

❏ Faksi saatmisel kasutatakse funktsiooni **Salv. faksiand.**

#### Faksilogi automaatne printimine:

Prindib automaatselt faksilogi. Valige suvand **Sees(iga 100)**, et printida logi iga kord, kui 100 faksitööd on lõpule viidud. Valige suvand **Sees(Aeg)**, et printida logi määratud kellaajal. Kui faksitööde arv ületab 100, prinditakse logi enne määratud aega.

#### Vastuvõtmise aruanne:

Prindib pärast faksi vastuvõtmist vastuvõtuaruande.

**Prindi tõrke korral** prindib aruande ainult tõrke esinemise korral.

#### Manusta pilt aruandele:

Prindib aruande **Ülekandearuanne** koos saadetud dokumendi esilehe pildiga. Valige suvand **Sees (suur pilt)**, et printida lehe ülemine osa seda vähendamata. Valige suvand **Sees (väike pilt)**, et printida kogu leht, vähendades seda nii, et see mahub aruandele.

## Faksilogi kujundus:

Sättega **Ühenda saatmine ja vastuvõtt** prinditakse logi **Faksilogi** saatmise ja vastuvõtmise tulemused segamini.

Sättega **Eralda saatmine ja vastuvõtt** prinditakse logi **Faksilogi** saatmise ja vastuvõtmise tulemused eraldi.

#### Aruande vorming:

Valige faksiaruannete jaoks vorming asukohas **Faks** > (**Veel**) > **Faksiaruanne**, mitte **Protokolli jälitamine**. Printimiseks koos tõrkekoodidega valige **Üksikasjalik**.

## Faksilogi väljastusviis:

#### Faksilogi väljastusviis:

Valige faksiaruannete väljastamise meetod, nagu näiteks **Salvesta mäluseadmesse**. Kui valite **Saada edasi**, valige kontaktidest **Sihtkoht**.

#### Sihtkoht:

Määrake sihtkoht, kuhu faksiaruanded edastada.

#### Loo kaust salvestamiseks:

Järgige ekraanil kuvatavat sõnumit ja looge mäluseadmesse faksiandmete salvestamiseks kaust.

## *Turvasätted*

Leiate menüü printeri juhtpaneelilt allpool viidatud asukohast.

## **Sätted** > **Üldsätted** > **Faksi sätted** > **Turvasätted**

#### *Märkus.*

Utiliidi Web Config kuvalt leiate allpool viidatud menüü.

Vahekaart *Fax* > *Security Settings*

Otsevalimise piirangud:

Valik **Sees** keelab adressaadi faksinumbrite käsitsi sisestamise, võimaldades kasutajal valida adressaate ainult kontaktiloendist või saadetud fakside ajaloost.

Valik **Sisestage kaks korda** nõuab, et kasutaja sisestaks faksinumbri uuesti, kui see sisestati käsitsi.

Valik **Välj.** lubab adressaadi faksinumbreid käsitsi sisestada.

#### Levi piirangud:

Valik **Sees** lubab adressaadiks sisestada ainult ühe faksinumbri.

#### Kinnita aadresside loend:

Valik **Sees** kuvab enne faksi saatmist adressaadi kinnituskuva.

Adressaatideks saate valida sätte **Kõik** või **Ainult levi jaoks**.

#### Varunda automaatkustutuse andmed:

Saadetud ja vastuvõetud dokumentide varukoopiad salvestatakse tavaliselt ajutiselt printeri mällu, et olla valmis ootamatuks elektrikatkestuseks või talitlushäireks.

Valik **Sees** kustutab automaatselt varukoopiad, kui dokumendi saatmine või vastuvõtmine on edukalt lõpule viidud ja varukoopiaid pole enam vaja.

#### Kustuta varundatud andmed:

Kustutab kõik varukoopiad, mis on ajutiselt printeri mälus salvestatud. Käivitage see funktsioon enne, kui printeri kellelegi annate või seadme kõrvaldate.

Seda menüüd ei kuvata rakenduse Web Config ekraanil.

#### *Kontrollige faksiühendust*

Leiate menüü printeri juhtpaneelilt allpool viidatud asukohast.

## **Sätted** > **Üldsätted** > **Faksi sätted** > **Kontrollige faksiühendust**

#### *Märkus.*

Seda menüüd ei saa utiliidi Web Config kuval kuvada.

Valikuga **Kontrollige faksiühendust** kontrollitakse, kas printer on ühendatud telefoniliiniga ja fakside edastamiseks valmis. Saate kontrollitulemuse printida A4-formaadis tavapaberile.

#### *Faksisätete viisard*

Leiate menüü printeri juhtpaneelilt allpool viidatud asukohast.

## **Sätted** > **Üldsätted** > **Faksi sätted** > **Faksisätete viisard**

*Märkus.*

Seda menüüd ei saa utiliidi Web Config kuval kuvada.

Valiku **Faksisätete viisard** korral määratakse faksi põhisätted. Järgige ekraanil kuvatud juhiseid.

## **Seotud teave**

→ ["Põhisätted" lk 373](#page-372-0)

## $\blacktriangleright$  ["Printeri ettevalmistamine fakside saatmiseks ja vastu võtmiseks" lk 120](#page-119-0)

## **Skannimise sätted**

Valige juhtpaneelil menüüd allpool kirjeldatud viisil.

## **Sätted** > **Üldsätted** > **Skannimise sätted**

Kinnitage adressaat:

Kontrollige sihtkohta enne skannimist.

### Document Capture Pro:

Kui kasutate skannimisel juhtpaneeli menüüd **Arvuti**, seadistage töörežiim ja muud sätted vastama sätetele arvutis, kuhu Document Capture Pro on installitud.

#### Töörežiim:

Seadistage töörežiim.

Valige **Kliendirežiim**, kui Document Capture Pro on installitud Windowsi või Mac OS-i.

Valiget **Serveri režiim**, kui Document Capture Pro on installitud serverisse Windows Server.

## Serveri aadress:

Sisestage serveri aadress, kui valite režiimi **Serveri režiim**.

#### Rühmasätted:

Lubage printeris rühmasätted. Kasutage seda üksust, kui olete lubanud rühmasätted funktsioonis Document Capture Pro.

Kui see on lubatud, sisestage rühma number suvandis in **Rühm**.

## Meiliserver:

Määrake skannimiseks kasutatavad meiliserveri sätted menüüst **Meil**.

Valige **Serverisätted**, et määrata meiliserverile juurdepääsuks printeri autentimismeetod.

["Meiliserveri sätted" lk 66](#page-65-0)

Saate meiliserveri ühendust kontrollida, valides suvandi **Ühenduse kontrollimine**.

## **Süsteemi administreerimine**

Selle menüü abil saate toodet süsteemiadministraatorina hooldada. Lisaks võimaldab see piirata toote funktsioone individuaalsete kasutajate jaoks vastavalt teie töö või kontori stiilile.

Valige juhtpaneelil menüüd allpool kirjeldatud viisil.

## **Sätted** > **Üldsätted** > **Süsteemi administreerimine**

#### Kontaktide haldur:

### Lisa/Redigeeri/Kustuta:

Registreerige ja/või kustutage kontakte menüüde Faks, Skanni meili ja Skanni võrgukausta/ FTP-sse jaoks.

#### Sagedased:

Registreerige kiireks juurdepääsuks sageli kasutatavad kontaktid. Saate ka muuta loendi järjekorda.

#### Prindi kontaktid:

Printige kontaktide loend.

#### Kuva suvandid:

Muutke kontaktide kuvamisviisi.

#### Otsingusuvandid:

Muutke kontaktide otsimise meetodit.

## Perioodiline puhastamine:

Lubage see säte, et prindipead puhastataks korrapäraselt, kui prinditud on teatud arv lehekülgi või printer tuvastab prindipea puhastamise vajaduse. Valige parima prindikvaliteedi säilitamiseks ükskõik milline muu säte peale sätte **Välj.**. Teostage toiminguid **Prindipea pihusti kontroll.** ja Prindipea puhastamine järgmistel tingimustel ise.

❏ Probleemid prinditud kujutisega

- ❏ Kui toimingu **Perioodiline puhastamine** väärtuseks on valitud **Välj.**
- ❏ Kõrge kvaliteediga (näiteks fotode) printimise korral

Väli.:

Keelab prindipea korrapärase puhastamise.

## Pärast Printimist:

Puhastab pärast printimise lõppemist korrapäraselt prindipea.

#### Graafik:

Viib määratud ajal läbi prindipea korrapärast puhastamist.

Kui printer on määratud ajal välja lülitatud, tehakse korrapärast prindipea puhastamist siis, kui printer sisse lülitatakse.

#### Energiatarbimine näidik:

Valige **Sees**, kuvamaks ekraanil hinnanguline energiatarve.

#### Tühjenda andmed sisemälust:

See üksus kuvatakse PCL-i või PostScriptiga ühilduvate printerite korral.

#### PDL-keele kirjatüüp, makro ja tööpiirkond:

See üksus kuvatakse PCL-i või PostScriptiga ühilduvate printerite korral.

Kustutage andmed printeri sisemälust, näiteks allalaaditud fondid ja makro PCL-printimiseks või parooliga prinditav töö.

## Kustuta kõik Sisemälus olevad tööd:

Kustutage printeri sisemälus olevad andmed, nagu paroolidega kaitstud tööd.

## Turvasätted:

#### Piirangud:

Määrake, kas selles menüüs olevaid üksuseid saab isegi lubatud paneelilukuga eraldi kasutada või mitte.

["Üksused, mida saab eraldiseisvalt seadistada" lk 420](#page-419-0)

#### Juurdepääsu haldamine:

#### Juurdepääsu haldamine:

Valige **Sees**, et piirata toote funktsioone. See nõuab, et kasutajad logiksid oma kasutajanime ja parooliga sisse toote juhtpaneeli, enne kui nad saavad juhtpaneeli funktsioone kasutada.

#### Aktsepteeri tundmatu kasutaja tööd:

Saate valida, kas lubada tööd, millel puudub vajalik autentimisteave.

#### Administraatori sätted:

#### Administraatori parool:

Määrake, muutke või eemaldage administraatori parool.

#### Lukustamise sätted:

Valige, kas lukustada juhtpaneel, kasutades suvandis **Administraatori parool** registreeritud parooli.

#### Paroolide krüptimine:

Parooli krüptimiseks valige **Sees**. Taaskäivitamise ajal toite välja lülitamisel võivad andmed saada kahjustada ja printeri sätted taastatakse vaikeväärtustele. Kui see juhtub, määrake salasõna uuesti.

#### Auditilogi:

Auditi logi salvestamiseks klõpsake valikut **Sees**.

#### Programmikontroll käivitamise ajal:

Valige **Sees**, et käivitamisel printeri programmi kontrollida.

## Kliendiuuring:

Kui te nõustute andma kliendi kasutusteavet, väljastab Seiko Epson Corporation sellise teabe nagu printide arv.

Kogutud teavet kasutatakse meie toodete ja teenuste täiustamiseks.

#### Avalda kasutusandmeid:

Kuvab, kas olete nõustunud andma kliendi kasutusteavet.

#### Riik/Regioon:

Kuvab riigi või regiooni, kus te toodet kasutate, kui olete nõustunud andma oma kliendi kasutusteavet.

## Taasta vaikesätted:

#### Võrgusätted:

Lähtestab võrgusätte vaikeväärtusele.

#### Kopeerimissätted:

Taastab kopeerimise vaikesätted.

## Skannimise sätted:

Lähtestab skannimissätte vaikeväärtusele.

## Faksi sätted:

Lähtestab faksisätte vaikeväärtusele.

#### Kustuta kõik andmed ja sätted:

Kustutab kõik printeri mällu salvestatud isiklikud andmed ja taastab kõik vaikesätted.

## Püsivara värskendamine:

Saate teavet püsivara praeguse versiooni ja saadaval värskenduste kohta.

## Värskenda:

Püsivara uuendatakse käsitsi.

## Automaatne püsivara uuendus:

#### Automaatne püsivara uuendus:

Valige **Sees**, et püsivara automaatselt värskendada ja seadistada värskendamise nädalapäev/algusaeg.

#### Päev:

Valige nädalapäev, millal püsivara värskendada soovite.

## Aeg:

Valige aeg, millal soovite püsivara värskendamist alustada.

## Teatis:

Valige **Sees**, kuvamaks püsivara värskenduse ikooni avakuval.

## Püsivara versioon:

Kuvab püsivara versiooni.

## **Prinditööde loendur**

Valige juhtpaneelil menüüd allpool kirjeldatud viisil.

## **Sätted** > **Prinditööde loendur**

Kuvab printide koguarvu (kaasa arvatud olekulehed) alates printeri ostmise hetkest. Valikuga **Prindi leht** prinditakse kasutusajaloo leht.

Samuti saate lehelt Kasutusajaloo leht kontrollida mäluseadmelt või muude funktsioonidega prinditud lehekülgede arvu.

## **Toite olek**

Valige juhtpaneelil menüü allpool kirjeldatud viisil.

## **Sätted** > **Toite olek**

Kuvab tindi ligikaudse taseme ja hooldekarbi ligikaudse kasutusea.

Kui kuvatakse ikooni **(ku**), hakkab tint otsa saama või hoolduskarp on peaaegu täis. Kui kuvatakse ikooni **(ku** peate üksuse välja vahetama, sest tint on otsas või hoolduskarp on täis.

## **Seotud teave**

 $\blacktriangleright$  ["On aeg tindivarustusseadme vahetamiseks" lk 335](#page-334-0)

## **Hooldus**

Valige juhtpaneelil menüüd allpool kirjeldatud viisil.

## **Sätted** > **Hooldus**

Prindikvaliteedi kohandamine:

Valige see funktsioon, kui väljaprintidega on mingeid probleeme. Saate kontrollida pihustite ummistumist ja vajaduse korral puhastada prindipead ning seejärel kohandada prindikvaliteedi parandamiseks mõningaid parameetreid.

## Prindipea pihusti kontroll.:

Valige see funktsioon, et kontrollida, kas prindipea pihustid on ummistunud. Printer prindin pihustite kontrollmustri.

## Prindipea puhastamine:

Valige see funktsioon, et puhastada prindipeas ummistunud pihustid.

#### Prindipea joondus:

Joone joondamine:

Valige see funktsioon, et joondada vertikaaljooned.

Horisontaalne joondus:

Valige see funktsioon, kui väljaprintidel on korrapärase intervalliga horisontaalsed triibud.

Paberijuhiku puhastus:

Valige see funktsioon, kui sisemistel rullikutel on tindiplekke. Printer söödab paberit, et puhastada sisemisi rullikuid.

Vastuvõturulli teave:

Valige see funktsioon, et kontrollida paberikasseti paberivõturulliku kasutusiga. Samuti saate paberivõturulliku loenduri lähtestada.

## **Seotud teave**

 $\blacktriangleright$  ["Prindipea kontrollimine ja puhastamine" lk 264](#page-263-0)

## **Keel/Language**

Valige juhtpaneelil menüüd allpool kirjeldatud viisil.

## **Sätted** > **Keel/Language**

Valige LCD-ekraanil kasutatav keel.

## **Printeri olek / Prindi**

Valige juhtpaneelil menüüd allpool kirjeldatud viisil.

## **Sätted** > **Printeri olek / Prindi**

Printimisoleku leht:

Häälestusoleku leht:

Printige teabelehti, mis näitavad printeri praegust olekut ja sätteid.

Tarvikute oleku leht:

Printige teabelehti, millel on näidatud tarvikute olek.

Kasutusajaloo leht:

Printige teabelehti, mis näitavad printeri kasutusajalugu.

PS-fondiloend:

Printige PostScript-printeri jaoks saadavalolevate fontide loend.

## PCL-fondiloend

Prindib PCL-printimiseks saadaval fontide loendi.

## Võrk:

Kuvab praegused võrgusätted. Lisaks saate printida ka olekulehe.

## **Kontaktide haldur**

Valige juhtpaneelil menüüd allpool kirjeldatud viisil.

## **Sätted** > **Kontaktide haldur**

## Lisa/Redigeeri/Kustuta:

Registreerige ja/või kustutage kontakte menüüde Faks, Skanni meili ja Skanni võrgukausta/FTP-sse jaoks.

Sagedased:

Registreerige kiireks juurdepääsuks sageli kasutatavad kontaktid. Saate ka muuta loendi järjekorda.

Prindi kontaktid: **Q** 

Printige kontaktide loend.

## Kuva suvandid:

Muutke kontaktide kuvamisviisi.

Otsingusuvandid:

Muutke kontaktide otsimise meetodit.

## **Kasutaja sätted**

Valige juhtpaneelil menüüd allpool kirjeldatud viisil.

## **Sätted** > **Kasutaja sätted**

Skanni võrgukausta/FTP-sse:

Vaikesätteid saab muuta menüüs Skanni võrgukausta/FTP-sse.

["Menüüsuvandid skannimisel" lk 213](#page-212-0)

## Skanni meili:

Saate vaikesätteid muuta menüüs Skanni meili.

["Menüüsuvandid skannimisel" lk 213](#page-212-0)

## Skanni mäluseadmesse:

Vaikesätteid saab muuta menüüs Skanni mäluseadmesse.

["Menüüsuvandid skannimisel" lk 213](#page-212-0)

#### Skannimine pilve:

Vaikesätteid saab muuta menüüs Skannimine pilve.

["Menüüsuvandid skannimisel" lk 213](#page-212-0)

#### Kopeerimissätted:

Vaikesätteid saab muuta koopiamenüüs.

["Põhilised menüüsuvandid kopeerimiseks" lk 204](#page-203-0) ["Täpsemad menüüsuvandid kopeerimiseks" lk 206](#page-205-0)

Faks:

Vaikesätteid saab muuta faksimenüüs.

["Faksi sätted" lk 240](#page-239-0)

# **Autentimisseadme olek**

Valige juhtpaneelil menüüd allpool kirjeldatud viisil.

## **Sätted** > **Autentimisseadme olek**

Kuvab autentimisseadme oleku.

# **Teave rakenduse Epson Open Platform kohta**

Valige juhtpaneelil menüüd allpool kirjeldatud viisil.

## **Sätted** > **Teave rakenduse Epson Open Platform kohta**

Displays Epson Open Platformi oleku.

# **Toote spetsifikatsioonid**

# **Printeri spetsifikatsioonid**

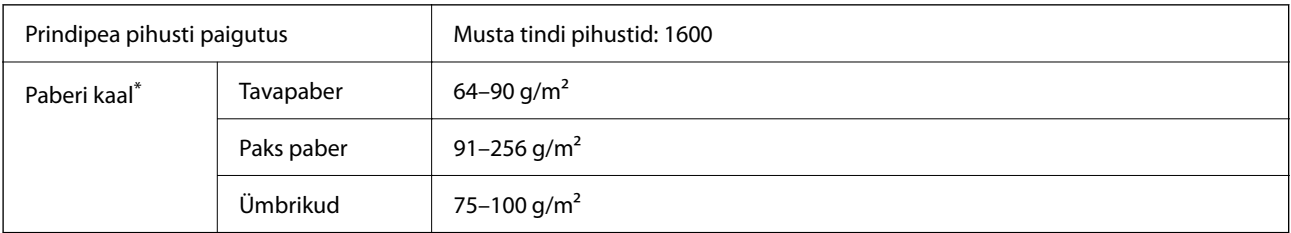

Isegi kui paberi paksus on selles vahemikus, ei pruugita olenevalt paberi omadustest või kvaliteedist paberit printerisse sööta või võib printimiskvaliteet langeda.

## **Prinditav ala**

## *Üksikute lehtede prinditav ala*

Prindikvaliteet võib varjustatud aladel printeri mehhanismi tõttu langeda.
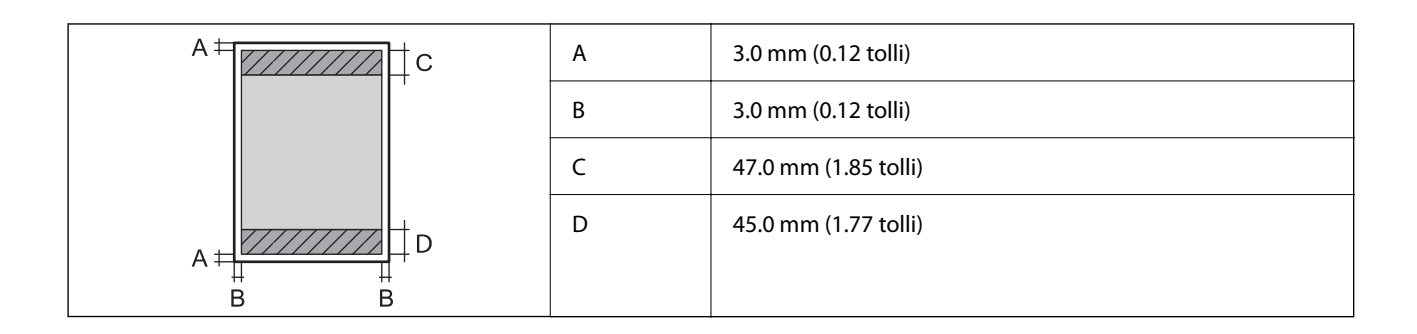

### *Ümbrike prinditav ala*

Prindikvaliteet võib varjustatud aladel printeri mehhanismi tõttu langeda.

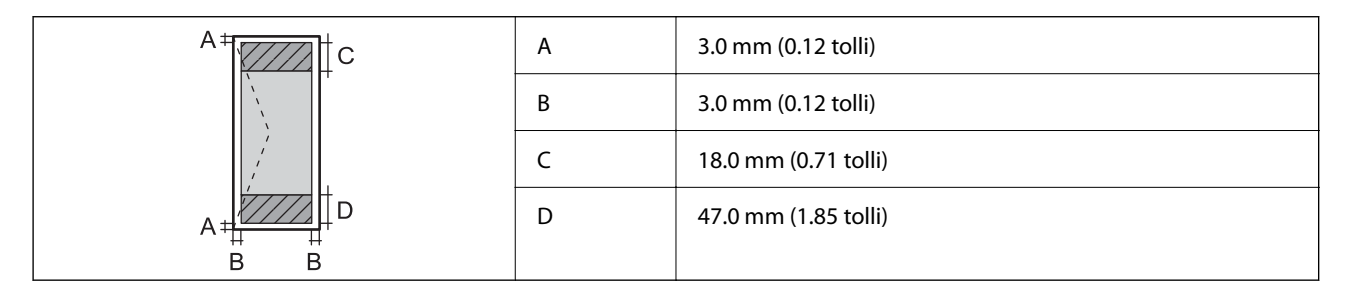

# **Skanneri spetsifikatsioonid**

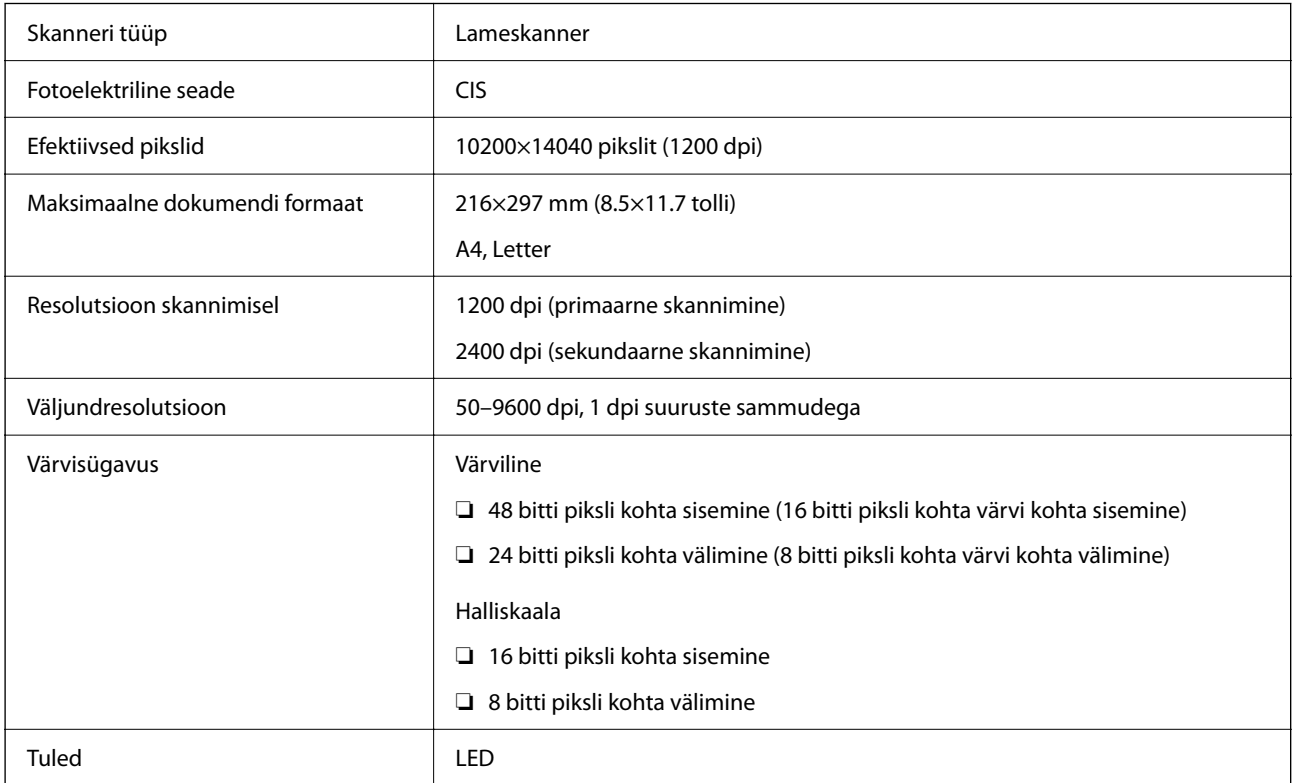

# **ADF-i spetsifikatsioonid**

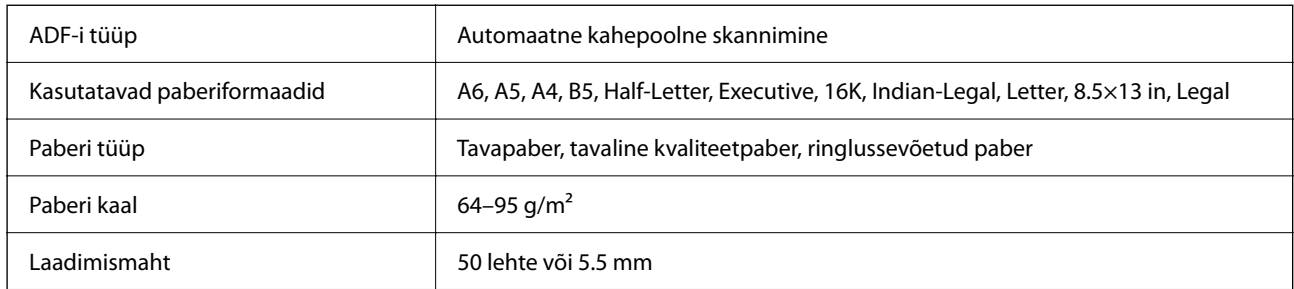

Isegi kui originaal vastab ADF-i paigaldatavate kandjate spetsifikatsioonidele, ei pruugita seda ADF-ist sööta või võib skannimiskvaliteet olenevalt paberi omadustest või kvaliteedist langeda.

# **Faksi spetsifikatsioonid**

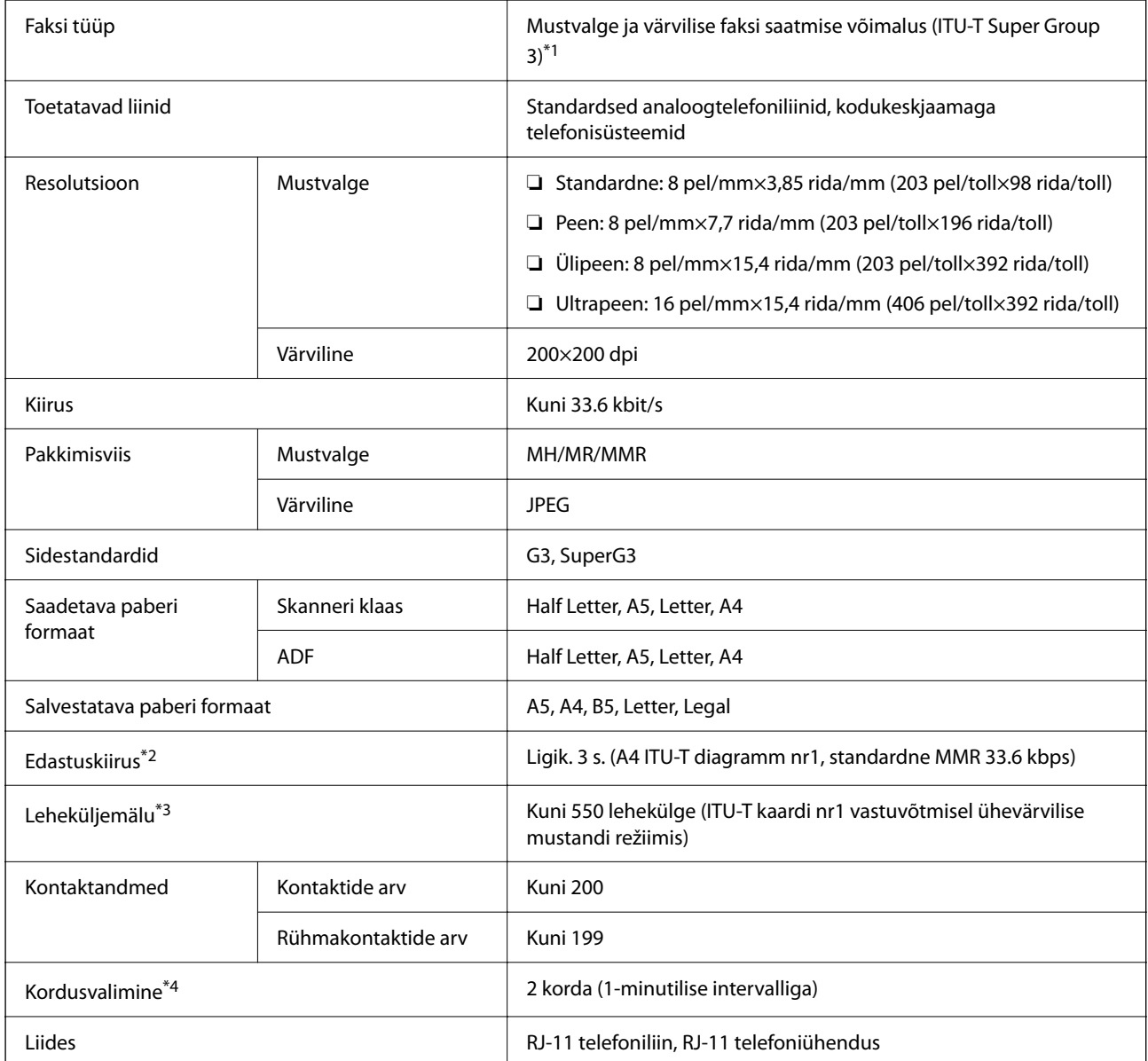

- <span id="page-398-0"></span>\*1 Must-valge ainult vastu võetud faksidele.
- \*2 Tegelik kiirus sõltub dokumendist, adressaadi seadmest ja telefoniliinist.
- \*3 Säilib ka voolukatkestuse ajal.
- \*4 Tehnilised nõuded võivad riigiti või regiooniti varieeruda.

# **Printeripordi kasutamine**

Printer kasutab järgmist porti. Need pordid tuleks võrguadministraatori poolt vajadusepõhiselt vabastada.

#### **Kui saatja (klient) on printer**

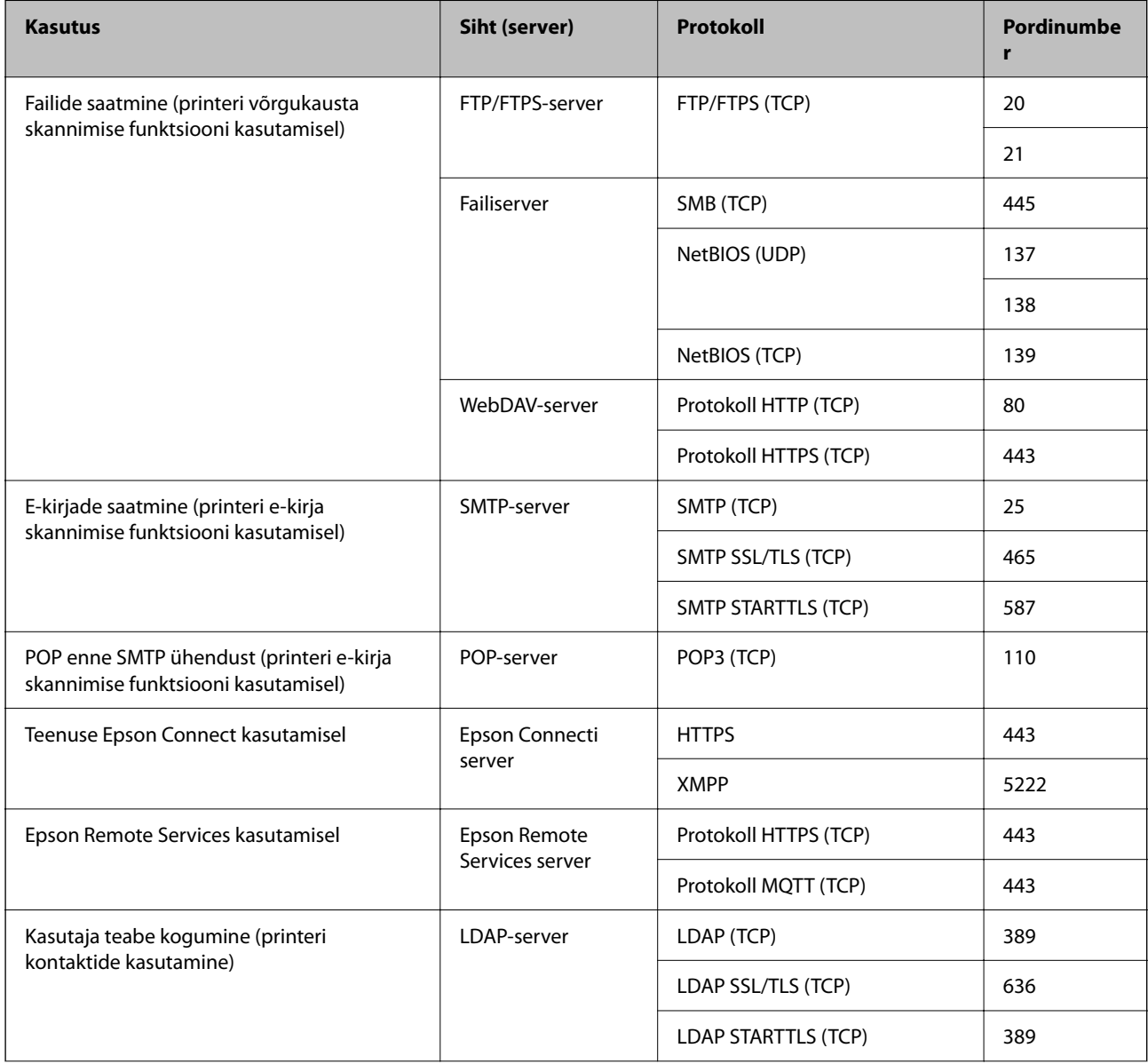

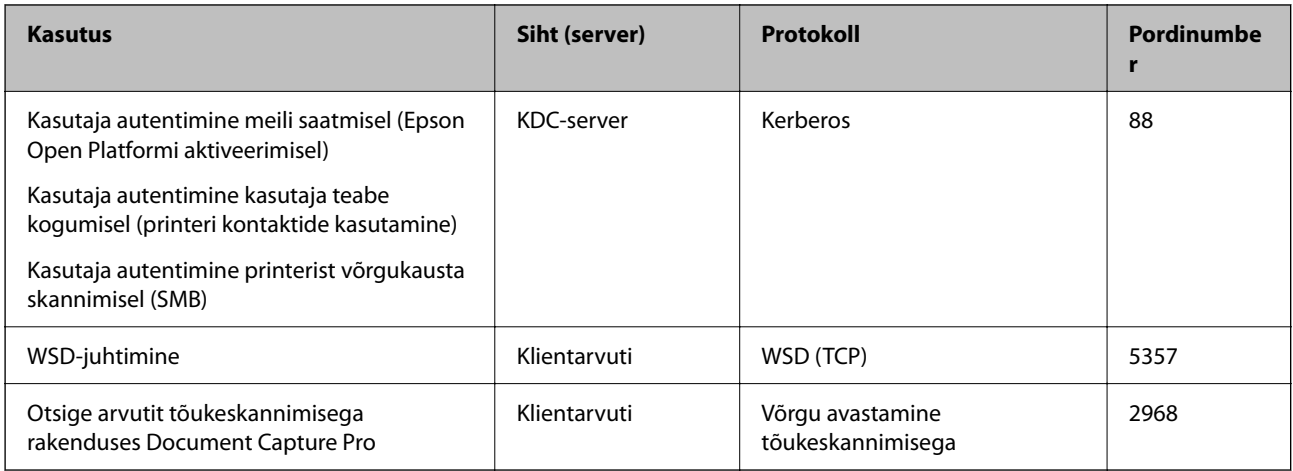

### **Kui saatja (klient) on klientarvuti**

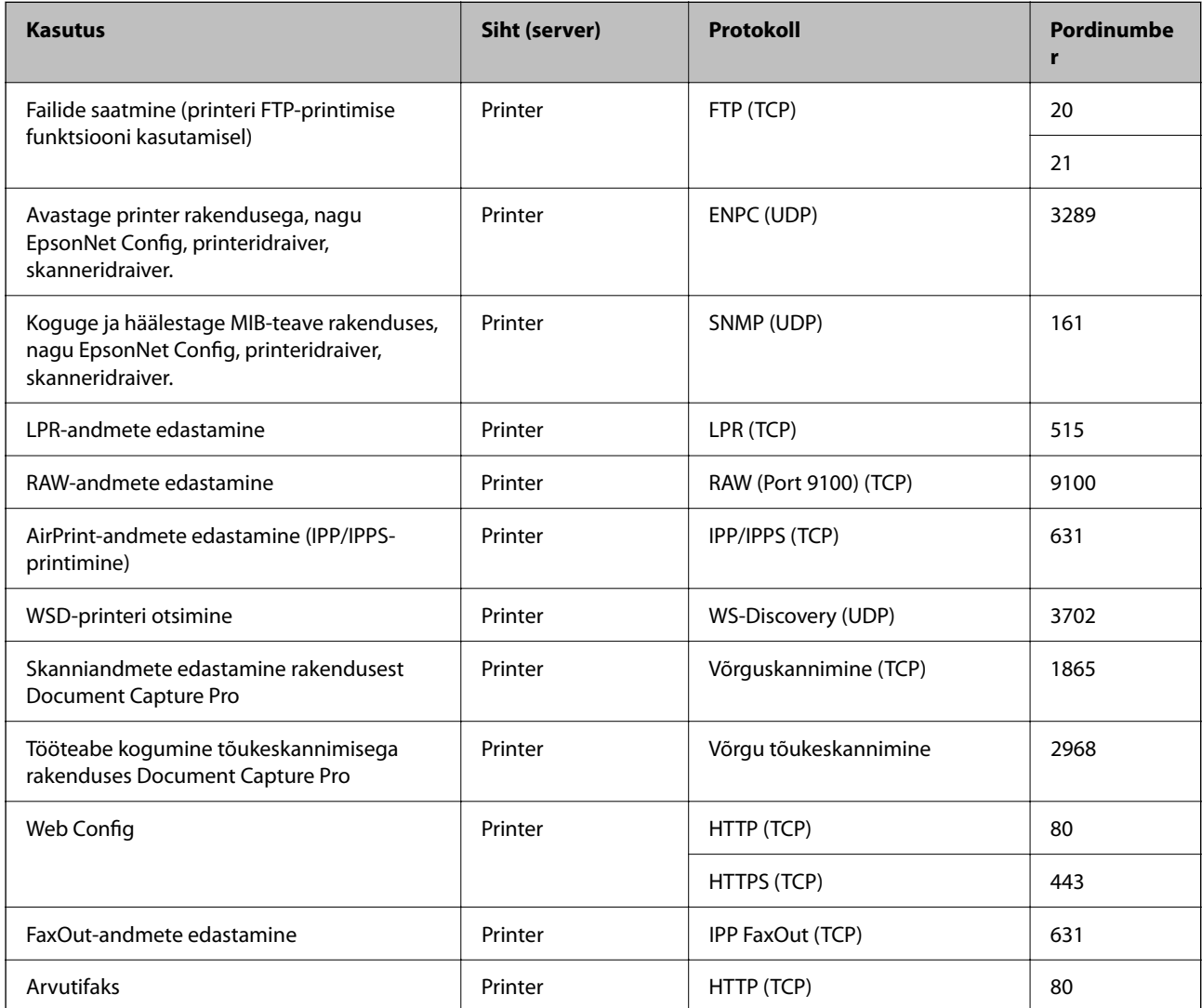

# <span id="page-400-0"></span>**Liideste spetsifikatsioonid**

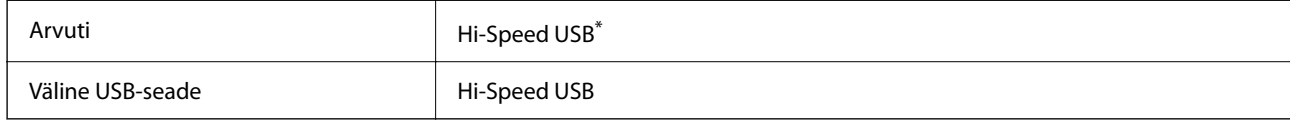

\* USB 3.0 juhtmed ei ole toetatud.

# **Võrgu spetsifikatsioonid**

### **Wi-Fi tehnilised andmed**

Järgmisest tabelist leiate Wi-Fi tehnilised andmed.

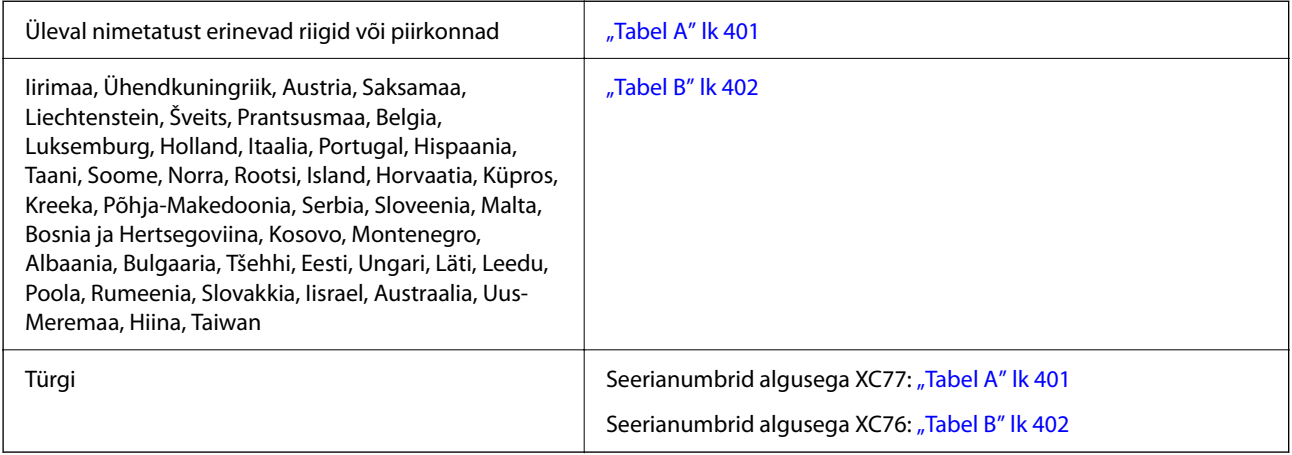

### *Tabel A*

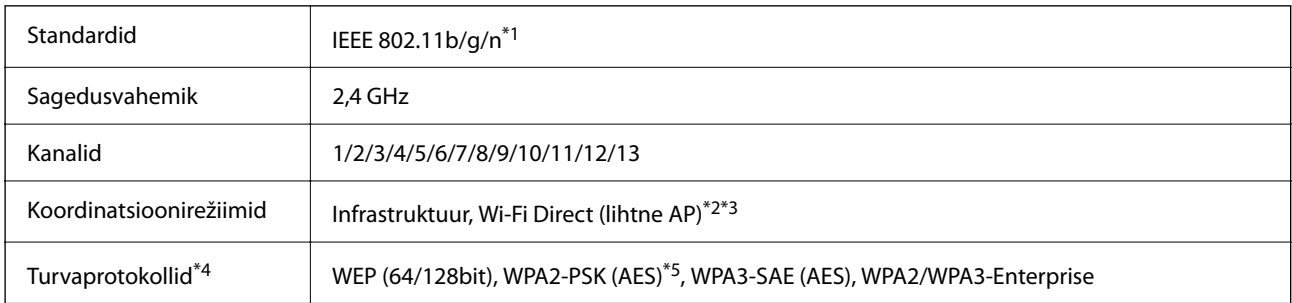

\*1 Saadaval ainult HT20 korral.

\*2 Ei toetata IEEE 802.11b korral.

\*3 Infrastruktuuri ja Wi-Fi Direct režiime või Ethernet võrguühendust saab kasutada samaaegselt.

\*4 Wi-Fi Direct toetab ainult režiimi WPA2-PSK (AES).

\*5 Vastab WPA2 standarditele ja toetab režiimi WPA/WPA2 Personal.

#### <span id="page-401-0"></span>*Tabel B*

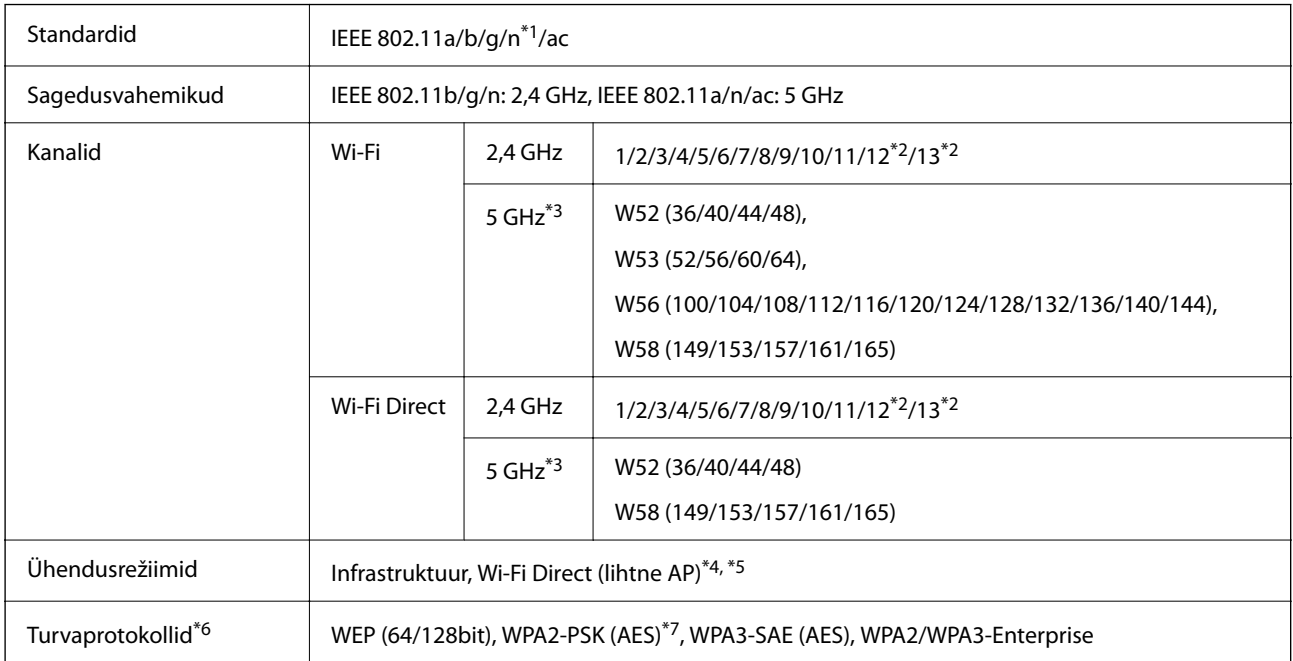

- \*1 Saadaval ainult HT20 korral.
- \*2 Pole Taiwanis saadaval.
- \*3 Nende kanalite kättesaadavus ja võimalus seadet üle nende kanalite välitingimustes kasutada varieerub olenevalt asukohast. Lisateavet leiate järgmisel veebisaidil.

<http://support.epson.net/wifi5ghz/>

- \*4 Ei toetata IEEE 802.11b korral.
- \*5 Infrastruktuuri ja Wi-Fi Direct režiime või Ethernet võrguühendust saab kasutada samaaegselt.
- \*6 Wi-Fi Direct toetab ainult režiimi WPA2-PSK (AES).
- \*7 Vastab WPA2 standarditele ja toetab režiimi WPA/WPA2 Personal.

### **Etherneti tehnilised nõuded**

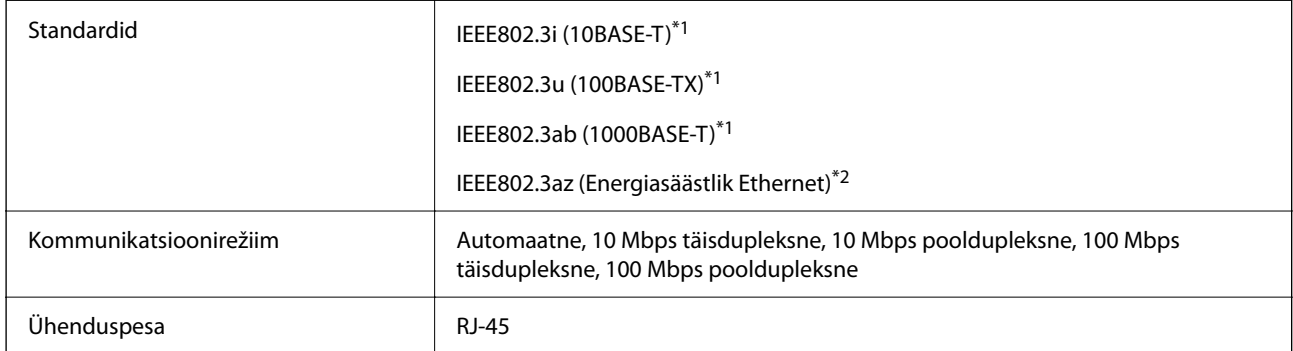

\*1 Kasutage 5e või kõrgema kategooria STP- (Shielded twisted pair) kaablit, et vältida raadiohäirete ohtu.

\*2 Ühendatud seade peab vastama IEEE802.3az standarditele.

# **Võrgufunktsioonid ja IPv4/IPv6**

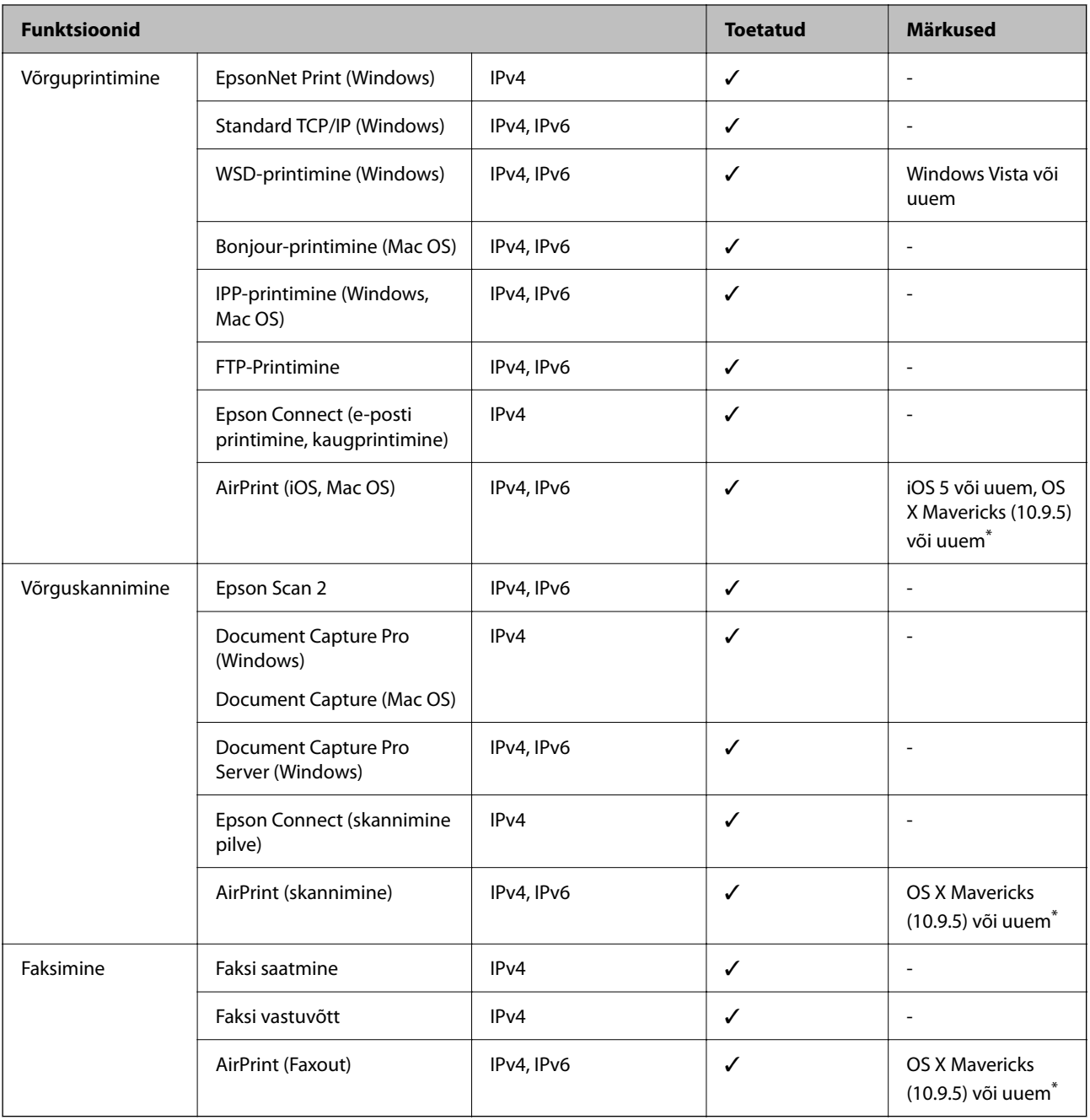

\* Soovitame kasutada iOS-i või Mac OS-i uusimat versiooni.

# **Turvaprotokoll**

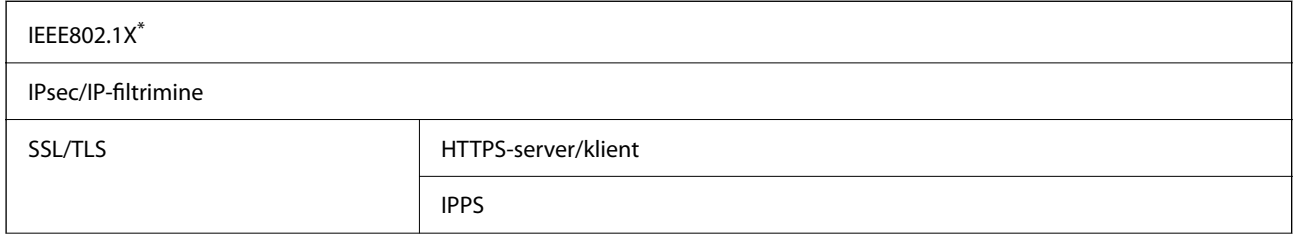

SMTPS (STARTTLS, SSL/TLS)

SNMPv3

Ühendamiseks tuleb kasutada protokolliga IEEE802.1X ühilduvat seadet.

# **PostScripti 3. taseme ühilduvus**

Printeris kasutatav PostScript ühildub PostScripti 3. tasemega.

# **Toetatud kolmanda osapoole teenused**

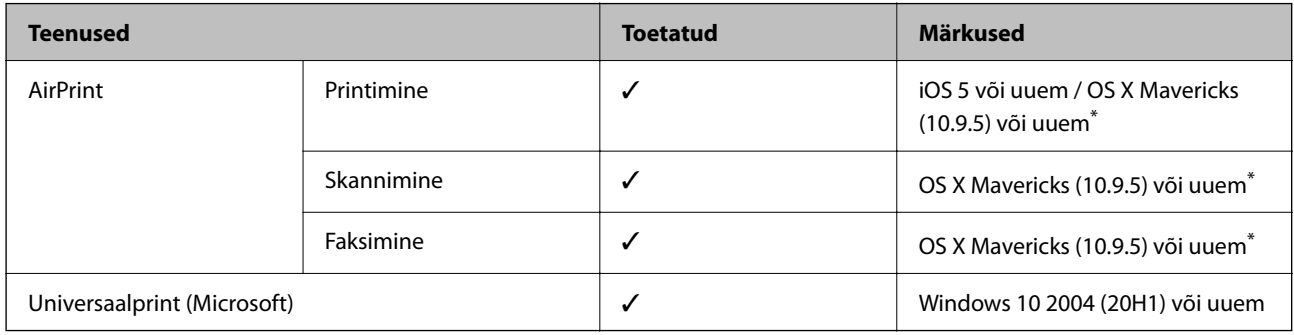

\* Soovitame kasutada iOS-i või Mac OS-i uusimat versiooni.

# **Mäluseadmete spetsifikatsioonid**

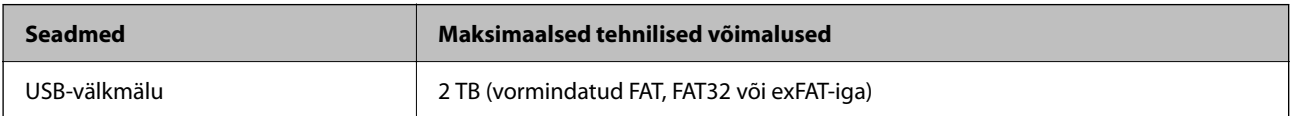

Kasutada ei saa järgmisi seadmeid:

❏ Seadet, mis vajab sihtotstarbelist draiverit

❏ Seadet, millel on turbesätted (parool, krüptimine jne)

Epson ei garanteeri väliselt ühendatud seadmete tööd.

# **Toetatavate failide andmed**

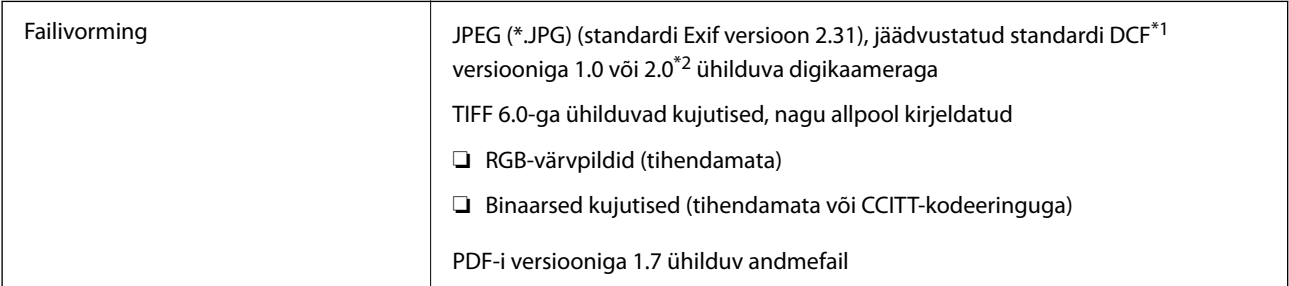

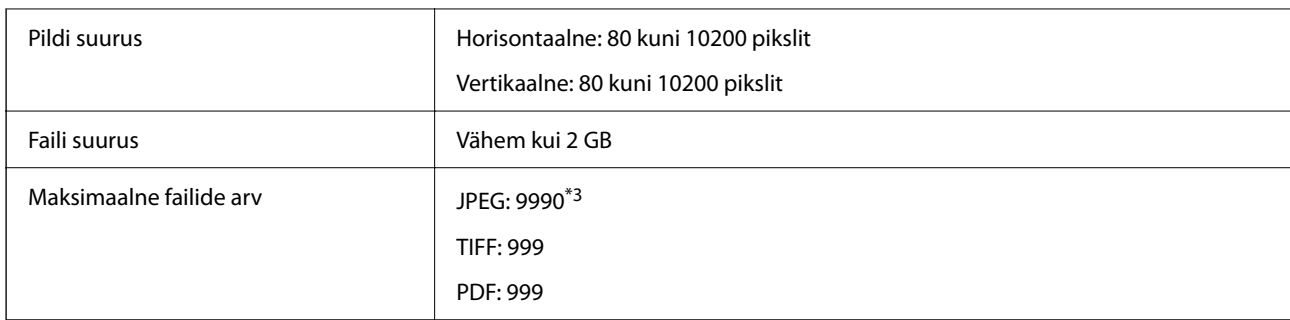

\*1 Kujundusreegel kaamera failisüsteemile.

\*2 Sisseehitatud mäluga digikaameras salvestatud pildiandmeid ei toetata.

\*3 Korraga saab kuvada kuni 999 faili. (Kui failide arv on suurem kui 999, kuvatakse failid rühmades.)

#### *Märkus.*

LCD-ekraanil kuvatakse "×", kui printer ei tunne kujutisefaili ära. Kui valite sellises olukorras mitme kujutisega küljenduse, prinditakse tühjad kohad.

### **Mõõtmed**

#### **Mõõtmed\*1**

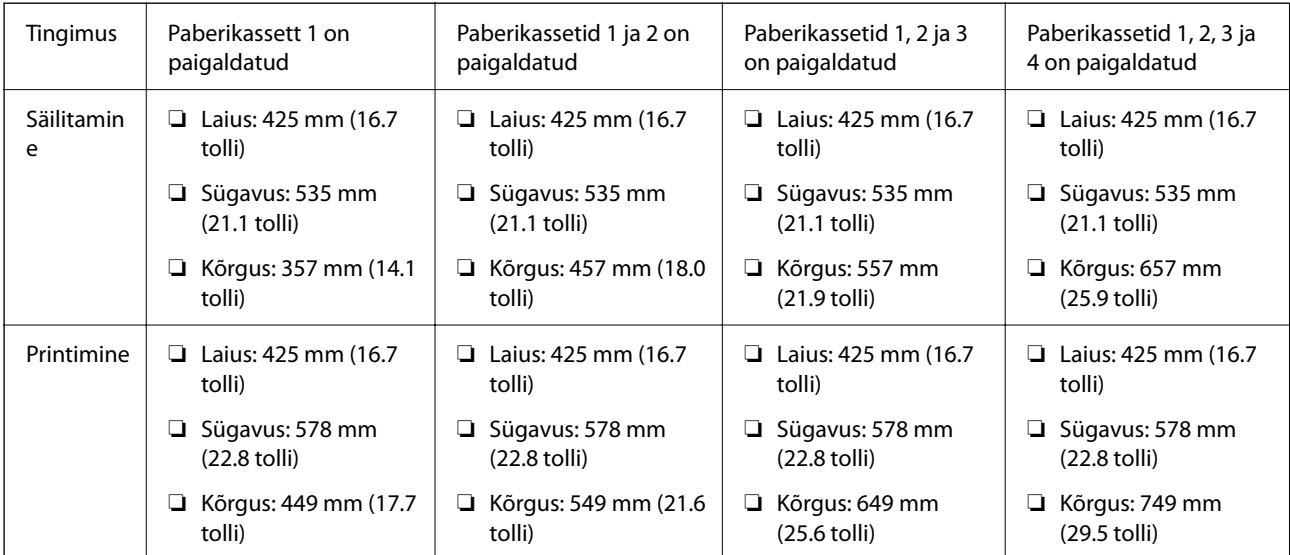

# **Kaal\*1, \*2**

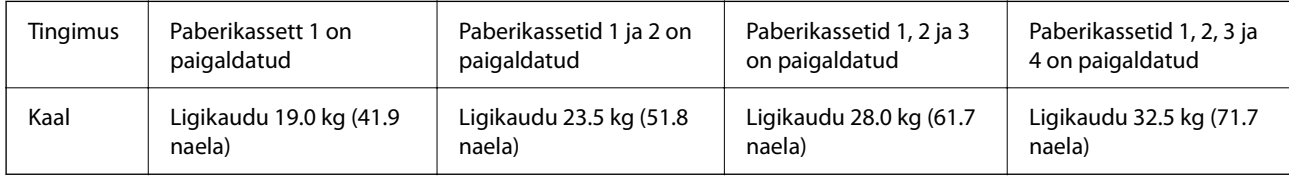

\*1 Väljastussalvega.

\*2 Ilma tindivarustusseadmete ja toitejuhtmeta.

# **Elektritoite spetsifikatsioonid**

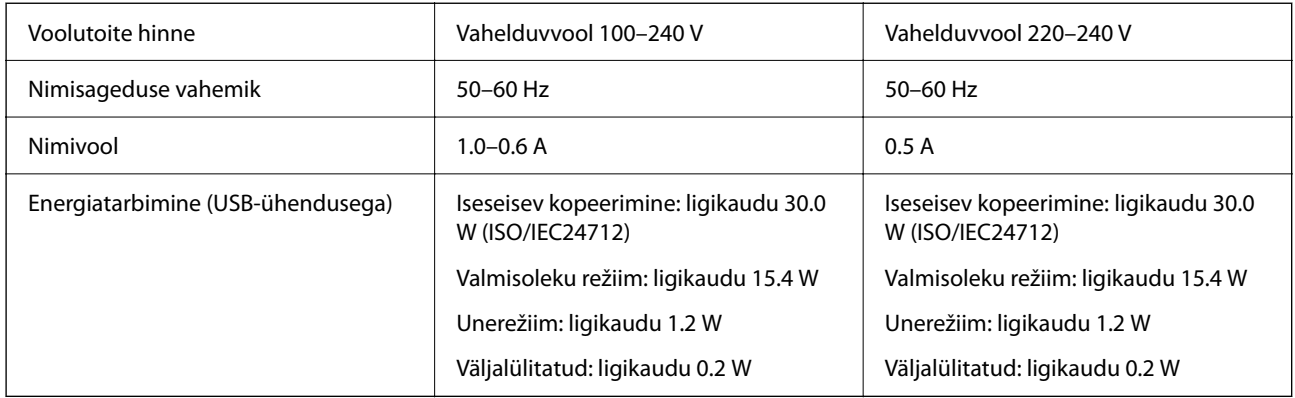

#### *Märkus.*

- ❏ Kontrollige printeril olevalt sildilt selle pinget.
- ❏ Euroopa kasutajad saavad üksikasjalikku teavet võimsustarbe kohta järgmiselt veebisaidilt. <http://www.epson.eu/energy-consumption>

# **Keskkonnateave**

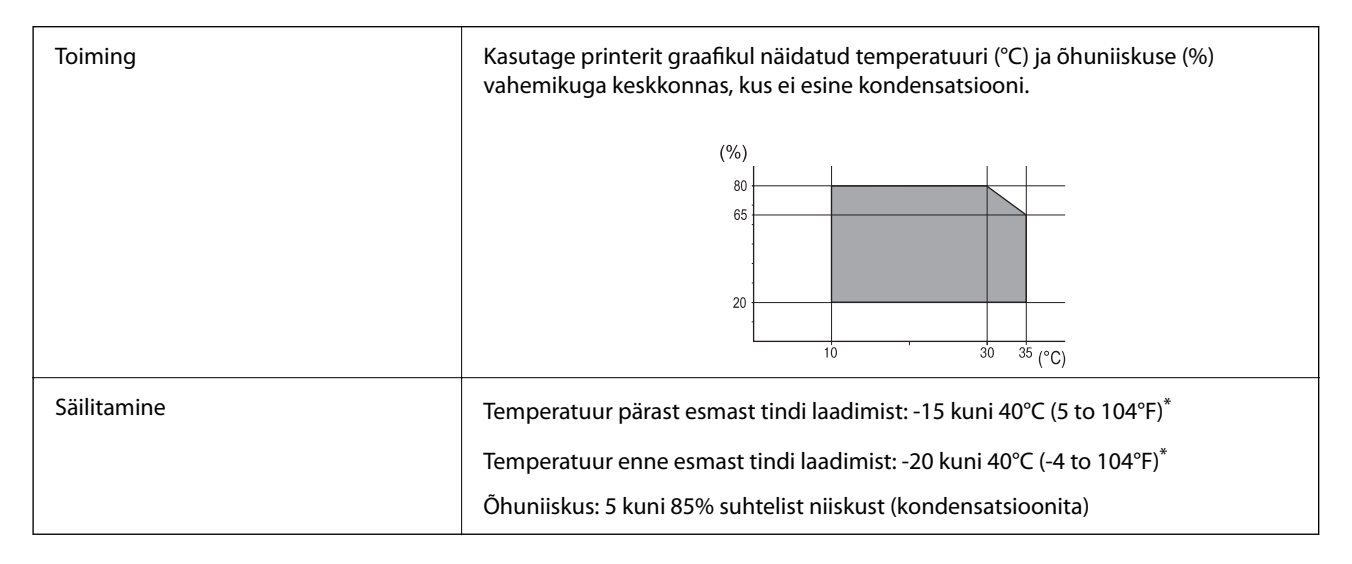

\* Võite ladustada ühe kuu vältel temperatuuril kuni 40°C (104°F).

### **Tindivarustusseadmed keskkonnakaitseandmed**

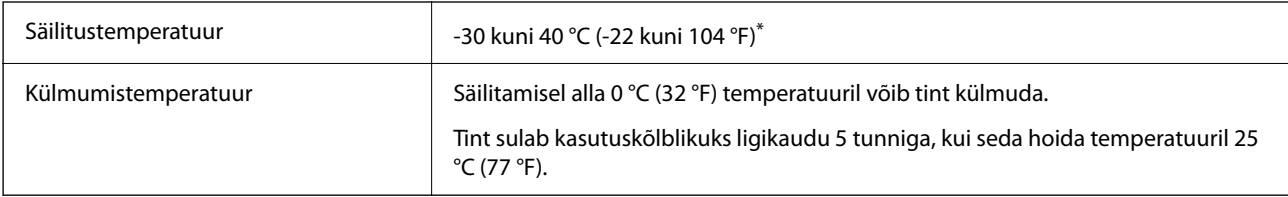

\* Võite säilitada ühe kuu vältel temperatuuril kuni 40 °C (104 °F).

# **Nõuded seadme paigalduskohale**

Ohutu kasutamise tagamiseks tuleb printeri paigaldamisel järgida allpool toodud nõudeid.

- ❏ Paigaldage printer siledale ning stabiilsele pinnale, mis sobib printeri kaalu
- ❏ Ärge sulgege ega katke kinni printeri ventilatsiooniavasid ning teisi avasid
- ❏ Paberi laadimine ning eemaldamine peab olema lihtne
- ❏ Paigalduskoht peab vastama juhendi peatükis "Keskkonnatingimused" toodud nõuetele

### **Q** Oluline teave:

Ärge paigaldage printerit alljärgnevatesse asukohtadesse; vastasel juhul võivad tekkida probleemid.

- ❏ Otsese päikesevalguse kätte
- ❏ Kohtadesse, kus temperatuuri või õhuniiskuse kõikumine on liiga suur
- ❏ Tuleohtlikkesse kohtadesse
- ❏ Lenduvate ainetega kohtadesse
- ❏ Kohtadesse, kus võib esineda lööke või vibratsiooni
- ❏ Teleri või raadio lähedusse
- ❏ Tolmustesse või määrdunud kohtadesse
- ❏ Vee lähedusse
- ❏ Konditsioneeride või kütteseadmete lähedusse
- ❏ Õhuniisuti lähedusse

Kohtades, kus võib tekkida staatiline elekter, tuleb kasutada müügil olevaid antistaatilisi matte.

Seadme paigaldamiseks ning kasutamiseks peab olema piisavalt ruumi.

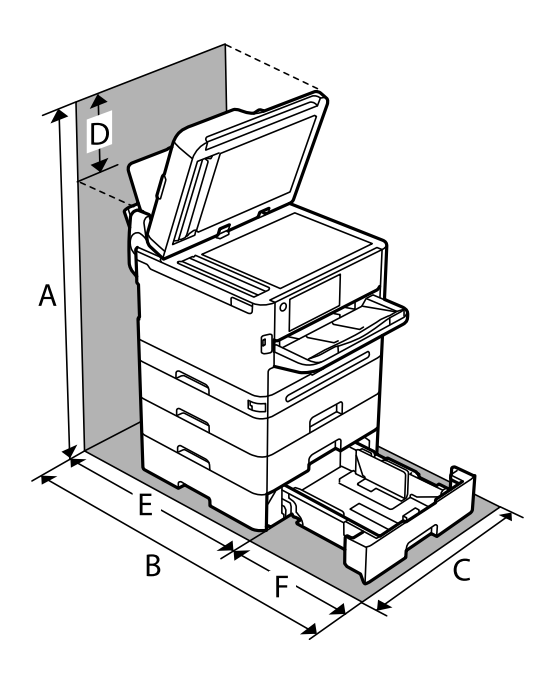

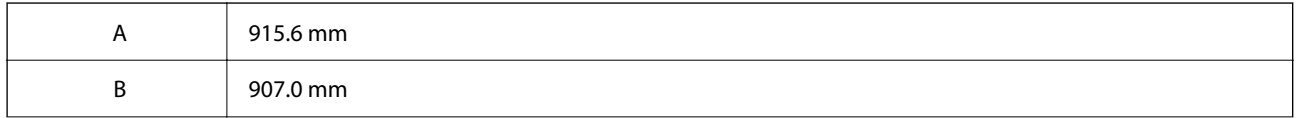

<span id="page-407-0"></span>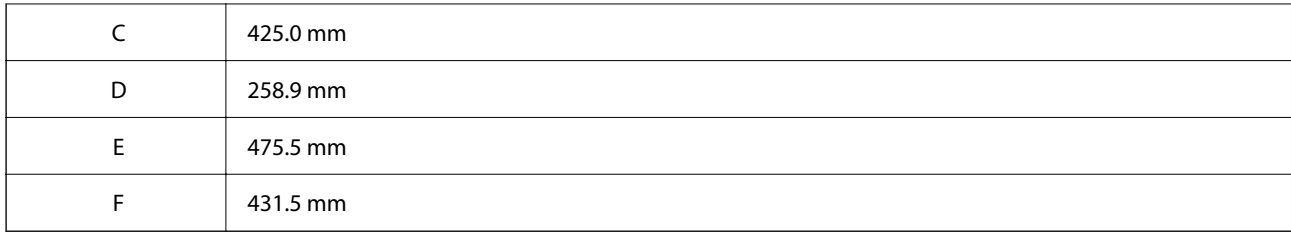

### **Süsteeminõuded**

❏ Windows

Windows Vista, Windows 7, Windows 8/8.1, Windows 10, Windows 11 või uuem

Windows XP SP3 (32-bit)

Windows XP Professional x64 Edition SP2

Windows Server 2003 (SP2) või uuem

❏ Mac OS

Mac OS X 10.9.5 või hilisem, macOS 11 või hilisem

*Märkus.*

❏ Mac OS ei pruugi kõiki rakendusi ja funktsioone toetada.

❏ UNIX-i failisüsteemi (UFS) platvormil Mac OS ei toetata.

❏ Chrome OS

Chrome OS 89 või uuem

*Märkus.*

Toetab ainult standardseid operatsioonisüsteemi funktsioone.

# **Kirjastiili sätted**

# **PostScripti jaoks saadaolevad fondid**

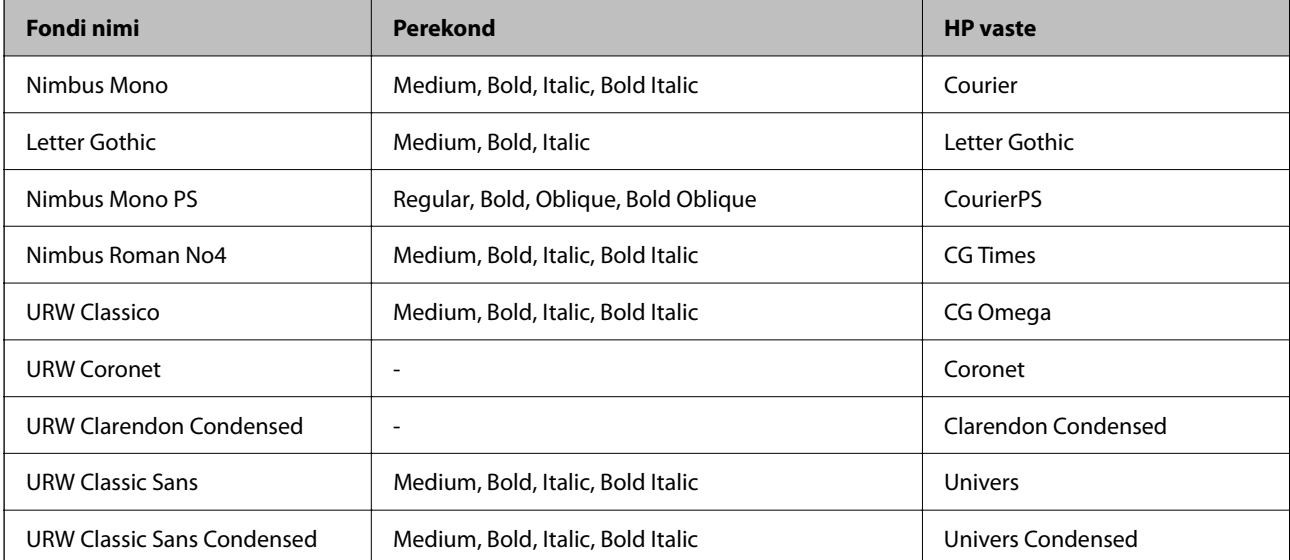

<span id="page-408-0"></span>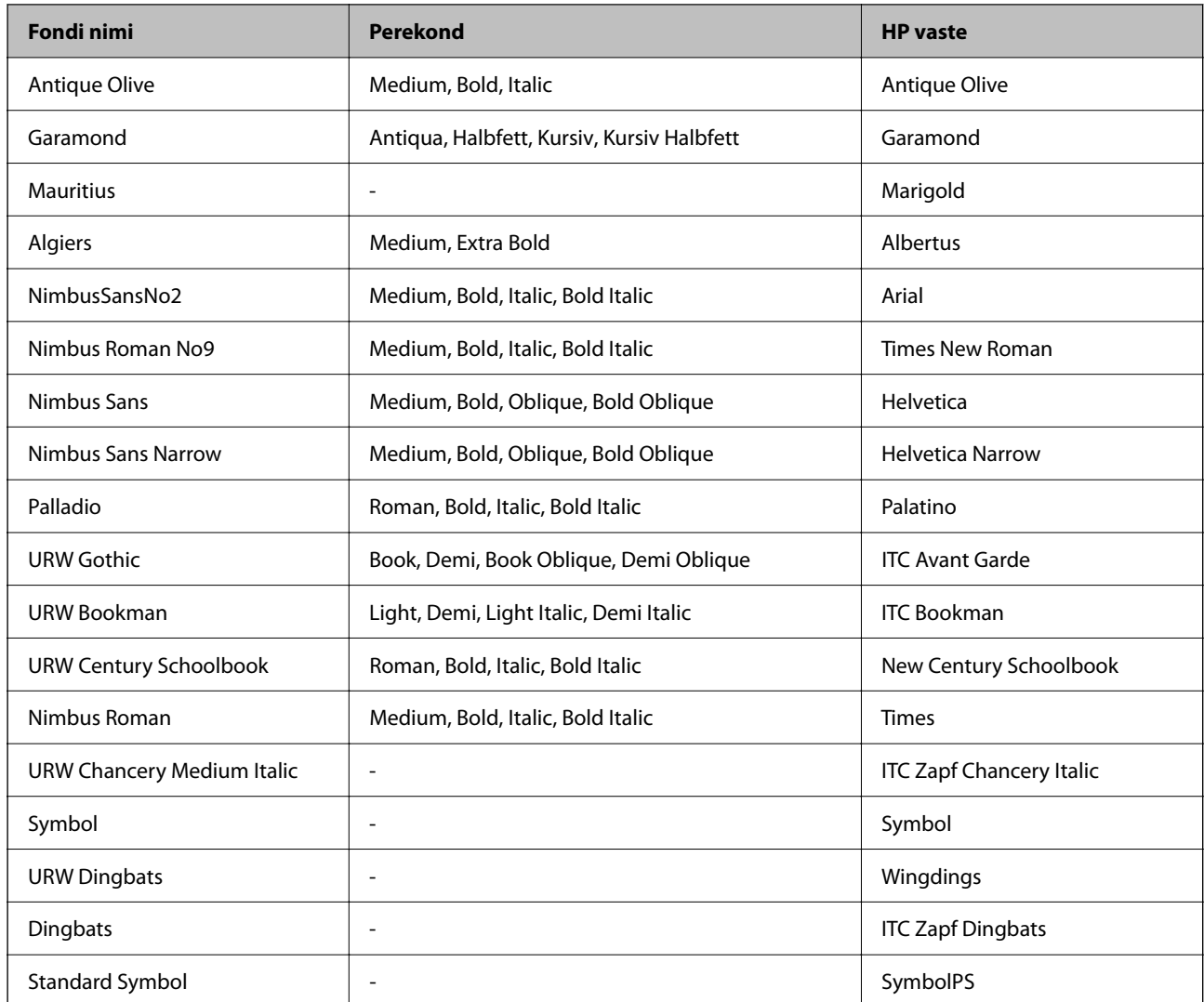

# **Saadaolevad fondid PCL-i jaoks (URW)**

#### **Skaleeritav font**

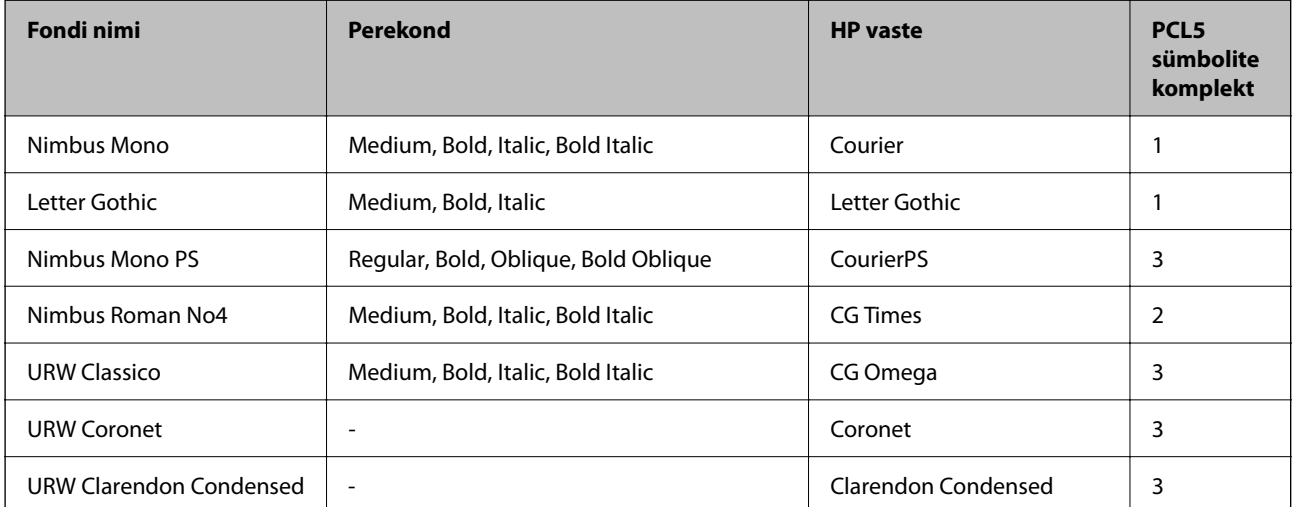

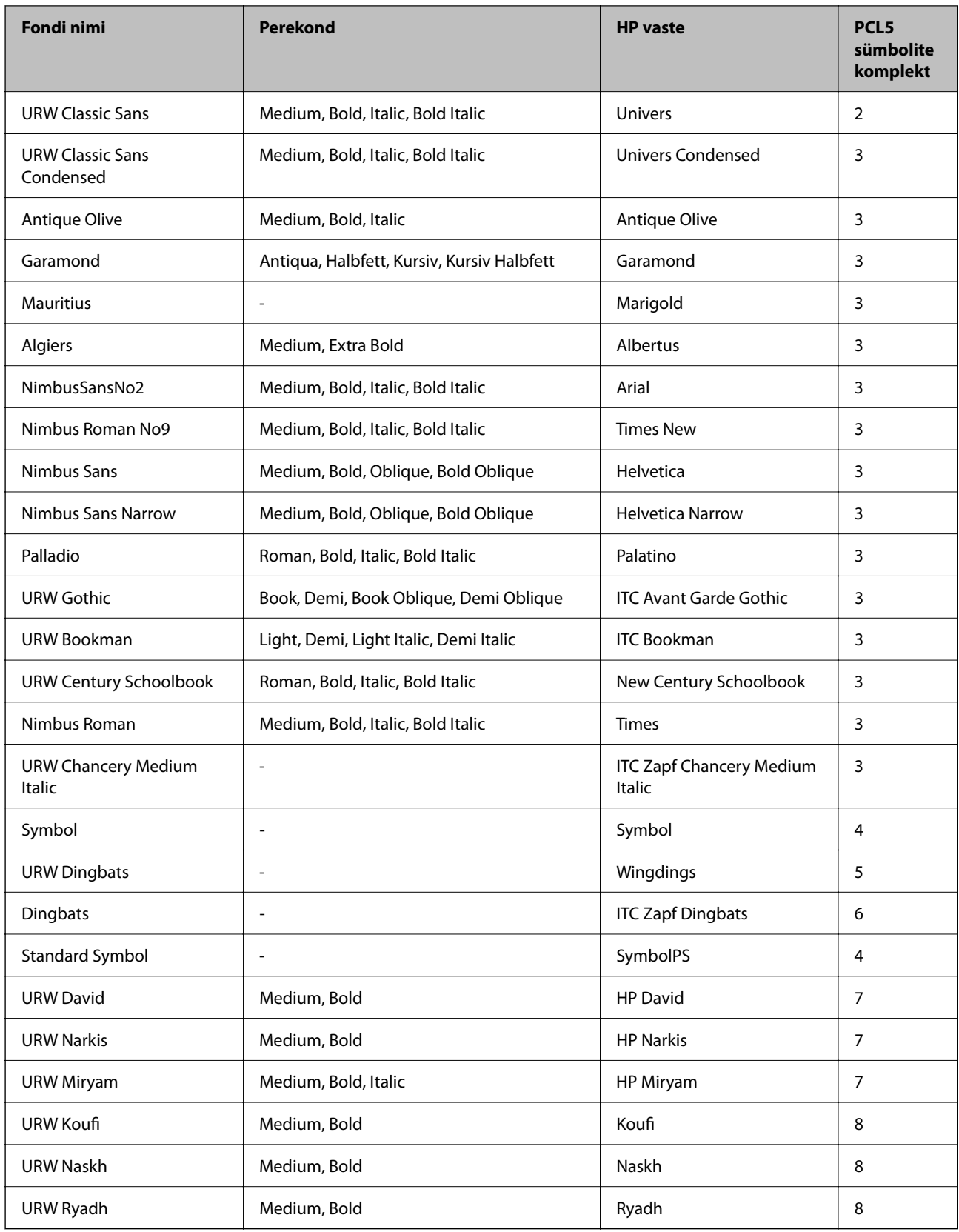

#### <span id="page-410-0"></span>**Rasterfont**

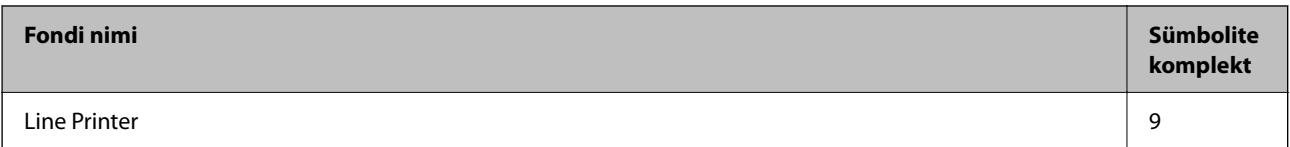

#### **OCR-i/vöötkoodi rasterfont (ainult PCL5)**

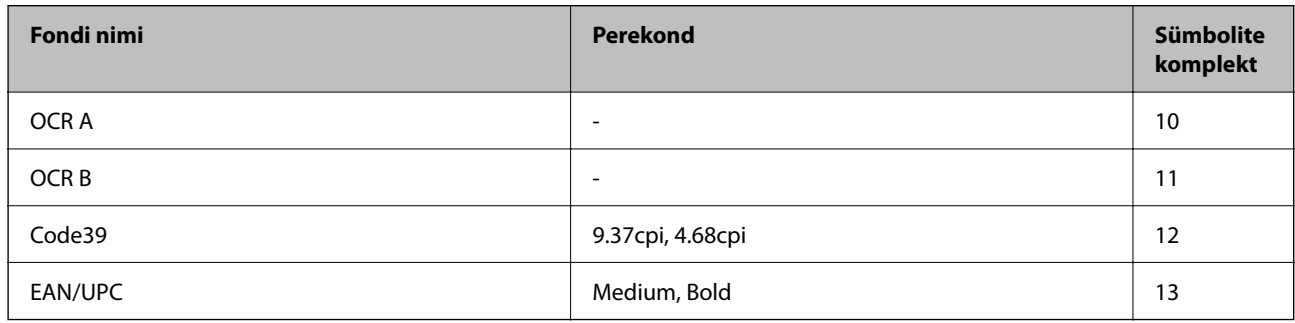

#### *Märkus.*

Olenevalt printimistihedusest või paberi kvaliteedist või värvist ei pruugi fondid OCR A, OCR B, Code39 ja EAN/UPC loetavad olla. Printige välja näidis ja veenduge, et fondid on loetavad, enne kui suures koguses lehti prindite.

# **Sümbolite komplektide loetelu**

Printeril on juurdepääs mitmesugustele sümbolite komplektidele. Paljud sümbolite komplektid erinevad üksteisest ainult iga keele jaoks eriomaste rahvusvaheliste tähemärkide poolest.

Kui kaalute, millist fonti kasutada, peaksite mõtlema ka sellele, millist sümbolite komplekti fondiga kombineerida.

#### *Märkus.*

Kuna enamik tarkvarasid tegeleb fontide ja sümbolitega automaatselt, ei ole teil tõenäoliselt kunagi tarvis printeri sätteid kohandada. Kui aga loote ise oma printeri juhtimisprogramme või kasutate vanemat tarkvara, millega ei saa fonte kontrollida, vaadake sümbolite komplektide kohta üksikasjalikku teavet järgmistest jaotistest.

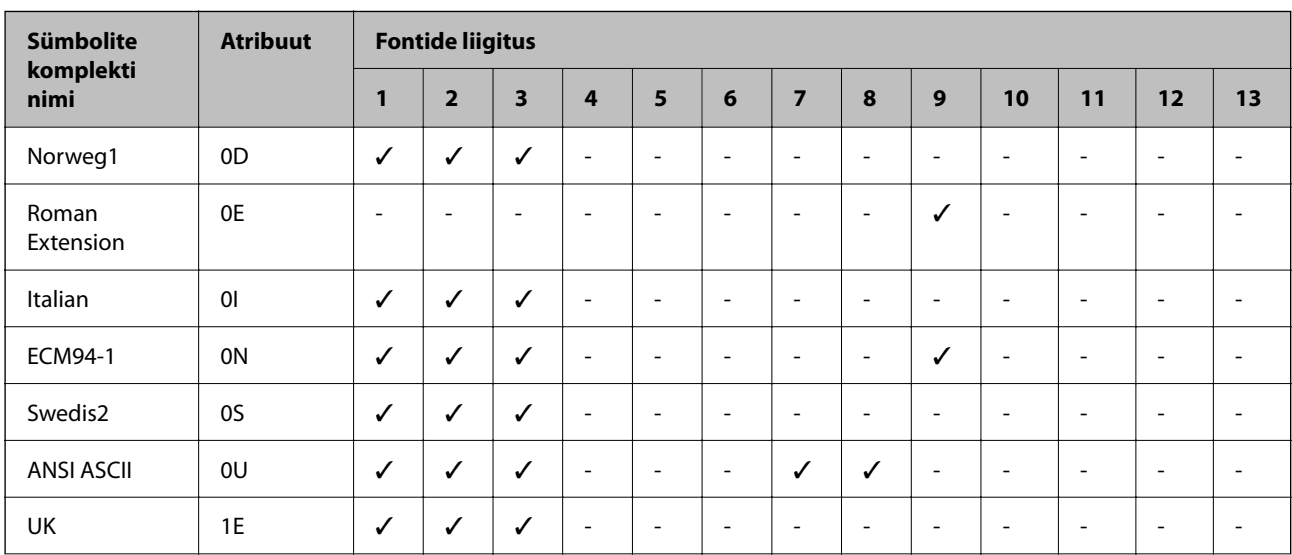

### **Sümbolite komplekti loetelu PCL 5 jaoks**

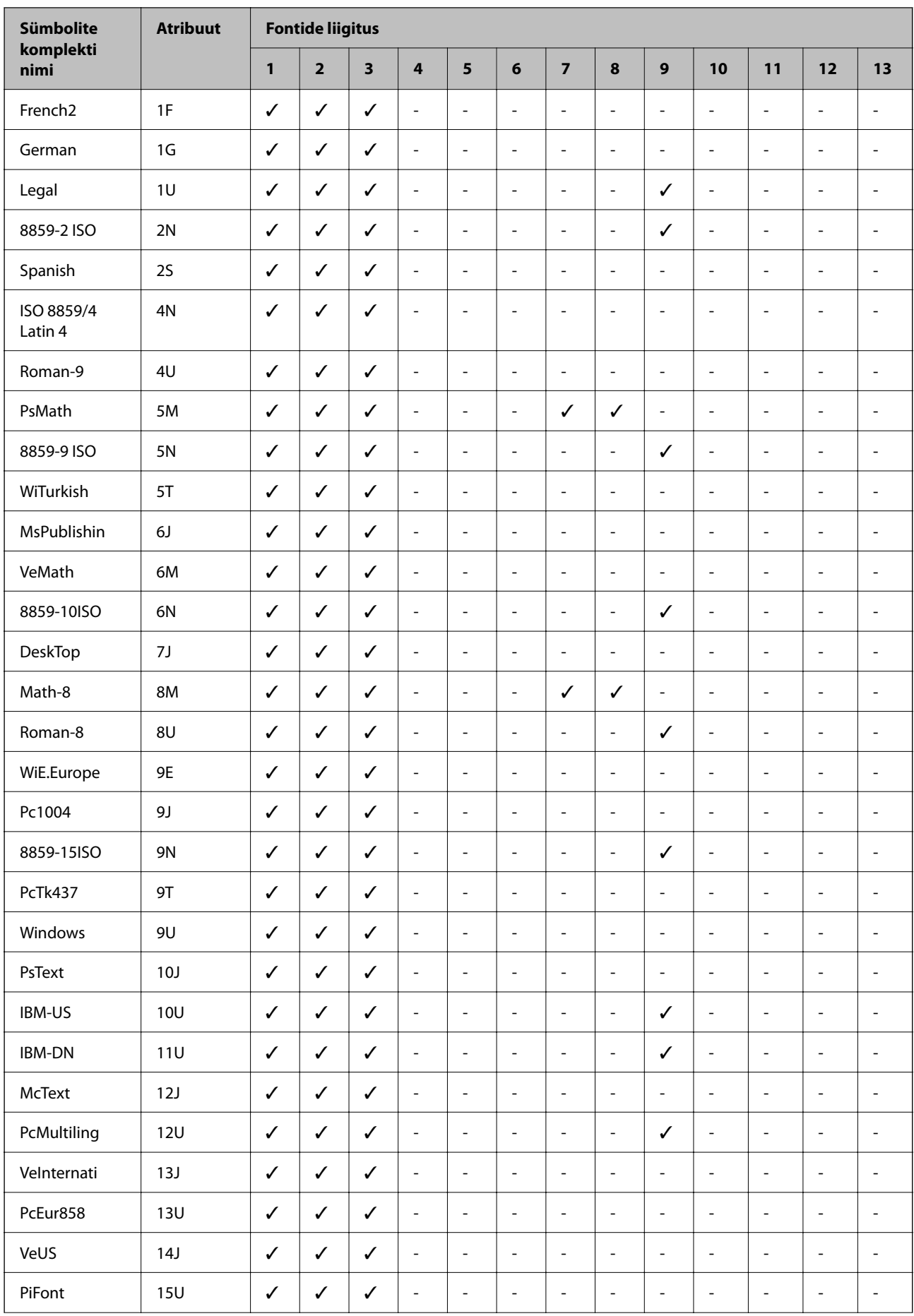

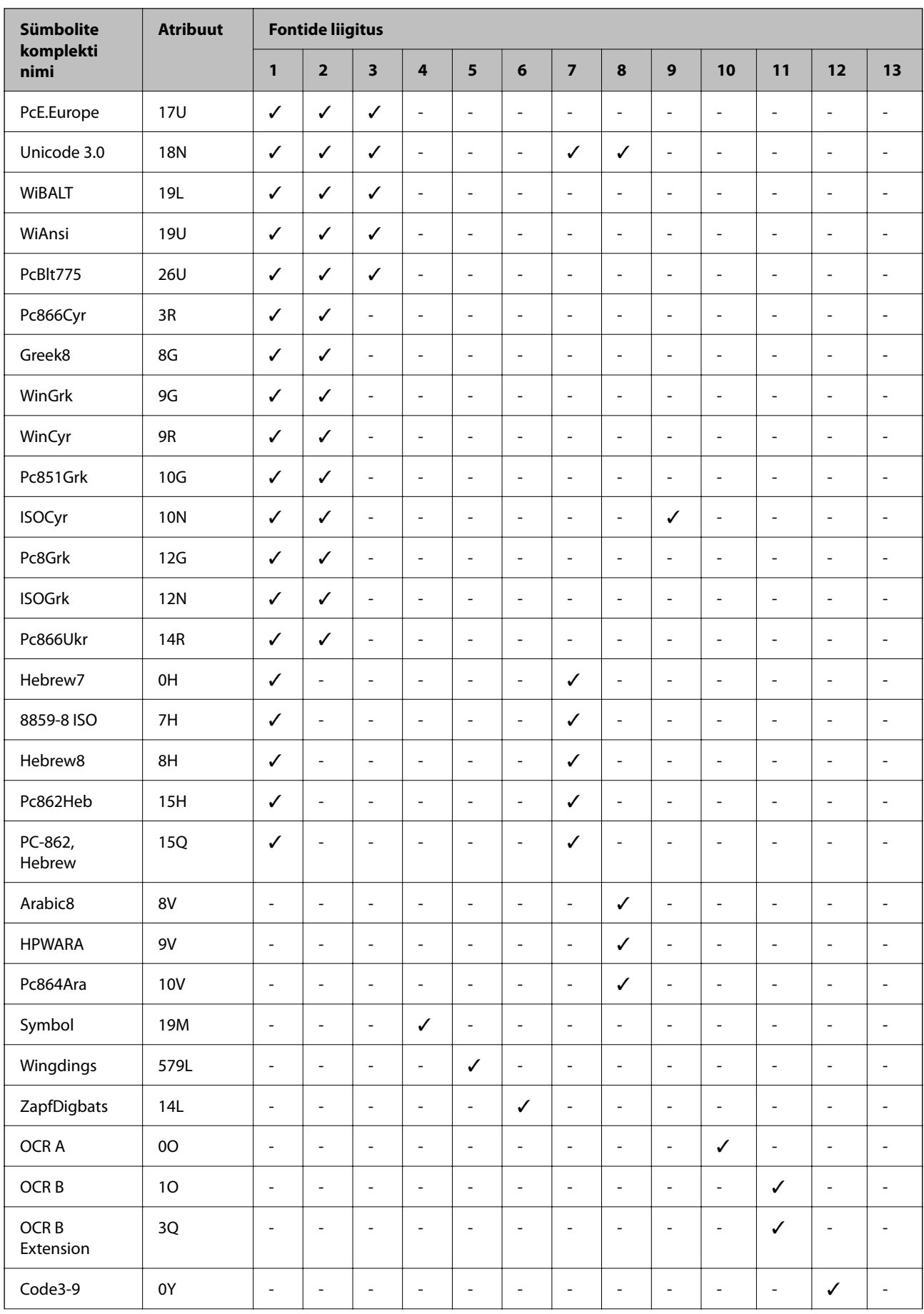

<span id="page-413-0"></span>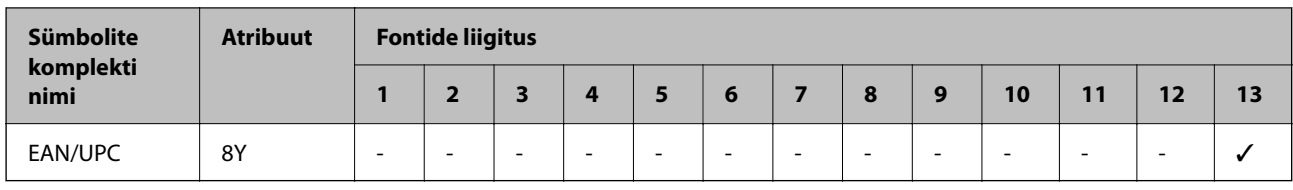

# **Õiguslik teave**

# **Standardid ja heakskiidud**

### **USA mudeli standardid ja heakskiitmine**

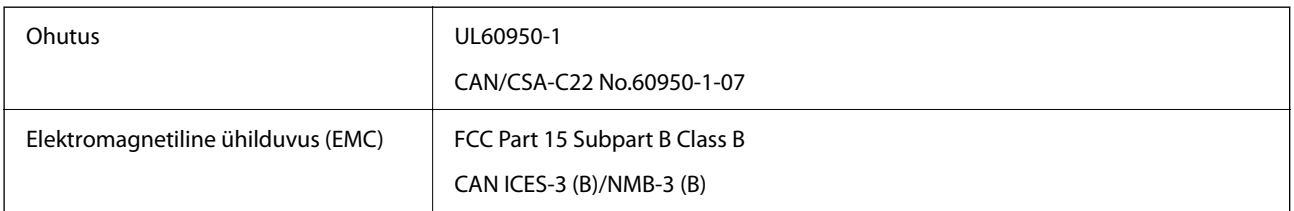

See seade sisaldab järgmist raadiosidemoodulit.

Tootja: Seiko Epson Corporation

#### Tüüp: J26H005

See seade vastab FCC (USA Föderaalse Sidekomisjoni) eeskirjade 15. osas ja IC (Industry Canada) standardis RSS-210 toodud nõuetele. Epson ei võta endale vastutust, kui toote mittesoovitatavast muutmisest tulenevalt ei suuda seade enam kaitsenõudeid rahuldada. Kasutamisel peab arvestama järgmise kahe tingimusega: (1) seade ei tohi põhjustada kahjulikke häireid ja (2) seade peab taluma sellele mõjuvaid mis tahes häireid, sealhulgas häiret, mis võib põhjustada seadme soovimatut talitlust.

Litsentsitud teenuste raadiohäirete vältimiseks on see seade mõeldud kasutamiseks siseruumides ja eemal akendest, et pakkuda maksimaalset kaitset. Seadme (või selle saateantenni) paigutamiseks välitingimustesse tuleb taotleda luba.

See seade vastab kontrollimata keskkonnale sätestatud FCC/IC kiirgusnormidele ja FCC raadiosagedusliku (RF) kiirguse juhtnööridele vastavalt määruse OET65 lisale C ja IC raadiosageduse (RF) kiirgusnormidele vastavalt määrusele RSS-102. See seade tuleb paigaldada ja seda tuleb kasutada nii, et selle radiaator jääb vähemalt 7,9 tolli (20 cm) kaugusele inimese kehast (välja arvatud jäsemed: käed, randmed, jalad ja pahkluud).

### **Euroopa mudeli standardid ja heakskiit**

Kõnealune mudel on CE/UKCA-märgisega ja vastab ELi asjassepuutuvate seaduste nõuetele.

Vastavusdeklaratsiooni täistekst on saadaval järgmisel veebisaidil:

#### [https://www.epson.eu/conformity](http://www.epson.eu/conformity)

C642E

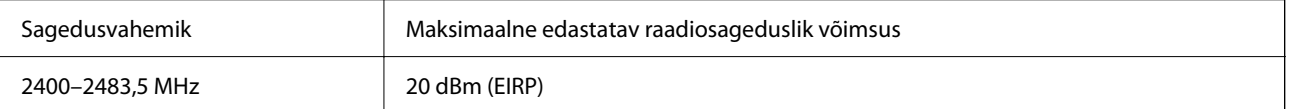

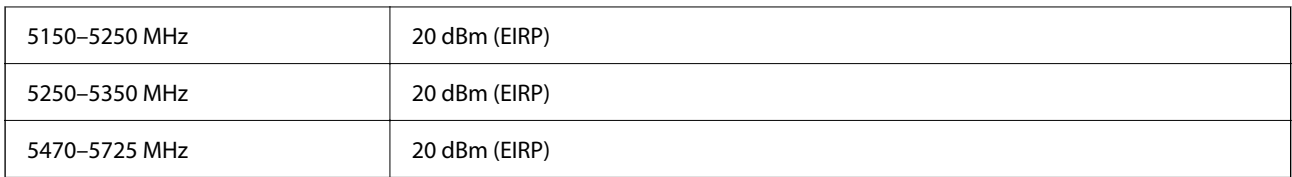

# $C \in$

### **Austraalia mudeli standardid ja heakskiit**

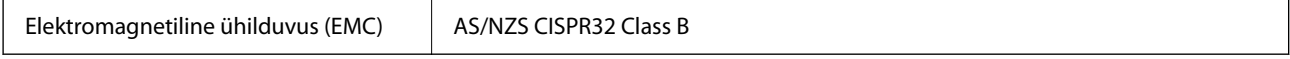

Epson teatab käesolevaga, et järgmised seadmemudelid vastavad standardis AS/NZS4268 esitatud põhinõuetele ja muudele asjakohastele sätetele:

C642E

Epson ei võta endale vastutust, kui toote mittesoovitatavast muutmisest tulenevalt ei suuda seade enam kaitsenõudeid rahuldada.

### **Uus-Meremaa mudeli standardid ja heakskiit**

#### **General Warning**

The grant of a Telepermit for any item of terminal equipment indicates only that Telecom has accepted that the item complies with minimum conditions for connection to its network. It indicates no endorsement of the product by Telecom, nor does it provide any sort of warranty. Above all, it provides no assurance that any item will work correctly in all respects with another item of Telepermitted equipment of a different make or model, nor does it imply that any product is compatible with all of Telecom's network services.

Telepermitted equipment only may be connected to the EXT telephone port. This port is not specifically designed for 3-wire-connected equipment. 3-wire-connected equipment might not respond to incoming ringing when attached to this port.

#### **Important Notice**

Under power failure conditions, this telephone may not operate. Please ensure that a separate telephone, not dependent on local power, is available for emergency use.

This equipment is not capable, under all operating conditions, of correct operation at the higher speeds for which it is designed. Telecom will accept no responsibility should difficulties arise in such circumstances.

This equipment shall not be set up to make automatic calls to the Telecom '111' Emergency Service.

### **ZICTA tüübikinnitus Zambia kasutajatele**

Teavet ZICTA tüübikinnituse kohta vaadake järgmiselt veebisaidilt.

<https://support.epson.net/zicta/>

## **Saksamaa Sinine ingel**

Külastage alljärgnevat veebisaiti, et kontrollida, kas see printer vastab Saksamaa Sinise ingli normidele. <http://www.epson.de/blauerengel>

# **Piirangud kopeerimisel**

Toote vastutustundlikuks ja õiguspäraseks kasutamiseks lähtuge järgmistest juhistest.

Seadusega on keelatud koopiate tegemine:

- ❏ pangatähtedest, müntidest, riigiväärtpaberitest, riigivõlakirjadest ja munitsipaalväärtpaberitest;
- ❏ kasutamata postmarkidest, eelnevalt tembeldatud postkaartidest ja muudest ametlikest postisaadetistest, millel on kehtiv postmark;
- ❏ riiklikest maksumärkidest ja õiguslikul alusel välja antud väärtpaberitest.

Eriti ettevaatlik olge koopiate tegemisel:

- ❏ likviidsetest väärtpaberitest (aktsiatähed, müüdavad vekslid, tšekid jne), kuupiletitest, sooduspiletitest jne;
- ❏ passidest, juhilubadest, sõidukite tehnilise ülevaatuse tõenditest, teekasutuslubadest, toidutalongidest, piletitest jne.

#### *Märkus.* Eelmainitud esemete kopeerimine võib samuti olla seadusega keelatud.

Autoriõigusega kaitstud materjalide vastutustundlik kasutamine.

Printereid võidakse kasutada valel eesmärgil, kopeerides autoriõigusega materjale. Kui te ei tegutse just asjatundliku juristi nõuannete kohaselt, olge vastutustundlik ja lugupidav ning hankige enne avaldatud materjali kopeerimist autoriõiguse valdaja luba.

# <span id="page-416-0"></span>**Administraatori teave**

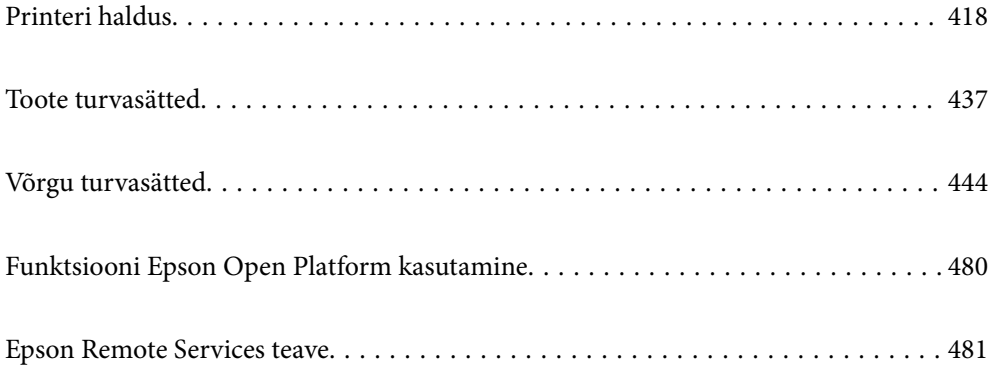

# <span id="page-417-0"></span>**Printeri haldus**

# **Kaugprinteri teabe vaatamine**

Saate kontrollida töötava printeri järgmiseid andmeid vahekaardilt **Status** tarkvaras Web Config.

❏ Product Status

Kontrollige olekut, pilveteenust, tootenumbrit, MAC-aadressi jne.

Kui teil on vahekaardi **Device Management** jaotises **Administrator Name/Contact Information** registreeritud teavet, kuvatakse oleku vahekaardil administraatoriteave.

❏ Network Status

Kontrollige võrguühenduse olekut, IP-aadressi, DNS-serverit jne.

❏ Usage Status

Kontrollige esimest printimise kuupäeva, prinditud lehekülgi, iga keele printimise arvu, skannimiste arvu jne.

❏ Hardware Status

Kontrollige printeri iga funktsiooni olekut.

❏ Job History

Kontrollige printimistööde, ülekannete jne logisid.

❏ Panel Snapshot

Kuvage ekraanitõmmis, mida kuvatakse seadme juhtpaneelil.

### **Juhtpaneeli seadistamine**

Printeri juhtpaneeli häälestus. Võite paneeli häälestada järgmiselt.

1. Funktsioonile Web Config juurdepääsuks sisestage brauserisse printeri IP-aadress.

Sisestage printeri IP-aadress printeriga samasse võrku ühendatud arvutist.

Saate vaadata printeri IP-aadressi alljärgnevast menüüst.

**Sätted** > **Üldsätted** > **Võrgusätted** > **Võrgu olek** > **Juhtmega LAN-i / Wi-Fi olek**

- 2. Sisestage administraatori parool, et administraatorina sisse logida.
- 3. Valige järgmises järjestuses.

Vahekaart **Device Management** > **Control Panel**

- 4. Vajadusel seadistage järgmised üksused.
	- ❏ Language

Valige juhtpaneelil kuva keel.

❏ Panel Lock

Kui valite **ON**, ei ole teil võimalik teha valikuid, mis nõuavad administraatori volitusi. Nende valikute tegemiseks logige printerisse sisse administraatorina. Kui administraatori salasõna ei ole seadistatud, on paneeli lukustus välja lülitatud.

<span id="page-418-0"></span>❏ Operation Timeout

Kui olete sisse logitud pääsukontrolli läbinud kasutaja või administraatorina ning teete valiku **ON**, logitakse teid teatud aja möödudes tegevuse puudumisel automaatselt välja ning kuvatakse avakuva.

Väljalogimise aega on võimalik seadistada sekundi kaupa vahemikus 10 kuni 240 sekundit.

#### *Märkus.*

Seadistuse saate teha ka printeri juhtpaneelilt.

- ❏ Language: *Sätted* > *Üldsätted* > *Põhisätted* > *Keel/Language*
- ❏ Panel Lock: *Sätted* > *Üldsätted* > *Süsteemi administreerimine* > *Turvasätted* > *Administraatori sätted* > *Lukustamise sätted*
- ❏ Operation Timeout: *Sätted* > *Üldsätted* > *Põhisätted* > *Toimingu ajalõpp* (Saate teha valiku ON või OFF.)
- 5. Klõpsake nuppu **OK**.

#### **Seotud teave**

& ["Administraatori parooli vaikeväärtus" lk 19](#page-18-0)

### **Paneeli toimingute juhtimine**

Kui lubate funktsiooni Lukustamise sätted, saate printeri süsteemisätetega seotud üksused lukustada, nii et kasutajad ei saa neid muuta.

### **Sätte Lukustamise sätted sihtüksused**

#### **Sätte Lock Setting üksused menüüs Sätted**

Lukustatud menüüd on märgistatud ikooniga  $\Box$ . Ka alama astme menüüd on lukustatud.

#### **Sätte Lock Setting üksused, mis ei kuulu menüüsse Sätted**

Lisaks menüüle **Sätted** rakendatakse sätet Lock Setting ka järgmistele menüü **Eelsätted** üksustele.

- ❏ Lisa uus
- ❏ Sordi

❏ (Kustuta)

❏ Lisa /Eemalda

#### **Seotud teave**

- & ["Sätete menüü loend" lk 360](#page-359-0)
- & ["Üksused, mida saab eraldiseisvalt seadistada" lk 420](#page-419-0)

### **Ekraani ja funktsioonide individuaalsed seadistused**

Teatud Lukustamise sätted üksuseid saab individuaalselt sisse või välja lülitada.

<span id="page-419-0"></span>Saate seadistada iga kasutaja saadavuse, nt kontaktide registreerimine või muutmine, tööde ajaloo kuvamine jne, vastavalt vajadusele.

- 1. Valige printeri juhtpaneelil **Sätted**.
- 2. Valige **Üldsätted** > **Süsteemi administreerimine** > **Turvasätted** > **Piirangud**.
- 3. Valige muudetava funktsiooni üksus ja seejärel **Sees** või **Välj.**.

#### *Üksused, mida saab eraldiseisvalt seadistada*

Administraator võib lubada allpool toodud üksuste kuvamise ja eraldiseisva sätete muutmise.

❏ Juurdepääs töölogile:**Job/Status** > **Logi**

Olekumonitori tööajaloo kuvamise haldamine. Tööajaloo kuvamise lubamiseks valige **Sees**.

- ❏ Juurdepääs registrile/ Kustuta Kontaktid:**Sätted** > **Kontaktide haldur** > **Lisa/Redigeeri/Kustuta** Kontaktide registreerimise ja muutmise haldamine. Valige kontaktide registreerimiseks või muutmiseks **Sees**.
- ❏ Hiljutine juurdepääs valikule Faks:**Faks** > **Saaja** > **Viimatine** Fakside saatmisel sihtkoha kuvamise haldamine. Sihtkoha kuvamiseks valige **Sees**.
- ❏ Juurdepääs valikule Faksi edastuslogi:**Faks** > > **Saatmislogi** Faksi sideajaloo kuvamise haldamine. Valige sideajaloo kuvamiseks **Sees**.
- ❏ Juurdepääs valikule Faksi aruanne:**Faks** > > **Faksiaruanne** Faksi aruande printimise haldamine. Valige printimise lubamiseks **Sees**.
- ❏ Juurdepääs prindiajaloole valikus Skanni võrgukausta/FTP-sse:**Skanni** > **Võrgukaust/FTP** > **Sihtkoht** > **Asukoht**

Võrgukausta skannimise funktsiooni salvestusajaloo printimise haldamine. Valige printimise lubamiseks **Sees**.

- ❏ Juurdepääs suvandile Hiljutine valikus Skanni meili:**Skanni** > **Meil** > **Saaja** Meilile skannimise funktsiooni ajaloo kuvamise haldamine. Valige ajaloo kuvamiseks **Sees**.
- ❏ Juurdepääs suvandile Näita saatmisi valikus Skanni meili: **Skanni** > **Meil** >**Menüü** > **Kuva saatmise ajalugu** Meilile skannimise funktsiooni meilimise ajaloo kuvamise haldamine. Valige meilimise ajaloo kuvamiseks **Sees**.
- ❏ Juurdepääs suvandile Prindi ajalugu valikus Skanni meili: **Skanni** > **Meil** > **Menüü** > **Prindi saatmise ajalugu** Meilile skannimise funktsiooni meilimise ajaloo printimise haldamine. Valige printimise lubamiseks **Sees**.
- ❏ Juurdepääs keelele: **Sätted** > **Üldsätted** > **Põhisätted** > **Keel** Juhtpaneeli kuvakeele muutmise haldamine. Valige keele muutmiseks **Sees**.
- ❏ Juurdepääs valikule Paks paber: **Sätted** > **Üldsätted** > **Printeri sätted** > **Paks paber** Funktsiooni Paks paber sätete muutmise haldamine. Valige sätete muutmiseks **Sees**.
- ❏ Juurdepääs valikule Vaikne režiim: **Sätted** > **Üldsätted** > **Printeri sätted** > **Vaikne režiim** Funktsiooni Vaikne režiim sätete muutmise haldamine. Valige sätete muutmiseks **Sees**.
- ❏ Isikuandmete kaitse:

Kiirvalimise registreeringu sihtkohateabe kuvamise haldamine. Valige **Sees**, et kuvada sihtkohana (\*\*\*).

#### <span id="page-420-0"></span>**Seotud teave**

- $\blacktriangleright$  ["Ekraani ja funktsioonide individuaalsed seadistused" lk 419](#page-418-0)
- & ["Sätete menüü loend" lk 360](#page-359-0)

### **Võrguühenduse haldamine**

Saate võrguühendust kontrollida ja seadistada.

### **Võrgu põhisätete kontrollimine või seadistamine**

- 1. Funktsioonile Web Config juurdepääsuks sisestage brauserisse printeri IP-aadress. Sisestage printeri IP-aadress printeriga samasse võrku ühendatud arvutist. Saate vaadata printeri IP-aadressi alljärgnevast menüüst. **Sätted** > **Üldsätted** > **Võrgusätted** > **Võrgu olek** > **Juhtmega LAN-i / Wi-Fi olek**
- 2. Sisestage administraatori parool, et administraatorina sisse logida.
- 3. Valige järgmises järjestuses. Vahekaart **Network** > **Basic**
- 4. Seadistage kõik üksused.
- 5. Klõpsake nuppu **Next**. Kuvatakse kinnitussõnum.
- 6. Klõpsake nuppu **OK**. Printer on värskendatud.

#### **Seotud teave**

- & ["Administraatori parooli vaikeväärtus" lk 19](#page-18-0)
- & "Võrgu sätteüksused" lk 421

#### *Võrgu sätteüksused*

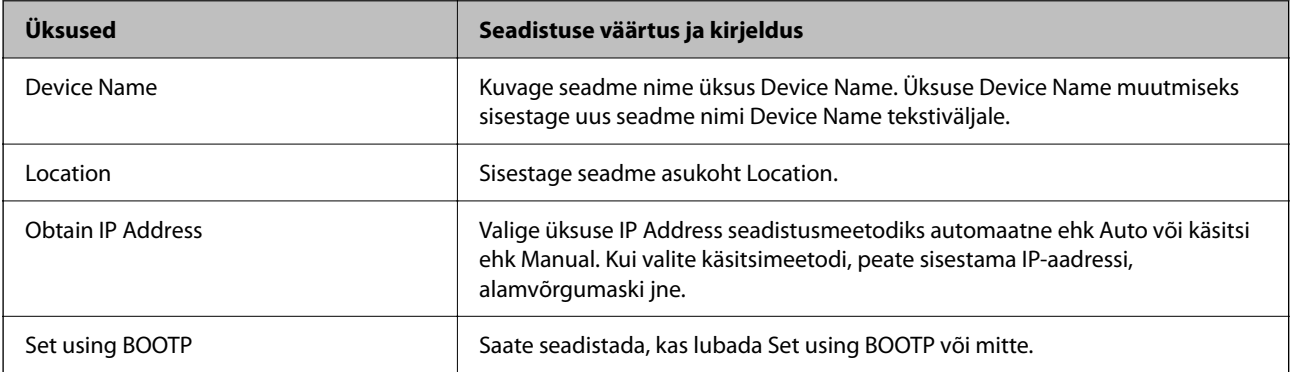

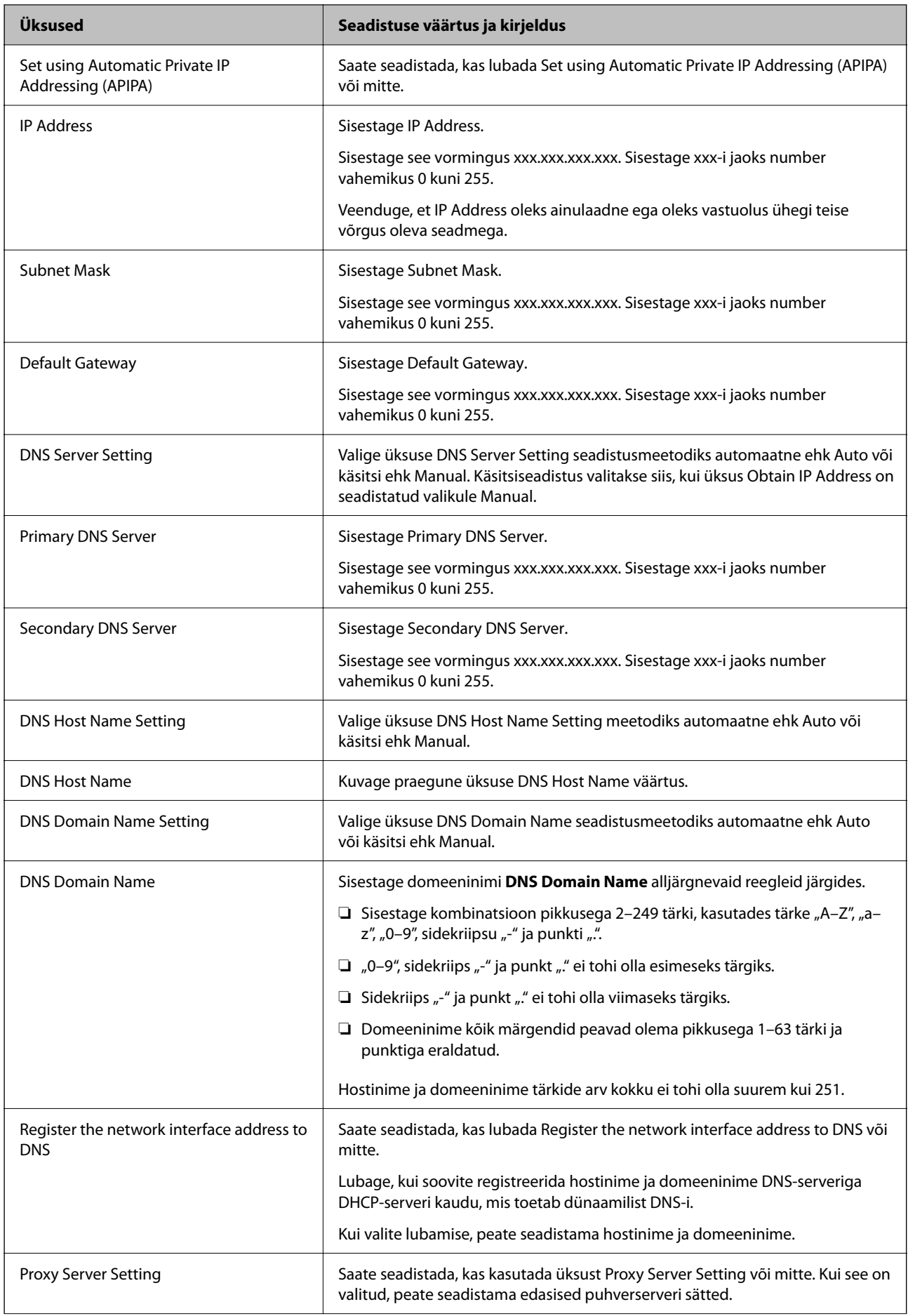

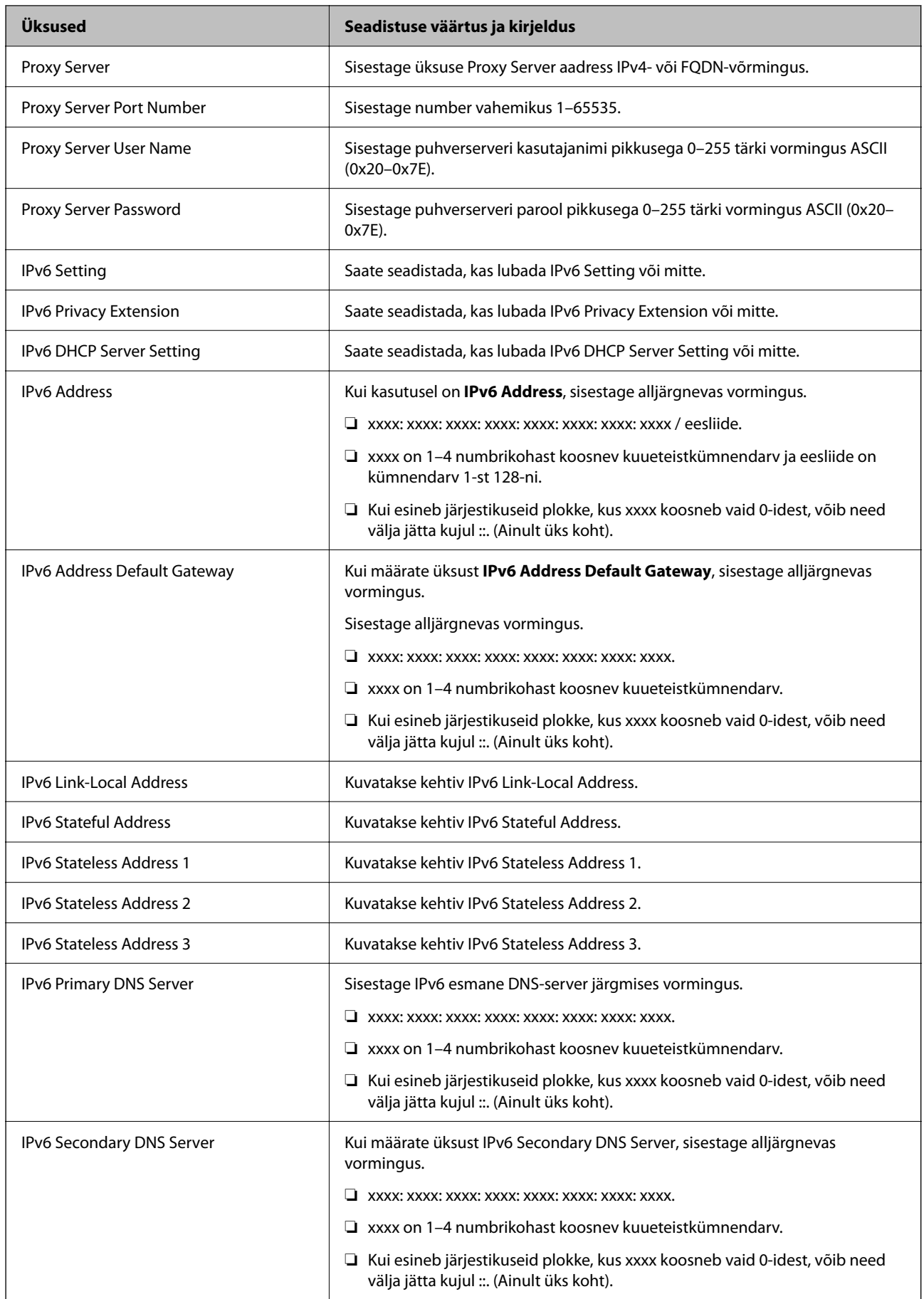

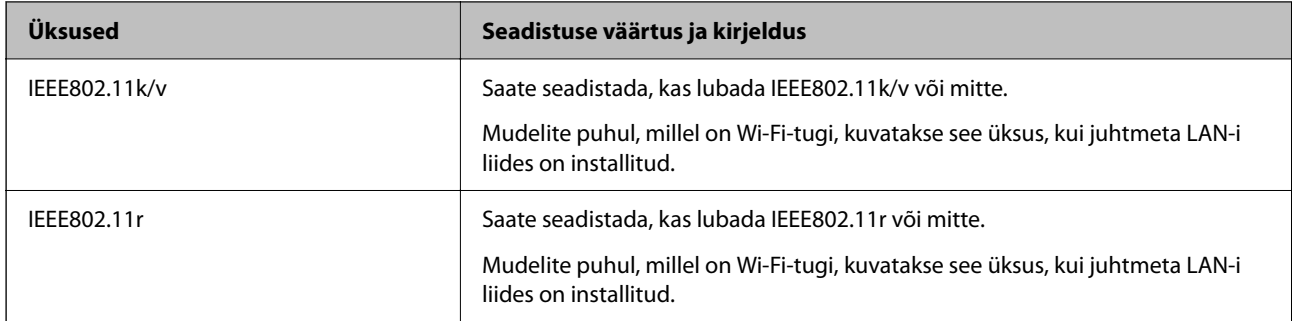

### **Wi-Fi**

Saate kontrollida Wi-Fi ja Wi-Fi Directi ühenduse olekut.

Wi-Fi Directi oleku kuvamiseks klõpsake Wi-Fi Directi vahekaarti.

#### *Märkus.*

Mudelite puhul, millel on Wi-Fi-tugi, kuvatakse see üksus, kui juhtmeta LAN-i liides on installitud.

#### ❏ Nupp Setup

Kui klõpsatakse nuppu Setup, kuvatakse Wi-Fi seadistuse (taristurežiim) ekraan.

#### ❏ Nupp Disable Wi-Fi

Kui klõpsatakse nuppu Disable Wi-Fi, keelatakse Wi-Fi (taristurežiim) funktsioon.

Kui olete kasutanud Wi-Fi-t (traadita LAN), aga seda pole enam vaja ühendusviisi muutumise tõttu vms põhjusel, saate ebavajalike Wi-Fi-signaalide eemaldamisega vähendada ka printeri ooterežiimi energiatarbe koormust.

#### *Märkus.*

Seadistuse saate teha ka printeri juhtpaneelilt.

**Sätted** > **Üldsätted** > **Võrgusätted**

### **Juhtmega LAN-i sätete seadistamine**

1. Funktsioonile Web Config juurdepääsuks sisestage brauserisse printeri IP-aadress.

Sisestage printeri IP-aadress printeriga samasse võrku ühendatud arvutist.

Saate vaadata printeri IP-aadressi alljärgnevast menüüst.

**Sätted** > **Üldsätted** > **Võrgusätted** > **Võrgu olek** > **Juhtmega LAN-i / Wi-Fi olek**

- 2. Sisestage administraatori parool, et administraatorina sisse logida.
- 3. Valige järgmises järjestuses.

Vahekaart **Network** >**Wired LAN**

- 4. Seadistage kõik üksused.
	- ❏ Link Speed & Duplex

Valige loendist siderežiim.

❏ IEEE 802.3az

Saate seadistada, kas lubada IEEE 802.3az või mitte.

- 5. Klõpsake nuppu **Next**. Kuvatakse kinnitussõnum.
- 6. Klõpsake nuppu **OK**. Printer on värskendatud.

#### **Seotud teave**

 $\blacklozenge$  ["Administraatori parooli vaikeväärtus" lk 19](#page-18-0)

### **Wi-Fi Directi sätete seadistamine**

Saate Wi-Fi Directi sätteid kontrollida ja seadistada.

#### *Märkus.*

Mudelite puhul, millel on Wi-Fi-tugi, kuvatakse see üksus, kui juhtmeta LAN-i liides on installitud.

1. Funktsioonile Web Config juurdepääsuks sisestage brauserisse printeri IP-aadress. Sisestage printeri IP-aadress printeriga samasse võrku ühendatud arvutist. Saate vaadata printeri IP-aadressi alljärgnevast menüüst.

**Sätted** > **Üldsätted** > **Võrgusätted** > **Võrgu olek** > **Juhtmega LAN-i / Wi-Fi olek**

- 2. Sisestage administraatori parool, et administraatorina sisse logida.
- 3. Valige järgmises järjestuses.

Vahekaart **Network** >**Wi-Fi Direct**

- 4. Määrab kõik üksused.
	- ❏ Wi-Fi Direct

Saate seadistada, kas lubada Wi-Fi Direct või mitte.

❏ SSID

Saate määrata, kas SSID (võrgu nimi) lubada või mitte.

❏ Password

Wi-fi Directi parooli muutmisel sisestage uus parool.

❏ Frequency Range

Valige sagedusvahemik, mida Wi-Fi Directiga kasutada.

❏ IP Address

Valige üksuse IP Address seadistusmeetodiks automaatne ehk Auto või käsitsi ehk Manual.

5. Klõpsake nuppu **Next**.

Kuvatakse kinnitussõnum.

#### *Märkus.* Wi-Fi Directi sätete lähtestamiseks klõpsake nuppu Restore Default Settings.

6. Klõpsake nuppu **OK**.

Printer on värskendatud.

#### <span id="page-425-0"></span>**Seotud teave**

& ["Administraatori parooli vaikeväärtus" lk 19](#page-18-0)

### **Sündmuste toimumisel saadetavate meiliteavituste seadistamine**

Saate seadistada meiliteavitused, et e-kiri saadetaks määratud aadressile iga kord, kui leiab aset mingi sündmus, nagu printimise peatumine või printeri tõrge. Saate registreerida kuni viis sihtkohta ning seadistada teavituse iga sihtkoha jaoks eraldi.

Selle funktsiooni kasutamiseks tuleb enne teavituste seadistamist seadistada meiliserver. Seadistage meiliserver selles võrgus, kuhu soovite e-kirja saata.

1. Funktsioonile Web Config juurdepääsuks sisestage brauserisse printeri IP-aadress.

Sisestage printeri IP-aadress printeriga samasse võrku ühendatud arvutist.

Saate vaadata printeri IP-aadressi alljärgnevast menüüst.

```
Sätted > Üldsätted > Võrgusätted > Võrgu olek > Juhtmega LAN-i / Wi-Fi olek
```
- 2. Sisestage administraatori parool, et administraatorina sisse logida.
- 3. Valige järgmises järjestuses.

#### Vahekaart **Device Management** > **Email Notification**

4. Määrake meiliteate teema.

Valige teemareal kuvatav sisu kahe rippmenüü abil.

- ❏ Valutud sisu kuvatakse **Subject** kõrval.
- ❏ Vasakule ja paremale ei saa valida sama sisu.
- ❏ Kui **Location** tähemärkide maht on üle 32 baidi, siis jäetakse mahtu ületavad tähemärgid välja.
- 5. Sisestage meiliteate saatmise e-posti aadress.

Kasutage A–Z a–z 0–9 ! #  $\frac{6}{5}$ % & '  $\frac{*}{5}$  + - . / = ? ^ { | } ~ @ ja sisestage 1 kuni 255 tähemärki.

6. Valige meiliteavituste keel.

7. Märgistage märkeruut sündmuste juures, mille puhul soovite teavitust saada.

**Notification Settings**i arv on seotud **Email Address Settings**i sihtkoha arvuga.

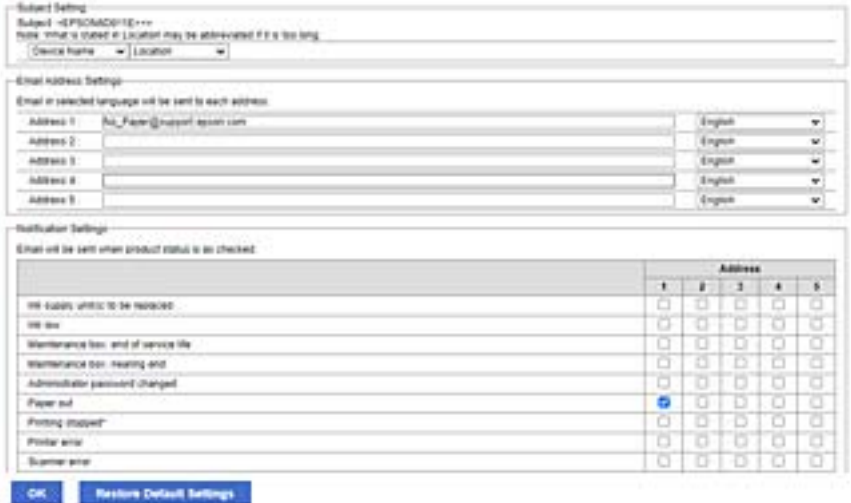

Kui soovite printeris paberi lõppemisel meiliteavitust e-posti aadressile, mis on sätetes **Email Address Settings** märgitud numbriga 1, valige märkeruudu tulp **1** real **Paper out**.

8. Klõpsake nuppu **OK**.

Meiliteavituse töö kontrollimiseks põhjustage asjakohane sündmus.

Näide: määrake printimisel Paberiallikas kus ei ole paberit.

#### **Seotud teave**

- $\blacklozenge$  ["Administraatori parooli vaikeväärtus" lk 19](#page-18-0)
- $\blacktriangleright$  ["Meiliserveri konfigureerimine" lk 65](#page-64-0)

### **Meiliteadete üksused**

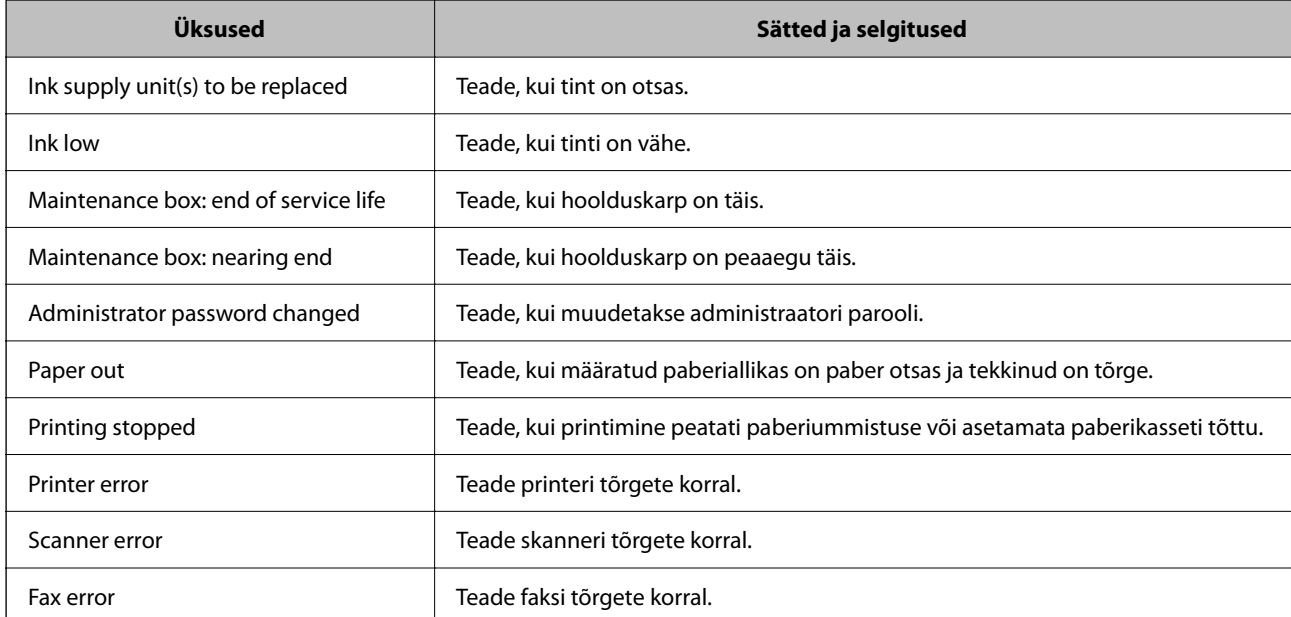

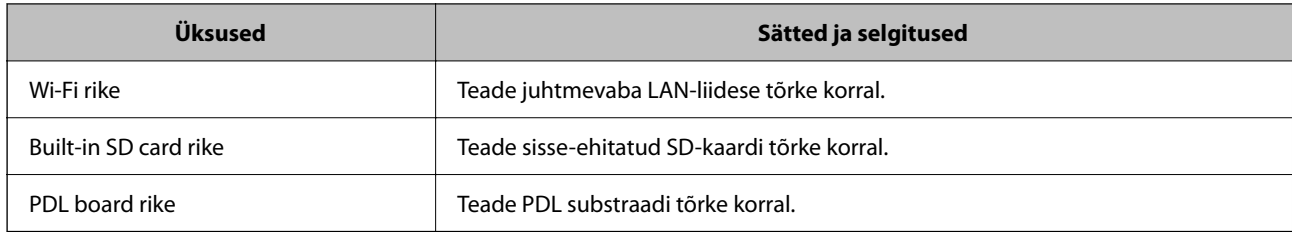

#### **Seotud teave**

 $\rightarrow$  ["Sündmuste toimumisel saadetavate meiliteavituste seadistamine" lk 426](#page-425-0)

## **Energiasäästu sätted tegevusetuse korral**

Saate määrata aja mille möödumisel lülitub seade energiasäästurežiimi või lülitub välja, kui printeri juhtpaneeli ei ole kasutatud. Määrake aeg sõltuvalt enda kasutuskeskkonnast.

1. Funktsioonile Web Config juurdepääsuks sisestage brauserisse printeri IP-aadress.

Sisestage printeri IP-aadress printeriga samasse võrku ühendatud arvutist.

Saate vaadata printeri IP-aadressi alljärgnevast menüüst.

**Sätted** > **Üldsätted** > **Võrgusätted** > **Võrgu olek** > **Juhtmega LAN-i / Wi-Fi olek**

- 2. Sisestage administraatori parool, et administraatorina sisse logida.
- 3. Valige järgmises järjestuses.

Vahekaart **Device Management** > **Power Saving**

- 4. Sisestage administraatori parool, et administraatorina sisse logida.
- 5. Vajadusel seadistage järgmised üksused.
	- ❏ Sleep Timer

Sisestage aeg, millal lülituda tegevusetuse korral energiasäästurežiimi.

#### *Märkus.*

Seadistuse saate teha ka printeri juhtpaneelilt.

#### *Sätted* > *Üldsätted* > *Põhisätted* > *Unetaimer*

❏ Power Off Timer või Power Off If Inactive

Valige aeg, mille möödudes printer välja lülitada, kui seda ei kasutata. Kui kasutate faksi funktsiooni, valige **None** või **Off**.

#### *Märkus.*

Seadistuse saate teha ka printeri juhtpaneelilt.

#### *Sätted* > *Üldsätted* > *Põhisätted* > *Väljalülitustaimer* või *Välja lülit. säte*

❏ Power Off If Disconnected

Valige see säte, et lülitada printer määratud ajavahemiku pärast välja, kui katkeb ühendus kõigi portidega, kaasa arvatud LINE-pordiga. Olenevalt regioonist on võimalik, et see funktsioon ei ole saadaval.

Määratud ajavahemiku kohta lugege järgmiselt veebisaidilt.

<https://www.epson.eu/energy-consumption>

#### *Märkus.*

Seadistuse saate teha ka printeri juhtpaneelilt.

#### **Sätted** > **Üldsätted** > **Põhisätted** > **Välja lülit. säte** > **Välja lülitatud kui ühendus on lahutatud**

6. Klõpsake nuppu **OK**.

#### **Seotud teave**

 $\blacktriangleright$  ["Administraatori parooli vaikeväärtus" lk 19](#page-18-0)

# **Heli seadistamine**

Seadistage heli juhtpaneeli kasutamiseks, printimiseks, faksi saatmiseks jne.

#### *Märkus.*

Seadistuse saate teha ka printeri juhtpaneelilt.

#### *Sätted* > *Üldsätted* > *Põhisätted* > *Heli*

1. Funktsioonile Web Config juurdepääsuks sisestage brauserisse printeri IP-aadress. Sisestage printeri IP-aadress printeriga samasse võrku ühendatud arvutist. Saate vaadata printeri IP-aadressi alljärgnevast menüüst.

**Sätted** > **Üldsätted** > **Võrgusätted** > **Võrgu olek** > **Juhtmega LAN-i / Wi-Fi olek**

- 2. Sisestage administraatori parool, et administraatorina sisse logida.
- 3. Valige järgmises järjestuses.

Vahekaart **Device Management** > **Sound**

- 4. Vajadusel seadistage järgmised üksused.
	- ❏ Normal Mode Seadistage heli kui printer määratakse olekule **Normal Mode**.
	- ❏ Quiet Mode Seadistage heli kui printer määratakse olekule **Quiet Mode**. See aktiveeritakse kui üks järgmistest üksustest on aktiveeritud.
		- ❏ Printeri juhtpaneel:

**Sätted** > **Üldsätted** > **Printeri sätted** > **Vaikne režiim**

**Sätted** > **Üldsätted** > **Faksi sätted** > **Vastuvõtmise sätted** > **Printimissätted** > **Vaikne režiim**

❏ Web Config:

**Fax** sakk > **Print Settings** > **Quiet Mode**

5. Klõpsake nuppu **OK**.

#### **Seotud teave**

 $\blacktriangleright$  ["Administraatori parooli vaikeväärtus" lk 19](#page-18-0)

## **Printeri sätete varundamine ja importimine**

Saate sätteväärtuste komplekti funktsiooni Web Config kaudu faili eksportida. Saate eksporditud faili funktsiooni Web Config kaudu printerisse importida. Saate seda kasutada kontaktide ja sätteväärtuste varundamiseks, printeri asendamiseks jne.

Eksporditud faili pole võimalik redigeerida, kuna see on eksporditud kahendfailina.

### **Sätete eksportimine**

Eksportige printeri jaoks sätted.

1. Funktsioonile Web Config juurdepääsuks sisestage brauserisse printeri IP-aadress.

Sisestage printeri IP-aadress printeriga samasse võrku ühendatud arvutist.

Saate vaadata printeri IP-aadressi alljärgnevast menüüst.

**Sätted** > **Üldsätted** > **Võrgusätted** > **Võrgu olek** > **Juhtmega LAN-i / Wi-Fi olek**

- 2. Sisestage administraatori parool, et administraatorina sisse logida.
- 3. Valige järgmises järjestuses.

#### Vahekaart **Device Management** > **Export and Import Setting Value** > **Export**

4. Valige sätted, mida soovite eksportida.

Valige sätted, mida soovite eksportida. Kui valite emakategooria, valitakse ka selle alamkategooriad. Samas ei saa valida alamkategooriaid, mis põhjustavad samas võrgus duplikaatide (näiteks IP-aadresside jms) tekitamisega tõrkeid.

5. Eksporditud faili krüptimiseks sisestage parool.

Faili importimiseks on vajalik parool. Kui te ei taha faili krüptida, jätke see tühjaks.

6. Klõpsake nuppu **Export**.

#### c*Oluline teave:*

Kui soovite eksportida printeri võrgusätteid, nagu seadme nimi ja IPv6 aadress, valige *Enable to select the individual settings of device* ja valige rohkem üksuseid. Kasutage asendusprinteri jaoks üksnes valitud väärtuseid.

#### **Seotud teave**

 $\rightarrow$  . Administraatori parooli vaikeväärtus" lk 19

### **Sätete import**

Importige rakendusest Web Config eksporditud fail printerisse.

#### c*Oluline teave:*

Individuaalset teavet, nagu näiteks printeri nimi või IP-aadress, sisaldavate väärtuste importimisel veenduge, et võrgus juba ei ole sama IP-aadressil.

- <span id="page-430-0"></span>1. Funktsioonile Web Config juurdepääsuks sisestage brauserisse printeri IP-aadress. Sisestage printeri IP-aadress printeriga samasse võrku ühendatud arvutist. Saate vaadata printeri IP-aadressi alljärgnevast menüüst. **Sätted** > **Üldsätted** > **Võrgusätted** > **Võrgu olek** > **Juhtmega LAN-i / Wi-Fi olek**
- 2. Sisestage administraatori parool, et administraatorina sisse logida.
- 3. Valige järgmises järjestuses. Vahekaart **Device Management** > **Export and Import Setting Value** > **Import**
- 4. Valige eksporditud fail ja sisestage seejärel krüptitud parool.
- 5. Klõpsake nuppu **Next**.
- 6. Valige imporditavad sätted ja klõpsake **Next**.
- 7. Klõpsake nuppu **OK**.

Sätted rakendatakse printeris.

#### **Seotud teave**

 $\blacktriangleright$  ["Administraatori parooli vaikeväärtus" lk 19](#page-18-0)

### **Püsivara värskendamine**

### **Printeri püsivara värskendamine juhtpaneeli abil**

Kui printer on internetti ühendatud, saate juhtpaneeli abil printeri püsivara värskendada. Samuti saate seada printeri regulaarselt püsivara värskenduse olemasolu kontrollima ja selle korral teid teavitama.

1. Valige avakuval **Sätted**.

#### 2. Valige **Üldsätted** > **Süsteemi administreerimine** > **Püsivara värskendamine** > **Värskenda**.

#### *Märkus.*

Valige *Teatis* > *Sees*, et seada printer regulaarselt kontrollima saadaval olevate püsivara värskenduste olemasolu.

3. Lugege ekraanil kuvatud teadet ja alustage saadaval värskenduste otsimist.

4. Kui LCD-ekraanil kuvatakse teade, mis kinnitab, et püsivara värskendus on saadaval, järgige värskenduse käivitamiseks ekraanil kuvatud juhtnööre.

#### c*Oluline teave:*

- ❏ Ärge lülitage printerit välja ega eemaldage seda vooluvõrgust enne, kui värskendamine on lõppenud, vastasel korral võib printeri töös esineda tõrkeid.
- ❏ Kui püsivara värskendamist ei viidud lõpuni või see nurjus, ei käivitu printer tavapärasel viisil ja printeri järgmisel sisselülituskorral kuvatakse LCD-ekraanil teade "Recovery Mode". Selles olukorras peate püsivara uuesti arvuti abil värskendama. Ühendage printer arvutiga USB-kaabli abil. Kui printeris on kuvatud "Recovery Mode", ei saa te püsivara võrguühenduse kaudu värskendada. Avage arvutis Epsoni kohalik veebisait ja laadige seejärel alla printeri uusim püsivara. Edasiseks tegevuseks leiate juhised veebisaidilt.

### **Printeri püsivara automaatne värskendamine**

Saate seadistada printeri püsivara automaatselt uuendama, kui printer internetiga ühendatud on.

Kui administraatori lukk on lubatud, saab seda funktsiooni täita ainult administraator. Pöörduge abi saamiseks printeri administraatori poole.

- 1. Valige printeri juhtpaneelil **Sätted**.
- 2. Valige **Üldsätted** > **Süsteemi administreerimine** > **Püsivara värskendamine**.
- 3. Sätete ekraani kuvamiseks valige **Automaatne püsivara uuendus**.
- 4. Selle funktsiooni lubamiseks valige **Automaatne püsivara uuendus**.

Valige kinnitust küsival ekraanil **Nõustun**, et sätete ekraanile naasta.

5. Määrake värskenduse päev ja kellaaeg ning valige seejärel **Nõus**.

#### *Märkus.*

Saate valida mitu nädalapäeva, kuid te ei saa iga nädalapäeva jaoks kellaaega täpsustada.

Seadistus on lõpetatud, kui ühendus serveriga on kinnitatud.

### **C***Oluline teave:*

- ❏ Ärge lülitage printerit välja ega eemaldage seda vooluvõrgust enne, kui värskendamine on lõppenud. Järgmisel korral, kui printeri sisse lülitate, võidakse LCD-ekraanil kuvada kiri "Recovery Mode" ja teil ei pruugi olla võimalik printeriga töötada.
- ❏ Kui kuvatakse kiri "Recovery Mode", järgige allolevaid samme püsivara uuesti värskendamiseks.
	- 1. Ühendage arvuti ja printer USB-kaabli abil. (Te ei saa taasterežiimis võrgu kaudu värskendada.)

2. Laadige Epsoni veebisaidilt alla uusimad püsivaravärskendused ja alustage värskendamist. Üksikasjade nägemiseks vaadake allalaadimislehel jaotist "Värskendusmeetod".

#### *Märkus.*

Saate püsivara automaatse värskendamise seadistada funktsiooniga Web Config. Valige vahekaart *Device Management* > *Automaatne püsivara uuendus*, lubage sätted ja seejärel määrake nädalapäev ja kellaaeg.
### **Püsivara värskendamine funktsiooni Web Config kaudu**

Kui printer on Interneti-ühendusega, saate püsivara värskendada funktsiooni Web Config kaudu.

- 1. Funktsioonile Web Config juurdepääsuks sisestage brauserisse printeri IP-aadress. Sisestage printeri IP-aadress printeriga samasse võrku ühendatud arvutist. Saate vaadata printeri IP-aadressi alljärgnevast menüüst. **Sätted** > **Üldsätted** > **Võrgusätted** > **Võrgu olek** > **Juhtmega LAN-i / Wi-Fi olek**
- 2. Sisestage administraatori parool, et administraatorina sisse logida.
- 3. Valige järgmises järjestuses.

Vahekaart **Device Management** > **Firmware Update**

4. Klõpsake **Start** ja seejärel järgige ekraanil kuvatud juhiseid.

Algab püsivara kontroll ja värskendatud püsivara olemasolu korral kuvatakse püsivara teave.

#### *Märkus.*

Püsivara saate värskendada ka utiliidiga Epson Device Admin. Püsivara teavet saate visuaalselt kontrollida seadmete loendist. See on kasulik mitme seadme püsivara värskendamiseks. Lisateavet leiate utiliidi Epson Device Admin juhendist või spikrist.

### **Püsivara värskendamine ilma internetiühenduseta**

Seadme püsivara saate arvutisse alla laadida Epsoni veebisaidilt, seejärel ühendage püsivara värskendamiseks USBkaabli abil seade arvutiga. Kui te ei saa värskendada võrgu kaudu, proovige seda meetodit.

- 1. Avage Epsoni veebisait ja laadige alla püsivara.
- 2. Ühendage allalaaditud püsivara sisaldav arvuti USB-kaabli abil printeriga.
- 3. Topeltklõpsake allalaaditud faili laiendiga .exe.

Epson Firmware Updater käivitub.

4. Järgige ekraanil kuvatud juhiseid.

## **Kuupäeva ja kellaaja sünkroonimine ajaserveriga**

Ajaserveriga (NTP-serveriga) sünkroonimisel saate printeri ja arvuti kellaaja võrgus sünkroonida. Ajaserver või olla organisatsiooni sisene või internetipõhine.

CA-sertifikaadi või Kerberose abil autentimisel on võimalik kellaajaga seotud probleeme vältida, sünkroonides kellaaja serveriga.

1. Funktsioonile Web Config juurdepääsuks sisestage brauserisse printeri IP-aadress.

Sisestage printeri IP-aadress printeriga samasse võrku ühendatud arvutist.

Saate vaadata printeri IP-aadressi alljärgnevast menüüst.

**Sätted** > **Üldsätted** > **Võrgusätted** > **Võrgu olek** > **Juhtmega LAN-i / Wi-Fi olek**

- 2. Sisestage administraatori parool, et administraatorina sisse logida.
- 3. Valige järgmises järjestuses.

Vahekaart **Device Management** > **Date and Time** > **Time Server**.

- 4. Suvandi **Use** sätteks valige **Use Time Server**.
- 5. Sisestage **Time Server Address** alt ajaserveri aadress.

Võite kasutada IPv4, IPv6 või FQDN-formaati. Sisestage kuni 252 tähemärki. Kui te seda ei täpsusta, jätke see tühjaks.

6. Sisestage **Update Interval (min)**.

Saate minuti täpsusega sisestada kuni 10 080 minutit.

7. Klõpsake nuppu **OK**.

*Märkus.* Ühenduse oleku ajaserveriga saate kinnitada *Time Server Status* alt.

#### **Seotud teave**

 $\blacktriangleright$  ["Administraatori parooli vaikeväärtus" lk 19](#page-18-0)

## **Sisemälu andmete kustutamine**

Saate kustutada printeri sisemälu andmed, näiteks allalaaditud fondid ja makrod PCL-printimiseks või parooliga kaitstud prinditavad tööd.

#### *Märkus.*

Seadistuse saate teha ka printeri juhtpaneelilt.

*Sätted* > *Üldsätted* > *Süsteemi administreerimine* > *Tühjenda andmed sisemälust*

1. Funktsioonile Web Config juurdepääsuks sisestage brauserisse printeri IP-aadress.

Sisestage printeri IP-aadress printeriga samasse võrku ühendatud arvutist.

Saate vaadata printeri IP-aadressi alljärgnevast menüüst.

**Sätted** > **Üldsätted** > **Võrgusätted** > **Võrgu olek** > **Juhtmega LAN-i / Wi-Fi olek**

- 2. Sisestage administraatori parool, et administraatorina sisse logida.
- 3. Valige järgmises järjestuses.

Vahekaart **Device Management** > **Tühjenda andmed sisemälust**

4. Klõpsake valikut **Kustuta** suvandi **PDL-keele kirjatüüp, makro ja tööpiirkond** jaoks.

## **Kontaktide haldamine**

Saate seadistada sätted kontaktiloendi vaatamiseks ja seal otsingute tegemiseks.

- 1. Funktsioonile Web Config juurdepääsuks sisestage brauserisse printeri IP-aadress. Sisestage printeri IP-aadress printeriga samasse võrku ühendatud arvutist. Saate vaadata printeri IP-aadressi alljärgnevast menüüst. **Sätted** > **Üldsätted** > **Võrgusätted** > **Võrgu olek** > **Juhtmega LAN-i / Wi-Fi olek**
- 2. Sisestage administraatori parool, et administraatorina sisse logida.
- 3. Valige järgmises järjestuses. Vahekaart **Device Management** > **Contacts Manager**
- 4. Valige **View Options**.
- 5. Valige **Search Options**.
- 6. Klõpsake nuppu **OK**.
- 7. Järgige ekraanil kuvatud juhiseid.

### **Korrapärase puhastamise seadistamine**

Saate seadistada prindipea korrapärase puhastamise.

- 1. Funktsioonile Web Config juurdepääsuks sisestage brauserisse printeri IP-aadress. Sisestage printeri IP-aadress printeriga samasse võrku ühendatud arvutist. Saate vaadata printeri IP-aadressi alljärgnevast menüüst. **Sätted** > **Üldsätted** > **Võrgusätted** > **Võrgu olek** > **Juhtmega LAN-i / Wi-Fi olek**
- 2. Sisestage administraatori parool, et administraatorina sisse logida.
- 3. Valige järgmises järjestuses.

Vahekaart **Device Management** > **Perioodiline puhastamine**

- 4. Valige loendist suvand.
- 5. Kui valite suvandi **Schedule**, täpsustage loendist valides puhastamise aeg.
- 6. Klõpsake nuppu **OK**.

#### **Seotud teave**

- & ["Administraatori parooli vaikeväärtus" lk 19](#page-18-0)
- $\blacklozenge$  ["Perioodiline puhastamine:" lk 390](#page-389-0)

## **Printeri toite kontrollimine funktsiooniga Web Config**

Te saate printeri funktsiooni Web Config abil arvuti kaudu välja lülitada ja taaskäivitada isegi siis, kui arvuti asub printerist kaugel.

- 1. Funktsioonile Web Config juurdepääsuks sisestage brauserisse printeri IP-aadress. Sisestage printeri IP-aadress printeriga samasse võrku ühendatud arvutist. Saate vaadata printeri IP-aadressi alljärgnevast menüüst. **Sätted** > **Üldsätted** > **Võrgusätted** > **Võrgu olek** > **Juhtmega LAN-i / Wi-Fi olek**
- 2. Sisestage administraatori parool, et administraatorina sisse logida.
- 3. Valige järgmises järjestuses. Vahekaart **Device Management** > **Power**
- 4. Valige **Power Off** või **Reboot**
- 5. Klõpsake nuppu **Execute**.

#### **Seotud teave**

 $\rightarrow$  ["Administraatori parooli vaikeväärtus" lk 19](#page-18-0)

### **Vaikesätete taastamine**

Saate valida printeris salvestatud võrgusätted või muud sätted ja need vaikesätetele taastada.

- 1. Funktsioonile Web Config juurdepääsuks sisestage brauserisse printeri IP-aadress. Sisestage printeri IP-aadress printeriga samasse võrku ühendatud arvutist. Saate vaadata printeri IP-aadressi alljärgnevast menüüst. **Sätted** > **Üldsätted** > **Võrgusätted** > **Võrgu olek** > **Juhtmega LAN-i / Wi-Fi olek**
- 2. Sisestage administraatori parool, et administraatorina sisse logida.
- 3. Valige järgmises järjestuses.

Vahekaart **Device Management** > **Restore Default Settings**

- 4. Valige loendist suvand.
- 5. Klõpsake nuppu **Execute**. Järgige ekraanil kuvatud juhiseid.

#### **Seotud teave**

 $\blacktriangleright$  ["Administraatori parooli vaikeväärtus" lk 19](#page-18-0)

# <span id="page-436-0"></span>**Toote turvasätted**

## **Kasutatavate funktsioonide piiramine**

Te saate registreerida printeris kasutajakontosid, linkida neid funktsioonidega ja juhtida funktsioone, mida kasutajad saavad kasutada.

Juurdepääsu reguleerimise lubamise korral saab kasutaja kasutada funktsioone nagu kopeerimine, faksimine jms, sisestades printeri juhtpaneelil parooli ja logides printerisse sisse.

Mittekasutatavad funktsioonid toonitakse halliks ning neid ei saa valida.

Registreerides autentimisteabe printeridraiverile või skanneridraiverile, saate printida või skannida arvutist. Draiveri sätete kohta lisateabe saamiseks lugege draiveri spikrit või juhendit.

### **Kasutajakonto loomine**

Looge juurdepääsukontrolli jaoks kasutajakonto.

1. Funktsioonile Web Config juurdepääsuks sisestage brauserisse printeri IP-aadress.

Sisestage printeri IP-aadress printeriga samasse võrku ühendatud arvutist.

Saate vaadata printeri IP-aadressi alljärgnevast menüüst.

**Sätted** > **Üldsätted** > **Võrgusätted** > **Võrgu olek** > **Juhtmega LAN-i / Wi-Fi olek**

- 2. Sisestage administraatori parool, et administraatorina sisse logida.
- 3. Valige järgmises järjestuses.

Vahekaart **Product Security** > **Access Control Settings** > **User Settings**

4. Klõpsake käsku **Add** numbri jaoks, mida registreerida soovite.

#### c*Oluline teave:*

Kui kasutate printerit Epsoni või mõne muu ettevõtte autentimissüsteemiga, registreerige piirangusättega seotud kasutajanimi numbri all kahest kümneni.

Rakendustarkvara, näiteks autentimissüsteem, kasutab number ühte, seega ei kuvata kasutajanime printeri juhtpaneelil.

- 5. Seadistage kõik üksused.
	- ❏ User Name:

sisestage kasutajanimede loendis kuvatav nimi, mis koosneb 1–14 tähtnumbrilisest märgist.

❏ Password:

sisestage parool, mis koosneb 0–20 ASCII vormingus (0x20–0x7E) tärgist. Parooli lähtestamisel jätke see tühjaks.

❏ Select the check box to enable or disable each function.

Valige funktsioon, mille kasutamist lubate.

6. Klõpsake nuppu **Apply**.

Pärast teatud ajavahemikku naaske kasutajasätete loendisse.

Kontrollige, et kasutajanimi, mille jaotises **User Name** registreerisite, oleks kuvatud ja käsk **Add** asendatud käsuga **Edit**.

#### **Seotud teave**

 $\blacklozenge$  ["Administraatori parooli vaikeväärtus" lk 19](#page-18-0)

#### *Kasutajakonto redigeerimine*

Redigeerige juurdepääsukontrolli funktsioonis registreeritud kontot.

- 1. Funktsioonile Web Config juurdepääsuks sisestage brauserisse printeri IP-aadress. Sisestage printeri IP-aadress printeriga samasse võrku ühendatud arvutist. Saate vaadata printeri IP-aadressi alljärgnevast menüüst. **Sätted** > **Üldsätted** > **Võrgusätted** > **Võrgu olek** > **Juhtmega LAN-i / Wi-Fi olek**
- 2. Sisestage administraatori parool, et administraatorina sisse logida.
- 3. Valige järgmises järjestuses.

Vahekaart **Product Security** > **Access Control Settings** > **User Settings**

- 4. Klõpsake redigeerida soovitava numbri juures käsku **Edit**.
- 5. Muutke iga üksust.
- 6. Klõpsake nuppu **Apply**.

Pärast teatud ajavahemikku naaske kasutajasätete loendisse.

#### **Seotud teave**

 $\blacktriangleright$  ["Administraatori parooli vaikeväärtus" lk 19](#page-18-0)

#### *Kasutajakonto kustutamine*

Kustutage juurdepääsukontrolli funktsioonis registreeritud konto.

- 1. Funktsioonile Web Config juurdepääsuks sisestage brauserisse printeri IP-aadress. Sisestage printeri IP-aadress printeriga samasse võrku ühendatud arvutist. Saate vaadata printeri IP-aadressi alljärgnevast menüüst. **Sätted** > **Üldsätted** > **Võrgusätted** > **Võrgu olek** > **Juhtmega LAN-i / Wi-Fi olek**
- 2. Sisestage administraatori parool, et administraatorina sisse logida.
- 3. Valige järgmises järjestuses. Vahekaart **Product Security** > **Access Control Settings** > **User Settings**
- 4. Klõpsake kustutada soovitava numbri juures käsku **Edit**.

#### <span id="page-438-0"></span>5. Klõpsake nuppu **Delete**.

#### c*Oluline teave:*

Kui klõpsate käsku *Delete*, kustutatakse kasutajakonto kinnitussõnumit kuvamata. Olge konto kustutamisel ettevaatlik.

Pärast teatud ajavahemikku naaske kasutajasätete loendisse.

#### **Seotud teave**

& ["Administraatori parooli vaikeväärtus" lk 19](#page-18-0)

### **Juurdepääsukontrolli lubamine**

Juurdepääsukontrolli lubamisel saab printerit kasutada ainult registreeritud kasutaja.

#### *Märkus.*

Kui Access Control Settings on lubatud, peate kasutajat tema konto teabest teavitama.

1. Funktsioonile Web Config juurdepääsuks sisestage brauserisse printeri IP-aadress.

Sisestage printeri IP-aadress printeriga samasse võrku ühendatud arvutist.

Saate vaadata printeri IP-aadressi alljärgnevast menüüst.

**Sätted** > **Üldsätted** > **Võrgusätted** > **Võrgu olek** > **Juhtmega LAN-i / Wi-Fi olek**

- 2. Sisestage administraatori parool, et administraatorina sisse logida.
- 3. Valige järgmises järjestuses.

Vahekaart **Product Security** > **Access Control Settings** > **Basic**

4. Valige **Enables Access Control**.

Kui lubate juurdepääsukontrolli ja soovite printimiseks või skannimiseks kasutada nutiseadmeid, millel autentimisteave puudub, valige **Allow printing and scanning without authentication information from a computer**.

5. Klõpsake nuppu **OK**.

Teatud aja möödudes kuvatakse lõpetamisteade.

Veenduge, et sellised ikoonid nagu paljundamine ja skannimine oleksid printeri juhtpaneelil hallid.

#### **Seotud teave**

- $\blacktriangleright$  ["Administraatori parooli vaikeväärtus" lk 19](#page-18-0)
- & ["Pinteri kasutamine, kui sellel on juurdepääsukontrolli funktsioon lubatud" lk 285](#page-284-0)

## **USB-ühenduste ja välismälu kasutuse keelamine**

Saate keelata liidese, mida kasutatakse seadme ühendamiseks printeriga. Määrake keelavad sätted, et printimine ja skannimine oleks lubatud vaid võrgu kaudu.

#### *Märkus.*

Keelavad sätted saate määrata ka printeri juhtpaneelilt.

- ❏ Memory Device: *Sätted* > *Üldsätted* > *Printeri sätted* > *Mäluseadme liides* > *Mäluseade*
- ❏ Avuti ühendamine USB kaudu: *Sätted* > *Üldsätted* > *Printeri sätted* > *Avuti ühendamine USB kaudu*
- 1. Funktsioonile Web Config juurdepääsuks sisestage brauserisse printeri IP-aadress. Sisestage printeri IP-aadress printeriga samasse võrku ühendatud arvutist. Saate vaadata printeri IP-aadressi alljärgnevast menüüst. **Sätted** > **Üldsätted** > **Võrgusätted** > **Võrgu olek** > **Juhtmega LAN-i / Wi-Fi olek**

- 2. Sisestage administraatori parool, et administraatorina sisse logida.
- 3. Valige järgmises järjestuses.

Vahekaart **Product Security** > **External Interface**

4. Valige **Disable** funktsioonidele, mida soovite määrata.

Valige **Enable**, kui soovite kontrollimise katkestada.

❏ Memory Device

Keelake andmete salvestamine välisesse mäluseadmesse välise seadme ühendamiseks mõeldud USB-pordi kaudu.

❏ PC connection via USB

USB-ühenduse kasutamist saate arvutist piirata. Kui soovite selle piirata, valige **Disable**.

- 5. Klõpsake nuppu **OK**.
- 6. Kontrollige, kas keelatud porti ei ole võimalik kasutada.
	- ❏ Memory Device

Kontrollige, et mäluseadme, näiteks USB-mälu, sisestamisel välise seadme ühendamiseks mõeldud USBporti ei saa vastust.

❏ PC connection via USB

Kui draiver on arvutisse installitud

Ühendage printer USB-kaabli abil arvutiga ning kontrollige, et printer ei skanniks ega prindiks.

Kui draiverit pole arvutisse installitud

Windows:

Avage seadmehaldur ja jätke see tööle. Ühendage printer USB-kaabli abil arvutiga ja veenduge, et seadmehalduri kuvasisu ei muutu.

Mac OS:

Ühendage printer USB-kaabli abil arvutiga ja veenduge, et printerit pole loendis, kui soovite printeri **Printerid ja skannerid** alt lisada.

#### **Seotud teave**

 $\blacktriangleright$  ["Administraatori parooli vaikeväärtus" lk 19](#page-18-0)

## **Parooli krüptimine**

Parooli krüptimine võimaldab teil krüpteerida printerisse salvestatud konfidentsiaalset teavet (kõiki paroole, sertifikaatide privaatvõtmeid).

1. Funktsioonile Web Config juurdepääsuks sisestage brauserisse printeri IP-aadress.

Sisestage printeri IP-aadress printeriga samasse võrku ühendatud arvutist.

Saate vaadata printeri IP-aadressi alljärgnevast menüüst.

**Sätted** > **Üldsätted** > **Võrgusätted** > **Võrgu olek** > **Juhtmega LAN-i / Wi-Fi olek**

- 2. Sisestage administraatori parool, et administraatorina sisse logida.
- 3. Valige järgmises järjestuses.

Vahekaart **Product Security** > **Password Encryption** *Märkus.* Seadistuse saate teha ka printeri juhtpaneelilt. *Sätted* > *Üldsätted* > *Süsteemi administreerimine* > *Turvasätted* > *Paroolide krüptimine*

- 4. Valige krüptimise lubamiseks **ON**.
- 5. Klõpsake nuppu **OK**.

#### **Seotud teave**

& ["Administraatori parooli vaikeväärtus" lk 19](#page-18-0)

## **Auditi logi funktsiooni kasutamine**

Saate lubada auditi logi funktsiooni ja logi andmeid eksportida.

Auditi logide korrapärane kontrollimine võib aidata väärkasutust varakult avastada ja jõuda jälile võimalikele turvaprobleemidele.

1. Funktsioonile Web Config juurdepääsuks sisestage brauserisse printeri IP-aadress.

Sisestage printeri IP-aadress printeriga samasse võrku ühendatud arvutist.

Saate vaadata printeri IP-aadressi alljärgnevast menüüst.

**Sätted** > **Üldsätted** > **Võrgusätted** > **Võrgu olek** > **Juhtmega LAN-i / Wi-Fi olek**

- 2. Sisestage administraatori parool, et administraatorina sisse logida.
- 3. Valige järgmises järjestuses.

Vahekaart **Product Security** > **Audit Log**

4. Muutke vastavalt vajadusele sätteid.

#### ❏ **Audit log setting**

Valige **ON** ja seejärel klõpsake selle funktsiooni lubamiseks nuppu **OK**.

#### *Märkus.*

Seadistuse saate teha ka printeri juhtpaneelilt.

*Sätted* > *Üldsätted* > *Süsteemi administreerimine* > *Turvasätted* > *Auditilogi*

#### ❏ **Exports the audit logs to the CSV file.**

Logi eksportimiseks CSV-failina klõpsake käsku **Export**.

#### ❏ **Deletes all audit logs.**

Logi kõikide andmete kustutamiseks klõpsake käsku **Delete**.

#### **Seotud teave**

 $\blacktriangleright$  ["Administraatori parooli vaikeväärtus" lk 19](#page-18-0)

## **Failitoimingute keelamine PDL-i kaudu**

See funktsioon kaitseb faile volitamata PDL-toimingute eest.

1. Funktsioonile Web Config juurdepääsuks sisestage brauserisse printeri IP-aadress. Sisestage printeri IP-aadress printeriga samasse võrku ühendatud arvutist. Saate vaadata printeri IP-aadressi alljärgnevast menüüst.

**Sätted** > **Üldsätted** > **Võrgusätted** > **Võrgu olek** > **Juhtmega LAN-i / Wi-Fi olek**

- 2. Sisestage administraatori parool, et administraatorina sisse logida.
- 3. Valige järgmises järjestuses.

Vahekaart **Product Security** > **File Operations from PDL**

- 4. Valige, kas **File Operations from PDL** lubada või mitte.
- 5. Klõpsake nuppu **OK**.

#### **Seotud teave**

& ["Administraatori parooli vaikeväärtus" lk 19](#page-18-0)

## **Administraatori parooli muutmine funktsiooni Web Config kaudu**

Administraatori parooli saate määrata Web Configi kaudu.

Parooli muutmine hoiab ära seadmesse salvestatud teabe (näiteks ID, parooli, võrgusätete, kontaktide jne) volitamata lugemise ja muutmise. Samuti vähendab see paljusid erinevaid turvariske, näiteks teabelekkeid võrgukeskkondades ja turvaeeskirjades.

1. Funktsioonile Web Config juurdepääsuks sisestage brauserisse printeri IP-aadress.

Sisestage printeri IP-aadress printeriga samasse võrku ühendatud arvutist.

Saate vaadata printeri IP-aadressi alljärgnevast menüüst.

#### **Sätted** > **Üldsätted** > **Võrgusätted** > **Võrgu olek** > **Juhtmega LAN-i / Wi-Fi olek**

- 2. Sisestage administraatori parool, et administraatorina sisse logida.
- 3. Valige järgmises järjestuses.

Vahekaart **Product Security** > **Change Administrator Password**

- 4. Sisestage praegune parool väljale **Current password**.
- 5. Sisestage uus parool väljadele **New Password** ja **Confirm New Password**. Vajadusel sisestage kasutajanimi.
- 6. Klõpsake nuppu **OK** .

*Märkus.*

Administraatori parooli esialgsele paroolikujule taastamiseks klõpsake ekraanil *Change Administrator Password* käsku *Restore Default Settings*.

#### **Seotud teave**

 $\rightarrow$  ["Administraatori parooli vaikeväärtus" lk 19](#page-18-0)

## **Programmikinnituse lubamine käivitamisel**

Kui lubate programmi kinnitamise funktsiooni, teeb printer käivitamisel kinnitamise, kontrollimaks, kas volitamata kolmandad isikud on programmi rikkunud. Kui tuvastatakse probleeme, ei alusta printer tööd.

1. Funktsioonile Web Config juurdepääsuks sisestage brauserisse printeri IP-aadress.

Sisestage printeri IP-aadress printeriga samasse võrku ühendatud arvutist.

Saate vaadata printeri IP-aadressi alljärgnevast menüüst.

**Sätted** > **Üldsätted** > **Võrgusätted** > **Võrgu olek** > **Juhtmega LAN-i / Wi-Fi olek**

- 2. Sisestage administraatori parool, et administraatorina sisse logida.
- 3. Valige järgmises järjestuses.

Vahekaart **Product Security** > **Program Verification on Start Up**

*Märkus.* Seadistuse saate teha ka printeri juhtpaneelilt.

*Sätted* > *Üldsätted* > *Süsteemi administreerimine* > *Turvasätted* > *Programmikontroll käivitamise ajal*

- 4. Valige **ON**, et funktsioon **Program Verification on Start Up** lubada.
- 5. Klõpsake nuppu **OK**.

#### **Seotud teave**

 $\blacktriangleright$  ["Administraatori parooli vaikeväärtus" lk 19](#page-18-0)

## <span id="page-443-0"></span>**Domeenipiirangute seadistamine**

Domeeninimedele piirangureegleid rakendades saate vähendada juhuslikest edastustest tingitud teabelekete ohtu.

- 1. Funktsioonile Web Config juurdepääsuks sisestage brauserisse printeri IP-aadress. Sisestage printeri IP-aadress printeriga samasse võrku ühendatud arvutist. Saate vaadata printeri IP-aadressi alljärgnevast menüüst. **Sätted** > **Üldsätted** > **Võrgusätted** > **Võrgu olek** > **Juhtmega LAN-i / Wi-Fi olek**
- 
- 2. Sisestage administraatori parool, et administraatorina sisse logida.
- 3. Valige järgmises järjestuses. Vahekaart **Product Security** > **Domain Restrictions**
- 4. Muutke vastavalt vajadusele sätteid.
	- ❏ **Restriction Rule**

Valige e-postiedastuste piiramise viis.

❏ **Domain Name**

Lisage või kustutage piiranguga domeeni nimi.

5. Klõpsake nuppu **OK**.

#### **Seotud teave**

 $\blacktriangleright$  ["Administraatori parooli vaikeväärtus" lk 19](#page-18-0)

# **Võrgu turvasätted**

## **Kontrollimine protokollide abil**

Saate printimiseks kasutada erinevaid teid ja protokolle.

Kui kasutate mitmefunktsioonilist printerit, saate kasutada võrguskannimist ja arvutifaksi määramata arvu võrgus olevate arvutitega.

Saate soovimatuid turvariske vähendada, kui piirate teatud teid kasutavat printimist või kontrollite saadaolevaid funktsioone.

Protokollisätete seadistamiseks järgige allpool toodud samme.

1. Funktsioonile Web Config juurdepääsuks sisestage brauserisse printeri IP-aadress.

Sisestage printeri IP-aadress printeriga samasse võrku ühendatud arvutist.

Saate vaadata printeri IP-aadressi alljärgnevast menüüst.

**Sätted** > **Üldsätted** > **Võrgusätted** > **Võrgu olek** > **Juhtmega LAN-i / Wi-Fi olek**

2. Sisestage administraatori parool, et administraatorina sisse logida.

- <span id="page-444-0"></span>3. Valige järgmises järjestuses. Vahekaart **Network Security** > **Protocol**
- 4. Seadistage kõik üksused.
- 5. Klõpsake nuppu **Next**.
- 6. Klõpsake nuppu **OK**. Sätted rakendatakse printeris.

#### **Seotud teave**

- $\blacktriangleright$  ["Administraatori parooli vaikeväärtus" lk 19](#page-18-0)
- $\blacktriangleright$  "Lubatavad või keelatavad protokollid" lk 445
- $\blacktriangleright$  ["Protokolli sätteüksused" lk 446](#page-445-0)

## **Lubatavad või keelatavad protokollid**

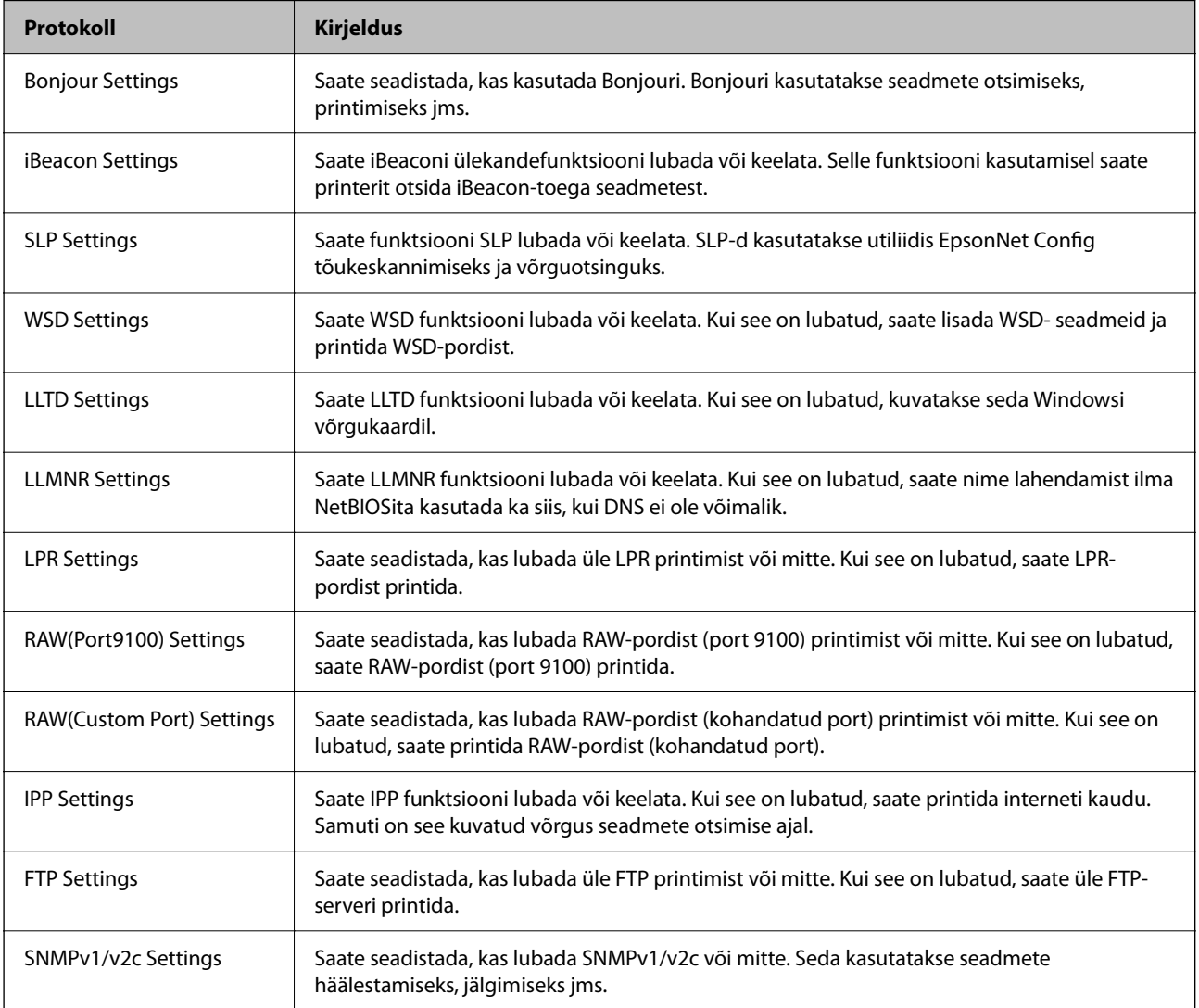

<span id="page-445-0"></span>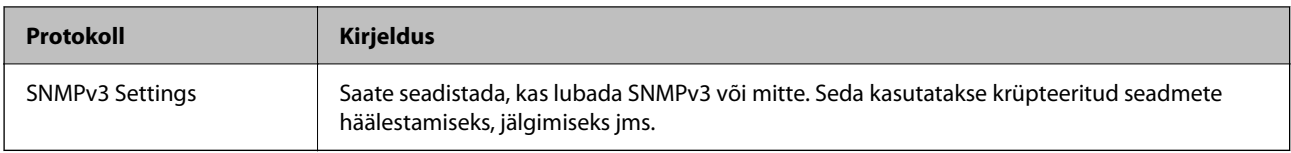

#### **Seotud teave**

- $\blacktriangleright$  ["Kontrollimine protokollide abil" lk 444](#page-443-0)
- $\blacklozenge$  "Protokolli sätteüksused" lk 446

## **Protokolli sätteüksused**

Bonjour Settings

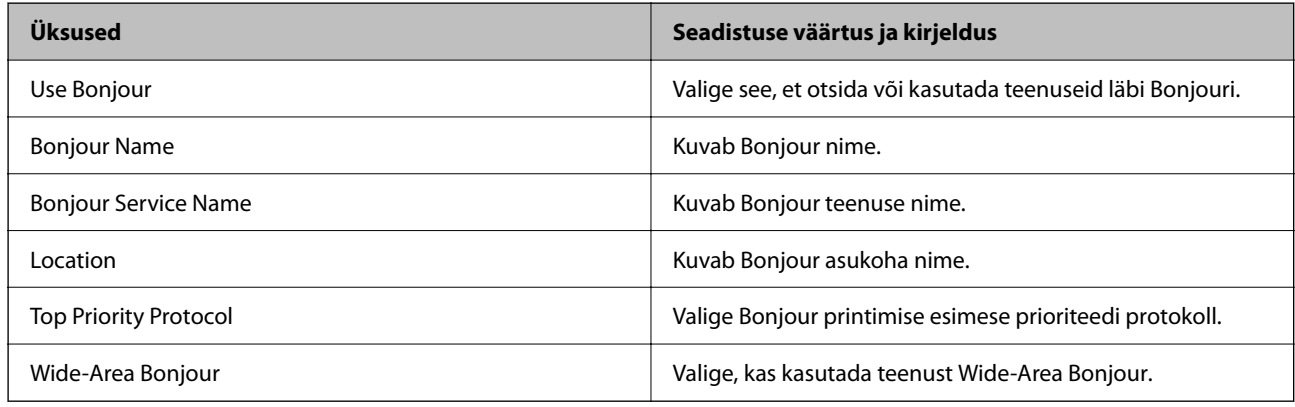

#### iBeacon Settings

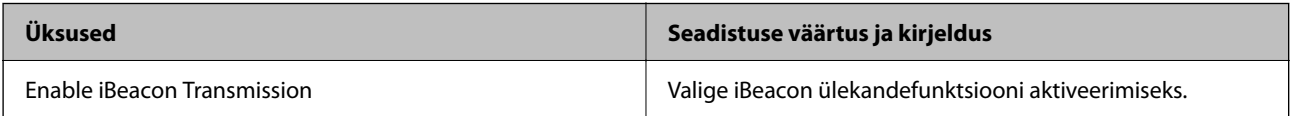

#### SLP Settings

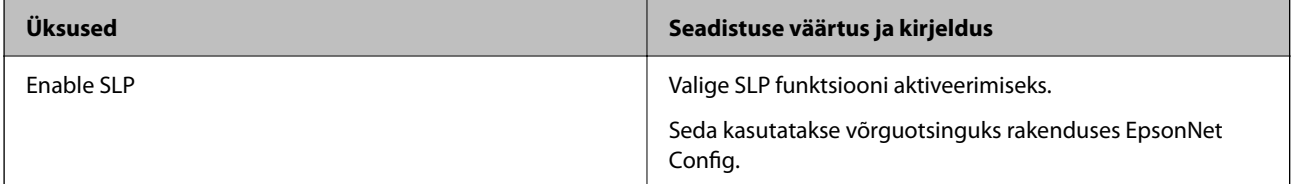

#### WSD Settings

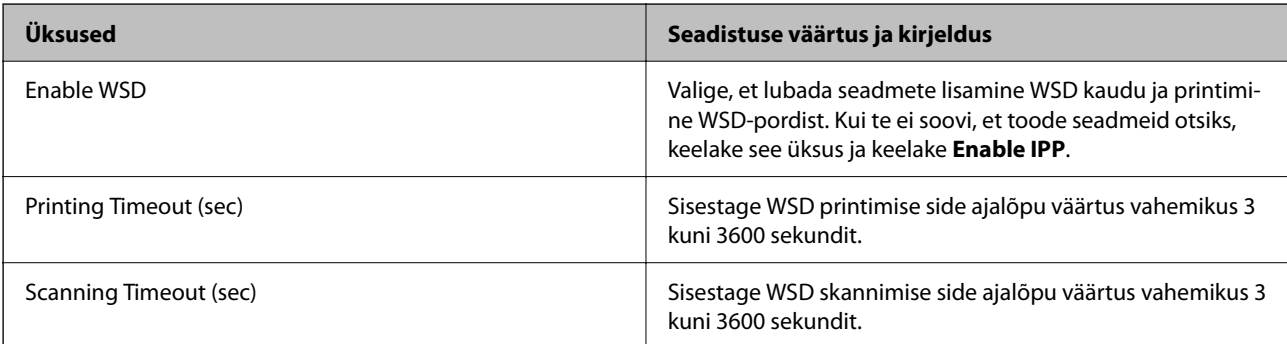

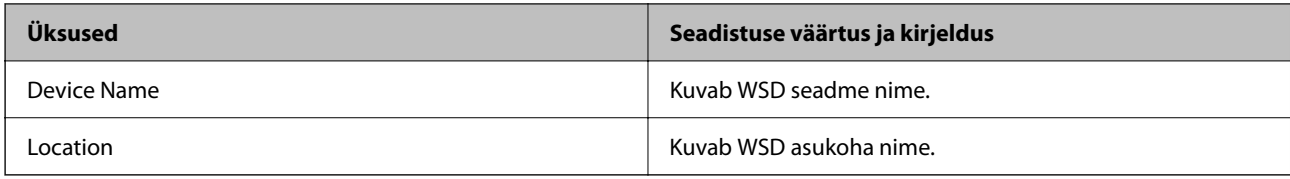

### LLTD Settings

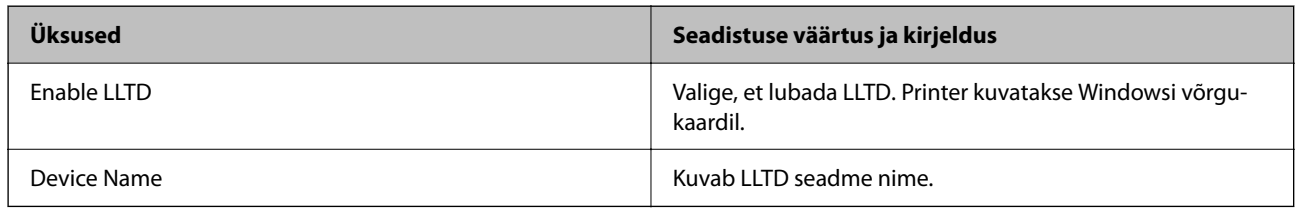

### LLMNR Settings

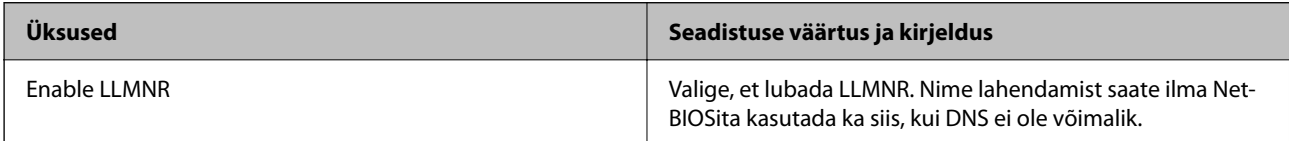

### LPR Settings

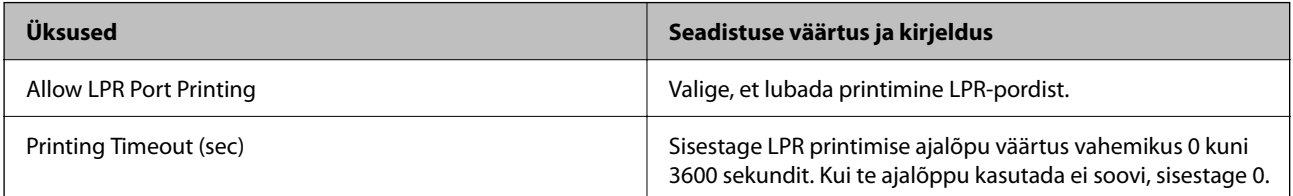

### RAW(Port9100) Settings

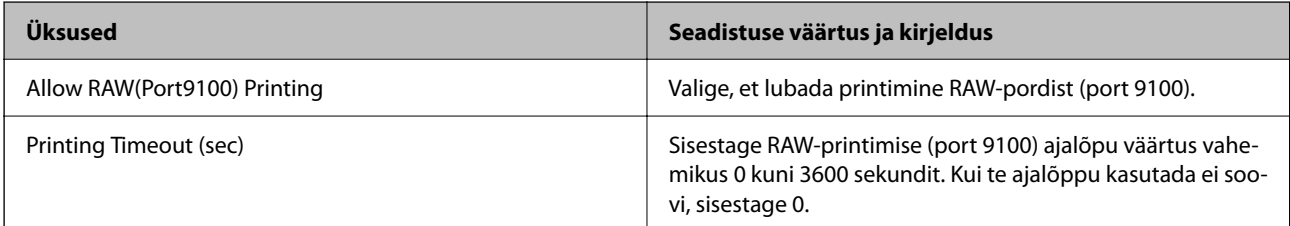

#### RAW(Custom Port) Settings

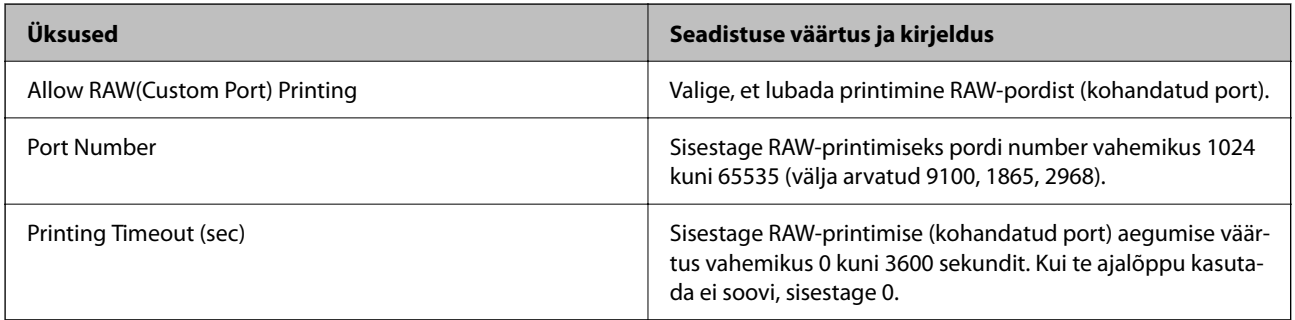

IPP Settings

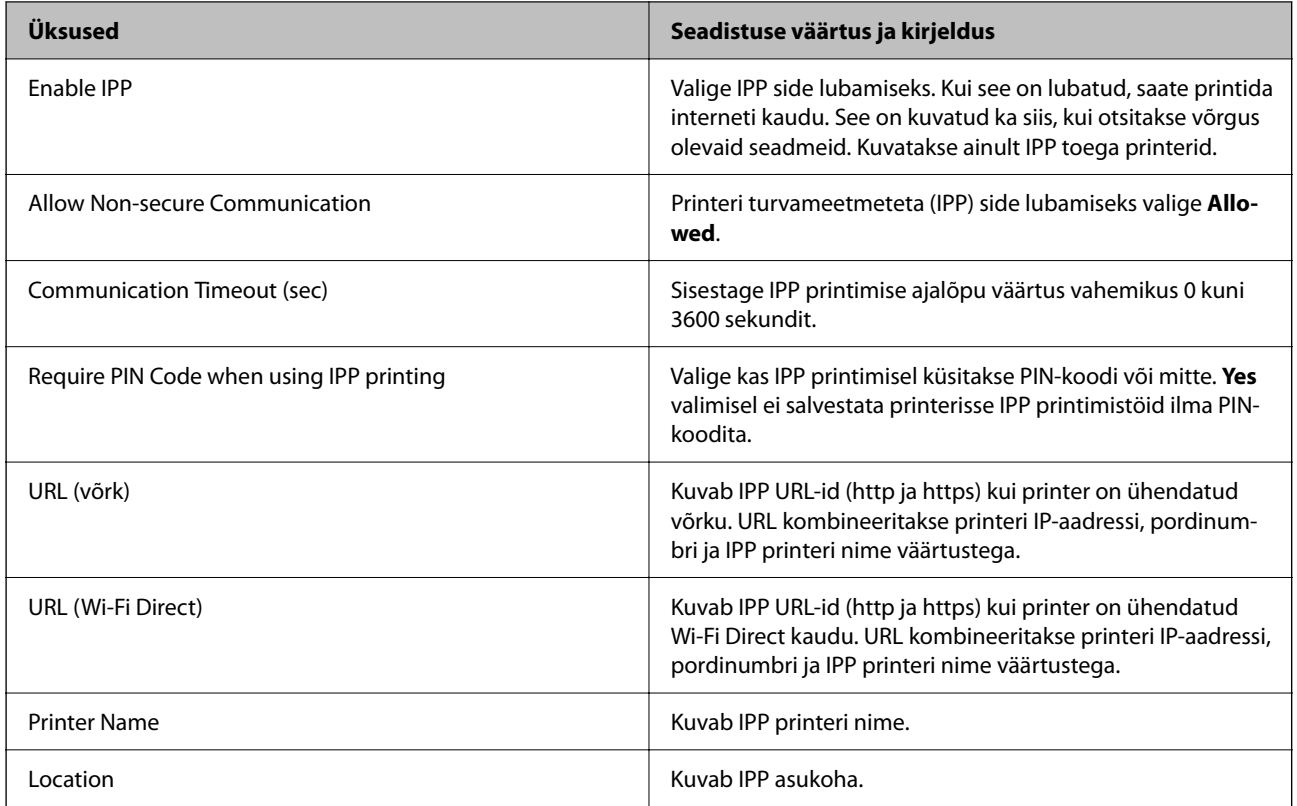

### FTP Settings

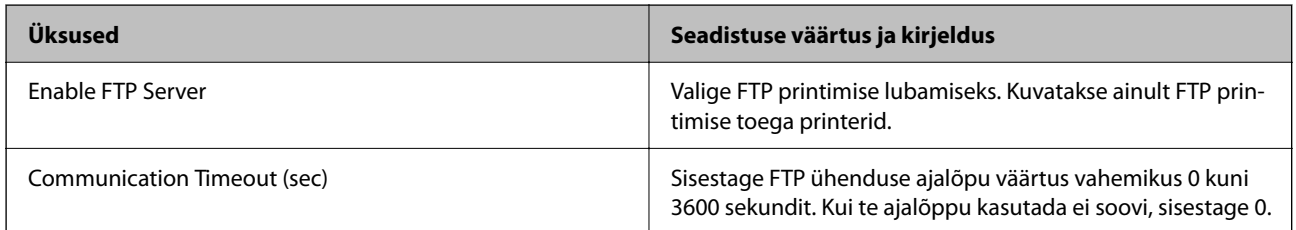

### SNMPv1/v2c Settings

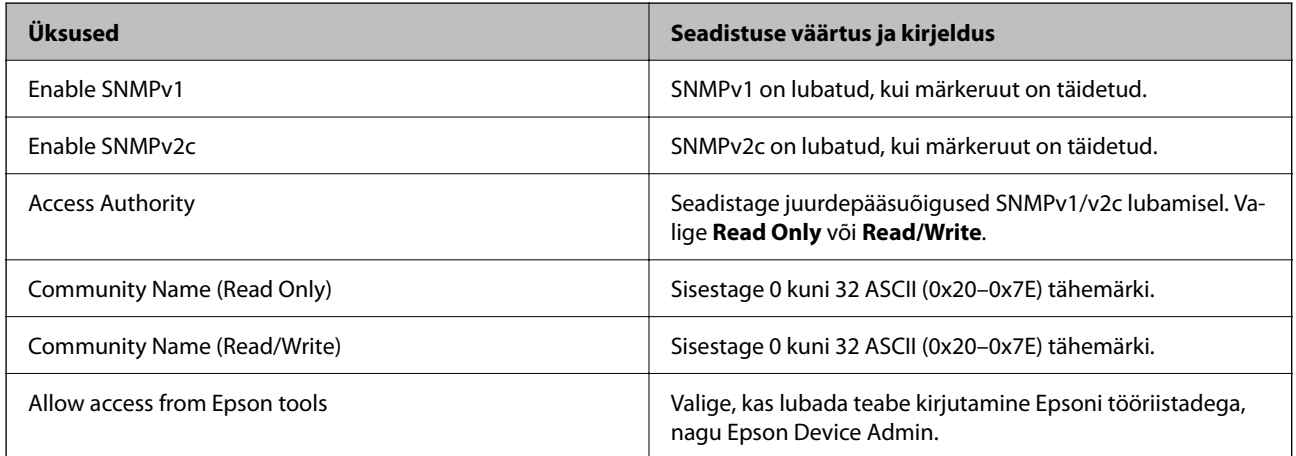

SNMPv3 Settings

<span id="page-448-0"></span>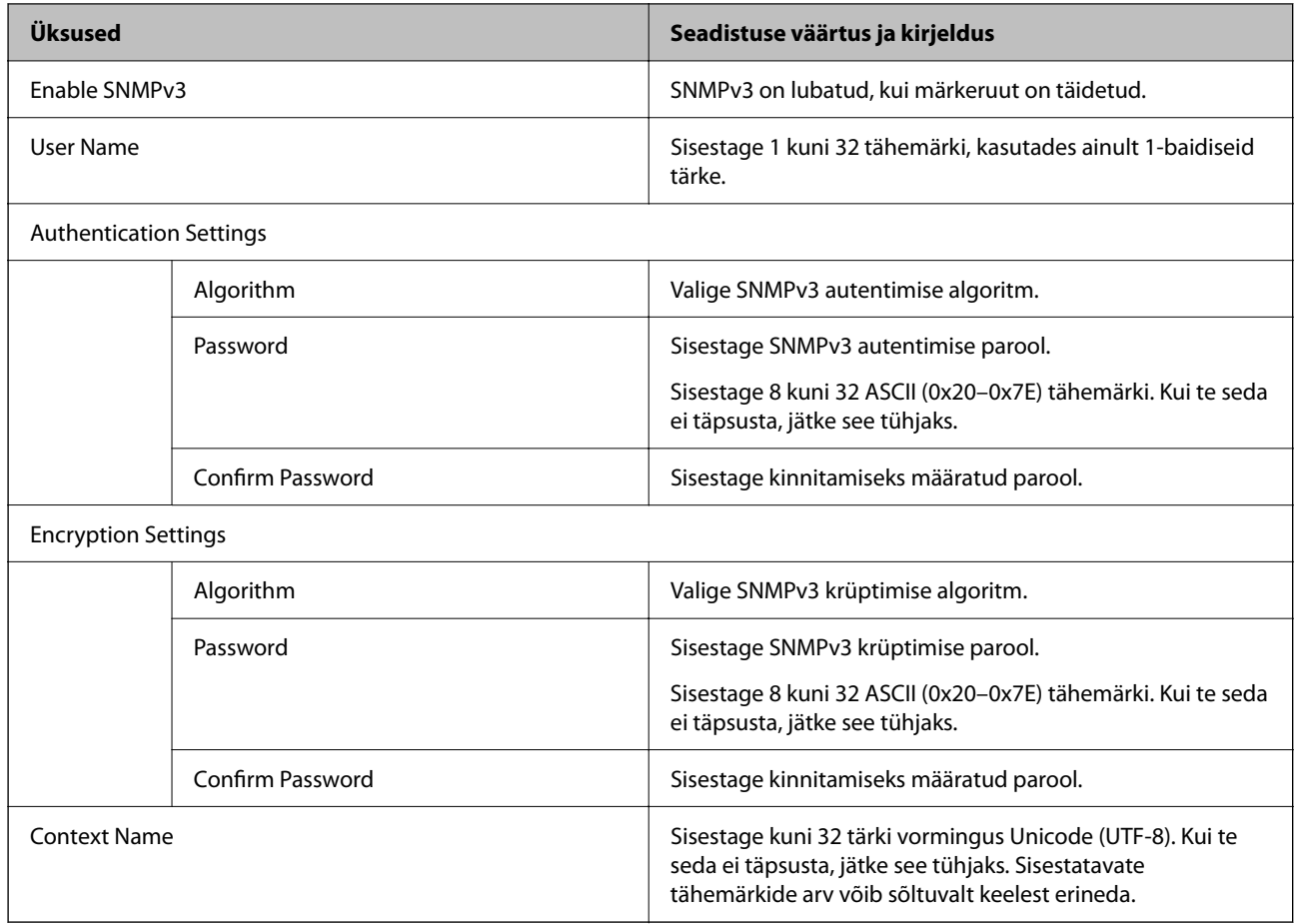

#### **Seotud teave**

- $\blacktriangleright$  ["Kontrollimine protokollide abil" lk 444](#page-443-0)
- $\rightarrow$  ["Lubatavad või keelatavad protokollid" lk 445](#page-444-0)

## **Digitaalsertifikaadi kasutamine**

### **Digitaalsest sertimisest**

❏ CA-signed Certificate

See on sertimiskeskuse (SK) poolt allkirjastatud sertifikaat. Seda on võimalik sertimiskekusest taotleda. See sertifikaat kinnitab printeri olemasolu ja seda kasutatakse SSL-/TLS-side jaoks tagamaks andmeside turvalisust.

SSL-/TLS-side puhul kasutatakse seda serveri sertifikaadina.

Kui see on määratud IPsec/IP-filtreerimise või IEEE 802.1X andmeside jaoks, siis kasutatakse seda kliendisertifikaadina.

#### <span id="page-449-0"></span>❏ SK-sertifikaat

See kuulub CA-signed Certificate'ide alla ja seda nimetatakse ka SK-sertifikaadiks. Veebibrauser kasutab seda printeri sertifikaadi asukoha kontrollimiseks, et pääseda ligi teise poole serverile või utiliidile Web Config.

SK-sertifikaadi puhul tuleb määrata, millal lubada printerist juurdepääsu serveri sertifikaadile. Printeri puhul tuleb määrata CA-signed Certificate'i asukoht SSL-/TLS-side jaoks.

Printeri SK-sertifikaadi saate SK-sertifikaate väljastavast sertimiskeskusest.

Samuti saate teise poole serveri valideerimiseks kasutatava SK-sertifikaadi hankida teise serveri CA-signed Certificate'i väljastanud sertimiskeskusest.

❏ Self-signed Certificate

Selle sertifikaadi allkirjastab ja väljastab printer ise. Seda nimetatakse ka juursertifikaadiks. Kuna sertifikaadi väljastaja serdib iseennast, ei ole see usaldusväärne ning ei ole võimalik välistada pettust.

Kasutage seda turvasätete tegemisel ja lihtsa SSL-/TLS-side jaoks ilma CA-signed Certificate'ita.

Kui kasutate seda sertifikaati SSL-/TLS-side jaoks, võib veebibrauser kuvada turvahoiatuse, sest sertifikaat ei ole veebibrauseris registreeritud. Te saate sertifikaati Self-signed Certificate kasutada üksnes SSL-/TLSandmesideks.

#### **Seotud teave**

- $\blacktriangleright$  ["Iseallkirjastatud sertifikaadi värskendamine" lk 454](#page-453-0)
- $\blacktriangleright$  ["CA Certificate seadistamine" lk 455](#page-454-0)

### **CA-signed Certificate seadistamine**

#### *CA-allkirjastatud sertifikaadi omandamine*

CA-allkirjastatud sertifikaadi saamiseks looge CSR-võti (Certificate Signing Request) ning esitage sertifitseerimiskeskusele taotlus. CSR-võtme loomiseks on vaja utiliiti Web Config ja arvutit.

Utiliidi Web Config abil CSR-võtme loomiseks ja CA-allkirjastatud sertifikaadi saamiseks järgige alltoodud samme. Kui loote CSR-võtme utiliidi Web Config abil, on sertifikaat PEM/DER-formaadis.

1. Funktsioonile Web Config juurdepääsuks sisestage brauserisse printeri IP-aadress.

Sisestage printeri IP-aadress printeriga samasse võrku ühendatud arvutist.

Saate vaadata printeri IP-aadressi alljärgnevast menüüst.

**Sätted** > **Üldsätted** > **Võrgusätted** > **Võrgu olek** > **Juhtmega LAN-i / Wi-Fi olek**

- 2. Sisestage administraatori parool, et administraatorina sisse logida.
- 3. Valige järgmises järjestuses.

#### Vahekaart **Network Security**. > **SSL/TLS** > **Certificate** või **IPsec/IP Filtering** > **Client Certificate** või **IEEE802.1X** > **Client Certificate**

Olenemata sellest, millise te valite, saab sama sertifikaati kasutada ka teiste valikute puhul.

4. Klõpsake **Generate** või **CSR**.

Avatakse CSR-võtme loomise leht.

5. Sisestage iga üksuse jaoks väärtus.

#### *Märkus.*

Võimalikud võtmete pikkused ja lühendid varieeruvad olenevalt sertifitseerimiskeskusest. Looge taotlus vastavalt konkreetse sertifitseerimiskeskuse reeglitele.

6. Klõpsake nuppu **OK**.

Kuvatakse lõpetamise teade.

- 7. Valige vahekaart **Network Security**. Järgmiseks valige **SSL/TLS** > **Certificate** või **IPsec/IP Filtering** > **Client Certificate** või **IEEE802.1X** > **Client Certificate**.
- 8. Klõpsake üht **CSR**-võtme allalaadimise nuppudest vastavalt määratud formaadile, mida iga sertifitseerimiskeskus CSR-võtme arvutisse laadimiseks toetab.

#### c*Oluline teave:*

Ärge looge CSR-võtit uuesti. Kui te seda teete, ei pruugi teil õnnestuda väljastatud CA-signed Certificate'i importimine.

9. Saatke CSR-võti sertifitseerimiskeskusele, et saada CA-signed Certificate.

Järgige konkreetse sertifitseerimiskeskuse reegleid saatmismeetodi ja formaadi osas.

10. Salvestage väljastatud CA-signed Certificate printeriga ühendatud arvutisse.

CA-signed Certificate'i omandamise protsess jõuab lõpule, kui sertifikaat on sihtkohta salvestatud.

#### **Seotud teave**

 $\blacklozenge$  ["Administraatori parooli vaikeväärtus" lk 19](#page-18-0)

#### **CSR sätteüksused**

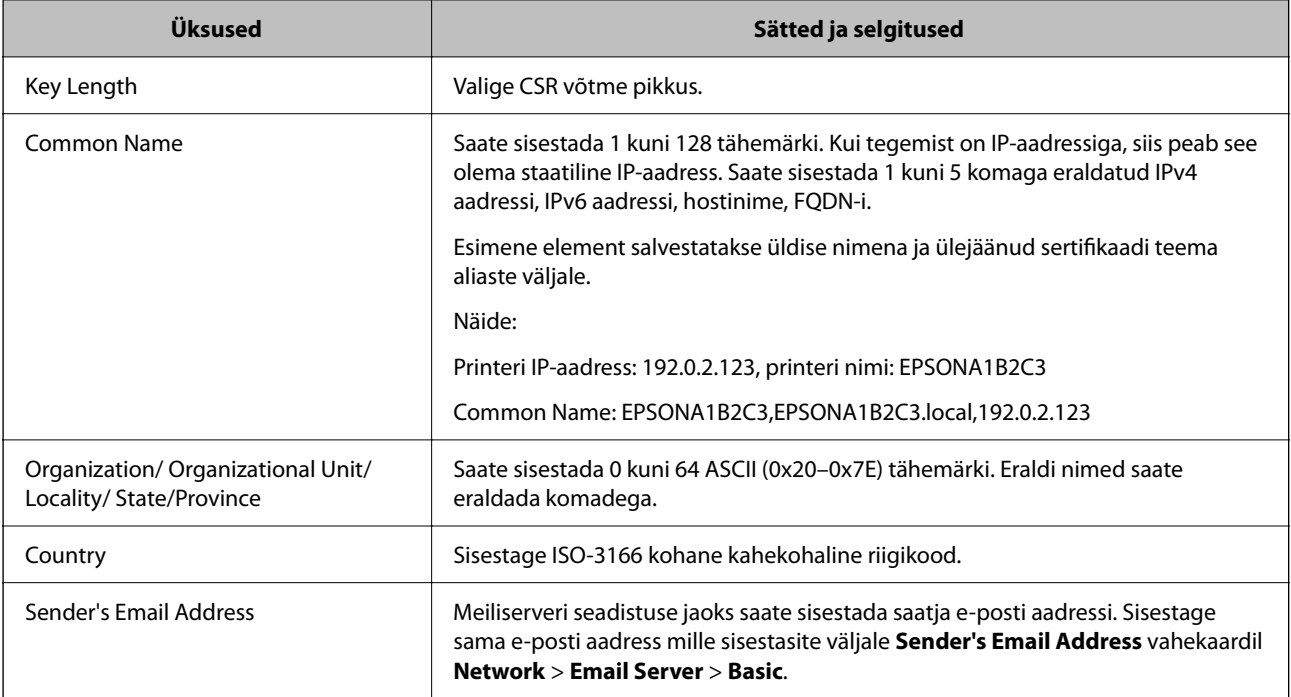

#### <span id="page-451-0"></span>**Seotud teave**

 $\blacktriangleright$  ["CA-allkirjastatud sertifikaadi omandamine" lk 450](#page-449-0)

#### *CA-allkirjastatud sertifikaadi importimine*

Importige saadud CA-signed Certificate printerisse.

#### **Coluline teave:**

- ❏ Kontrollige, kas printeri kuupäev ja kellaaeg on õigesti seadistatud. Sertifikaat võib olla kehtetu.
- ❏ Kui saate sertifikaadi CSR võtme abil, mis on loodud utiliidi Web Config kaudu, on sertifikaati võimalik importida üks kord.
- 1. Funktsioonile Web Config juurdepääsuks sisestage brauserisse printeri IP-aadress.

Sisestage printeri IP-aadress printeriga samasse võrku ühendatud arvutist.

Saate vaadata printeri IP-aadressi alljärgnevast menüüst.

**Sätted** > **Üldsätted** > **Võrgusätted** > **Võrgu olek** > **Juhtmega LAN-i / Wi-Fi olek**

- 2. Sisestage administraatori parool, et administraatorina sisse logida.
- 3. Valige järgmises järjestuses.

Vahekaart **Network Security**. > **SSL/TLS** > **Certificate** või **IPsec/IP Filtering** > **Client Certificate** või **IEEE802.1X**

4. Klõpsake nuppu **Import**

Avatakse sertifikaadi importimise leht.

5. Sisestage iga üksuse jaoks väärtus. Seadistage veebibrauseris printeriga ühenduva sertifikaadi asukohad vastavalt **CA Certificate 1** ja **CA Certificate 2**.

Vajalikud sätted võivad erineda olenevalt loodava CSR-võtme asukohast ja sertifkaadi failiformaadist. Sisestage vajalike üksuste väärtused vastavalt järgmisele.

- ❏ PEM/DER-formaadis Web Config utiliidist saadud sertifikaat
	- ❏ **Private Key**: ärge seadistage, sest printeril on privaatvõti.
	- ❏ **Password**: jätke konfigureerimata.
	- ❏ **CA Certificate 1**/**CA Certificate 2**: valikuline.
- ❏ PEM/DER-formaadis arvutist saadud sertifikaat
	- ❏ **Private Key**: tuleb seadistada.
	- ❏ **Password**: jätke konfigureerimata.
	- ❏ **CA Certificate 1**/**CA Certificate 2**: valikuline.
- ❏ PKCS#12 -formaadis arvutist saadud sertifikaat
	- ❏ **Private Key**: jätke konfigureerimata.
	- ❏ **Password**: valikuline.
	- ❏ **CA Certificate 1**/**CA Certificate 2**: jätke konfigureerimata.

6. Klõpsake nuppu **OK**.

Kuvatakse lõpetamise teade.

#### *Märkus.*

Sertifikaadi teabe kontrollimiseks klõpsake *Confirm*.

#### **Seotud teave**

- $\blacklozenge$  ["Administraatori parooli vaikeväärtus" lk 19](#page-18-0)
- $\blacktriangleright$  "CA-allkirjastatud sertifikaadi kustutamine" lk 453

#### **CA-allkirjastatud sertifikaadi importimise sätted**

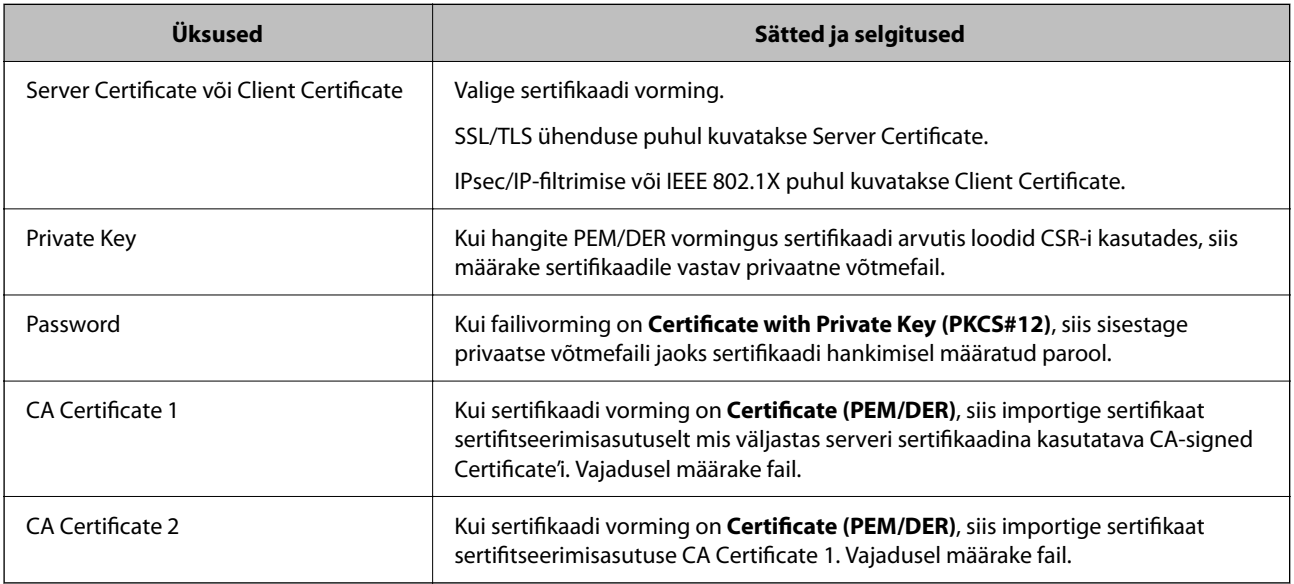

#### **Seotud teave**

 $\blacktriangleright$  ["CA-allkirjastatud sertifikaadi importimine" lk 452](#page-451-0)

#### *CA-allkirjastatud sertifikaadi kustutamine*

Kui imporditud sertifikaat on aegunud või krüpteeritud ühendus ei ole enam vajalik, saate sertifikaadi kustutada.

#### *Oluline teave:*

Kui saate sertifikaadi CSR võtme abil, mis on loodud utiliidi Web Config kaudu, ei ole võimalik kustutatud sertifikaati uuesti importida. Sellisel juhul looge CSR võti ja hankige sertifikaat uuesti.

1. Funktsioonile Web Config juurdepääsuks sisestage brauserisse printeri IP-aadress.

Sisestage printeri IP-aadress printeriga samasse võrku ühendatud arvutist.

Saate vaadata printeri IP-aadressi alljärgnevast menüüst.

**Sätted** > **Üldsätted** > **Võrgusätted** > **Võrgu olek** > **Juhtmega LAN-i / Wi-Fi olek**

2. Sisestage administraatori parool, et administraatorina sisse logida.

- <span id="page-453-0"></span>3. Valige järgmises järjestuses. Vahekaart **Network Security**.
- 4. Valige üks järgnevatest.
	- ❏ **SSL/TLS** > **Certificate**
	- ❏ **IPsec/IP Filtering** > **Client Certificate**
	- ❏ **IEEE802.1X** > **Client Certificate**
- 5. Klõpsake nuppu **Delete**.
- 6. Kinnitage kuvatava sõnumi juures, et soovite sertifikaadi kustutada.

#### **Seotud teave**

& ["Administraatori parooli vaikeväärtus" lk 19](#page-18-0)

### **Iseallkirjastatud sertifikaadi värskendamine**

Kuna Self-signed Certificate väljastatakse printeri poolt, saate seda aegumise või sisu muutumise korral värskendada.

1. Funktsioonile Web Config juurdepääsuks sisestage brauserisse printeri IP-aadress.

Sisestage printeri IP-aadress printeriga samasse võrku ühendatud arvutist.

Saate vaadata printeri IP-aadressi alljärgnevast menüüst.

**Sätted** > **Üldsätted** > **Võrgusätted** > **Võrgu olek** > **Juhtmega LAN-i / Wi-Fi olek**

- 2. Sisestage administraatori parool, et administraatorina sisse logida.
- 3. Valige järgmises järjestuses.

#### Vahekaart **Network Security** > **SSL/TLS** > **Certificate**

- 4. Klõpsake nuppu **Update**.
- 5. Sisestage **Common Name**.

Saate sisestada kuni 5 komaga eraldatud ning 1 kuni 128 tärki pikka IPv4 aadressi, IPv6 aadressi, hostinime, FQDN-i. Esimene parameeter salvestatakse üldise nimena ja ülejäänud sertifikaadi teema aliaste väljale. Näide:

Printeri IP-aadress: 192.0.2.123, printeri nimi: EPSONA1B2C3

Üldnimetus: EPSONA1B2C3,EPSONA1B2C3.local,192.0.2.123

- 6. Täpsustage sertifikaadi kehtivusaeg.
- 7. Klõpsake nuppu **Next**.

Kuvatakse kinnitussõnum.

8. Klõpsake nuppu **OK**.

Printer on värskendatud.

#### <span id="page-454-0"></span>*Märkus.*

Saate sertifikaadi teavet kontrollida, kui lähete vahekaardile *Network Security* > *SSL/TLS* > *Certificate* > *Self-signed Certificate* ja klõpsate käsku *Confirm*.

#### **Seotud teave**

 $\blacktriangleright$  ["Administraatori parooli vaikeväärtus" lk 19](#page-18-0)

### **CA Certificate seadistamine**

CA Certificate määramisel saate valideerida CA-sertifikaadi tee printeri kasutatavas serveris. See võib vältida isiku kehastamist.

CA Certificate on saadaval CA-signed Certificate väljastuskoha sertifitseerimisasutuselt.

#### *CA Certificate import*

Importige CA Certificate printerisse.

- 1. Funktsioonile Web Config juurdepääsuks sisestage brauserisse printeri IP-aadress. Sisestage printeri IP-aadress printeriga samasse võrku ühendatud arvutist. Saate vaadata printeri IP-aadressi alljärgnevast menüüst. **Sätted** > **Üldsätted** > **Võrgusätted** > **Võrgu olek** > **Juhtmega LAN-i / Wi-Fi olek**
- 2. Sisestage administraatori parool, et administraatorina sisse logida.
- 3. Valige järgmises järjestuses. Vahekaart **Network Security** > **CA Certificate**
- 4. Klõpsake nuppu **Import**.
- 5. Määrake imporditav CA Certificate.
- 6. Klõpsake nuppu **OK**.

Pärast importi liigute tagasi kuvale **CA Certificate** kus on näha imporditud CA Certificate.

#### **Seotud teave**

& ["Administraatori parooli vaikeväärtus" lk 19](#page-18-0)

#### *CA Certificate kustutamine*

Imporditud CA Certificate on kustutatav.

1. Funktsioonile Web Config juurdepääsuks sisestage brauserisse printeri IP-aadress. Sisestage printeri IP-aadress printeriga samasse võrku ühendatud arvutist. Saate vaadata printeri IP-aadressi alljärgnevast menüüst.

**Sätted** > **Üldsätted** > **Võrgusätted** > **Võrgu olek** > **Juhtmega LAN-i / Wi-Fi olek**

- <span id="page-455-0"></span>2. Sisestage administraatori parool, et administraatorina sisse logida.
- 3. Valige järgmises järjestuses.

Vahekaart **Network Security** > **CA Certificate**

- 4. Klõpsake **Delete** kustutatava suvandi CA Certificate kõrval.
- 5. Kinnitage kuvatava sõnumi juures, et soovite sertifikaadi kustutada.
- 6. Klõpsake **Reboot Network** ja kontrollige, et kustutatud CE Certificate on uuendatud kuvalt kadunud.

#### **Seotud teave**

 $\blacktriangleright$  ["Administraatori parooli vaikeväärtus" lk 19](#page-18-0)

## **SSL/TLS-side printeriga**

Kui serveri sertifikaat on määratud kasutama printeriga suhtlemiseks SSL/TLS-sidet (turvasoklite kiht/ transpordikihi turve), saate sidetee arvutite vahel krüptida. Tehke seda, kui soovite takistada kaug- ja volitamata juurdepääsu.

### **SSL/TLS põhisätete seadistamine**

Kui printeril on HTTPS serveri funktsioon, saate kasutada side krüptimiseks SSL/TLS sidet. Printerit saate seadistada ja hallata turvaliselt Web Config kaudu.

Seadistage krüptimise tugevus ja ümbersuunamise funktsioon.

1. Funktsioonile Web Config juurdepääsuks sisestage brauserisse printeri IP-aadress.

Sisestage printeri IP-aadress printeriga samasse võrku ühendatud arvutist.

Saate vaadata printeri IP-aadressi alljärgnevast menüüst.

**Sätted** > **Üldsätted** > **Võrgusätted** > **Võrgu olek** > **Juhtmega LAN-i / Wi-Fi olek**

- 2. Sisestage administraatori parool, et administraatorina sisse logida.
- 3. Valige järgmises järjestuses.

Vahekaart **Network Security** > **SSL/TLS** > **Basic**

- 4. Valige iga üksuse jaoks väärtus.
	- ❏ Encryption Strength

Valige krüptimise taseme tugevus.

❏ Redirect HTTP to HTTPS

Valige lubamine või keelamine. Vaikeväärtuseks on "Enable".

 $\Box$  TLS 1.0

Valige lubamine või keelamine. Vaikeväärtuseks on "Disable".

❏ TLS.1.1

Valige lubamine või keelamine. Vaikeväärtuseks on "Disable".

❏ TLS.1.2

Valige lubamine või keelamine. Vaikeväärtuseks on "Enable".

- 5. Klõpsake nuppu **Next**. Kuvatakse kinnitussõnum.
- 6. Klõpsake nuppu **OK**. Printer on värskendatud.

#### **Seotud teave**

 $\blacktriangleright$  ["Administraatori parooli vaikeväärtus" lk 19](#page-18-0)

### **Printeri serveri sertifikaadi seadistamine**

1. Funktsioonile Web Config juurdepääsuks sisestage brauserisse printeri IP-aadress. Sisestage printeri IP-aadress printeriga samasse võrku ühendatud arvutist. Saate vaadata printeri IP-aadressi alljärgnevast menüüst.

**Sätted** > **Üldsätted** > **Võrgusätted** > **Võrgu olek** > **Juhtmega LAN-i / Wi-Fi olek**

- 2. Sisestage administraatori parool, et administraatorina sisse logida.
- 3. Valige järgmises järjestuses.

Vahekaart **Network Security** > **SSL/TLS** > **Certificate**

- 4. Määrake kasutatav sertifikaat menüüst **Server Certificate**.
	- ❏ Self-signed Certificate

Printer on genereerinud ise-allkirjastatud sertifikaadi. Kui te ei hangi CA-allkirjastatud sertifikaati, siis valige see.

- ❏ CA-signed Certificate Kui olete hankinud ja juba importinud CA-allkirjastatud sertifikaadi, siis saate valida selle.
- 5. Klõpsake nuppu **Next**.

Kuvatakse kinnitussõnum.

6. Klõpsake nuppu **OK**.

Printer on värskendatud.

#### **Seotud teave**

- $\blacklozenge$  ["Administraatori parooli vaikeväärtus" lk 19](#page-18-0)
- & ["CA-signed Certificate seadistamine" lk 450](#page-449-0)
- $\blacktriangleright$  ["Iseallkirjastatud sertifikaadi värskendamine" lk 454](#page-453-0)

## <span id="page-457-0"></span>**Krüptitud side IPsec/IP-filtreerimisega**

## **Teave rakenduse IPsec/IP Filtering kohta**

Te saate filtreerida liiklust IP-aadresside, teenuste ja portide alusel IPsec/IP-filtreerimise funktsiooniga. Te saate filtreerimise kombineerimisega konfigureerida printerit lubama või blokeerima teatud kliente ja määratud andmeid. Lisaks saate IPsec-filtreerimise abil tõsta turvataset.

#### *Märkus.*

Arvutid, millel on operatsioonisüsteem Windows Vista või uuem või Windows Server 2008 või uuem, toetavad standardit IPsec.

### **Vaike-eeskirjade seadistamine**

Liikluse filtreerimiseks seadistage vaike-eeskirjad. Vaike-eeskirju rakendatakse kõikidele printeriga seotud kasutajatele ja rühmadele. Kasutajate ja kasutajarühmade üle suurema kontrolli saamiseks seadistage rühmaeeskirjad.

1. Funktsioonile Web Config juurdepääsuks sisestage brauserisse printeri IP-aadress.

Sisestage printeri IP-aadress printeriga samasse võrku ühendatud arvutist.

Saate vaadata printeri IP-aadressi alljärgnevast menüüst.

#### **Sätted** > **Üldsätted** > **Võrgusätted** > **Võrgu olek** > **Juhtmega LAN-i / Wi-Fi olek**

- 2. Sisestage administraatori parool, et administraatorina sisse logida.
- 3. Valige järgmises järjestuses.

Vahekaart **Network Security** > **IPsec/IP Filtering** > **Basic**

- 4. Sisestage iga üksuse jaoks väärtus.
- 5. Klõpsake nuppu **Next**.

Kuvatakse kinnitussõnum.

6. Klõpsake nuppu **OK**.

Printer on värskendatud.

#### *Suvandi Default Policy sättekirjed*

#### **Default Policy**

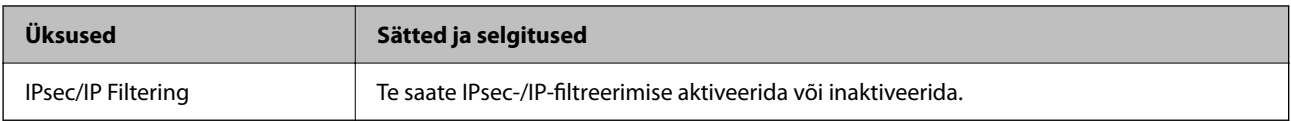

### ❏ **Access Control**

Konfigureerige IP-pakettide liikluse reguleerimismeetod.

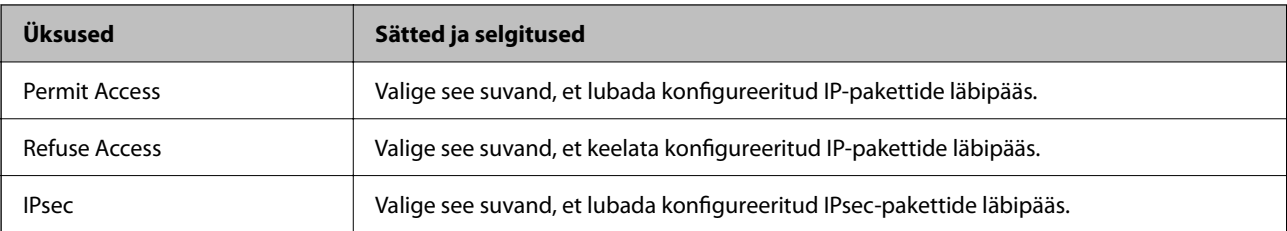

#### ❏ **IKE Version**

Valige suvandi **IKEv1** sätteks **IKEv2** või **IKE Version**. Valige neist üks vastavalt seadmele, millega printer on ühendatud.

#### ❏ IKEv1

Kui **IKEv1** on valitud suvandi **IKE Version** sätteks, kuvatakse alljärgnevad üksused.

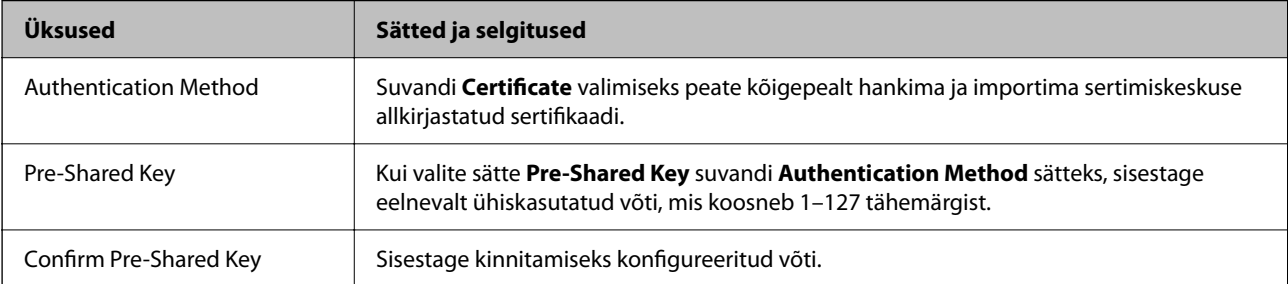

#### ❏ IKEv2

Kui **IKEv2** on valitud suvandi **IKE Version** sätteks, kuvatakse alljärgnevad üksused.

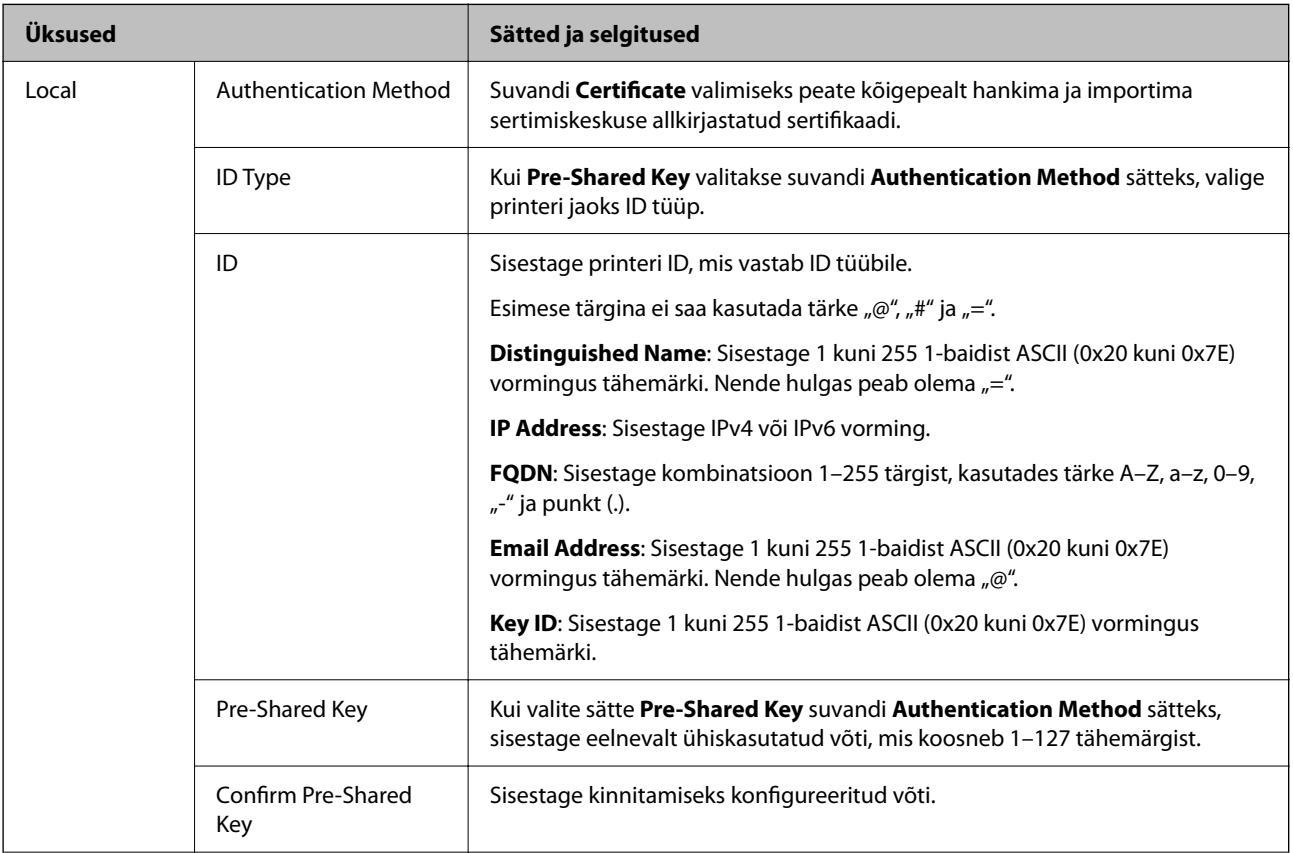

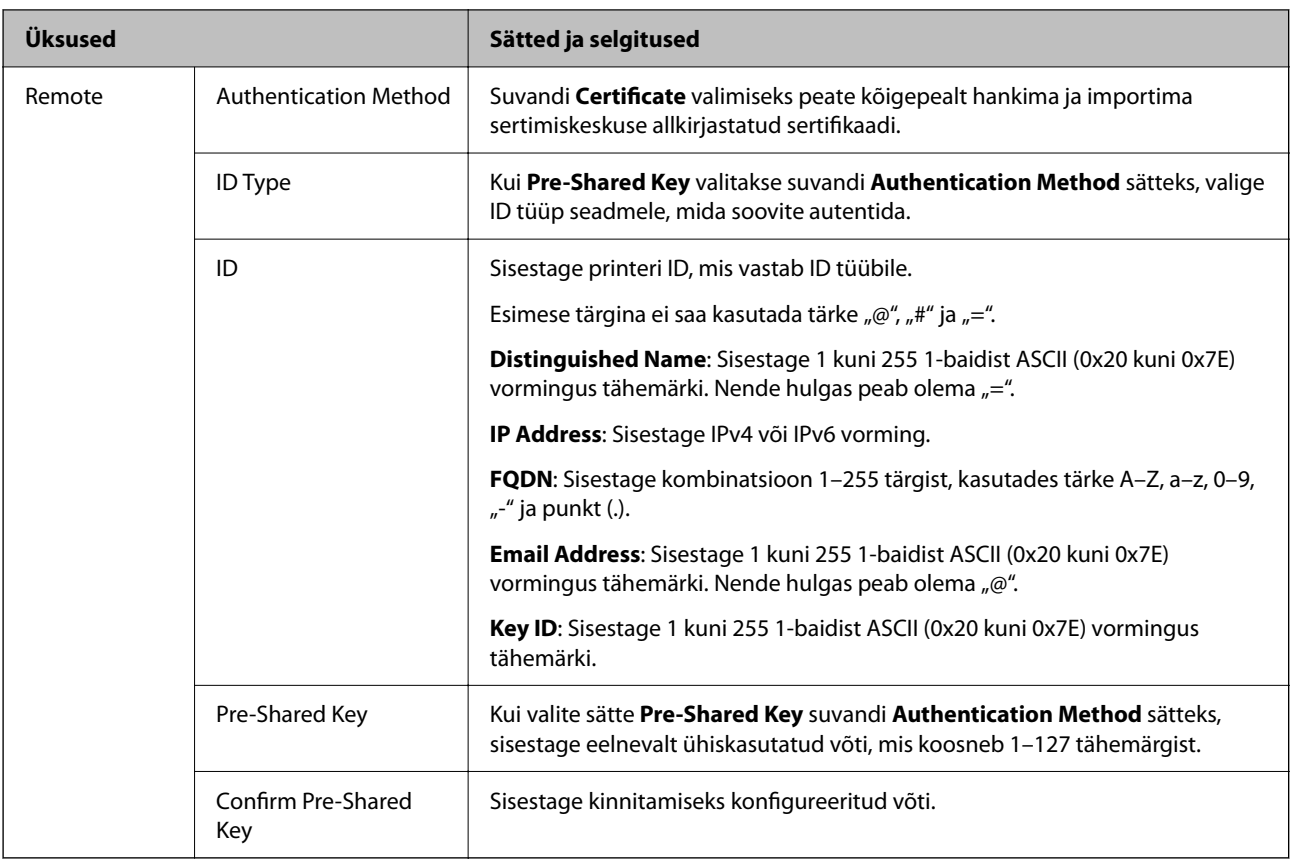

#### ❏ **Encapsulation**

Kui valite sätte **IPsec** suvandi **Access Control** sätteks, peate konfigureerima kapseldusrežiimi.

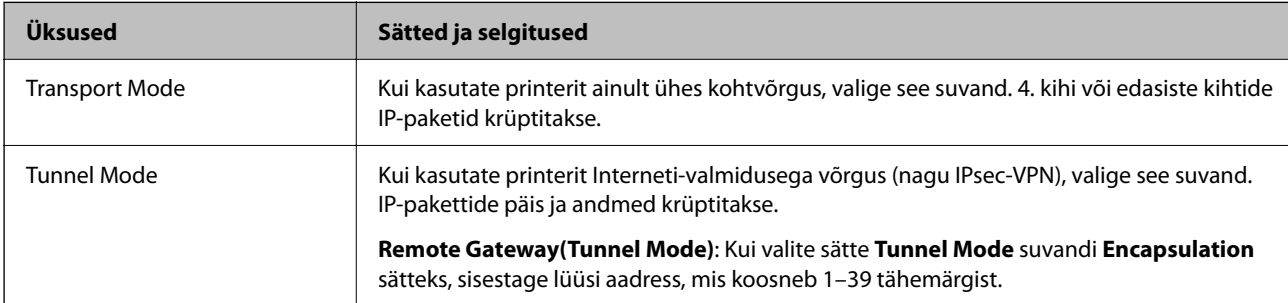

### ❏ **Security Protocol**

Kui valite sätte **IPsec** suvandile **Access Control**, valige suvand.

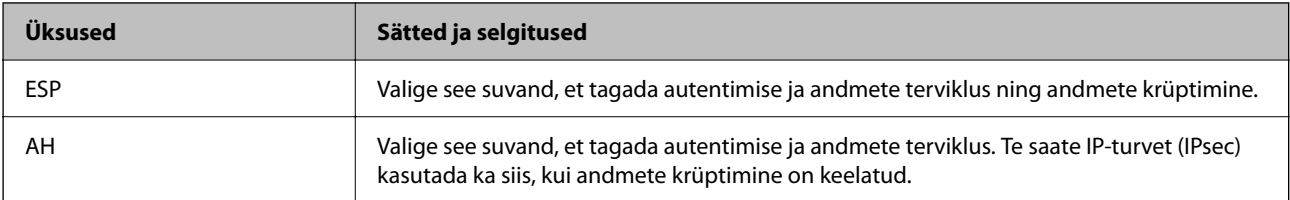

#### ❏ **Algorithm Settings**

Soovitatame valida kõikide suvandite sätteks **Any** või valida iga suvandi sätteks midagi muud kui **Any**. Kui osade suvandite sätteks **Any** ja teiste suvandite sätteks midagi muud kui **Any**, ei pruugi olenevalt seadmest, mida soovite autentida, side seadmega võimalik olla.

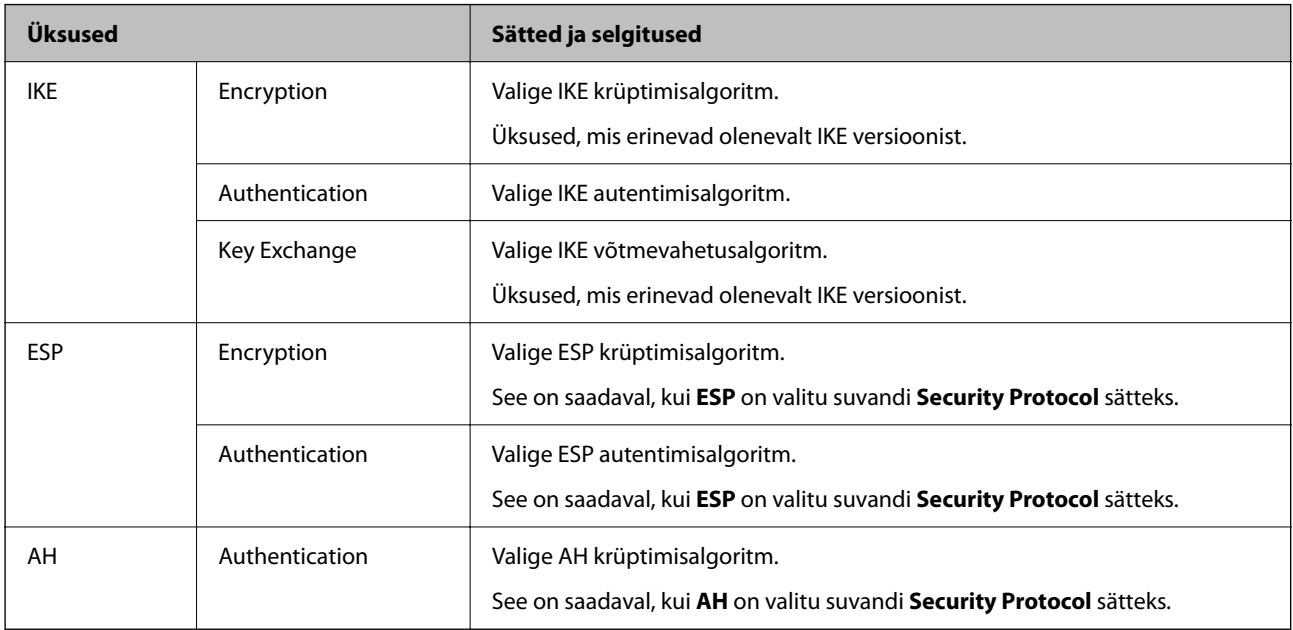

#### **Seotud teave**

 $\blacklozenge$  ["Administraatori parooli vaikeväärtus" lk 19](#page-18-0)

### **Rühmaeeskirjade seadistamine**

Rühmaeeskirjad kujutavad endast ühte või enamat reeglit, mida rakendatakse kasutajale või kasutajate rühmale. Printer kontrollib IP pakette, mis sobivad seadistatud eeskirjadega. IP paketid autenditakse rühmaeeskirjade järjekorras 1–10, siis vaike-eeskirjad.

1. Funktsioonile Web Config juurdepääsuks sisestage brauserisse printeri IP-aadress.

Sisestage printeri IP-aadress printeriga samasse võrku ühendatud arvutist.

Saate vaadata printeri IP-aadressi alljärgnevast menüüst.

**Sätted** > **Üldsätted** > **Võrgusätted** > **Võrgu olek** > **Juhtmega LAN-i / Wi-Fi olek**

- 2. Sisestage administraatori parool, et administraatorina sisse logida.
- 3. Valige järgmises järjestuses.

Vahekaart **Network Security** > **IPsec/IP Filtering** > **Basic**

- 4. Klõpsake nummerdatud vahekaarti, mida seadistada soovite.
- 5. Sisestage iga üksuse jaoks väärtus.
- 6. Klõpsake nuppu **Next**.

Kuvatakse kinnitussõnum.

7. Klõpsake nuppu **OK**.

Printer on värskendatud.

#### **Seotud teave**

 $\blacktriangleright$  ["Administraatori parooli vaikeväärtus" lk 19](#page-18-0)

#### *Suvandi Group Policy sättekirjed*

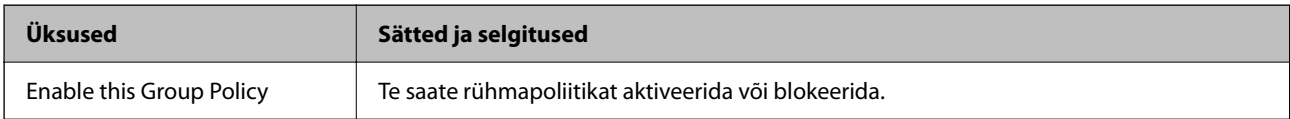

#### **Access Control**

Konfigureerige IP-pakettide liikluse reguleerimismeetod.

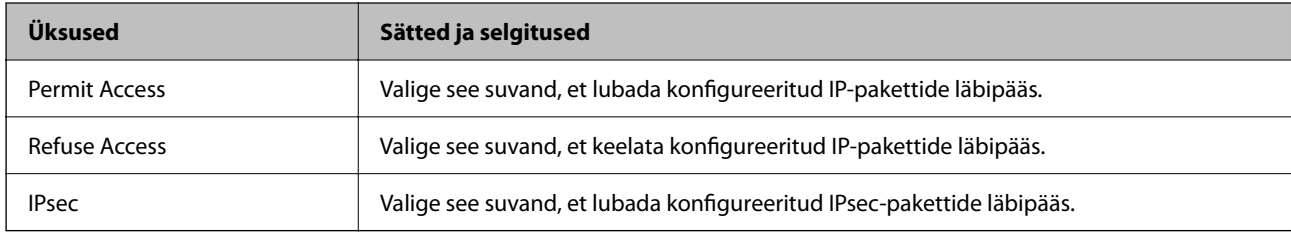

#### **Local Address(Printer)**

Valige IPv4-aadress või IPv6-aadress, mis vastab teie võrgukeskkonnale. Kui IP-aadress määratakse automaatselt, võite teha valiku **Use auto-obtained IPv4 address**.

#### *Märkus.*

Kui IPv6-aadress määratakse automaatselt, ei pruugi ühendus kasutatav olla. Konfigureerige staatiline IPv6-aadress.

#### **Remote Address(Host)**

Sisestage juurdepääsu reguleerimiseks seadme IP-aadress. IP-aadress peab olema pikkusega 43 tärki või lühem. Kui jätate IP-aadressi sisestamata, reguleeritakse kõiki aadresse.

#### *Märkus.*

Kui IP-aadress määratakse automaatselt (näiteks DHCP poolt), ei pruugi ühendus kasutatav olla. Konfigureerige staatiline IP-aadress.

#### **Method of Choosing Port**

Valige portide määramise meetod.

❏ Service Name

Kui valite sätte **Service Name** suvandile **Method of Choosing Port**, valige suvand.

#### ❏ Transport Protocol

Kui valite sätte **Port Number** suvandi **Method of Choosing Port** sätteks, peate konfigureerima kapseldusrežiimi.

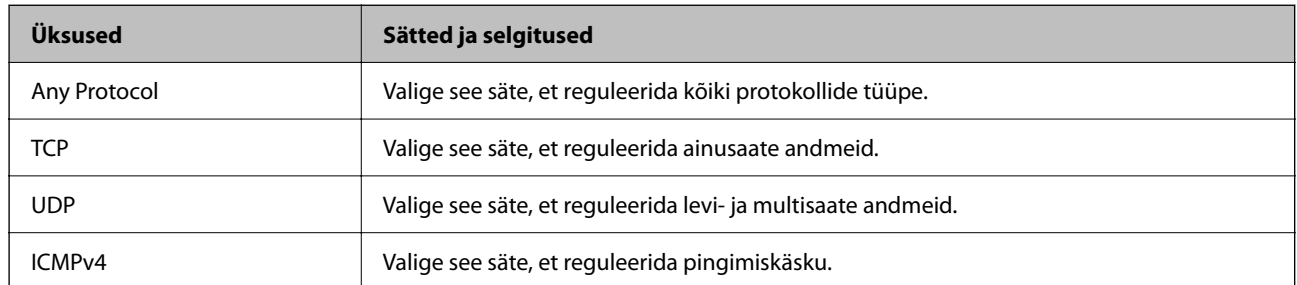

#### ❏ Local Port

Kui valite sätte **Port Number** suvandi **Method of Choosing Port** sätteks ja **TCP** või **UDP** suvandi **Transport Protocol** sätteks, sisestage pordinumbrid pakettide vastuvõtmise reguleerimiseks, eraldades need komadega. Te saate maksimaalselt sisestada 10 pordinumbrit.

Näide: 20,80,119,5220

Kui jätate pordinumbri sisestamata, reguleeritakse kõiki porte.

#### ❏ Remote Port

Kui valite sätte **Port Number** suvandi **Method of Choosing Port** sätteks ja **TCP** või **UDP** suvandi **Transport Protocol** sätteks, sisestage pordinumbrid pakettide saatmise reguleerimiseks, eraldades need komadega. Te saate maksimaalselt sisestada 10 pordinumbrit.

#### Näide: 25,80,143,5220

Kui jätate pordinumbri sisestamata, reguleeritakse kõiki porte.

#### **IKE Version**

Valige suvandi **IKEv1** sätteks **IKEv2** või **IKE Version**. Valige neist üks vastavalt seadmele, millega printer on ühendatud.

#### ❏ IKEv1

Kui **IKEv1** on valitud suvandi **IKE Version** sätteks, kuvatakse alljärgnevad üksused.

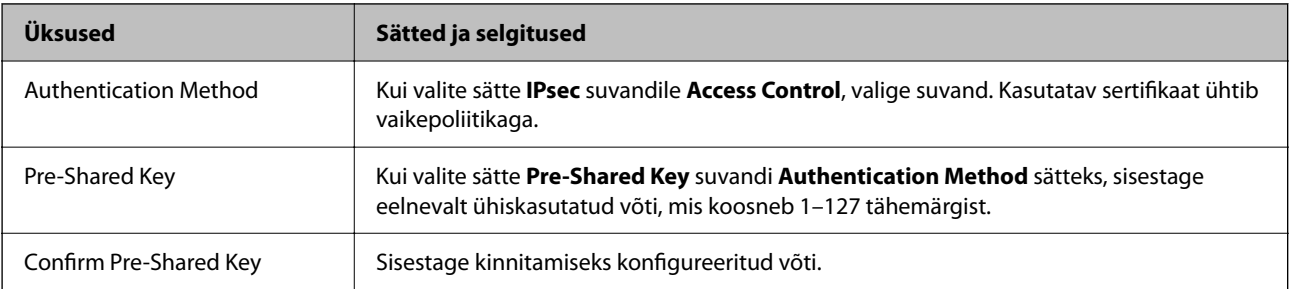

#### ❏ IKEv2

Kui **IKEv2** on valitud suvandi **IKE Version** sätteks, kuvatakse alljärgnevad üksused.

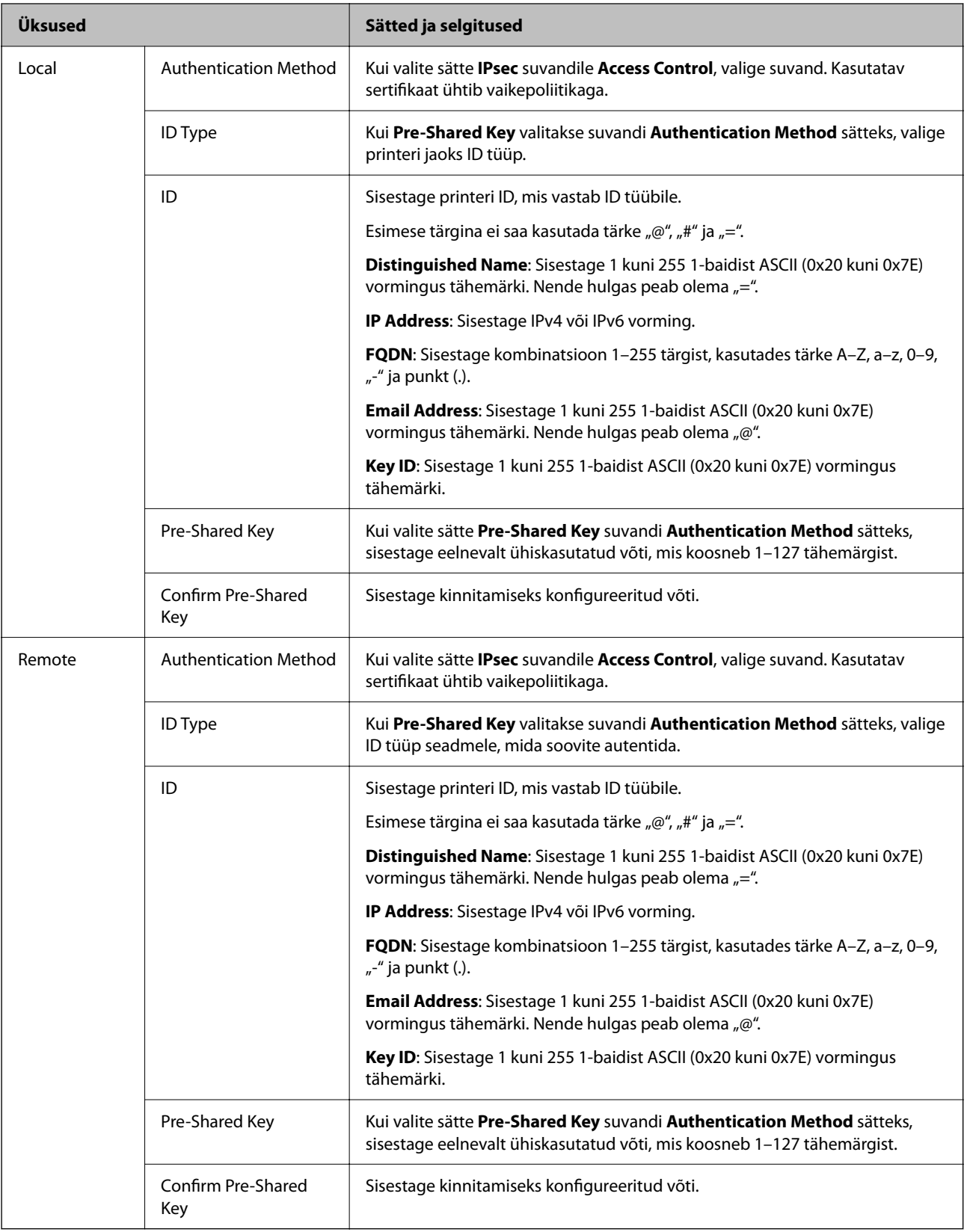

#### **Encapsulation**

Kui valite sätte **IPsec** suvandi **Access Control** sätteks, peate konfigureerima kapseldusrežiimi.

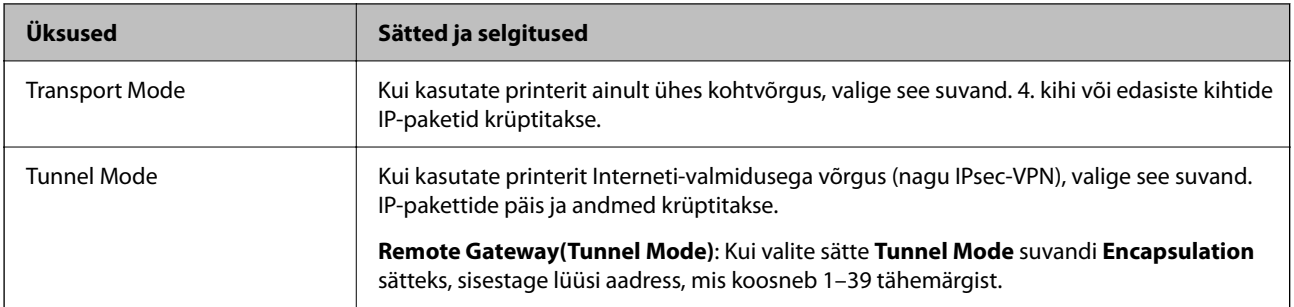

#### **Security Protocol**

Kui valite sätte **IPsec** suvandile **Access Control**, valige suvand.

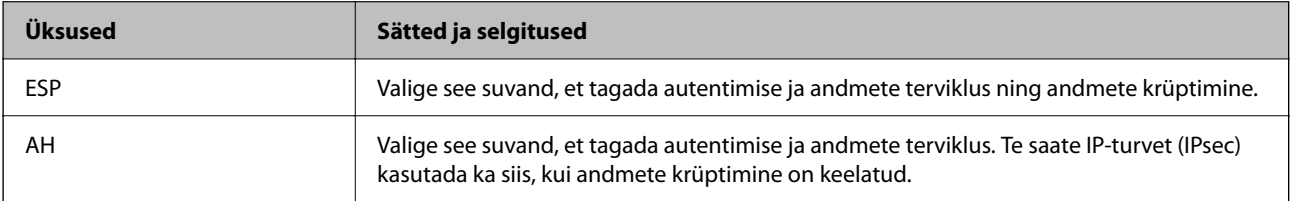

#### **Algorithm Settings**

Soovitatame valida kõikide suvandite sätteks **Any** või valida iga suvandi sätteks midagi muud kui **Any**. Kui osade suvandite sätteks **Any** ja teiste suvandite sätteks midagi muud kui **Any**, ei pruugi olenevalt seadmest, mida soovite autentida, side seadmega võimalik olla.

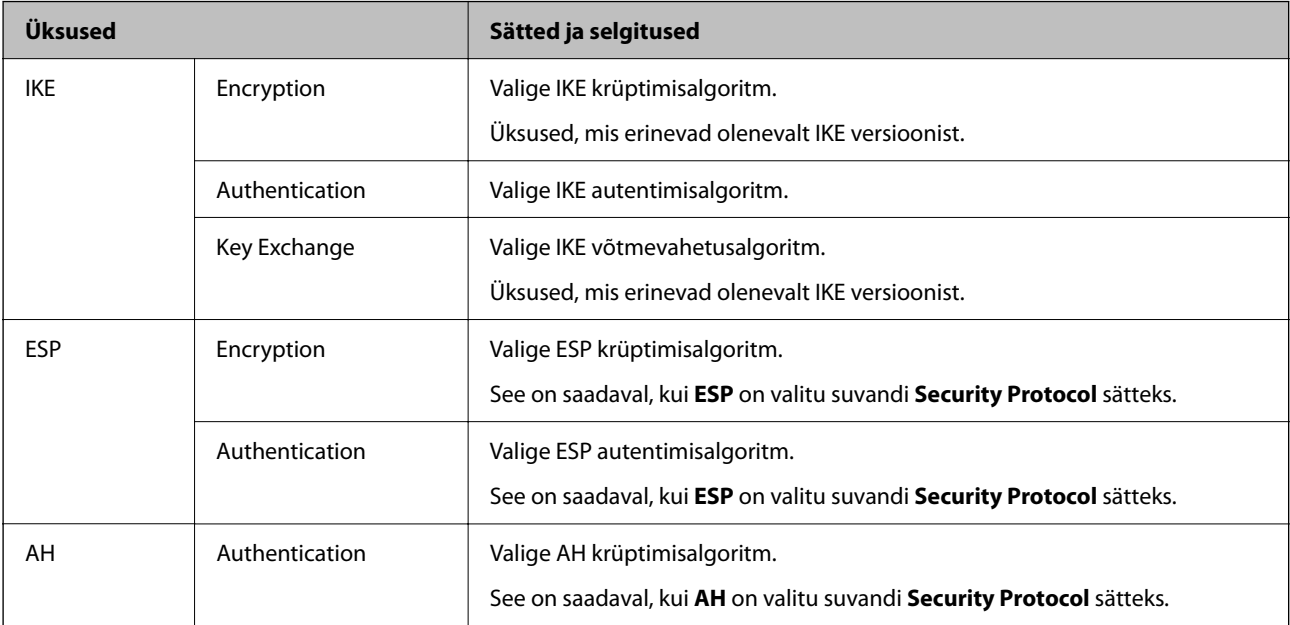

#### *Local Address(Printer) ja Remote Address(Host) kombinatsioon Group Policy jaoks*

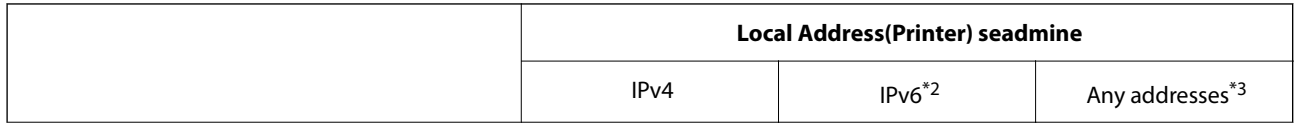

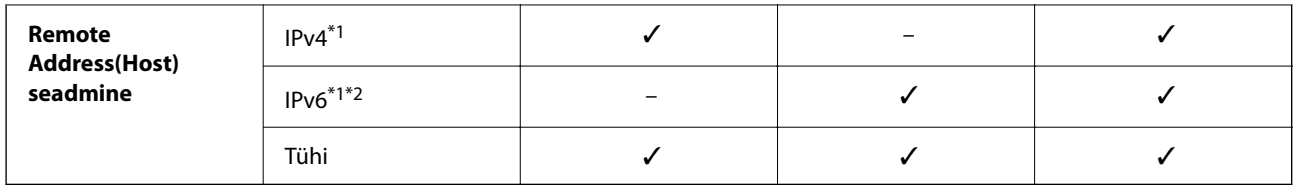

\*1 : kui **IPsec** on valitud **Access Control** sätteks, ei saa eesliite pikkust määrata.

\*2 : kui **IPsec** on valitud **Access Control** sätteks, võite valida lingi kohaliku aadressi (fe80::), kuid rühmapoliitika on keelatud.

\*3 : välja arvatud IPv6 lingi kohalikud aadressid.

#### *Rühma poliitika teenuse nimetuse referentsid*

#### *Märkus.*

Teenudes mida kasutada ei saa kuvatakse aga neid ei saa valida.

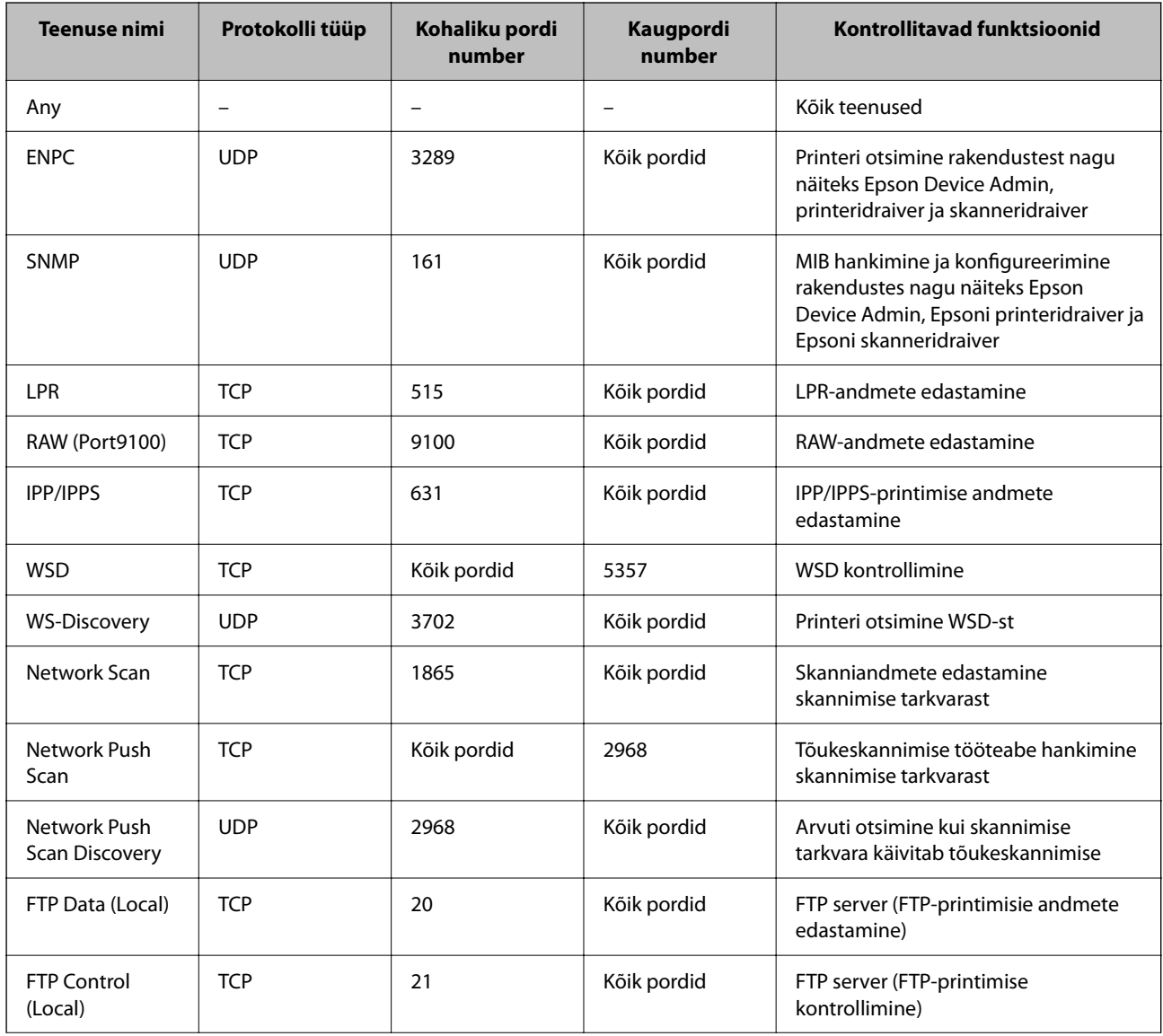

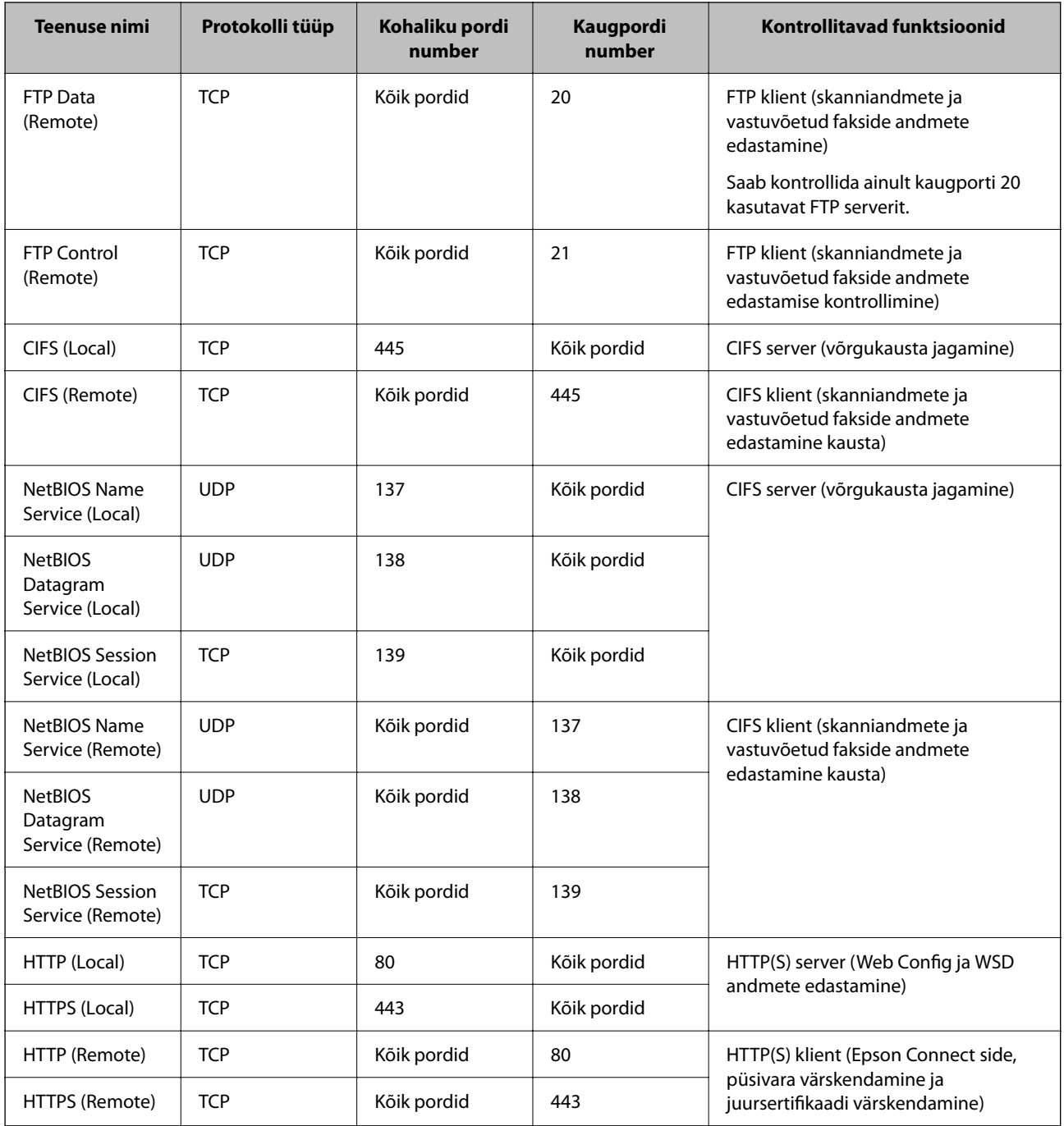

## **IPsec/IP Filtering konfiguratsiooni näited**

#### **Ainult IPsec pakettide vastuvõtmine**

See näide on ainult vaikimisi poliitika konfigureerimiseks.

**Default Policy**:

- ❏ **IPsec/IP Filtering**: **Enable**
- ❏ **Access Control**: **IPsec**
- ❏ **Authentication Method**: **Pre-Shared Key**
- ❏ **Pre-Shared Key**: sisestage kuni 127 tähemärki.
**Group Policy**: jätke konfigureerimata.

#### **Printimise andmete ja printeri sätete vastuvõtmine**

See näide võimaldab määratud seadmetest printimise andmete ja printeri sätete vastuvõtmist.

**Default Policy**:

- ❏ **IPsec/IP Filtering**: **Enable**
- ❏ **Access Control**: **Refuse Access**

**Group Policy**:

- ❏ **Enable this Group Policy**: märgistage ruut.
- ❏ **Access Control**: **Permit Access**
- ❏ **Remote Address(Host)**: kliendi IP-aadress
- ❏ **Method of Choosing Port**: **Service Name**

❏ **Service Name**: märgistage ruudud **ENPC**, **SNMP**, **HTTP (Local)**, **HTTPS (Local)** ja **RAW (Port9100)** juures.

#### *Märkus.*

HTTP (Local) ja HTTPS (Local) vastuvõtmise vältimiseks tühjendage *Group Policy* märkeruudud. Sellisel juhul lülitage printeri sätete muutmiseks juhtpaneelilt ajutiselt välja IPsec/IP-filtrimine.

#### **Juurdepääsu lubamine ainult määratud IP-aadressilt**

See näide lubab printerile juurdepääsu ainult määratud IP-aadressilt.

**Default Policy**:

- ❏ **IPsec/IP Filtering**: **Enable**
- ❏ **Access Control**:**Refuse Access**

#### **Group Policy**:

- ❏ **Enable this Group Policy**: märgistage ruut.
- ❏ **Access Control**: **Permit Access**
- ❏ **Remote Address(Host)**: administraatori kliendi IP-aadress

#### *Märkus.*

Kliendil on printerile juurdepääs ja konfigureerimise võimalus sõltumata poliitika konfiguratsioonist.

### **IPsec/IP-filtrimine sertifikaadi seadistamine**

Seadistage IPsec/IP-filtrimise kliendi sertifikaat. Pärast seadistamist saate sertifikaati kasutada IPsec/IP-filtrimise autentimise meetodina. Sertifitseerimisasutuse seadistamiseks avage **CA Certificate**.

1. Funktsioonile Web Config juurdepääsuks sisestage brauserisse printeri IP-aadress.

Sisestage printeri IP-aadress printeriga samasse võrku ühendatud arvutist.

Saate vaadata printeri IP-aadressi alljärgnevast menüüst.

#### **Sätted** > **Üldsätted** > **Võrgusätted** > **Võrgu olek** > **Juhtmega LAN-i / Wi-Fi olek**

2. Sisestage administraatori parool, et administraatorina sisse logida.

<span id="page-469-0"></span>3. Valige järgmises järjestuses.

Vahekaart **Network Security** > **IPsec/IP Filtering** > **Client Certificate**

4. Importige sertifikaat menüüst **Client Certificate**.

Kui olete sertifitseerimisasutuse väljastatud sertifikaadi juba importinud, siis saate selle kopeerida kasutamiseks ka IPsec/IP-filtrimise puhul. Kopeerimiseks valige sertifikaat menüüst **Copy From** ja klõpsake **Copy**.

#### **Seotud teave**

- & ["Administraatori parooli vaikeväärtus" lk 19](#page-18-0)
- $\blacktriangleright$  ["CA-signed Certificate seadistamine" lk 450](#page-449-0)
- $\blacktriangleright$  ["CA Certificate seadistamine" lk 455](#page-454-0)

### **Printeri ühendamine IEEE802.1X-võrguga**

#### **IEEE802.1X-võrgu seadistamine**

Kui seadistate printerile IEEE802.1X-i, saate seda kasutada võrgus, mis on ühendatud RADIUS-serveriga, autentimisfunktsiooniga LAN-kommutaatoriga või pääsupunktiga.

TLS-i versioon 1.3 ei toeta seda funktsiooni.

1. Funktsioonile Web Config juurdepääsuks sisestage brauserisse printeri IP-aadress.

Sisestage printeri IP-aadress printeriga samasse võrku ühendatud arvutist.

Saate vaadata printeri IP-aadressi alljärgnevast menüüst.

**Sätted** > **Üldsätted** > **Võrgusätted** > **Võrgu olek** > **Juhtmega LAN-i / Wi-Fi olek**

- 2. Sisestage administraatori parool, et administraatorina sisse logida.
- 3. Valige järgmises järjestuses.

Vahekaart **Network Security** > **IEEE802.1X** > **Basic**

4. Sisestage iga üksuse jaoks väärtus.

Kui soovite printerit kasutada Wi-Fi-võrguga, klõpsake suvandil **Wi-Fi Setup** ja valige või sisestage SSID.

#### *Märkus.*

Saate sätteid Etherneti ja Wi-Fi vahel jagada.

- 5. Klõpsake nuppu **Next**. Kuvatakse kinnitussõnum.
- 6. Klõpsake nuppu **OK**.

Printer on värskendatud.

#### **Seotud teave**

 $\blacktriangleright$  ["Administraatori parooli vaikeväärtus" lk 19](#page-18-0)

#### *IEEE802.1X-võrgu sätteüksused*

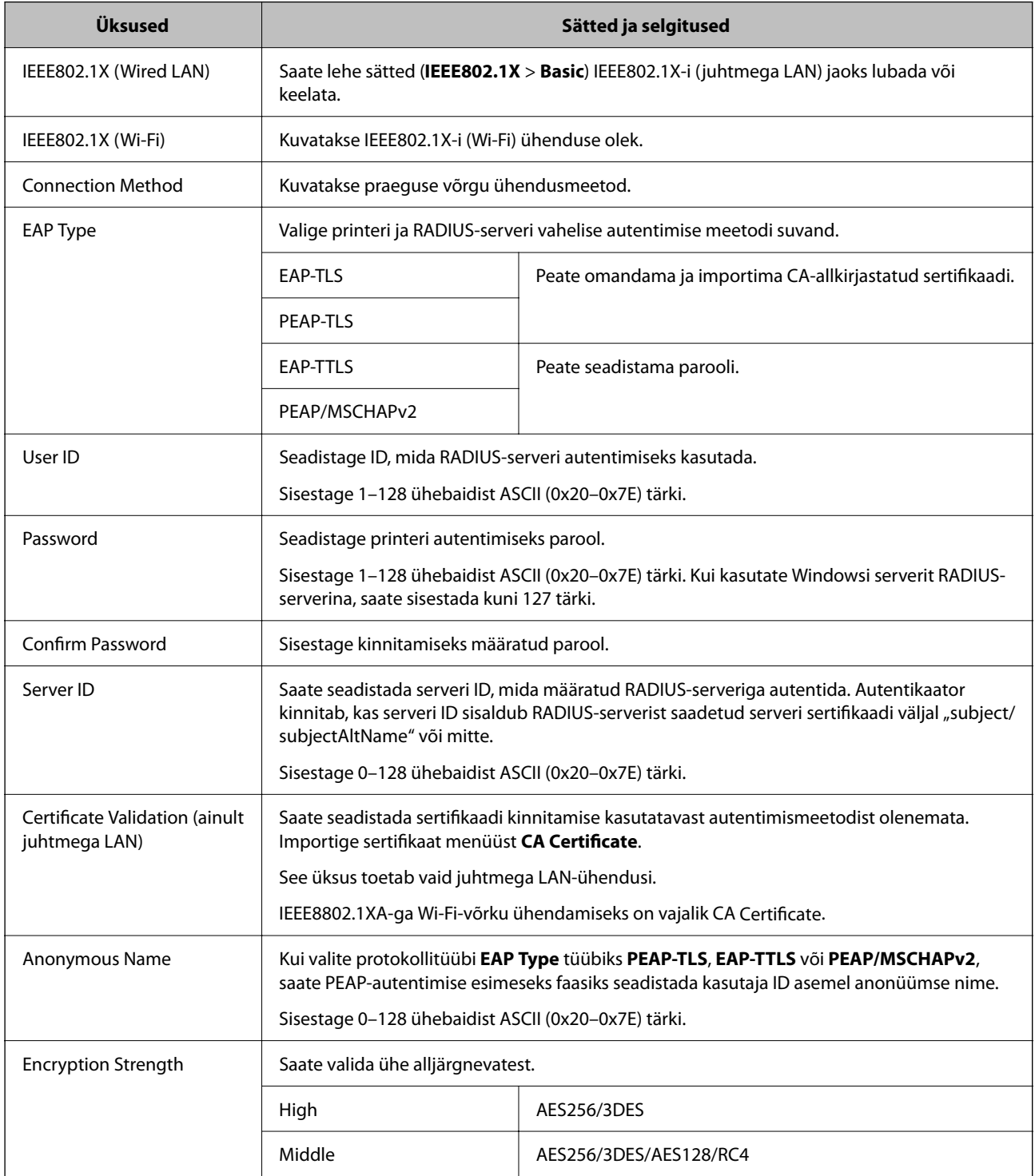

#### **Seotud teave**

 $\blacktriangleright$  ["IEEE802.1X-võrgu seadistamine" lk 470](#page-469-0)

#### **IEEE 802.1X sertifikaadi seadistamine**

IEEE802.1X kliendi sertifikaadi seadistamine. Pärast seadistamist saate IEEE 802.1X autentimise meetodiks valida **EAP-TLS** ja **PEAP-TLS**. Sertifitseerimisasutuse sertifikaadi seadistamiseks avage **CA Certificate**.

1. Funktsioonile Web Config juurdepääsuks sisestage brauserisse printeri IP-aadress.

Sisestage printeri IP-aadress printeriga samasse võrku ühendatud arvutist.

Saate vaadata printeri IP-aadressi alljärgnevast menüüst.

**Sätted** > **Üldsätted** > **Võrgusätted** > **Võrgu olek** > **Juhtmega LAN-i / Wi-Fi olek**

- 2. Sisestage administraatori parool, et administraatorina sisse logida.
- 3. Valige järgmises järjestuses.

Vahekaart **Network Security** > **IEEE802.1X** > **Client Certificate**

4. Sisestage sertifikaat valikuga **Client Certificate**.

Kui olete sertifitseerimisasutuse väljastatud sertifikaadi juba importinud, siis saate selle kopeerida kasutamiseks ka IEEE802.1X puhul. Kopeerimiseks valige sertifikaat menüüst **Copy From** ja klõpsake **Copy**.

#### **Seotud teave**

- $\blacktriangleright$  ["Administraatori parooli vaikeväärtus" lk 19](#page-18-0)
- $\blacktriangleright$  ["CA-signed Certificate seadistamine" lk 450](#page-449-0)
- $\rightarrow$  <sub>n</sub>CA Certificate seadistamine" lk 455

#### **IEEE 802.1X võrgu oleku kontrollimine**

IEEE 802.1X olekut saate kontrollida võrgu olekulehe printimisega.

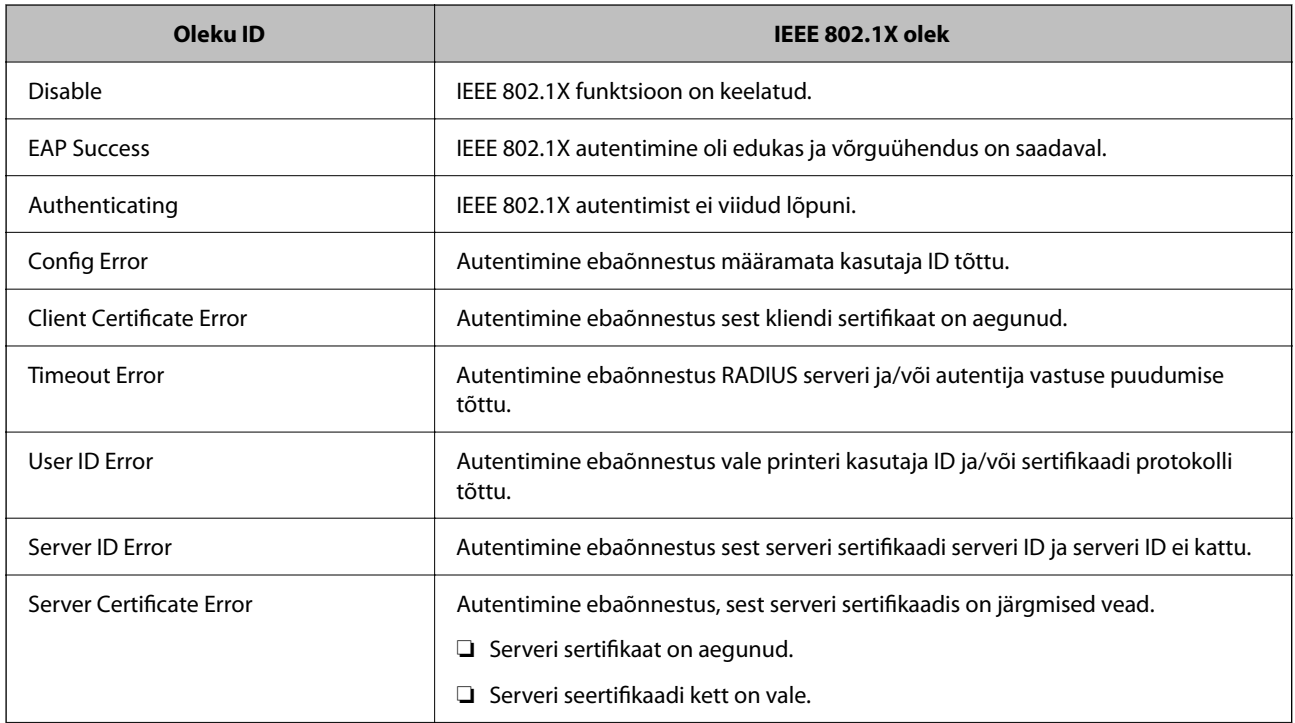

<span id="page-472-0"></span>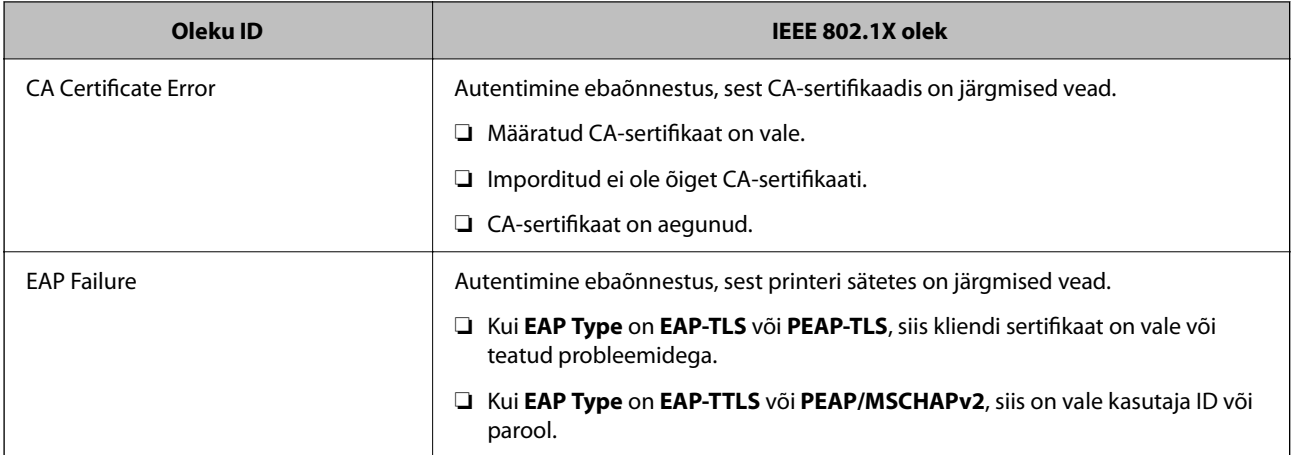

#### **Seotud teave**

& ["Juhtmega LAN-i / Wi-Fi olek:" lk 371](#page-370-0)

### **Võrgu turvaprobleemid**

### **Turvasätete taastamine**

Kui loote kõrge turvalisustasemega keskkonna, nagu IPsec/IP-filtreerimine või IEEE802.1X, ei pruugi seadmetega suhtlemine valede sätete või seadme või serveri probleemide tõttu olla võimalik. Sel juhul taastage turvasätted, et määrata seadme sätted uuesti või võimaldada ajutist kasutamist.

#### *Turvalisuse funktsiooni juhtpaneelilt välja lülitamine*

IPsec/IP-filtrimine või IEEE 802.1X on printeri juhtpaneelilt välja lülitatavad.

- 1. Valige **Sätted** > **Üldsätted** > **Võrgusätted**.
- 2. Valige **Täpsem**.
- 3. Valige järgmised üksused, mida soovite välja lülitada.

❏ **Keela IPsec/ IP filtrimine**

- ❏ **Keela IEEE802.1X**
- 4. Valige kinnituskuval **Käivita häälestus**.

### **Probleemid võrgu turvafunktsioonide kasutamisel**

#### *Ühiskasutatud võtme unustamine*

#### **Rekonfigureerige ühiskasutatud võti.**

Võtme muutmiseks avage Web Config ja valige vahekaart **Network Security** > **IPsec/IP Filtering** > **Basic** > **Default Policy** või **Group Policy**.

Kui te ühiskasutatud võtit muudate, konfigureerige ühiskasutatud võti arvutite jaoks.

#### **Seotud teave**

- & ["Administraatori parooli vaikeväärtus" lk 19](#page-18-0)
- & ["Krüptitud side IPsec/IP-filtreerimisega" lk 458](#page-457-0)

#### *IPsec-sideühenduse kasutamine ei ole võimalik*

#### **Tehke kindlaks algoritm, mida printer või arvuti ei toeta.**

Printer toetab alljärgnevaid algoritme. Kontrollige arvuti sätteid.

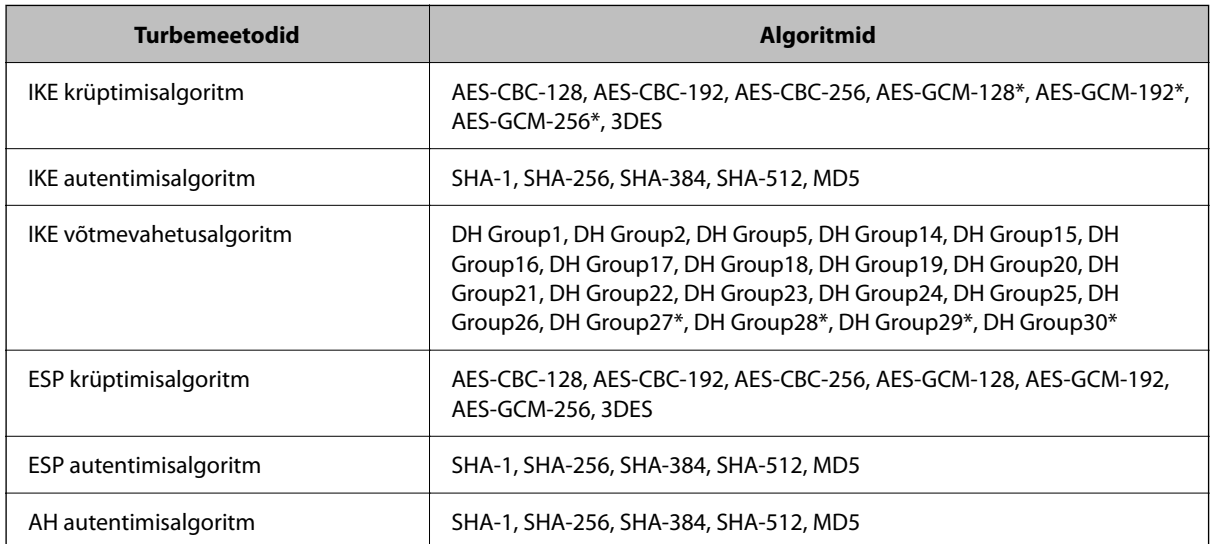

\* Saadaval ainult IKEv2 jaoks

#### **Seotud teave**

 $\blacktriangleright$  ["Krüptitud side IPsec/IP-filtreerimisega" lk 458](#page-457-0)

#### *Sideühendus ei ole ootamatult kasutatav*

#### **Printeri IP-aadressi on muudetud või seda ei ole võimalik kasutada.**

Kui suvandis Group Policy olevale kohalikule aadressile registreeritud IP-aadressi on muudetud või kui seda ei ole võimalik kasutada, ei saa IPsec andmesidet teostada. Blokeerige printeri juhtpaneeli abil IPsec-sideühendus.

Kui DHCP on aegunud või taaskäivitamisel või IPv6-aadress on aegunud või hankimata, ei pruugita printeri rakenduses Web Config (vahekaart **Network Security** > **IPsec/IP Filtering** > **Basic** > **Group Policy** > **Local Address(Printer)**) registreeritud IP-aadressi leida.

Kasutage staatilist IP-aadressi.

#### **Arvuti IP-aadressi on muudetud või seda ei ole võimalik kasutada.**

Kui suvandis Group Policy olevale eemalasuvale aadressile registreeritud IP-aadressi on muudetud või kui seda ei ole võimalik kasutada, ei saa IPsec andmesidet teostada.

Blokeerige printeri juhtpaneeli abil IPsec-sideühendus.

Kui DHCP on aegunud või taaskäivitamisel või IPv6-aadress on aegunud või hankimata, ei pruugita printeri rakenduses Web Config (vahekaart **Network Security** > **IPsec/IP Filtering** > **Basic** > **Group Policy** > **Remote Address(Host)**) registreeritud IP-aadressi leida.

Kasutage staatilist IP-aadressi.

#### **Seotud teave**

- $\blacktriangleright$  ["Administraatori parooli vaikeväärtus" lk 19](#page-18-0)
- & ["Krüptitud side IPsec/IP-filtreerimisega" lk 458](#page-457-0)

#### *Turvalise IPP-printimispordi loomine ei ole võimalik*

#### **SSL-/TLS-andmeside jaoks ei ole serveri sertifikaadina määratud õige sertifikaat.**

Kui määratud sertifikaat ei ole õige, võib pordi loomine nurjuda. Kontrollige, kas kasutusel on õige sertifikaat.

#### **Sertimiskeskuse sertifikaat ei ole imporditud arvutisse, mida kasutatakse juurdepääsuks printerile.**

Kui sertimiskeskuse sertifikaat ei ole arvutisse imporditud, võib pordi loomine nurjuda. Kontrollige, kas sertimiskeskuse sertifikaat on imporditud.

#### **Seotud teave**

 $\blacktriangleright$  ["Printeri serveri sertifikaadi seadistamine" lk 457](#page-456-0)

#### *Ei saa ühendust pärast IPsec/IP filtreerimise häälestamist*

#### **IPsec/IP filtreerimise sätted on valed.**

Deaktiveerige IPsec/IP filtreerimine printeri juhtpaneelil. Ühendage printer ja arvuti ning määrake IPsec/IP filtreerimine sätted uuesti.

#### **Seotud teave**

& ["Krüptitud side IPsec/IP-filtreerimisega" lk 458](#page-457-0)

#### *Pärast IEEE802.1X konfigureerimist ei ole printer enam ligipääsetav*

#### **IEEE802.1X sätted on valed.**

Keelake IEEE802.1X ja Wi-Fi printeri juhtpaneeli kaudu. Ühendage printer arvutiga ja konfigureerige IEEE802.1X uuesti.

#### **Seotud teave**

 $\rightarrow$  ["IEEE802.1X-võrgu seadistamine" lk 470](#page-469-0)

### **Probleemid digitaalsertifikaadi kasutamisel**

#### *Sertifikaadi CA-signed Certificate importimine ei õnnestu*

#### **Sertifikaat CA-signed Certificate ja sertifikaadi allkirjastamistaotlusel olev teave ei ühti.**

Kui sertifikaadi CA-signed Certificate ja sertifikaadi allkirjastamistaotlusel ei ole ühesugune informatsioon, ei ole sertifikaadi allkirjastamistaotluse importimine võimalik. Kontrollige alljärgnevat:

❏ Kas püüate importida sertifikaati seadmesse, millel ei ole sama informatsiooni?

Kontrollige sertifikaadi allkirjastamistaotlusel sisalduvat teavet ning importige seejärel sertifikaat seadmesse, millel on sama informatsioon.

❏ Kas kirjutasite printerisse salvestatud sertifikaadi allkirjastamistaotluse pärast sertifikaadi allkirjastamistaotluse sertimiskeskusele saatmist üle?

Hankige sertimiskeskuse allkirjastatud sertifikaat uuesti, kasutades sertifikaadi allkirjastamistaotlust.

#### **CA-signed Certificate on üle 5 KB.**

Te ei saa importida sertifikaati CA-signed Certificate, mis on suurem kui 5 KB.

#### **Sertifikaadi importimiseks kasutatav parool on vale.**

Sisestage õige parool. Kui unustasite parooli, ei ole sertifikaadi importimine võimalik. Hankige sertifikaat CAsigned Certificate uuesti.

#### **Seotud teave**

 $\blacktriangleright$  ["CA-allkirjastatud sertifikaadi importimine" lk 452](#page-451-0)

#### *Iseallkirjastatud sertifikaadi värskendamine ei ole võimalik*

#### **Common Name väljale ei ole midagi sisestatud.**

**Common Name** peab olema sisestatud.

#### **Common Name väljale on sisestatud tähemärke, mida ei toetata.**

Sisestage 1 kuni 128 tähemärki, mis vastavad Interneti-protokollile IPv4, IPv6 või hostinimele, või on FQDNvormingus, kasutades standardkoodi ASCII (0x20–0x7E).

#### **Ühisnimes on kasutatud koma või tühikut.**

Kui sisestatud on koma, jagatakse **Common Name** koma sisestuskohas. Kui enne või pärast koma on sisestatud ainult tühik, ei vasta ühisnimi nõuetele.

#### **Seotud teave**

 $\blacktriangleright$  ["Iseallkirjastatud sertifikaadi värskendamine" lk 454](#page-453-0)

#### *Sertifikaadi allkirjastamistaotluse loomine ei ole võimalik*

#### **Common Name väljale ei ole midagi sisestatud.**

**Common Name** peab olema sisestatud.

#### **Väljadele Common Name, Organization, Organizational Unit, Locality ja State/Province on sisestatud tähemärke, mida ei toetata.**

Sisestage tähemärgid, mis vastavad Interneti-protokollile IPv4, IPv6 või hostinimele, või on FQDN-vormingus, kasutades standardkoodi ASCII (0x20–0x7E).

#### **Common Name sisaldab koma või tühikut.**

Kui sisestatud on koma, jagatakse **Common Name** koma sisestuskohas. Kui enne või pärast koma on sisestatud ainult tühik, ei vasta ühisnimi nõuetele.

#### **Seotud teave**

#### $\blacktriangleright$  ["CA-allkirjastatud sertifikaadi omandamine" lk 450](#page-449-0)

#### *Kuvatakse digitaalsertifikaadiga seotud hoiatus*

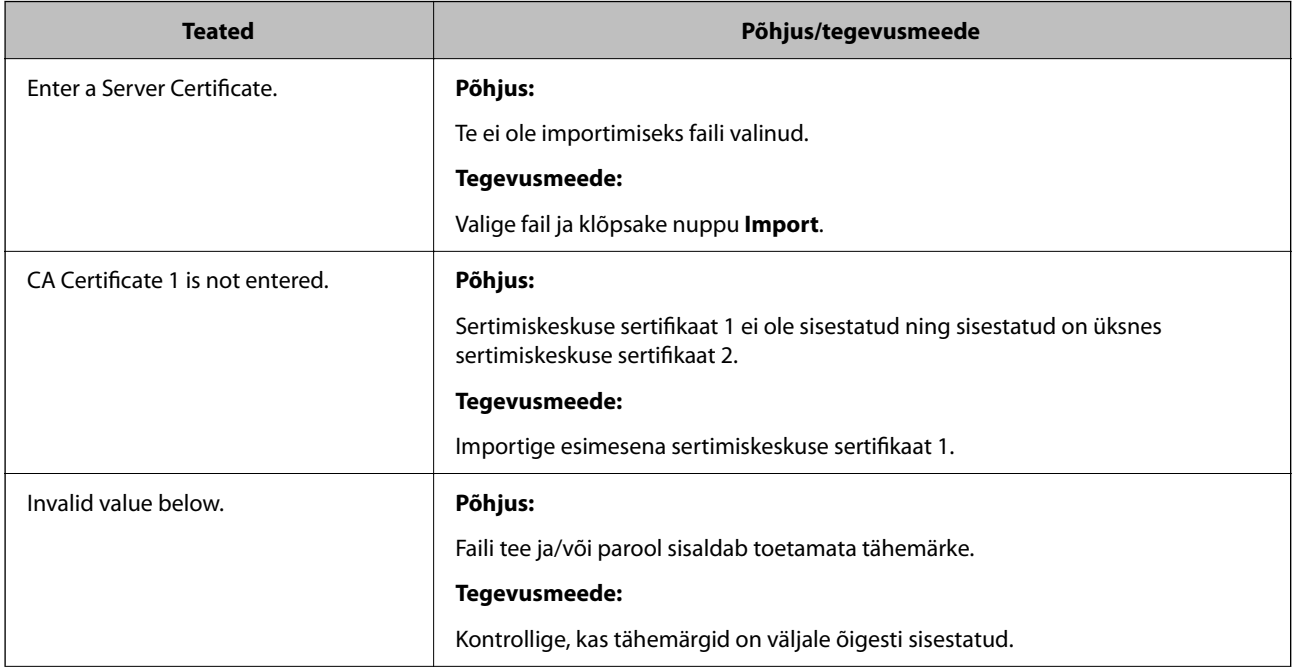

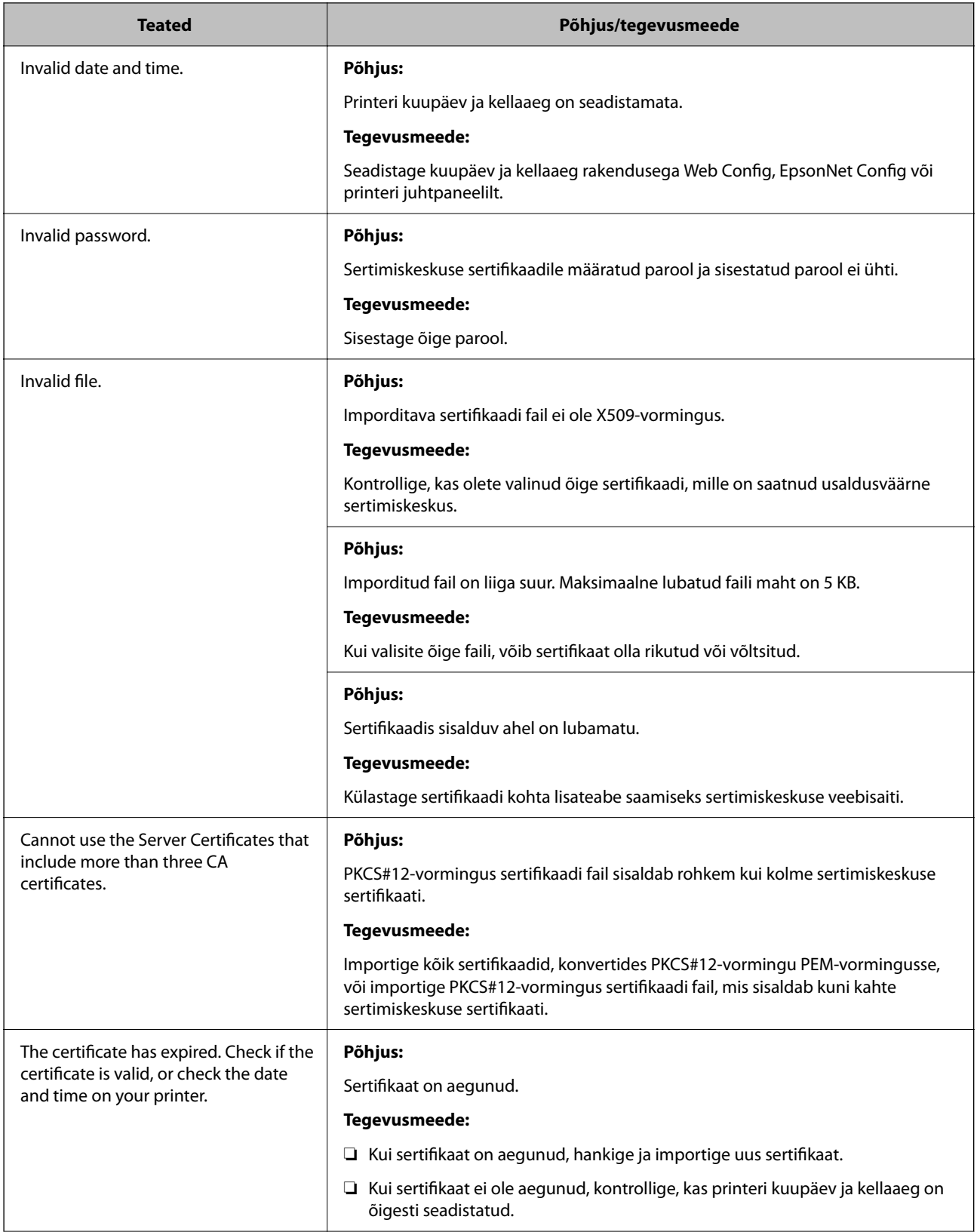

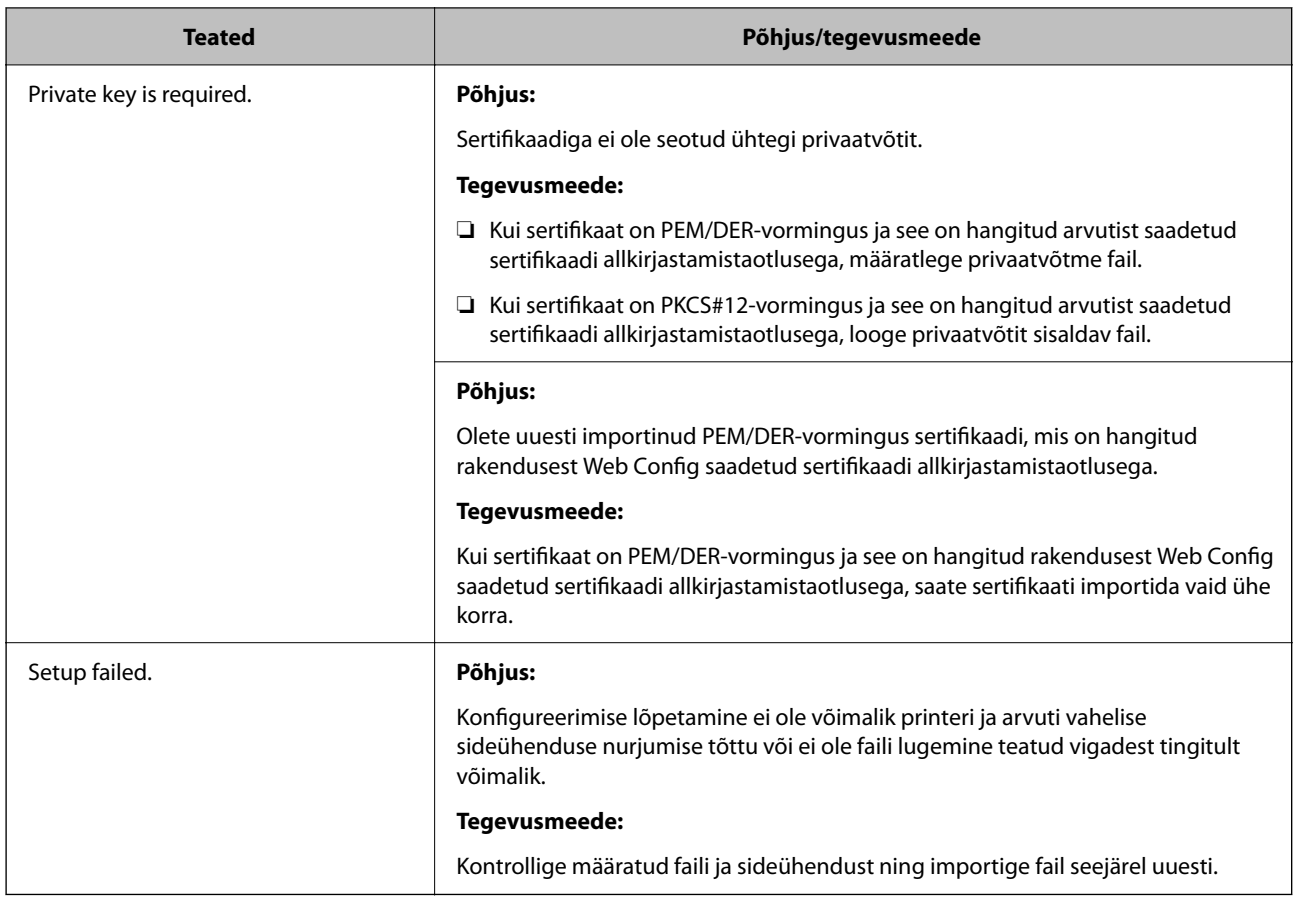

#### **Seotud teave**

 $\rightarrow$  ["Digitaalsest sertimisest" lk 449](#page-448-0)

#### *Sertimiskeskuse allkirjastatud sertifikaadi kogemata kustutamine*

#### **Sertimiskeskuse allkirjastatud sertifikaadi varufaili ei ole.**

Kui teil on varufail, importige sertifikaat uuesti.

Kui hangite sertifikaadi rakendusest Web Config loodud sertifikaadi allkirjastamistaotlust kasutades, ei saa te kustutatud sertifikaati uuesti importida. Looge sertifikaadi allkirjastamistaotlus ja hankige uus sertifikaat.

#### **Seotud teave**

- $\blacklozenge$  ["CA-allkirjastatud sertifikaadi importimine" lk 452](#page-451-0)
- $\blacktriangleright$  ["CA-allkirjastatud sertifikaadi kustutamine" lk 453](#page-452-0)

# **Funktsiooni Epson Open Platform kasutamine**

## **Ülevaade: Epson Open Platform**

Epson Open Platform on platvorm, mis võimaldab kasutada Epsoni printereid autentimissüsteemi serveri pakutava funktsionaalsusega.

Saate koostöös serveriga hankida logid iga seadme ja kasutaja kohta ning konfigureerida seadme piiranguid ja funktsioone kasutajatele ja rühmadele. Seda saab kasutada rakendusega Epson Print Admin (Epsoni autentimissüsteem) või kolmanda osapoole autentimissüsteemiga.

Kui ühendate autentimisseadme, saate lisaks kasutajaid autentida ID-kaardiga.

#### **Seotud teave**

 $\rightarrow$  ["Epsoni autentimissüsteem \(Epson Print Admin\)" lk 360](#page-359-0)

### **Epson Open Platformi seadistamine**

Võimaldage Epson Open Platform, et saaksite seadet autentimissüsteemi kaudu kasutada.

1. Funktsioonile Web Config juurdepääsuks sisestage brauserisse printeri IP-aadress. Sisestage printeri IP-aadress printeriga samasse võrku ühendatud arvutist.

Saate vaadata printeri IP-aadressi alljärgnevast menüüst.

**Sätted** > **Üldsätted** > **Võrgusätted** > **Võrgu olek** > **Juhtmega LAN-i / Wi-Fi olek**

- 2. Sisestage administraatori parool, et administraatorina sisse logida.
- 3. Valige järgmises järjestuses.

#### Vahekaart **Epson Open Platform** > **Product Key or License Key**

- 4. Sisestage iga üksuse jaoks väärtus.
	- ❏ Serial Number

Kuvatakse seadme seerianumber.

❏ Epson Open Platform Version

Valige Epson Open Platformi versioon. Vastav versioon varieerub olenevalt autentimissüsteemist.

❏ Product Key or License Key

Sisestage vastavalt veebilehelt leitud tootevõti. Täiendavat teavet sh selle kohta, kust tootevõtit leida, leiate Epson Open Platformi juhendist.

5. Klõpsake nuppu **Next**.

Kuvatakse kinnitussõnum.

6. Klõpsake nuppu **OK**.

Printer on värskendatud.

#### **Seotud teave**

 $\blacktriangleright$  ["Administraatori parooli vaikeväärtus" lk 19](#page-18-0)

### **Platvormi Epson Open Platform kinnitamine**

Saate platvormi Epson Open Platform kehtivust kontrollida, kasutades ühte alljärgnevatest meetoditest.

❏ Web Config

Tootevõti on vahekaardil **Epson Open Platform** > **Product Key or License Key** > **Product Key or License Key** sisestatud ja vasakpoolses menüüpuus kuvatakse vahekaart **Epson Open Platform** > **Authentication System**.

❏ Printeri juhtpaneel

Tootevõti kuvatakse, valides avakuvalt suvandid > **Sätted** > **Teave rakenduse Epson Open Platform kohta**.

# **Epson Remote Services teave**

Epson Remote Services on teenus, mis kogub perioodiliselt üle interneti printeri teavet. Seda võib kasutada prognoosimaks, millal on tarvis kulutarvikuid või kuluvaid osi vahetada või täita, või tõrgete ja probleemide lahendamiseks.

Võtke ühendust oma müügiesindajaga, et saada rohkem teavet Epson Remote Services kohta.

# <span id="page-481-0"></span>**Kust saada abi?**

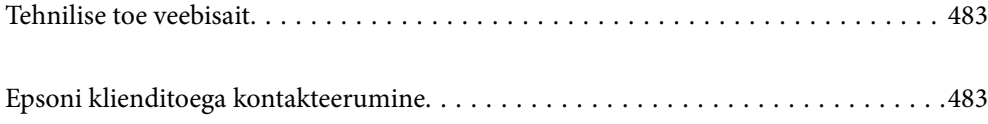

# <span id="page-482-0"></span>**Tehnilise toe veebisait**

Kui vajate veel abi, külastage alltoodud Epsoni klienditoe veebisaiti. Valige oma riik või piirkond ja avage kohaliku Epsoni veebisaidi klienditoe jaotis. Veebisaidil on saadaval ka uusimad draiverid, KKK-d, juhendid ja muud allalaaditavad materjalid.

<http://support.epson.net/>

<http://www.epson.eu/support> (Euroopa)

Kui teie Epsoni seade ei tööta korralikult ja teil ei õnnestu probleemi lahendada, pöörduge abi saamiseks Epsoni tugiteenuste poole.

# **Epsoni klienditoega kontakteerumine**

### **Enne Epsoni poole pöördumist**

Kui teie Epsoni toode ei tööta korralikult ja teil ei õnnestu probleemi juhendis oleva tõrkeotsingu teabe abil lahendada, siis pöörduge abi saamiseks Epsoni tugiteenuste poole.

Järgnev loend Epsoni tugiteenustest sõltub riigist, kust seade on ostetud. Mõned tooted ei pruugi teie hetkeasukohas saadaval olla, seega on oluline võtta ühendust selle piirkonna Epsoni toega, kust toode on ostetud.

Kui alltoodud loendis ei ole Epsoni tuge teie piirkonnale, siis pöörduge edasimüüja poole, kellelt te toote ostsite.

Epsoni tugi saab teid aidata oluliselt kiiremini, kui te edastate järgmised andmed.

❏ Toote seerianumber

(Sildi asukoht oleneb tootest. See võib olla tagaküljel, katte avatud küljel või põhjal.)

- ❏ Toote mudel
- ❏ Toote tarkvaraversioon

(Klõpsake nuppu **About**, **Version Info** või muud sarnast nuppu toote tarkvaras.)

- ❏ Teie arvuti mark ja mudel
- ❏ Teie arvuti operatsioonisüsteemi nimi ja versioon
- ❏ Tootega tavaliselt kasutatavate tarkvararakenduste nimed ja versioonid

#### *Märkus.*

Olenevalt tootest võidakse faksi valimisloendi andmed ja/või võrgusätted salvestada toote mällu. Seadmerikke või toote parandamise tagajärjel võivad andmed ja/või sätted kaotsi minna. Epson ei vastuta mingisuguste andmete kadumise, andmete ja/või sätete varundamise ega taastamise eest isegi garantiiajal. Soovitame andmed ise varundada või teha vajalikud märkmed.

### **Kasutajad Euroopas**

Leiate teavet Epsoni klienditoega ühenduse võtmise kohta oma üleeuroopalisest garantiidokumendist.

### **Kasutajad Taiwanis**

Teave, kasutajatugi ja teenused.

#### **Veebisait**

#### [http://www.epson.com.tw](http://www.epson.com.tw/)

Saadaval tootekirjeldused, draiverid ja tootepäringud.

#### **Epsoni klienditugi**

Telefon: +886-2-2165-3138

Meie klienditoe meeskond suudab teid telefoni teel aidata järgmistes küsimustes.

- ❏ Hinnapäringud ja tooteteave
- ❏ Küsimused toodete kasutamise või probleemide kohta
- ❏ Päringud remondi ja garantii kohta

#### **Remondikeskus**

<http://www.tekcare.com.tw/branchMap.page>

TekCare on Epson Taiwan Technology & Trading Ltd volitatud hooldekeskus.

### **Abi kasutajatele Austraalias**

Epson Australia soovib teile pakkuda kõrgetasemelist teenindust. Peale seadme dokumentatsiooni saate lisateavet järgmistest kohtadest.

#### **Interneti-URL**

#### [http://www.epson.com.au](http://www.epson.com.au/)

Külastage Epson Australia veebisaiti. Siia tasub aeg-ajalt vaadata. Saidilt saate draivereid alla laadida, vaadata Epsoni esinduste asukohti, teavet uute toodete kohta ja võtta ühendust tehnilise toega (e-posti teel).

#### **Epsoni klienditugi**

Telefon: 1300-361-054

Epsoni klienditugi tagab klientidele viimase võimalusena abi. Klienditoe operaatorid aitavad teid Epsoni toodete paigaldamisel, seadistamisel ja kasutamisel. Meie müügieelse klienditoe töötajad jagavad kirjandust uute Epsoni toodete ning teavet lähimate edasimüüjate või teenindusagentide kohta. Siit saate vastuse paljudele oma küsimustele.

Helistades hoidke kogu oluline teave käepärast. Mida paremini olete ette valmistunud, seda kiiremini suudame probleemi lahendada. Eelmainitud teave hõlmab teie Epsoni toote dokumentatsiooni, arvuti tüüpi, operatsioonisüsteemi nime, rakendusprogrammide nimesid ning muud teavet, mida peate vajalikuks.

#### **Toote transportimine**

Epson soovitab toote pakendi hilisema transportimise jaoks alles hoida.

### **Teave Uus-Meremaa kasutajatele**

Epson New Zealand soovib teile pakkuda kõrgetasemelist teenindust. Lisaks seadme dokumentatsioonile saate täiendavat teavet järgmistest kohtadest.

#### **Veebisait**

#### [http://www.epson.co.nz](http://www.epson.co.nz/)

Külastage Epson New Zealand veebisaiti. Siia tasub aeg-ajalt vaadata. Saidilt saate draivereid alla laadida, vaadata Epsoni esinduste asukohti, teavet uute toodete kohta ja võtta ühendust tehnilise toega (e-posti teel).

#### **Epsoni klienditugi**

Telefon: 0800 237 766

Epsoni klienditugi on meie klientide jaoks viimane võimalus abi saada. Klienditoe operaatorid aitavad teid Epsoni toodete paigaldamisel, seadistamisel ja kasutamisel. Meie müügieelse klienditoe töötajad jagavad kirjandust uute Epsoni toodete ning teavet lähimate edasimüüjate või teenindusagentide kohta. Siit saate vastuse paljudele oma küsimustele.

Helistades hoidke kogu oluline teave käepärast. Mida paremini olete ette valmistunud, seda kiiremini suudame probleemi lahendada. Eelmainitud teave hõlmab teie Epsoni tootedokumentatsiooni, arvuti tüüpi, operatsioonisüsteemi nime, rakendusprogrammide nimesid ning muud teavet, mida peate vajalikuks.

#### **Toote transport**

Epson soovitab toote pakendi hilisema transportimise jaoks alles hoida.

### **Abi kasutajatele Singapuris**

Ettevõtte Epson Singapore pakutav teave, kasutajatugi ja teenused on saadaval järgmistest kohtadest.

#### **Veebisait**

#### [http://www.epson.com.sg](http://www.epson.com.sg/)

Saadaval on toodete kirjeldused, draiverid, korduma kippuvad küsimused (KKK), hinnapäringud ja tehnilise toe teenus e-posti teel.

#### **Epsoni klienditugi**

Tasuta number: 800-120-5564

Meie klienditoe meeskond suudab teid telefoni teel aidata järgmistes küsimustes.

- ❏ Hinnapäringud ja tooteteave
- ❏ Küsimused toote kasutamise või probleemide lahendamise kohta
- ❏ Päringud remondi ja garantii kohta

### **Kasutajad Tais**

Teave, kasutajatugi ja teenused:

#### **Veebisait**

#### [http://www.epson.co.th](http://www.epson.co.th/)

Saadaval tootekirjeldused, draiverid, korduma kippuvad küsimused (KKK) ja e-post.

#### **Epsoni kõnekeskus**

Telefon: 66-2460-9699 E-post: support@eth.epson.co.th Meie kõnekeskuse meeskond saab teid telefoni teel aidata järgmistes küsimustes: ❏ Hinnapäringud ja tooteteave ❏ Küsimused toodete kasutamise või probleemide kohta ❏ Päringud remondi ja garantii kohta

### **Kasutajad Vietnamis**

Teave, kasutajatugi ja teenused:

#### **Epsoni teeninduskeskus**

27 Yen Lang, Trung Liet Ward, Dong Da District, Ha Noi City. Tel: +84 24 7300 0911 38 Le Dinh Ly, Thac Gian Ward, Thanh Khe District, Da Nang. Tel: +84 23 6356 2666 194/3 Nguyen Trong Tuyen, Ward 8, Phu Nhuan Dist., HCMC. Tel: +84 28 7300 0911 31 Phan Boi Chau, Ward 14, Binh Thanh District, HCMC. Tel: +84 28 35100818

### **Kasutajad Indoneesias**

Teave, kasutajatugi ja teenused:

#### **Veebisait**

#### [http://www.epson.co.id](http://www.epson.co.id/)

- ❏ Saadaval tootekirjeldused, draiverid
- ❏ Korduma kippuvad küsimused (KKK), hinnapäringud, küsimuste esitamine e-posti teel

#### **Epsoni tugiliin**

Telefon: 1500-766 (Indonesia Only) E-post: customer.care@ein.epson.co.id Meie klienditoe meeskond saab teid telefoni või e-posti teel aidata järgmistes küsimustes: ❏ Hinnapäringud ja tooteteave

❏ Tehniline tugi

### **Abi kasutajatele Hongkongis**

Tehnilise toe ja muude müügijärgsete teenuste jaoks võtke ühendust ettevõttega Epson Hong Kong Limited.

#### **Koduleht internetis** [http://www.epson.com.hk](http://www.epson.com.hk/)

Epson Hong Kong on loonud kohaliku kodulehe (nii hiina kui ka inglise keeles), et pakkuda kasutajatele alljärgnevat teavet.

- ❏ Tooteteave
- ❏ Vastused korduma kippuvatele küsimustele
- ❏ Uusimad draiverid Epsoni toodetele

#### **Tehnilise toe tugiliin**

Meie tehnilise toe personaliga on teil võimalik ühendust võtta alljärgnevatel telefoni- ja faksinumbritel.

Telefon: 852-2827-8911

Faks: 852-2827-4383

### **Kasutajad Malaisias**

Teave, kasutajatugi ja teenused:

#### **Veebisait**

[http://www.epson.com.my](http://www.epson.com.my/)

❏ Saadaval tootekirjeldused, draiverid

❏ Korduma kippuvad küsimused (KKK), hinnapäringud, küsimuste esitamine e-posti teel

#### **Epsoni kõnekeskus**

Tel 1800-81-7349 (tasuta)

E-post: websupport@emsb.epson.com.my

- ❏ Hinnapäringud ja tooteteave
- ❏ Küsimused toodete kasutamise või probleemide kohta
- ❏ Päringud remondi ja garantii kohta

#### **Epson Malaysia Sdn Bhd (peakontor)**

Telefon: 603-56288288

Faks: 603-5628 8388/603-5621 2088

### **Kasutajad Indias**

Teave, kasutajatugi ja teenused:

#### **Veebisait**

#### [http://www.epson.co.in](http://www.epson.co.in/)

Saadaval tootekirjeldused, draiverid ja tootepäringud.

#### **Tasuta abi number**

Hoolduse, tooteteabe või kulumaterjalide tellimiseks -

18004250011 / 186030001600 / 1800123001600 (9:00–18:00)

#### **E-post**

calllog@epson–india.in

#### **WhatsApp**

+91 96400 00333

### **Kasutajad Filipiinidel**

Tehnilise toe ja muude müügijärgsete teenuste jaoks võtke ühendust Epson Philippines Corporationiga alltoodud telefoni- ja faksinumbritel ning meiliaadressil.

#### **Veebisait**

#### [http://www.epson.com.ph](http://www.epson.com.ph/)

Saadaval on tootekirjeldused, draiverid, korduma kippuvad küsimused (KKK) ja e-posti teel päringute tegemise võimalus.

#### **Epsoni Filipiinide klienditugi**

Tasuta number: (PLDT) 1-800-1069-37766

Tasuta number: (digitaalne) 1-800-3-0037766

Manila (koos eeslinnadega): +632-8441-9030

Veebisait:<https://www.epson.com.ph/contact>

E-post: customercare@epc.epson.com.ph

Avatud 9.00 kuni 18.00, esmaspäevast laupäevani (välja arvatud riigipühad)

Meie klienditoe meeskond saab teid telefoni teel aidata järgmistes küsimustes.

- ❏ Hinnapäringud ja tooteteave
- ❏ Küsimused toodete kasutamise või probleemide kohta
- ❏ Päringud remondi ja garantii kohta

#### **Epson Philippines Corporation**

Pealiin: +632-8706-2609 Faks: +632-8706-2663 / +632-8706-2665